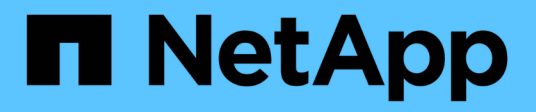

## **Surveiller et résoudre les problèmes**

StorageGRID 11.8

NetApp March 19, 2024

This PDF was generated from https://docs.netapp.com/fr-fr/storagegrid-118/monitor/index.html on March 19, 2024. Always check docs.netapp.com for the latest.

# **Sommaire**

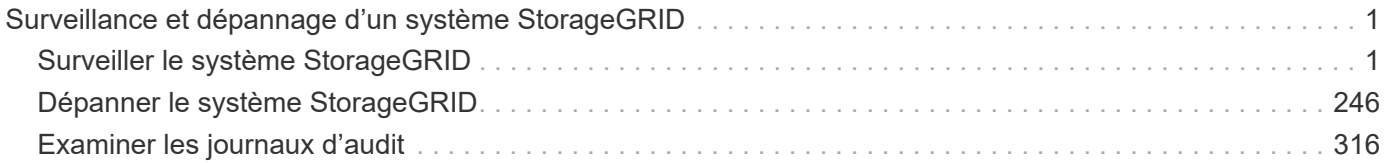

# <span id="page-2-0"></span>**Surveillance et dépannage d'un système StorageGRID**

## <span id="page-2-1"></span>**Surveiller le système StorageGRID**

## **Surveillance d'un système StorageGRID : présentation**

Surveillez régulièrement votre système StorageGRID pour vous assurer qu'il fonctionne comme prévu.

## **Avant de commencer**

- Vous êtes connecté au Grid Manager à l'aide d'un ["navigateur web pris en charge"](https://docs.netapp.com/fr-fr/storagegrid-118/admin/web-browser-requirements.html).
- Vous avez ["autorisations d'accès spécifiques"](https://docs.netapp.com/fr-fr/storagegrid-118/admin/admin-group-permissions.html).

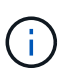

Pour modifier les unités des valeurs de stockage affichées dans le Gestionnaire de grille, sélectionnez la liste déroulante utilisateur dans le coin supérieur droit du Gestionnaire de grille, puis sélectionnez **Préférences utilisateur**.

## **Description de la tâche**

Ces instructions expliquent comment :

- ["Affichez et gérez le tableau de bord"](#page-2-2)
- ["Afficher la page nœuds"](#page-5-0)
- ["Surveiller régulièrement ces aspects du système :"](#page-39-0)
	- ["État du système"](#page-40-0)
	- ["Capacité de stockage"](#page-44-0)
	- ["Gestion du cycle de vie des informations"](#page-53-0)
	- ["Ressources réseau et système"](#page-54-0)
	- ["Activité des locataires"](#page-58-0)
	- ["Opérations d'équilibrage de la charge"](#page-64-0)
	- ["Connexions de fédération de grille"](#page-65-0)
	- ["Capacité d'archivage"](#page-70-0)
- ["Gérez les alertes et les alarmes héritées"](#page-70-1)
- ["Afficher les fichiers journaux"](#page-166-0)
- ["Configurez les messages d'audit et les destinations des journaux"](#page-191-0)
- ["Utiliser un serveur syslog externe"](#page-185-0) pour collecter des informations d'audit
- ["Utilisez SNMP pour la surveillance"](#page-200-0)
- ["Obtenir des données StorageGRID supplémentaires",](#page-212-0) y compris les mesures et les diagnostics

## <span id="page-2-2"></span>**Affichez et gérez le tableau de bord**

Vous pouvez utiliser le tableau de bord pour surveiller les activités du système en un

coup d'œil. Vous pouvez créer des tableaux de bord personnalisés pour contrôler votre implémentation de StorageGRID.

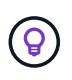

Pour modifier les unités des valeurs de stockage affichées dans le Gestionnaire de grille, sélectionnez la liste déroulante utilisateur dans le coin supérieur droit du Gestionnaire de grille, puis sélectionnez **Préférences utilisateur**.

Votre tableau de bord peut varier en fonction de la configuration du système.

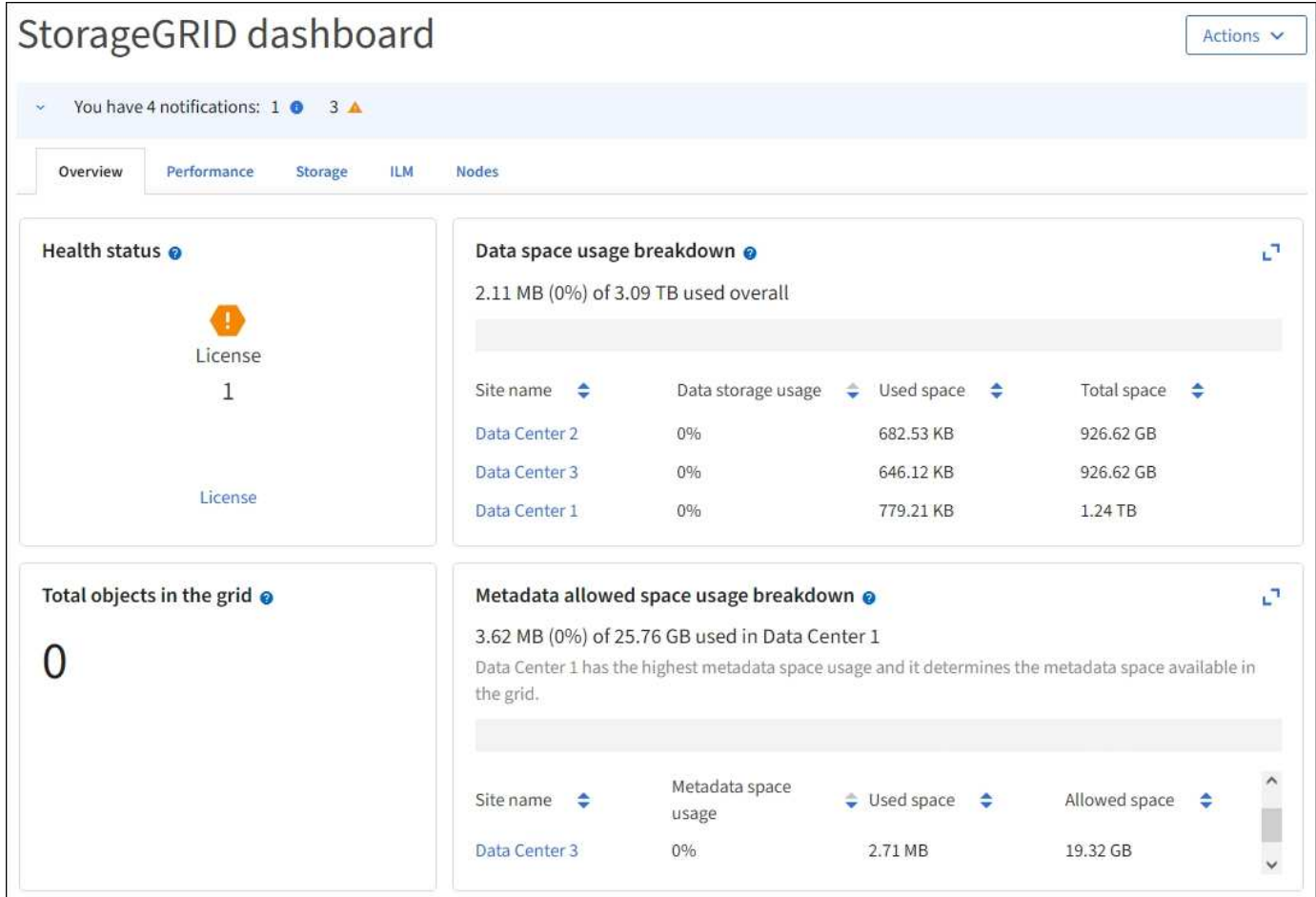

#### **Afficher le tableau de bord**

Le tableau de bord se compose d'onglets contenant des informations spécifiques sur le système StorageGRID. Chaque onglet contient des catégories d'informations affichées sur les cartes.

Vous pouvez utiliser le tableau de bord fourni par le système, tel qu'il est. En outre, vous pouvez créer des tableaux de bord personnalisés contenant uniquement les onglets et cartes pertinents pour la surveillance de votre implémentation de StorageGRID.

Les onglets du tableau de bord fournis par le système contiennent des cartes présentant les types d'informations suivants :

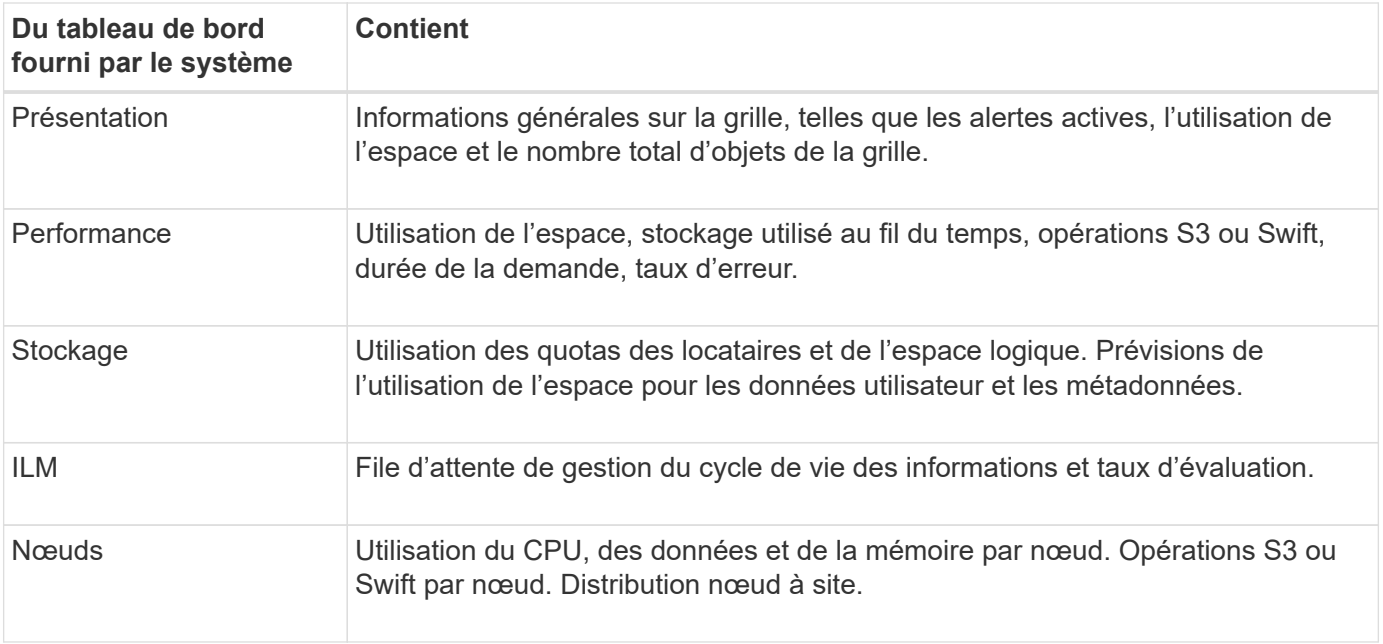

Certaines cartes peuvent être agrandies pour faciliter la visualisation. Sélectionnez l'icône Agrandir notans le coin supérieur droit de la carte. Pour fermer une carte agrandie, sélectionnez l'icône réduire - Ou sélectionnez **Fermer**.

## **Gestion des tableaux de bord**

Si vous disposez d'un accès racine (voir ["Autorisations de groupe d'administration"](https://docs.netapp.com/fr-fr/storagegrid-118/admin/admin-group-permissions.html)), vous pouvez effectuer les tâches de gestion suivantes pour les tableaux de bord :

- Créez un tableau de bord personnalisé à partir de zéro. Vous pouvez utiliser des tableaux de bord personnalisés pour contrôler quelles informations StorageGRID sont affichées et comment elles sont organisées.
- Cloner un tableau de bord pour créer des tableaux de bord personnalisés.
- Définir un tableau de bord actif pour un utilisateur. Le tableau de bord actif peut être celui fourni par le système ou un tableau de bord personnalisé.
- Définissez un tableau de bord par défaut, qui correspond à ce que tous les utilisateurs voient, à moins qu'ils n'activent leur propre tableau de bord.
- Modifiez le nom d'un tableau de bord.
- Modifiez un tableau de bord pour ajouter ou supprimer des onglets et des cartes. Vous pouvez avoir un minimum de 1 et un maximum de 20 onglets.
- Déposer un tableau de bord.

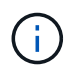

Si vous disposez d'une autre autorisation que l'accès racine, vous ne pouvez définir qu'un tableau de bord actif.

Pour gérer les tableaux de bord, sélectionnez **actions** > **gérer les tableaux de bord**.

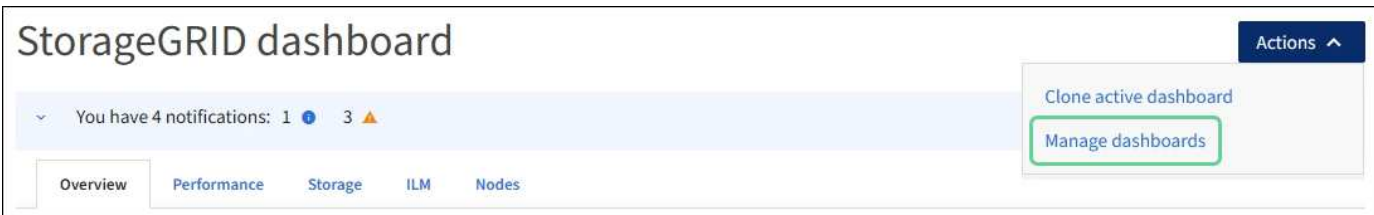

#### **Configurer les tableaux de bord**

 $(i)$ 

Pour créer un nouveau tableau de bord en clonant le tableau de bord actif, sélectionnez **actions** > **Cloner le tableau de bord actif**.

Pour modifier ou cloner un tableau de bord existant, sélectionnez **actions** > **gérer les tableaux de bord**.

Le tableau de bord fourni par le système ne peut pas être modifié ou supprimé.

Lors de la configuration d'un tableau de bord, vous pouvez :

- Ajouter ou supprimer des onglets
- Renommez les onglets et donnez des noms uniques aux nouveaux onglets
- Ajoutez, supprimez ou réorganisez (faites glisser) des cartes pour chaque onglet
- Sélectionnez la taille des cartes individuelles en sélectionnant **S**, **M**, **L** ou **XL** en haut de la carte

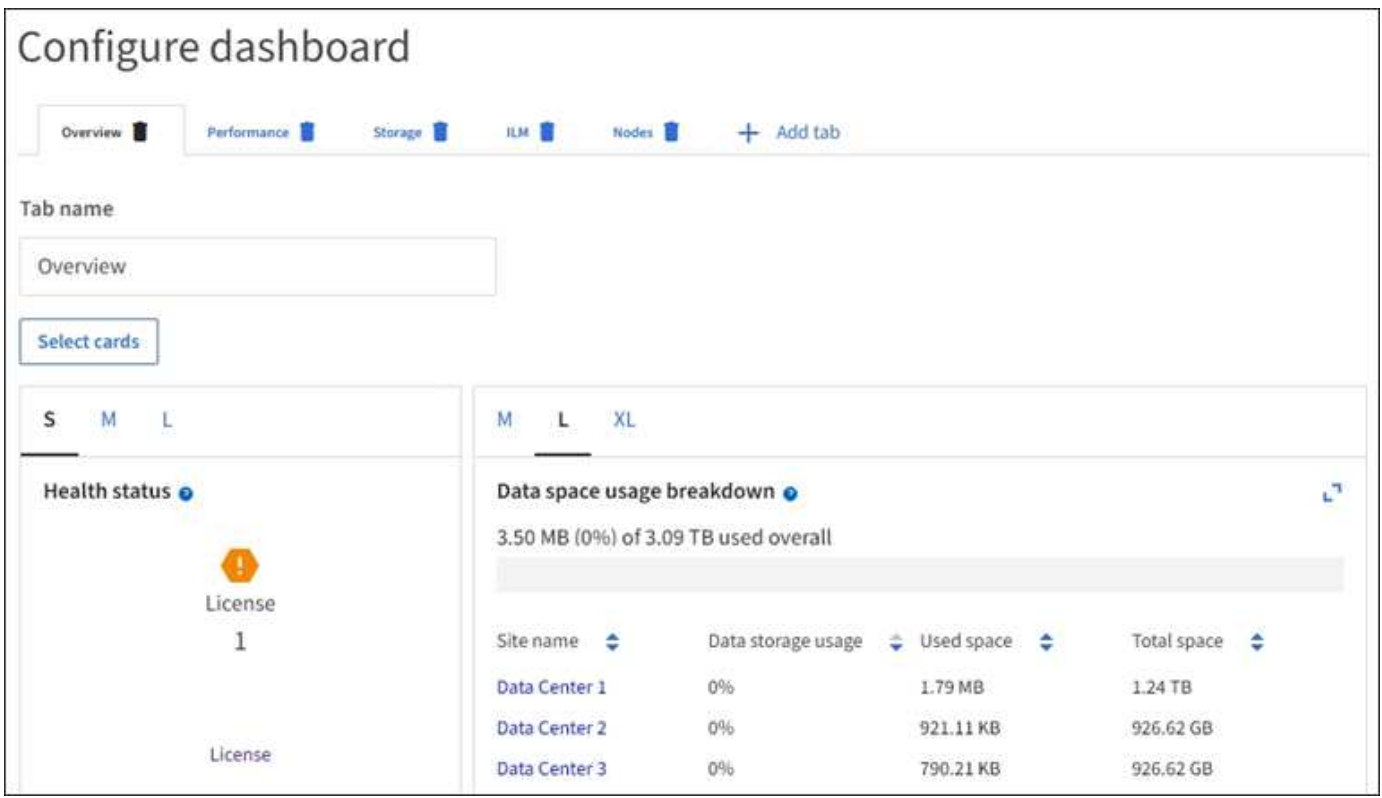

## **Afficher la page nœuds**

#### <span id="page-5-0"></span>**Affichez la page nœuds : présentation**

Si vous avez besoin d'informations plus détaillées sur votre système StorageGRID que le

tableau de bord ne l'indique, vous pouvez utiliser la page nœuds pour afficher les mesures de la grille dans son intégralité, de chaque site de la grille et de chaque nœud d'un site.

Le tableau nœuds répertorie les informations récapitulatives pour l'ensemble de la grille, chaque site et chaque nœud. Si un nœud est déconnecté ou dispose d'une alerte active, une icône s'affiche en regard du nom du nœud. Si le nœud est connecté et ne dispose d'aucune alerte active, aucune icône n'est affichée.

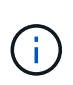

Lorsqu'un nœud n'est pas connecté à la grille, comme lors de la mise à niveau ou lorsqu'il est déconnecté, certains metrics peuvent être indisponibles ou exclus des totaux site et grid. Après qu'un nœud se reconnecte à la grille, attendez plusieurs minutes que les valeurs se stabilisent.

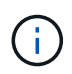

Pour modifier les unités des valeurs de stockage affichées dans le Gestionnaire de grille, sélectionnez la liste déroulante utilisateur dans le coin supérieur droit du Gestionnaire de grille, puis sélectionnez **Préférences utilisateur**.

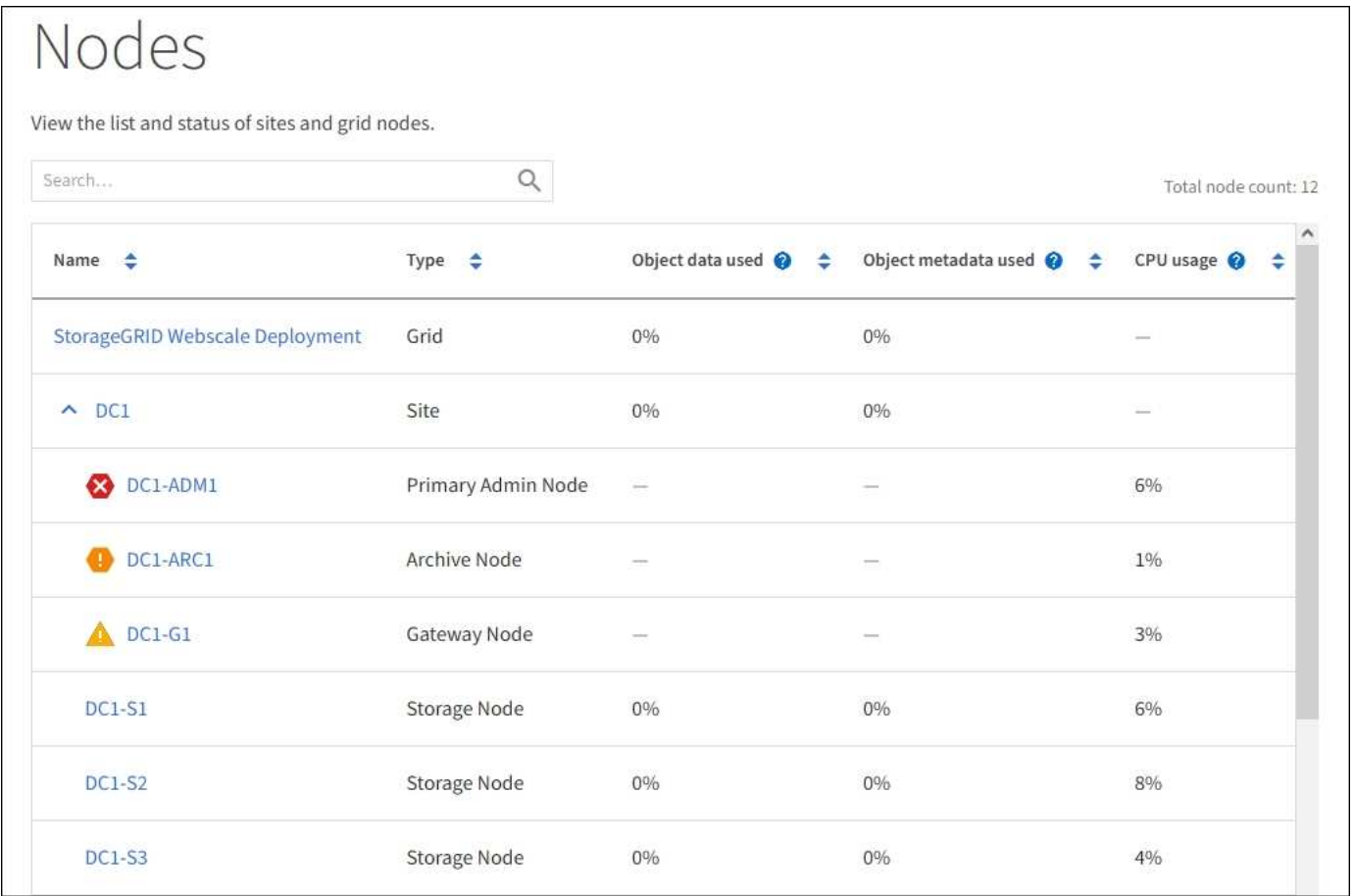

#### **Icônes d'état de connexion**

Si un nœud est déconnecté de la grille, l'une des icônes suivantes s'affiche en regard du nom du nœud.

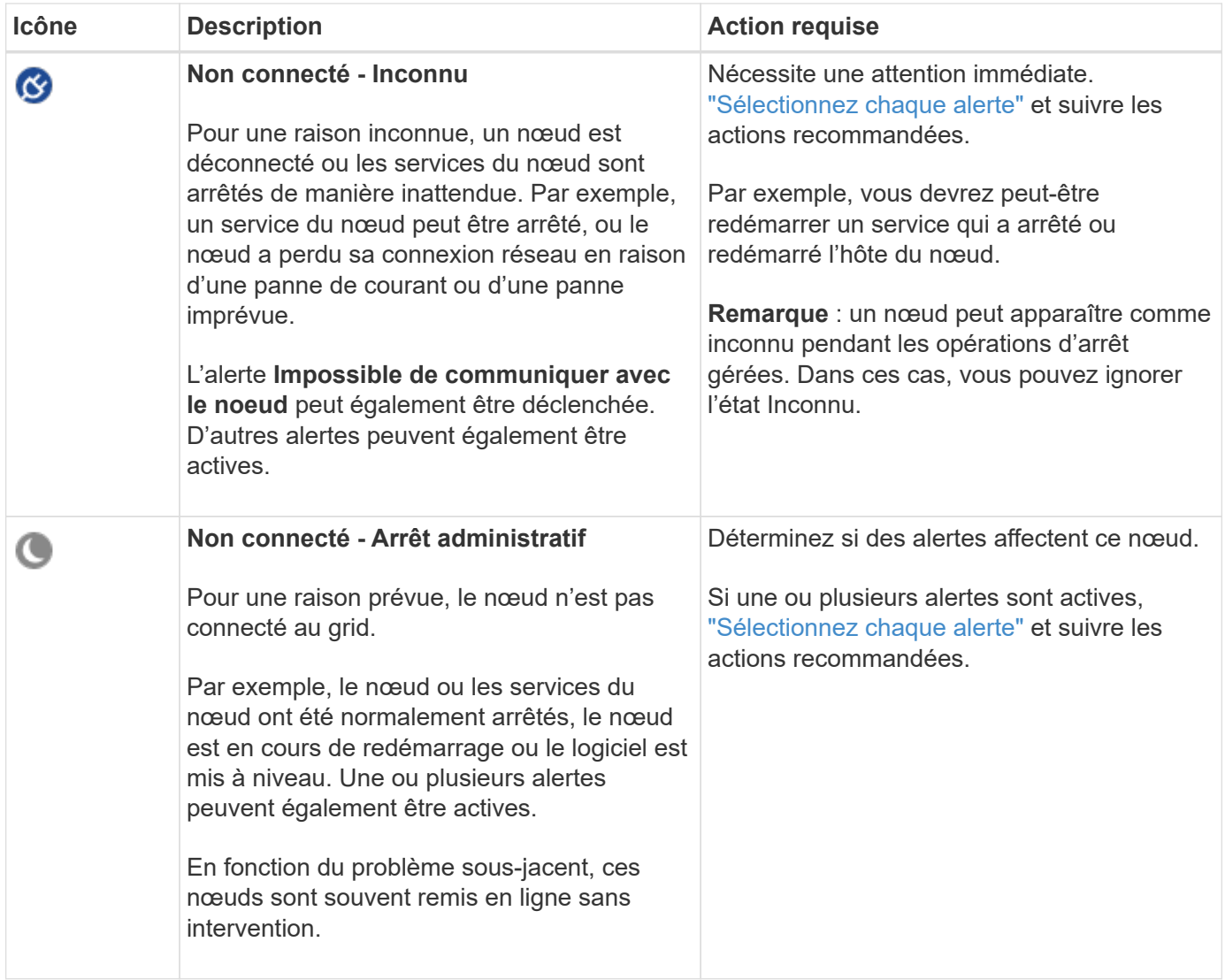

Si un nœud est déconnecté de la grille, une alerte sous-jacente peut apparaître, mais seule l'icône « non connecté » s'affiche. Pour afficher les alertes actives d'un nœud, sélectionnez le nœud.

#### **Icônes d'alerte**

Si une alerte est active pour un nœud, l'une des icônes suivantes s'affiche à côté du nom du nœud :

**Critique** : il existe une condition anormale qui a arrêté les opérations normales d'un noeud ou d'un service StorageGRID. Vous devez immédiatement résoudre le problème sous-jacent. Une interruption du service et une perte de données peuvent se produire si le problème n'est pas résolu.

**Majeur** : il existe une condition anormale qui affecte les opérations en cours ou qui approche du seuil pour une alerte critique. Vous devez examiner les alertes majeures et résoudre tous les problèmes sous-jacents pour vérifier que leur condition anormale n'arrête pas le fonctionnement normal d'un nœud ou d'un service StorageGRID.

**Mineur** : le système fonctionne normalement, mais il existe une condition anormale qui pourrait affecter la capacité de fonctionnement du système s'il continue. Vous devez surveiller et résoudre les alertes mineures qui ne sont pas claires par elles-mêmes pour vous assurer qu'elles n'entraînent pas de problème plus grave.

**Afficher les détails d'un système, d'un site ou d'un nœud**

Pour filtrer les informations affichées dans la table noeuds, entrez une chaîne de recherche dans le champ Search. Vous pouvez effectuer une recherche par nom de système, nom d'affichage ou type (par exemple, entrez **gat** pour localiser rapidement tous les nœuds de passerelle).

Pour afficher les informations de la grille, du site ou du nœud :

- Sélectionnez le nom de la grille pour afficher un récapitulatif des agrégats des statistiques de l'ensemble du système StorageGRID.
- Sélectionnez un site de data Center spécifique pour afficher un résumé global des statistiques pour tous les nœuds de ce site.
- Sélectionnez un nœud spécifique pour afficher des informations détaillées sur ce nœud.

## **Afficher l'onglet vue d'ensemble**

L'onglet Présentation fournit des informations de base sur chaque nœud. Il affiche également toutes les alertes qui affectent actuellement le nœud.

L'onglet vue d'ensemble s'affiche pour tous les nœuds.

#### **Informations sur le nœud**

La section informations sur les nœuds de l'onglet vue d'ensemble répertorie les informations de base sur le nœud.

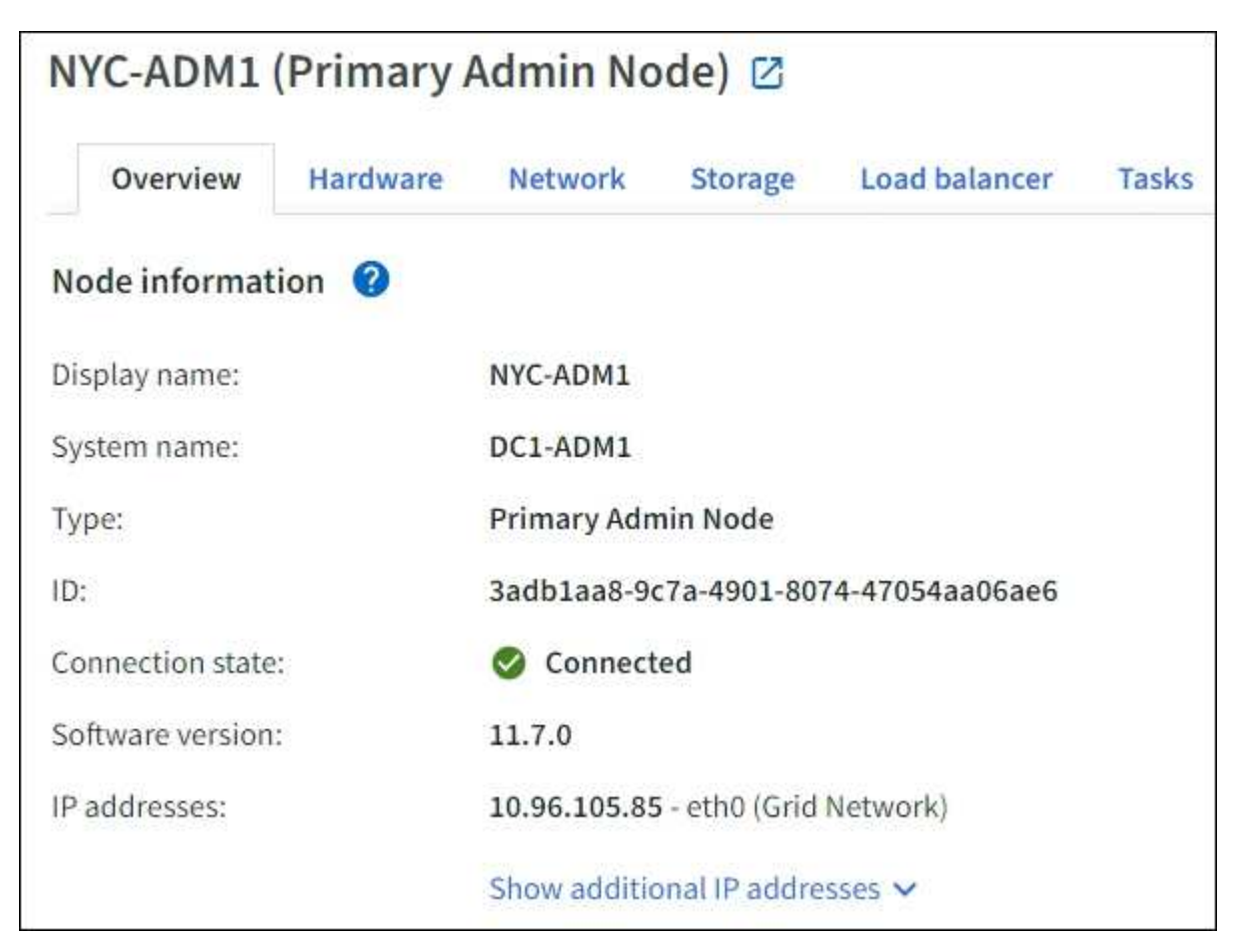

Les informations de présentation d'un nœud incluent les éléments suivants :

- **Nom d'affichage** (affiché uniquement si le noeud a été renommé) : le nom d'affichage actuel du noeud. Utilisez le ["Renommez la grille, les sites et les nœuds"](https://docs.netapp.com/fr-fr/storagegrid-118/maintain/rename-grid-site-node-overview.html) procédure de mise à jour de cette valeur.
- **Nom du système** : le nom que vous avez saisi pour le nœud lors de l'installation. Les noms de système sont utilisés pour les opérations StorageGRID internes et ne peuvent pas être modifiés.
- **Type** : type de noeud noeud d'administration, noeud d'administration principal, noeud de stockage, noeud de passerelle ou noeud d'archivage.

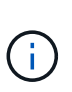

◦

◦

La prise en charge des nœuds d'archivage est obsolète et sera supprimée dans une version ultérieure. Le déplacement d'objets d'un nœud d'archivage vers un système de stockage d'archivage externe via l'API S3 a été remplacé par les pools de stockage cloud ILM, offrant ainsi plus de fonctionnalités.

- **ID** : identificateur unique du noeud, qui est également appelé UUID.
- **Etat de connexion** : l'un des trois États. L'icône de l'état le plus grave est affichée.

**Inconnu**  $\bullet$ : Pour une raison inconnue, le nœud n'est pas connecté à la grille ou un ou plusieurs services sont arrêtés de façon inattendue. Par exemple, la connexion réseau entre les nœuds a été perdue, l'alimentation est en panne ou un service est en panne. L'alerte **Impossible de communiquer avec le noeud** peut également être déclenchée. D'autres alertes peuvent également être actives. Cette situation exige une attention immédiate.

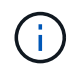

Un nœud peut apparaître comme inconnu lors des opérations d'arrêt géré. Dans ces cas, vous pouvez ignorer l'état Inconnu.

◦ \* Arrêt administratif\*  $\bigcirc$ : Le nœud n'est pas connecté à la grille pour une raison attendue. Par exemple, le nœud ou les services du nœud ont été normalement arrêtés, le nœud est en cours de redémarrage ou le logiciel est mis à niveau. Une ou plusieurs alertes peuvent également être actives.

\* Connecté  $\bullet$ : Le nœud est connecté à la grille.

- **Stockage utilisé** : pour les nœuds de stockage uniquement.
	- **Données d'objet** : pourcentage de l'espace total utilisable pour les données d'objet qui ont été utilisées sur le nœud de stockage.
	- **Métadonnées d'objet** : pourcentage de l'espace total autorisé pour les métadonnées d'objet qui ont été utilisées sur le nœud de stockage.
- **Version du logiciel** : la version de StorageGRID installée sur le nœud.
- **Groupes HA** : pour les nœuds d'administration et de passerelle uniquement. Indique si une interface réseau sur le nœud est incluse dans un groupe haute disponibilité et si cette interface est l'interface principale.
- **Adresses IP** : adresses IP du nœud. Cliquez sur **Afficher des adresses IP supplémentaires** pour afficher les adresses IPv4 et IPv6 du nœud ainsi que les mappages d'interface.

#### **Alertes**

La section alertes de l'onglet vue d'ensemble répertorie tout ["alertes affectant actuellement ce nœud qui n'ont](#page-40-0) [pas été neutralisées".](#page-40-0) Sélectionnez le nom de l'alerte pour afficher des détails supplémentaires et les actions recommandées.

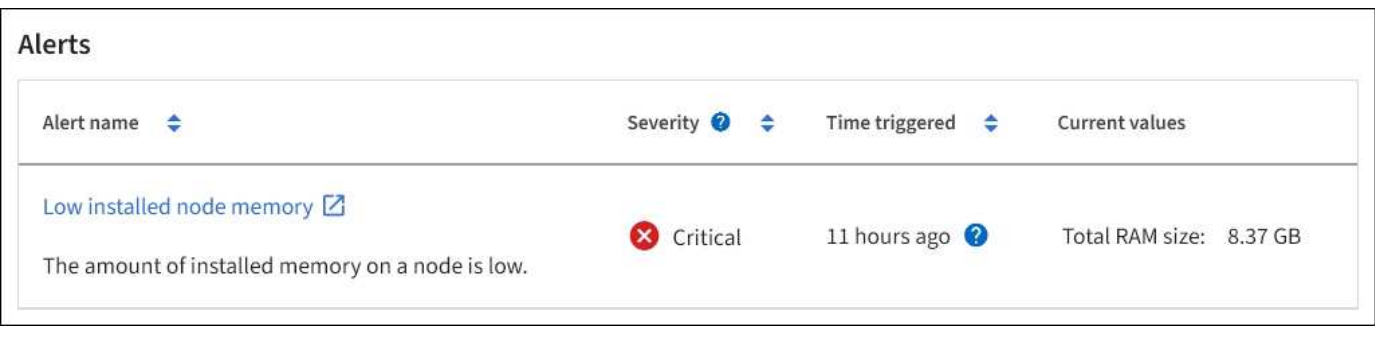

Des alertes sont également incluses pour ["états de connexion de nœud"](#page-40-0).

## **Afficher l'onglet matériel**

L'onglet matériel affiche l'utilisation du CPU et de la mémoire pour chaque nœud, ainsi que des informations supplémentaires sur le matériel des appliances.

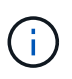

Le Gestionnaire de grille est mis à jour avec chaque version et peut ne pas correspondre aux exemples de captures d'écran de cette page.

L'onglet matériel s'affiche pour tous les nœuds.

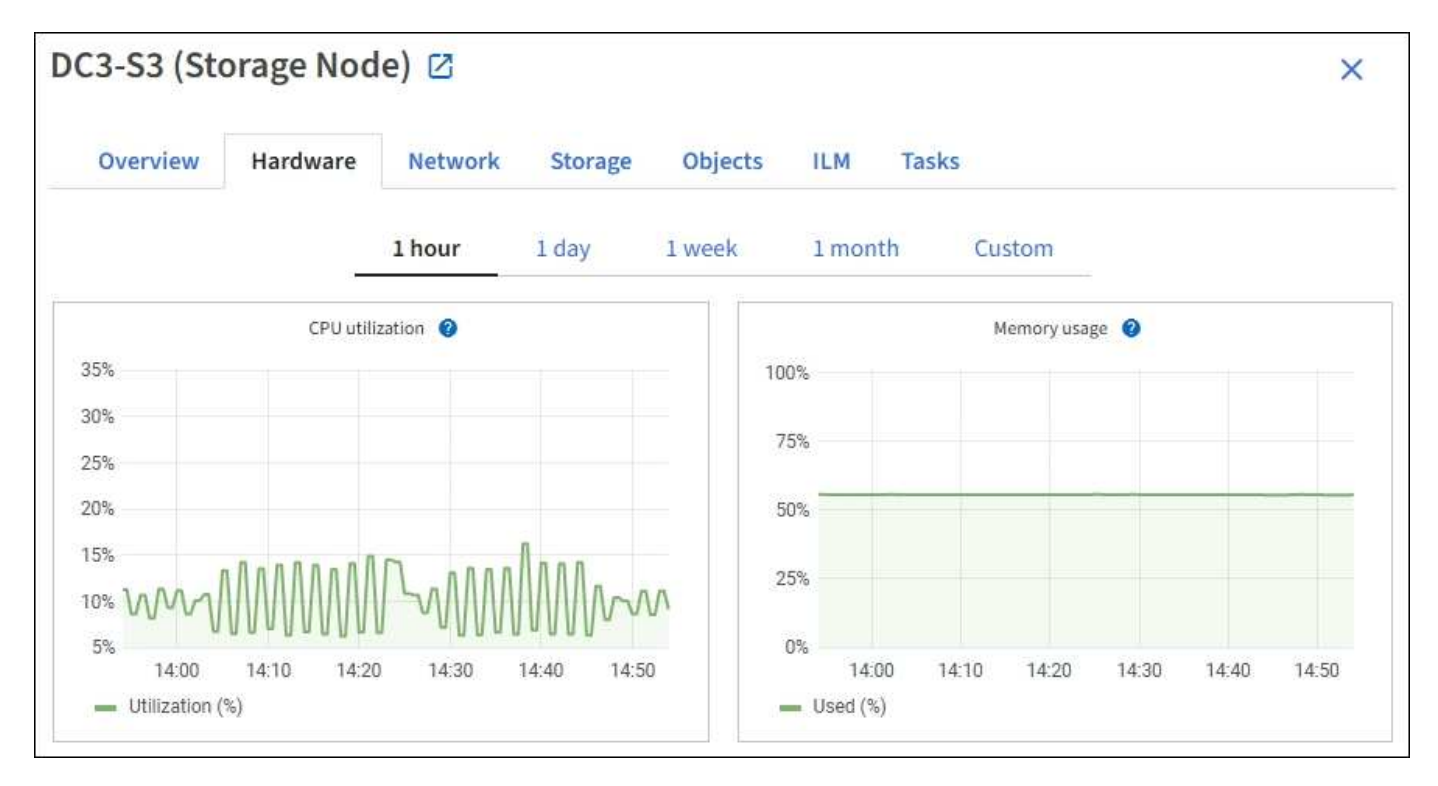

Pour afficher un intervalle de temps différent, sélectionnez l'une des commandes au-dessus du graphique ou du graphique. Vous pouvez afficher les informations disponibles pour les intervalles de 1 heure, 1 jour, 1 semaine ou 1 mois. Vous pouvez également définir un intervalle personnalisé, qui vous permet de spécifier des plages de date et d'heure.

Pour afficher des détails sur l'utilisation du CPU et de la mémoire, placez votre curseur sur chaque graphique.

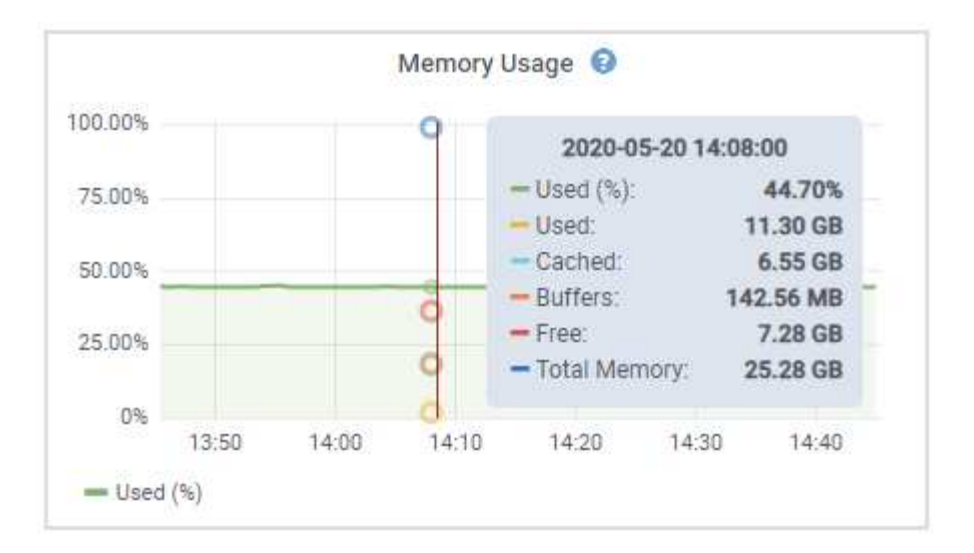

Si le nœud est un nœud d'appliance, cet onglet inclut également une section contenant des informations supplémentaires sur le matériel de l'appliance.

#### **Afficher des informations sur les nœuds de stockage de l'appliance**

La page nœuds répertorie les informations relatives à l'état des services et à toutes les ressources de calcul, de périphérique de disque et de réseau pour chaque nœud de stockage d'appliance. Vous pouvez également afficher la mémoire, le matériel de stockage, la version du firmware des contrôleurs, les ressources réseau, les interfaces réseau, les adresses réseau et de réception et de transmission des données.

#### **Étapes**

- 1. Sur la page nœuds, sélectionnez un nœud de stockage d'appliance.
- 2. Sélectionnez **vue d'ensemble**.

La section informations sur le nœud de l'onglet Présentation affiche un récapitulatif des informations sur le nœud, telles que le nom, le type, l'ID et l'état de connexion du nœud. La liste des adresses IP inclut le nom de l'interface pour chaque adresse, comme suit :

- **Eth** : réseau Grid, réseau Admin ou réseau client.
- **Hic** : un des ports physiques 10, 25 ou 100 GbE de l'appareil. Ces ports peuvent être liés ensemble et connectés au réseau StorageGRID Grid Network (eth0) et au réseau client (eth2).
- **mtc** : l'un des ports physiques 1 GbE de l'appareil. Une ou plusieurs interfaces mtc sont liées pour former l'interface réseau d'administration StorageGRID (eth1). Vous pouvez laisser d'autres interfaces mtc disponibles pour une connectivité locale temporaire pour un technicien du centre de données.

#### DC2-SGA-010-096-106-021 (Storage Node) @

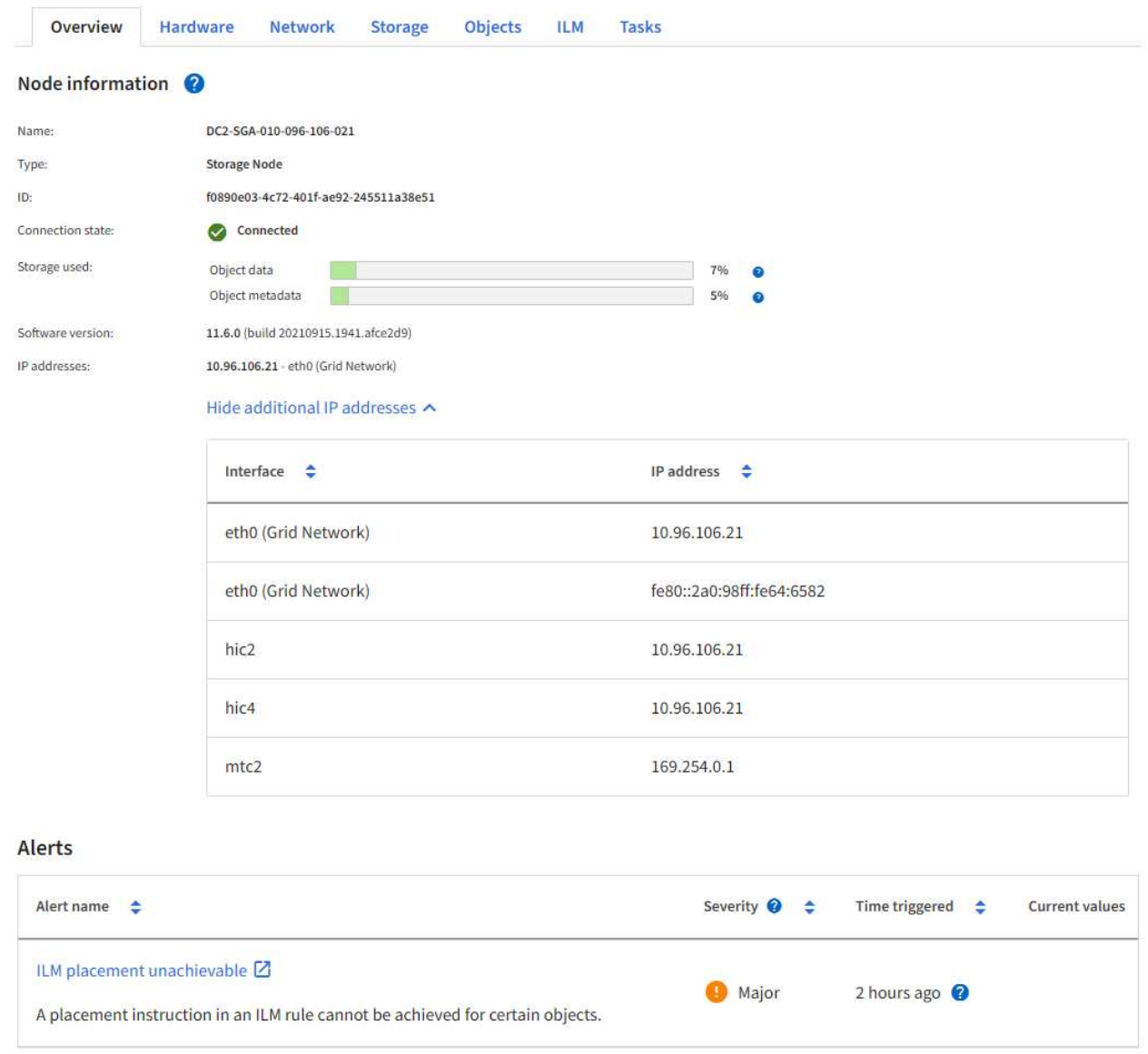

La section alertes de l'onglet Overview affiche toutes les alertes actives du nœud.

- 3. Sélectionnez **matériel** pour plus d'informations sur l'appareil.
	- a. Affichez les graphiques d'utilisation de l'UC et de la mémoire pour déterminer les pourcentages d'utilisation de l'UC et de la mémoire au fil du temps. Pour afficher un intervalle de temps différent, sélectionnez l'une des commandes au-dessus du graphique ou du graphique. Vous pouvez afficher les informations disponibles pour les intervalles de 1 heure, 1 jour, 1 semaine ou 1 mois. Vous pouvez également définir un intervalle personnalisé, qui vous permet de spécifier des plages de date et d'heure.

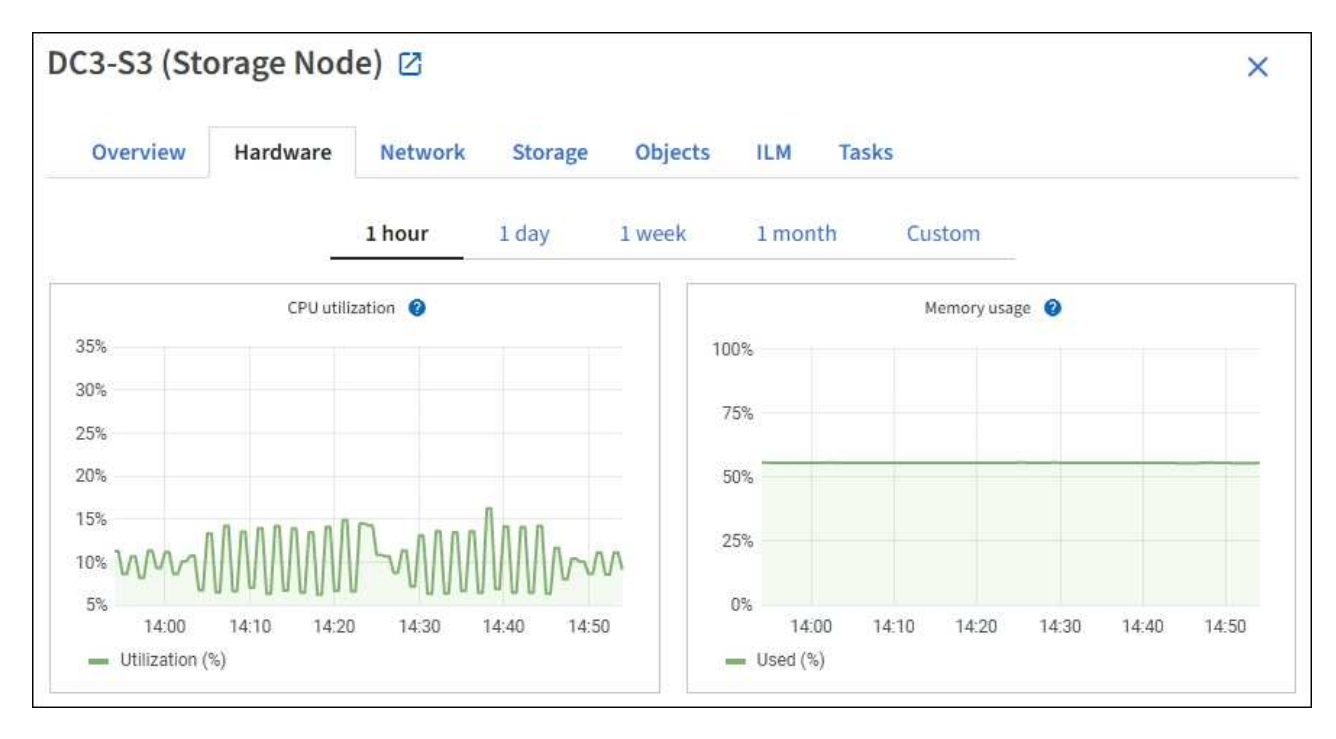

b. Faites défiler vers le bas pour afficher le tableau des composants de l'appareil. Ce tableau contient des informations telles que le nom du modèle de l'appliance, les noms des contrôleurs, les numéros de série et les adresses IP, ainsi que l'état de chaque composant.

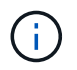

Certains champs, tels que le contrôleur de calcul BMC IP et le matériel de calcul, apparaissent uniquement pour les appliances dotées de cette fonctionnalité.

Les composants des tiroirs de stockage et des tiroirs d'extension s'ils font partie de l'installation apparaissent dans un tableau séparé sous le tableau de l'appliance.

## StorageGRID Appliance

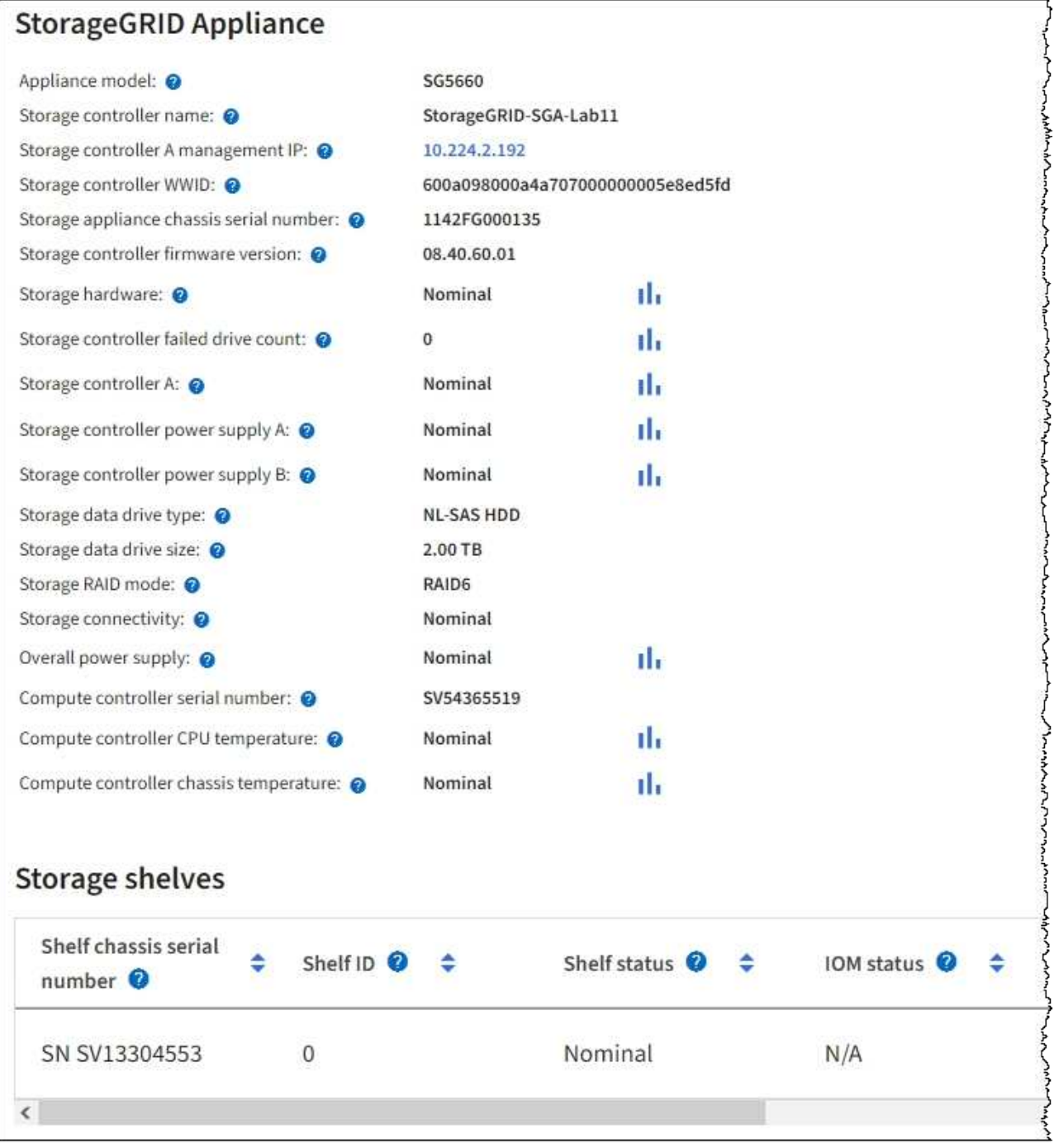

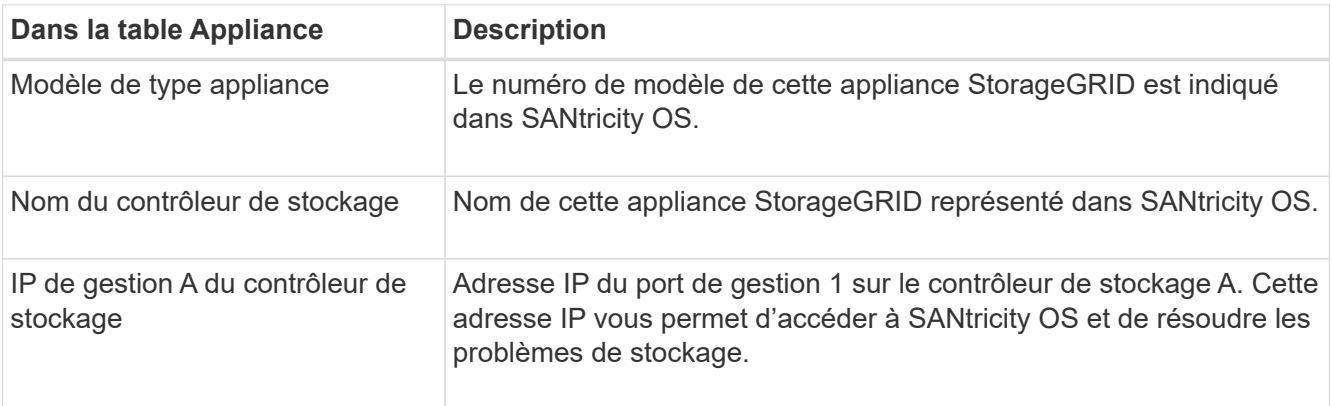

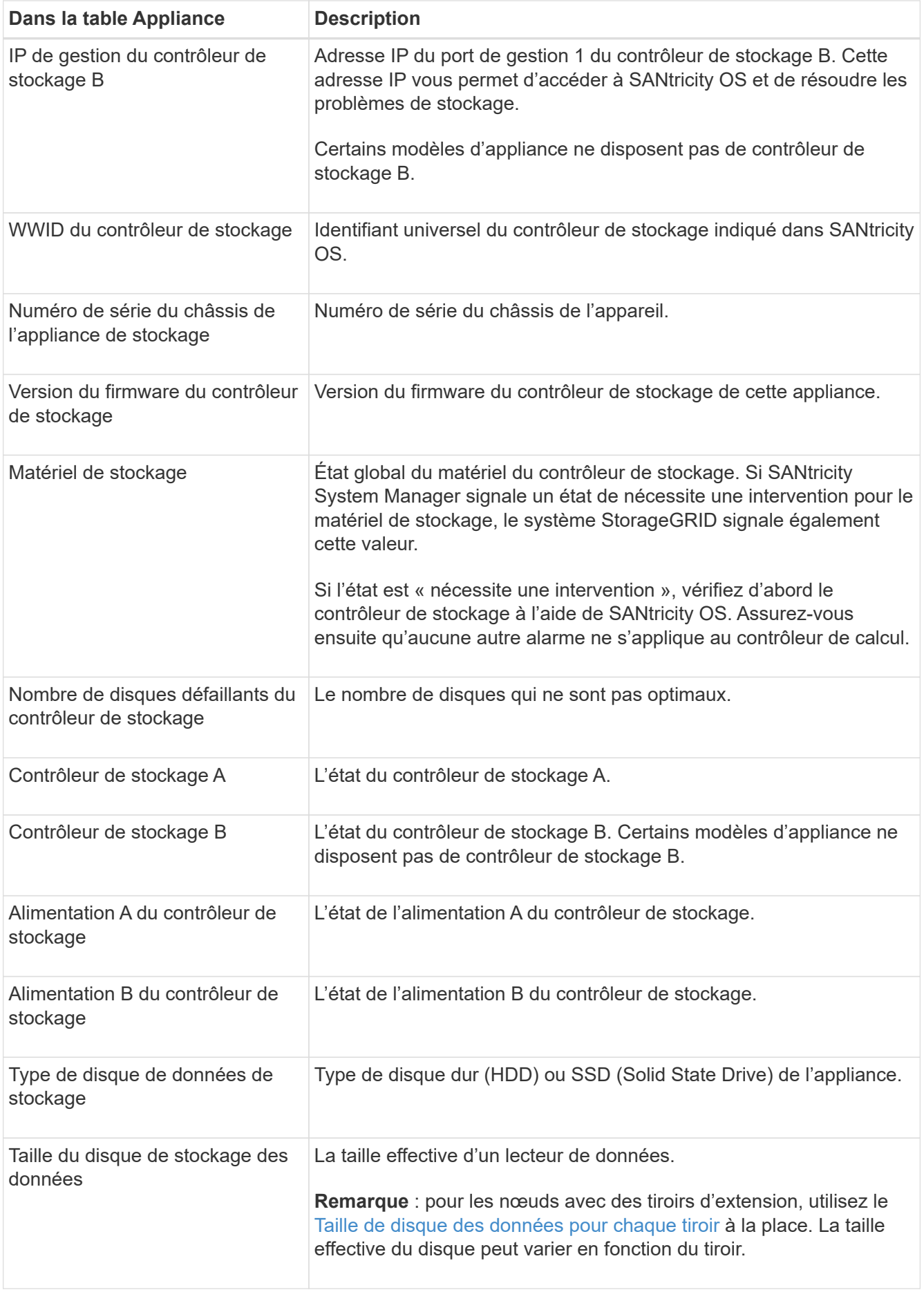

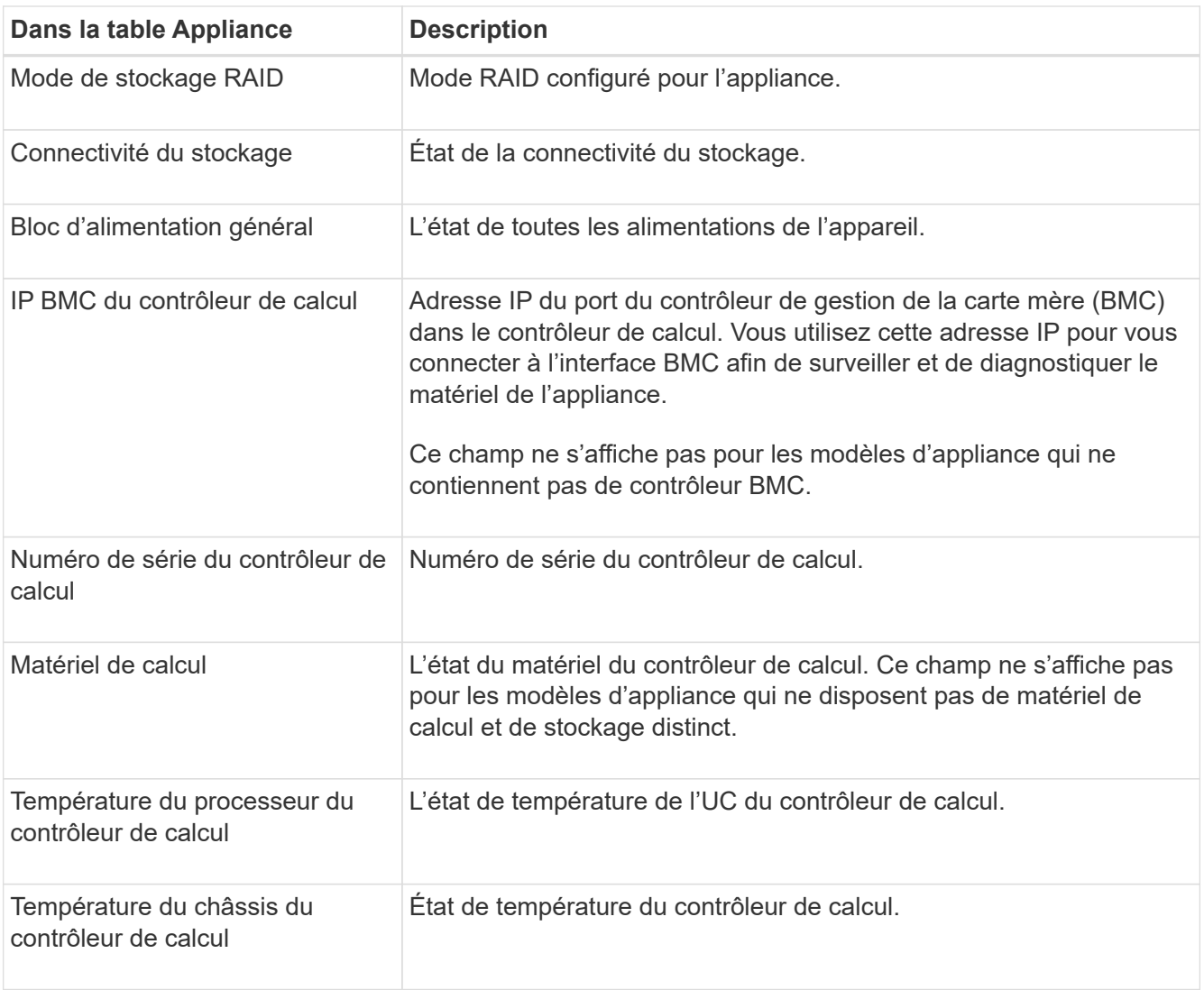

+

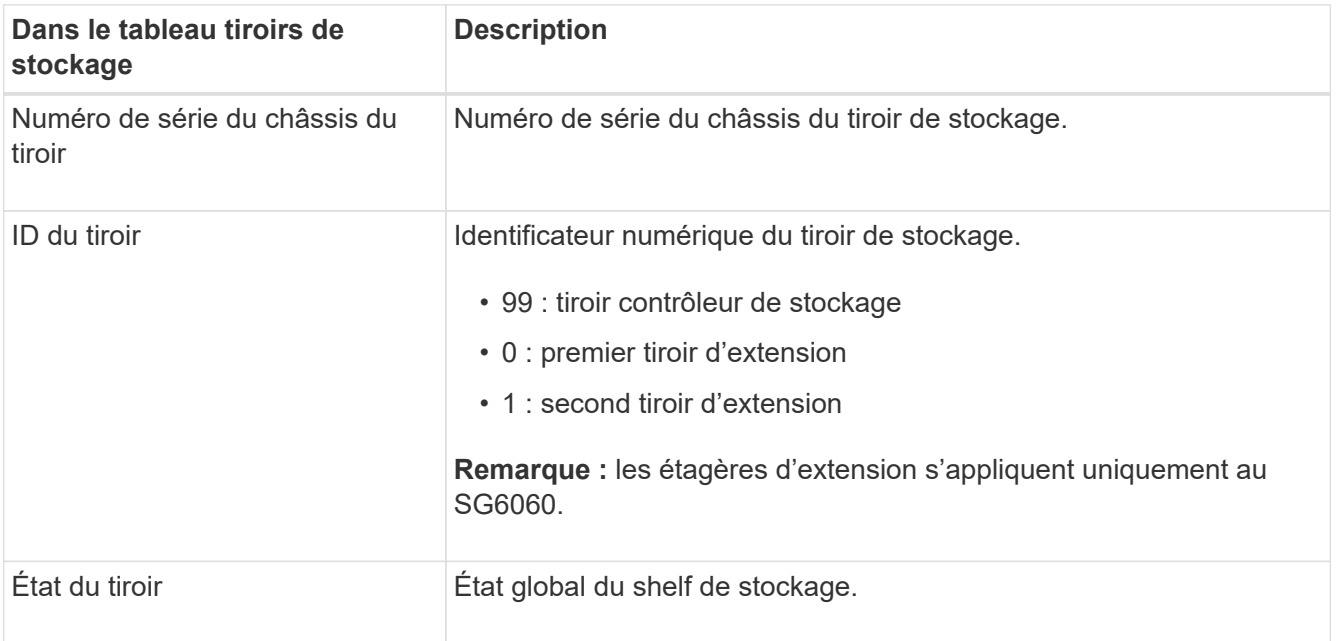

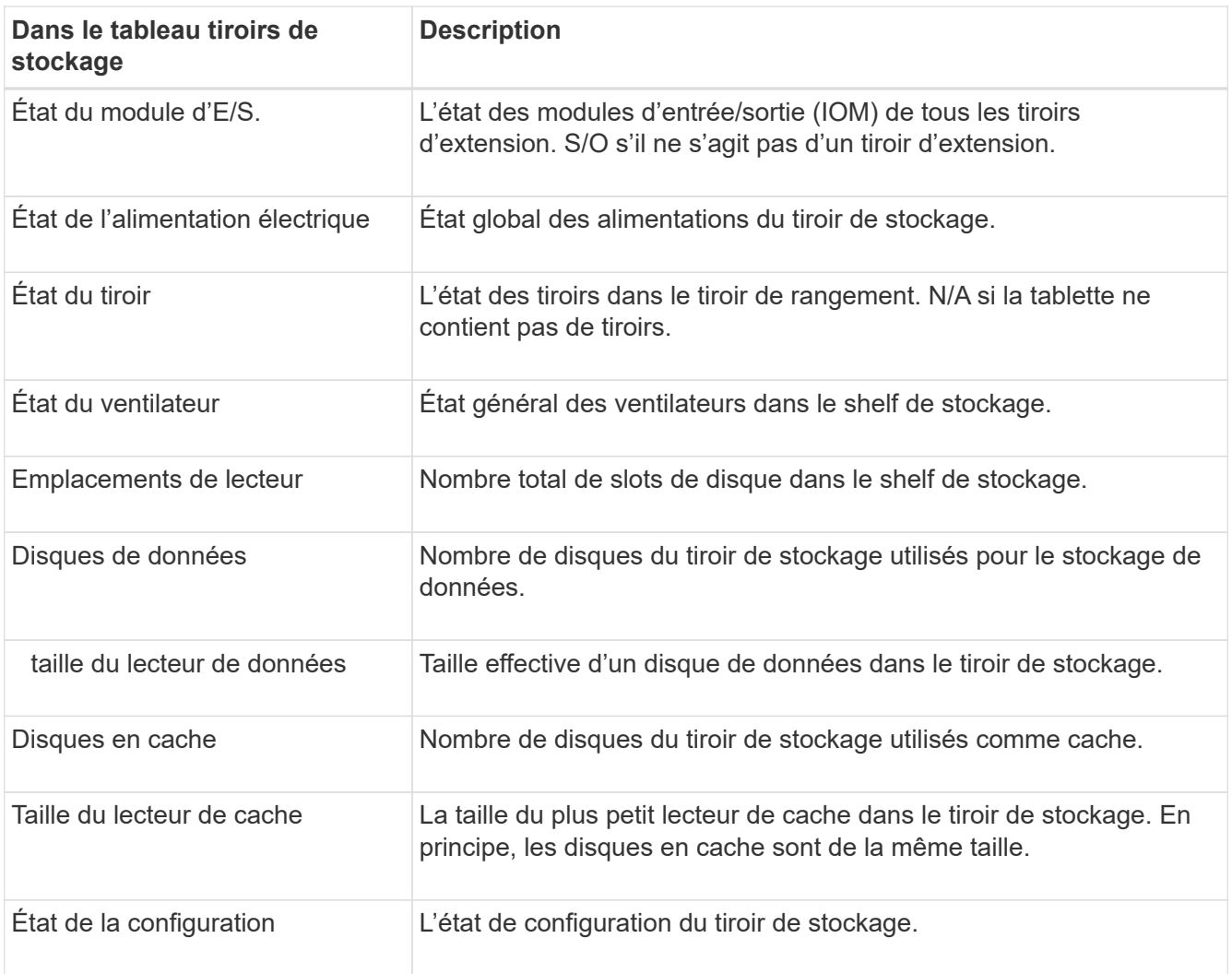

a. Confirmer que tous les États sont « nominal ».

Si un état n'est pas « nominal », passez en revue les alertes actuelles. Vous pouvez également utiliser SANtricity System Manager pour en savoir plus sur certaines de ces valeurs matérielles. Reportezvous aux instructions d'installation et d'entretien de votre appareil.

4. Sélectionnez **réseau** pour afficher les informations de chaque réseau.

Le graphique trafic réseau fournit un récapitulatif du trafic réseau global.

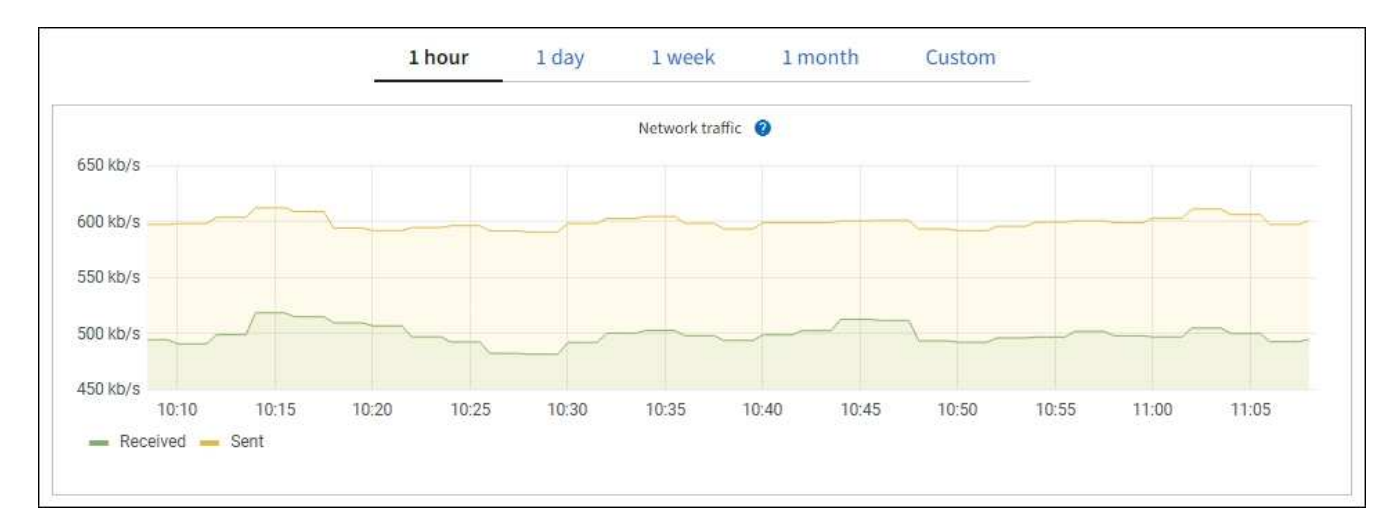

a. Consultez la section interfaces réseau.

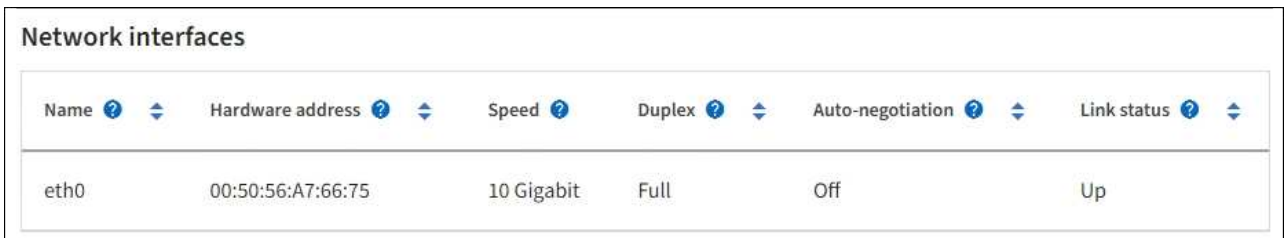

Utilisez le tableau suivant avec les valeurs de la colonne **Speed** du tableau interfaces réseau pour déterminer si les ports réseau 10/25-GbE de l'appliance ont été configurés pour utiliser le mode actif/sauvegarde ou le mode LACP.

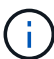

Les valeurs indiquées dans le tableau supposent que les quatre liens sont utilisés.

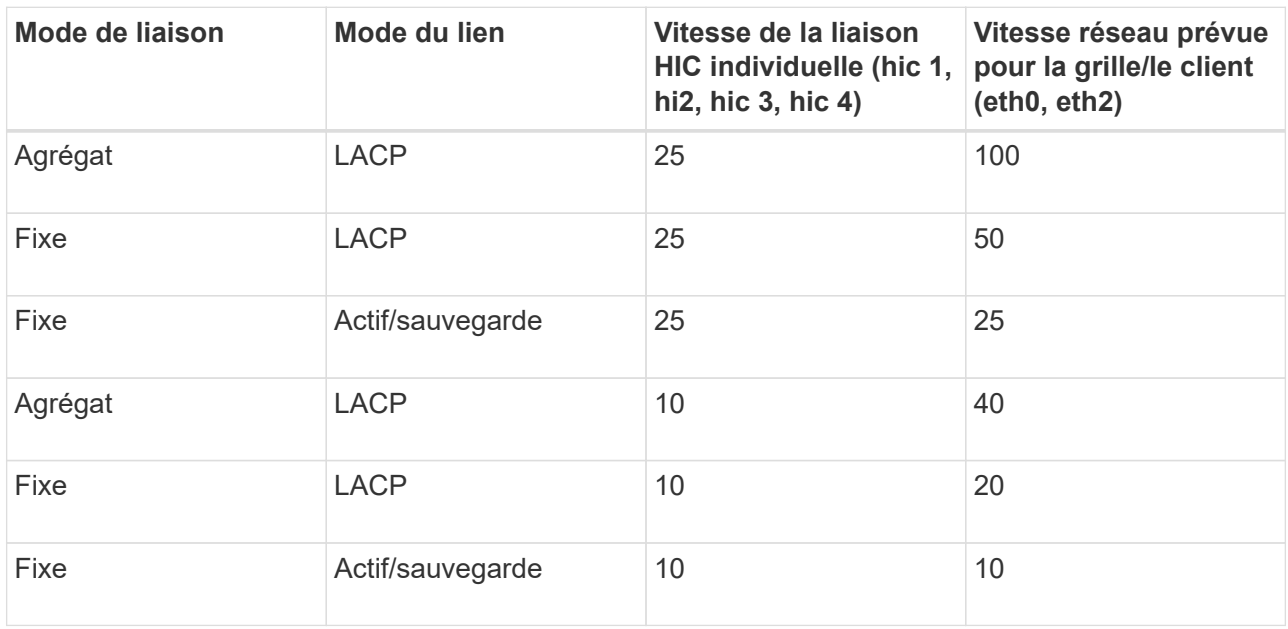

Voir ["Configurer les liaisons réseau"](https://docs.netapp.com/us-en/storagegrid-appliances/installconfig/configuring-network-links.html) Pour plus d'informations sur la configuration des ports 10/25-GbE.

b. Passez en revue la section communication réseau.

Les tableaux de réception et de transmission indiquent le nombre d'octets et de paquets reçus et envoyés sur chaque réseau ainsi que d'autres mesures de réception et de transmission.

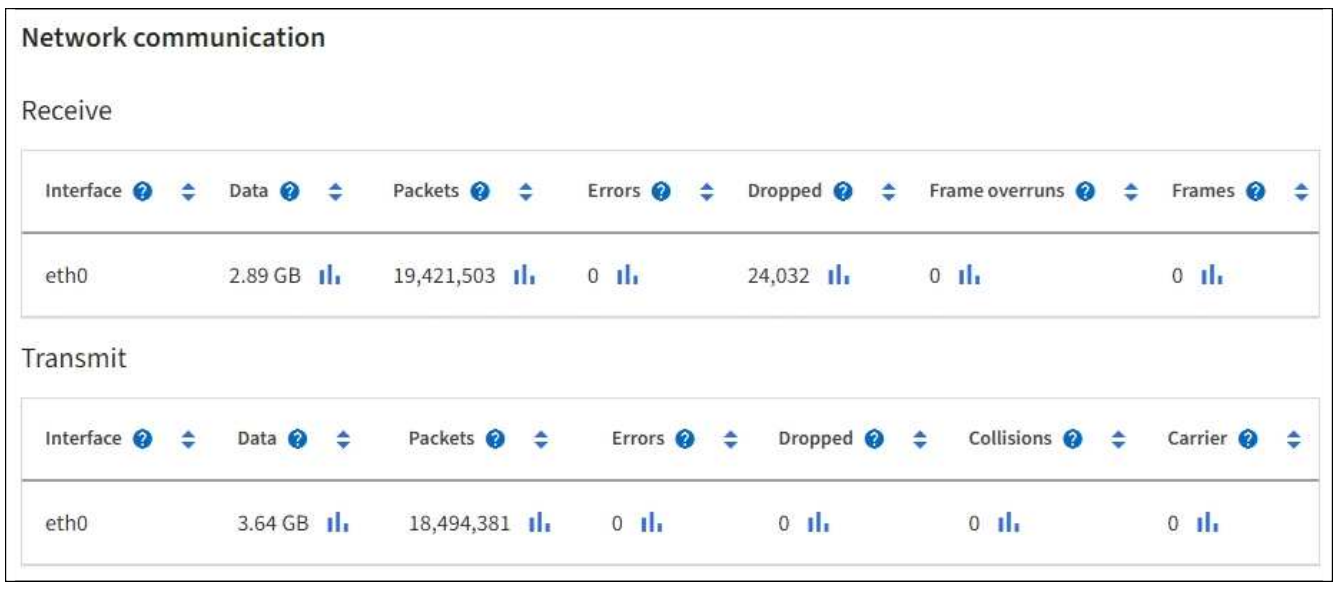

5. Sélectionnez **Storage** pour afficher les graphiques qui affichent les pourcentages de stockage utilisés dans le temps pour les données d'objet et les métadonnées d'objet, ainsi que des informations sur les unités de disque, les volumes et les magasins d'objets.

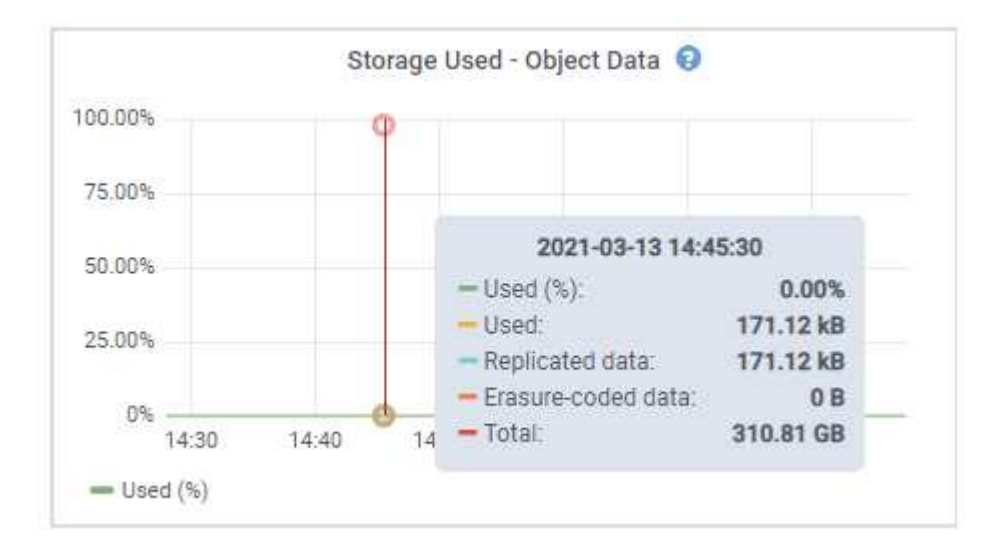

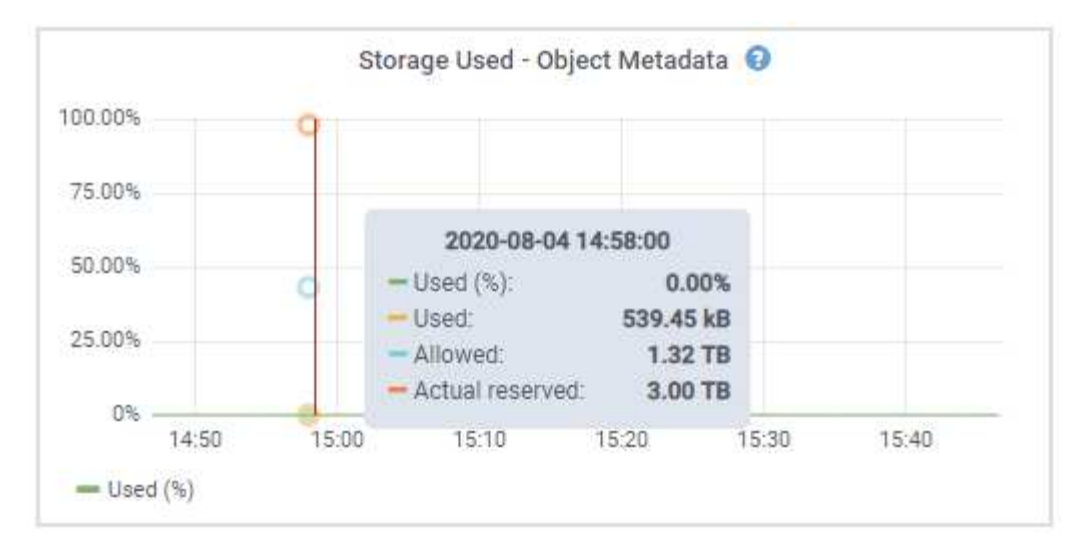

a. Faites défiler vers le bas pour afficher les quantités de stockage disponibles pour chaque volume et magasin d'objets.

Le nom mondial de chaque disque correspond à l'identifiant universel (WWID) du volume qui s'affiche lorsque vous affichez les propriétés standard du volume dans SANtricity OS (le logiciel de gestion connecté au contrôleur de stockage de l'appliance).

Pour vous aider à interpréter les statistiques de lecture et d'écriture du disque relatives aux points de montage du volume, la première partie du nom affichée dans la colonne **Name** de la table Disk Devices (c'est-à-dire *sdc*, *sdd*, *sde*, etc.) correspond à la valeur indiquée dans la colonne **Device** de la table volumes.

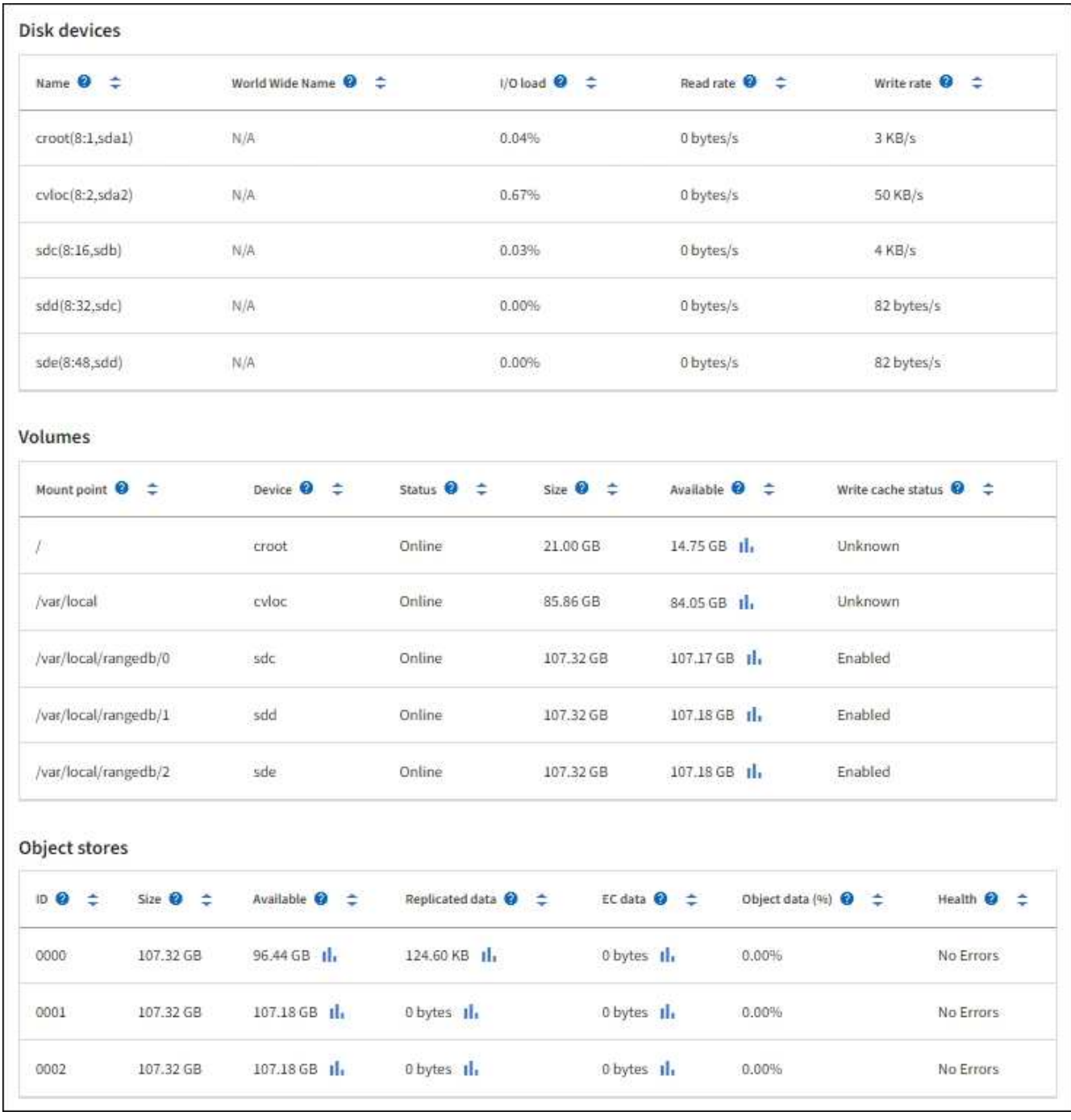

#### **Affiche des informations sur les nœuds d'administration de l'appliance et les nœuds de passerelle**

La page nœuds répertorie les informations relatives à l'état des services et à toutes les ressources de calcul, de périphérique de disque et de réseau pour chaque appliance de services utilisée comme nœud d'administration ou comme nœud de passerelle. Vous pouvez également afficher la mémoire, le matériel de stockage, les ressources réseau, les interfaces réseau, les adresses réseau, et recevoir et transmettre des données.

#### **Étapes**

- 1. Sur la page nœuds, sélectionnez un nœud d'administration d'appliance ou un nœud de passerelle d'appliance.
- 2. Sélectionnez **vue d'ensemble**.

La section informations sur le nœud de l'onglet Présentation affiche un récapitulatif des informations sur le nœud, telles que le nom, le type, l'ID et l'état de connexion du nœud. La liste des adresses IP inclut le nom de l'interface pour chaque adresse, comme suit :

- **Adllb** et **adlli** : affiché si la liaison actif/sauvegarde est utilisée pour l'interface réseau d'administration
- **Eth** : réseau Grid, réseau Admin ou réseau client.
- **Hic** : un des ports physiques 10, 25 ou 100 GbE de l'appareil. Ces ports peuvent être liés ensemble et connectés au réseau StorageGRID Grid Network (eth0) et au réseau client (eth2).
- **mtc** : l'un des ports physiques 1 GbE de l'appareil. Une ou plusieurs interfaces mtc sont liées pour former l'interface réseau Admin (eth1). Vous pouvez laisser d'autres interfaces mtc disponibles pour une connectivité locale temporaire pour un technicien du centre de données.

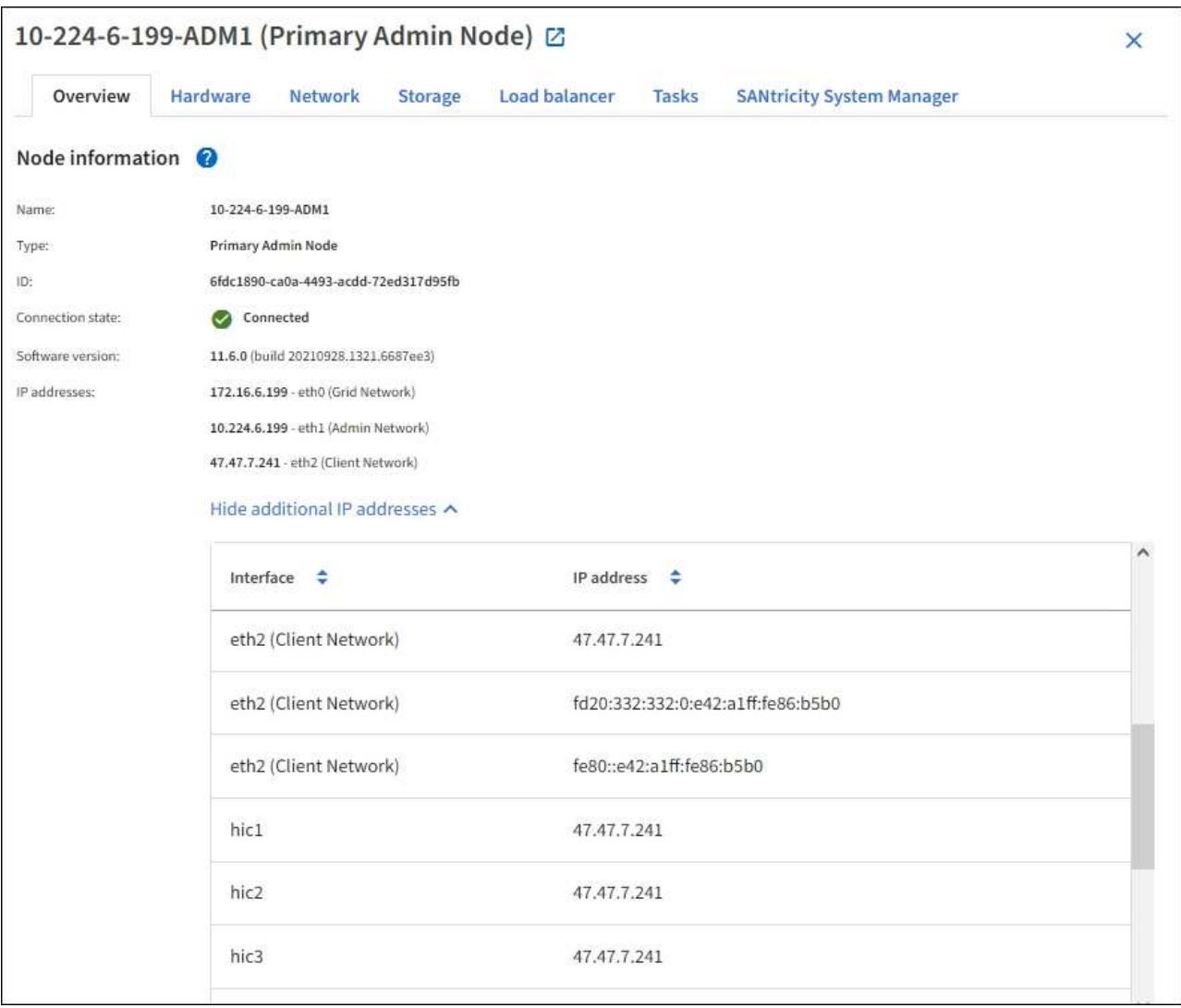

La section alertes de l'onglet Overview affiche toutes les alertes actives du nœud.

- 3. Sélectionnez **matériel** pour plus d'informations sur l'appareil.
	- a. Affichez les graphiques d'utilisation de l'UC et de la mémoire pour déterminer les pourcentages d'utilisation de l'UC et de la mémoire au fil du temps. Pour afficher un intervalle de temps différent, sélectionnez l'une des commandes au-dessus du graphique ou du graphique. Vous pouvez afficher les informations disponibles pour les intervalles de 1 heure, 1 jour, 1 semaine ou 1 mois. Vous pouvez également définir un intervalle personnalisé, qui vous permet de spécifier des plages de date et

d'heure.

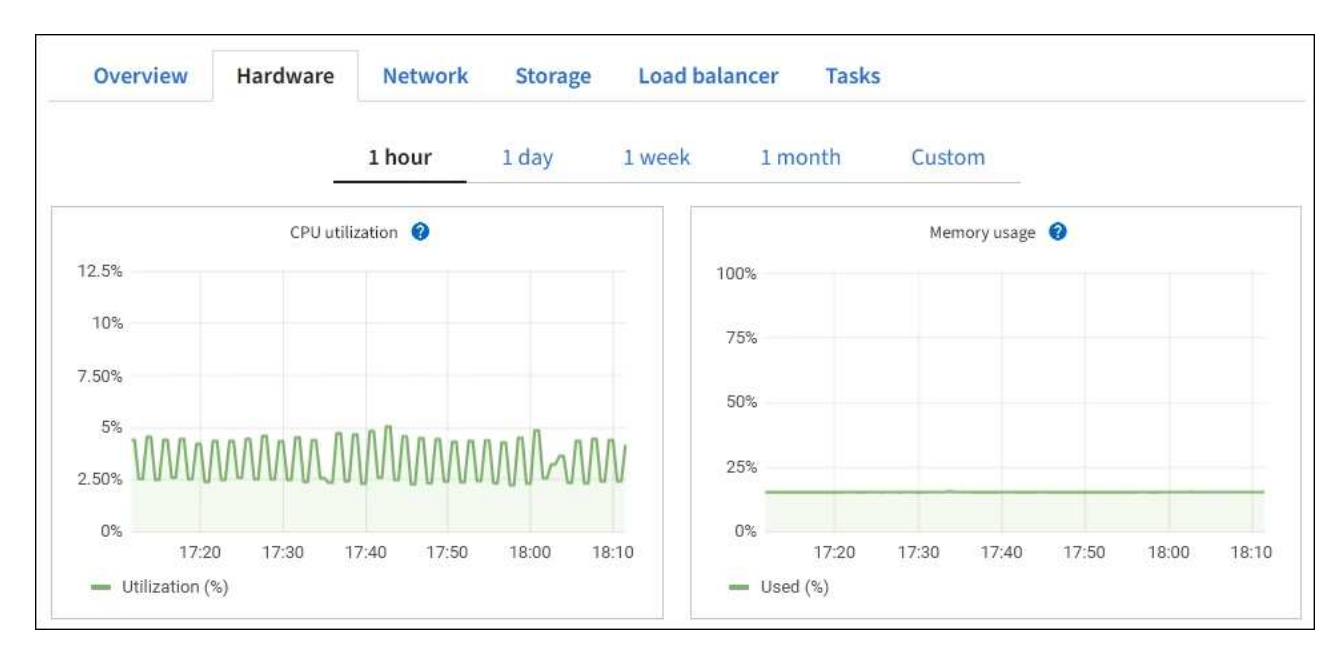

b. Faites défiler vers le bas pour afficher le tableau des composants de l'appareil. Ce tableau contient des informations telles que le nom du modèle, le numéro de série, la version du micrologiciel du contrôleur et l'état de chaque composant.

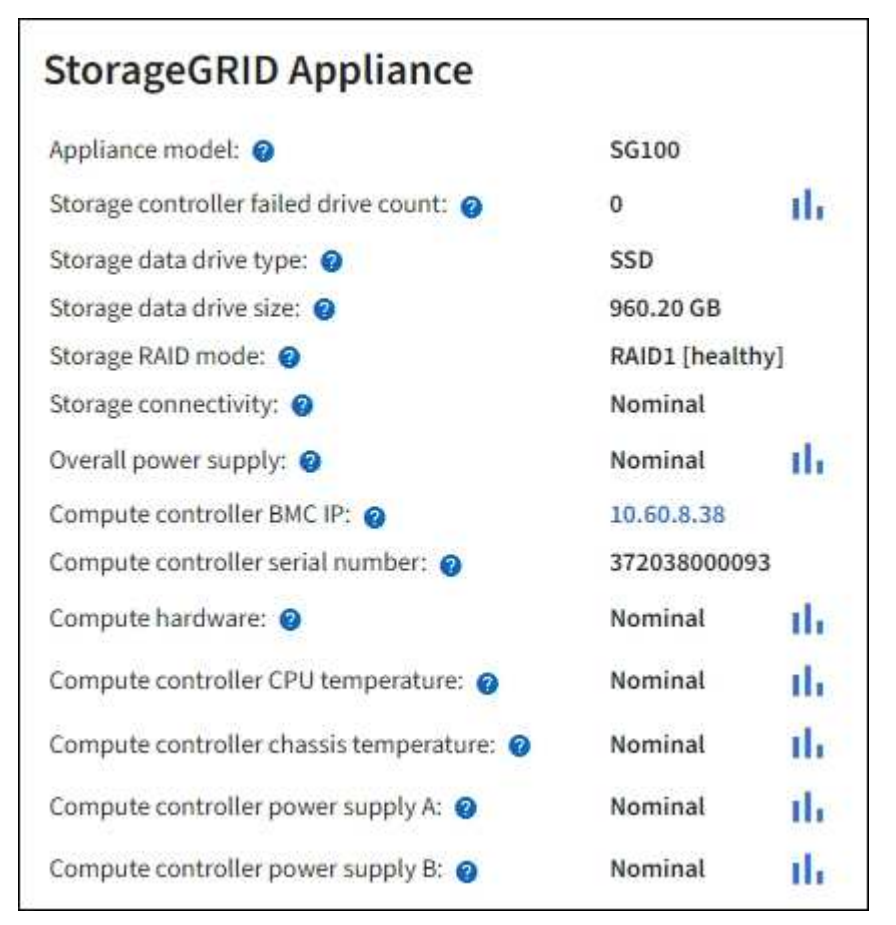

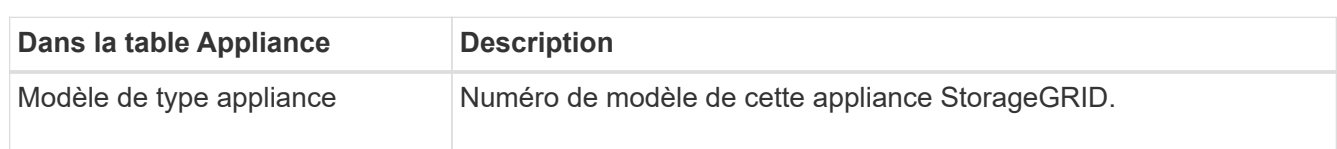

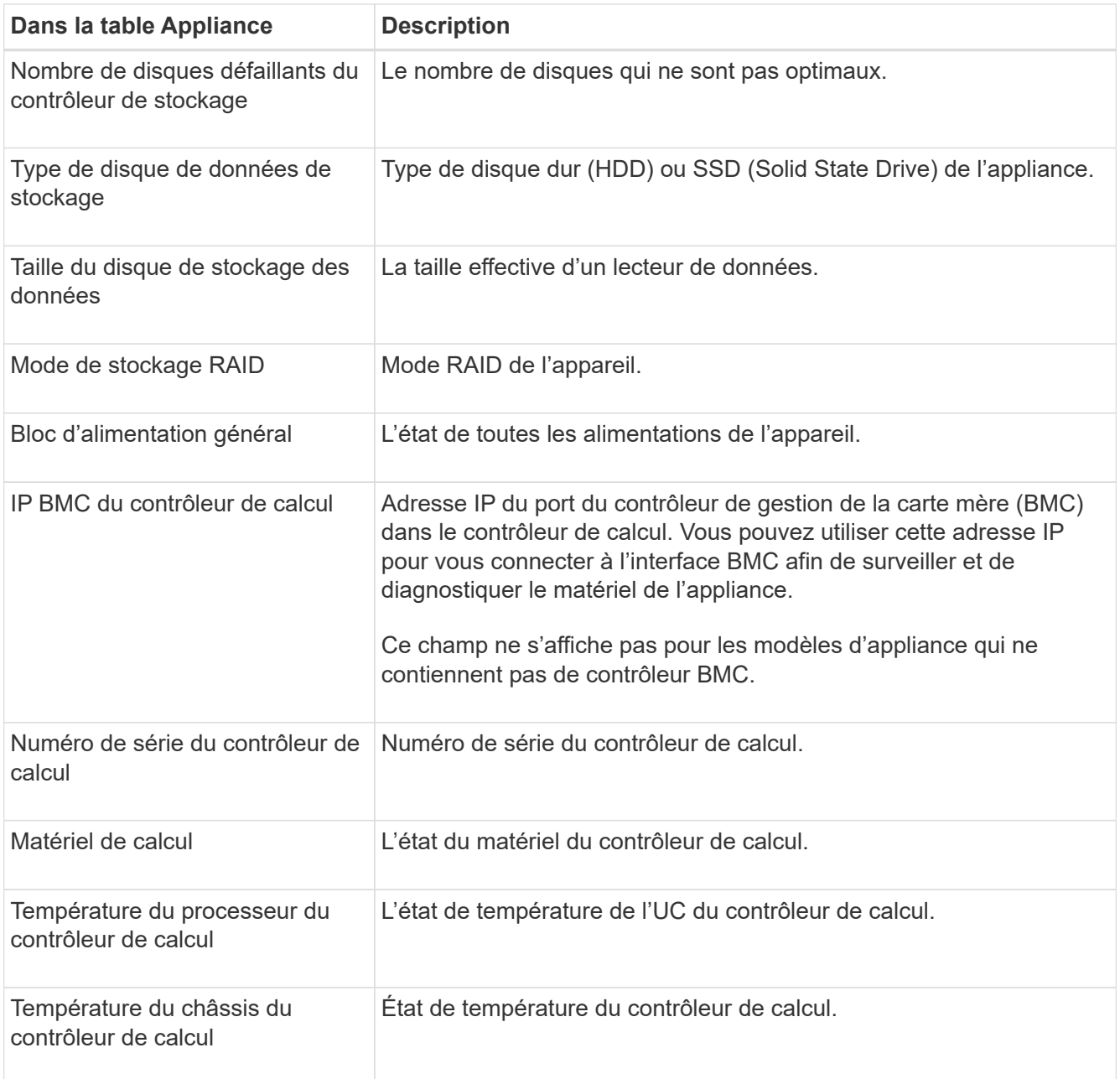

a. Confirmer que tous les États sont « nominal ».

Si un état n'est pas « nominal », passez en revue les alertes actuelles.

4. Sélectionnez **réseau** pour afficher les informations de chaque réseau.

Le graphique trafic réseau fournit un récapitulatif du trafic réseau global.

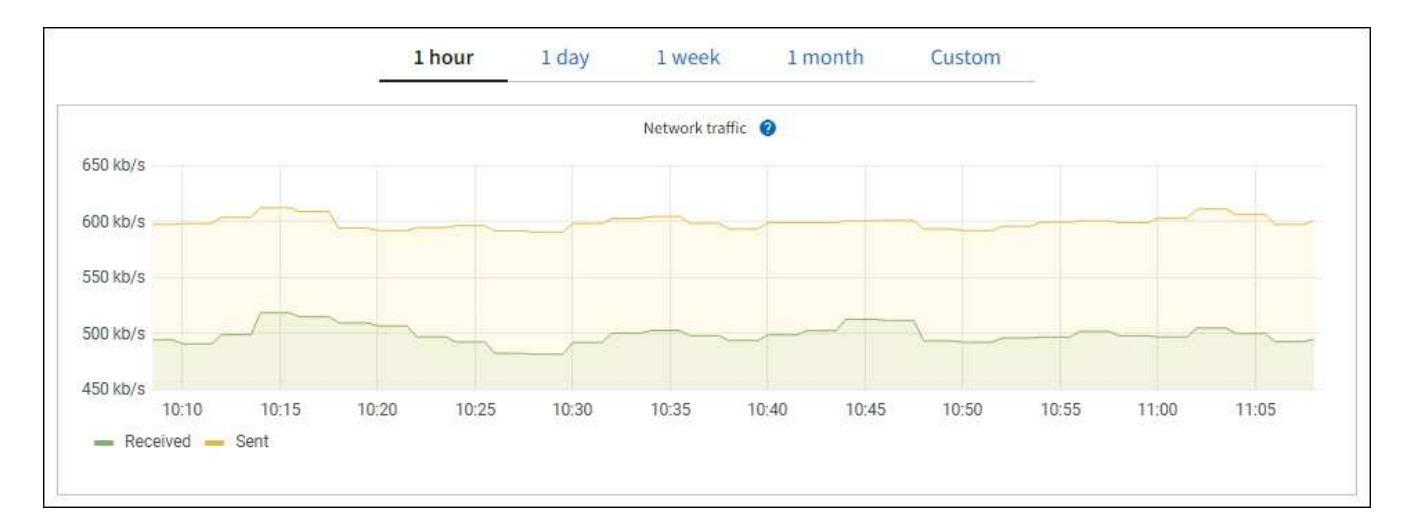

a. Consultez la section interfaces réseau.

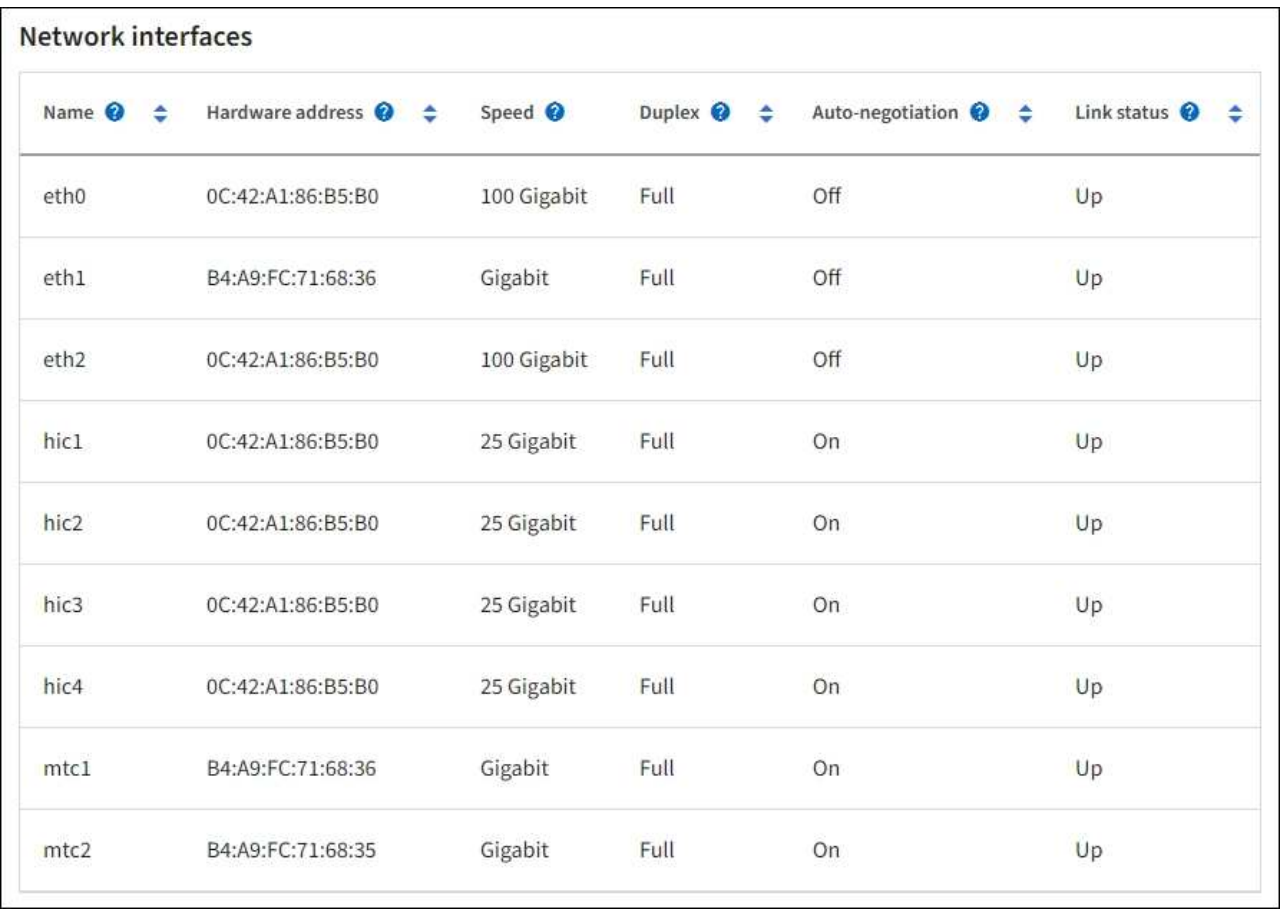

Utilisez le tableau suivant avec les valeurs de la colonne **Speed** du tableau interfaces réseau pour déterminer si les quatre ports réseau 40/100-GbE de l'appliance ont été configurés pour utiliser le mode actif/sauvegarde ou le mode LACP.

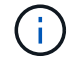

Les valeurs indiquées dans le tableau supposent que les quatre liens sont utilisés.

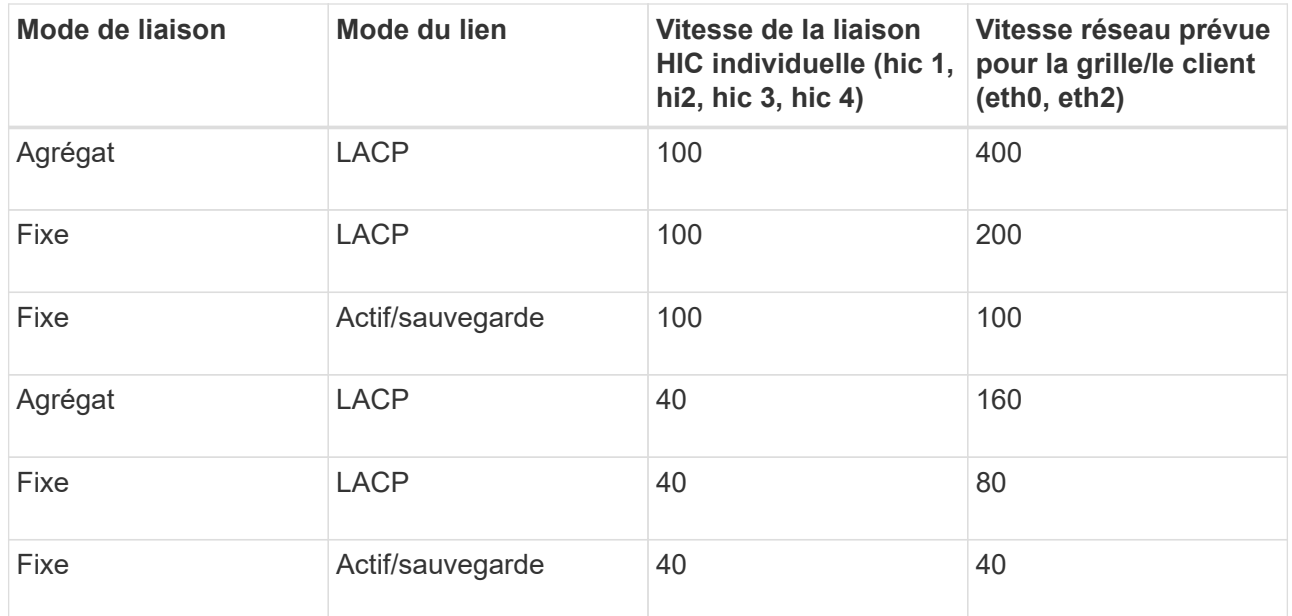

b. Passez en revue la section communication réseau.

Les tableaux de réception et de transmission indiquent le nombre d'octets et de paquets reçus et envoyés sur chaque réseau ainsi que d'autres mesures de réception et de transmission.

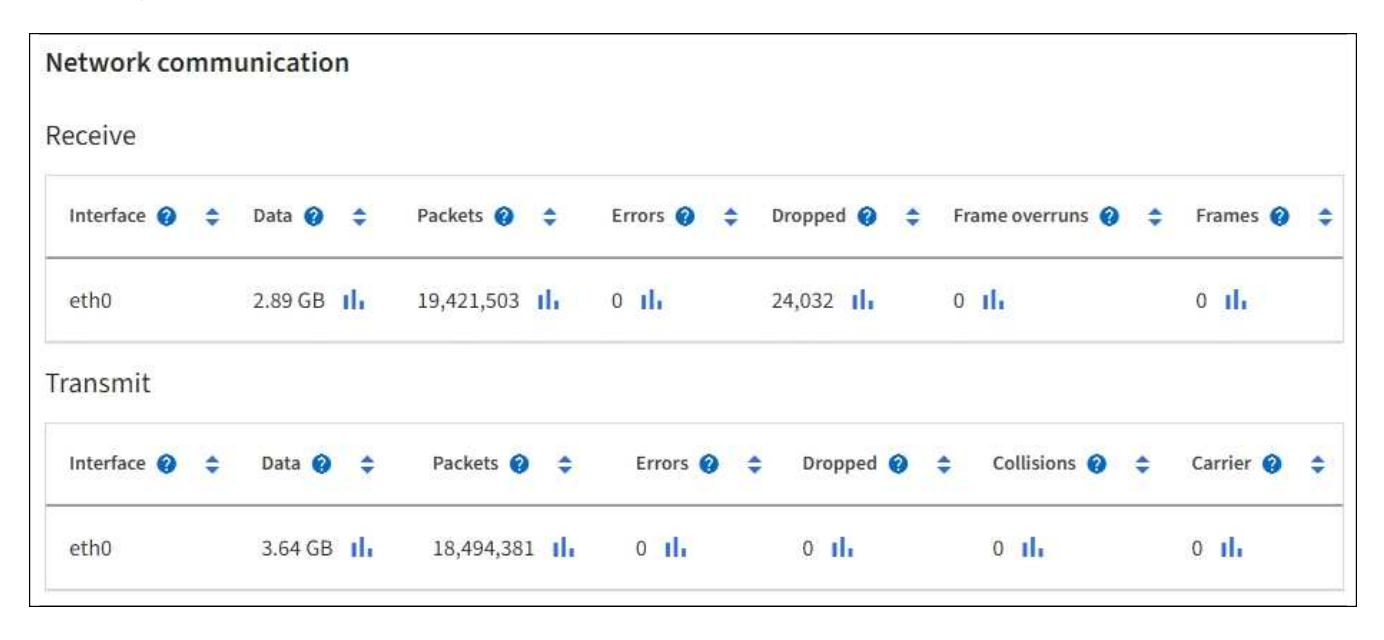

5. Sélectionnez **Storage** pour afficher des informations sur les unités de disque et les volumes de l'appliance de services.

## DO-REF-DC1-GW1 (Gateway Node) <a>

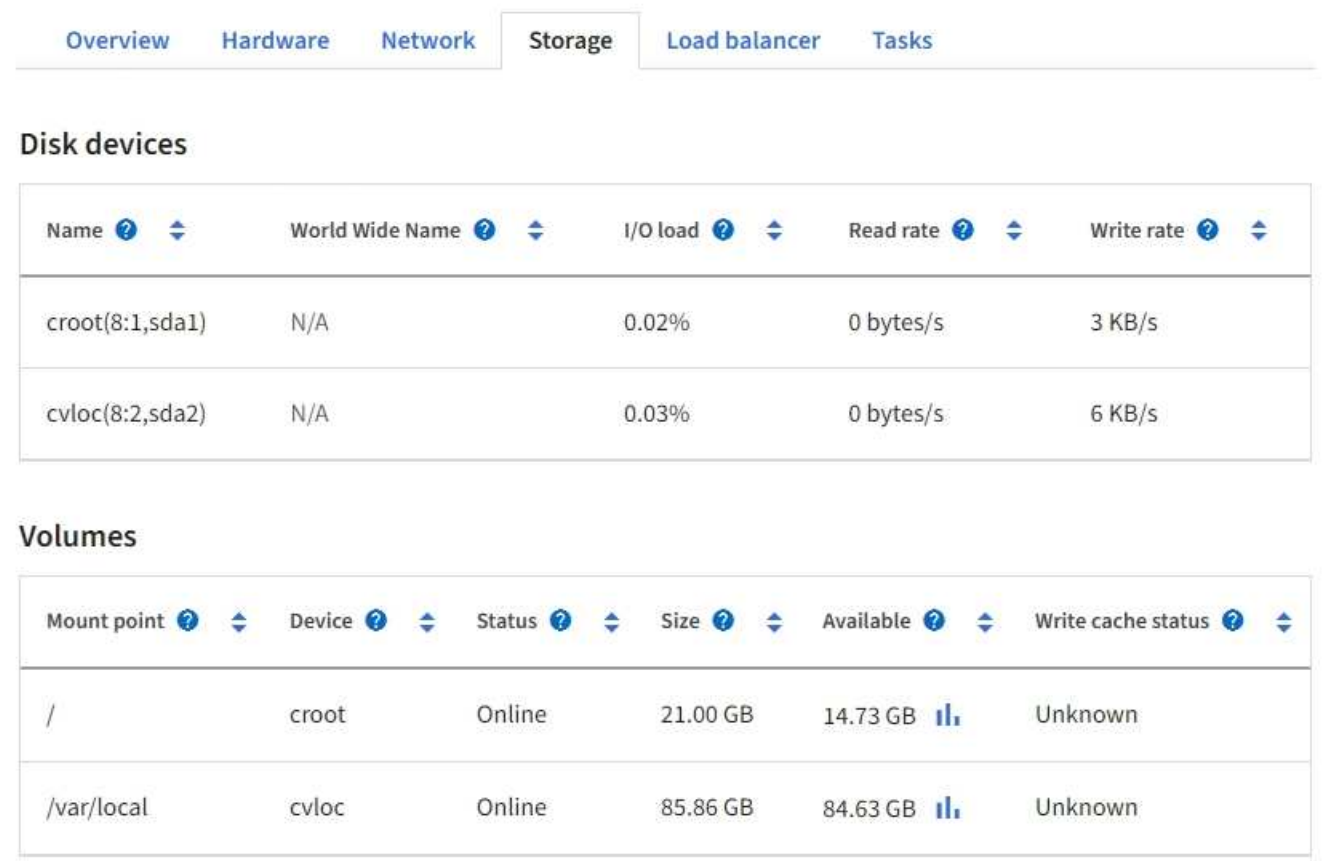

## **Afficher l'onglet réseau**

L'onglet réseau affiche un graphique indiquant le trafic réseau reçu et envoyé sur toutes les interfaces réseau du nœud, du site ou de la grille.

L'onglet réseau s'affiche pour tous les nœuds, chaque site et la grille entière.

Pour afficher un intervalle de temps différent, sélectionnez l'une des commandes au-dessus du graphique ou du graphique. Vous pouvez afficher les informations disponibles pour les intervalles de 1 heure, 1 jour, 1 semaine ou 1 mois. Vous pouvez également définir un intervalle personnalisé, qui vous permet de spécifier des plages de date et d'heure.

Pour les nœuds, le tableau interfaces réseau fournit des informations sur les ports réseau physiques de chaque nœud. Le tableau des communications réseau fournit des détails sur les opérations de réception et de transmission de chaque nœud et sur tout compteur d'erreurs signalé par le pilote.

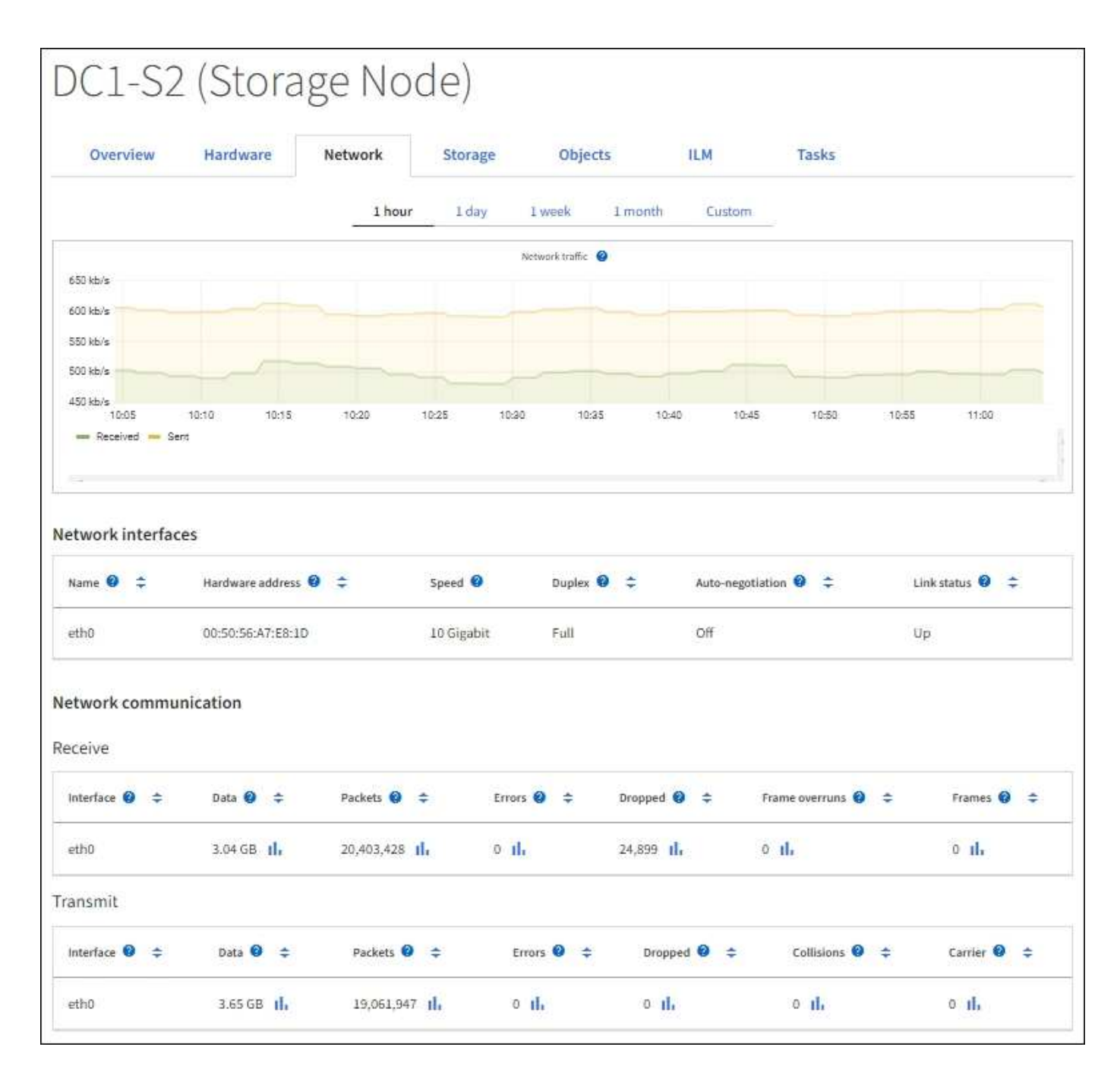

#### **Informations associées**

["Contrôle des connexions réseau et des performances"](#page-54-0)

## **Afficher l'onglet stockage**

L'onglet stockage récapitule la disponibilité du stockage et d'autres mesures de stockage.

L'onglet stockage s'affiche pour tous les nœuds, chaque site et la grille complète.

## **Graphiques utilisés pour le stockage**

Pour les nœuds de stockage, chaque site et la grille dans son intégralité, l'onglet stockage contient des graphiques indiquant la quantité de stockage utilisée par les données d'objet et les métadonnées d'objet au fil du temps.

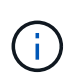

Lorsqu'un nœud n'est pas connecté à la grille, comme lors de la mise à niveau ou lorsqu'il est déconnecté, certains metrics peuvent être indisponibles ou exclus des totaux site et grid. Après qu'un nœud se reconnecte à la grille, attendez plusieurs minutes que les valeurs se stabilisent.

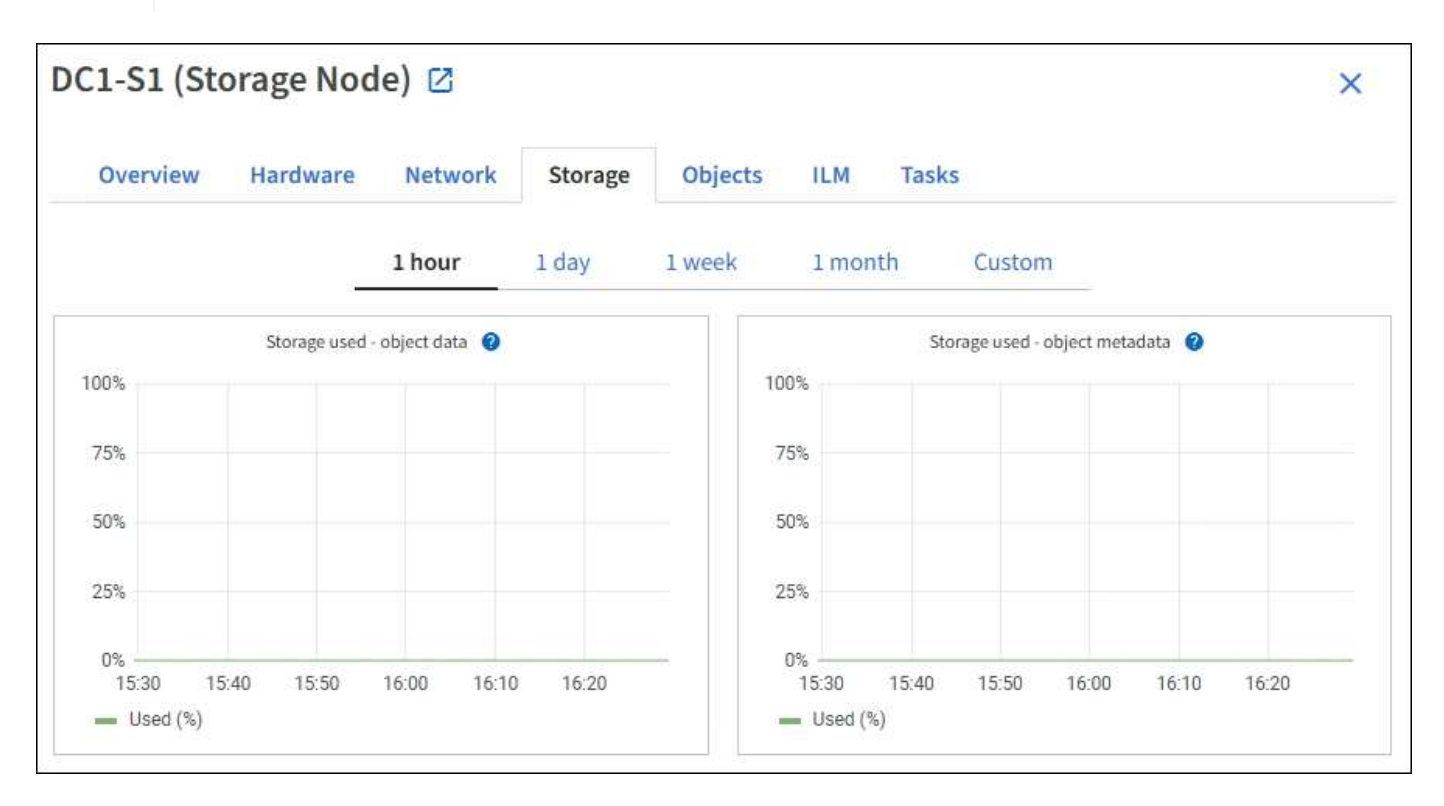

#### **Tables de stockage des périphériques de disque, des volumes et des objets**

Pour tous les nœuds, l'onglet stockage contient des détails sur les unités de disque et les volumes du nœud. Pour les nœuds de stockage, le tableau magasins d'objets fournit des informations sur chaque volume de stockage.

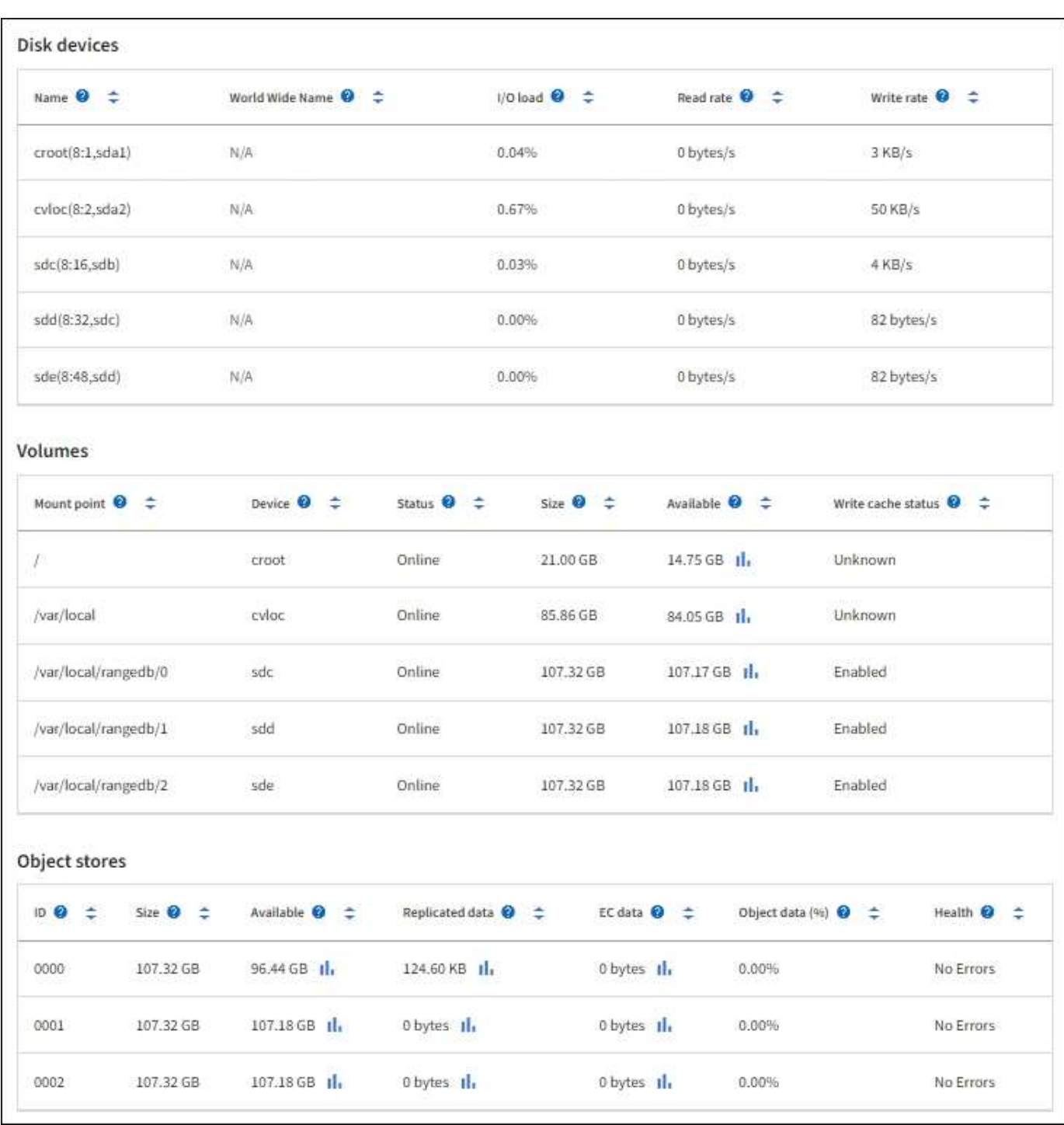

#### **Informations associées**

["Surveiller la capacité de stockage"](#page-44-0)

## **Afficher l'onglet objets**

L'onglet objets fournit des informations sur ["S3"](https://docs.netapp.com/fr-fr/storagegrid-118/s3/index.html) et ["SWIFT"](https://docs.netapp.com/fr-fr/storagegrid-118/swift/index.html) taux d'entrée et de récupération.

L'onglet objets s'affiche pour chaque nœud de stockage, chaque site et la grille entière. Pour les nœuds de stockage, l'onglet objets fournit également le nombre d'objets et des informations sur les requêtes de métadonnées et la vérification en arrière-plan.

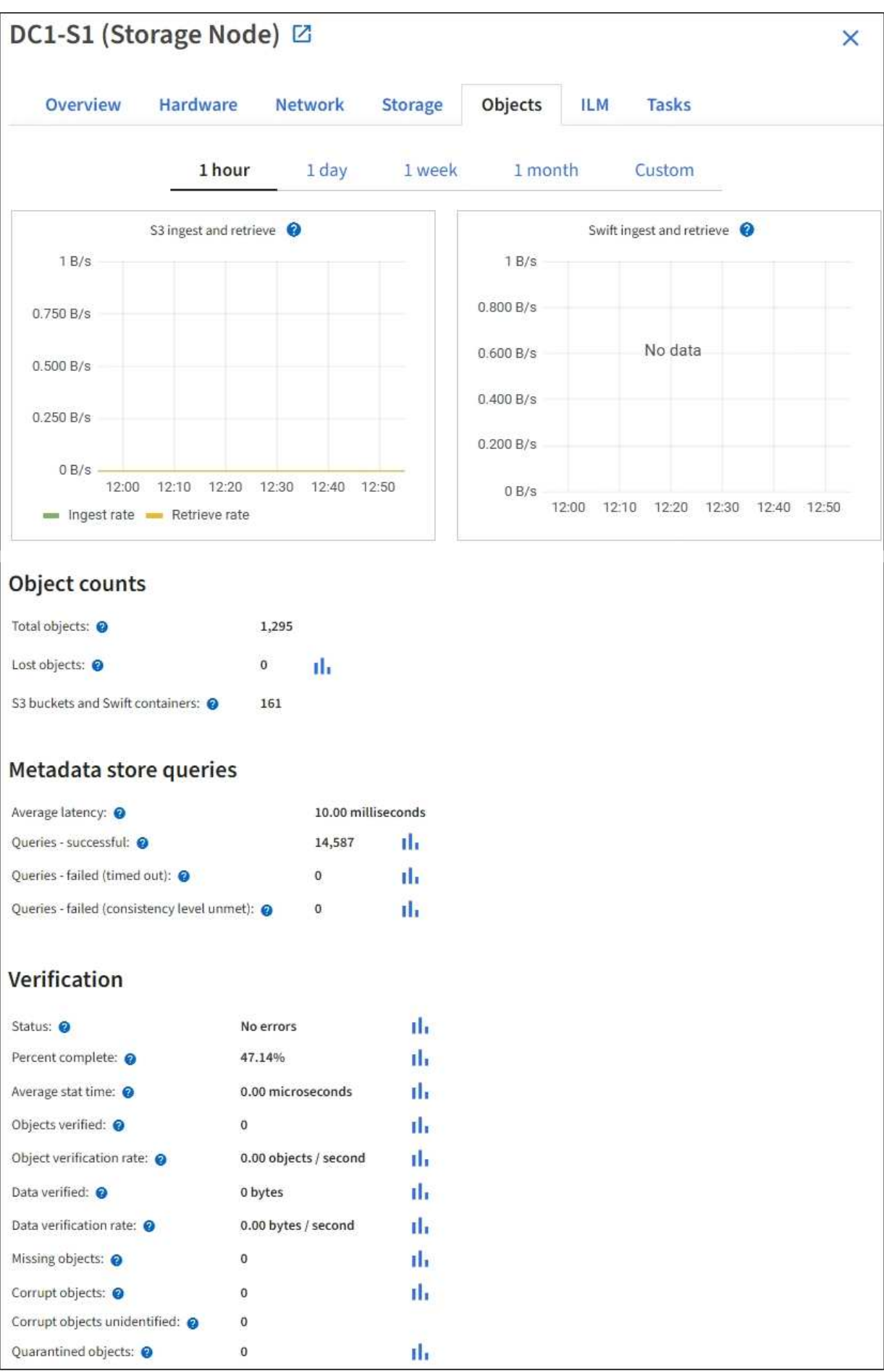

## **Afficher l'onglet ILM**

L'onglet ILM fournit des informations sur les opérations de gestion du cycle de vie de l'information (ILM).

L'onglet ILM s'affiche pour chaque nœud de stockage, chaque site et la grille dans son ensemble. L'onglet ILM affiche un graphique de la file d'attente ILM sur la durée. Pour la grille, cet onglet indique également le temps estimé de l'analyse ILM complète de tous les objets.

Pour les nœuds de stockage, l'onglet ILM fournit des informations détaillées sur l'évaluation et la vérification en arrière-plan des objets avec code d'effacement.

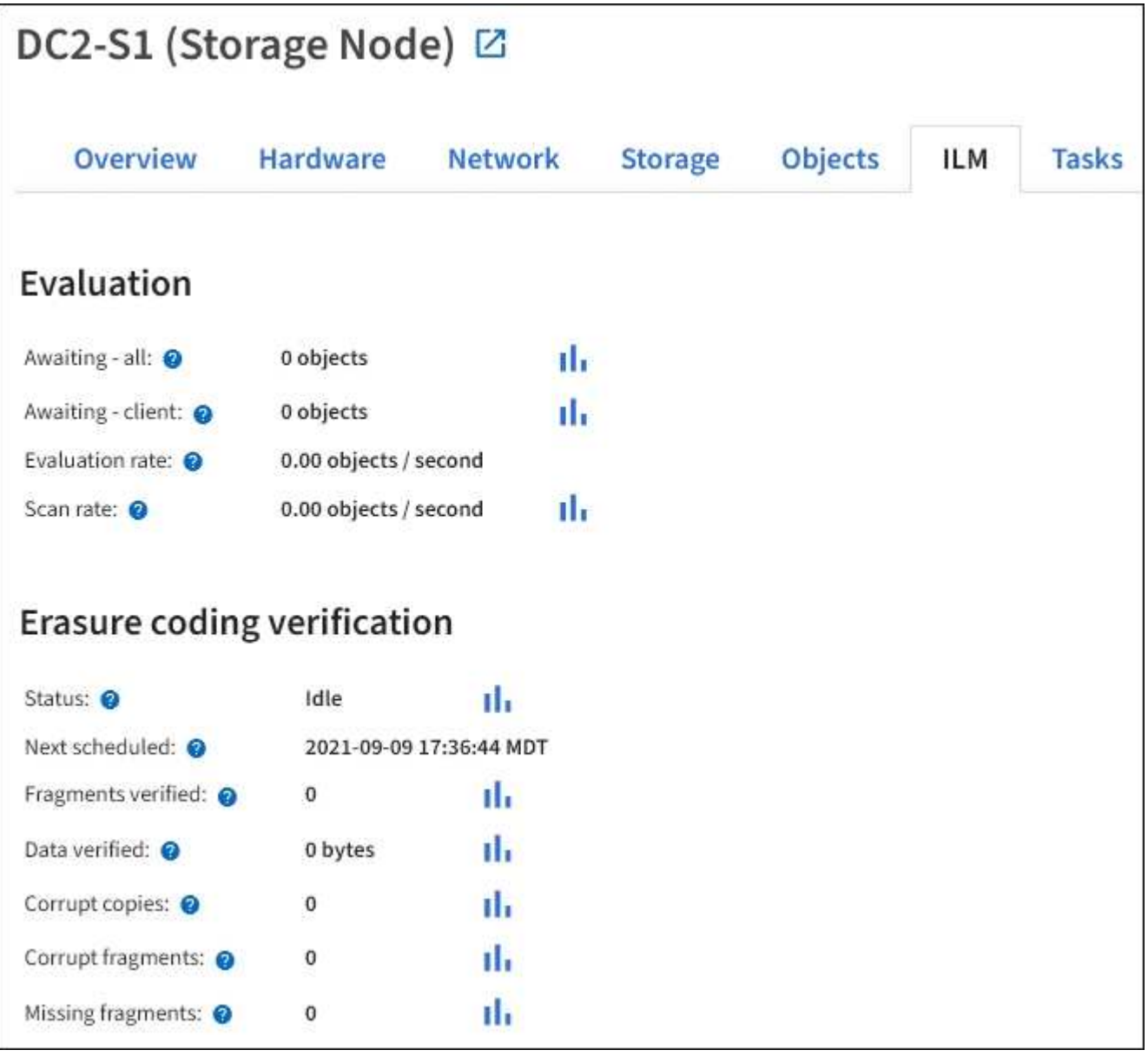

## **Informations associées**

["Contrôle la gestion du cycle de vie des informations"](#page-53-0)

["Administrer StorageGRID"](https://docs.netapp.com/fr-fr/storagegrid-118/admin/index.html)

## **Utilisez l'onglet tâches**

L'onglet tâches s'affiche pour tous les nœuds. Vous pouvez utiliser cet onglet pour renommer ou redémarrer un nœud ou pour mettre un nœud d'appliance en mode maintenance.

Pour connaître l'ensemble des exigences et des instructions relatives à chaque option de cet onglet, reportezvous aux sections suivantes :

- ["Renommez la grille, les sites et les nœuds"](https://docs.netapp.com/fr-fr/storagegrid-118/maintain/rename-grid-site-node-overview.html)
- ["Redémarrez le nœud de la grille"](https://docs.netapp.com/fr-fr/storagegrid-118/maintain/rebooting-grid-node-from-grid-manager.html)
- ["Mettez l'appareil en mode maintenance"](https://docs.netapp.com/us-en/storagegrid-appliances/commonhardware/placing-appliance-into-maintenance-mode.html)

## **Afficher l'onglet équilibreur de charge**

L'onglet Load Balancer contient des graphiques de performance et de diagnostic relatifs au fonctionnement du service Load Balancer.

L'onglet Load Balancer s'affiche pour les nœuds d'administration et les nœuds de passerelle, chaque site et la grille dans son ensemble. Pour chaque site, l'onglet Load Balancer fournit un récapitulatif global des statistiques pour tous les nœuds de ce site. Pour toute la grille, l'onglet Load Balancer fournit un récapitulatif global des statistiques pour tous les sites.

Si aucune E/S n'est exécutée via le service Load Balancer ou si aucun équilibreur de charge n'est configuré, les graphiques affichent « aucune donnée ».

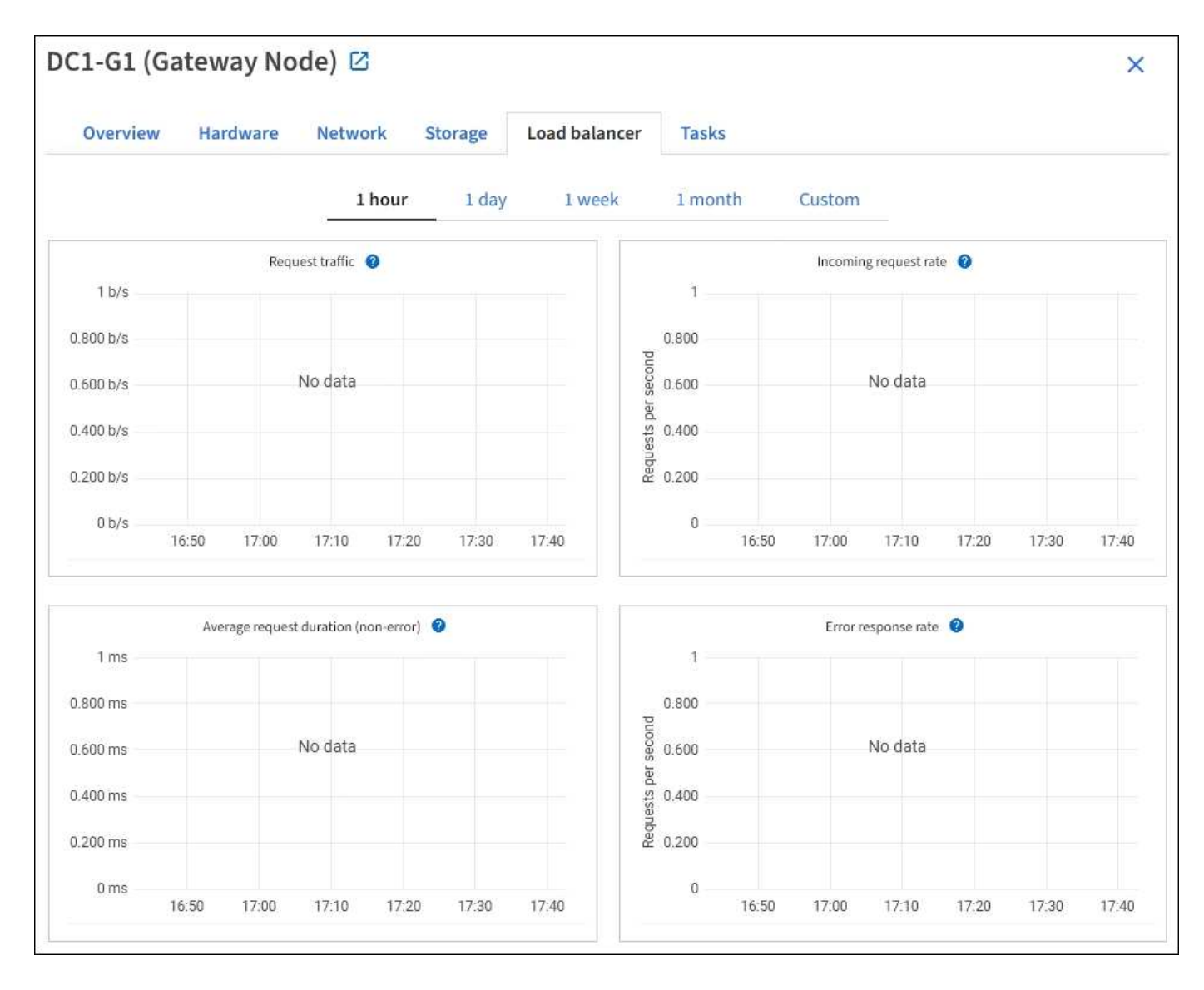

#### **Trafic des demandes**

Ce graphique fournit une moyenne mobile de 3 minutes du débit des données transmises entre les terminaux de l'équilibreur de charge et les clients effectuant les demandes, en bits par seconde.

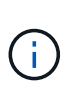

Cette valeur est mise à jour à la fin de chaque demande. Par conséquent, cette valeur peut différer du débit en temps réel à des taux de demande faibles ou pour des demandes très longues. Vous pouvez consulter l'onglet réseau pour obtenir une vue plus réaliste du comportement actuel du réseau.

#### **Taux de demande entrante**

Ce graphique fournit une moyenne mobile de 3 minutes du nombre de nouvelles demandes par seconde, ventilées par type de demande (OBTENIR, PLACER, TÊTE et SUPPRIMER). Cette valeur est mise à jour lorsque les en-têtes d'une nouvelle demande ont été validés.

#### **Durée moyenne de la demande (non-erreur)**

Ce graphique fournit une moyenne mobile de 3 minutes des durées de requête, ventilées par type de demande (OBTENIR, PLACER, TÊTE et SUPPRIMER). Chaque durée de la demande commence lorsqu'un en-tête de requête est analysé par le service Load Balancer et se termine lorsque le corps de réponse complet est renvoyé au client.

#### **Taux de réponse à l'erreur**

Ce graphique fournit une moyenne mobile de 3 minutes du nombre de réponses d'erreur renvoyées aux clients par seconde, ventilées par le code de réponse d'erreur.

#### **Informations associées**

["Surveiller les opérations d'équilibrage de charge"](#page-64-0)

#### ["Administrer StorageGRID"](https://docs.netapp.com/fr-fr/storagegrid-118/admin/index.html)

#### **Afficher l'onglet Platform Services**

L'onglet Services de plateforme fournit des informations sur les opérations de service de la plateforme S3 sur un site.

L'onglet Platform Services s'affiche pour chaque site. Cet onglet fournit des informations sur les services de la plateforme S3, comme la réplication CloudMirror et le service d'intégration de la recherche. Les graphiques de cet onglet affichent des mesures telles que le nombre de requêtes en attente, le taux d'achèvement de la requête et le taux d'échec de la requête.
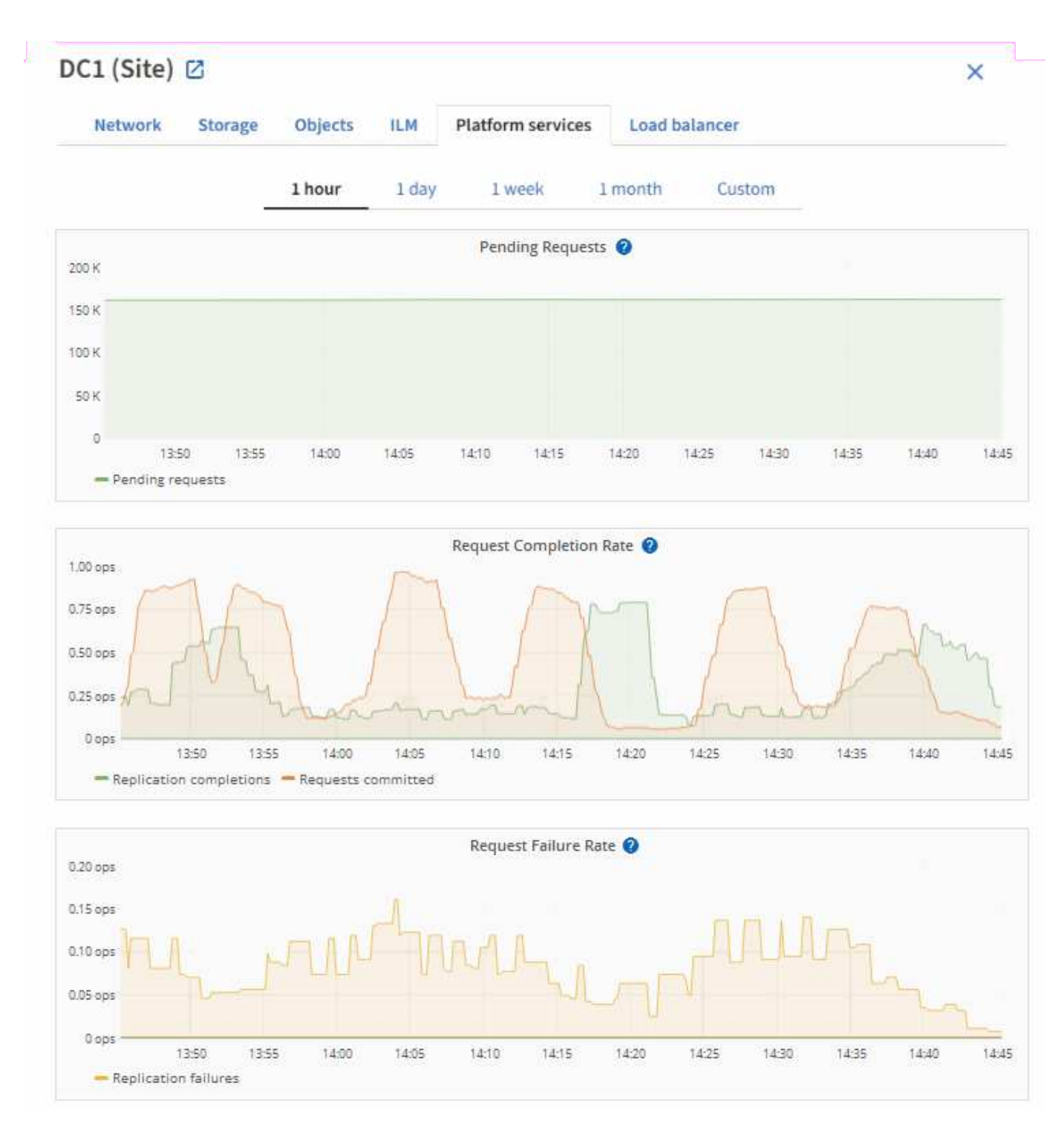

Pour plus d'informations sur les services de la plateforme S3, notamment des informations de dépannage, consultez le ["Instructions d'administration de StorageGRID".](https://docs.netapp.com/fr-fr/storagegrid-118/admin/index.html)

## **Afficher l'onglet gérer les lecteurs (SGF6112 uniquement)**

L'onglet gérer les lecteurs vous permet d'accéder aux détails et d'effectuer des tâches de dépannage et de maintenance sur les lecteurs de l'appliance SGF6112.

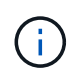

L'onglet gérer les disques s'affiche uniquement pour les nœuds de l'appliance de stockage SGF6112.

L'onglet gérer les lecteurs vous permet d'effectuer les opérations suivantes :

- Afficher la disposition des disques de stockage des données du système
- Affichez un tableau répertoriant l'emplacement, le type, l'état, la version du micrologiciel et le numéro de série de chaque lecteur
- Exécutez les fonctions de dépannage et de maintenance sur chaque disque

Pour accéder à l'onglet gérer les lecteurs, vous devez disposer du ["Administrateur de l'appliance de stockage](https://docs.netapp.com/fr-fr/storagegrid-118/admin/admin-group-permissions.html) [ou autorisation d'accès racine".](https://docs.netapp.com/fr-fr/storagegrid-118/admin/admin-group-permissions.html)

Pour plus d'informations sur l'utilisation de l'onglet gérer les lecteurs, reportez-vous à la section ["Utilisez](https://docs.netapp.com/us-en/storagegrid-appliances/sg6100/manage-drives-tab.html) [l'onglet gérer les lecteurs".](https://docs.netapp.com/us-en/storagegrid-appliances/sg6100/manage-drives-tab.html)

## **Afficher l'onglet SANtricity System Manager (E-Series uniquement)**

L'onglet SANtricity System Manager vous permet d'accéder à SANtricity System Manager sans devoir configurer ni connecter le port de gestion de l'appliance de stockage. Cet onglet permet de consulter les informations de diagnostic du matériel et les informations environnementales, ainsi que les problèmes liés aux lecteurs.

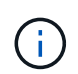

L'onglet SANtricity System Manager s'affiche uniquement pour les nœuds d'appliance de stockage qui utilisent le matériel E-Series.

Grâce à SANtricity System Manager, vous pouvez effectuer les opérations suivantes :

- Affichez des données sur les performances, telles que les performances au niveau des baies de stockage, la latence des E/S, l'utilisation du CPU du contrôleur de stockage et le débit.
- Vérifiez l'état des composants matériels.
- Exécutez des fonctions de support, notamment l'affichage des données de diagnostic et la configuration du système E-Series AutoSupport.

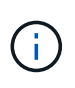

Pour utiliser SANtricity System Manager afin de configurer un proxy pour E-Series AutoSupport, reportez-vous à la section ["Envoyez des packages AutoSupport E-Series via](https://docs.netapp.com/fr-fr/storagegrid-118/admin/sending-eseries-autosupport-messages-through-storagegrid.html) [StorageGRID".](https://docs.netapp.com/fr-fr/storagegrid-118/admin/sending-eseries-autosupport-messages-through-storagegrid.html)

Pour accéder au Gestionnaire système SANtricity via le Gestionnaire de grille, vous devez disposer du ["Administrateur de l'appliance de stockage ou autorisation d'accès racine".](https://docs.netapp.com/fr-fr/storagegrid-118/admin/admin-group-permissions.html)

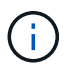

Vous devez disposer d'un firmware SANtricity 8.70 ou supérieur pour accéder à SANtricity System Manager à l'aide de Grid Manager.

L'accès à SANtricity System Manager à partir de Grid Manager se limite généralement à la surveillance du matériel de l'appliance et à la configuration des baies E-Series AutoSupport. De nombreuses fonctionnalités et opérations dans SANtricity System Manager, telles que la mise à niveau du firmware, ne s'appliquent pas à la surveillance de l'appliance StorageGRID. Pour éviter tout problème, suivez toujours les instructions de maintenance du matériel de votre appareil.

L'onglet affiche la page d'accueil de SANtricity System Manager.

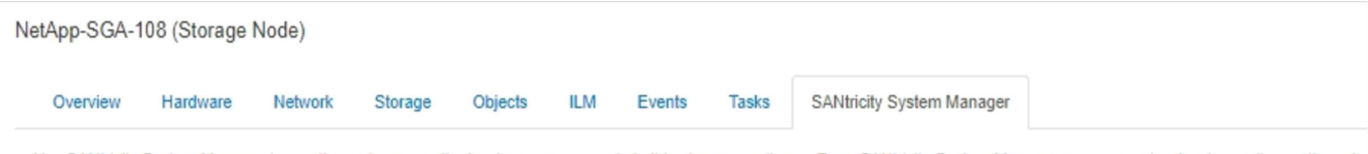

Use SANtricity System Manager to monitor and manage the hardware components in this storage appliance. From SANtricity System Manager, you can review hardware diagnostic and environmental information as well as issues related to the drives.

Note: Many features and operations within SANtricity Storage Manager do not apply to your StorageGRID appliance. To avoid issues, always follow the hardware installation and maintenance instructions for your appliance model.

Open SANtricity System Manager C in a new browser tab.

T

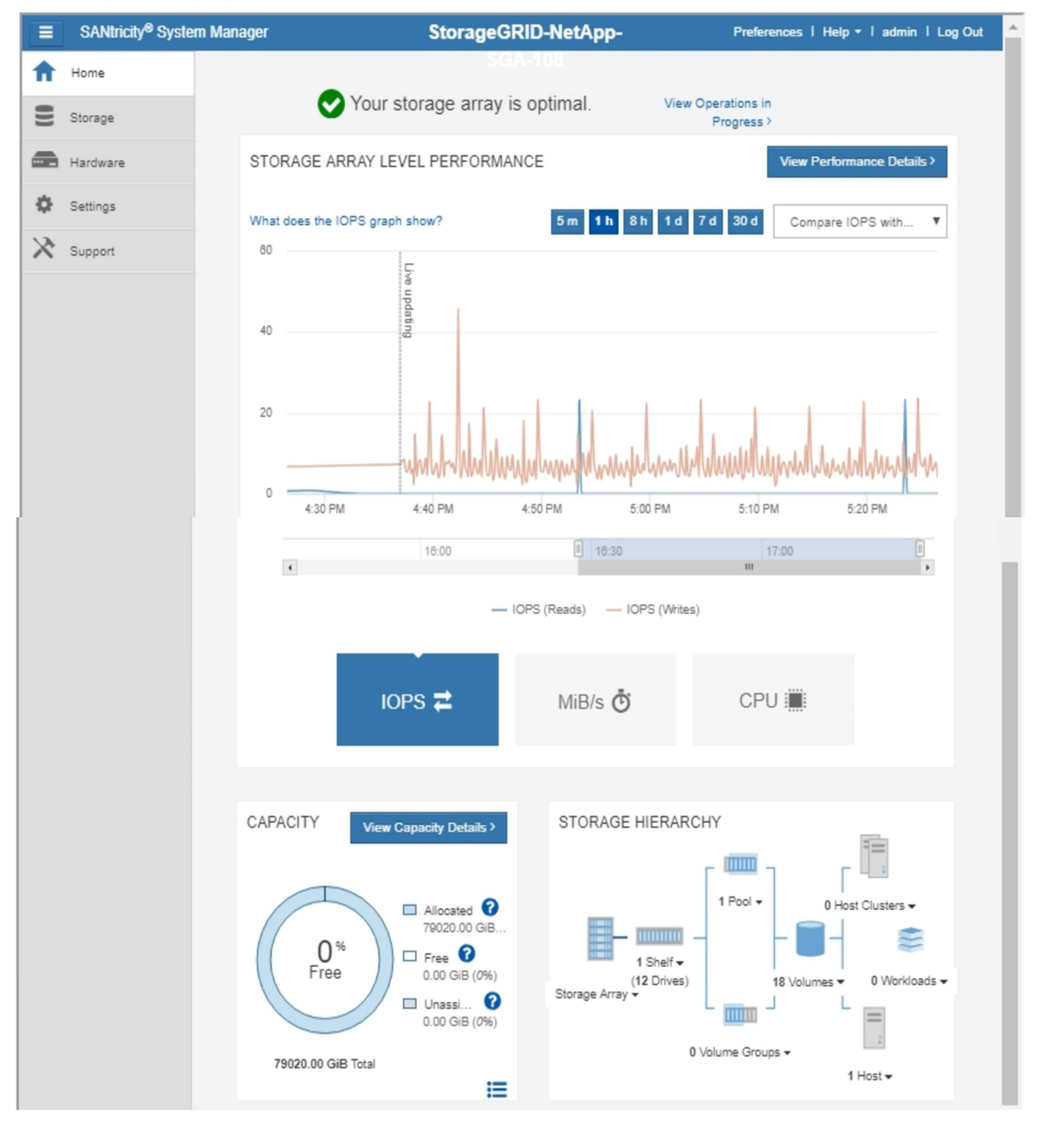

Pour plus de facilité, vous pouvez utiliser le lien SANtricity System Manager pour ouvrir SANtricity System Manager dans une nouvelle fenêtre de navigateur.

Pour afficher des informations détaillées sur les performances au niveau de la baie de stockage et l'utilisation

de la capacité, positionnez le curseur sur chaque graphique.

Pour plus de détails sur l'affichage des informations accessibles depuis l'onglet SANtricity System Manager, reportez-vous à la section ["Documentation sur les systèmes NetApp E-Series et SANtricity"](https://mysupport.netapp.com/info/web/ECMP1658252.html).

# **Informations à surveiller régulièrement**

## **Quoi et quand surveiller**

Même si le système StorageGRID peut continuer à fonctionner lorsque des erreurs se produisent ou que des parties de la grille sont indisponibles, vous devez surveiller et résoudre les problèmes potentiels avant qu'ils n'affectent l'efficacité ou la disponibilité de la grille.

### **Avant de commencer**

- Vous êtes connecté au Grid Manager à l'aide d'un ["navigateur web pris en charge"](https://docs.netapp.com/fr-fr/storagegrid-118/admin/web-browser-requirements.html).
- Vous avez ["autorisations d'accès spécifiques"](https://docs.netapp.com/fr-fr/storagegrid-118/admin/admin-group-permissions.html).

### **A propos des tâches de surveillance**

Un système occupé génère de grandes quantités d'informations. La liste suivante fournit des conseils sur les informations les plus importantes à surveiller en permanence.

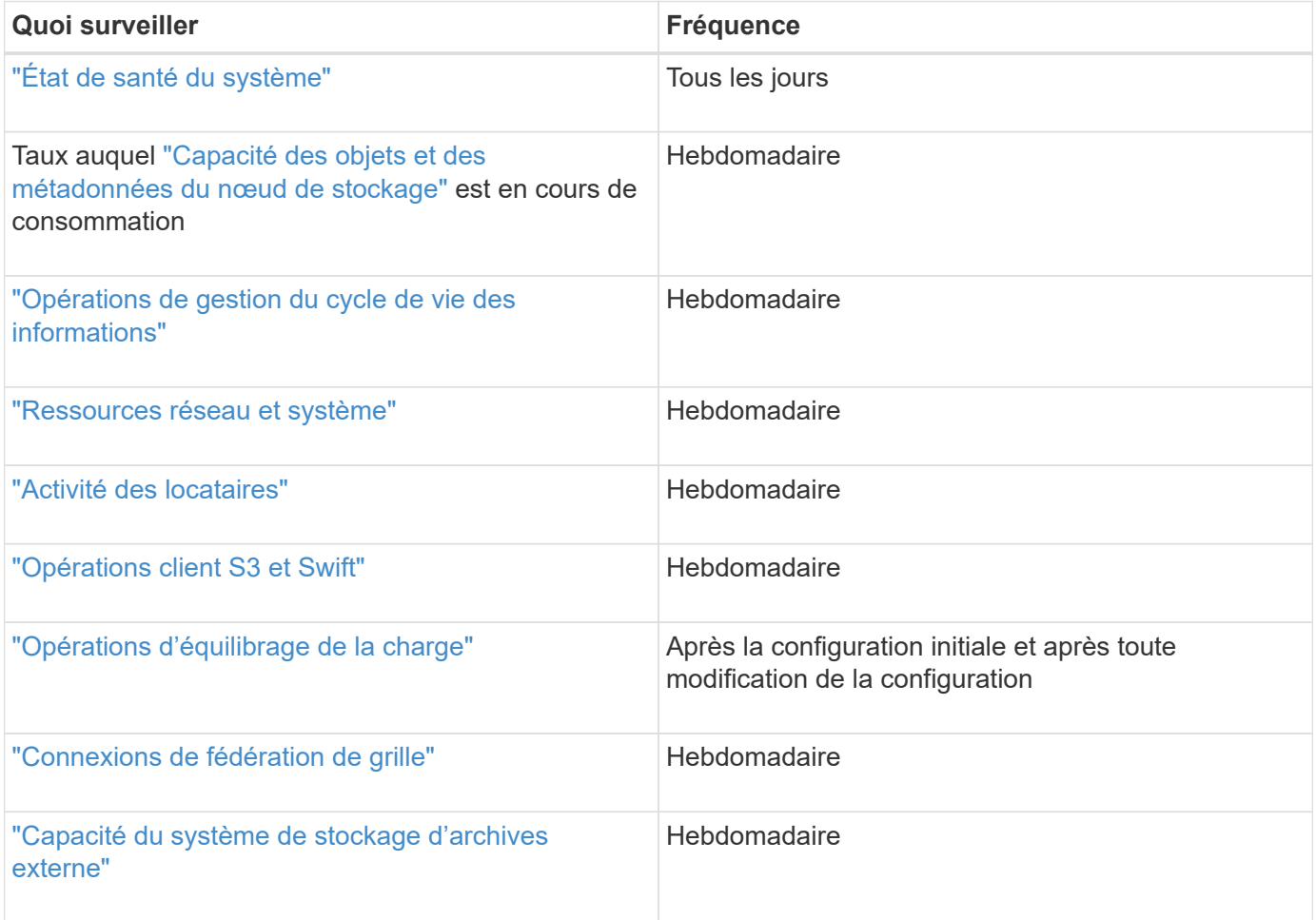

## <span id="page-40-0"></span>**Contrôle de l'état des systèmes**

# Surveillez quotidiennement l'état global de votre système StorageGRID.

### **Description de la tâche**

Le système StorageGRID peut continuer à fonctionner lorsque certaines parties de la grille ne sont pas disponibles. Les problèmes potentiels signalés par des alertes ou des alarmes (système hérité) ne sont pas nécessairement des problèmes liés aux opérations du système. Examinez les problèmes résumés sur la carte d'état de santé du tableau de bord Grid Manager.

Pour être averti des alertes dès qu'elles sont déclenchées, vous pouvez le faire ["configurez les notifications](https://docs.netapp.com/us-en/storagegrid-appliances/installconfig/setting-up-email-notifications-for-alerts.html) [par e-mail pour les alertes"](https://docs.netapp.com/us-en/storagegrid-appliances/installconfig/setting-up-email-notifications-for-alerts.html) ou ["Configurer les interruptions SNMP"](#page-200-0).

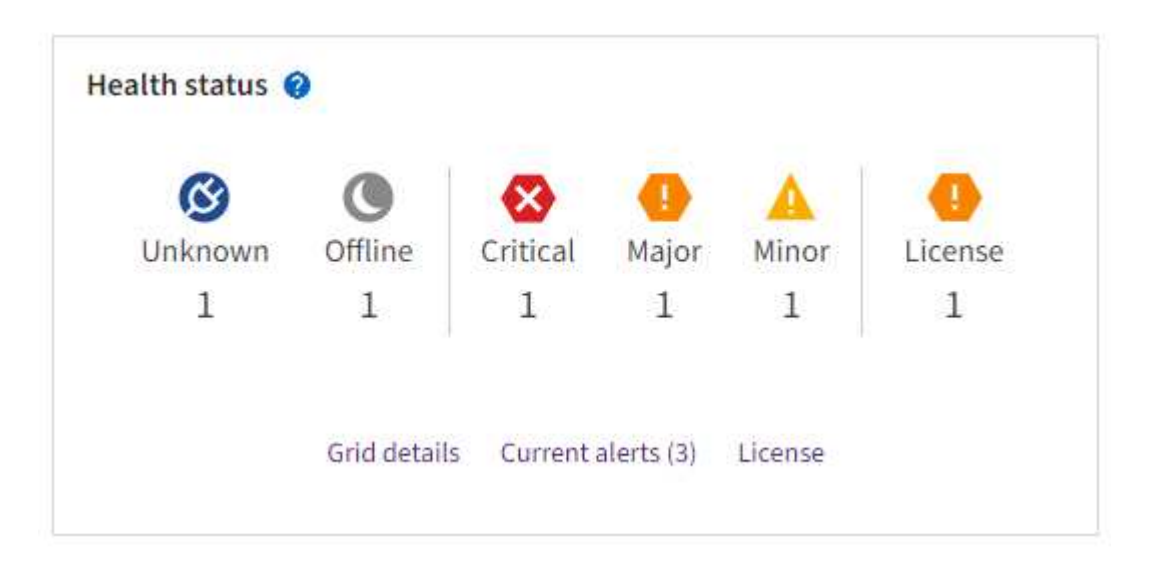

Lorsque des problèmes existent, des liens s'affichent pour vous permettre d'afficher des détails supplémentaires :

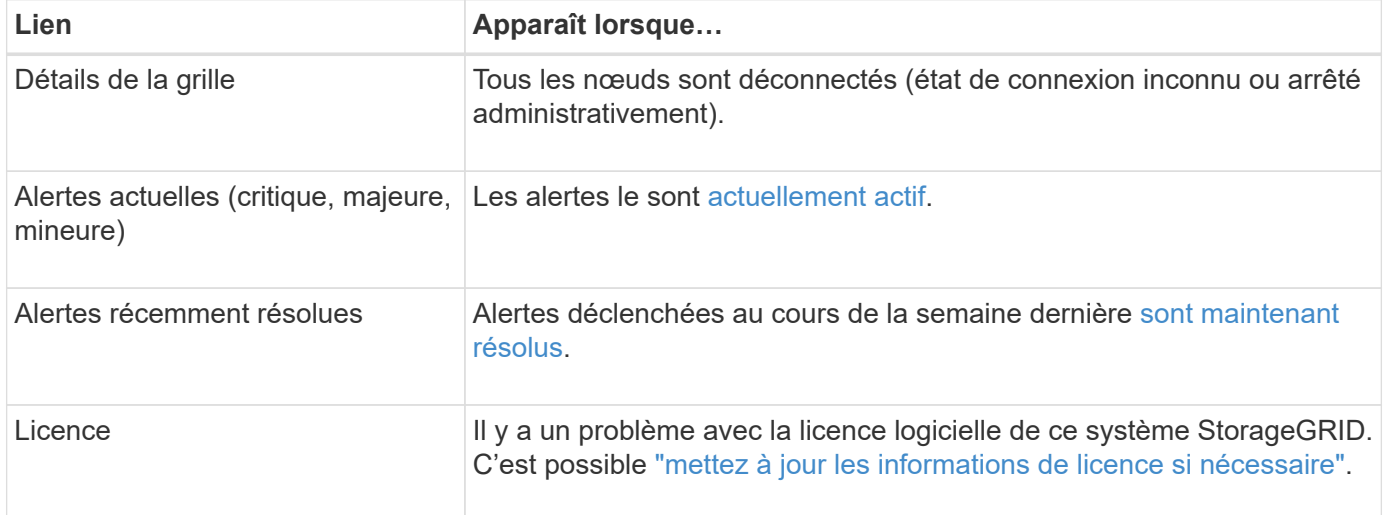

### **Surveiller les États de connexion du nœud**

Si un ou plusieurs nœuds sont déconnectés de la grille, les opérations StorageGRID stratégiques peuvent être affectées. Surveillez les États de connexion des nœuds et traitez tous les problèmes rapidement.

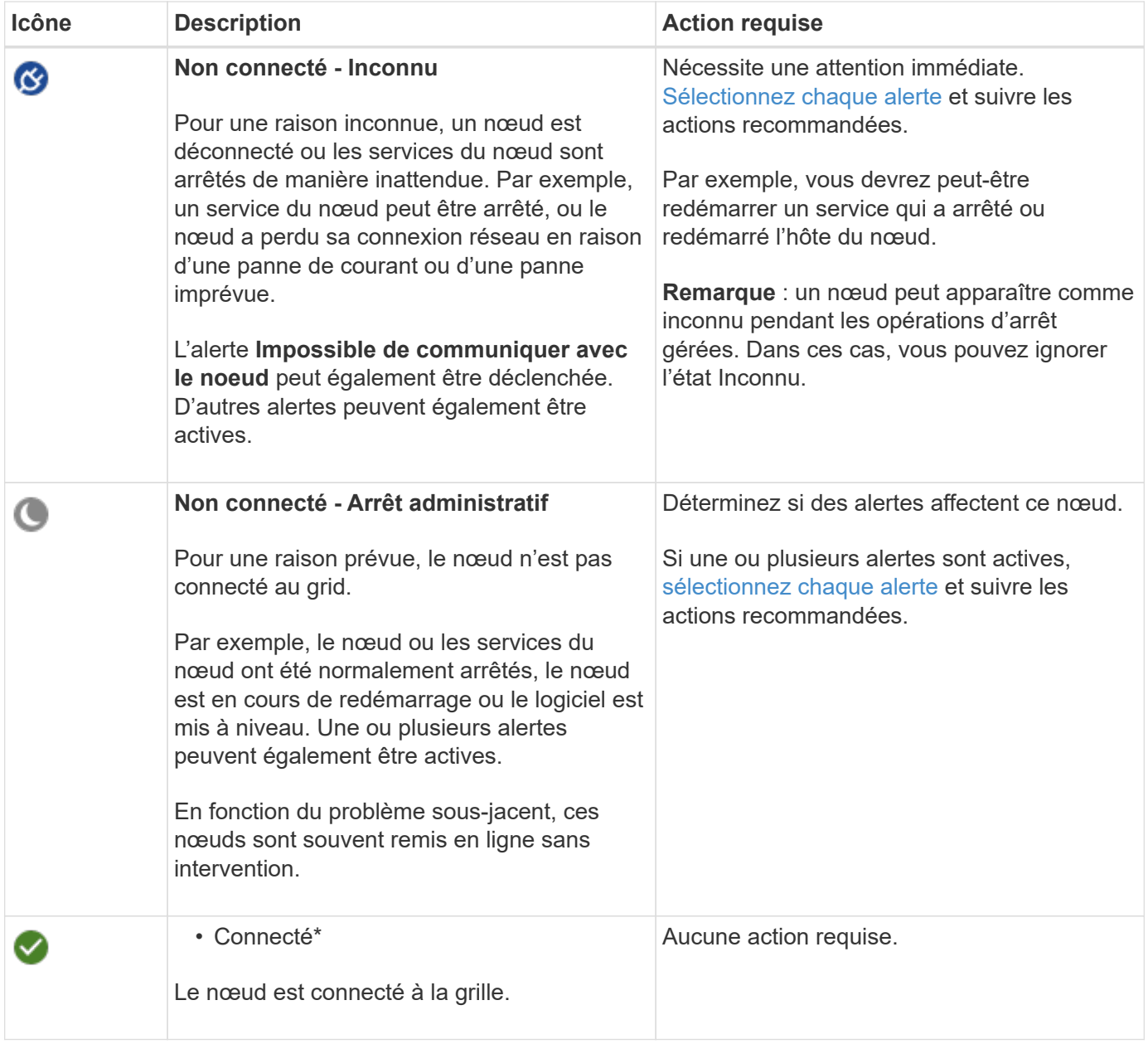

### <span id="page-41-0"></span>**Afficher les alertes actuelles et résolues**

**Alertes actuelles** : lorsqu'une alerte est déclenchée, une icône d'alerte s'affiche sur le tableau de bord. Une icône d'alerte s'affiche également pour le nœud sur la page nœuds. Si ["les notifications par e-mail d'alerte sont](#page-86-0) [configurées"](#page-86-0), une notification par e-mail sera également envoyée, sauf si l'alerte a été neutralisée.

**Alertes résolues** : vous pouvez rechercher et afficher un historique des alertes qui ont été résolues.

Vous pouvez également regarder la vidéo : ["Vidéo : présentation des alertes pour StorageGRID 11.8"](https://netapp.hosted.panopto.com/Panopto/Pages/Viewer.aspx?id=4506fc61-c8e9-4b86-ba00-b0b901184b38)

Alerts overview for<br>StorageGRID 11.8 Getting Started

## **n** NetApp

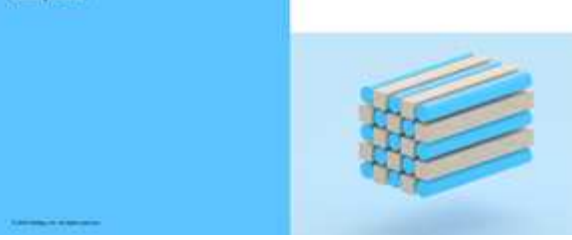

Le tableau suivant décrit les informations affichées dans Grid Manager pour les alertes en cours et résolues.

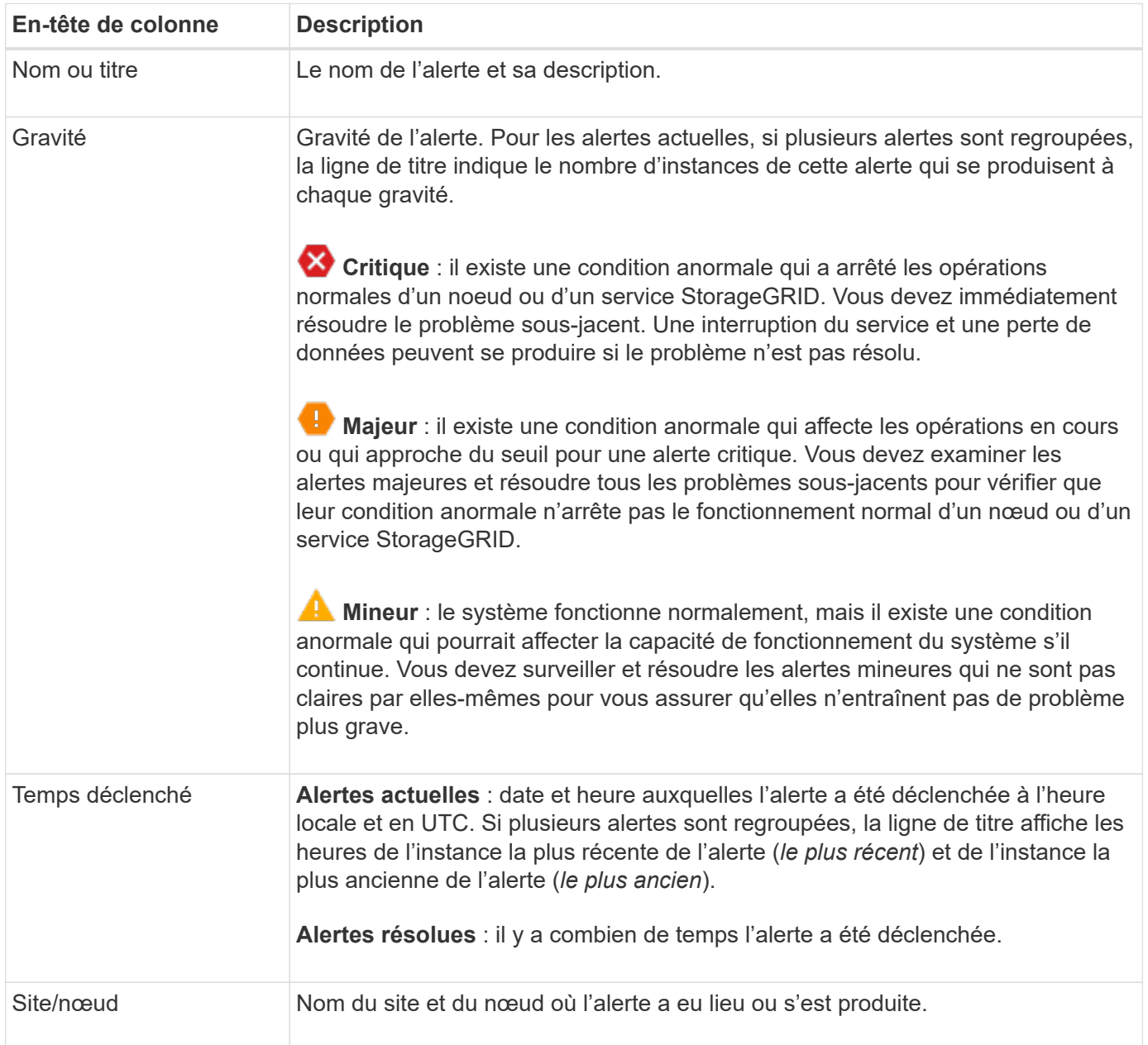

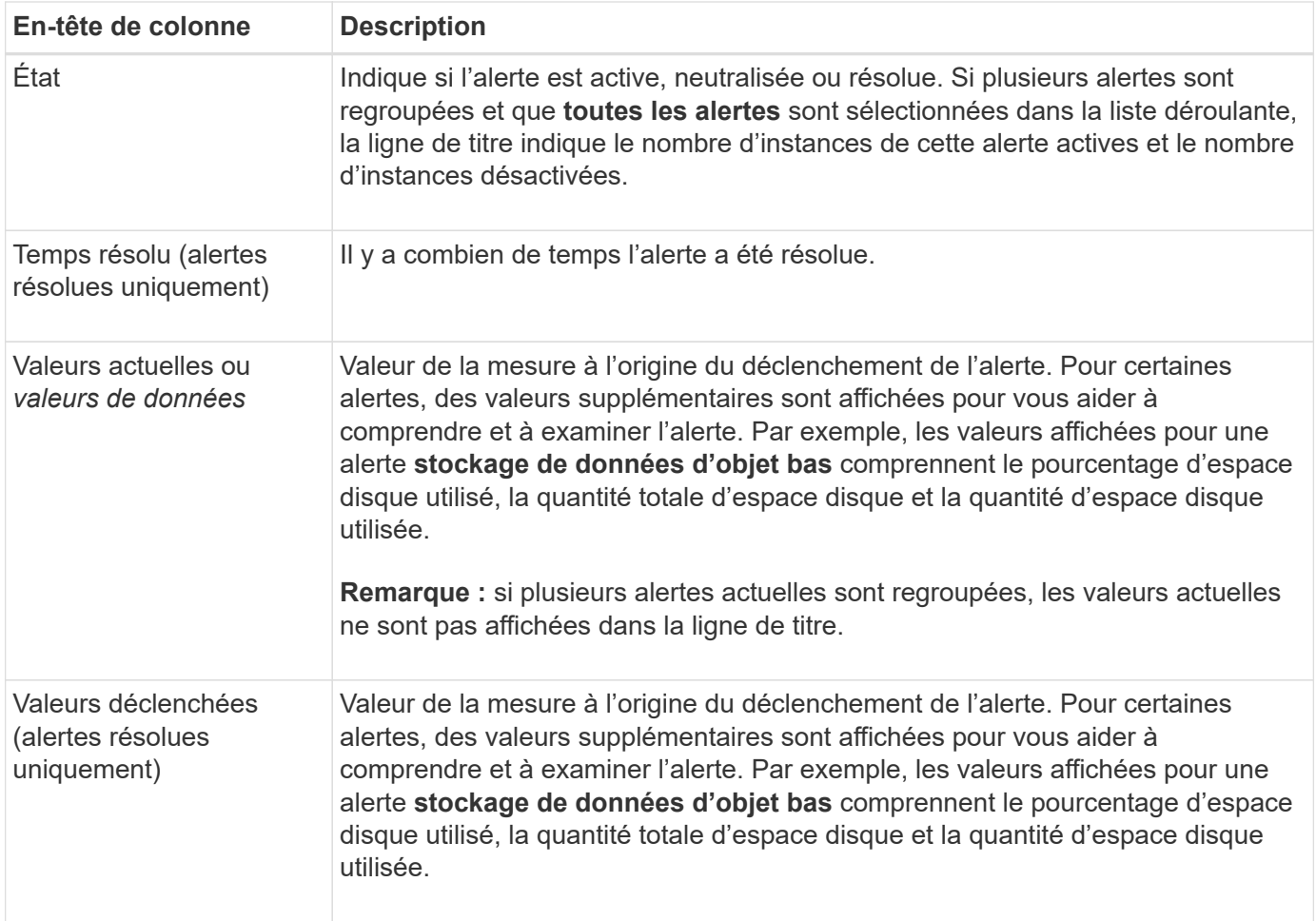

## **Étapes**

1. Sélectionnez le lien **alertes actuelles** ou **alertes résolues** pour afficher la liste des alertes de ces catégories. Vous pouvez également afficher les détails d'une alerte en sélectionnant **nœuds** > *nœud* > **vue d'ensemble**, puis en sélectionnant l'alerte dans le tableau alertes.

Par défaut, les alertes actuelles s'affichent comme suit :

- Les alertes déclenchées les plus récemment sont affichées en premier.
- Plusieurs alertes du même type sont affichées sous la forme d'un groupe.
- Les alertes qui ont été neutralisées ne sont pas affichées.
- Pour une alerte spécifique sur un nœud spécifique, si les seuils sont atteints pour plus d'un niveau de gravité, seule l'alerte la plus grave est affichée. C'est-à-dire, si les seuils d'alerte sont atteints pour les niveaux de gravité mineur, majeur et critique, seule l'alerte critique s'affiche.

La page d'alertes en cours est actualisée toutes les deux minutes.

- 2. Pour développer des groupes d'alertes, sélectionnez la touche d'avertissement vers le bas  $\bullet$ . Pour réduire les alertes individuelles d'un groupe, sélectionnez la touche UP caret , ou sélectionnez le nom du groupe.
- 3. Pour afficher des alertes individuelles au lieu de groupes d'alertes, décochez la case **alertes de groupe**.
- 4. Pour trier les alertes ou les groupes d'alertes actuels, sélectionnez les flèches haut/bas l1 dans chaque en-tête de colonne.
- Lorsque **alertes de groupe** est sélectionné, les groupes d'alertes et les alertes individuelles de chaque groupe sont triés. Par exemple, vous pouvez trier les alertes d'un groupe par **heure déclenchée** pour trouver l'instance la plus récente d'une alerte spécifique.
- Lorsque **alertes de groupe** est effacé, la liste complète des alertes est triée. Par exemple, vous pouvez trier toutes les alertes par **nœud/site** pour voir toutes les alertes affectant un nœud spécifique.
- 5. Pour filtrer les alertes actuelles par état (**toutes les alertes**, **Active** ou **Silence**, utilisez le menu déroulant situé en haut du tableau.

Voir ["Notifications d'alerte de silence"](#page-93-0).

- 6. Pour trier les alertes résolues :
	- Sélectionnez une période dans le menu déroulant **lorsqu'elle est déclenchée**.
	- Sélectionnez une ou plusieurs gravité dans le menu déroulant **gravité**.
	- Sélectionnez une ou plusieurs règles d'alerte par défaut ou personnalisées dans le menu déroulant **règle d'alerte** pour filtrer les alertes résolues associées à une règle d'alerte spécifique.
	- Sélectionnez un ou plusieurs nœuds dans le menu déroulant **Node** pour filtrer les alertes résolues liées à un nœud spécifique.
- 7. Pour afficher les détails d'une alerte spécifique, sélectionnez l'alerte. Une boîte de dialogue fournit des détails et des actions recommandées pour l'alerte que vous avez sélectionnée.
- 8. (Facultatif) pour une alerte spécifique, sélectionnez silence cette alerte pour désactiver la règle d'alerte qui a déclenché cette alerte.

Vous devez avoir le ["Gérer les alertes ou l'autorisation d'accès racine"](https://docs.netapp.com/fr-fr/storagegrid-118/admin/admin-group-permissions.html) pour désactiver une règle d'alerte.

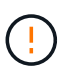

Soyez prudent lorsque vous décidez de désactiver une règle d'alerte. Si une règle d'alerte est mise en mode silencieux, il est possible que vous ne détectiez pas un problème sousjacent tant qu'elle n'empêche pas l'exécution d'une opération critique.

- 9. Pour afficher les conditions actuelles de la règle d'alerte :
	- a. Dans les détails de l'alerte, sélectionnez **Afficher les conditions**.

Une fenêtre contextuelle s'affiche, répertoriant l'expression Prometheus pour chaque gravité définie.

- b. Pour fermer la fenêtre contextuelle, cliquez n'importe où en dehors de la fenêtre contextuelle.
- 10. Vous pouvez également sélectionner **Modifier la règle** pour modifier la règle d'alerte qui a déclenché cette alerte.

Vous devez avoir le ["Gérer les alertes ou l'autorisation d'accès racine"](https://docs.netapp.com/fr-fr/storagegrid-118/admin/admin-group-permissions.html) pour modifier une règle d'alerte.

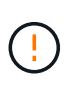

Soyez prudent lorsque vous décidez de modifier une règle d'alerte. Si vous modifiez les valeurs de déclenchement, il est possible que vous ne déteciez pas de problème sousjacent tant qu'elle n'empêche pas l'exécution d'une opération critique.

11. Pour fermer les détails de l'alerte, sélectionnez **Fermer**.

## <span id="page-44-0"></span>**Surveiller la capacité de stockage**

Contrôlez l'espace total disponible pour vérifier que le système StorageGRID ne manque pas d'espace de stockage pour les objets ou les métadonnées d'objet.

StorageGRID stocke séparément les données d'objet et les métadonnées d'objet. Il réserve un espace spécifique pour une base de données Cassandra distribuée qui contient les métadonnées d'objet. Surveiller la quantité totale d'espace consommée pour les objets et les métadonnées d'objet, ainsi que les tendances en matière de quantité d'espace consommée pour chaque. Vous pourrez ainsi planifier l'ajout de nœuds et éviter toute panne de service.

C'est possible ["affichez des informations sur la capacité de stockage"](#page-28-0) Pour la grille complète, pour chaque site et pour chaque nœud de stockage de votre système StorageGRID.

### **Surveiller la capacité de stockage pour l'ensemble de la grille**

Surveillez la capacité de stockage globale de votre grid afin de vous assurer qu'il reste un espace libre adéquat pour les données d'objet et les métadonnées d'objet. Pour mieux comprendre les variations de capacité de stockage dans le temps, vous pouvez planifier l'ajout de nœuds de stockage ou de volumes avant de consommer la capacité de stockage utilisable de la grille.

Le tableau de bord de Grid Manager vous permet d'évaluer rapidement la quantité de stockage disponible pour l'ensemble du grid et pour chaque data Center. La page nœuds fournit des valeurs plus détaillées pour les données d'objet et les métadonnées d'objet.

## **Étapes**

1. Évaluez la quantité de stockage disponible pour l'ensemble du grid et pour chaque data Center.

- a. Sélectionnez **Tableau de bord > vue d'ensemble**.
- b. Notez les valeurs de la répartition de l'utilisation de l'espace de données et les cartes de répartition de l'utilisation de l'espace autorisé dans les métadonnées. Chaque carte indique un pourcentage d'utilisation du stockage, la capacité de l'espace utilisé et l'espace total disponible ou autorisé par site.

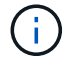

Le résumé n'inclut pas les supports d'archivage.

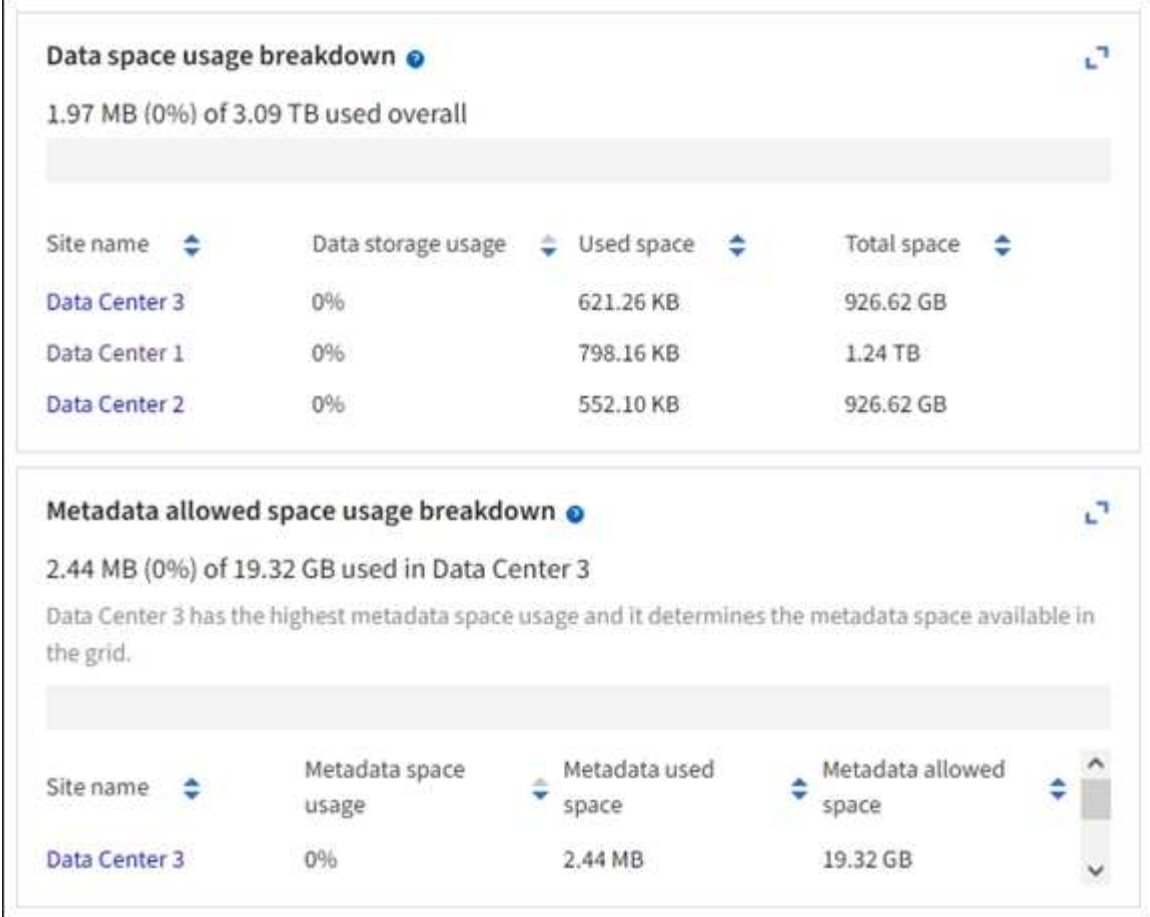

a. Notez le tableau sur la carte de stockage dans le temps. Utilisez la liste déroulante période pour vous aider à déterminer la rapidité de consommation du stockage.

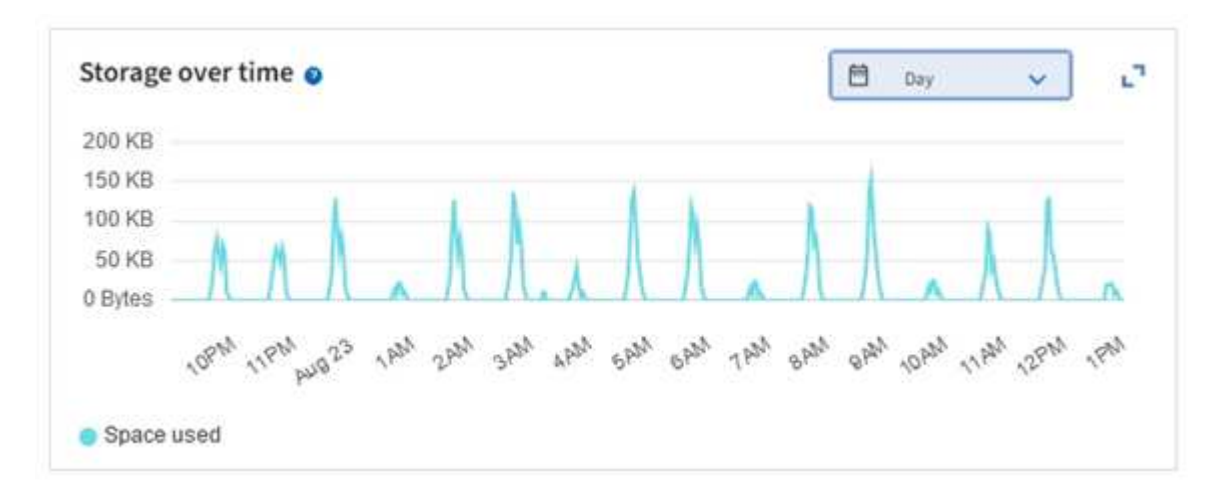

- 2. Pour plus d'informations sur la quantité de stockage utilisée et la quantité de stockage restant disponible dans la grille pour les données d'objet et les métadonnées d'objet, consultez la page nœuds.
	- a. Sélectionnez **NOEUDS**.
	- b. Sélectionnez *GRID* > **stockage**.

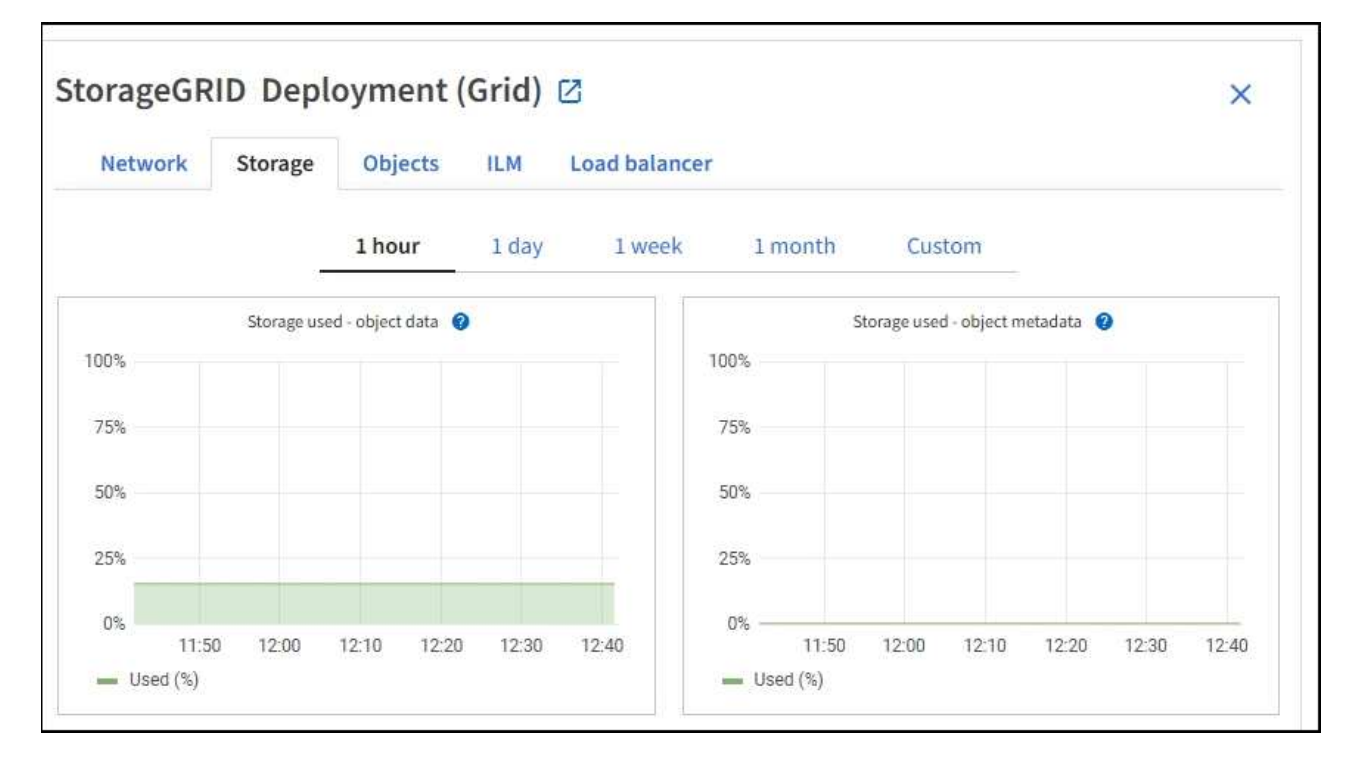

c. Placez votre curseur sur les graphiques **stockage utilisé - données d'objet** et **stockage utilisé métadonnées d'objet** pour connaître la quantité de stockage d'objet et de métadonnées d'objet disponible pour l'ensemble de la grille, ainsi que la quantité utilisée au fil du temps.

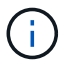

Les valeurs totales d'un site ou de la grille n'incluent pas les nœuds qui n'ont pas signalé de mesures depuis au moins cinq minutes, comme les nœuds hors ligne.

3. Planifiez une extension permettant d'ajouter des nœuds de stockage ou des volumes de stockage avant l'utilisation de la capacité de stockage utilisable de la grille.

Lors de la planification d'une extension, réfléchissez au temps nécessaire pour approvisionner et installer du stockage supplémentaire.

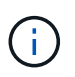

Si votre règle ILM utilise le code d'effacement, vous pouvez préférer une extension lorsque les nœuds de stockage existants sont remplis à environ 70 % pour réduire le nombre de nœuds à ajouter.

Pour plus d'informations sur la planification d'une extension de stockage, reportez-vous au ["Instructions](https://docs.netapp.com/fr-fr/storagegrid-118/expand/index.html) [d'extension de StorageGRID".](https://docs.netapp.com/fr-fr/storagegrid-118/expand/index.html)

#### **Surveillez la capacité de stockage de chaque nœud de stockage**

Surveillez l'espace total utilisable pour chaque nœud de stockage pour vous assurer que le nœud dispose de suffisamment d'espace pour les nouvelles données d'objet.

#### **Description de la tâche**

L'espace utilisable correspond à la quantité d'espace de stockage disponible pour stocker des objets. L'espace total utilisable d'un nœud de stockage est calculé en ajoutant ensemble l'espace disponible sur tous les magasins d'objets du nœud.

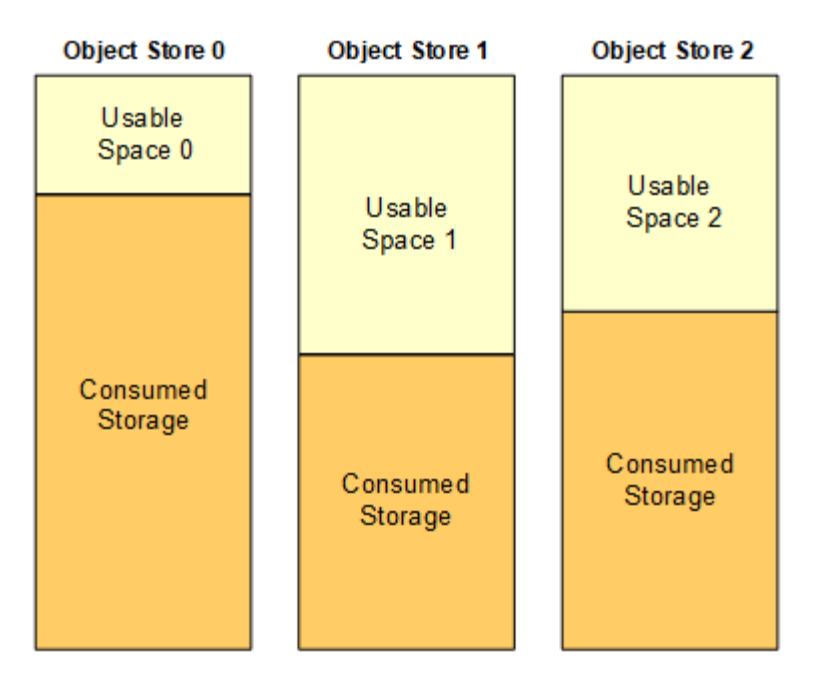

Total Usable Space = Usable Space 0 + Usable Space 1 + Usable Space 2

### **Étapes**

1. Sélectionnez **NODES** > *Storage Node* > **Storage**.

Les graphiques et les tableaux du nœud apparaissent.

2. Positionnez le curseur sur le graphique de données d'objet stockage utilisé -.

Les valeurs suivantes sont affichées :

- **Utilisé (%)** : pourcentage de l'espace utilisable total qui a été utilisé pour les données d'objet.
- **Used** : quantité de l'espace utilisable total qui a été utilisé pour les données d'objet.
- **Données répliquées** : estimation de la quantité de données d'objet répliqué sur ce nœud, site ou grille.
- **Données avec code d'effacement** : estimation de la quantité de données d'objet avec code d'effacement sur ce nœud, ce site ou ce grid.
- **Total** : la quantité totale d'espace utilisable sur ce nœud, site ou grille. La valeur utilisée est la storagegrid storage utilization data bytes métrique.

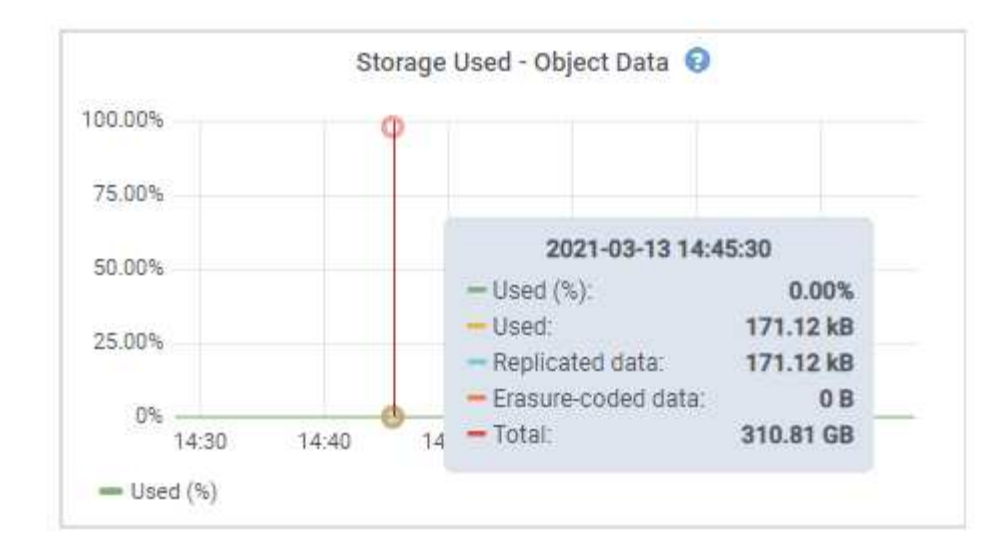

3. Passez en revue les valeurs disponibles dans les tableaux volumes et magasins d'objets, sous les graphiques.

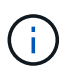

Pour afficher les graphiques de ces valeurs, cliquez sur les icônes du graphique la Dans les colonnes disponibles.

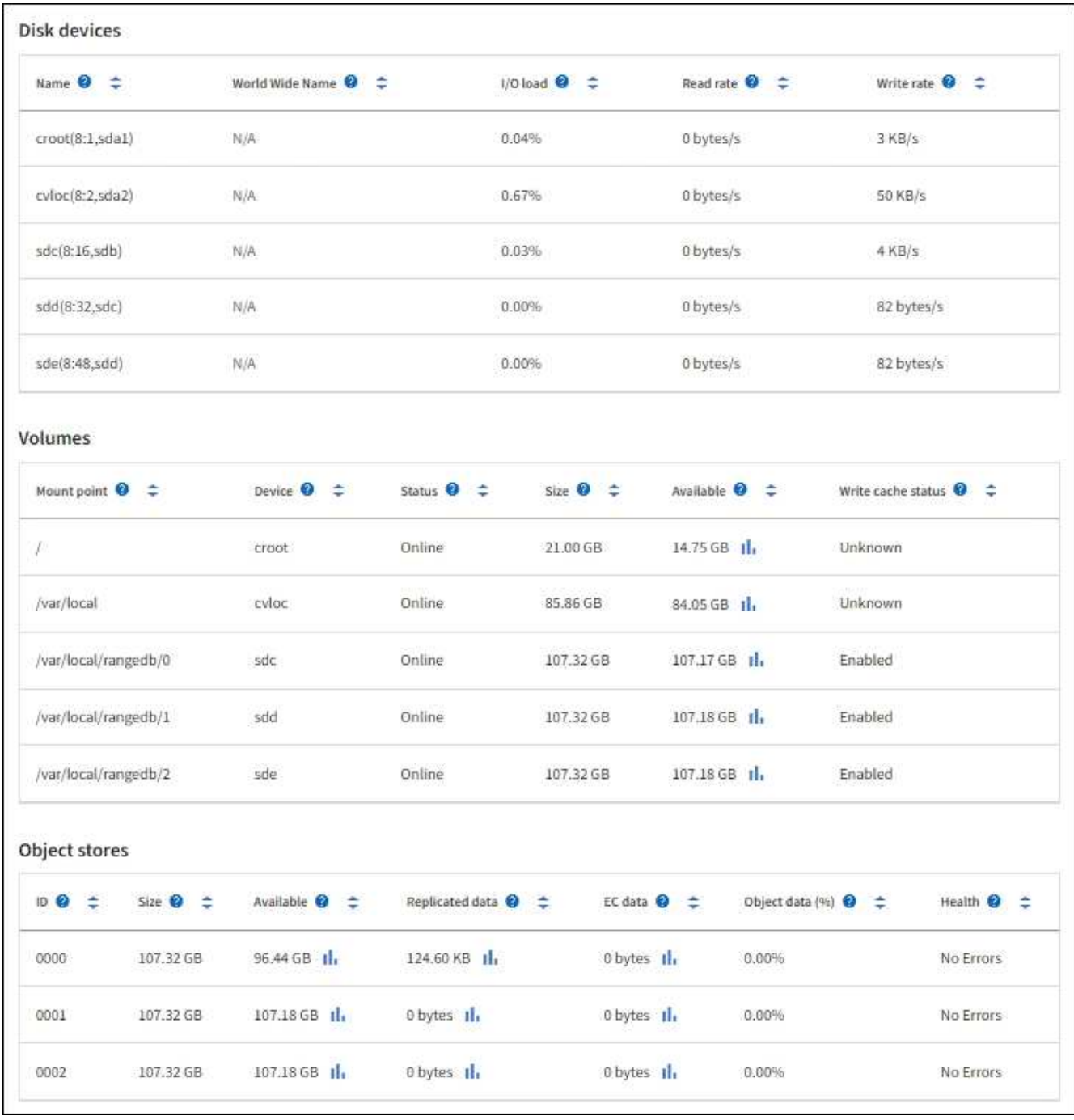

- 4. Surveillez les valeurs dans le temps pour estimer le taux de consommation de l'espace de stockage utilisable.
- 5. Pour préserver le fonctionnement normal du système, ajoutez des nœuds de stockage, ajoutez des volumes de stockage ou archivez les données d'objet avant de consommer l'espace utilisable.

Lors de la planification d'une extension, réfléchissez au temps nécessaire pour approvisionner et installer du stockage supplémentaire.

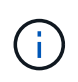

Si votre règle ILM utilise le code d'effacement, vous pouvez préférer une extension lorsque les nœuds de stockage existants sont remplis à environ 70 % pour réduire le nombre de nœuds à ajouter.

Pour plus d'informations sur la planification d'une extension de stockage, reportez-vous au ["Instructions](https://docs.netapp.com/fr-fr/storagegrid-118/expand/index.html)

[d'extension de StorageGRID".](https://docs.netapp.com/fr-fr/storagegrid-118/expand/index.html)

Le ["Faible stockage des données objet"](#page-281-0) L'alerte est déclenchée lorsque l'espace restant insuffisant pour stocker les données d'objet sur un nœud de stockage.

### **Surveillez la capacité des métadonnées d'objet pour chaque nœud de stockage**

Surveillez l'utilisation des métadonnées pour chaque nœud de stockage afin de garantir qu'un espace adéquat reste disponible pour les opérations essentielles de la base de données. Vous devez ajouter de nouveaux nœuds de stockage sur chaque site avant que les métadonnées d'objet dépassent 100 % de l'espace autorisé pour les métadonnées.

### **Description de la tâche**

StorageGRID conserve trois copies des métadonnées d'objet sur chaque site pour assurer la redondance et protéger les métadonnées d'objet contre la perte. Les trois copies sont réparties de manière homogène sur tous les nœuds de stockage de chaque site, en utilisant l'espace réservé aux métadonnées sur le volume de stockage 0 de chaque nœud de stockage.

Dans certains cas, la capacité des métadonnées d'objet de la grille peut être utilisée plus rapidement que la capacité de stockage objet. Par exemple, si vous ingérer généralement un grand nombre d'objets de petite taille, vous devrez ajouter des nœuds de stockage pour augmenter la capacité des métadonnées, même si la capacité de stockage objet est suffisante.

L'utilisation des métadonnées peut notamment être augmentée, comme la taille et la quantité des métadonnées et du balisage, le nombre total d'éléments d'un téléchargement partitionné et la fréquence des modifications apportées aux emplacements de stockage ILM.

## **Étapes**

- 1. Sélectionnez **NODES** > *Storage Node* > **Storage**.
- 2. Positionnez le curseur sur le graphique de métadonnées de l'objet stockage utilisé pour afficher les valeurs d'une heure spécifique.

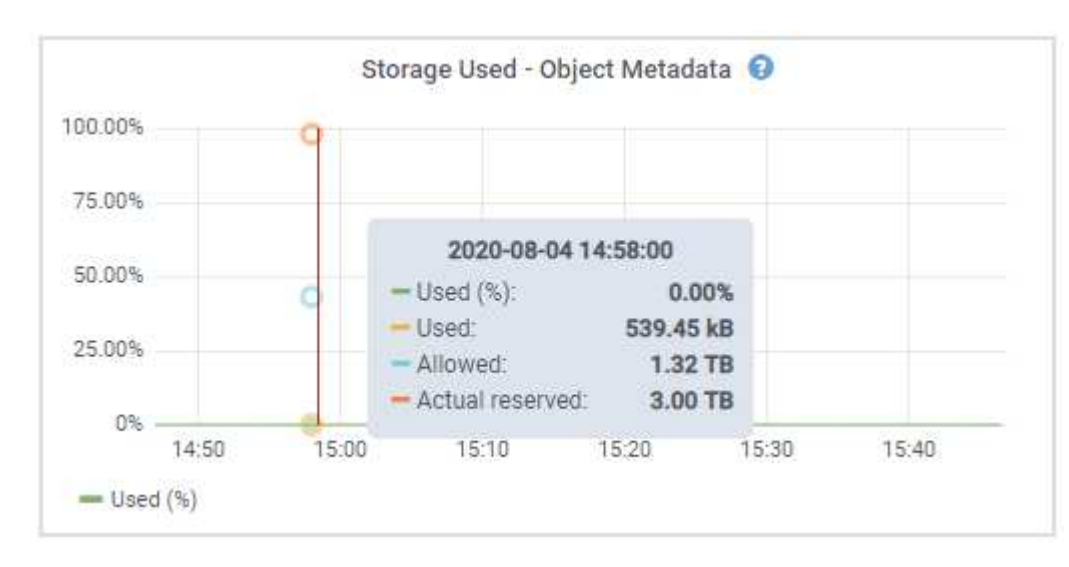

### **Utilisé (%)**

Pourcentage de l'espace de métadonnées autorisé utilisé sur ce nœud de stockage.

```
Metrics Prometheus: storagegrid storage utilization metadata bytes et
storagegrid storage utilization metadata allowed bytes
```
### **Utilisé**

Les octets de l'espace de métadonnées autorisé qui ont été utilisés sur ce nœud de stockage.

Prometheus métrique : storagegrid storage utilization metadata bytes

## **Autorisé**

Espace autorisé pour les métadonnées d'objet sur ce nœud de stockage. Pour découvrir comment cette valeur est définie pour chaque nœud de stockage, reportez-vous à la section ["Description](https://docs.netapp.com/fr-fr/storagegrid-118/admin/managing-object-metadata-storage.html#allowed-metadata-space) [complète de l'espace de métadonnées autorisé".](https://docs.netapp.com/fr-fr/storagegrid-118/admin/managing-object-metadata-storage.html#allowed-metadata-space)

Prometheus métrique : storagegrid storage utilization metadata allowed bytes

## **Réservé réelle**

Espace réel réservé aux métadonnées sur ce nœud de stockage. Inclut l'espace autorisé et l'espace requis pour les opérations essentielles sur les métadonnées. Pour découvrir comment cette valeur est calculée pour chaque nœud de stockage, reportez-vous au ["Description complète de l'espace réservé](https://docs.netapp.com/fr-fr/storagegrid-118/admin/managing-object-metadata-storage.html#actual-reserved-space-for-metadata) [réel pour les métadonnées"](https://docs.netapp.com/fr-fr/storagegrid-118/admin/managing-object-metadata-storage.html#actual-reserved-space-for-metadata).

*Prometheus métrique sera ajouté dans une prochaine version.*

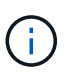

Les valeurs totales d'un site ou de la grille n'incluent pas les nœuds qui n'ont pas signalé de mesures depuis au moins cinq minutes, comme les nœuds hors ligne.

3. Si la valeur **utilisée (%)** est de 70 % ou plus, développez votre système StorageGRID en ajoutant des nœuds de stockage à chaque site.

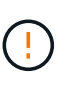

L'alerte **stockage de métadonnées faible** est déclenchée lorsque la valeur **utilisée (%)** atteint certains seuils. Les résultats indésirables peuvent se produire si les métadonnées de l'objet utilisent plus de 100 % de l'espace autorisé.

Lorsque vous ajoutez des nœuds, le système rééquilibre automatiquement les métadonnées d'objet sur tous les nœuds de stockage du site. Voir la ["Instructions d'extension d'un système StorageGRID".](https://docs.netapp.com/fr-fr/storagegrid-118/expand/index.html)

### **Surveillez les prévisions d'utilisation de l'espace**

Surveillez les prévisions d'utilisation de l'espace pour les données utilisateur et les métadonnées afin d'estimer le moment opportun ["développez une grille"](https://docs.netapp.com/fr-fr/storagegrid-118/expand/index.html).

Si vous remarquez que le taux de consommation change au fil du temps, sélectionnez une plage plus courte dans le menu déroulant **moyenne sur** pour refléter uniquement les modèles d'ingestion les plus récents. Si vous remarquez des motifs saisonniers, sélectionnez une plage plus longue.

Si vous disposez d'une nouvelle installation StorageGRID, autorisez l'accumulation de données et de métadonnées avant d'évaluer les prévisions d'utilisation de l'espace.

## **Étapes**

- 1. Sur le tableau de bord, sélectionnez **stockage**.
- 2. Affichez les cartes du tableau de bord, la prévision de l'utilisation des données par pool de stockage et la prévision de l'utilisation des métadonnées par site.
- 3. Utilisez ces valeurs pour déterminer quand ajouter de nouveaux nœuds de stockage pour le stockage des données et des métadonnées.

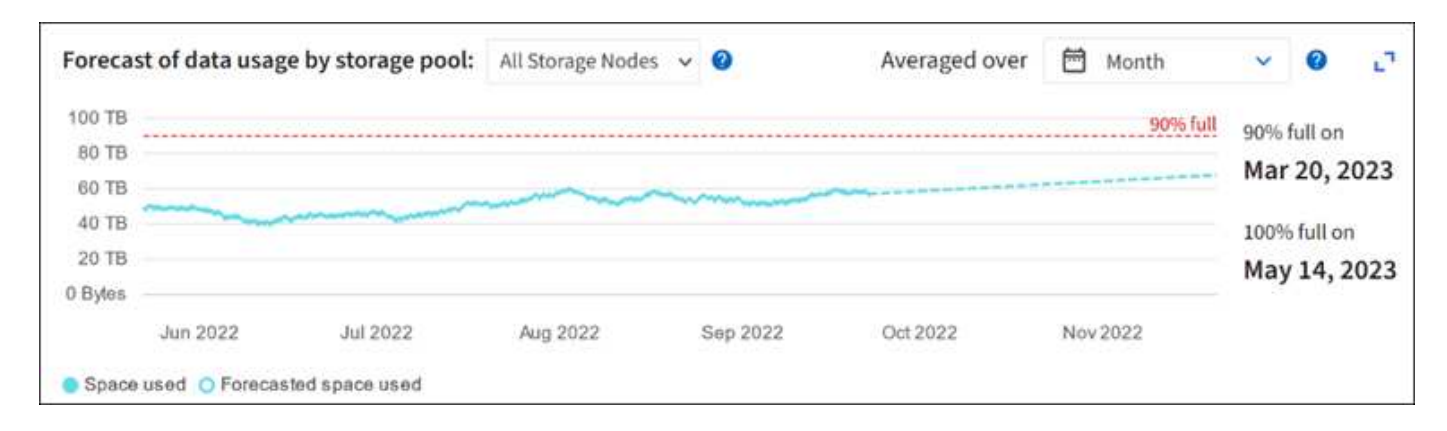

## <span id="page-53-0"></span>**Contrôle la gestion du cycle de vie des informations**

Le système de gestion du cycle de vie des informations (ILM) assure la gestion des données de tous les objets stockés sur la grille. Vous devez contrôler les opérations ILM pour déterminer si la grille peut gérer la charge actuelle ou si des ressources supplémentaires sont nécessaires.

## **Description de la tâche**

Le système StorageGRID gère les objets en appliquant les règles ILM actives. Les règles ILM associées déterminent le nombre de copies effectuées, le type de copies créées, l'emplacement des copies et la durée de conservation de chaque copie.

L'ingestion d'objets et d'autres activités liées aux objets peuvent dépasser la vitesse à laquelle StorageGRID peut évaluer la gestion des règles ILM. Le système peut ainsi mettre en file d'attente des objets dont les instructions de placement des règles ILM ne peuvent pas être exécutées en temps quasi réel. Vous devez vérifier si StorageGRID est au fait des actions des clients.

### **Utilisez l'onglet Tableau de bord de Grid Manager**

### **Étapes**

Pour contrôler les opérations ILM, utilisez l'onglet ILM du tableau de bord Grid Manager :

- 1. Connectez-vous au Grid Manager.
- 2. Dans le tableau de bord, sélectionnez l'onglet ILM et notez les valeurs sur la carte ILM queue (Objects) et la carte des taux d'évaluation ILM.

Des pics temporaires sont attendus dans la carte de la file d'attente ILM (objets) du tableau de bord. Toutefois, si la file d'attente continue d'augmenter ou de ne jamais diminuer, le grid a besoin de davantage de ressources pour fonctionner efficacement : plus de nœuds de stockage ou, si la règle ILM place des objets sur des sites distants, plus de bande passante réseau.

### **Utilisez la page NŒUDS**

### **Étapes**

De plus, examinez les files d'attente ILM à l'aide de la page **NODES** :

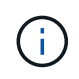

Les graphiques de la page **NODES** seront remplacés par les cartes de tableau de bord correspondantes dans une future version de StorageGRID.

- 1. Sélectionnez **NOEUDS**.
- 2. Sélectionnez *grid name* > **ILM**.
- 3. Positionnez le curseur de votre souris sur le graphique de la file d'attente ILM pour voir la valeur des attributs suivants à un moment donné :
	- **Objets mis en file d'attente (à partir des opérations client)** : nombre total d'objets en attente d'évaluation ILM en raison des opérations client (par exemple, ingestion).
	- **Objets mis en file d'attente (de toutes les opérations)** : nombre total d'objets en attente d'évaluation ILM.
	- **Taux d'acquisition (objets/s)** : vitesse à laquelle les objets de la grille sont analysés et mis en file d'attente pour ILM.
	- **Taux d'évaluation (objets/s)** : taux actuel auquel les objets sont évalués par rapport à la politique ILM de la grille.
- 4. Dans la section ILM Queue, observez les attributs suivants.

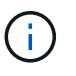

La section de file d'attente ILM est incluse pour la grille uniquement. Ces informations ne s'affichent pas dans l'onglet ILM d'un site ou d'un nœud de stockage.

◦ **Période d'analyse - estimation** : temps estimé pour effectuer une analyse ILM complète de tous les objets.

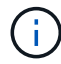

Une analyse complète ne garantit pas l'application du ILM à tous les objets.

◦ **Tentatives de réparation** : nombre total d'opérations de réparation d'objets pour les données répliquées qui ont été tentées. Ce nombre est incrémenté chaque fois qu'un nœud de stockage tente de réparer un objet à haut risque. Les réparations ILM à haut risque sont hiérarchisées si le grid est occupé.

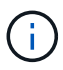

La réparation d'un même objet peut être de nouveau incrémentée si la réplication a échoué après la réparation.

Ces attributs peuvent être utiles lorsque vous surveillez la progression de la récupération de volume du nœud de stockage. Si le nombre de réparations tentées a cessé d'augmenter et qu'une analyse complète a été effectuée, la réparation est probablement terminée.

### <span id="page-54-0"></span>**Surveiller les ressources réseau et système**

L'intégrité et la bande passante du réseau entre les nœuds et les sites, ainsi que l'utilisation des ressources par les nœuds de grid individuels, sont essentielles à l'efficacité des opérations.

#### **Contrôle des connexions réseau et des performances**

La connectivité réseau et la bande passante sont d'autant plus importantes si votre stratégie de gestion du cycle de vie des informations (ILM) copie les objets répliqués entre des sites ou stocke des objets avec code d'effacement au moyen d'un système qui assure la protection contre la perte de site. Si le réseau entre les sites n'est pas disponible, que la latence du réseau est trop élevée ou que la bande passante du réseau est insuffisante, certaines règles ILM risquent de ne pas pouvoir placer les objets là où prévu. Cela peut entraîner des échecs d'ingestion (lorsque l'option d'ingestion stricte est sélectionnée pour les règles ILM) ou de mauvaises performances d'ingestion et de journalisation des règles ILM.

Utilisez le gestionnaire de grille pour surveiller la connectivité et les performances du réseau, afin de résoudre rapidement tout problème.

De plus, n'oubliez pas ["création de stratégies de classification du trafic réseau"](https://docs.netapp.com/fr-fr/storagegrid-118/admin/managing-traffic-classification-policies.html) afin de surveiller le trafic lié à des locataires, des compartiments, des sous-réseaux ou des terminaux d'équilibrage de la charge spécifiques. Vous pouvez définir des règles de limitation du trafic selon vos besoins.

### **Étapes**

1. Sélectionnez **NOEUDS**.

La page nœuds s'affiche. Chaque nœud de la grille est répertorié au format de tableau.

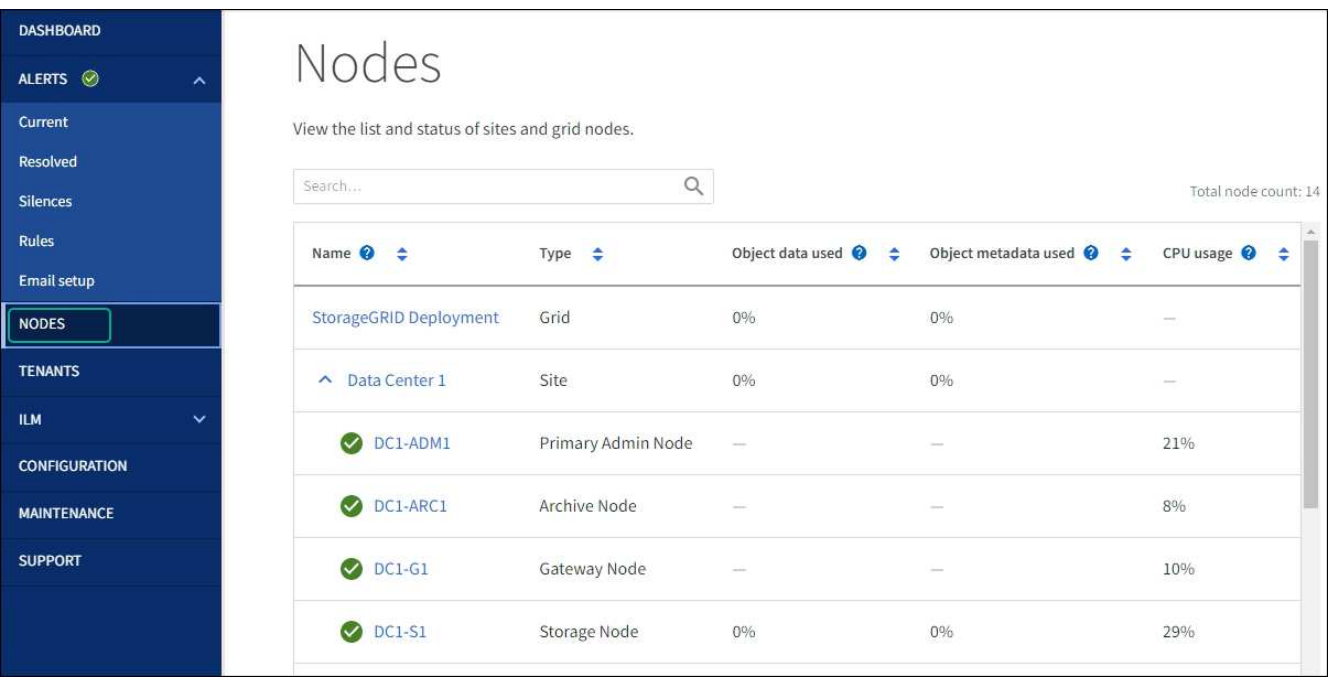

2. Sélectionnez le nom de la grille, un site de centre de données spécifique ou un nœud de grille, puis sélectionnez l'onglet **réseau**.

Le graphique trafic réseau fournit un récapitulatif du trafic réseau global pour la grille dans son ensemble, le site du centre de données ou le nœud.

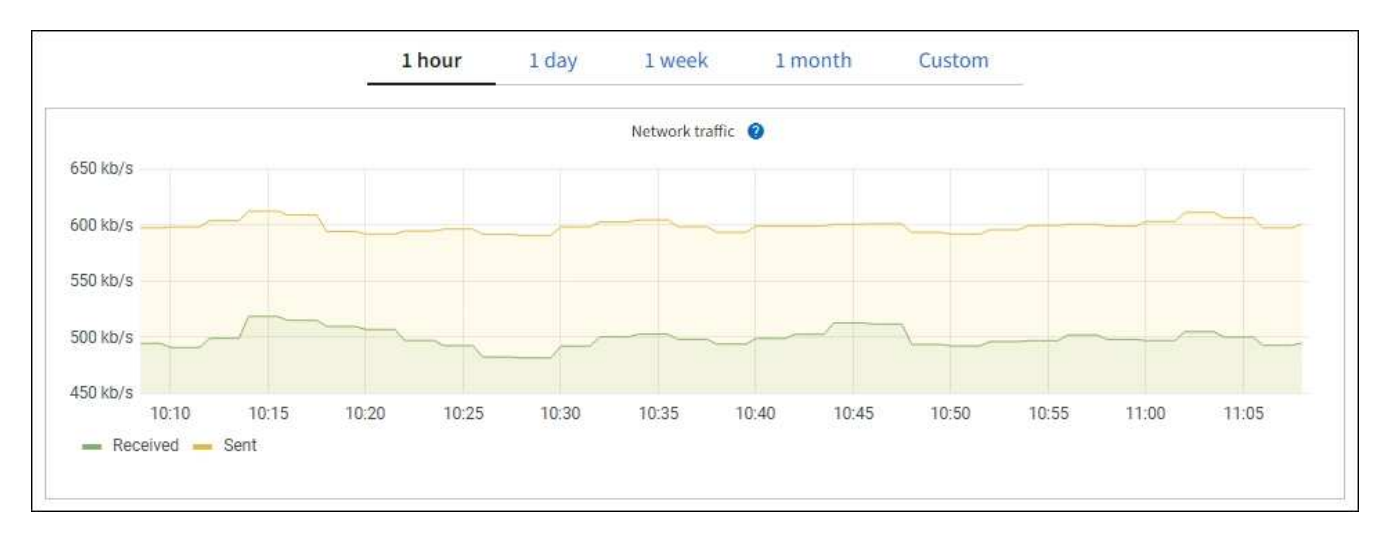

a. Si vous avez sélectionné un nœud de grille, faites défiler vers le bas pour consulter la section

**interfaces réseau** de la page.

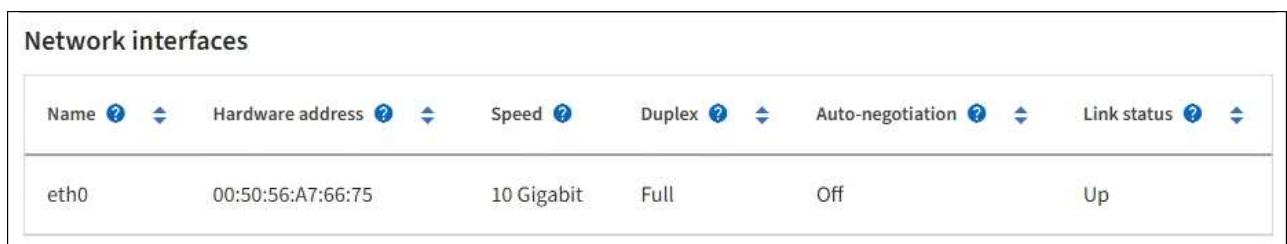

b. Pour les nœuds de grille, faites défiler vers le bas pour consulter la section **communication réseau** de la page.

Les tableaux de réception et de transmission indiquent le nombre d'octets et de paquets reçus et envoyés sur chaque réseau ainsi que d'autres mesures de réception et de transmission.

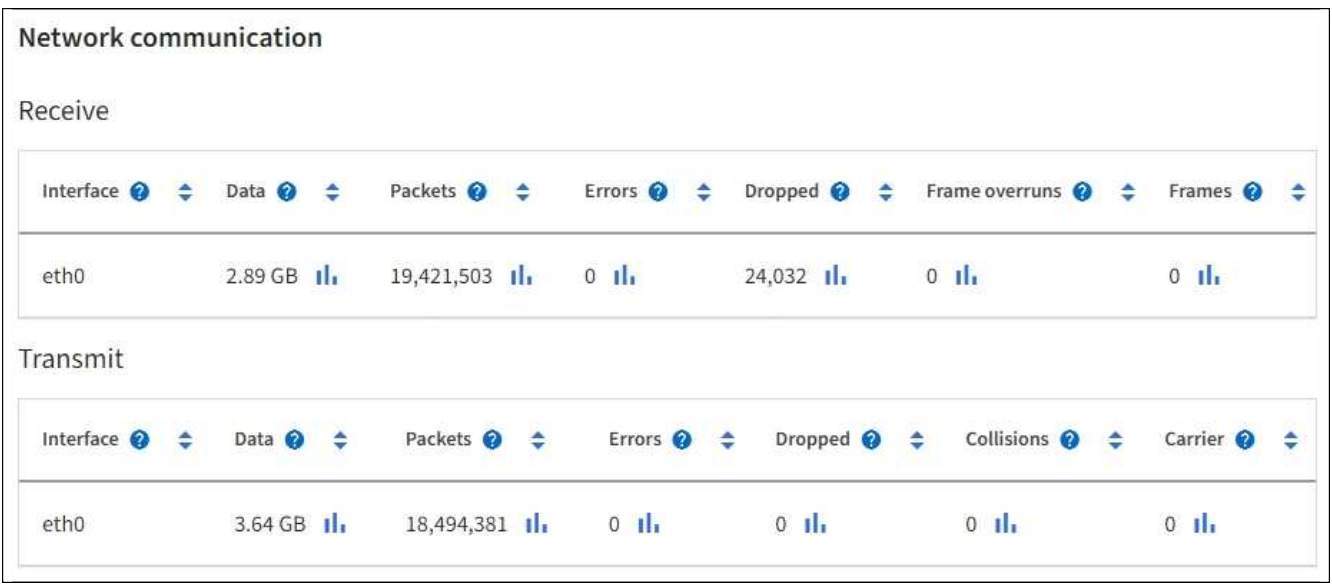

- 3. Utilisez les indicateurs associés à vos stratégies de classification de trafic pour surveiller le trafic réseau.
	- a. Sélectionnez **CONFIGURATION** > **réseau** > **classification du trafic**.

La page règles de classification du trafic s'affiche et les stratégies existantes sont répertoriées dans le tableau.

**Traffic Classification Policies** 

Traffic classification policies can be used to identify network traffic for metrics reporting and optional traffic limiting.

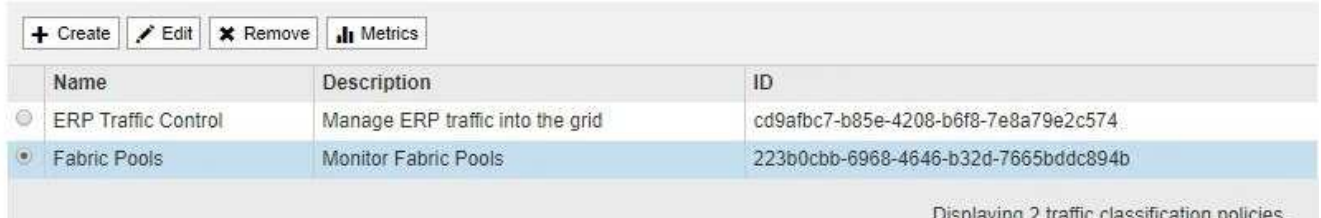

- a. Pour afficher les graphiques présentant les mesures de réseau associées à une stratégie, sélectionnez le bouton radio à gauche de la stratégie, puis cliquez sur **métriques**.
- b. Consultez les graphiques pour comprendre le trafic réseau associé à la stratégie.

Si une politique de classification du trafic est conçue pour limiter le trafic réseau, analysez la fréquence à laquelle le trafic est limité et déterminez si la politique continue de répondre à vos besoins. De temps à autre, ["ajustez chaque stratégie de classification du trafic au besoin".](https://docs.netapp.com/fr-fr/storagegrid-118/admin/managing-traffic-classification-policies.html)

### **Informations associées**

["Afficher l'onglet réseau"](#page-27-0)

["Surveiller les États de connexion du nœud"](#page-40-0)

#### **Contrôle des ressources au niveau des nœuds**

Surveiller les nœuds de grid individuels pour vérifier leurs niveaux d'utilisation des ressources. Si les nœuds sont constamment surchargés, un nombre plus élevé de nœuds peut être requis pour une efficacité optimale des opérations.

### **Étapes**

- 1. Dans la page **NODES**, sélectionnez le noeud.
- 2. Sélectionnez l'onglet **matériel** pour afficher les graphiques de l'utilisation de l'UC et de la mémoire.

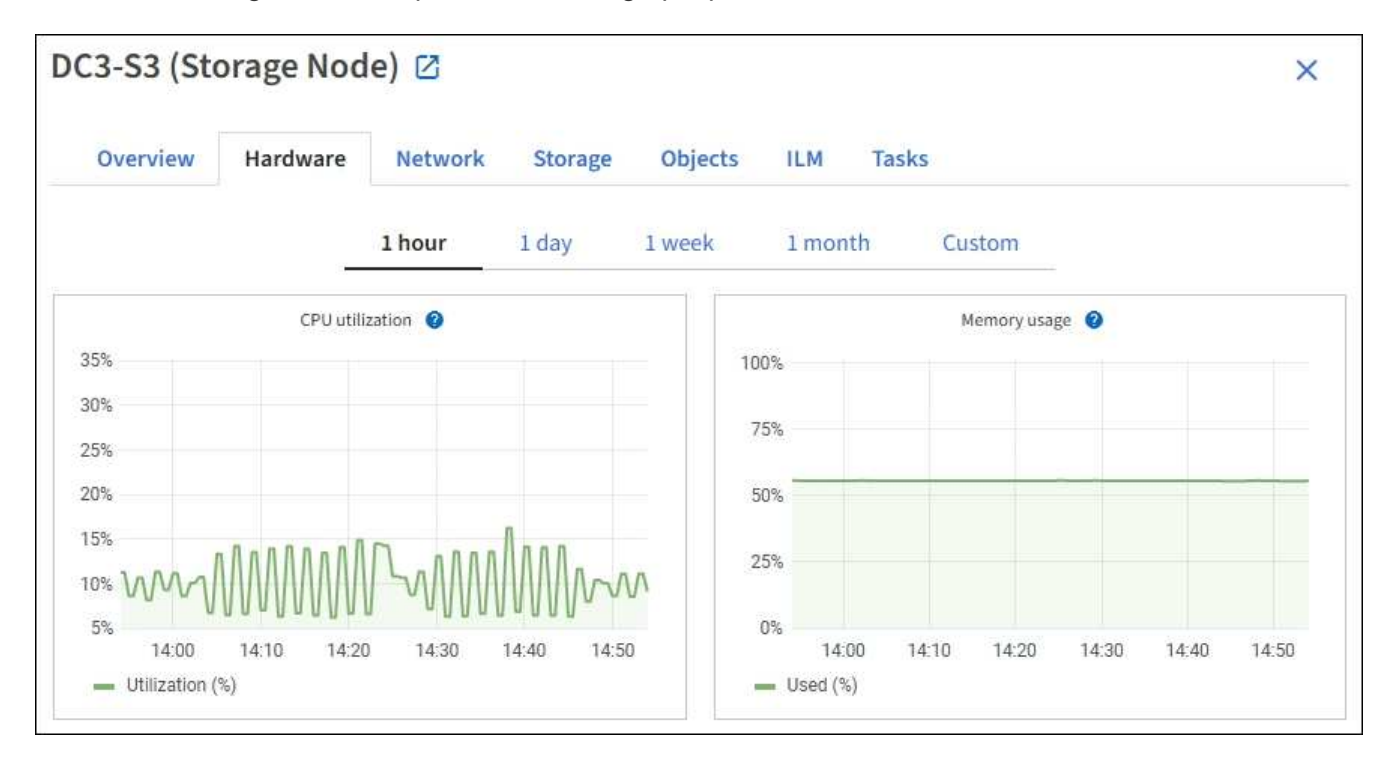

- 3. Pour afficher un intervalle de temps différent, sélectionnez l'une des commandes au-dessus du graphique ou du graphique. Vous pouvez afficher les informations disponibles pour les intervalles de 1 heure, 1 jour, 1 semaine ou 1 mois. Vous pouvez également définir un intervalle personnalisé, qui vous permet de spécifier des plages de date et d'heure.
- 4. Si le nœud est hébergé sur une appliance de stockage ou sur une appliance de services, faites défiler la page vers le bas pour afficher les tableaux des composants. L'état de tous les composants doit être « nominal ». Rechercher les composants ayant un autre état.

#### **Informations associées**

["Afficher des informations sur les nœuds de stockage de l'appliance"](#page-10-0)

["Affiche des informations sur les nœuds d'administration de l'appliance et les nœuds de passerelle"](#page-10-0)

## <span id="page-58-0"></span>**Surveillez l'activité des locataires**

Toutes les activités des clients S3 et Swift sont associées aux comptes de locataires StorageGRID. Vous pouvez utiliser Grid Manager pour surveiller l'utilisation du stockage ou le trafic réseau de tous les locataires ou d'un locataire spécifique. Vous pouvez utiliser le journal des audits ou les tableaux de bord Grafana pour collecter des informations plus détaillées sur l'utilisation de StorageGRID par les locataires.

## **Avant de commencer**

- Vous êtes connecté au Grid Manager à l'aide d'un ["navigateur web pris en charge"](https://docs.netapp.com/fr-fr/storagegrid-118/admin/web-browser-requirements.html).
- Vous avez le ["Autorisation d'accès racine ou de comptes de locataires".](https://docs.netapp.com/fr-fr/storagegrid-118/admin/admin-group-permissions.html)

### **Afficher tous les locataires**

La page tenants affiche les informations de base pour tous les comptes de locataires actuels.

### **Étapes**

- 1. Sélectionnez **LOCATAIRES**.
- 2. Vérifiez les informations affichées sur les pages tenant.

L'espace logique utilisé, l'utilisation du quota, l'quota et le nombre d'objets sont répertoriés pour chaque locataire. Si un quota n'est pas défini pour un locataire, les champs utilisation du quota et quota contiennent un tiret (—).

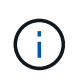

Les valeurs de l'espace utilisé sont des estimations. Ces estimations sont affectées par le moment de l'ingestion, la connectivité réseau et l'état des nœuds.

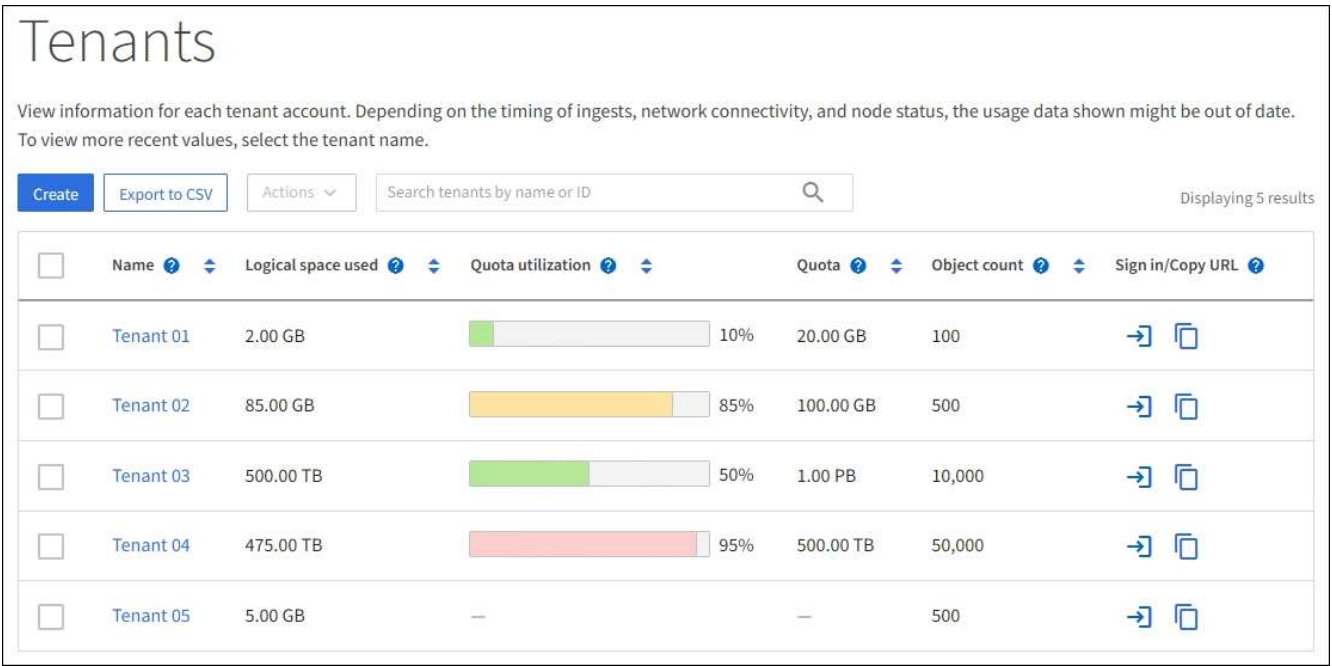

- 3. Vous pouvez également vous connecter à un compte de locataire en sélectionnant le lien de connexion  $\rightarrow$ Dans la colonne **se connecter/Copier l'URL**.
- 4. Vous pouvez également copier l'URL de la page de connexion d'un locataire en sélectionnant le lien Copier l'URL Dans la colonne **se connecter/Copier l'URL**.

5. Si vous le souhaitez, sélectionnez **Exporter au format CSV** pour afficher et exporter un .csv fichier contenant les valeurs d'utilisation pour tous les locataires.

Vous êtes invité à ouvrir ou enregistrer le .csv fichier.

Le contenu du .csv le fichier ressemble à l'exemple suivant :

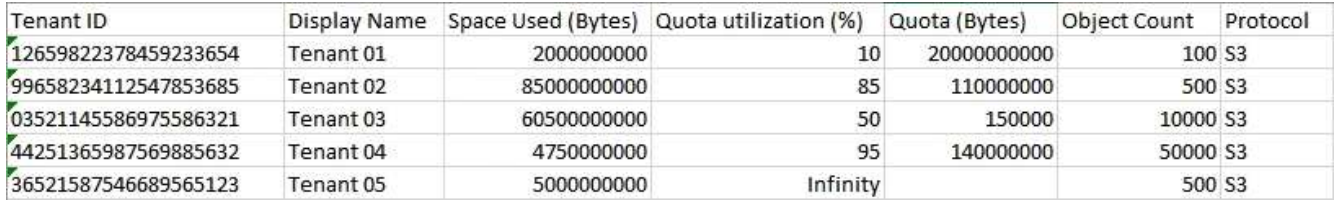

Vous pouvez ouvrir le .csv classez-les dans une feuille de calcul ou utilisez-les dans l'automatisation.

6. Si aucun objet n'est répertorié, sélectionnez **actions** > **Supprimer** pour supprimer un ou plusieurs locataires. Voir ["Supprimer le compte de locataire"](https://docs.netapp.com/fr-fr/storagegrid-118/admin/deleting-tenant-account.html).

Vous ne pouvez pas supprimer un compte de locataire si le compte inclut des compartiments ou des conteneurs.

### **Afficher un locataire spécifique**

Vous pouvez afficher les détails d'un locataire spécifique.

### **Étapes**

1. Sélectionnez le nom du locataire dans la page locataires.

La page des détails du locataire s'affiche.

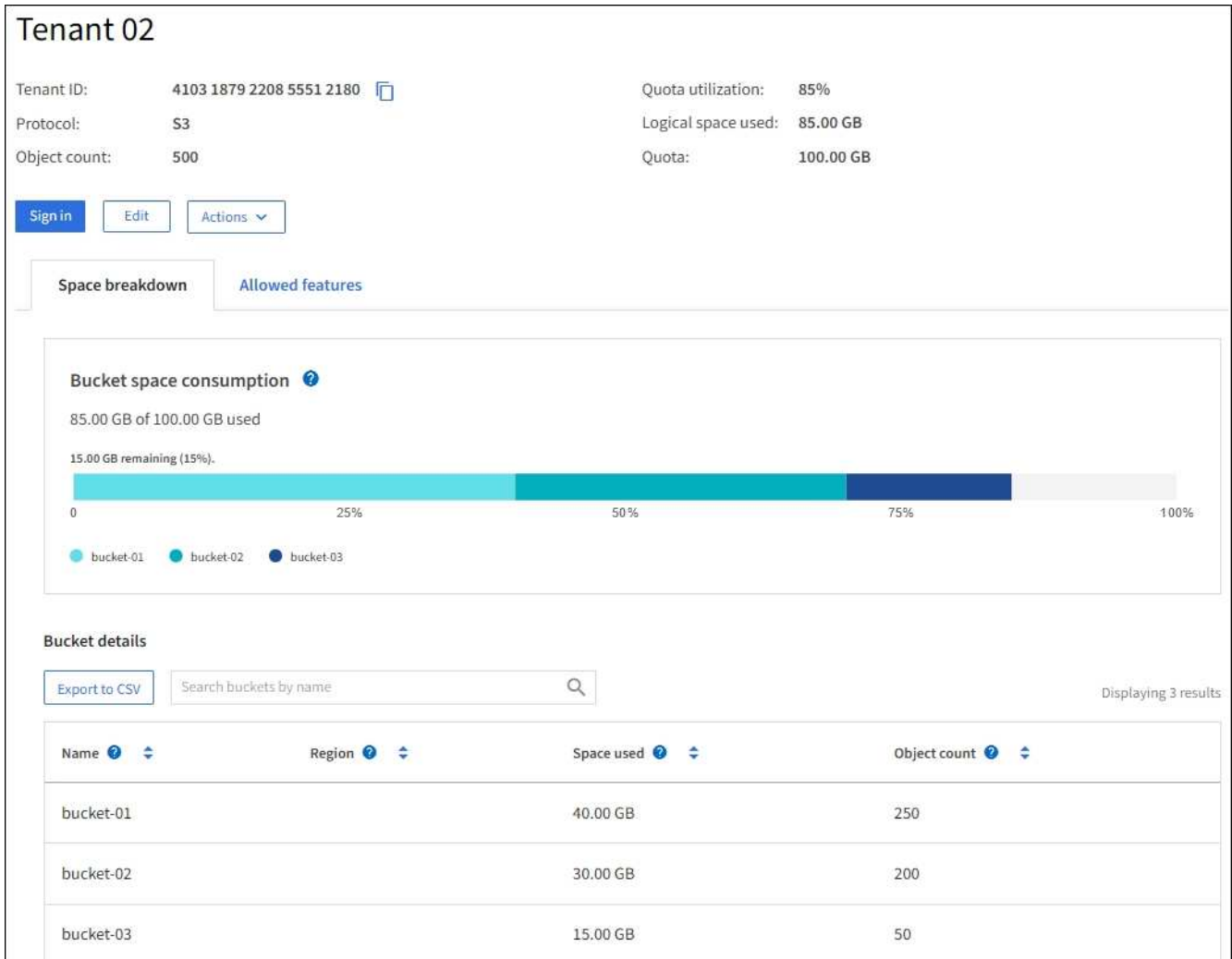

2. Consultez la présentation du locataire en haut de la page.

Cette section de la page de détails fournit un récapitulatif des informations relatives au locataire, notamment le nombre d'objets du locataire, l'utilisation du quota, l'espace logique utilisé et la définition du quota.

3. Dans l'onglet **Space Dclaquage**, consultez le graphique **Space Consumption**.

Ce tableau présente la consommation totale d'espace pour tous les compartiments S3 (ou conteneurs Swift) du locataire.

Si un quota a été défini pour ce locataire, le montant du quota utilisé et restant est affiché dans le texte (par exemple, 85.00 GB of 100 GB used). Si aucun quota n'a été défini, le locataire a un quota illimité et le texte ne comprend qu'une quantité d'espace utilisé (par exemple, 85.00 GB used). Le graphique à barres indique le pourcentage de quota dans chaque compartiment ou conteneur. Si le locataire a dépassé le quota de stockage de plus de 1 % et d'au moins 1 Go, le graphique indique le quota total et le montant de l'excès.

Vous pouvez placer le curseur sur le graphique à barres pour voir le stockage utilisé par chaque compartiment ou conteneur. Vous pouvez placer votre curseur sur le segment de l'espace libre pour voir la quantité de quota de stockage restant.

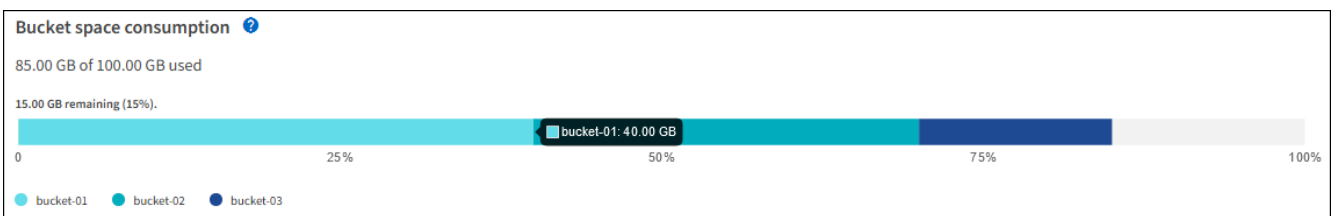

L'utilisation des quotas est basée sur des estimations internes et peut être dépassée dans certains cas. Par exemple, StorageGRID vérifie le quota lorsqu'un locataire commence à charger des objets et rejette les nouvelles ingère si le locataire a dépassé le quota. Cependant, StorageGRID ne prend pas en compte la taille du téléchargement actuel lors de la détermination du dépassement du quota. Si des objets sont supprimés, un locataire peut être temporairement empêché de charger de nouveaux objets jusqu'à ce que l'utilisation des quotas soit recalculée. Le calcul de l'utilisation des quotas peut prendre au moins 10 minutes.

ÎΙ.

L'utilisation des quotas d'un locataire indique la quantité totale des données d'objet que le locataire a téléchargées sur StorageGRID (taille logique). L'utilisation du quota ne représente pas l'espace utilisé pour stocker les copies de ces objets et de leurs métadonnées (taille physique).

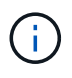

Vous pouvez activer la règle d'alerte **tenant quota usage high** pour déterminer si les locataires utilisent leurs quotas. Si elle est activée, cette alerte est déclenchée lorsqu'un locataire a utilisé 90 % de son quota. Pour obtenir des instructions, reportez-vous à la section ["Modifiez les règles d'alerte"](#page-81-0).

4. Dans l'onglet **Space Dclaquage**, passez en revue les détails **Bucket Details**.

Ce tableau répertorie les compartiments S3 (ou conteneurs Swift) pour le locataire. L'espace utilisé correspond à la quantité totale de données d'objet dans le compartiment ou le conteneur. Cette valeur ne représente pas l'espace de stockage requis pour les copies ILM et les métadonnées d'objet.

5. Vous pouvez également sélectionner **Exporter au format CSV** pour afficher et exporter un fichier .csv contenant les valeurs d'utilisation de chaque compartiment ou conteneur.

Contenu des locataires S3 .csv le fichier ressemble à l'exemple suivant :

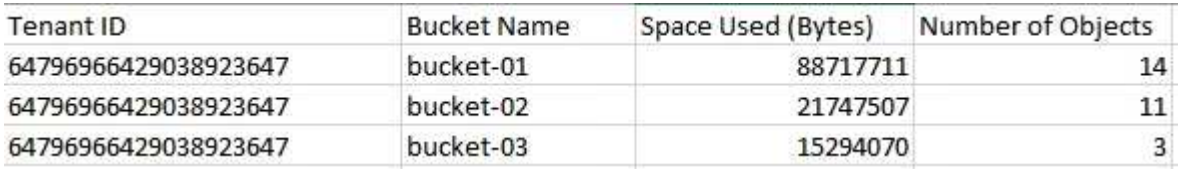

Vous pouvez ouvrir le .csv classez-les dans une feuille de calcul ou utilisez-les dans l'automatisation.

- 6. Vous pouvez également sélectionner l'onglet **fonctions autorisées** pour afficher la liste des autorisations et fonctionnalités activées pour le tenant. Voir ["Modifiez le compte de tenant"](https://docs.netapp.com/fr-fr/storagegrid-118/admin/editing-tenant-account.html) si vous devez modifier l'un de ces paramètres.
- 7. Si le locataire dispose de l'autorisation **utiliser la connexion de fédération de grille**, sélectionnez éventuellement l'onglet **fédération de grille** pour en savoir plus sur la connexion.

Voir ["Qu'est-ce que la fédération de grille ?"](https://docs.netapp.com/fr-fr/storagegrid-118/admin/grid-federation-overview.html) et ["Gérer les locataires autorisés pour la fédération dans le](https://docs.netapp.com/fr-fr/storagegrid-118/admin/grid-federation-manage-tenants.html) [grid"](https://docs.netapp.com/fr-fr/storagegrid-118/admin/grid-federation-manage-tenants.html).

### **Affichez le trafic réseau**

Si des stratégies de classification du trafic sont en place pour un locataire, examinez le trafic réseau de ce locataire.

## **Étapes**

1. Sélectionnez **CONFIGURATION** > **réseau** > **classification du trafic**.

La page règles de classification du trafic s'affiche et les stratégies existantes sont répertoriées dans le tableau.

- 2. Consultez la liste des politiques pour identifier celles qui s'appliquent à un locataire spécifique.
- 3. Pour afficher les mesures associées à une stratégie, sélectionnez le bouton radio à gauche de la stratégie et sélectionnez **métriques**.
- 4. Analysez les graphiques pour déterminer à quelle fréquence la stratégie limite le trafic et si vous devez ajuster la stratégie.

Voir ["Gérer les stratégies de classification du trafic"](https://docs.netapp.com/fr-fr/storagegrid-118/admin/managing-traffic-classification-policies.html) pour en savoir plus.

### **Utilisez le journal d'audit**

Vous pouvez également utiliser le journal des audits pour une surveillance plus granulaire des activités d'un locataire.

Par exemple, vous pouvez surveiller les types d'informations suivants :

- Des opérations client spécifiques, telles QUE METTRE, OBTENIR ou SUPPRIMER
- Tailles d'objet
- Règle ILM appliquée aux objets
- Adresse IP source des requêtes client

Les journaux d'audit sont écrits dans des fichiers texte que vous pouvez analyser à l'aide de l'outil d'analyse des journaux de votre choix. Vous pouvez ainsi mieux comprendre les activités des clients ou implémenter des modèles de facturation et de refacturation sophistiqués.

Voir ["Examiner les journaux d'audit"](#page-317-0) pour en savoir plus.

### **Utilisez des metrics Prometheus**

Éventuellement, utilisez des metrics Prometheus pour générer des rapports sur l'activité des locataires.

• Dans le Gestionnaire de grille, sélectionnez **SUPPORT** > **Outils** > **métriques**. Vous pouvez utiliser les tableaux de bord existants, tels que S3 Overview, pour examiner les activités des clients.

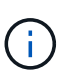

Les outils disponibles sur la page métriques sont principalement destinés au support technique. Certaines fonctions et options de menu de ces outils ne sont intentionnellement pas fonctionnelles.

• En haut du Gestionnaire de grille, sélectionnez l'icône d'aide et sélectionnez **documentation API**. Vous pouvez utiliser les mesures de la section Metrics de l'API de gestion du grid pour créer des règles d'alerte et des tableaux de bord personnalisés pour l'activité des locataires.

Voir ["Examinez les metrics de support"](#page-240-0) pour en savoir plus.

## <span id="page-63-0"></span>**Surveillez les opérations des clients S3 et Swift**

Vous pouvez surveiller les taux d'entrée et de récupération des objets, ainsi que les mesures relatives au nombre d'objets, aux requêtes et à la vérification. Vous pouvez afficher le nombre de tentatives de lecture, d'écriture et de modification d'objets du système StorageGRID ayant échoué et réussies par les applications client.

## **Avant de commencer**

• Vous êtes connecté au Grid Manager à l'aide d'un ["navigateur web pris en charge"](https://docs.netapp.com/fr-fr/storagegrid-118/admin/web-browser-requirements.html).

## **Étapes**

- 1. Dans le tableau de bord, sélectionnez l'onglet **Performance**.
- 2. Reportez-vous aux graphiques S3 et Swift, qui résument le nombre d'opérations client effectuées par les nœuds de stockage et le nombre de requêtes d'API reçues par les nœuds de stockage pendant la période sélectionnée.
- 3. Sélectionnez **NODES** pour accéder à la page noeuds.
- 4. Dans la page d'accueil noeuds (niveau grille), sélectionnez l'onglet **objets**.

Le graphique présente les taux d'ingestion et de récupération S3 et Swift pour l'ensemble de votre système StorageGRID, en octets par seconde, ainsi que la quantité de données ingérées ou récupérées. Vous pouvez sélectionner un intervalle de temps ou appliquer un intervalle personnalisé.

5. Pour afficher les informations relatives à un noeud de stockage particulier, sélectionnez-le dans la liste de gauche et sélectionnez l'onglet **objets**.

Le graphique présente les taux d'ingestion et de récupération du nœud. L'onglet inclut également des mesures pour le nombre d'objets, les requêtes de métadonnées et les opérations de vérification.

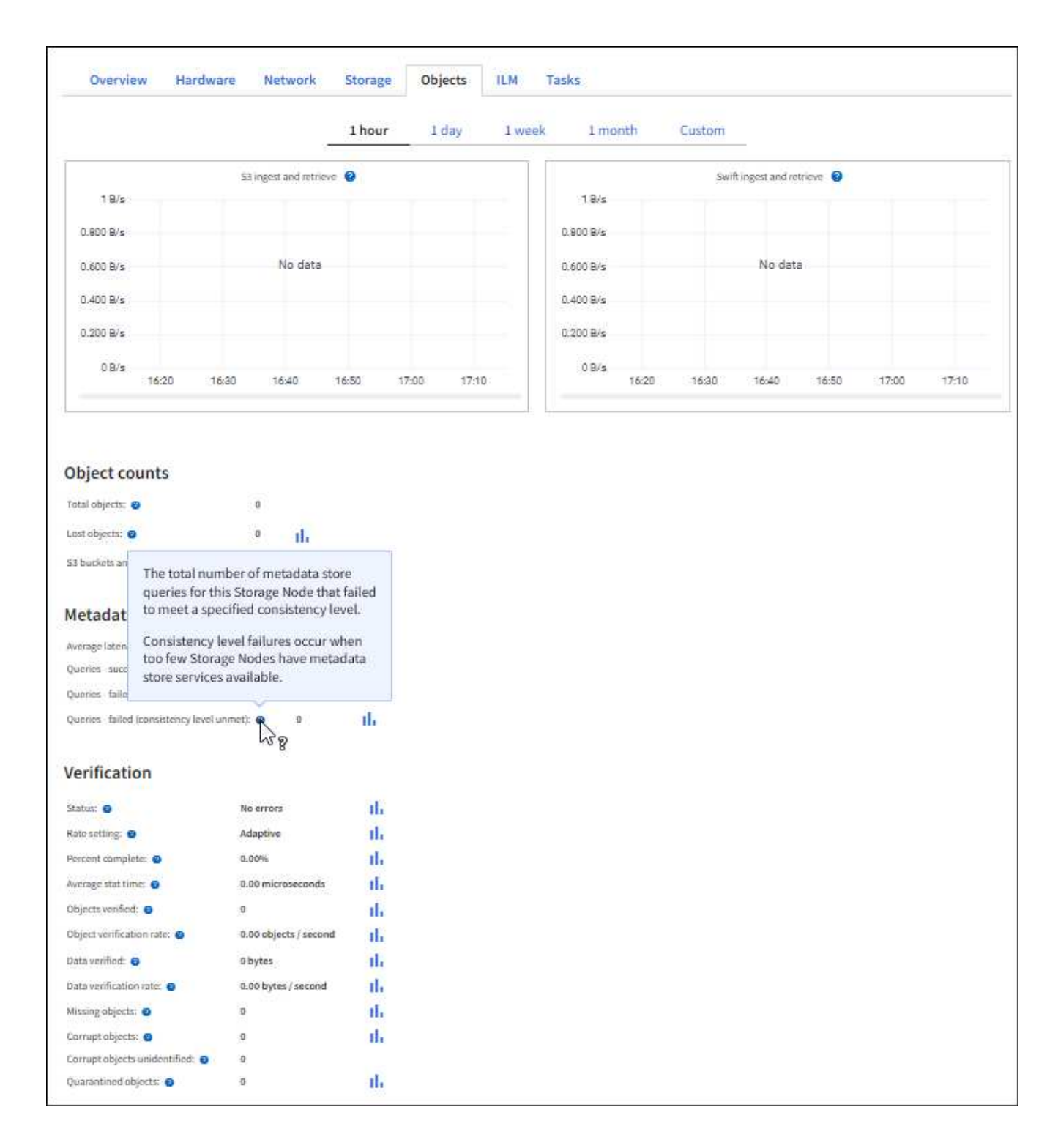

## <span id="page-64-0"></span>**Surveiller les opérations d'équilibrage de charge**

Si vous utilisez un équilibreur de charge pour gérer les connexions client à StorageGRID, vous devez surveiller les opérations d'équilibrage de charge après avoir configuré le système initialement et après avoir effectué des modifications de configuration ou effectué une extension.

### **Description de la tâche**

Vous pouvez utiliser le service Load Balancer sur les nœuds d'administration ou les nœuds de passerelle, ou un équilibreur de charge tiers externe pour distribuer les requêtes client sur plusieurs nœuds de stockage.

Une fois l'équilibrage de la charge configuré, vérifiez que les opérations d'ingestion et de récupération des objets sont réparties de manière homogène entre les nœuds de stockage. La répartition homogène des demandes permet à StorageGRID de rester réactif aux demandes des clients sous charge et de maintenir les performances des clients.

Si vous avez configuré un groupe haute disponibilité de nœuds de passerelle ou de nœuds d'administration en mode de sauvegarde active/active, seul un nœud du groupe distribue activement les requêtes client.

Pour plus d'informations, voir ["Configurez les connexions des clients S3 et Swift".](https://docs.netapp.com/fr-fr/storagegrid-118/admin/configuring-client-connections.html)

## **Étapes**

- 1. Si les clients S3 ou Swift se connectent à l'aide du service Load Balancer, vérifiez que les nœuds d'administration ou les nœuds de passerelle distribuent le trafic activement, comme indiqué :
	- a. Sélectionnez **NOEUDS**.
	- b. Sélectionnez un nœud de passerelle ou un nœud d'administration.
	- c. Dans l'onglet **Overview**, vérifiez si une interface de nœud fait partie d'un groupe HA et si l'interface de nœud a le rôle Primary.

Les nœuds ayant le rôle de nœud principal et les nœuds qui ne font pas partie d'un groupe haute disponibilité doivent distribuer activement les demandes aux clients.

- d. Pour chaque nœud devant distribuer activement des demandes client, sélectionnez le ["Onglet Load](#page-33-0) [Balancer"](#page-33-0).
- e. Consultez le graphique du trafic des demandes d'équilibrage de charge pour la dernière semaine afin de vous assurer que le nœud distribue activement les demandes.

Les nœuds d'un groupe haute disponibilité à sauvegarde active peuvent parfois prendre le rôle de sauvegarde. Pendant ce temps, les nœuds ne distribuent pas les requêtes client.

- f. Consultez le graphique du taux de demande entrant de Load Balancer pour la dernière semaine afin de vérifier le débit d'objet du nœud.
- g. Répétez cette procédure pour chaque nœud d'administration ou de passerelle du système StorageGRID.
- h. Vous pouvez également utiliser les stratégies de classification du trafic pour afficher une analyse plus détaillée du trafic desservi par le service Load Balancer.
- 2. Vérifiez que ces demandes sont réparties de manière homogène vers les nœuds de stockage.
	- a. Sélectionnez *Storage Node* > **LDR** > **HTTP**.
	- b. Examiner le nombre de **sessions entrantes actuellement établies**.
	- c. Répétez l'opération pour chaque nœud de stockage de la grille.

Le nombre de sessions doit être approximativement égal sur tous les nœuds de stockage.

### <span id="page-65-0"></span>**Surveiller les connexions de fédération de grille**

Vous pouvez contrôler les informations de base sur tous ["connexions de fédération de](https://docs.netapp.com/fr-fr/storagegrid-118/admin/grid-federation-overview.html) [grille"](https://docs.netapp.com/fr-fr/storagegrid-118/admin/grid-federation-overview.html), Informations détaillées sur une connexion spécifique ou metrics Prometheus sur les opérations de réplication entre les grilles. Vous pouvez surveiller une connexion à partir de l'une ou l'autre des grilles.

#### **Avant de commencer**

- Vous êtes connecté au Gestionnaire de grille sur l'une des grilles à l'aide d'un ["navigateur web pris en](https://docs.netapp.com/fr-fr/storagegrid-118/admin/web-browser-requirements.html) [charge"](https://docs.netapp.com/fr-fr/storagegrid-118/admin/web-browser-requirements.html).
- Vous avez le ["Autorisation d'accès racine"](https://docs.netapp.com/fr-fr/storagegrid-118/admin/admin-group-permissions.html) pour la grille à laquelle vous êtes connecté.

#### **Afficher toutes les connexions**

La page Grid federation affiche des informations de base sur toutes les connexions de fédération de grille et sur tous les comptes de locataire autorisés à utiliser les connexions de fédération de grille.

### **Étapes**

1. Sélectionnez **CONFIGURATION** > **système** > **fédération de grille**.

La page grid federation s'affiche.

2. Pour afficher des informations de base sur toutes les connexions de cette grille, sélectionnez l'onglet **connexions**.

À partir de cet onglet, vous pouvez :

- ["Créer une nouvelle connexion"](https://docs.netapp.com/fr-fr/storagegrid-118/admin/grid-federation-create-connection.html).
- Sélectionnez une connexion existante à ["modifier ou tester".](https://docs.netapp.com/fr-fr/storagegrid-118/admin/grid-federation-manage-connection.html)

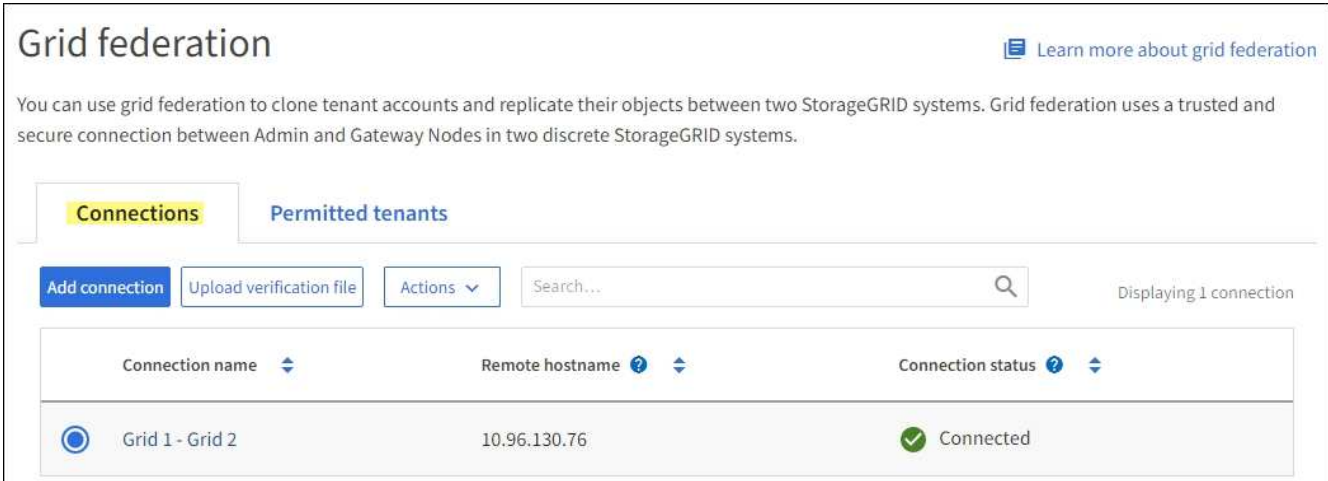

3. Pour afficher les informations de base de tous les comptes de locataires de cette grille disposant de l'autorisation **utiliser la connexion de fédération de grille**, sélectionnez l'onglet **locataires autorisés**.

À partir de cet onglet, vous pouvez :

- ["Afficher la page de détails pour chaque locataire autorisé"](#page-58-0).
- Afficher la page de détails de chaque connexion. Voir Afficher une connexion spécifique.
- Sélectionnez un locataire autorisé et ["supprimez l'autorisation".](https://docs.netapp.com/fr-fr/storagegrid-118/admin/grid-federation-manage-tenants.html)
- Vérifiez la présence d'erreurs de réplication inter-grille et effacez la dernière erreur, le cas échéant. Voir ["Dépanner les erreurs de fédération de grille"](https://docs.netapp.com/fr-fr/storagegrid-118/admin/grid-federation-troubleshoot.html).

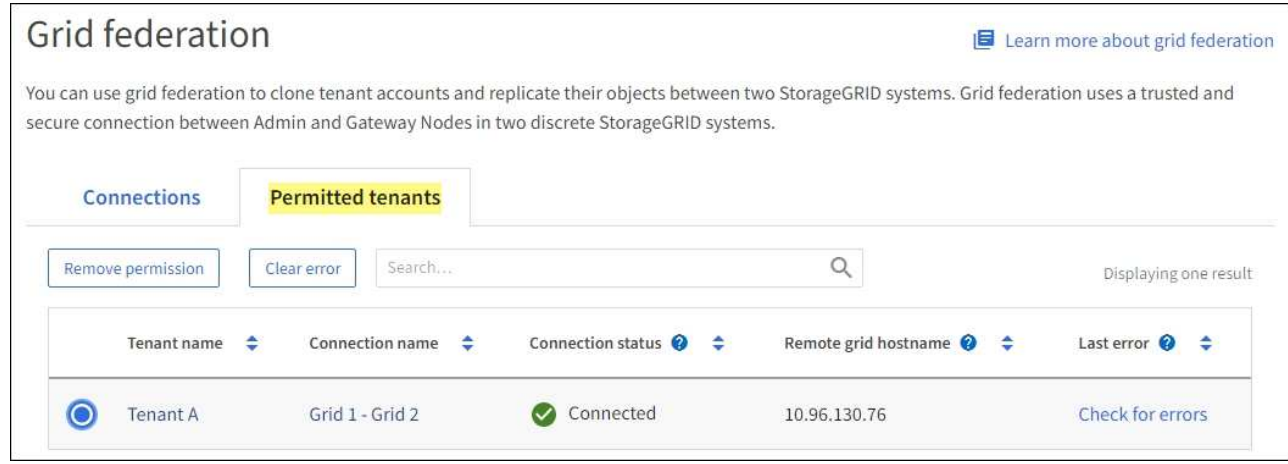

#### **permet d'afficher une connexion spécifique**

Vous pouvez afficher les détails d'une connexion de fédération de grille spécifique.

### **Étapes**

1. Sélectionnez l'un des onglets de la page fédération de grille, puis sélectionnez le nom de la connexion dans le tableau.

Dans la page de détails de la connexion, vous pouvez :

- Consultez les informations d'état de base sur la connexion, y compris les noms d'hôtes locaux et distants, le port et l'état de la connexion.
- Sélectionnez une connexion à ["modifier, tester ou supprimer".](https://docs.netapp.com/fr-fr/storagegrid-118/admin/grid-federation-manage-connection.html)
- 2. Lors de l'affichage d'une connexion spécifique, sélectionnez l'onglet **locataires autorisés** pour afficher des détails sur les locataires autorisés pour la connexion.

À partir de cet onglet, vous pouvez :

- ["Afficher la page de détails pour chaque locataire autorisé"](#page-58-0).
- ["Supprimer l'autorisation d'un locataire"](https://docs.netapp.com/fr-fr/storagegrid-118/admin/grid-federation-manage-tenants.html) pour utiliser la connexion.
- Recherchez les erreurs de réplication inter-grille et effacez la dernière erreur. Voir ["Dépanner les](https://docs.netapp.com/fr-fr/storagegrid-118/admin/grid-federation-troubleshoot.html) [erreurs de fédération de grille"](https://docs.netapp.com/fr-fr/storagegrid-118/admin/grid-federation-troubleshoot.html).

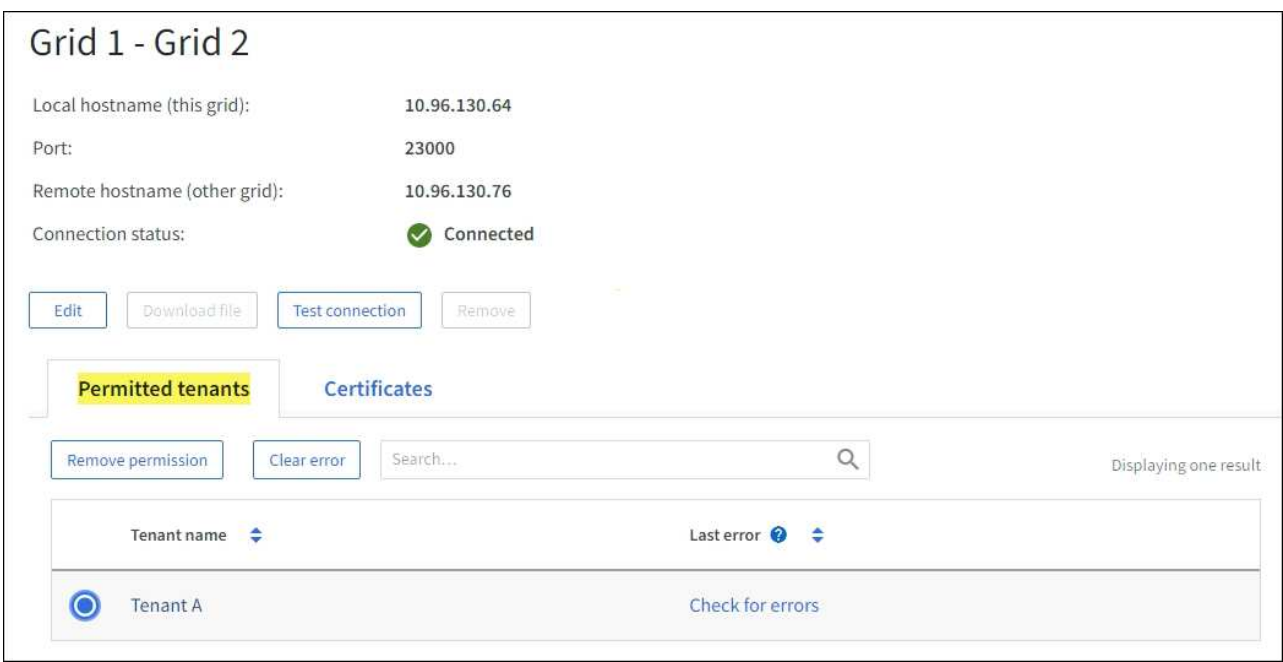

3. Lors de l'affichage d'une connexion spécifique, sélectionnez l'onglet **certificats** pour afficher les certificats de serveur et de client générés par le système pour cette connexion.

À partir de cet onglet, vous pouvez :

- ["Faire pivoter les certificats de connexion".](https://docs.netapp.com/fr-fr/storagegrid-118/admin/grid-federation-manage-connection.html)
- Sélectionnez **Server** ou **client** pour afficher ou télécharger le certificat associé ou copier le certificat PEM.

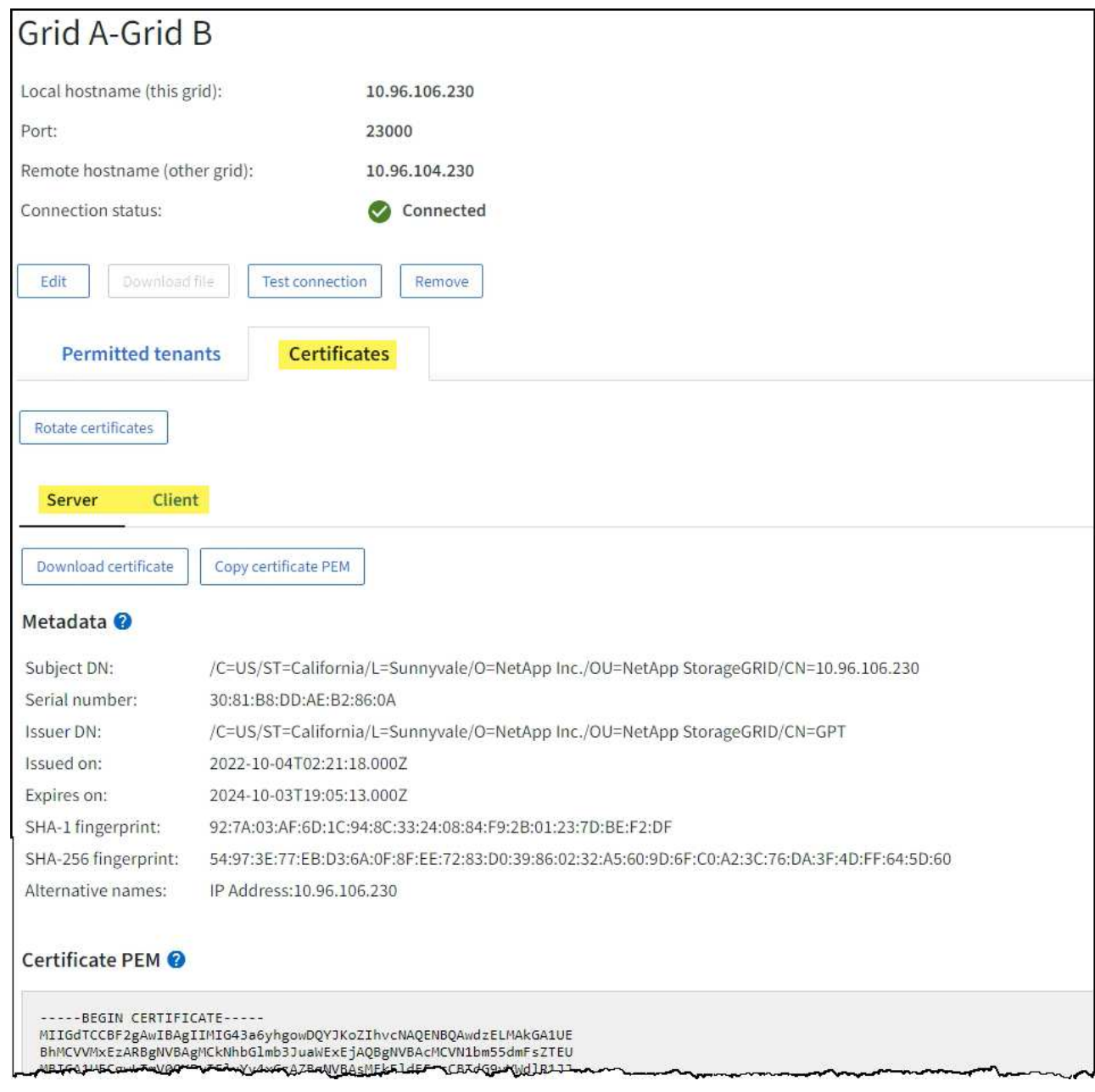

#### **Examinez les metrics de réplication entre les grilles**

Vous pouvez utiliser le tableau de bord de réplication Cross-Grid de Grafana pour afficher les metrics Prometheus sur les opérations de réplication cross-grid sur votre grille.

## **Étapes**

1. Dans le Gestionnaire de grille, sélectionnez **SUPPORT** > **Outils** > **métriques**.

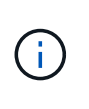

Les outils disponibles sur la page métriques sont destinés au support technique. Certaines fonctions et options de menu de ces outils sont intentionnellement non fonctionnelles et peuvent faire l'objet de modifications. Voir la liste des ["Metrics Prometheus couramment](#page-109-0) [utilisés"](#page-109-0).

2. Dans la section Grafana de la page, sélectionnez **Cross Grid Replication**.

Pour obtenir des instructions détaillées, reportez-vous à la section ["Examinez les metrics de support"](#page-240-0).

3. Pour réessayer la réplication d'objets qui n'ont pas pu être répliqués, reportez-vous à la section ["Identifier](https://docs.netapp.com/fr-fr/storagegrid-118/admin/grid-federation-retry-failed-replication.html) [et réessayer les opérations de réplication ayant échoué"](https://docs.netapp.com/fr-fr/storagegrid-118/admin/grid-federation-retry-failed-replication.html).

## <span id="page-70-0"></span>**Surveiller la capacité d'archivage**

Il est impossible de surveiller directement la capacité d'un système de stockage d'archives externe via le système StorageGRID. Vous pouvez toutefois contrôler si le nœud d'archivage peut toujours envoyer des données d'objet à la destination d'archivage, ce qui peut indiquer qu'une extension de support d'archivage est nécessaire.

## **Description de la tâche**

Vous pouvez surveiller le composant de stockage pour vérifier si le nœud d'archivage peut toujours envoyer des données d'objet au système de stockage d'archives ciblé. L'alarme Store Failures (ARVF) peut également indiquer que le système de stockage d'archives ciblé a atteint sa capacité et qu'il ne peut plus accepter les données d'objet.

## **Étapes**

- 1. Sélectionnez **SUPPORT** > **Outils** > **topologie de grille**.
- 2. Sélectionnez *Archive Node* > **ARC> vue d'ensemble> main**.
- 3. Vérifiez les attributs Etat du magasin et Etat du magasin pour confirmer que le composant Store est en ligne sans erreur.

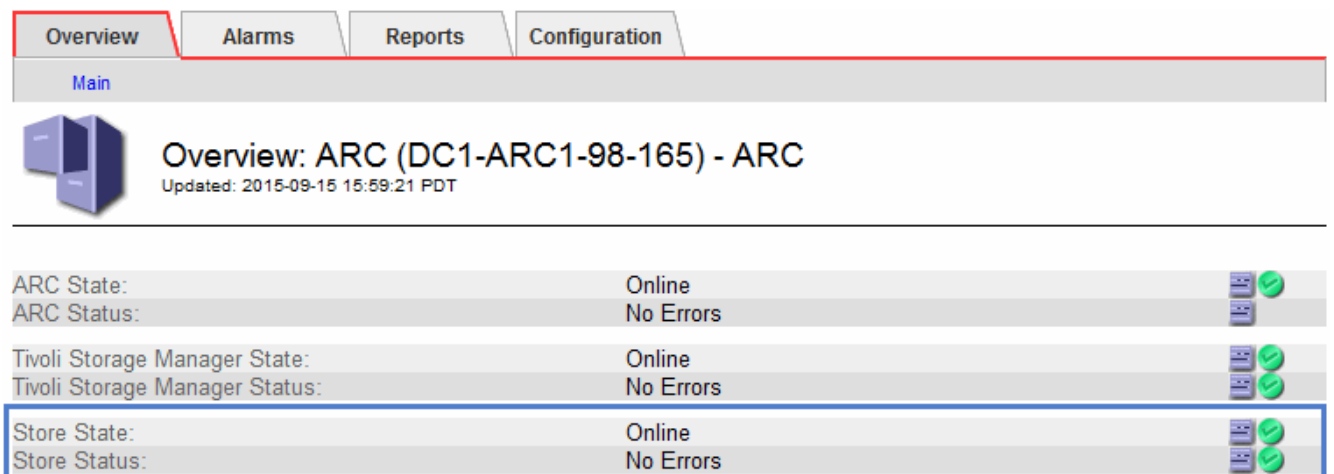

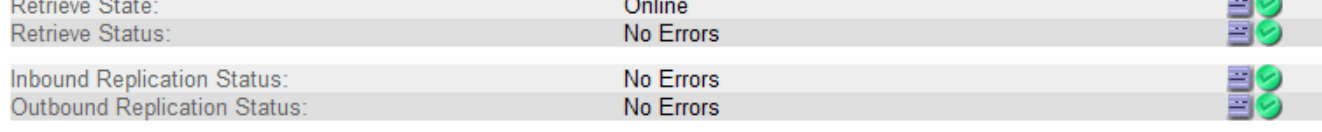

Un composant de stockage hors ligne ou un composant contenant des erreurs peut indiquer que le système de stockage d'archivage ciblé ne peut plus accepter les données d'objet en raison de sa capacité atteinte.

# **Alertes et alarmes**

## **Gestion des alertes et des alarmes : présentation**

Le système d'alerte StorageGRID est conçu pour vous informer des problèmes opérationnels qui requièrent votre attention. L'ancien système d'alarme est obsolète.

### **Système d'alerte**

Le système d'alerte est conçu pour être votre outil principal de surveillance des problèmes susceptibles de survenir dans votre système StorageGRID. Le système d'alerte offre une interface facile à utiliser pour détecter, évaluer et résoudre les problèmes.

Les alertes sont déclenchées à des niveaux de gravité spécifiques lorsque les conditions des règles d'alerte sont définies comme vrai. Lorsqu'une alerte est déclenchée, les actions suivantes se produisent :

- Une icône de gravité d'alerte s'affiche sur le tableau de bord dans le Gestionnaire de grille et le nombre d'alertes actuelles est incrémenté.
- L'alerte s'affiche sur la page de résumé **NODES** et sur l'onglet **NODES** > *node* > **Overview**.
- Une notification par e-mail est envoyée, en supposant que vous avez configuré un serveur SMTP et fourni des adresses e-mail aux destinataires.
- Une notification SNMP (simple Network Management Protocol) est envoyée, en supposant que vous avez configuré l'agent SNMP StorageGRID.

### **Système d'alarme existant**

Comme les alertes, les alarmes sont déclenchées à des niveaux de gravité spécifiques lorsque les attributs atteignent des valeurs de seuil définies. Toutefois, contrairement aux alertes, de nombreuses alarmes sont déclenchées pour les événements que vous pouvez ignorer en toute sécurité, ce qui peut entraîner un nombre excessif de notifications par e-mail ou SNMP.

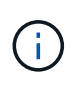

Le système d'alarme est obsolète et sera supprimé dans une version ultérieure. Si vous utilisez toujours des alarmes héritées, vous devez effectuer la transition complète vers le système d'alerte dès que possible.

Lorsqu'une alarme est déclenchée, les actions suivantes se produisent :

- L'alarme s'affiche sur la page **SUPPORT** > **alarmes (hérité)** > **alarmes actuelles**.
- Une notification par e-mail est envoyée, en supposant que vous avez configuré un serveur SMTP et configuré une ou plusieurs listes de diffusion.
- Une notification SNMP peut être envoyée, en supposant que vous avez configuré l'agent SNMP StorageGRID. (Les notifications SNMP ne sont pas envoyées pour toutes les alarmes ou tous les niveaux d'alarme.)

### **Comparez les alertes et les alarmes**

Il existe plusieurs similitudes entre le système d'alerte et le système d'alarme hérité, mais le système d'alerte offre des avantages significatifs et est plus facile à utiliser.

Reportez-vous au tableau suivant pour savoir comment effectuer des opérations similaires.
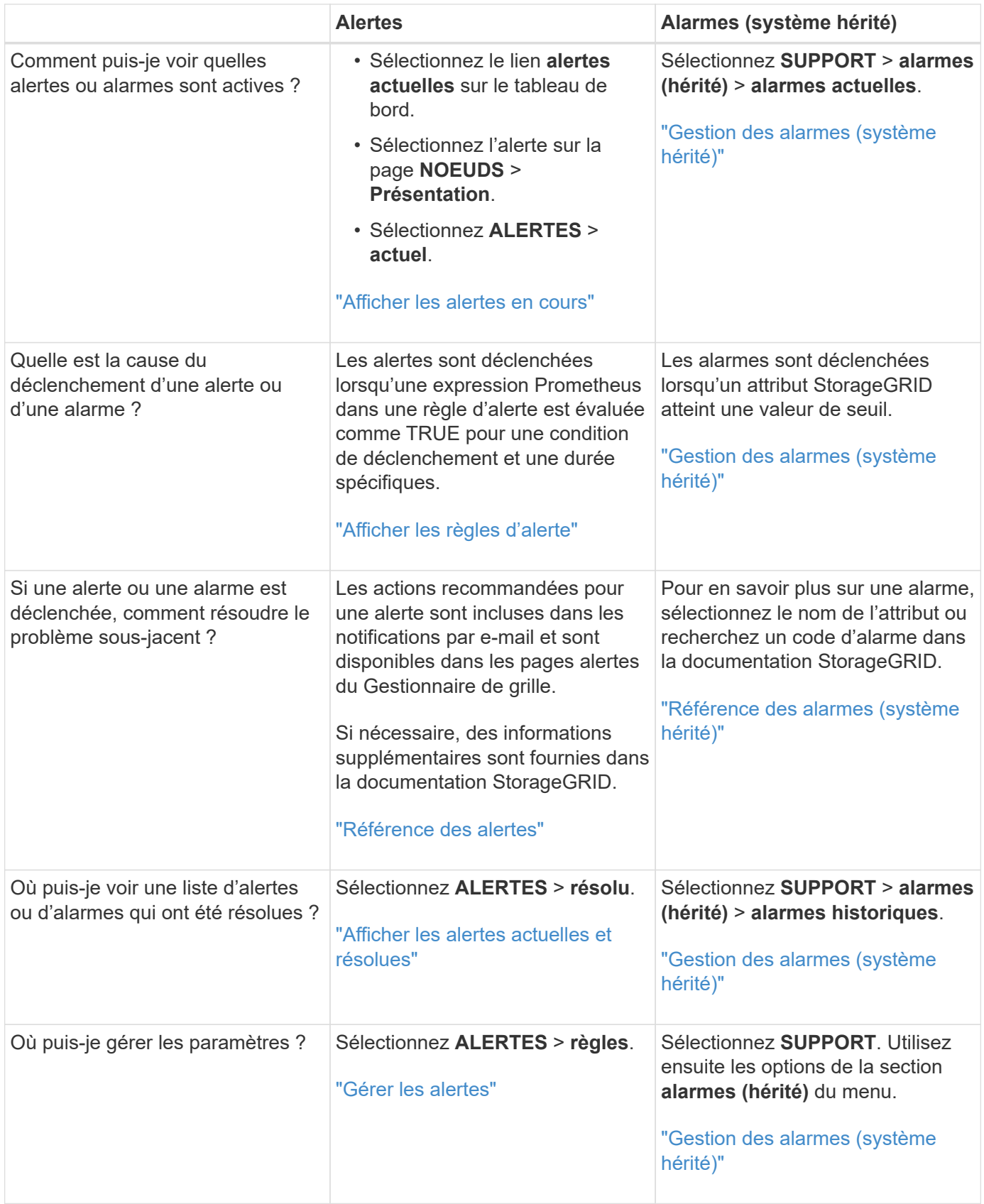

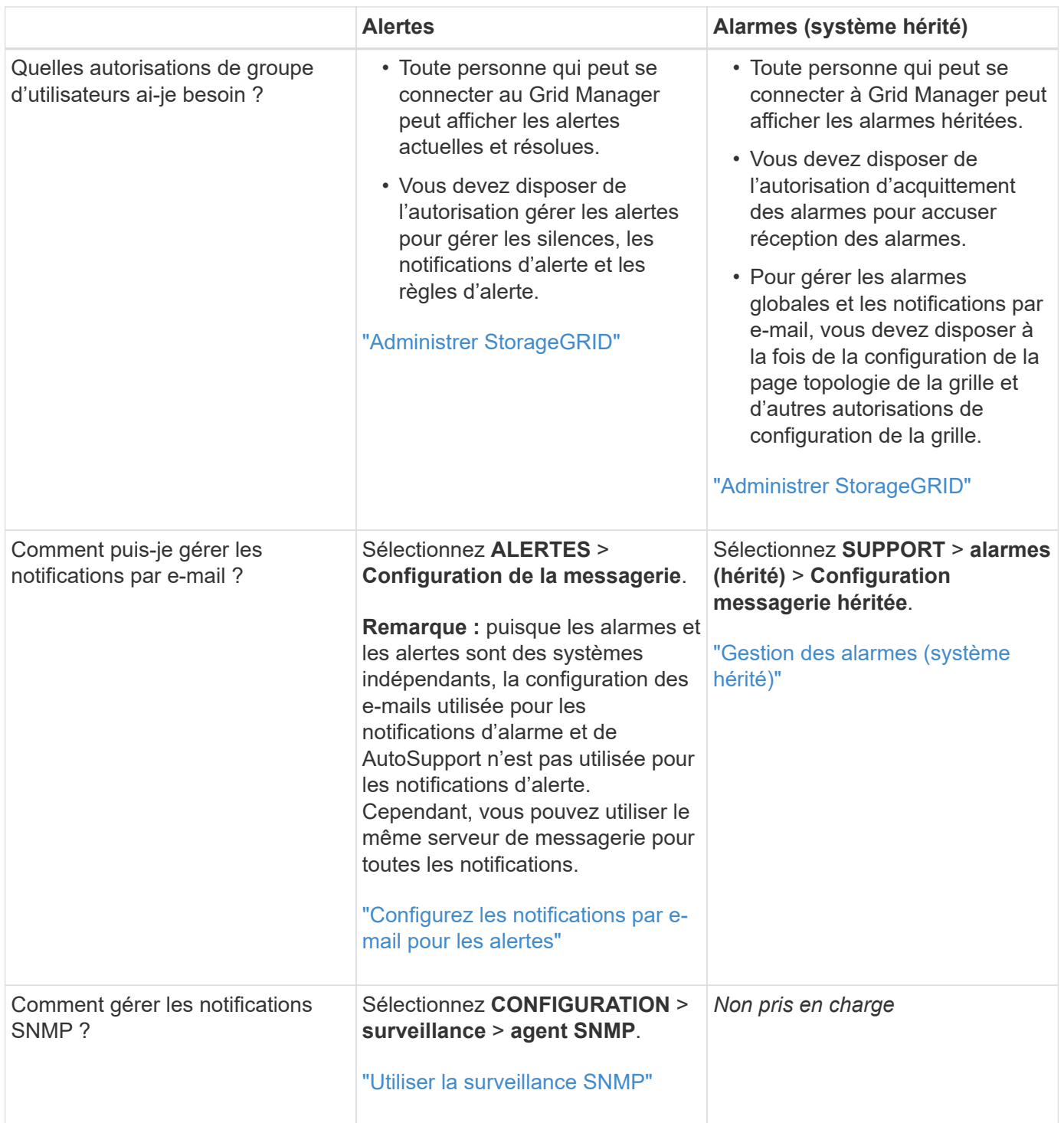

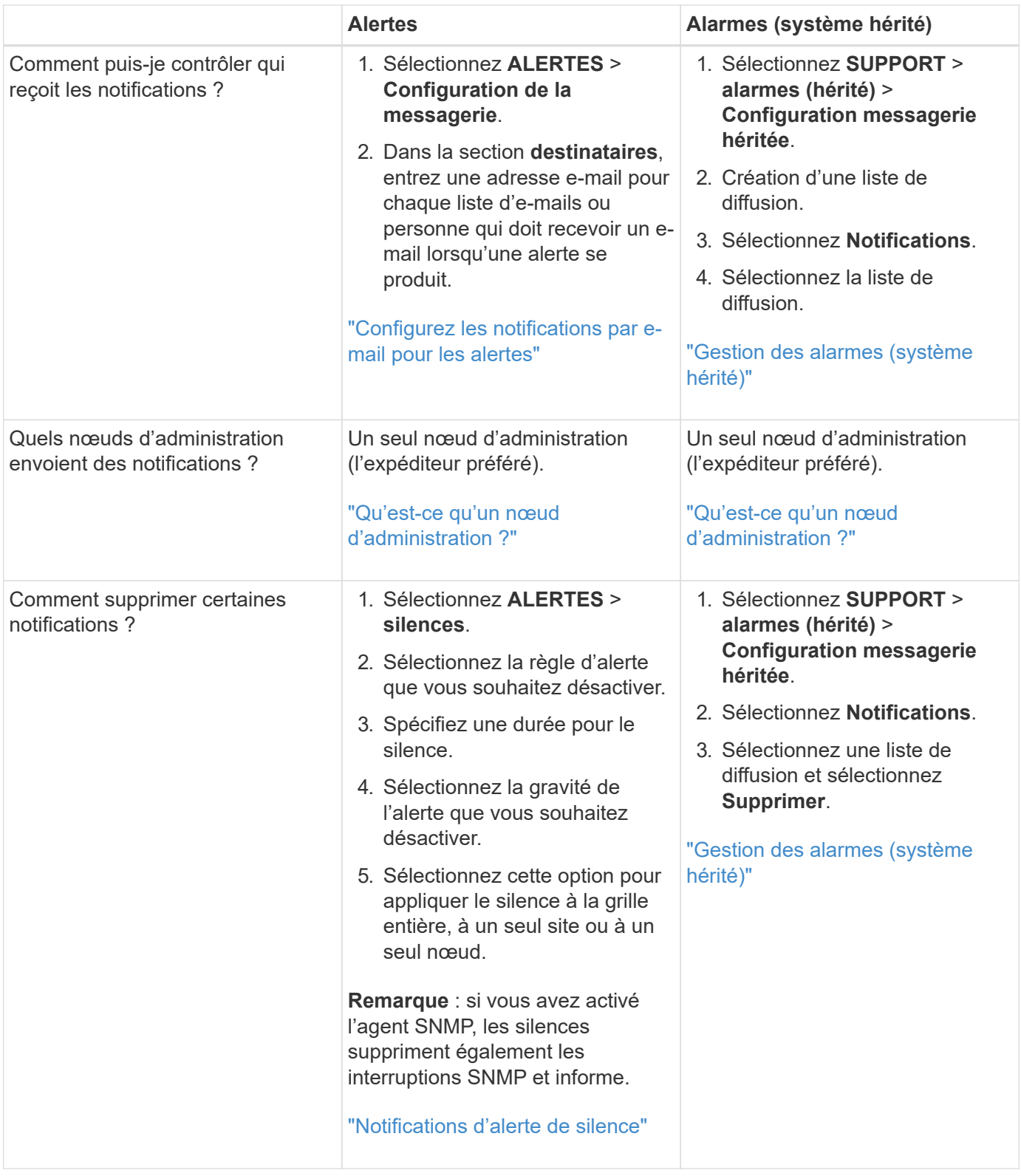

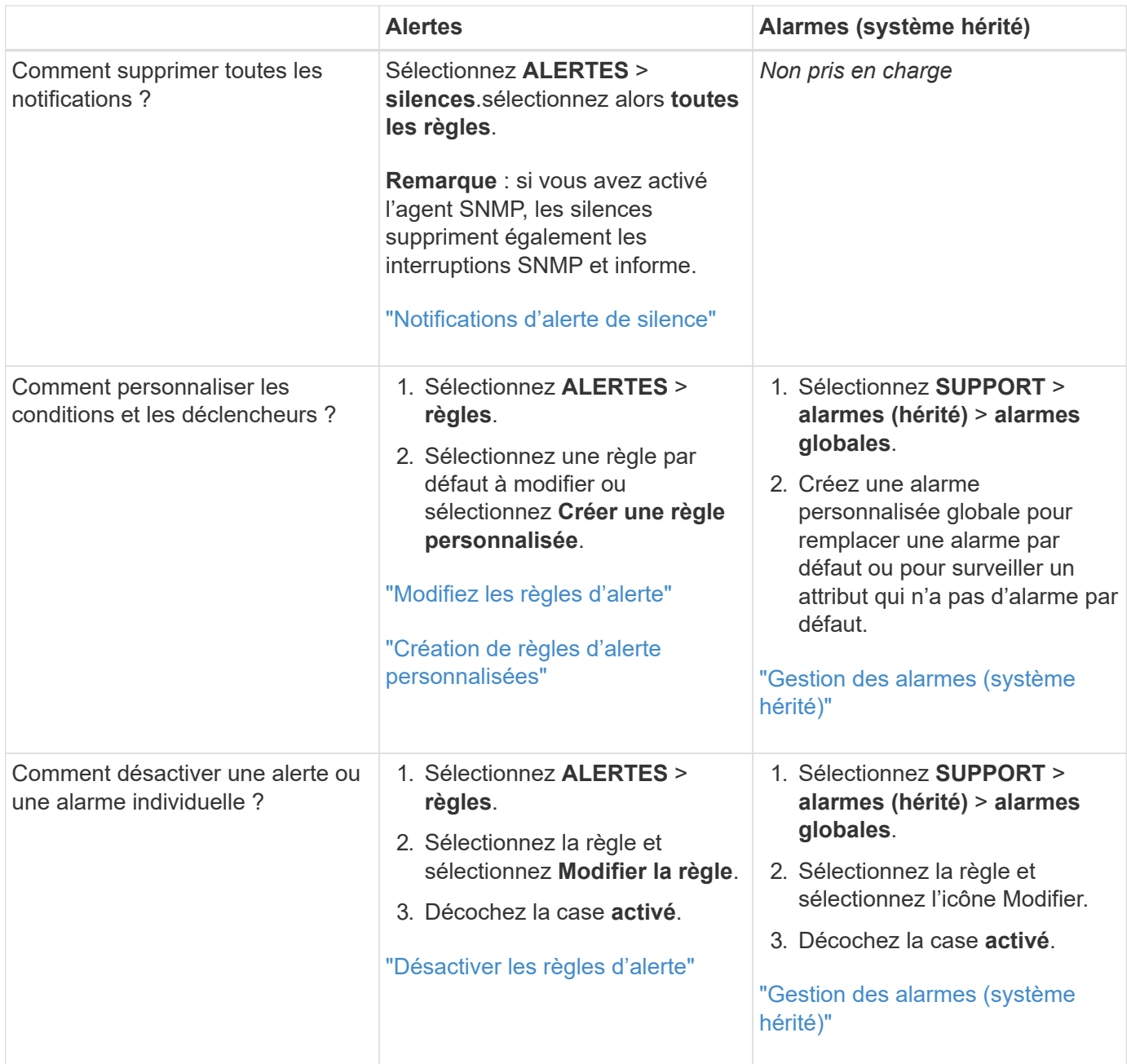

## **Gérer les alertes**

#### <span id="page-75-0"></span>**Gérer les alertes : présentation**

Le système d'alerte offre une interface facile à utiliser pour détecter, évaluer et résoudre les problèmes susceptibles de se produire lors du fonctionnement de StorageGRID.

Vous pouvez créer des alertes personnalisées, modifier ou désactiver des alertes et gérer les notifications d'alerte.

Pour en savoir plus :

• Regardez la vidéo : ["Vidéo : présentation des alertes pour StorageGRID 11.8"](https://netapp.hosted.panopto.com/Panopto/Pages/Viewer.aspx?id=4506fc61-c8e9-4b86-ba00-b0b901184b38)

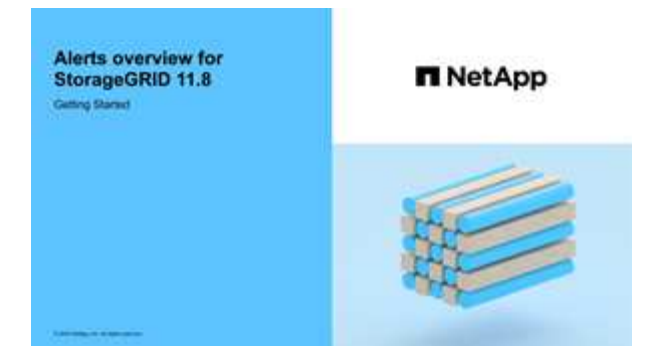

• Regardez la vidéo : ["Vidéo : utilisation de metrics pour créer des alertes personnalisées dans](https://netapp.hosted.panopto.com/Panopto/Pages/Viewer.aspx?id=e3a75bc1-47a2-44b9-a84d-b0b9011dc2d1) [StorageGRID 11.8"](https://netapp.hosted.panopto.com/Panopto/Pages/Viewer.aspx?id=e3a75bc1-47a2-44b9-a84d-b0b9011dc2d1)

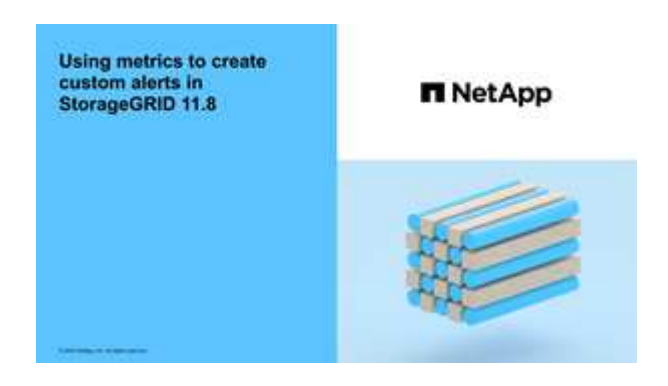

• Voir la ["Référence des alertes"](#page-96-0).

#### <span id="page-76-0"></span>**Afficher les règles d'alerte**

Les règles d'alerte définissent les conditions qui se déclenchent ["alertes spécifiques".](#page-96-0) StorageGRID inclut un ensemble de règles d'alerte par défaut que vous pouvez utiliser en l'état ou en modifier, ou vous pouvez créer des règles d'alerte personnalisées.

Vous pouvez afficher la liste de toutes les règles d'alerte par défaut et personnalisées pour savoir quelles conditions déclenchent chaque alerte et pour déterminer si les alertes sont désactivées.

#### **Avant de commencer**

- Vous êtes connecté au Grid Manager à l'aide d'un ["navigateur web pris en charge"](https://docs.netapp.com/fr-fr/storagegrid-118/admin/web-browser-requirements.html).
- Vous avez le ["Gérer les alertes ou l'autorisation d'accès racine"](https://docs.netapp.com/fr-fr/storagegrid-118/admin/admin-group-permissions.html).
- Vous pouvez également regarder la vidéo : ["Vidéo : présentation des alertes pour StorageGRID 11.8"](https://netapp.hosted.panopto.com/Panopto/Pages/Viewer.aspx?id=4506fc61-c8e9-4b86-ba00-b0b901184b38)

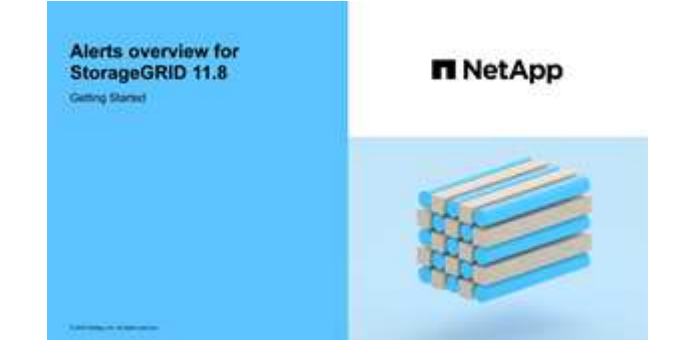

#### **Étapes**

# 1. Sélectionnez **ALERTES** > **règles**.

# La page règles d'alerte s'affiche.

Alert Rules **R** Learn more

Alert rules define which conditions trigger specific alerts.

You can edit the conditions for default alert rules to better suit your environment, or create custom alert rules that use your own conditions for triggering alerts.

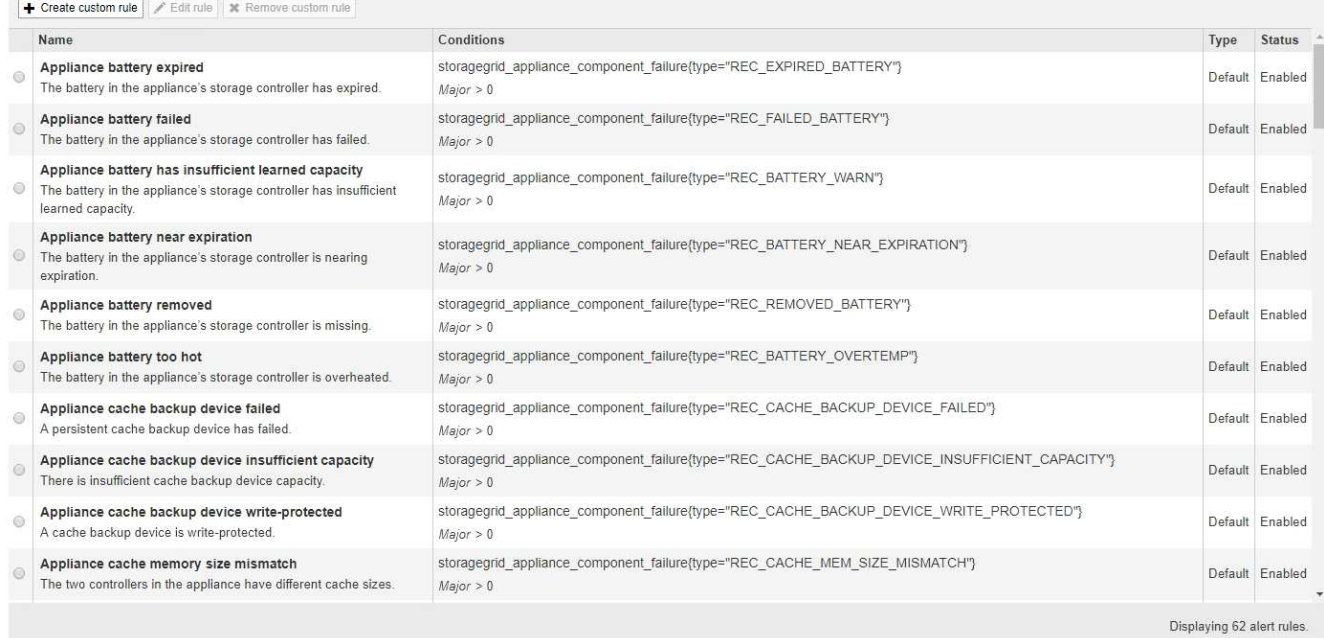

# 2. Vérifiez les informations du tableau des règles d'alerte :

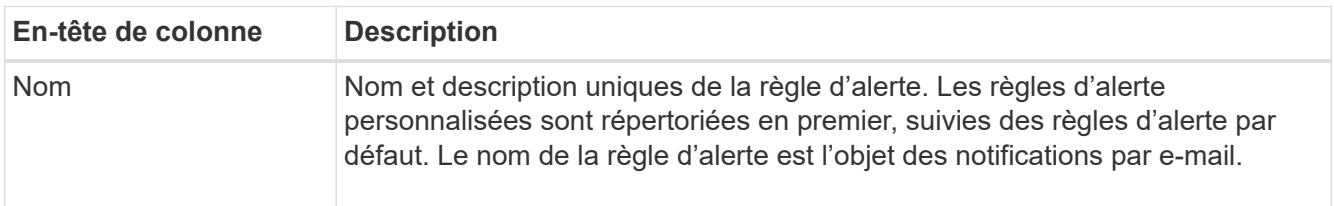

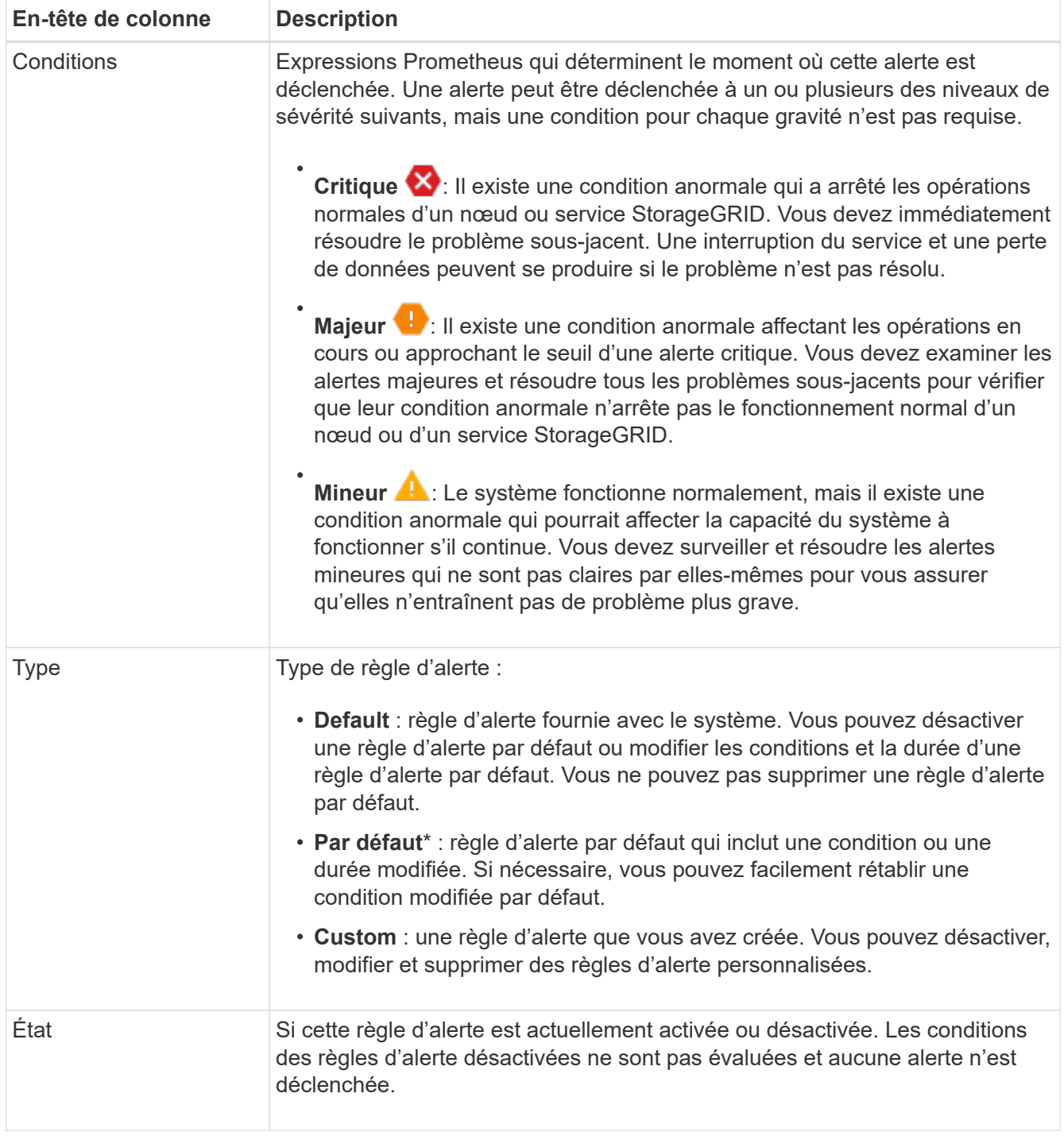

#### <span id="page-78-0"></span>**Création de règles d'alerte personnalisées**

Vous pouvez créer des règles d'alerte personnalisées afin de définir vos propres conditions pour déclencher des alertes.

## **Avant de commencer**

- Vous êtes connecté au Grid Manager à l'aide d'un ["navigateur web pris en charge"](https://docs.netapp.com/fr-fr/storagegrid-118/admin/web-browser-requirements.html).
- Vous avez le ["Gérer les alertes ou l'autorisation d'accès racine"](https://docs.netapp.com/fr-fr/storagegrid-118/admin/admin-group-permissions.html).
- Vous connaissez le ["Metrics Prometheus couramment utilisés".](#page-109-0)
- Vous comprenez le ["Syntaxe des requêtes Prometheus".](https://prometheus.io/docs/prometheus/latest/querying/basics/)
- Vous pouvez également regarder la vidéo : ["Vidéo : utilisation de metrics pour créer des alertes](https://netapp.hosted.panopto.com/Panopto/Pages/Viewer.aspx?id=e3a75bc1-47a2-44b9-a84d-b0b9011dc2d1) [personnalisées dans StorageGRID 11.8".](https://netapp.hosted.panopto.com/Panopto/Pages/Viewer.aspx?id=e3a75bc1-47a2-44b9-a84d-b0b9011dc2d1)

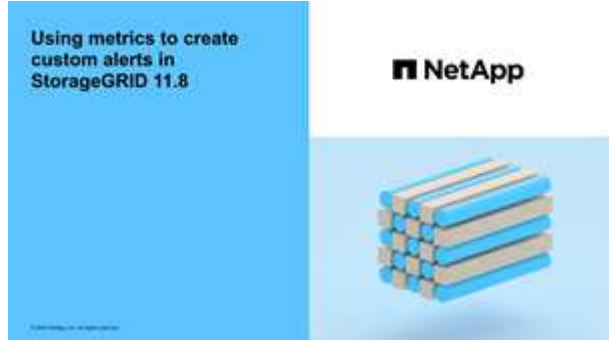

#### **Description de la tâche**

StorageGRID ne valide pas les alertes personnalisées. Si vous décidez de créer des règles d'alerte personnalisées, suivez les consignes générales suivantes :

- Consultez les conditions des règles d'alerte par défaut et utilisez-les comme exemples pour vos règles d'alerte personnalisées.
- Si vous définissez plusieurs conditions pour une règle d'alerte, utilisez la même expression pour toutes les conditions. Modifiez ensuite la valeur seuil pour chaque condition.
- Vérifier soigneusement chaque condition pour détecter les fautes de frappe et les erreurs logiques.
- Utilisez uniquement les metrics répertoriées dans l'API Grid Management.
- Lors du test d'une expression à l'aide de l'API de gestion de grille, sachez qu'une réponse « réussie » peut être un corps de réponse vide (aucune alerte déclenchée). Pour vérifier si l'alerte est déclenchée, vous pouvez définir temporairement une valeur de seuil sur laquelle vous vous attendez à ce que la valeur soit vraie actuellement.

Par exemple, pour tester l'expression node memory MemTotal bytes < 24000000000, première exécution node memory MemTotal bytes >= 0 et assurez-vous d'obtenir les résultats attendus (tous les nœuds renvoient une valeur). Ensuite, remplacez l'opérateur et le seuil par les valeurs prévues et recommencez. Aucun résultat n'indique qu'il n'y a pas d'alerte en cours pour cette expression.

• Ne supposez pas qu'une alerte personnalisée fonctionne, sauf si vous avez validé que l'alerte est déclenchée quand vous le souhaitez.

#### **Étapes**

1. Sélectionnez **ALERTES** > **règles**.

La page règles d'alerte s'affiche.

2. Sélectionnez **Créer règle personnalisée**.

La boîte de dialogue Créer une règle personnalisée s'affiche.

# **Create Custom Rule**

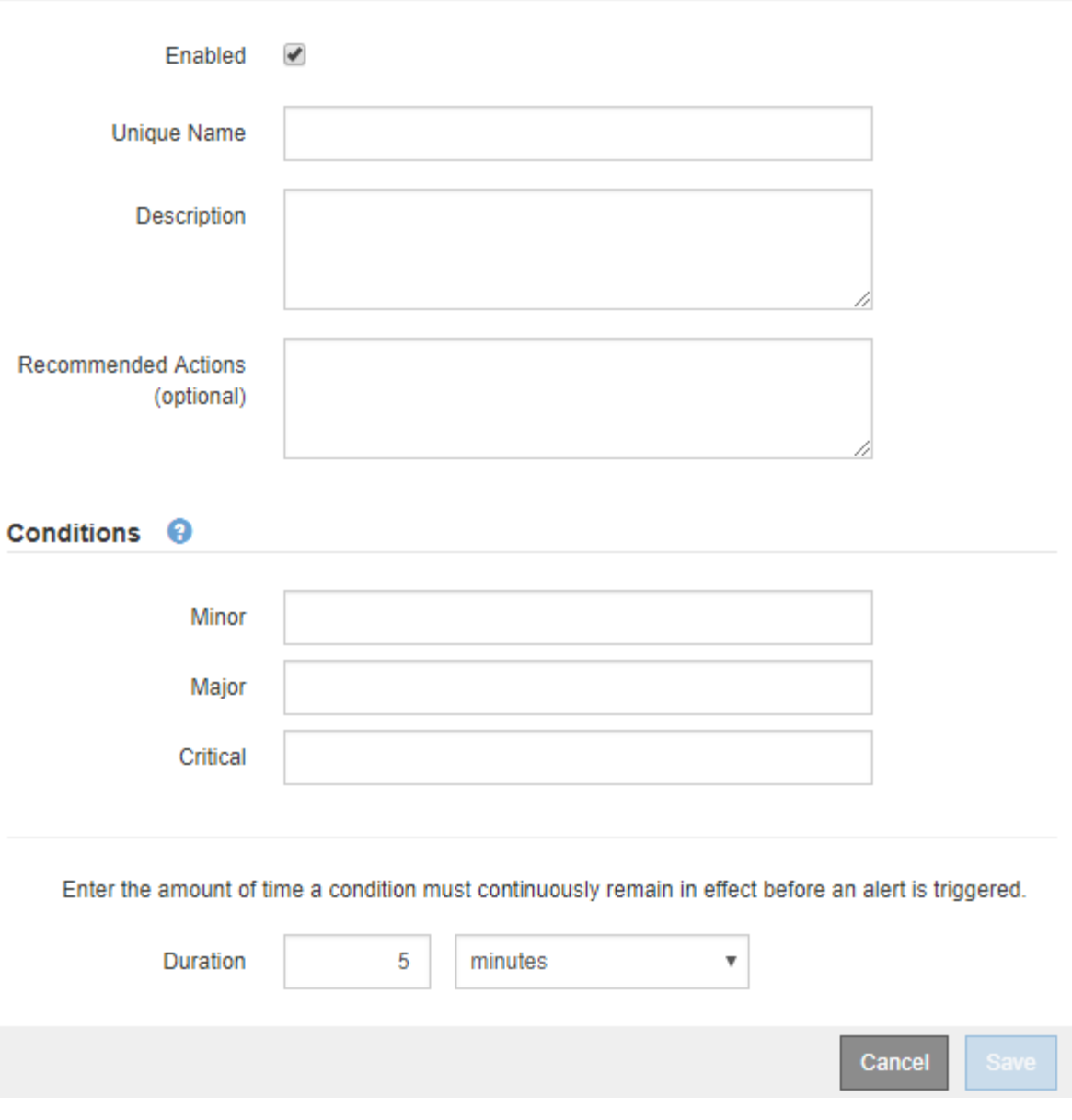

3. Cochez ou décochez la case **activé** pour déterminer si cette règle d'alerte est actuellement activée.

Si une règle d'alerte est désactivée, ses expressions ne sont pas évaluées et aucune alerte n'est déclenchée.

4. Saisissez les informations suivantes :

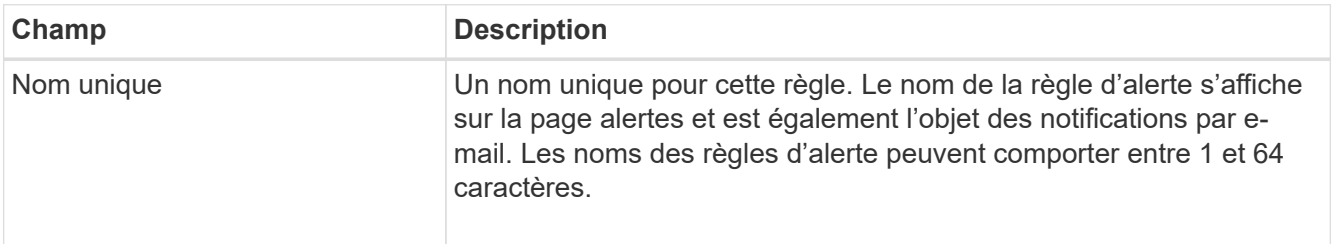

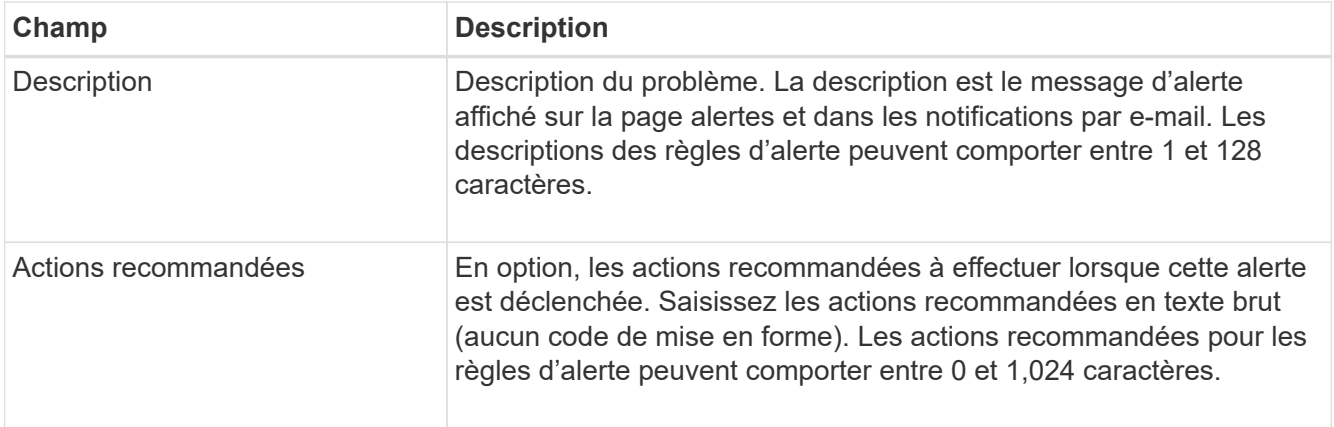

5. Dans la section Conditions, entrez une expression Prometheus pour un ou plusieurs niveaux de gravité d'alerte.

Une expression de base est généralement de la forme :

```
[metric] [operator] [value]
```
Les expressions peuvent être de toute longueur, mais apparaissent sur une seule ligne dans l'interface utilisateur. Au moins une expression est requise.

Cette expression déclenche une alerte si la quantité de RAM installée pour un nœud est inférieure à 24,000,000,000 octets (24 Go).

node\_memory\_MemTotal\_bytes < 24000000000

Pour afficher les metrics disponibles et tester les expressions Prometheus, sélectionnez l'icône d'aide 2 Et suivez le lien vers la section Metrics de l'API de gestion du grid.

6. Dans le champ **durée**, entrez la durée pendant laquelle une condition doit rester en vigueur en continu avant le déclenchement de l'alerte et sélectionnez une unité de temps.

Pour déclencher une alerte immédiatement lorsqu'une condition devient vraie, entrez **0**. Augmentez cette valeur pour éviter que des conditions temporaires ne déclenchent des alertes.

La valeur par défaut est 5 minutes.

7. Sélectionnez **Enregistrer**.

La boîte de dialogue se ferme et la nouvelle règle d'alerte personnalisée apparaît dans le tableau règles d'alerte.

#### <span id="page-81-0"></span>**Modifiez les règles d'alerte**

Vous pouvez modifier une règle d'alerte pour modifier les conditions de déclenchement, pour une règle d'alerte personnalisée, vous pouvez également mettre à jour le nom de la règle, sa description et les actions recommandées.

## **Avant de commencer**

- Vous êtes connecté au Grid Manager à l'aide d'un ["navigateur web pris en charge"](https://docs.netapp.com/fr-fr/storagegrid-118/admin/web-browser-requirements.html).
- Vous avez le ["Gérer les alertes ou l'autorisation d'accès racine"](https://docs.netapp.com/fr-fr/storagegrid-118/admin/admin-group-permissions.html).

#### **Description de la tâche**

Lorsque vous modifiez une règle d'alerte par défaut, vous pouvez modifier les conditions pour les alertes mineures, majeures et critiques, ainsi que la durée. Lorsque vous modifiez une règle d'alerte personnalisée, vous pouvez également modifier le nom, la description et les actions recommandées de la règle.

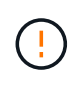

Soyez prudent lorsque vous décidez de modifier une règle d'alerte. Si vous modifiez les valeurs de déclenchement, il est possible que vous ne déteciez pas de problème sous-jacent tant qu'elle n'empêche pas l'exécution d'une opération critique.

#### **Étapes**

1. Sélectionnez **ALERTES** > **règles**.

La page règles d'alerte s'affiche.

- 2. Sélectionnez le bouton radio correspondant à la règle d'alerte que vous souhaitez modifier.
- 3. Sélectionnez **Modifier la règle**.

La boîte de dialogue Modifier la règle s'affiche. Cet exemple montre une règle d'alerte par défaut, les champs Nom unique, Description et actions recommandées sont désactivés et ne peuvent pas être modifiés.

Edit Rule - Low installed node memory

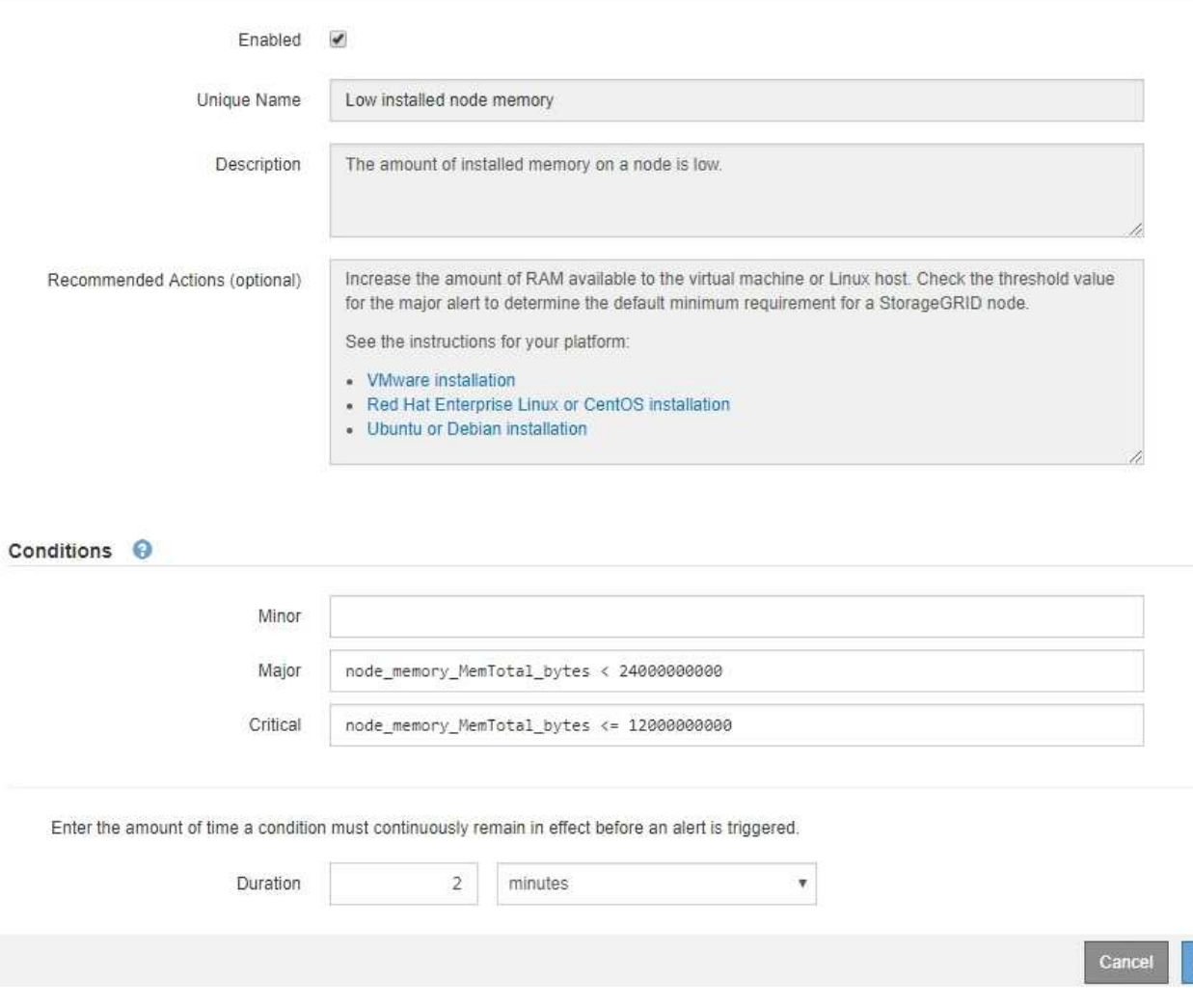

Save

4. Cochez ou décochez la case **activé** pour déterminer si cette règle d'alerte est actuellement activée.

Si une règle d'alerte est désactivée, ses expressions ne sont pas évaluées et aucune alerte n'est déclenchée.

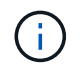

Si vous désactivez la règle d'alerte pour une alerte en cours, vous devez attendre quelques minutes que l'alerte n'apparaisse plus comme une alerte active.

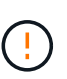

En général, la désactivation d'une règle d'alerte par défaut n'est pas recommandée. Si une règle d'alerte est désactivée, vous risquez de ne pas détecter un problème sous-jacent tant qu'elle n'empêche pas l'exécution d'une opération critique.

5. Pour les règles d'alerte personnalisées, mettez à jour les informations suivantes si nécessaire.

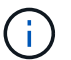

Vous ne pouvez pas modifier ces informations pour les règles d'alerte par défaut.

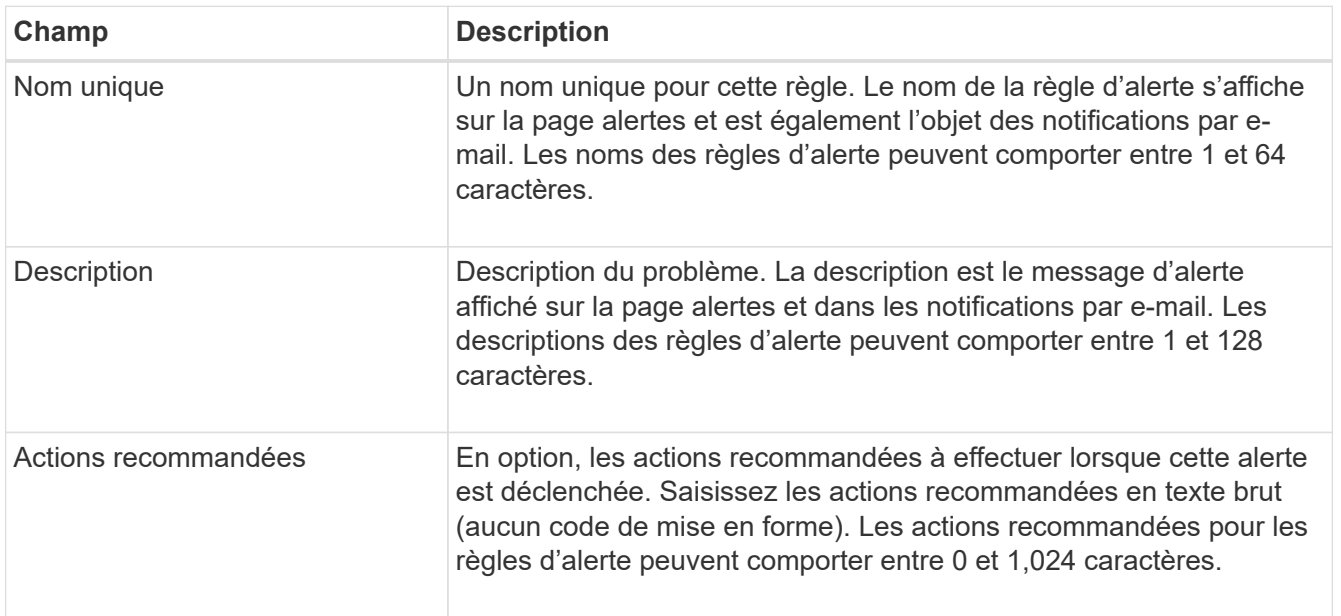

6. Dans la section Conditions, entrez ou mettez à jour l'expression Prometheus pour un ou plusieurs niveaux de gravité d'alerte.

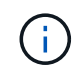

Si vous souhaitez restaurer une condition pour une règle d'alerte par défaut modifiée à sa valeur d'origine, sélectionnez les trois points à droite de la condition modifiée.

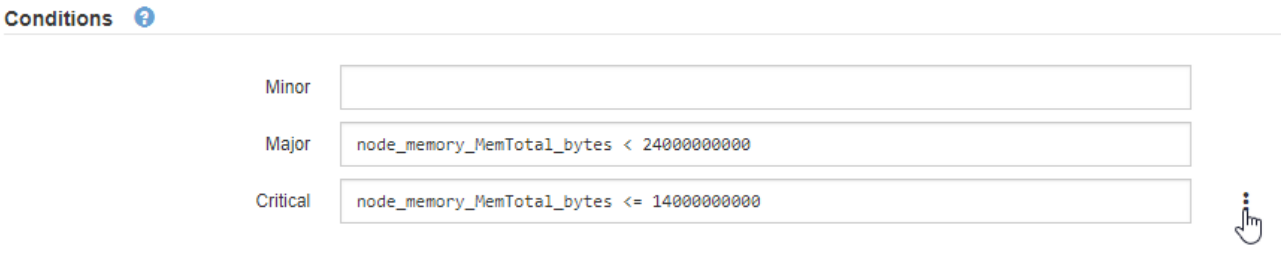

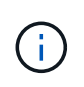

Si vous mettez à jour les conditions d'une alerte en cours, vos modifications risquent de ne pas être appliquées tant que la condition précédente n'est pas résolue. La prochaine fois que l'une des conditions de la règle est remplie, l'alerte reflète les valeurs mises à jour.

Une expression de base est généralement de la forme :

```
[metric] [operator] [value]
```
Les expressions peuvent être de toute longueur, mais apparaissent sur une seule ligne dans l'interface utilisateur. Au moins une expression est requise.

Cette expression déclenche une alerte si la quantité de RAM installée pour un nœud est inférieure à 24,000,000,000 octets (24 Go).

node\_memory\_MemTotal\_bytes < 24000000000

7. Dans le champ **durée**, entrez la durée pendant laquelle une condition doit rester en vigueur en continu avant le déclenchement de l'alerte et sélectionnez l'unité de temps.

Pour déclencher une alerte immédiatement lorsqu'une condition devient vraie, entrez **0**. Augmentez cette valeur pour éviter que des conditions temporaires ne déclenchent des alertes.

La valeur par défaut est 5 minutes.

8. Sélectionnez **Enregistrer**.

Si vous avez modifié une règle d'alerte par défaut, **default**\* apparaît dans la colonne Type. Si vous avez désactivé une règle d'alerte par défaut ou personnalisée, **Disabled** apparaît dans la colonne **Status**.

#### <span id="page-84-0"></span>**Désactiver les règles d'alerte**

Vous pouvez modifier l'état activé/désactivé pour une règle d'alerte par défaut ou personnalisée.

#### **Avant de commencer**

- Vous êtes connecté au Grid Manager à l'aide d'un ["navigateur web pris en charge"](https://docs.netapp.com/fr-fr/storagegrid-118/admin/web-browser-requirements.html).
- Vous avez le ["Gérer les alertes ou l'autorisation d'accès racine"](https://docs.netapp.com/fr-fr/storagegrid-118/admin/admin-group-permissions.html).

#### **Description de la tâche**

Lorsqu'une règle d'alerte est désactivée, ses expressions ne sont pas évaluées et aucune alerte n'est déclenchée.

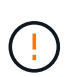

En général, la désactivation d'une règle d'alerte par défaut n'est pas recommandée. Si une règle d'alerte est désactivée, vous risquez de ne pas détecter un problème sous-jacent tant qu'elle n'empêche pas l'exécution d'une opération critique.

#### **Étapes**

1. Sélectionnez **ALERTES** > **règles**.

La page règles d'alerte s'affiche.

2. Sélectionnez le bouton radio de la règle d'alerte que vous souhaitez désactiver ou activer.

#### 3. Sélectionnez **Modifier la règle**.

La boîte de dialogue Modifier la règle s'affiche.

4. Cochez ou décochez la case **activé** pour déterminer si cette règle d'alerte est actuellement activée.

Si une règle d'alerte est désactivée, ses expressions ne sont pas évaluées et aucune alerte n'est déclenchée.

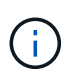

Si vous désactivez la règle d'alerte pour une alerte en cours, vous devez attendre quelques minutes que l'alerte ne s'affiche plus comme alerte active.

5. Sélectionnez **Enregistrer**.

**Disabled** apparaît dans la colonne **Status**.

#### **Supprimez les règles d'alerte personnalisées**

Vous pouvez supprimer une règle d'alerte personnalisée si vous ne souhaitez plus l'utiliser.

#### **Avant de commencer**

- Vous êtes connecté au Grid Manager à l'aide d'un ["navigateur web pris en charge"](https://docs.netapp.com/fr-fr/storagegrid-118/admin/web-browser-requirements.html).
- Vous avez le ["Gérer les alertes ou l'autorisation d'accès racine"](https://docs.netapp.com/fr-fr/storagegrid-118/admin/admin-group-permissions.html).

#### **Étapes**

1. Sélectionnez **ALERTES** > **règles**.

La page règles d'alerte s'affiche.

2. Sélectionnez le bouton radio de la règle d'alerte personnalisée que vous souhaitez supprimer.

Vous ne pouvez pas supprimer une règle d'alerte par défaut.

#### 3. Sélectionnez **Supprimer la règle personnalisée**.

Une boîte de dialogue de confirmation s'affiche.

4. Sélectionnez **OK** pour supprimer la règle d'alerte.

Toutes les instances actives de l'alerte seront résolues dans un délai de 10 minutes.

#### **Gérer les notifications d'alerte**

#### **Configurez les notifications SNMP pour les alertes**

Si vous souhaitez que StorageGRID envoie des notifications SNMP lorsque des alertes se produisent, vous devez activer l'agent SNMP StorageGRID et configurer une ou plusieurs destinations d'interruption.

Vous pouvez utiliser l'option **CONFIGURATION** > **surveillance** > **agent SNMP** dans le Gestionnaire de grille ou les noeuds finaux SNMP pour l'API de gestion de grille pour activer et configurer l'agent SNMP

StorageGRID. L'agent SNMP prend en charge les trois versions du protocole SNMP.

Pour savoir comment configurer l'agent SNMP, reportez-vous à la section ["Utiliser la surveillance SNMP".](#page-200-0)

Après avoir configuré l'agent SNMP StorageGRID, deux types de notifications basées sur les événements peuvent être envoyées :

- Les interruptions sont des notifications envoyées par l'agent SNMP qui ne nécessitent pas d'accusé de réception par le système de gestion. Les interruptions servent à signaler au système de gestion qu'une alerte s'est produite au sein de StorageGRID, par exemple. Les traps sont pris en charge dans les trois versions de SNMP.
- Les informations sont similaires aux pièges, mais elles nécessitent une reconnaissance par le système de gestion. Si l'agent SNMP ne reçoit pas d'accusé de réception dans un certain temps, il renvoie l'information jusqu'à ce qu'un accusé de réception soit reçu ou que la valeur de nouvelle tentative maximale ait été atteinte. Les informations sont prises en charge dans SNMPv2c et SNMPv3.

Des notifications d'interruption et d'information sont envoyées lorsqu'une alerte par défaut ou personnalisée est déclenchée à n'importe quel niveau de gravité. Pour supprimer les notifications SNMP pour une alerte, vous devez configurer un silence pour l'alerte. Voir ["Notifications d'alerte de silence".](#page-93-0)

Si votre déploiement StorageGRID inclut plusieurs nœuds d'administration, le nœud d'administration principal est l'expéditeur préféré pour les notifications d'alerte, les packages AutoSupport, les traps et les notifications SNMP et les notifications d'alarme héritées. Si le nœud d'administration principal n'est plus disponible, les notifications sont envoyées temporairement par d'autres nœuds d'administration. Voir ["Qu'est-ce qu'un nœud](https://docs.netapp.com/fr-fr/storagegrid-118/primer/what-admin-node-is.html) [d'administration ?"](https://docs.netapp.com/fr-fr/storagegrid-118/primer/what-admin-node-is.html).

## <span id="page-86-0"></span>**Configurez les notifications par e-mail pour les alertes**

Si vous souhaitez que des notifications par e-mail soient envoyées lorsque des alertes se produisent, vous devez fournir des informations sur votre serveur SMTP. Vous devez également saisir des adresses e-mail pour les destinataires des notifications d'alerte.

## **Avant de commencer**

- Vous êtes connecté au Grid Manager à l'aide d'un ["navigateur web pris en charge"](https://docs.netapp.com/fr-fr/storagegrid-118/admin/web-browser-requirements.html).
- Vous avez le ["Gérer les alertes ou l'autorisation d'accès racine"](https://docs.netapp.com/fr-fr/storagegrid-118/admin/admin-group-permissions.html).

## **Description de la tâche**

Comme les alarmes et les alertes sont des systèmes indépendants, la configuration des e-mails utilisée pour les notifications d'alerte n'est pas utilisée pour les notifications d'alarme et les packages AutoSupport. Cependant, vous pouvez utiliser le même serveur de messagerie pour toutes les notifications.

Si votre déploiement StorageGRID inclut plusieurs nœuds d'administration, le nœud d'administration principal est l'expéditeur préféré pour les notifications d'alerte, les packages AutoSupport, les traps et les notifications SNMP et les notifications d'alarme héritées. Si le nœud d'administration principal n'est plus disponible, les notifications sont envoyées temporairement par d'autres nœuds d'administration. Voir ["Qu'est-ce qu'un nœud](https://docs.netapp.com/fr-fr/storagegrid-118/primer/what-admin-node-is.html) [d'administration ?"](https://docs.netapp.com/fr-fr/storagegrid-118/primer/what-admin-node-is.html).

## **Étapes**

1. Sélectionnez **ALERTES** > **Configuration de la messagerie**.

La page Configuration de l'e-mail s'affiche.

#### Email Setup

You can configure the email server for alert notifications, define filters to limit the number of notifications, and enter email addresses for alert recipients.

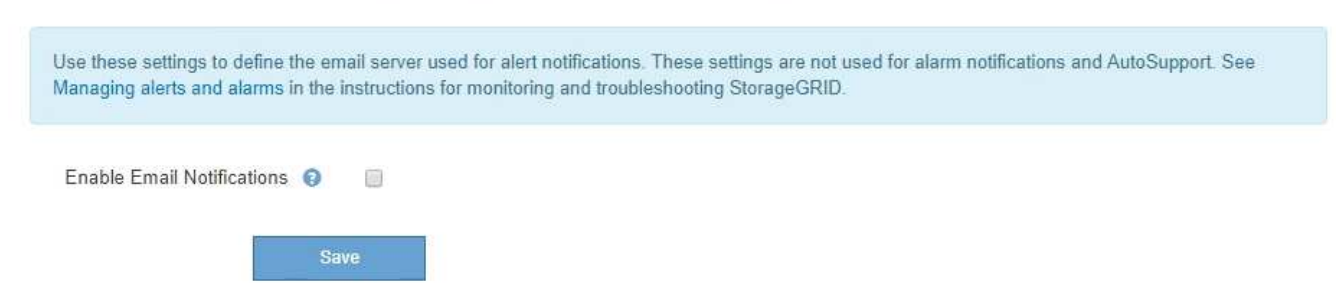

2. Cochez la case **Activer les notifications par e-mail** pour indiquer que vous souhaitez que les e-mails de notification soient envoyés lorsque les alertes atteignent des seuils configurés.

Les sections serveur d'e-mail (SMTP), sécurité de la couche de transport (TLS), adresses e-mail et filtres s'affichent.

3. Dans la section serveur de messagerie (SMTP), entrez les informations dont StorageGRID a besoin pour accéder à votre serveur SMTP.

Si votre serveur SMTP nécessite une authentification, vous devez fournir à la fois un nom d'utilisateur et un mot de passe.

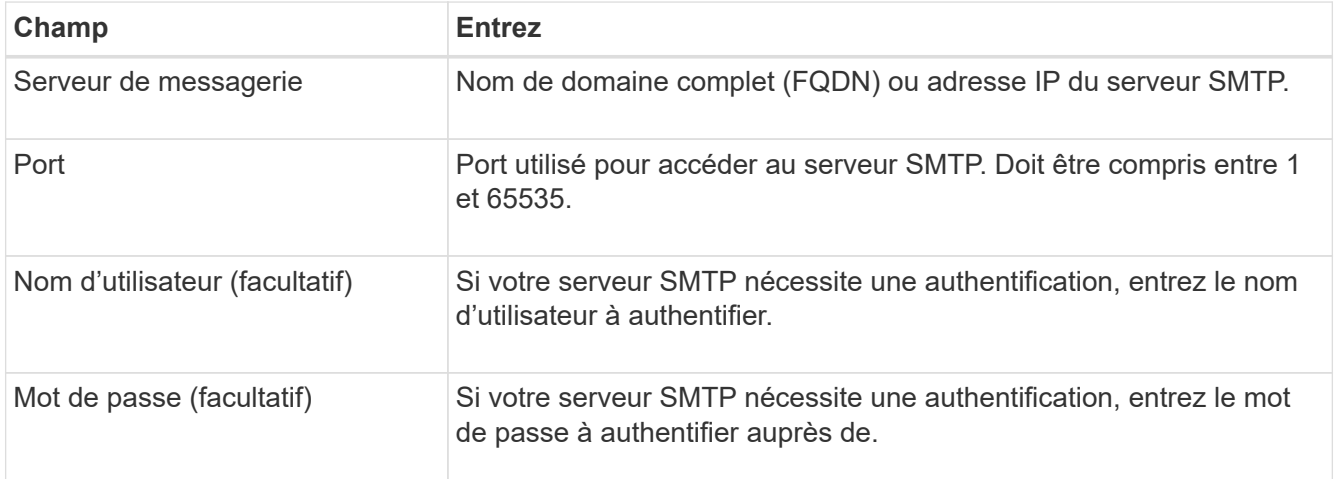

#### Email (SMTP) Server

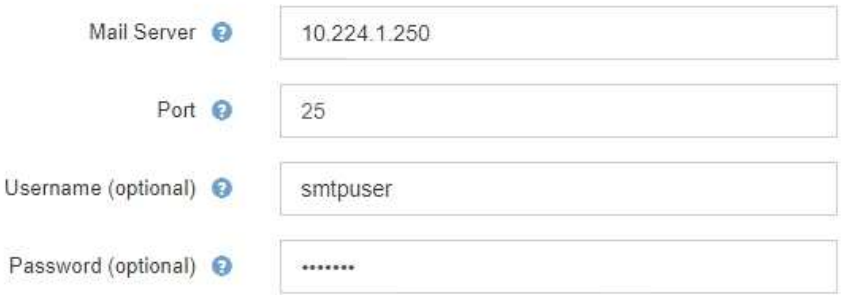

- 4. Dans la section adresses e-mail, entrez les adresses e-mail de l'expéditeur et de chaque destinataire.
	- a. Pour l'adresse électronique **expéditeur**, spécifiez une adresse e-mail valide à utiliser comme adresse de pour les notifications d'alerte.

Par exemple : storagegrid-alerts@example.com

b. Dans la section destinataires, entrez une adresse e-mail pour chaque liste d'e-mails ou personne devant recevoir un e-mail lorsqu'une alerte se produit.

Sélectionnez l'icône plus **+** pour ajouter des destinataires.

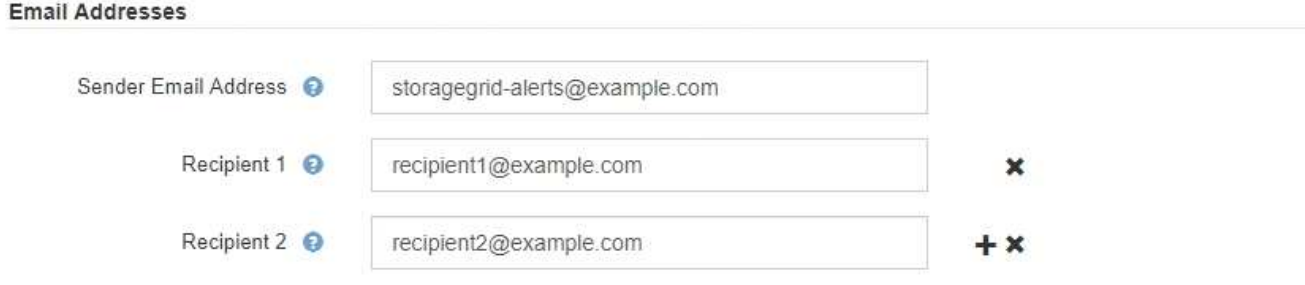

- 5. Si transport Layer Security (TLS) est requis pour les communications avec le serveur SMTP, sélectionnez **exiger TLS** dans la section transport Layer Security (TLS).
	- a. Dans le champ **certificat CA**, indiquez le certificat CA qui sera utilisé pour vérifier l'identification du serveur SMTP.

Vous pouvez copier et coller le contenu dans ce champ ou sélectionner **Parcourir** et sélectionner le fichier.

Vous devez fournir un seul fichier contenant les certificats de chaque autorité de certification intermédiaire (AC). Le fichier doit contenir chacun des fichiers de certificat d'autorité de certification codés au PEM, concaténés dans l'ordre de la chaîne de certificats.

- b. Cochez la case **Envoyer le certificat client** si votre serveur de messagerie SMTP requiert que les expéditeurs de courrier électronique fournissent des certificats client pour l'authentification.
- c. Dans le champ **certificat client**, fournissez le certificat client codé PEM à envoyer au serveur SMTP.

Vous pouvez copier et coller le contenu dans ce champ ou sélectionner **Parcourir** et sélectionner le fichier.

d. Dans le champ **Private Key**, saisissez la clé privée du certificat client dans le codage PEM non chiffré.

Vous pouvez copier et coller le contenu dans ce champ ou sélectionner **Parcourir** et sélectionner le fichier.

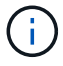

Si vous devez modifier la configuration de la messagerie, sélectionnez l'icône crayon pour mettre à jour ce champ.

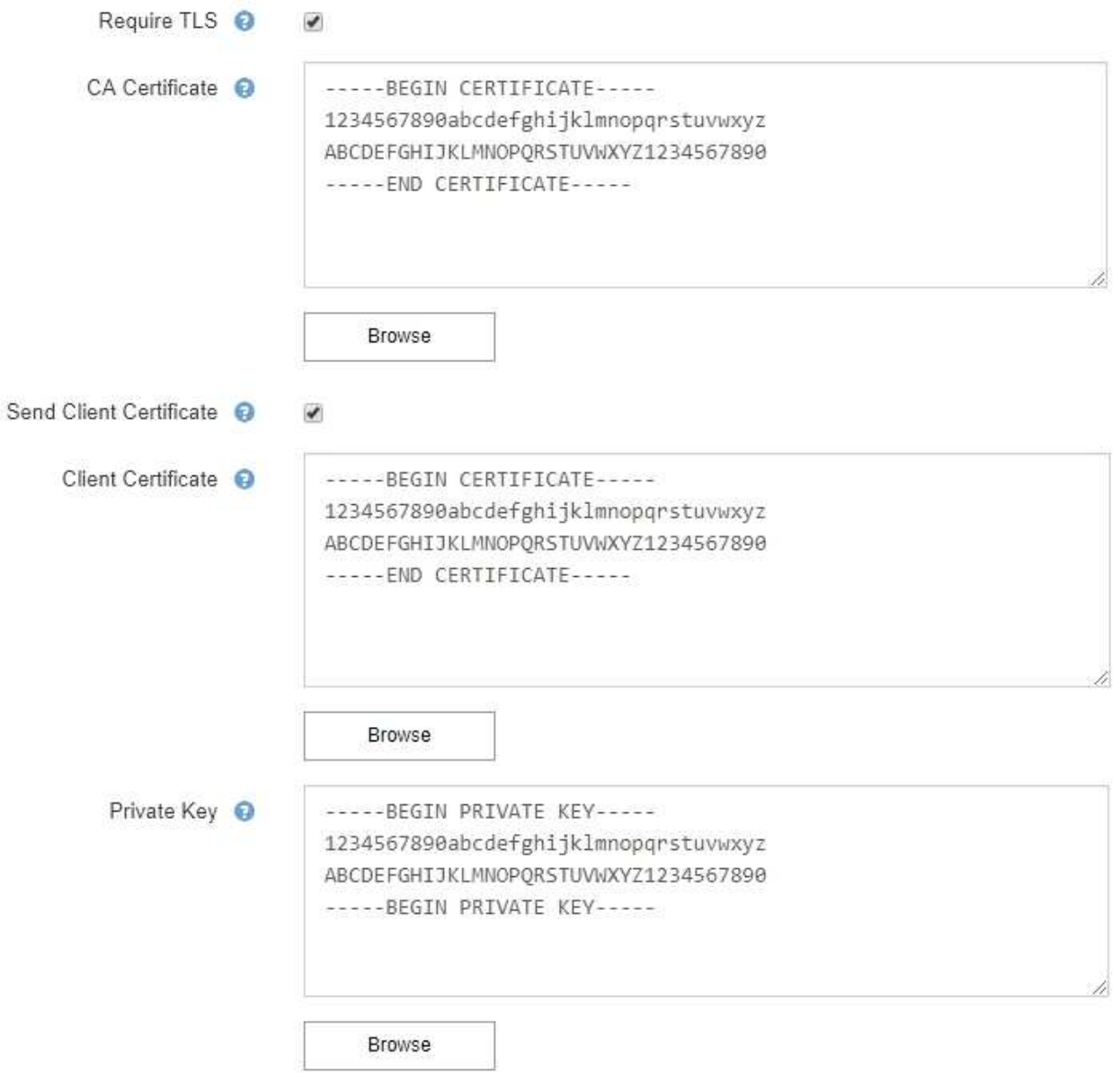

6. Dans la section filtres, sélectionnez les niveaux de gravité des alertes qui doivent donner lieu à des notifications par e-mail, sauf si la règle d'une alerte spécifique a été mise en silence.

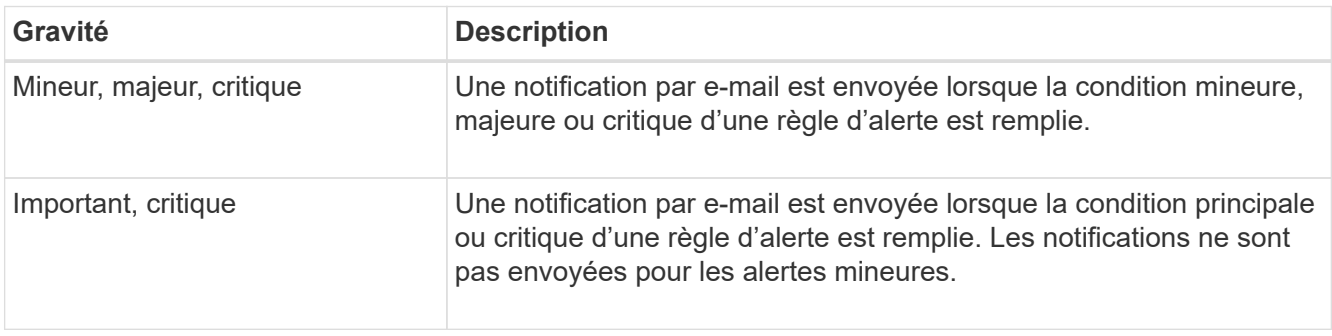

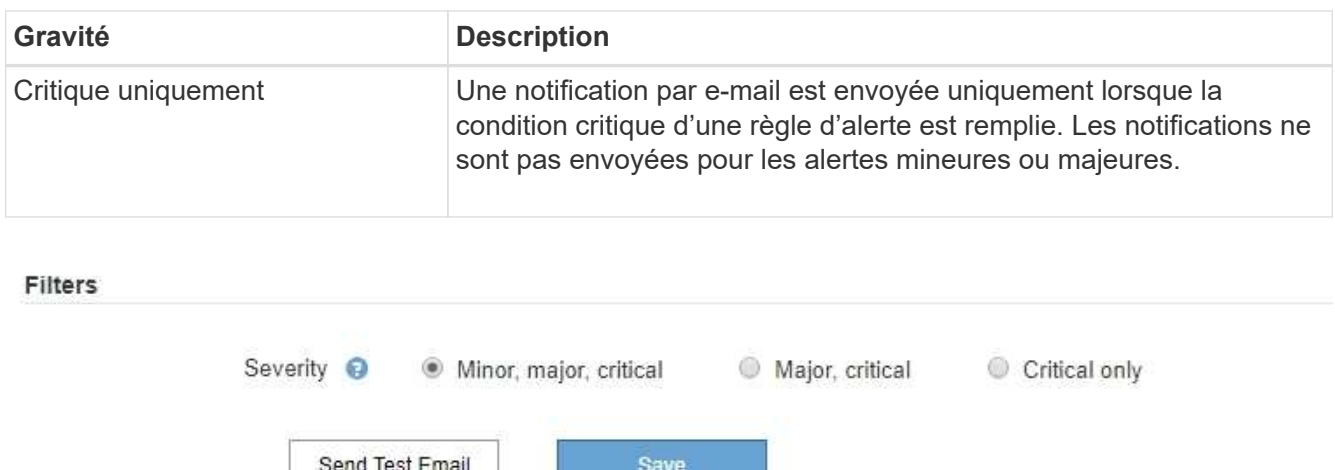

- 7. Lorsque vous êtes prêt à tester vos paramètres de messagerie, procédez comme suit :
	- a. Sélectionnez **Envoyer e-mail test**.

Un message de confirmation s'affiche, indiquant qu'un e-mail de test a été envoyé.

b. Cochez les cases de tous les destinataires d'e-mail et confirmez qu'un e-mail de test a été reçu.

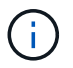

Si l'e-mail n'est pas reçu dans quelques minutes ou si l'alerte **échec de notification par e-mail** est déclenchée, vérifiez vos paramètres et réessayez.

c. Connectez-vous à tout autre nœud d'administration et envoyez un e-mail de test pour vérifier la connectivité de tous les sites.

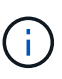

Lorsque vous testez les notifications d'alertes, vous devez vous connecter à chaque nœud d'administration pour vérifier la connectivité. Cela contraste avec les tests de packages AutoSupport et les notifications d'alarme héritées, où tous les nœuds d'administration envoient l'e-mail test.

8. Sélectionnez **Enregistrer**.

L'envoi d'un e-mail de test n'enregistre pas vos paramètres. Vous devez sélectionner **Enregistrer**.

Les paramètres de messagerie sont enregistrés.

#### **Informations incluses dans les notifications par e-mail d'alerte**

Après avoir configuré le serveur de messagerie SMTP, des notifications par e-mail sont envoyées aux destinataires désignés lorsqu'une alerte est déclenchée, à moins que la règle d'alerte ne soit supprimée par un silence. Voir ["Notifications d'alerte de silence".](#page-93-0)

Les notifications par e-mail incluent les informations suivantes :

## **NetApp StorageGRID**

# Low object data storage (6 alerts)  $(1)$

The space available for storing object data is low.  $(2)$ 

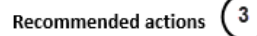

Perform an expansion procedure. You can add storage volumes (LUNs) to existing Storage Nodes, or you can add new Storage Nodes. See the instructions for expanding a StorageGRID system.

#### DC1-S1-226

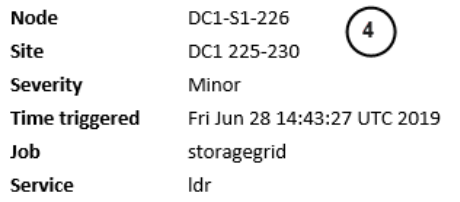

#### DC1-S2-227

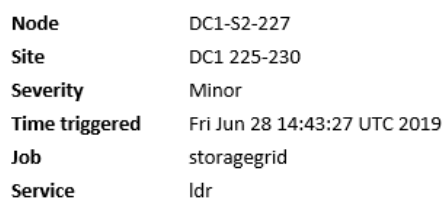

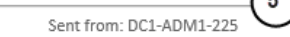

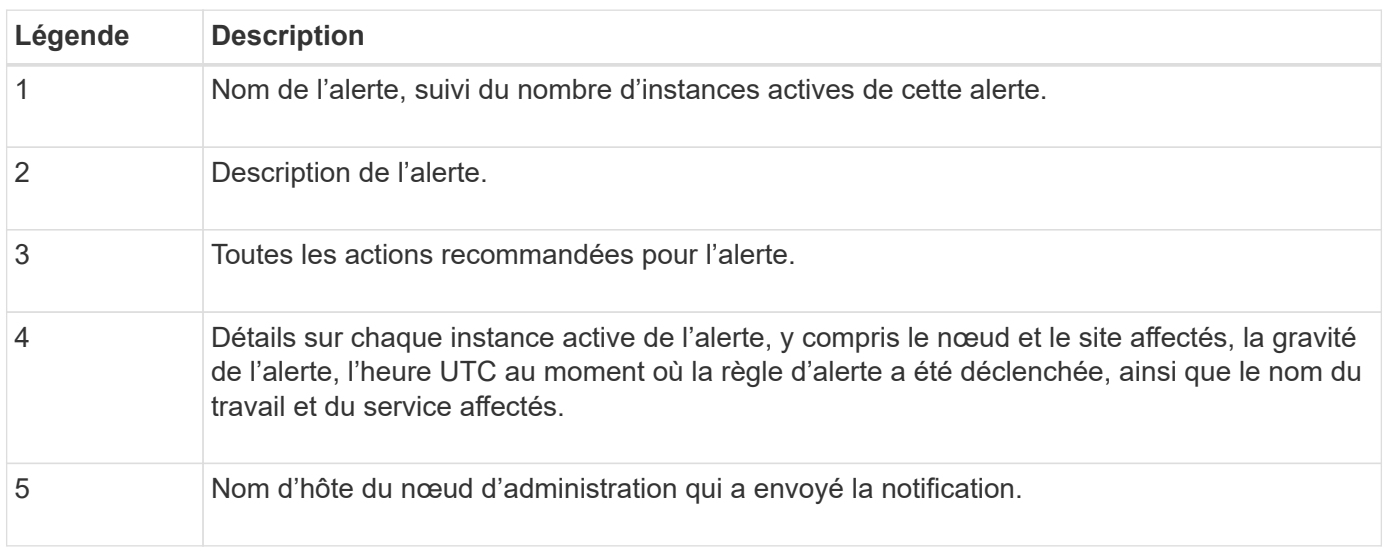

#### **Mode de regroupement des alertes**

Pour empêcher l'envoi d'un nombre excessif de notifications par e-mail lorsque des alertes sont déclenchées, StorageGRID tente de regrouper plusieurs alertes dans la même notification.

Reportez-vous au tableau suivant pour obtenir des exemples de la manière dont StorageGRID regroupe plusieurs alertes dans les notifications par e-mail.

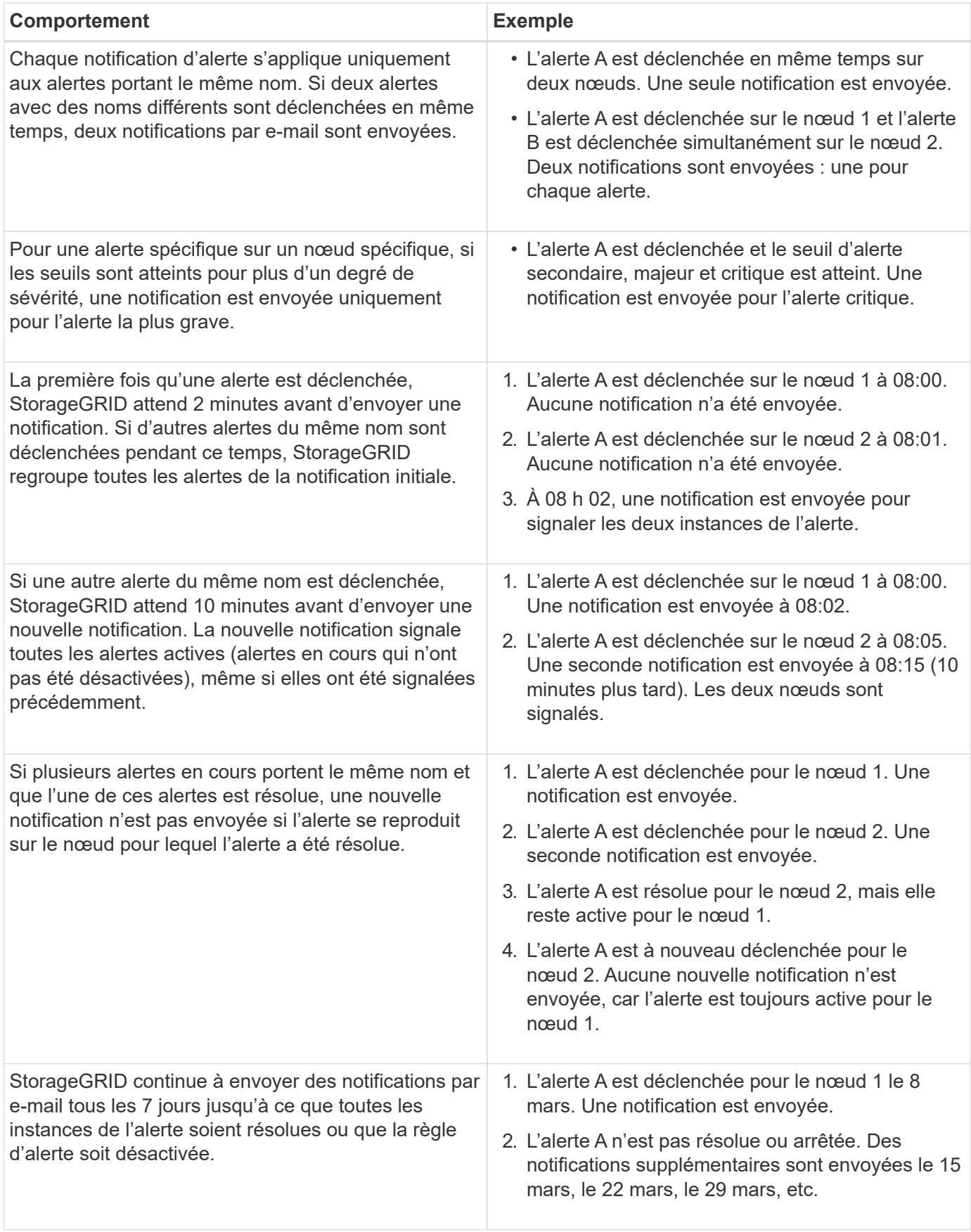

#### **Dépanner les notifications d'alerte par e-mail**

Si l'alerte **échec de notification par e-mail** est déclenchée ou si vous ne parvenez pas à recevoir la notification par e-mail d'alerte de test, procédez comme suit pour résoudre le problème.

#### **Avant de commencer**

- Vous êtes connecté au Grid Manager à l'aide d'un ["navigateur web pris en charge"](https://docs.netapp.com/fr-fr/storagegrid-118/admin/web-browser-requirements.html).
- Vous avez le ["Gérer les alertes ou l'autorisation d'accès racine"](https://docs.netapp.com/fr-fr/storagegrid-118/admin/admin-group-permissions.html).

#### **Étapes**

- 1. Vérifiez vos paramètres.
	- a. Sélectionnez **ALERTES** > **Configuration de la messagerie**.
	- b. Vérifiez que les paramètres du serveur de messagerie (SMTP) sont corrects.
	- c. Vérifiez que vous avez spécifié des adresses e-mail valides pour les destinataires.
- 2. Vérifiez votre filtre de spam et assurez-vous que l'e-mail n'a pas été envoyé à un dossier indésirable.
- 3. Demandez à votre administrateur de messagerie de confirmer que les e-mails de l'adresse de l'expéditeur ne sont pas bloqués.
- 4. Collectez un fichier journal pour le nœud d'administration, puis contactez le support technique.

Le support technique peut utiliser les informations contenues dans les journaux pour vous aider à déterminer ce qui s'est mal passé. Par exemple, le fichier prometheus.log peut afficher une erreur lors de la connexion au serveur spécifié.

Voir ["Collecte de fichiers journaux et de données système".](#page-236-0)

## <span id="page-93-0"></span>**Notifications d'alerte de silence**

Si vous le souhaitez, vous pouvez configurer des silences pour supprimer temporairement les notifications d'alerte.

#### **Avant de commencer**

- Vous êtes connecté au Grid Manager à l'aide d'un ["navigateur web pris en charge"](https://docs.netapp.com/fr-fr/storagegrid-118/admin/web-browser-requirements.html).
- Vous avez le ["Gérer les alertes ou l'autorisation d'accès racine"](https://docs.netapp.com/fr-fr/storagegrid-118/admin/admin-group-permissions.html).

#### **Description de la tâche**

Vous pouvez désactiver les règles d'alerte sur toute la grille, sur un seul site ou sur un seul nœud et pour une ou plusieurs niveaux de gravité. Chaque silence supprime toutes les notifications d'une règle d'alerte unique ou de toutes les règles d'alerte.

Si vous avez activé l'agent SNMP, les silences suppriment également les interruptions SNMP et informent.

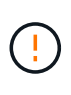

Soyez prudent lorsque vous décidez de désactiver une règle d'alerte. Si vous neutralisez une alerte, il est possible que vous ne détectez pas un problème sous-jacent tant qu'elle n'empêche pas l'exécution d'une opération critique.

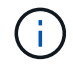

Comme les alarmes et les alertes sont des systèmes indépendants, vous ne pouvez pas utiliser cette fonctionnalité pour supprimer les notifications d'alarme.

# **Étapes**

1. Sélectionnez **ALERTES** > **silences**.

La page silences s'affiche.

#### Silences

You can configure silences to temporarily suppress alert notifications. Each silence suppresses the notifications for an alert rule at one or more severities. You can suppress an alert rule on the entire grid, a single site, or a single node.

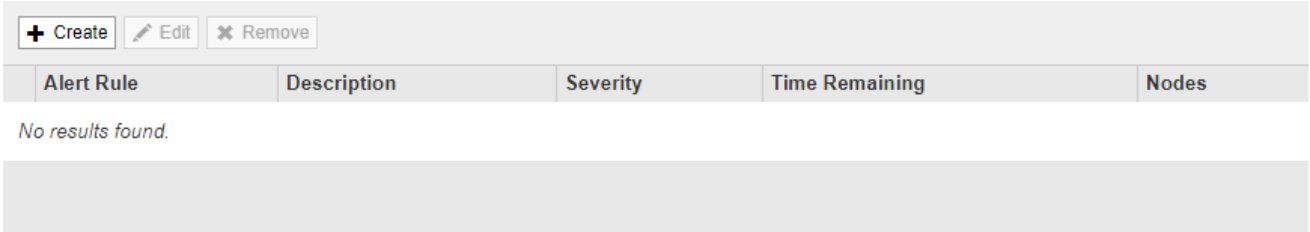

# 2. Sélectionnez **Créer**.

La boîte de dialogue Créer une Silence s'affiche.

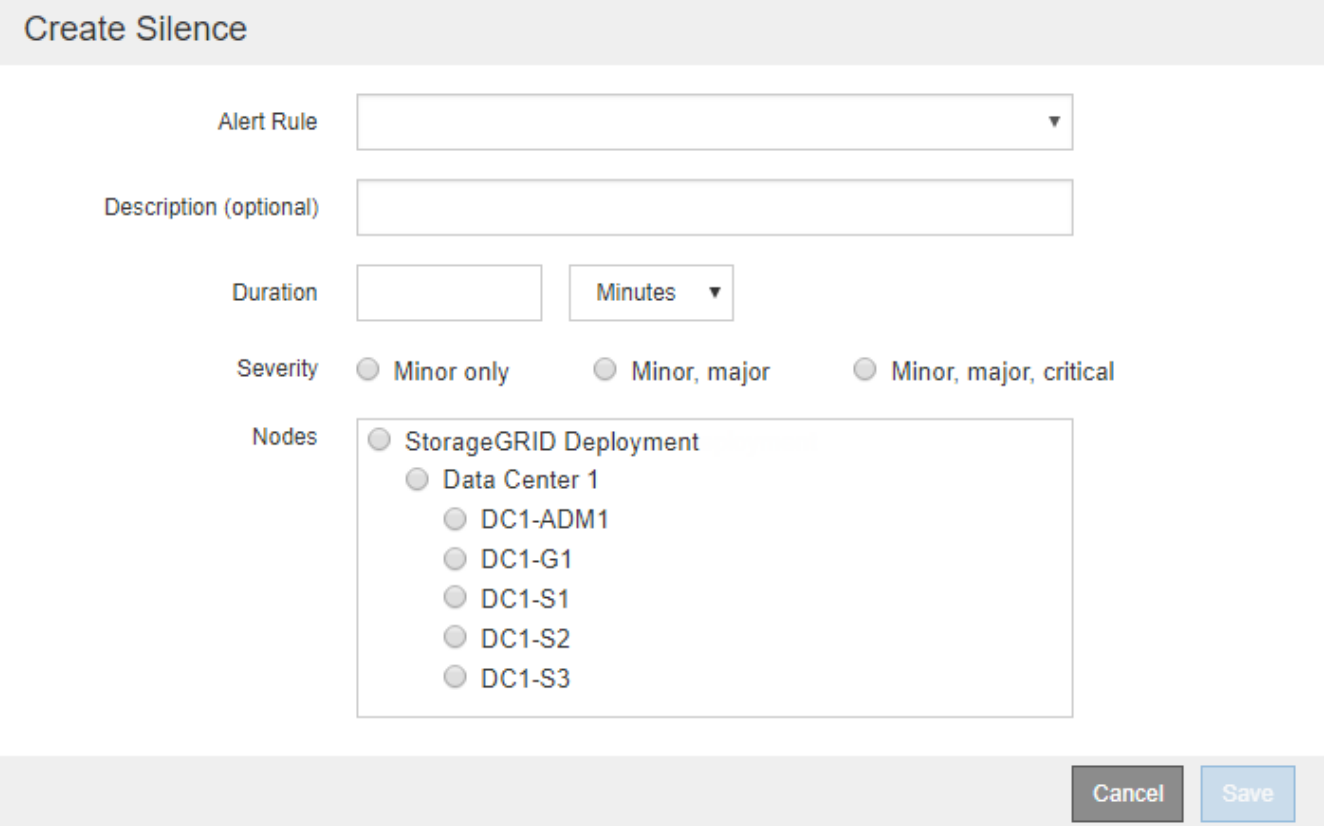

3. Sélectionnez ou entrez les informations suivantes :

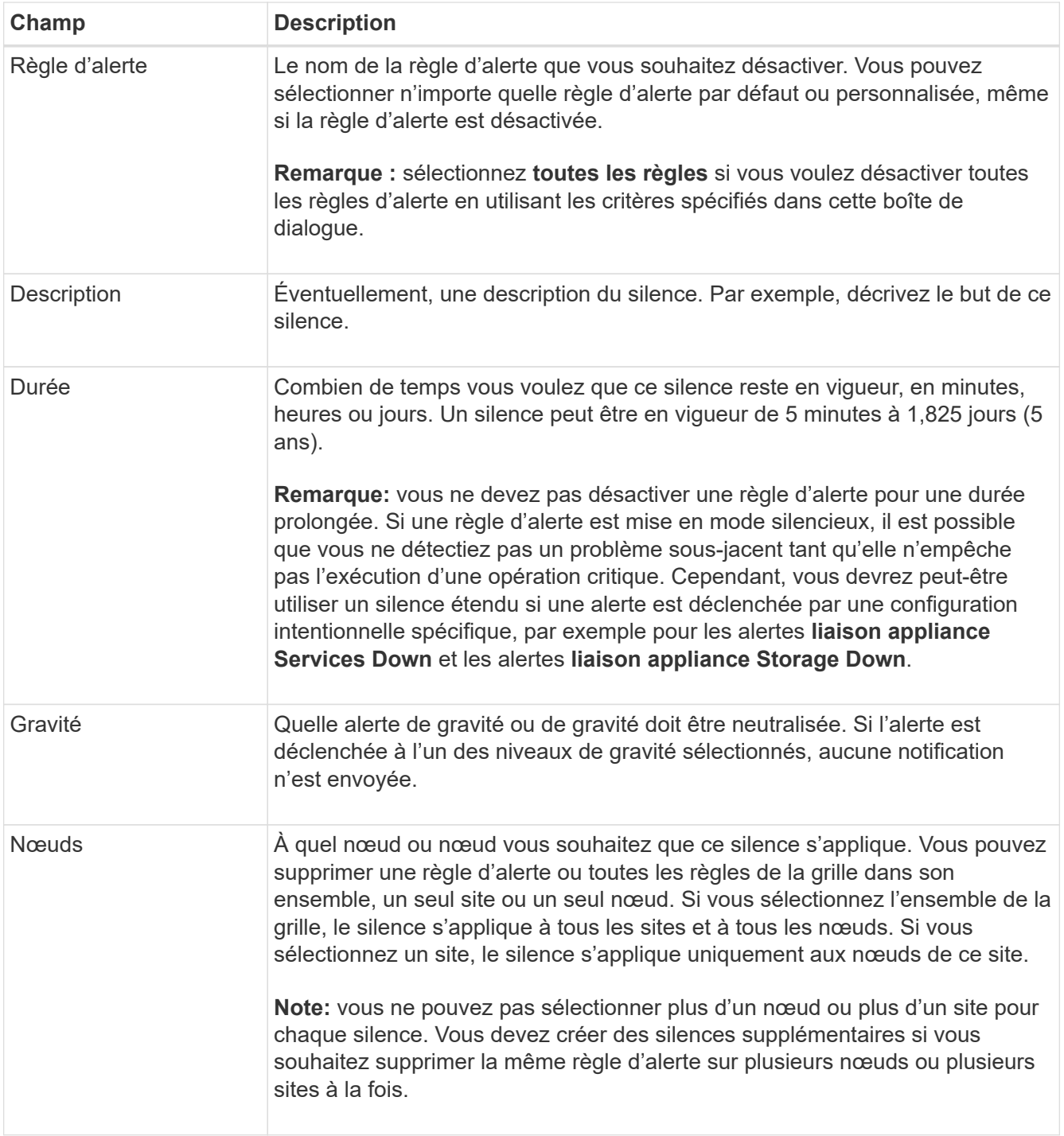

# 4. Sélectionnez **Enregistrer**.

5. Si vous souhaitez modifier ou mettre fin à un silence avant son expiration, vous pouvez le modifier ou le supprimer.

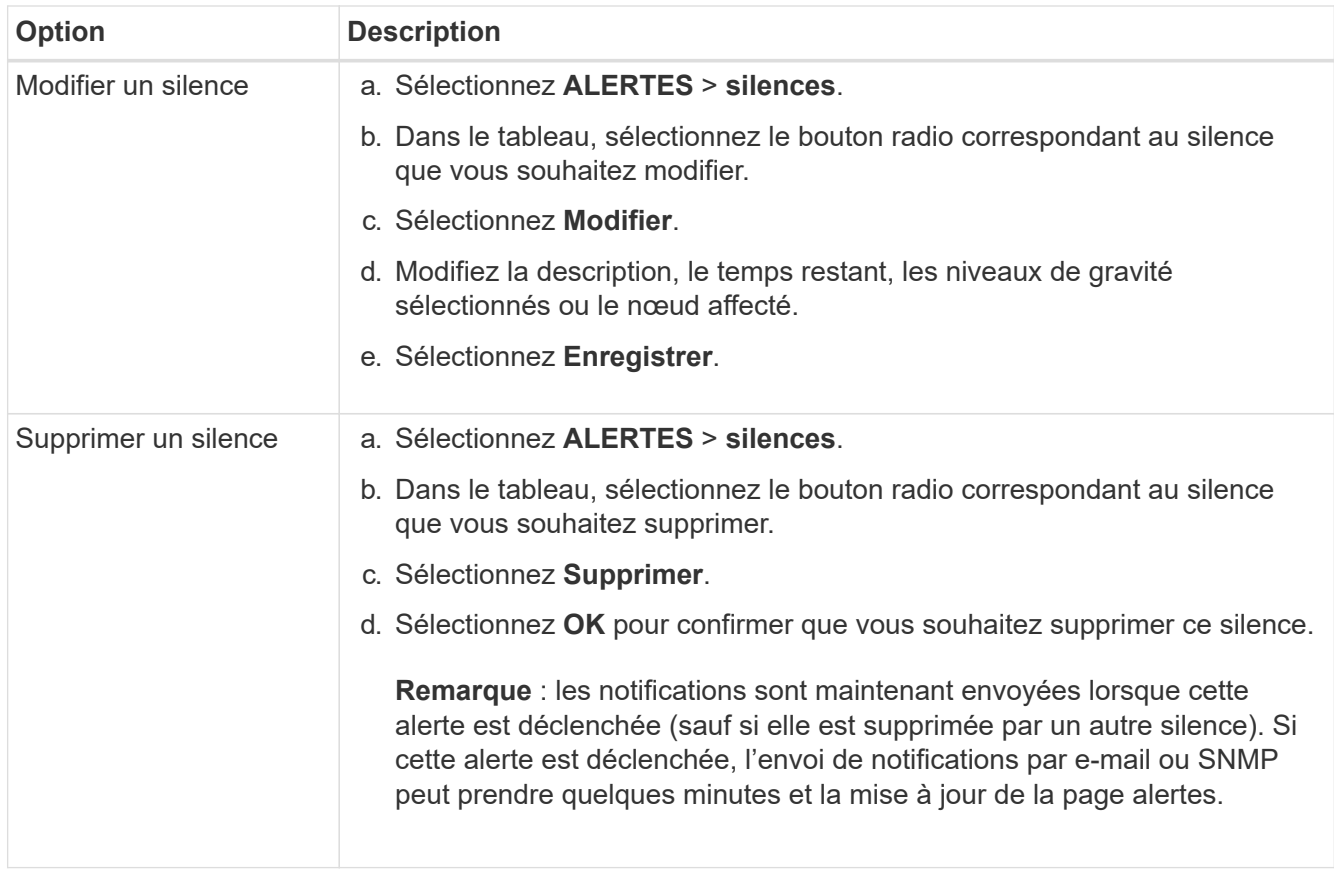

#### **Informations associées**

• ["Configurez l'agent SNMP"](#page-201-0)

## <span id="page-96-0"></span>**Référence des alertes**

Cette référence répertorie les alertes par défaut qui apparaissent dans le Gestionnaire de grille. Les actions recommandées sont dans le message d'alerte que vous recevez.

Si nécessaire, vous pouvez créer des règles d'alerte personnalisées en fonction de votre approche de gestion du système.

Certaines des alertes par défaut utilisent ["Metrics Prometheus".](#page-109-0)

#### **Alertes de l'appliance**

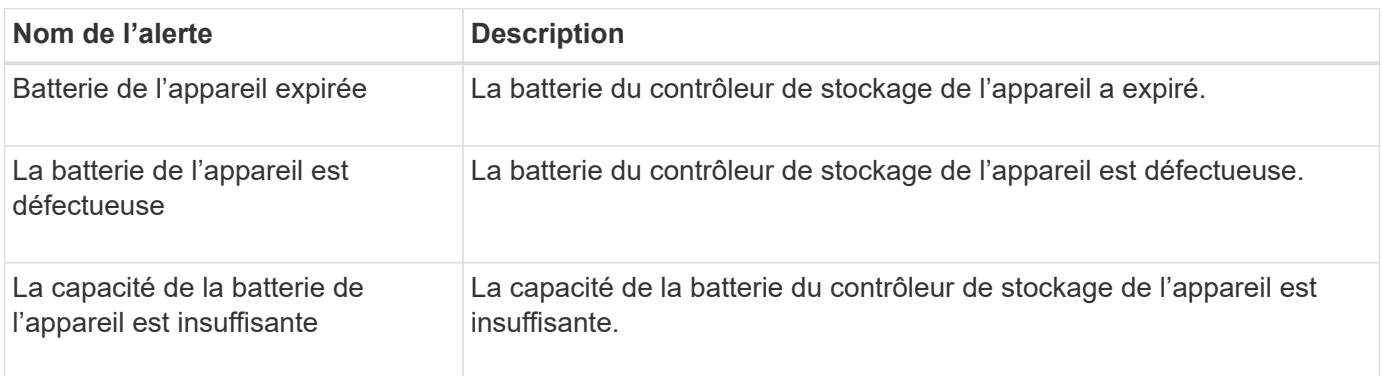

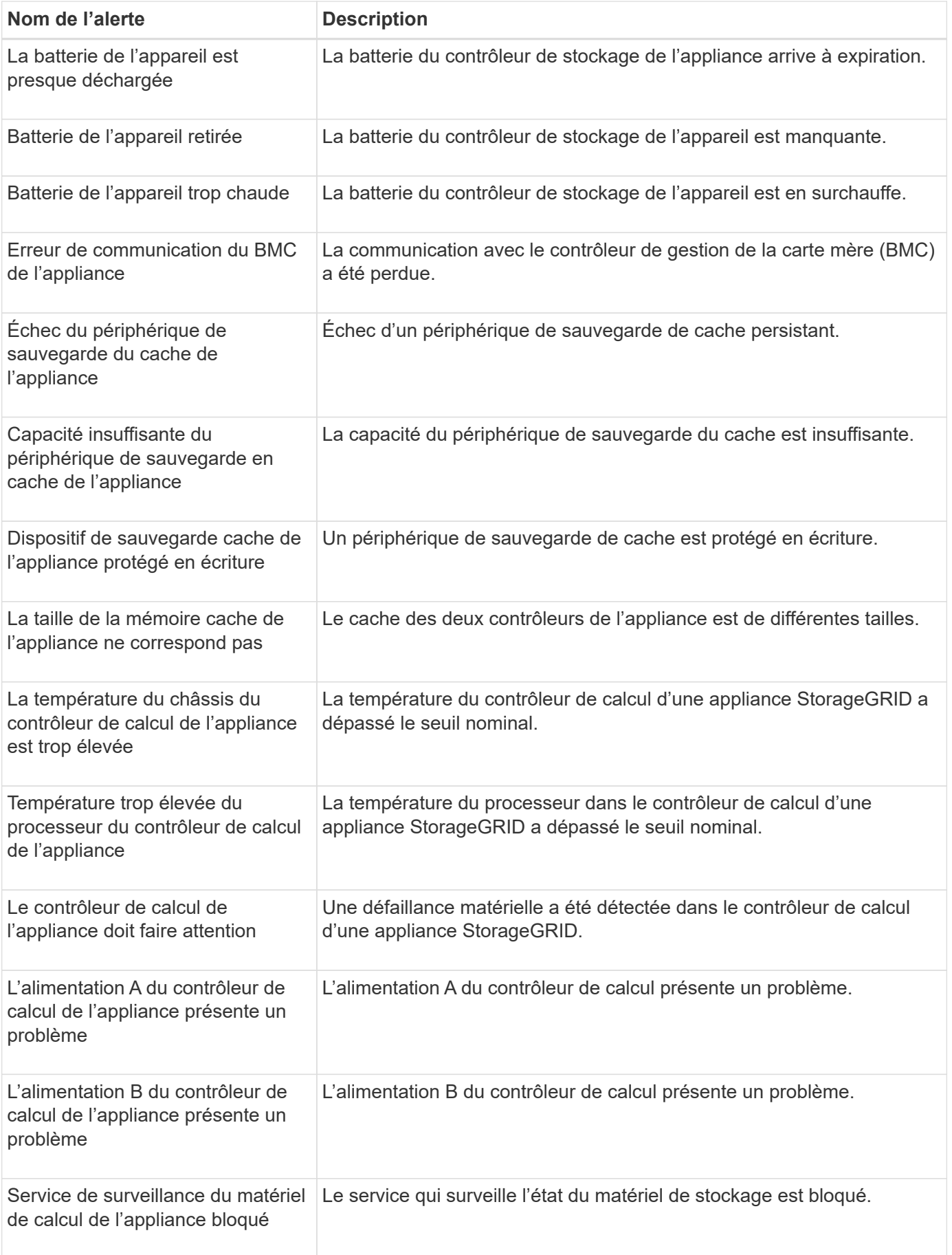

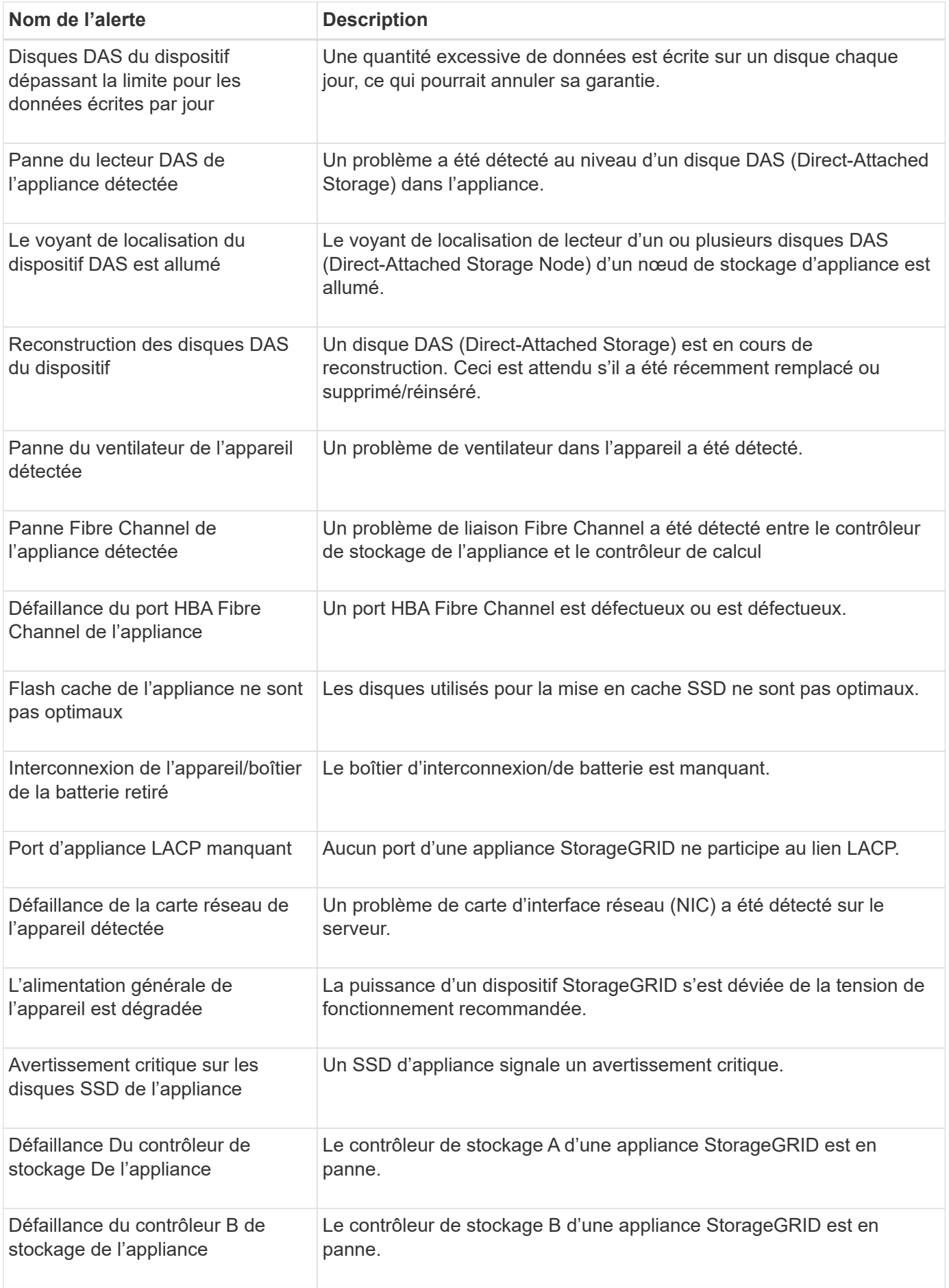

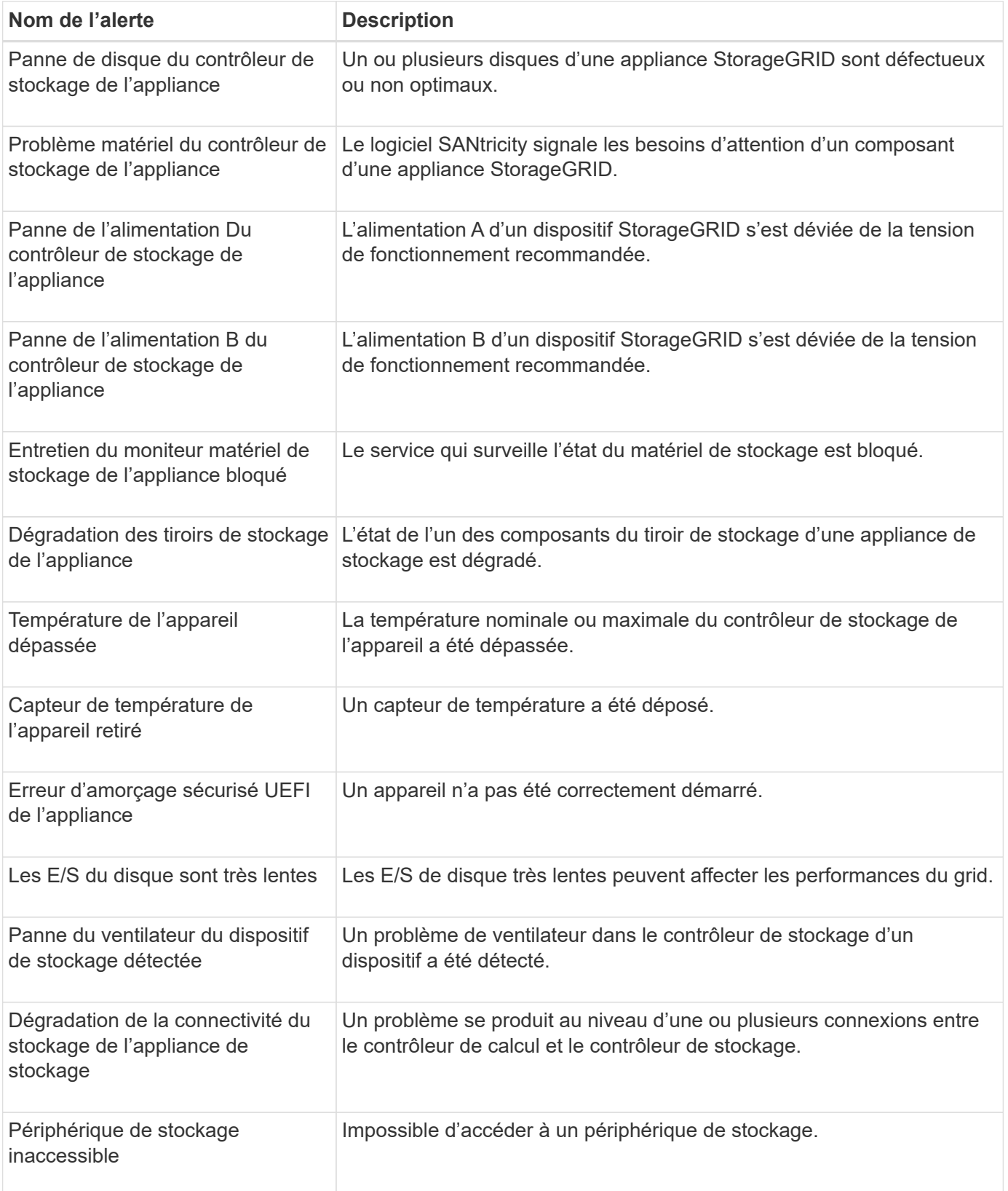

# **Alertes d'audit et syslog**

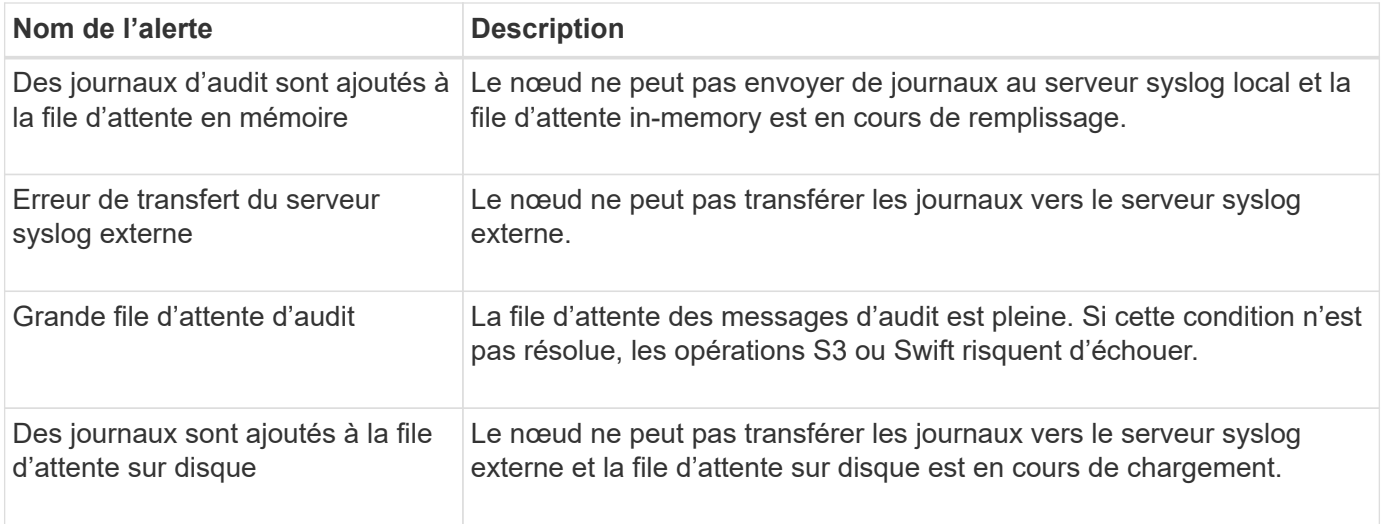

## **Alertes de compartiment**

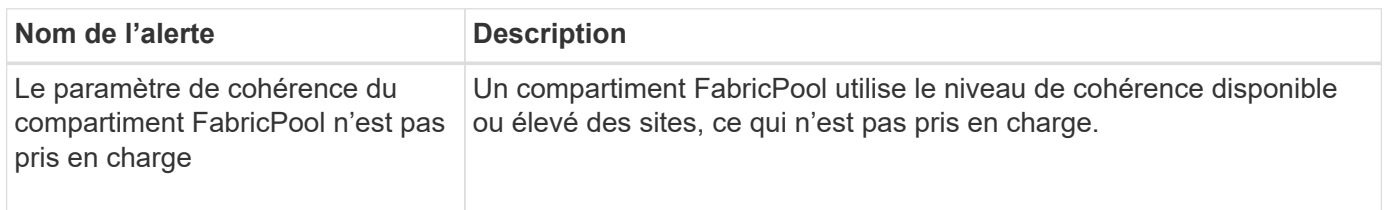

#### **Alertes Cassandra**

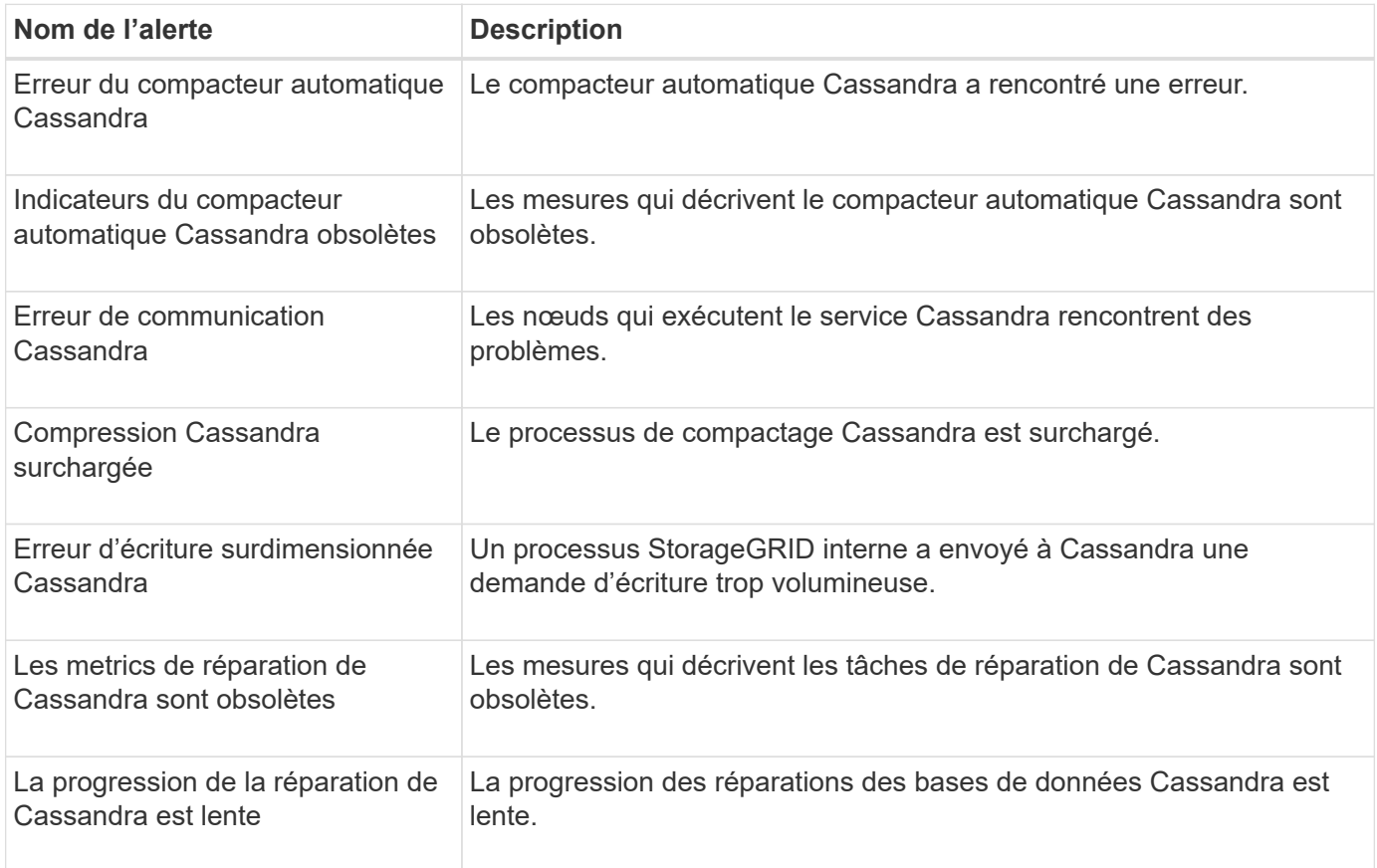

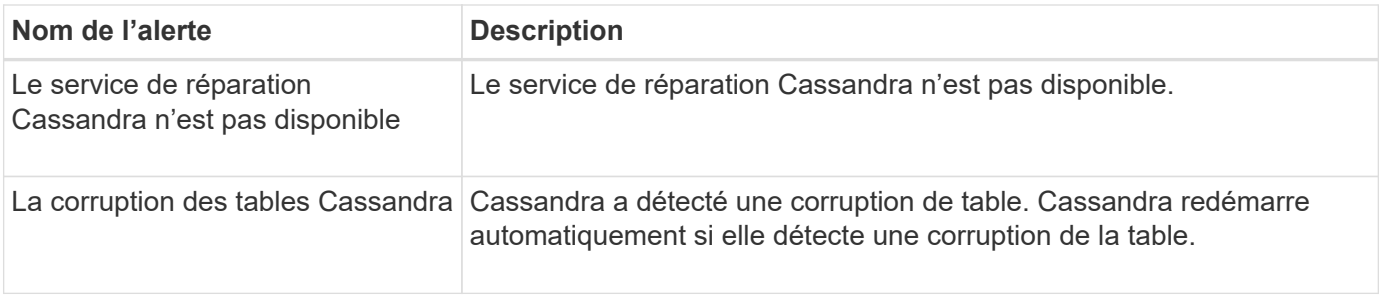

## **Alertes de pool de stockage cloud**

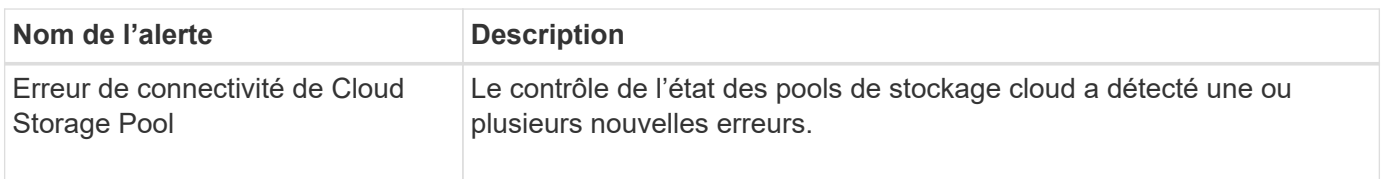

# **Alertes de réplication intergrid**

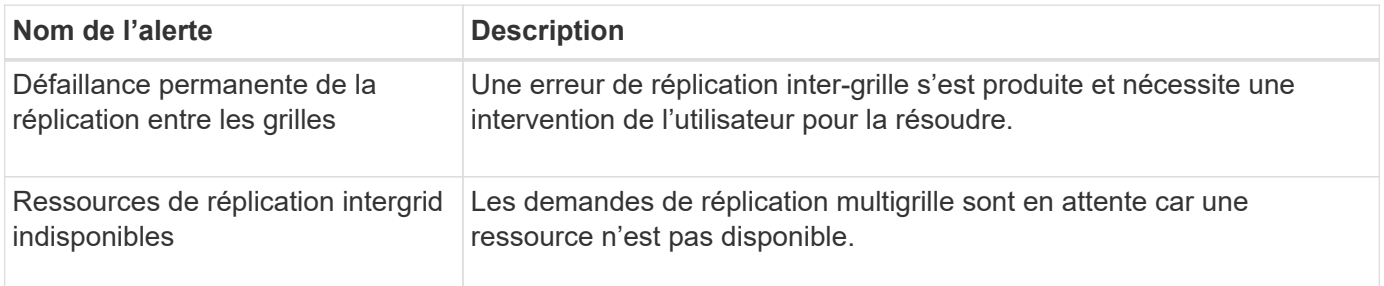

#### **Alertes DHCP**

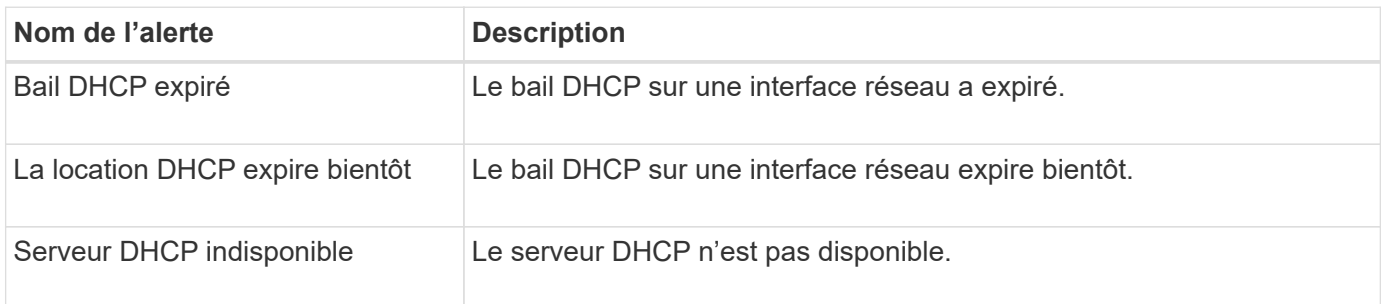

#### **Alertes de débogage et de suivi**

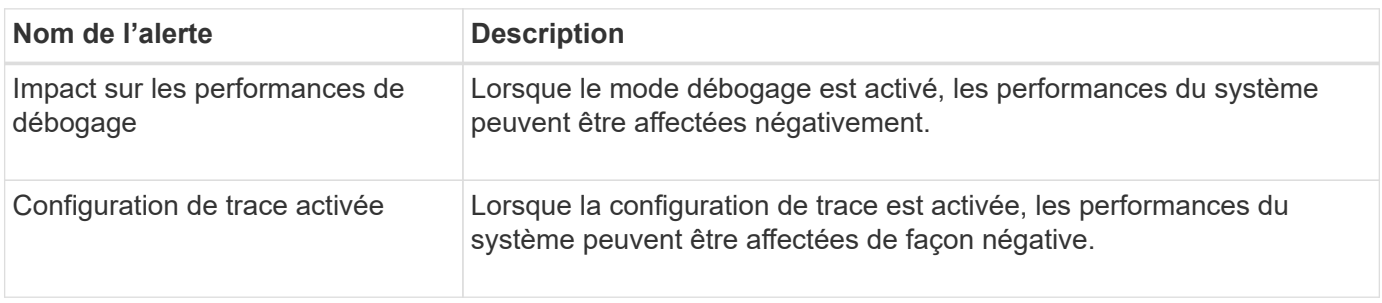

# **Alertes par e-mail et AutoSupport**

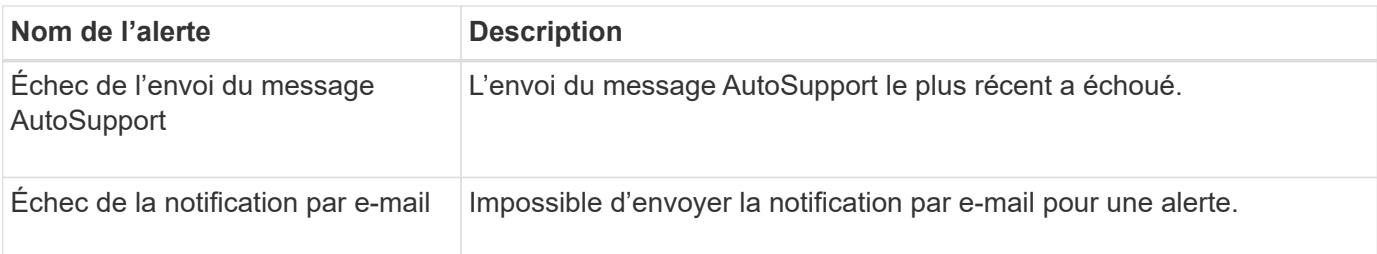

# **Alertes de code d'effacement (EC)**

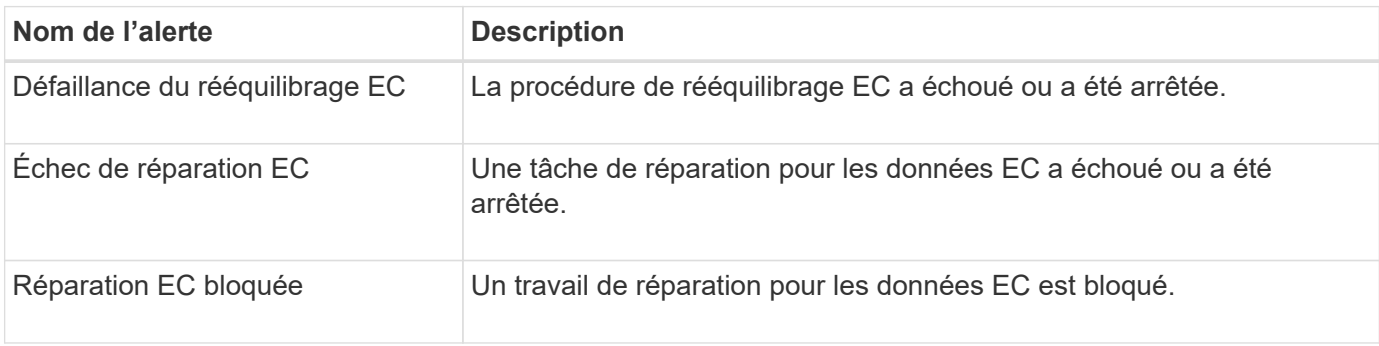

# **Expiration des alertes de certificats**

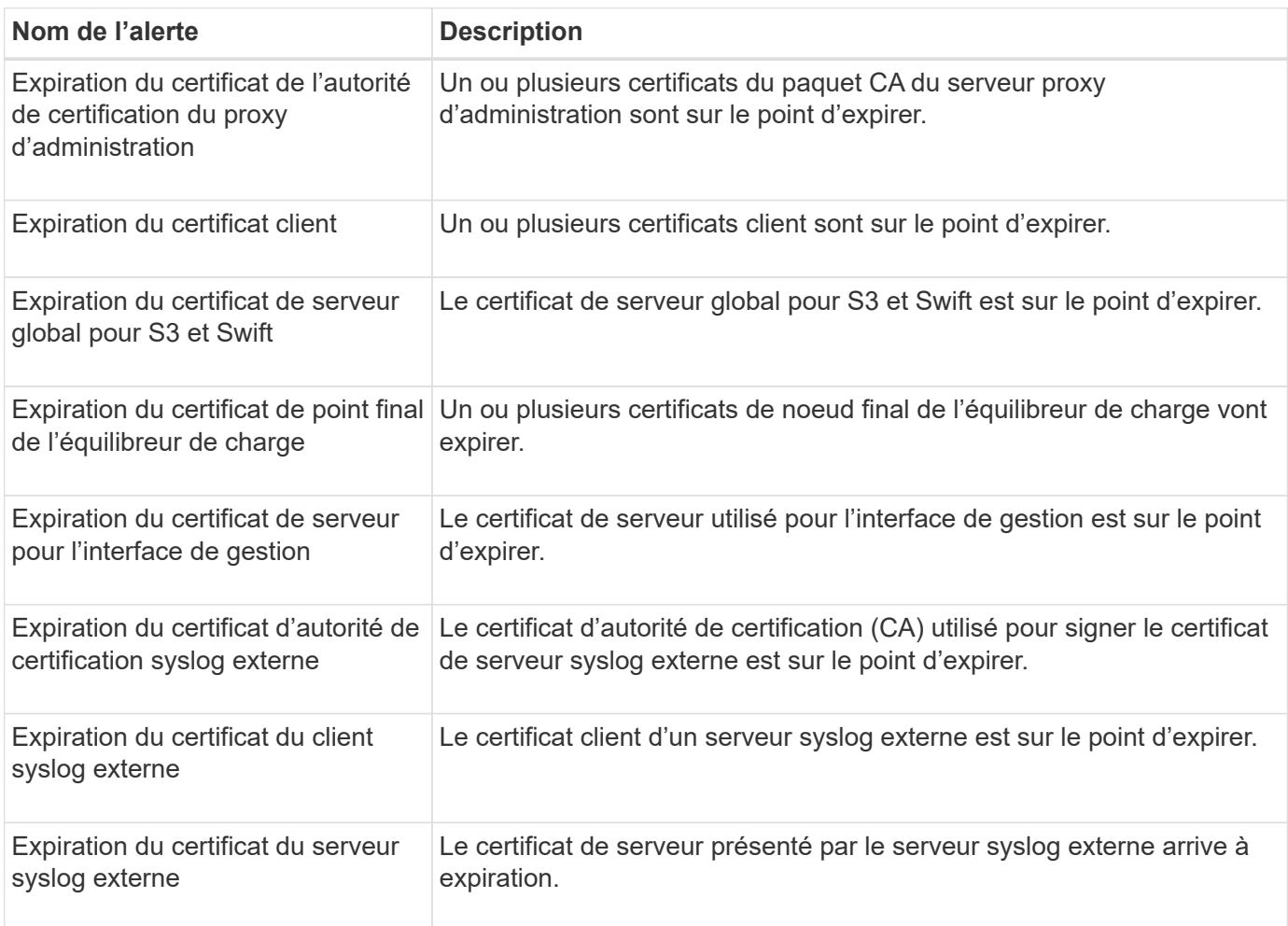

#### **Alertes réseau Grid**

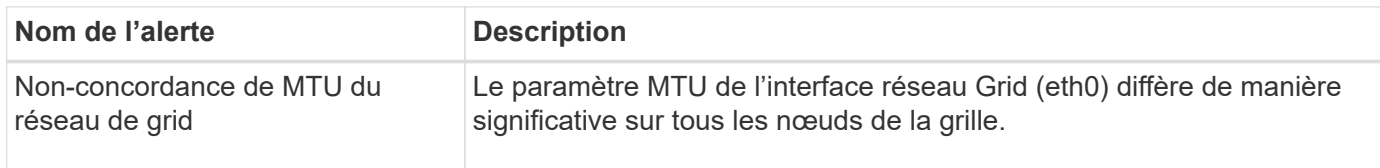

#### **Alertes de fédération du grid**

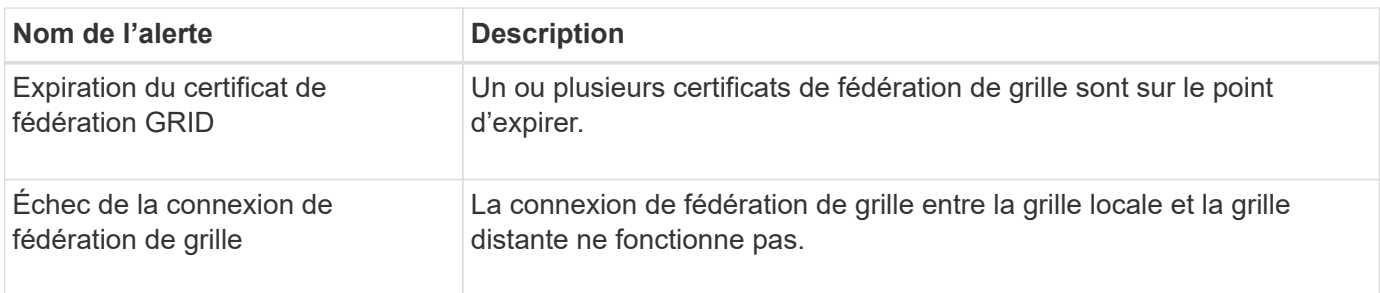

#### **Alertes d'utilisation élevée ou de latence élevée**

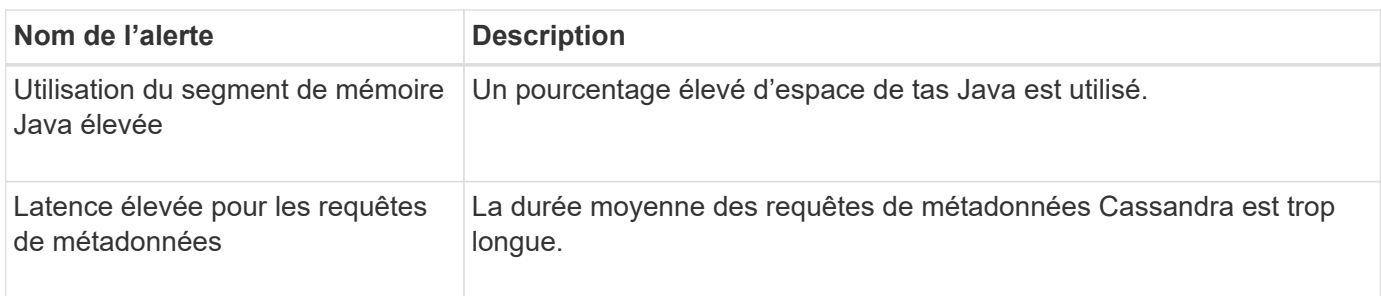

#### **Alertes de fédération des identités**

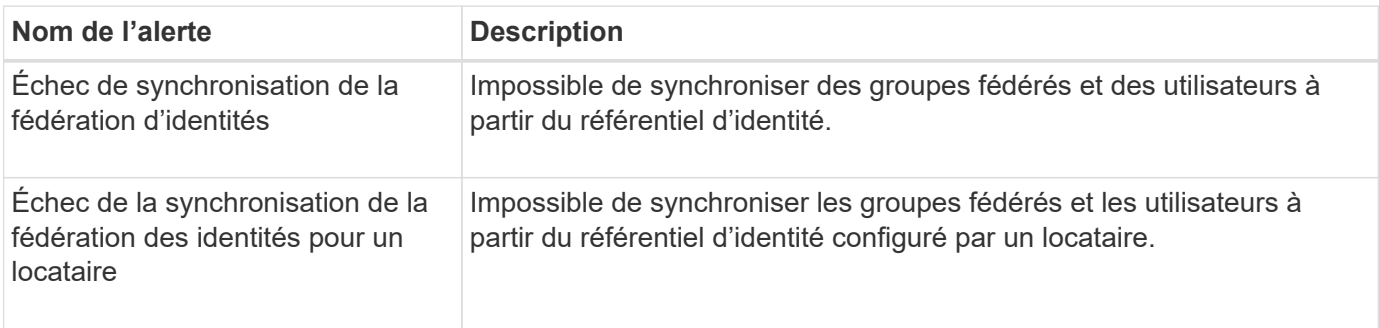

# **Alertes de gestion du cycle de vie des informations (ILM)**

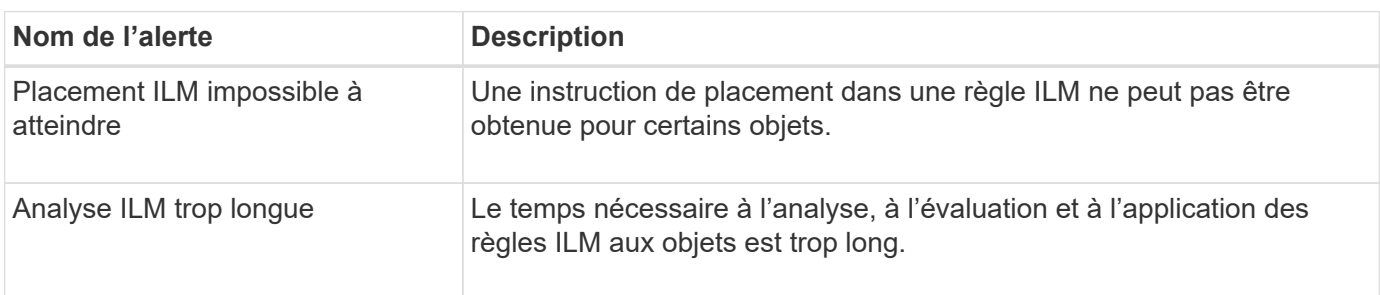

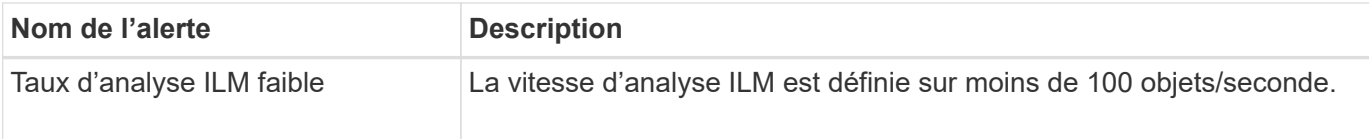

# **Alertes du serveur de gestion des clés (KMS**

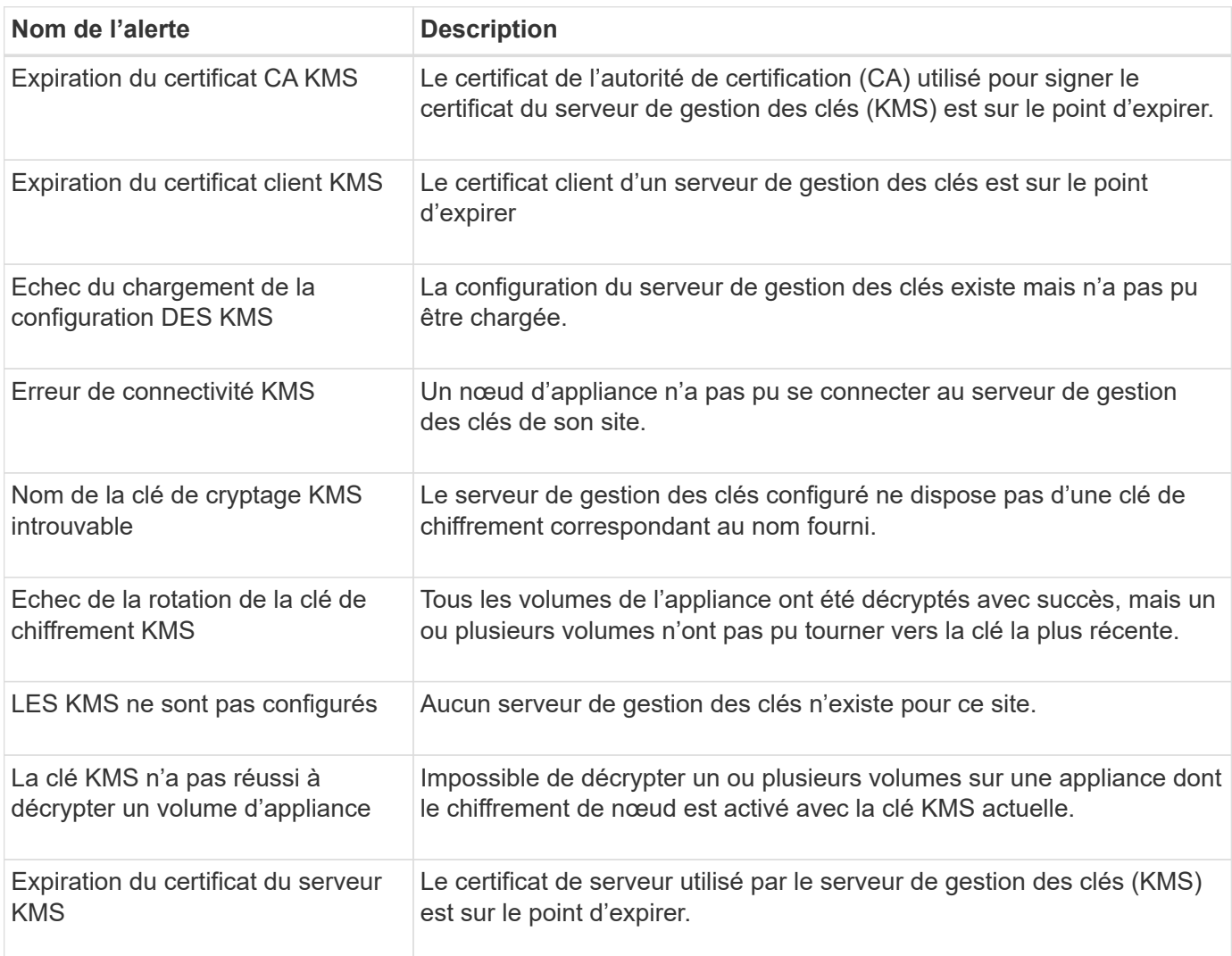

# **Alertes de décalage d'horloge locale**

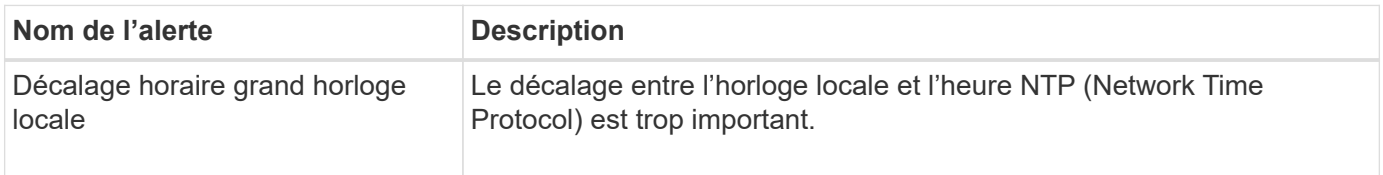

## **Alertes de mémoire insuffisante ou d'espace insuffisant**

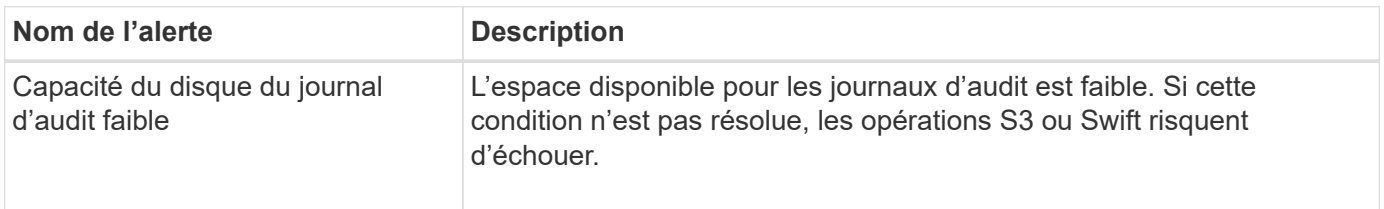

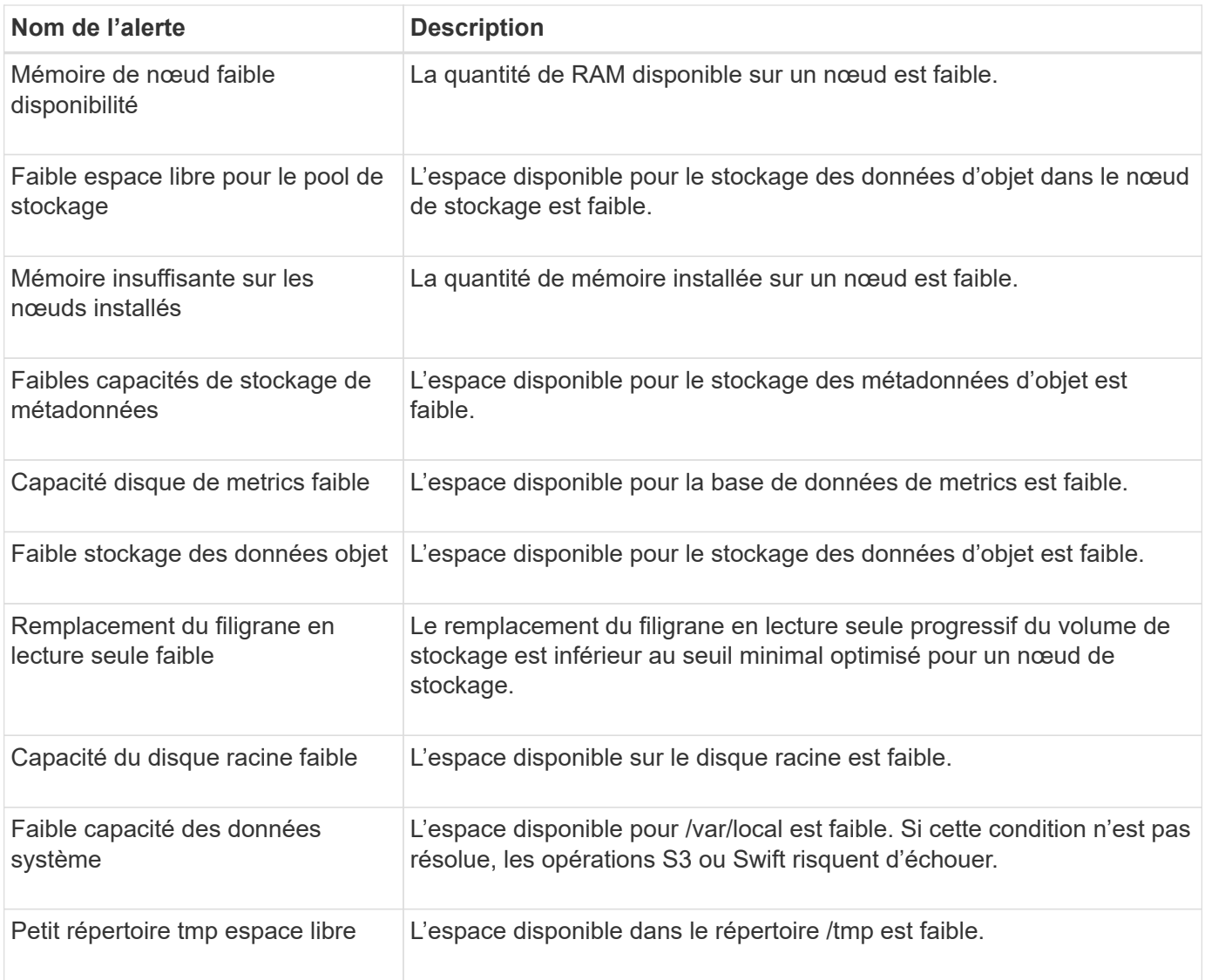

#### **Alertes de réseau de nœuds ou de nœuds**

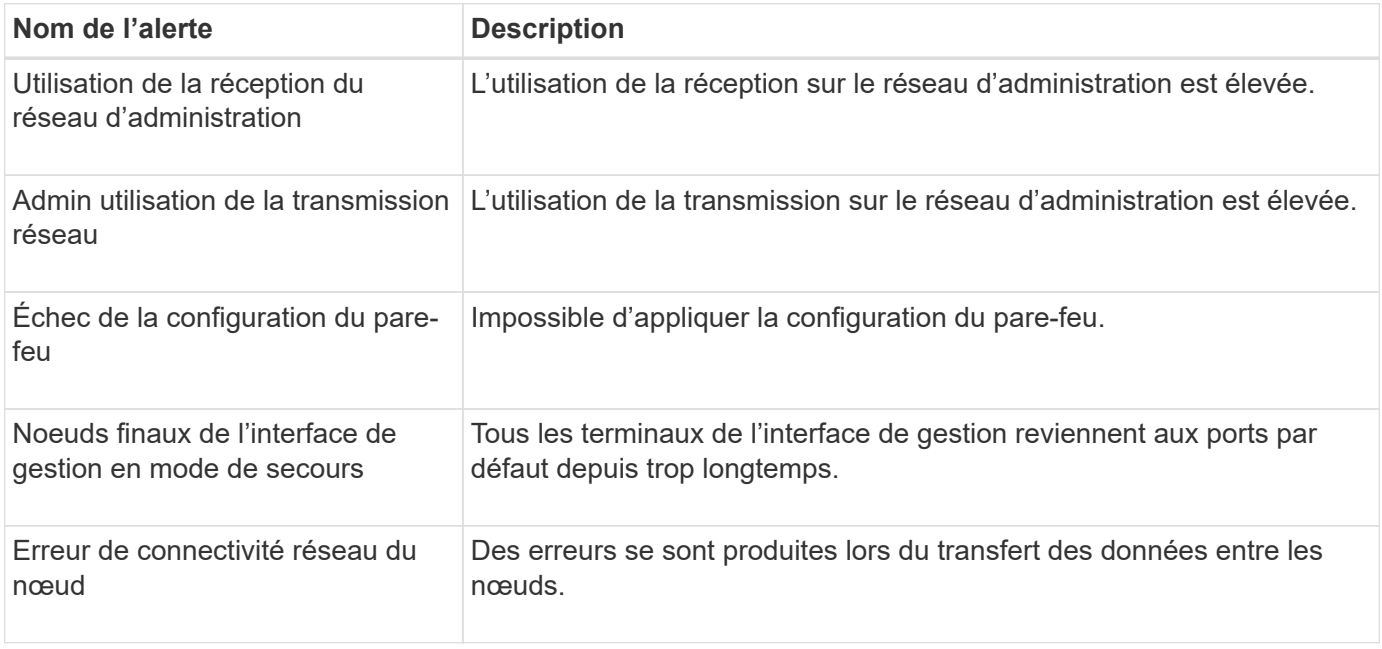

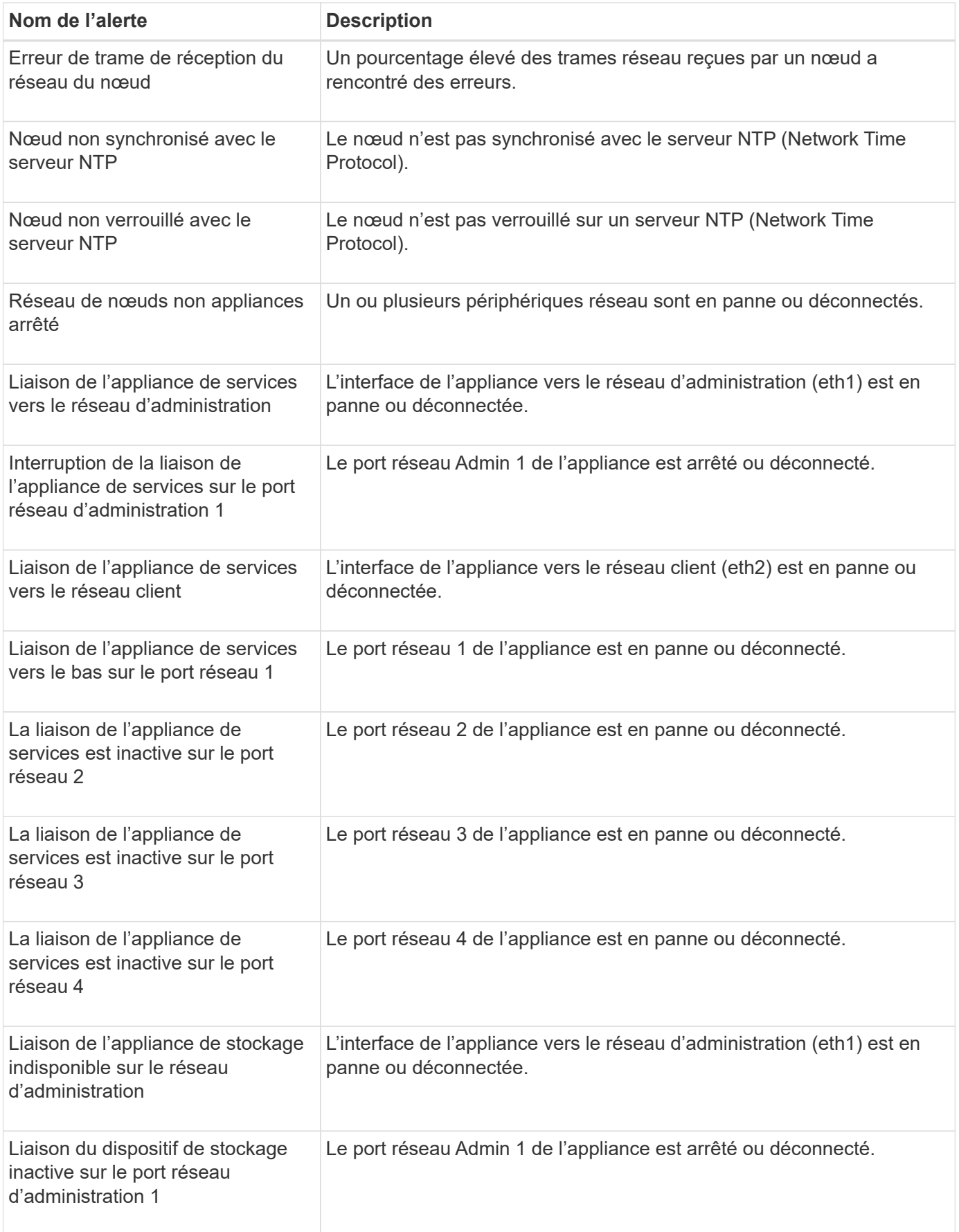

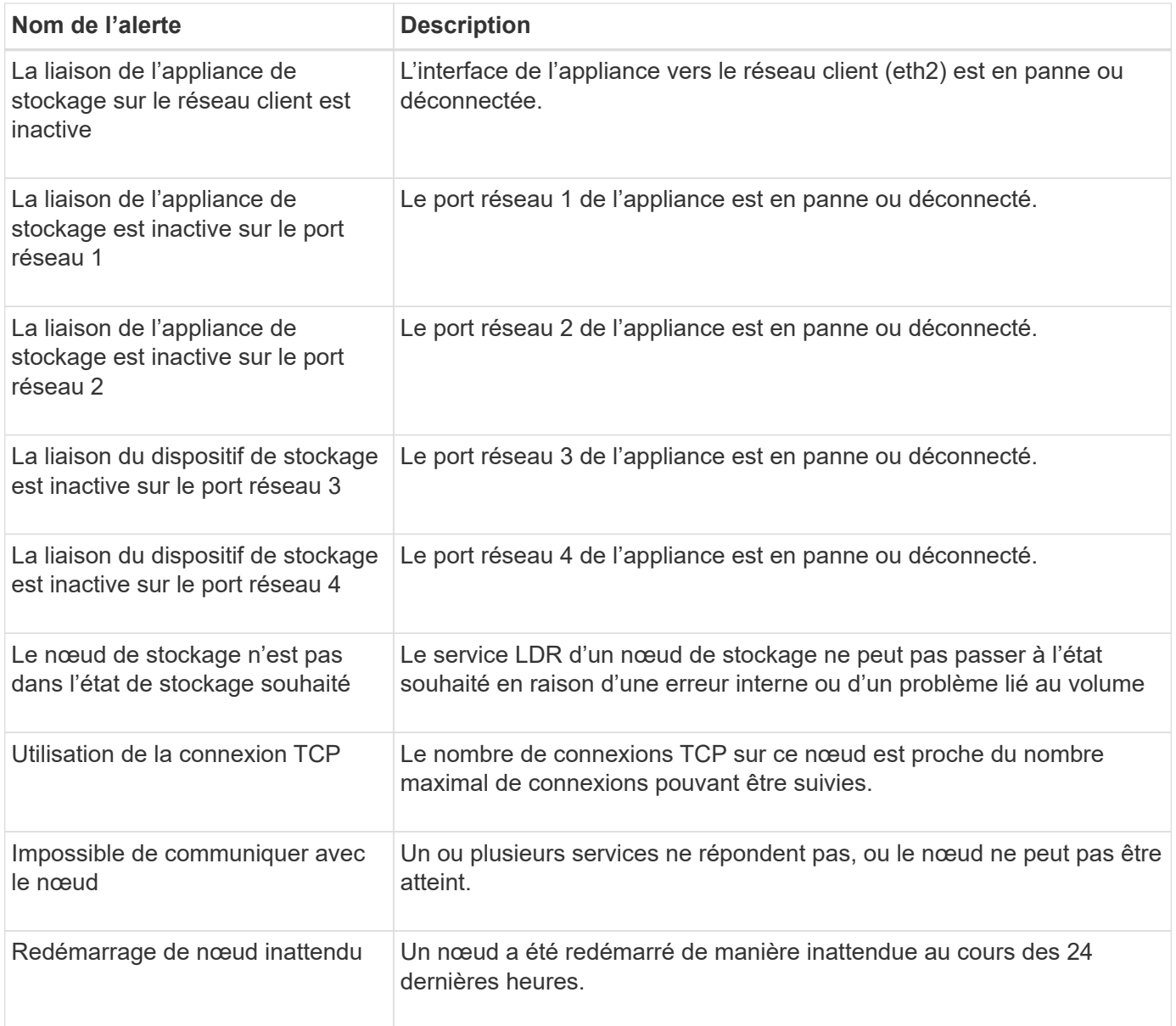

# **Alertes sur les objets**

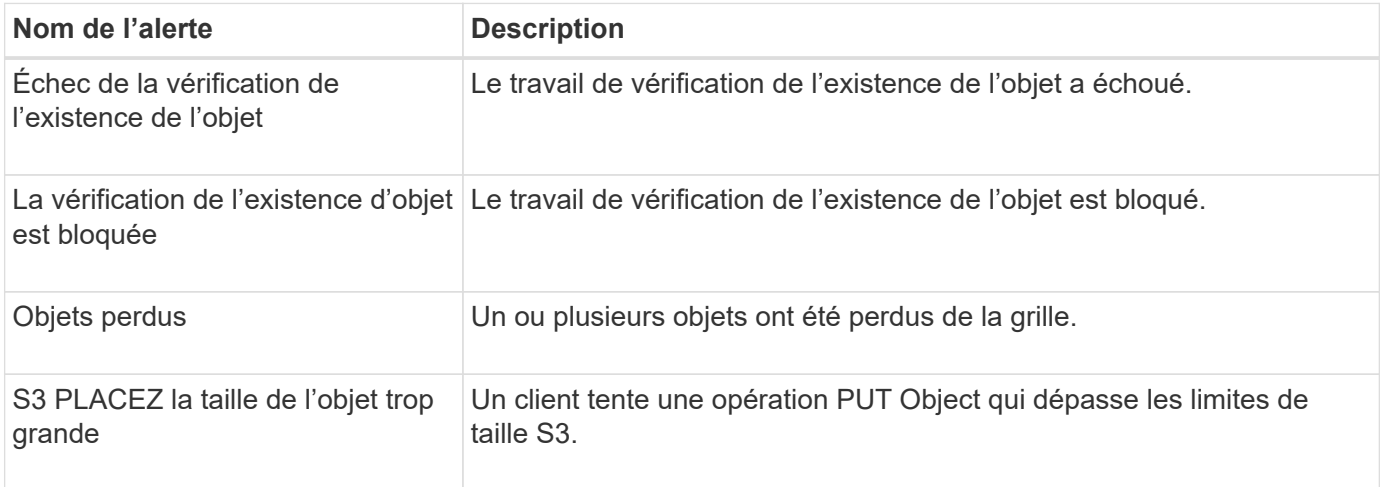
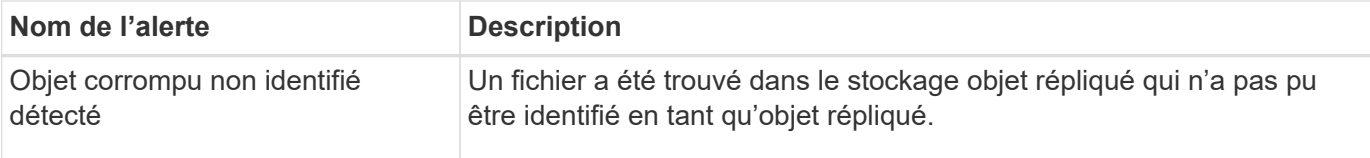

# **Alertes de services de plateforme**

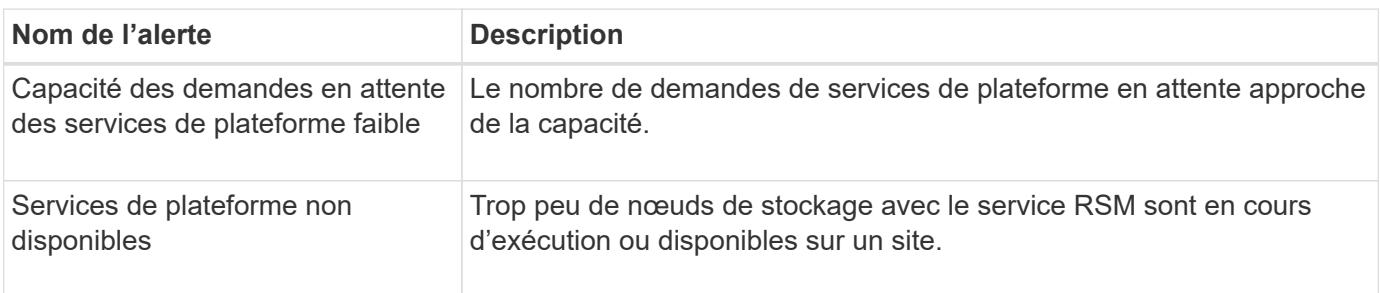

# **Alertes de volume de stockage**

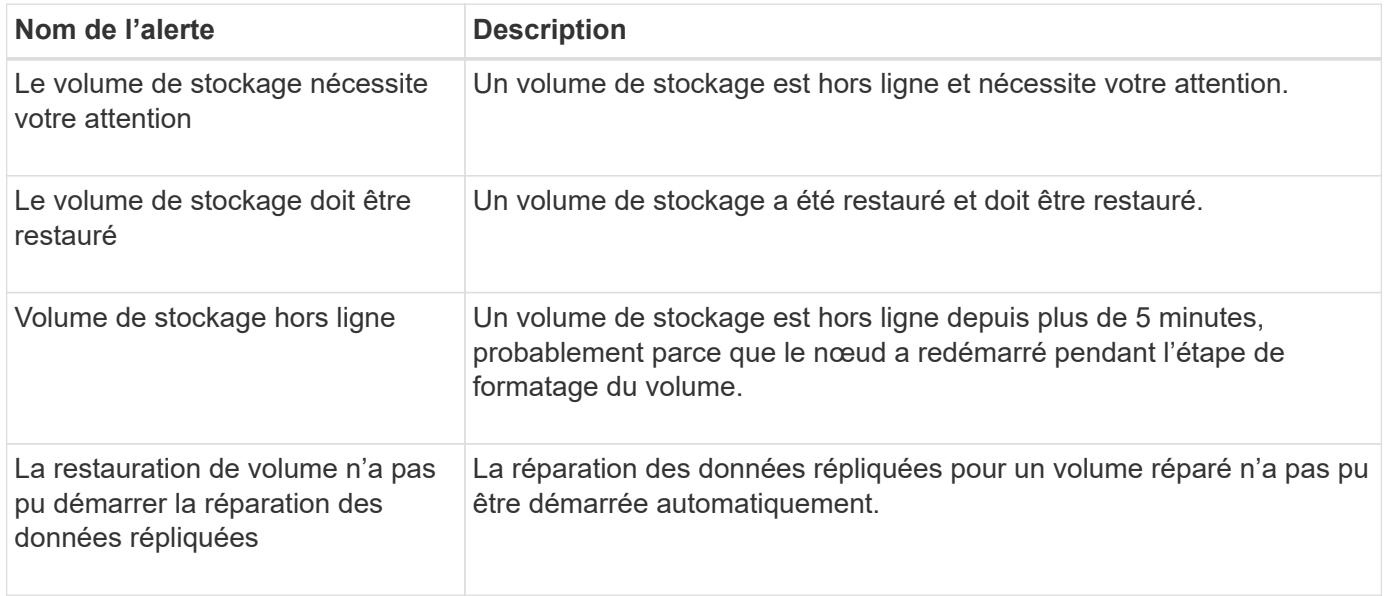

# **Alertes des services StorageGRID**

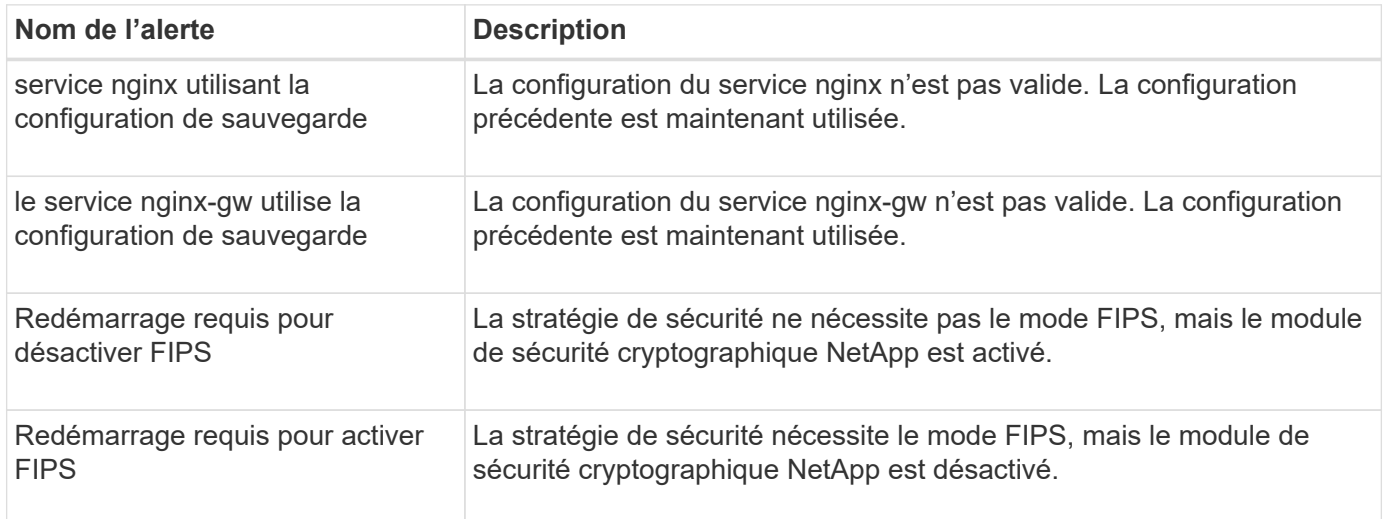

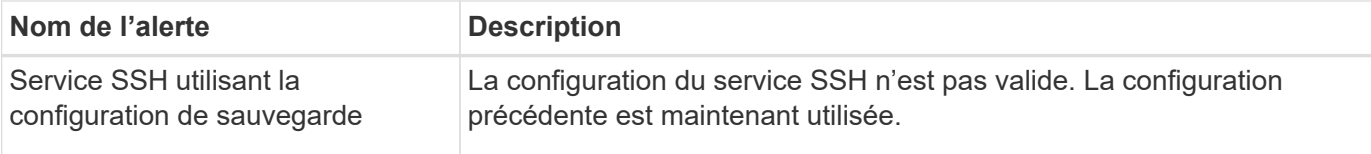

## **Alertes aux locataires**

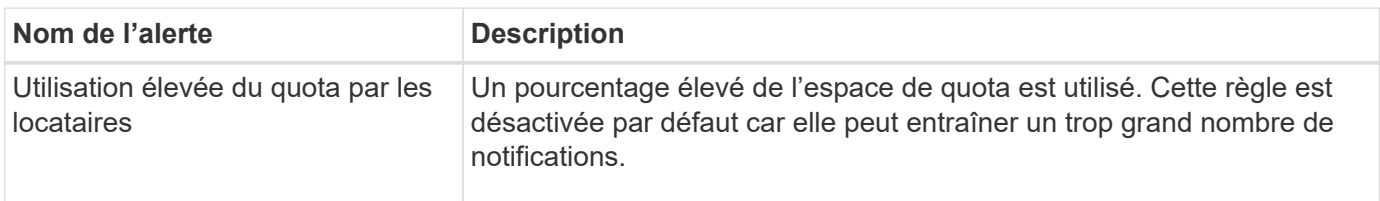

# **Metrics Prometheus couramment utilisés**

Consultez cette liste de metrics Prometheus les plus utilisés pour mieux comprendre les conditions des règles d'alerte par défaut ou pour construire les conditions des règles d'alerte personnalisées.

Vous pouvez également obtenez une liste complète de toutes les mesures.

Pour plus de détails sur la syntaxe des requêtes Prometheus, voir ["Interrogation de Prometheus"](https://prometheus.io/docs/prometheus/latest/querying/basics/).

## **Quels sont les metrics Prometheus ?**

Les metrics Prometheus sont des mesures de séries chronologiques. Le service Prometheus sur les nœuds d'administration collecte ces metrics à partir des services sur tous les nœuds. Des metrics sont stockés sur chaque nœud d'administration jusqu'à ce que l'espace réservé aux données Prometheus soit plein. Lorsque le /var/local/mysql\_ibdata/ le volume atteint la capacité maximale, les mesures les plus anciennes sont supprimées en premier.

## **Où sont utilisés les metrics Prometheus ?**

Les metrics collectées par Prometheus sont utilisés à plusieurs endroits dans Grid Manager :

• **Page noeuds** : les graphiques et graphiques des onglets disponibles sur la page noeuds utilisent l'outil de visualisation Grafana pour afficher les metrics de séries chronologiques recueillies par Prometheus. Grafana affiche les données de séries chronologiques aux formats graphique et graphique, tandis que Prometheus sert de source de données back-end.

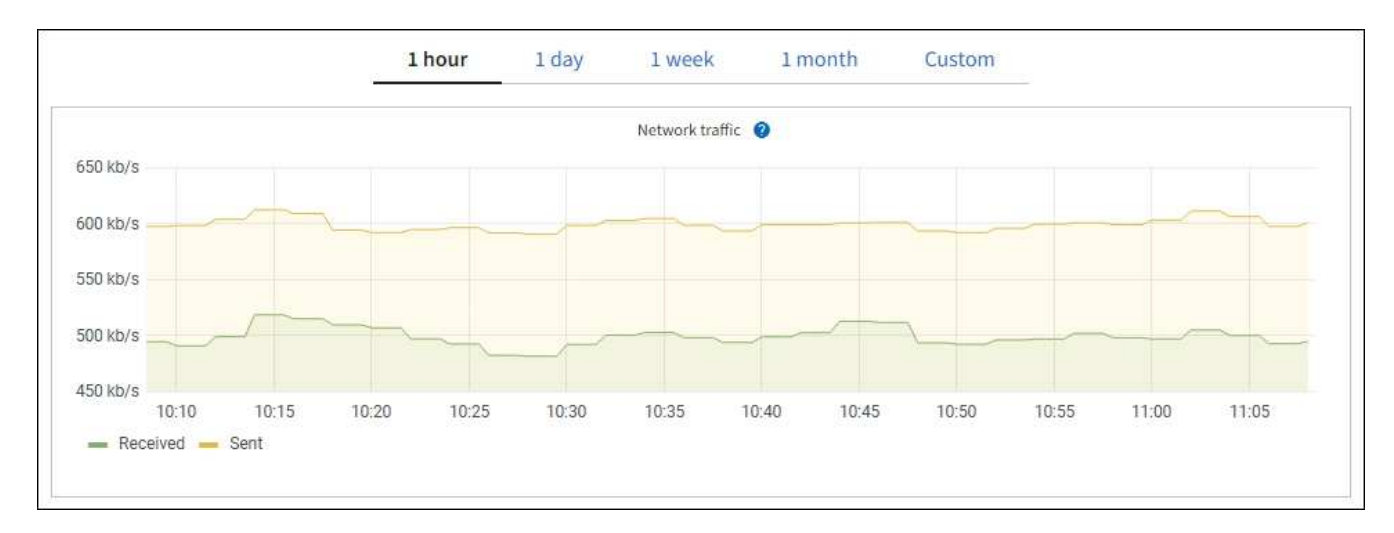

- **Alertes** : les alertes sont déclenchées à des niveaux de gravité spécifiques lorsque les conditions de règle d'alerte qui utilisent des metrics Prometheus sont définies comme vraies.
- **Grid Management API** : vous pouvez utiliser des metrics Prometheus dans des règles d'alerte personnalisées ou avec des outils d'automatisation externes pour surveiller votre système StorageGRID. La liste complète des metrics de Prometheus est disponible via l'API Grid Management. (En haut de Grid Manager, sélectionnez l'icône d'aide et sélectionnez **documentation API** > **metrics**.) Bien que plus d'un millier de mesures soient disponibles, seul un nombre relativement faible est requis pour surveiller les opérations StorageGRID les plus critiques.

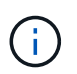

Les indicateurs qui incluent *private* dans leurs noms sont destinés à un usage interne uniquement et peuvent être modifiés sans préavis entre les versions de StorageGRID.

• La page **SUPPORT** > **Tools** > **Diagnostics** et la page **SUPPORT** > **Tools** > **Metrics** : ces pages, qui sont principalement destinées au support technique, fournissent plusieurs outils et graphiques qui utilisent les valeurs des mesures Prometheus.

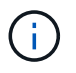

Certaines fonctions et options de menu de la page métriques sont intentionnellement non fonctionnelles et peuvent faire l'objet de modifications.

#### **Liste des mesures les plus courantes**

La liste suivante répertorie les metrics Prometheus les plus utilisés.

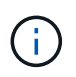

Les indicateurs incluant *private* dans leur nom sont destinés à un usage interne uniquement et sont susceptibles d'être modifiés sans préavis entre les versions de StorageGRID.

## **alertmanager\_notifications\_failed\_total**

Nombre total de notifications d'alerte ayant échoué.

## **node\_filesystem\_dispo\_octets**

Espace système de fichiers disponible pour les utilisateurs non root en octets.

## **Node\_Memory\_MemAvailable\_Bytes**

Champ informations mémoire MemAvailable\_Bytes.

## **node\_network\_carrier**

Valeur porteuse de /sys/class/net/*iface*.

## **node\_network\_recy\_errs\_total**

Statistiques du périphérique réseau receive errs.

## **node\_network\_transmit\_errs\_total**

Statistiques du périphérique réseau transmit errs.

## **storagegrid\_panne\_administrative**

Le nœud n'est pas connecté à la grille pour une raison attendue. Par exemple, le nœud ou les services du nœud ont été normalement arrêtés, le nœud est en cours de redémarrage ou le logiciel est mis à niveau.

## **storagegrid\_appliance\_compute\_controller\_status**

L'état du matériel du contrôleur de calcul d'une appliance.

## **disques\_défaillants\_appliance\_storagegrid**

Pour le contrôleur de stockage d'une appliance, le nombre de disques qui ne sont pas optimaux.

## **état\_matériel\_contrôleur\_stockage\_appliance\_storagegrid**

État global du matériel du contrôleur de stockage d'une appliance.

## **conteneurs\_contenu\_seaux\_et\_conteneurs\_storagegrid**

Le nombre total de compartiments S3 et de conteneurs Swift connus par ce nœud de stockage.

## **objets\_contenu\_storagegrid**

Le nombre total d'objets de données S3 et Swift connus de ce nœud de stockage. Nombre n'est valide que pour les objets de données créés par les applications client qui communiquent avec le système via S3 ou Swift.

## **objet\_contenu\_storagegrid\_perdu**

Le nombre total d'objets détectés par ce service est manquant dans le système StorageGRID. Des mesures doivent être prises pour déterminer la cause de la perte et si la récupération est possible.

# ["Dépanner les données d'objet perdues ou manquantes"](#page-268-0)

## **storagegrid\_http\_sessions\_entrant\_tenté**

Nombre total de sessions HTTP ayant été tentées vers un noeud de stockage.

## **storagegrid\_http\_sessions\_entrant\_actuellement\_établi**

Nombre de sessions HTTP actuellement actives (ouvertes) sur le nœud de stockage.

# **storagegrid\_http\_sessions\_incoming\_failed**

Nombre total de sessions HTTP qui n'ont pas réussi à se terminer correctement, soit en raison d'une requête HTTP mal formée, soit en cas d'échec du traitement d'une opération.

# **storagegrid\_http\_sessions\_entrant\_réussi**

Nombre total de sessions HTTP terminées avec succès.

## **objets\_ilm\_en\_attente\_arrière-plan**

Le nombre total d'objets sur ce nœud en attente d'évaluation ILM à partir de l'analyse.

# **storagegrid\_ilm\_en\_attente\_client\_évaluation\_objets\_par\_seconde**

Vitesse actuelle d'évaluation des objets par rapport à la règle ILM de ce nœud.

## **objet\_client\_attente\_ilm\_en\_attente**

Le nombre total d'objets de ce nœud attend l'évaluation ILM des opérations client (par exemple, ingestion).

## **objets\_ilm\_en\_attente\_total\_storagegrid**

Le nombre total d'objets en attente d'évaluation ILM.

## **ilm\_scan\_objets\_par\_seconde**

Vitesse à laquelle les objets appartenant à ce nœud sont analysés et mis en file d'attente d'ILM.

## **storagegrid\_ilm\_scan\_perce\_estimé\_minutes**

Durée estimée d'une analyse ILM complète sur ce nœud.

**Remarque :** Une analyse complète ne garantit pas que ILM a été appliquée à tous les objets appartenant à ce nœud.

## **storagegrid\_load\_balancer\_cert\_exexpiration\_time**

Le temps d'expiration du certificat de noeud final de l'équilibreur de charge en secondes depuis l'époque.

## **storagegrid\_metadata\_requêtes\_moyenne\_latence\_millisecondes**

Temps moyen requis pour exécuter une requête sur le magasin de métadonnées via ce service.

## **storagegrid\_réseau\_reçu\_octets**

Quantité totale de données reçues depuis l'installation.

## **octets\_réseau\_transmis\_storagegrid**

Quantité totale de données envoyées depuis l'installation.

## **pourcentage\_utilisation\_cpu\_storagegrid\_nœud\_nœud**

Pourcentage de temps CPU disponible actuellement utilisé par ce service. Indique le niveau d'occupation du service. Le temps CPU disponible dépend du nombre de CPU du serveur.

## **storagegrid\_ntp\_choisi\_source\_temps\_offset\_millisecondes**

Décalage systématique du temps fourni par une source de temps choisie. Le décalage est introduit lorsque le délai d'accès à une source de temps n'est pas égal au temps requis pour que la source de temps atteigne le client NTP.

## **storagegrid\_ntp\_verrouillé**

Le nœud n'est pas verrouillé sur un serveur NTP (Network Time Protocol).

## **storagegrid\_s3\_data\_transferts\_octets\_ingérés**

Quantité totale de données ingérées à partir des clients S3 pour ce nœud de stockage, depuis la dernière réinitialisation de l'attribut.

#### **storagegrid\_s3\_data\_transferts\_octets\_récupéré**

Quantité totale de données récupérées par les clients S3 à partir de ce noeud de stockage depuis la dernière réinitialisation de l'attribut.

# **storagegrid\_s3\_operations\_failed**

Le nombre total d'opérations S3 ayant échoué (codes d'état HTTP 4xx et 5xx), à l'exclusion des opérations causées par l'échec d'autorisation S3.

## **opérations\_storagegrid\_s3\_couronnées\_succès**

Nombre total d'opérations S3 réussies (code d'état HTTP 2xx).

#### **opérations\_storagegrid\_s3\_non autorisées**

Nombre total d'opérations S3 ayant échoué à la suite d'une échec d'autorisation.

## **storagegrid\_servercertificate\_management\_interface\_cert\_expiration\_days**

Nombre de jours avant l'expiration du certificat de l'interface de gestion.

#### **storagegrid\_servercertificate\_storage\_api\_endpoints\_cert\_expiration\_days**

Nombre de jours avant l'expiration du certificat de l'API de stockage objet.

#### **storagegrid\_service\_cpu\_secondes**

Durée cumulée pendant laquelle le CPU a été utilisé par ce service depuis l'installation.

## **octets\_usage\_mémoire\_service\_storagegrid**

La quantité de mémoire (RAM) actuellement utilisée par ce service. Cette valeur est identique à celle affichée par l'utilitaire Linux TOP sous RES.

## **octets\_réseau\_service\_storagegrid\_reçus\_netapp**

Quantité totale de données reçues par ce service depuis l'installation.

## **octets\_réseau\_service\_storagegrid\_transmis\_netapp**

Quantité totale de données envoyées par ce service.

#### **redémarrages\_service\_storagegrid**

Nombre total de fois où le service a été redémarré.

#### **storagegrid\_service\_runtime\_seconds**

Durée totale d'exécution du service depuis l'installation.

#### **temps\_disponibilité\_service\_storagegrid\_secondes**

Durée totale d'exécution du service depuis son dernier redémarrage.

## **storage\_state\_current\_storagegrid**

État actuel des services de stockage. Les valeurs d'attribut sont :

- $\cdot$  10 = hors ligne
- $\cdot$  15 = entretien
- $\cdot$  20 = lecture seule
- $\cdot$  30 = en ligne

## **état\_stockage\_storage\_storagegrid**

État actuel des services de stockage. Les valeurs d'attribut sont :

• 0 = aucune erreur

- $\cdot$  10 = en transition
- 20 = espace libre insuffisant
- 30 = Volume(s) indisponible
- $\cdot$  40 = erreur

## **storagegrid\_utilisation\_données\_octets**

Estimation de la taille totale des données d'objet répliquées et codées d'effacement sur le nœud de stockage.

## storage utilisation métadonnées autorisés storagegrid octets

Espace total sur le volume 0 de chaque nœud de stockage autorisé pour les métadonnées d'objet. Cette valeur est toujours inférieure à l'espace réel réservé aux métadonnées sur un nœud, car une partie de l'espace réservé est requise pour les opérations essentielles de base de données (telles que la compaction et la réparation) et les futures mises à niveau matérielles et logicielles.l'espace autorisé pour les métadonnées de l'objet contrôle la capacité globale des objets.

## **octets\_métadonnées\_utilisation\_stockage\_storagegrid**

Volume des métadonnées d'objet sur le volume de stockage 0, en octets.

## **storage\_usage\_total\_octets\_espace\_stockage\_storagegrid**

Quantité totale d'espace de stockage alloué à tous les magasins d'objets.

## **octets\_stockage\_utilisation\_de\_stockage\_utilisables\_storagegrid**

Quantité totale d'espace de stockage objet restant. Calculé en ajoutant ensemble la quantité d'espace disponible pour tous les magasins d'objets du nœud de stockage.

## **storagegrid\_swift\_data\_transfère\_octets\_ingérés**

Quantité totale de données ingérées à partir des clients Swift vers ce nœud de stockage depuis la dernière réinitialisation de l'attribut.

## **storagegrid\_swift\_data\_transferts\_octets\_récupéré**

Quantité totale de données récupérées par les clients Swift à partir de ce noeud de stockage depuis la dernière réinitialisation de l'attribut.

## **storagegrid\_swift\_operations\_failed**

Nombre total d'opérations Swift ayant échoué (codes d'état HTTP 4xx et 5xx), à l'exclusion des opérations causées par l'échec de l'autorisation Swift.

## **storagegrid\_swift\_operations\_successful**

Nombre total d'opérations Swift réussies (code d'état HTTP 2xx).

## **storagegrid\_swift\_operations\_non autorisé**

Nombre total d'opérations Swift ayant échoué à la suite d'une erreur d'autorisation (codes d'état HTTP 401, 403, 405).

## **octets\_données\_utilisation\_storagegrid\_tenant**

Taille logique de tous les objets pour le locataire.

# **nombre\_d'objets\_usage\_storagegrid\_tenant\_storagegrid**

Le nombre d'objets pour le locataire.

# **octets\_quota\_utilisation\_storagegrid\_tenant\_octets**

Quantité maximale d'espace logique disponible pour les objets du locataire. Si aucune mesure de quota n'est fournie, une quantité illimitée d'espace est disponible.

## **Obtenez une liste de toutes les mesures**

pour obtenir la liste complète des mesures, utilisez l'API de gestion de grille.

- 1. En haut du Gestionnaire de grille, sélectionnez l'icône d'aide et sélectionnez **documentation API**.
- 2. Localisez les opérations **métriques**.
- 3. Exécutez le GET /grid/metric-names fonctionnement.
- 4. Téléchargez les résultats.

# **Gestion des alarmes (système hérité)**

## <span id="page-115-0"></span>**Gestion des alarmes (système hérité)**

Le système d'alarme StorageGRID est l'ancien système utilisé pour identifier les points de défaillance qui se produisent parfois pendant le fonctionnement normal.

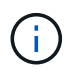

Bien que le système d'alarme existant continue d'être pris en charge, le système d'alerte offre des avantages significatifs et est plus facile à utiliser.

# **Classes d'alarme (système hérité)**

Une alarme héritée peut appartenir à l'une des deux classes d'alarme mutuellement exclusives.

- Les alarmes par défaut sont fournies avec chaque système StorageGRID et ne peuvent pas être modifiées. Vous pouvez cependant désactiver les alarmes par défaut ou les remplacer en définissant les alarmes personnalisées globales.
- Les alarmes personnalisées globales contrôlent l'état de tous les services d'un type donné dans le système StorageGRID. Vous pouvez créer une alarme personnalisée globale pour remplacer une alarme par défaut. Vous pouvez également créer une nouvelle alarme personnalisée globale. Cela peut être utile pour la surveillance de toutes les conditions personnalisées de votre système StorageGRID.

# **Logique de déclenchement d'alarme (système hérité)**

Une alarme héritée est déclenchée lorsqu'un attribut StorageGRID atteint une valeur de seuil qui évalue à TRUE par rapport à une combinaison de classe d'alarme (personnalisée par défaut ou personnalisé global) et de niveau de gravité d'alarme.

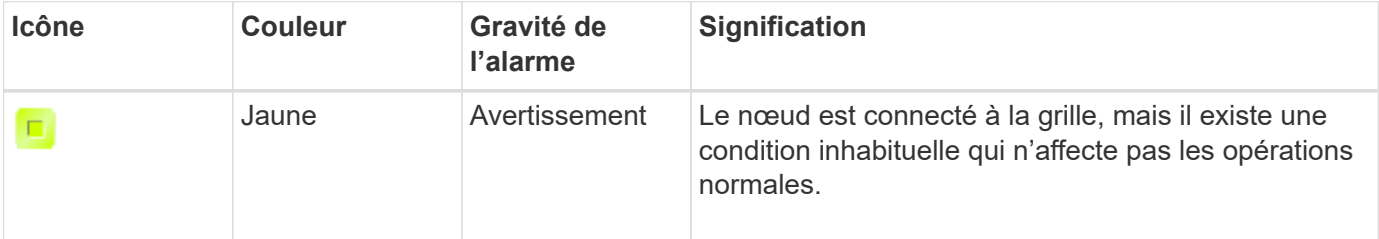

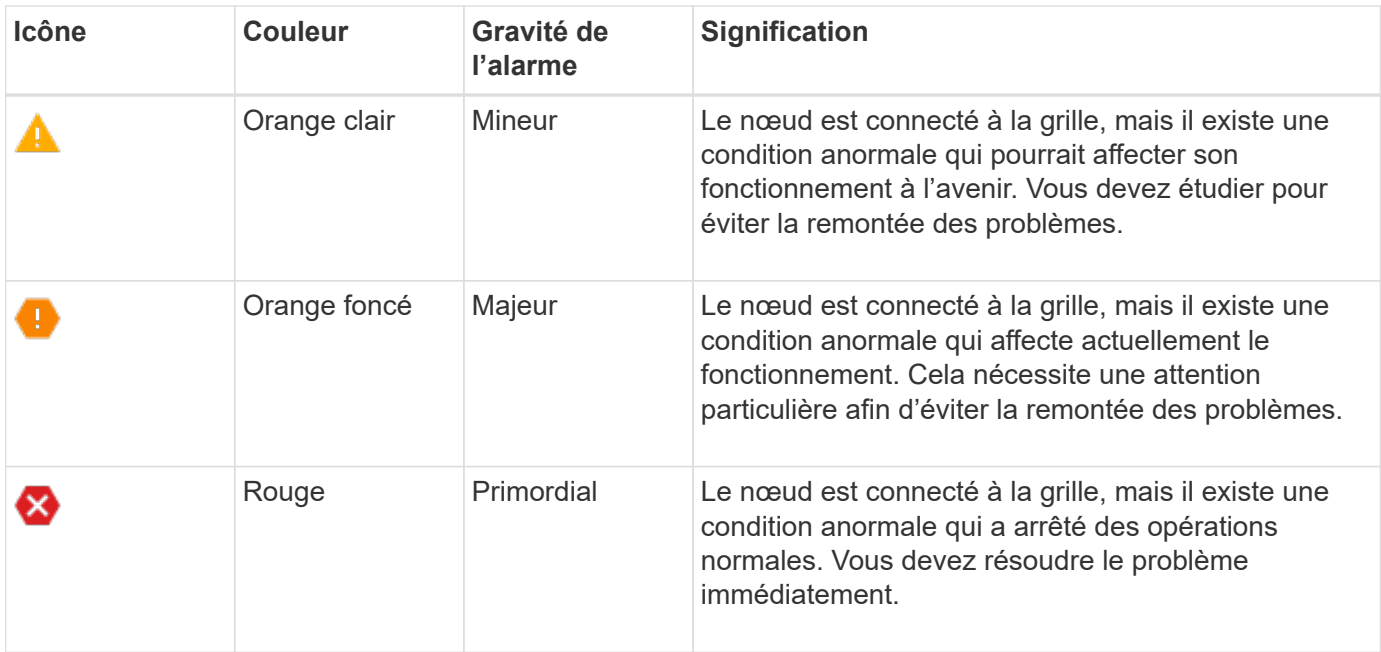

La gravité de l'alarme et la valeur de seuil correspondante peuvent être définies pour chaque attribut numérique. Le service NMS sur chaque noeud d'administration surveille en permanence les valeurs d'attribut actuelles par rapport aux seuils configurés. Lorsqu'une alarme est déclenchée, une notification est envoyée à tout le personnel désigné.

Notez qu'un niveau de gravité Normal ne déclenche pas d'alarme.

Les valeurs d'attribut sont évaluées par rapport à la liste des alarmes activées définies pour cet attribut. La liste des alarmes est vérifiée dans l'ordre suivant pour trouver la première classe d'alarme avec une alarme définie et activée pour l'attribut :

- 1. Alarmes personnalisées globales avec niveaux de gravité d'alarme allant de critique à avertissement.
- 2. Alarmes par défaut avec niveaux de gravité d'alarme de critique à avertissement.

Une fois qu'une alarme activée pour un attribut est détectée dans la classe d'alarme supérieure, le service NMS ne s'évalue qu'au sein de cette classe. Le service NMS ne s'évalue pas par rapport aux autres catégories de priorité inférieure. En d'autres termes, si une alarme personnalisée globale est activée pour un attribut, le service NMS évalue uniquement la valeur de l'attribut par rapport aux alarmes personnalisées globales. Les alarmes par défaut ne sont pas évaluées. Ainsi, une alarme par défaut activée pour un attribut peut répondre aux critères requis pour déclencher une alarme, mais elle ne sera pas déclenchée car une alarme personnalisée globale (qui ne répond pas aux critères spécifiés) pour le même attribut est activée. Aucune alarme n'est déclenchée et aucune notification n'est envoyée.

## **Exemple de déclenchement d'alarme**

Cet exemple permet de comprendre comment les alarmes personnalisées globales et les alarmes par défaut sont déclenchées.

Pour l'exemple suivant, un attribut possède une alarme personnalisée globale et une alarme par défaut définie et activée, comme indiqué dans le tableau suivant.

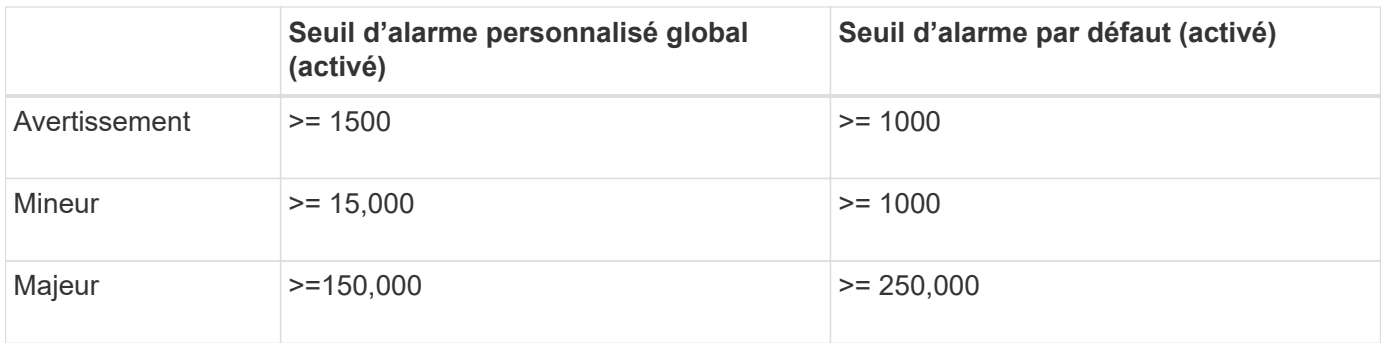

Si l'attribut est évalué lorsque sa valeur est 1000, aucune alarme n'est déclenchée et aucune notification n'est envoyée.

L'alarme personnalisée globale est prioritaire sur l'alarme par défaut. Une valeur de 1000 n'atteint pas la valeur seuil d'un niveau de gravité quelconque pour l'alarme personnalisée globale. Par conséquent, le niveau d'alarme est évalué à Normal.

Après le scénario ci-dessus, si l'alarme personnalisée globale est désactivée, rien ne change. La valeur de l'attribut doit être réévaluée avant qu'un nouveau niveau d'alarme ne soit déclenché.

Lorsque l'alarme personnalisée globale est désactivée, lorsque la valeur de l'attribut est réévaluée, la valeur de l'attribut est évaluée par rapport aux valeurs de seuil de l'alarme par défaut. Le niveau d'alarme déclenche une alarme de niveau d'avertissement et une notification par e-mail est envoyée au personnel désigné.

## **Alarmes de même gravité**

Si deux alarmes globales personnalisées pour le même attribut ont la même gravité, les alarmes sont évaluées avec une priorité « supérieure vers le bas ».

Par exemple, si UMEM tombe à 50 Mo, la première alarme est déclenchée (= 50000000), mais pas celle en dessous (<=100000000).

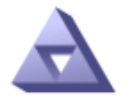

# Global Alarms Updated: 2016-03-17 16:05:31 PDT

#### Global Custom Alarms (0 Result(s))

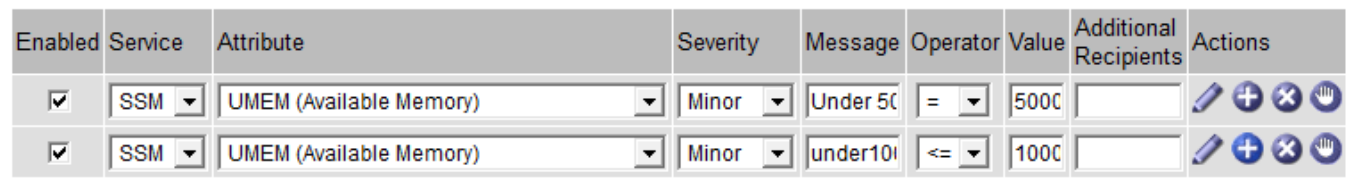

Si l'ordre est inversé, lorsque UMEM tombe à 100 Mo, la première alarme (<=100000000) est déclenchée, mais pas celle en dessous (= 50000000).

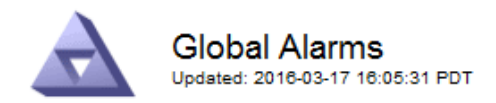

#### **Global Custom Alarms** (0 Result(s))

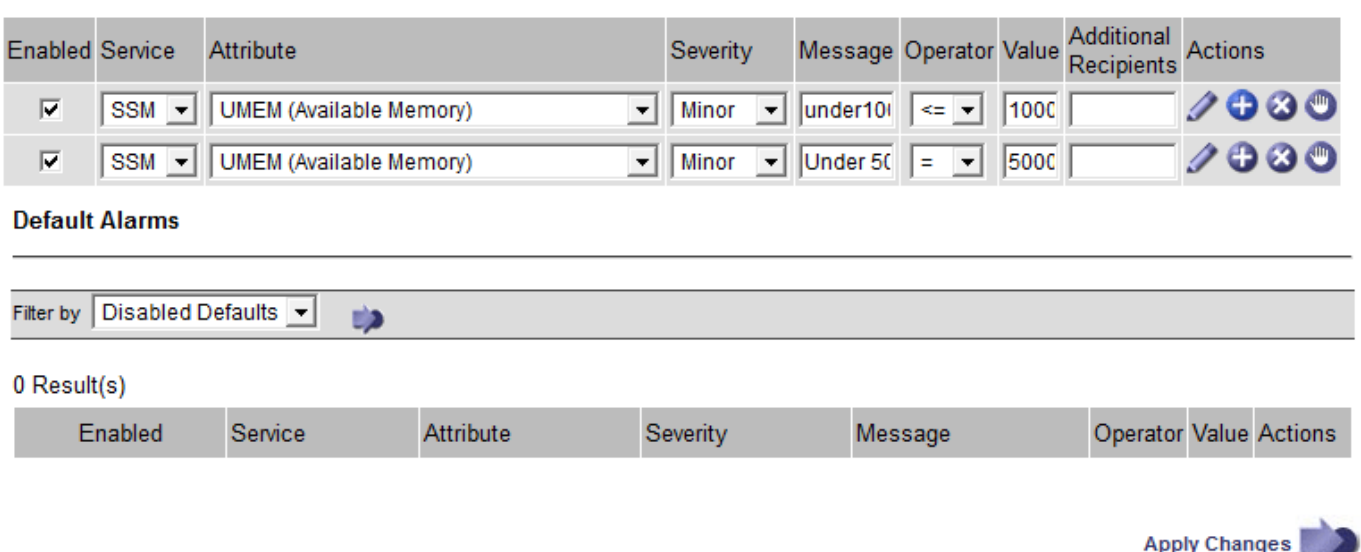

#### **Notifications**

Une notification signale l'occurrence d'une alarme ou le changement d'état d'un service. Les notifications d'alarme peuvent être envoyées par e-mail ou via SNMP.

Pour éviter l'envoi de plusieurs alarmes et notifications lorsqu'une valeur de seuil d'alarme est atteinte, la gravité de l'alarme est vérifiée par rapport à la gravité actuelle de l'alarme pour l'attribut. S'il n'y a pas de changement, aucune autre action n'est entreprise. Cela signifie que, lorsque le service NMS continue à surveiller le système, il déclenche une alarme et envoie des notifications la première fois qu'il remarque une condition d'alarme pour un attribut. Si un nouveau seuil de valeur pour l'attribut est atteint et détecté, la gravité de l'alarme change et une nouvelle notification est envoyée. Les alarmes sont effacées lorsque les conditions reviennent au niveau Normal.

La valeur de déclenchement indiquée dans la notification d'un état d'alarme est arrondie à trois décimales. Par conséquent, une valeur d'attribut de 1.9999 déclenche une alarme dont le seuil est inférieur à (<) 2.0, bien que la notification d'alarme indique la valeur de déclenchement comme 2.0.

#### **Nouveaux services**

Lorsque de nouveaux services sont ajoutés par l'ajout de nouveaux nœuds ou sites de grille, ils héritent des alarmes par défaut et des alarmes personnalisées globales.

#### **Alarmes et tableaux**

Les attributs d'alarme affichés dans les tableaux peuvent être désactivés au niveau du système. Les alarmes ne peuvent pas être désactivées pour des lignes individuelles d'une table.

Par exemple, le tableau suivant montre deux entrées critiques disponibles (VMFI) alarmes. (Sélectionnez **SUPPORT** > **Outils** > **topologie de grille**. Sélectionnez ensuite *Storage Node* > **SSM** > **Resources**.)

Vous pouvez désactiver l'alarme VMFI de sorte que l'alarme VMFI de niveau critique ne soit pas déclenchée

(les deux alarmes critiques actuelles apparaissent en vert dans le tableau) ; Cependant, vous ne pouvez pas désactiver une seule alarme dans une ligne de table de sorte qu'une alarme VMFI s'affiche comme une alarme de niveau critique alors que l'autre reste verte.

# **Volumes**

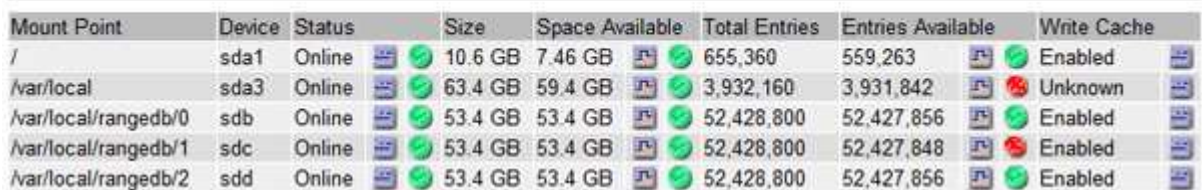

# **Acquitter les alarmes actuelles (système hérité)**

Les alarmes héritées sont déclenchées lorsque les attributs système atteignent les valeurs de seuil d'alarme. Si vous souhaitez réduire ou effacer la liste des alarmes existantes, vous pouvez également accuser réception des alarmes.

## **Avant de commencer**

- Vous devez être connecté au Grid Manager à l'aide d'un ["navigateur web pris en charge".](https://docs.netapp.com/fr-fr/storagegrid-118/admin/web-browser-requirements.html)
- Vous devez disposer de l'autorisation d'acquittement des alarmes.

## **Description de la tâche**

Comme le système d'alarme existant continue d'être pris en charge, la liste des alarmes existantes sur la page alarmes en cours est augmentée chaque fois qu'une nouvelle alarme se déclenche. Vous pouvez généralement ignorer les alarmes (car les alertes offrent une meilleure vue du système) ou vous pouvez acquitter les alarmes.

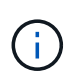

En option, lorsque vous avez effectué une transition complète vers le système d'alerte, vous pouvez désactiver chaque alarme existante pour l'empêcher d'être déclenchée et ajoutée au nombre d'alarmes existantes.

Lorsque vous reconnaissez une alarme, elle ne figure plus dans la page alarmes en cours du Gestionnaire de grille, sauf si l'alarme est déclenchée au niveau de gravité suivant ou si elle est résolue et se déclenche à nouveau.

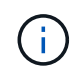

Bien que le système d'alarme existant continue d'être pris en charge, le système d'alerte offre des avantages significatifs et est plus facile à utiliser.

## **Étapes**

1. Sélectionnez **SUPPORT** > **alarmes (hérité)** > **alarmes actuelles**.

The alarm system is the legacy system. The alert system offers significant benefits and is easier to use. See Managing alerts and alarms in the instructions for monitoring and troubleshooting StorageGRID.

## **Current Alarms**

Last Refreshed: 2020-05-27 09:41:39 MDT

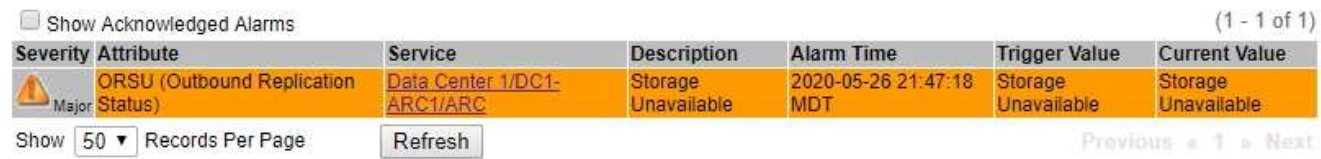

2. Sélectionnez le nom du service dans le tableau.

L'onglet alarmes du service sélectionné apparaît (**SUPPORT** > **Outils** > **topologie de grille** > *Grid Node* > *Service* > **alarmes**).

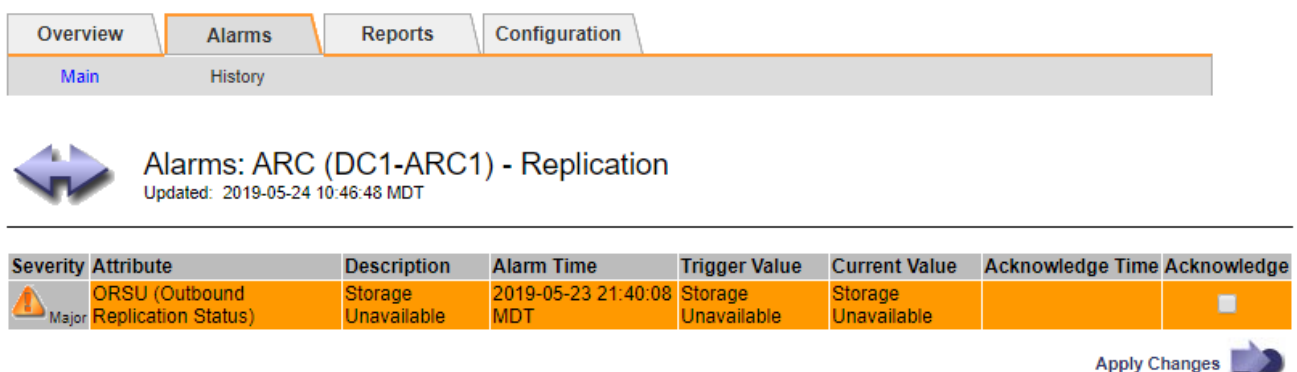

3. Cochez la case **Acknowledge** pour l'alarme, puis cliquez sur **Apply Changes**.

L'alarme n'apparaît plus sur le tableau de bord ou sur la page alarmes actuelles.

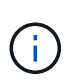

Lorsque vous reconnaissez une alarme, l'accusé de réception n'est pas copié sur d'autres nœuds d'administration. Par conséquent, si vous affichez le tableau de bord à partir d'un autre nœud d'administration, vous pouvez continuer à voir l'alarme active.

- 4. Si nécessaire, affichez les alarmes acquittées.
	- a. Sélectionnez **SUPPORT** > **alarmes (hérité)** > **alarmes actuelles**.
	- b. Sélectionnez **Afficher les alarmes acquittées**.

Toutes les alarmes acquittées sont affichées.

The alarm system is the legacy system. The alert system offers significant benefits and is easier to use. See Managing alerts and alarms in the instructions for monitoring and troubleshooting StorageGRID.

## **Current Alarms**

Last Refreshed: 2020-05-27 17:38:58 MDT

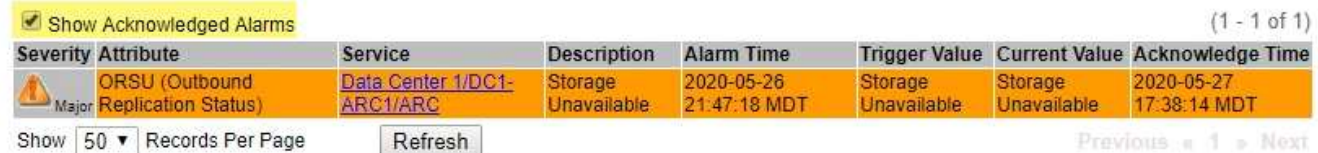

## **Afficher les alarmes par défaut (système hérité)**

Vous pouvez afficher la liste de toutes les alarmes héritées par défaut.

#### **Avant de commencer**

- Vous devez être connecté au Grid Manager à l'aide d'un ["navigateur web pris en charge".](https://docs.netapp.com/fr-fr/storagegrid-118/admin/web-browser-requirements.html)
- Vous avez ["autorisations d'accès spécifiques"](https://docs.netapp.com/fr-fr/storagegrid-118/admin/admin-group-permissions.html).

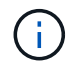

Bien que le système d'alarme existant continue d'être pris en charge, le système d'alerte offre des avantages significatifs et est plus facile à utiliser.

## **Étapes**

- 1. Sélectionnez **SUPPORT** > **alarmes (hérité)** > **alarmes globales**.
- 2. Pour Filtrer par, sélectionnez **Code d'attribut** ou **Nom d'attribut**.
- 3. Pour Egal, entrez un astérisque : \*
- 4. Cliquez sur la flèche **D** Ou appuyez sur entrée.

Toutes les alarmes par défaut sont répertoriées.

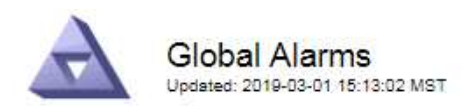

#### Global Custom Alarms (0 Result(s))

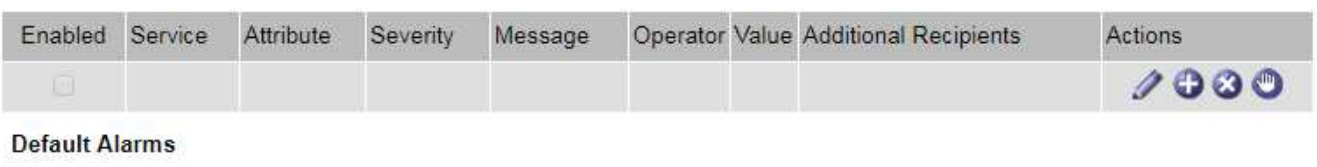

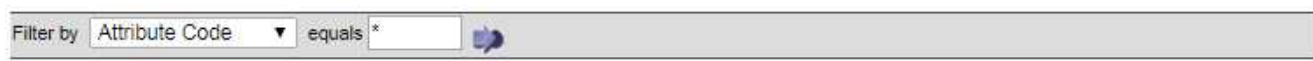

## 221 Result(s)

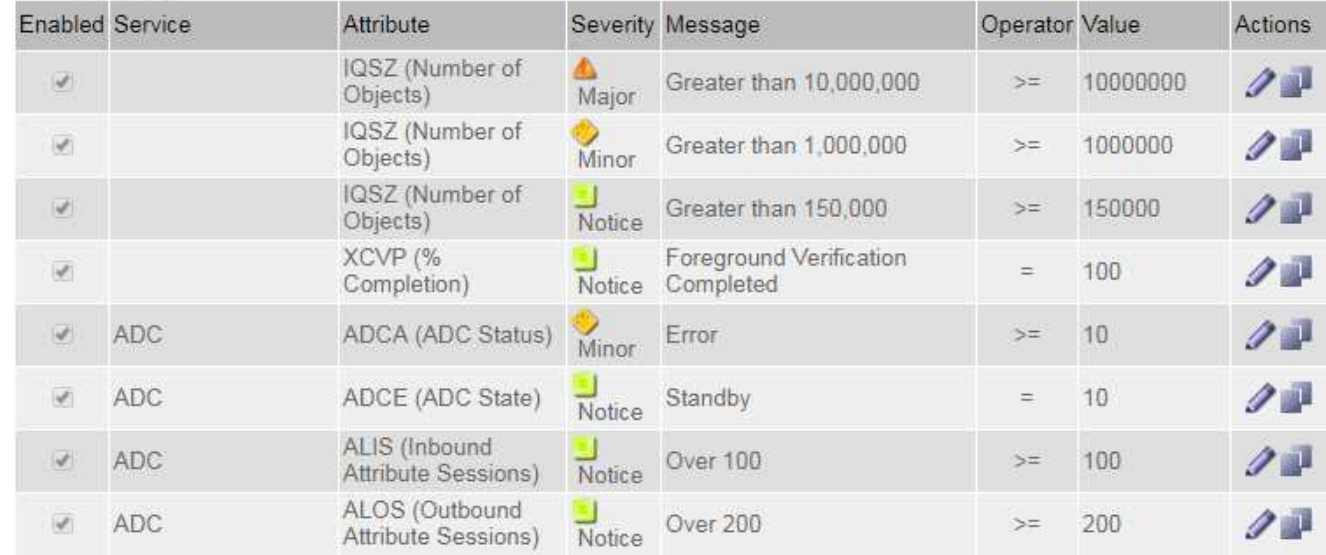

## **Examiner les alarmes historiques et la fréquence des alarmes (système hérité)**

Lors du dépannage d'un problème, vous pouvez vérifier la fréquence à laquelle une alarme héritée a été déclenchée par le passé.

#### **Avant de commencer**

- Vous devez être connecté au Grid Manager à l'aide d'un ["navigateur web pris en charge".](https://docs.netapp.com/fr-fr/storagegrid-118/admin/web-browser-requirements.html)
- Vous avez ["autorisations d'accès spécifiques"](https://docs.netapp.com/fr-fr/storagegrid-118/admin/admin-group-permissions.html).

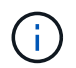

Bien que le système d'alarme existant continue d'être pris en charge, le système d'alerte offre des avantages significatifs et est plus facile à utiliser.

#### **Étapes**

- 1. Procédez comme suit pour obtenir une liste de toutes les alarmes déclenchées sur une période donnée.
	- a. Sélectionnez **SUPPORT** > **alarmes (hérité)** > **alarmes historiques**.
	- b. Effectuez l'une des opérations suivantes :
		- Cliquez sur l'une des périodes.
		- Entrez une plage personnalisée, puis cliquez sur **requête personnalisée**.
- 2. Procédez comme suit pour découvrir la fréquence à laquelle les alarmes ont été déclenchées pour un attribut particulier.
	- a. Sélectionnez **SUPPORT** > **Outils** > **topologie de grille**.
	- b. Sélectionnez *grid node* > *service ou composant* > **alarmes** > **Historique**.
	- c. Sélectionnez l'attribut dans la liste.
	- d. Effectuez l'une des opérations suivantes :
		- Cliquez sur l'une des périodes.
		- Entrez une plage personnalisée, puis cliquez sur **requête personnalisée**.

Les alarmes sont répertoriées dans l'ordre chronologique inverse.

e. Pour revenir au formulaire de demande d'historique des alarmes, cliquez sur **Historique**.

## **Créer des alarmes personnalisées globales (système hérité)**

Vous avez peut-être utilisé des alarmes personnalisées globales pour l'ancien système pour répondre à des exigences de surveillance spécifiques. Les alarmes personnalisées globales peuvent avoir des niveaux d'alarme qui remplacent les alarmes par défaut ou surveiller des attributs qui ne possèdent pas d'alarme par défaut.

## **Avant de commencer**

- Vous devez être connecté au Grid Manager à l'aide d'un ["navigateur web pris en charge".](https://docs.netapp.com/fr-fr/storagegrid-118/admin/web-browser-requirements.html)
- Vous avez ["autorisations d'accès spécifiques"](https://docs.netapp.com/fr-fr/storagegrid-118/admin/admin-group-permissions.html).

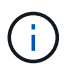

Bien que le système d'alarme existant continue d'être pris en charge, le système d'alerte offre des avantages significatifs et est plus facile à utiliser.

Les alarmes personnalisées globales remplacent les alarmes par défaut. Vous ne devez pas modifier les valeurs d'alarme par défaut, sauf si cela est absolument nécessaire. En modifiant les alarmes par défaut, vous courez le risque de dissimulation de problèmes qui pourraient déclencher une alarme.

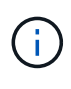

Soyez prudent si vous modifiez les paramètres d'alarme. Par exemple, si vous augmentez la valeur seuil d'une alarme, il se peut que vous ne déteciez pas un problème sous-jacent. Discutez de vos modifications proposées avec le support technique avant de modifier un réglage d'alarme.

# **Étapes**

- 1. Sélectionnez **SUPPORT** > **alarmes (hérité)** > **alarmes globales**.
- 2. Ajouter une nouvelle ligne au tableau des alarmes personnalisées globales :
	- Pour ajouter une nouvelle alarme, cliquez sur **Modifier** (S'il s'agit de la première entrée) ou **Insérer**

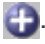

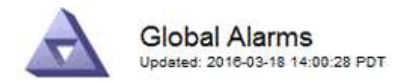

Global Custom Alarms (0 Result(s))

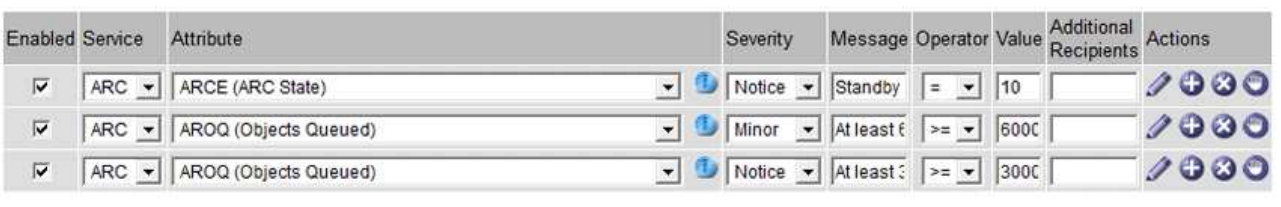

**Default Alarms** 

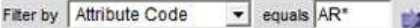

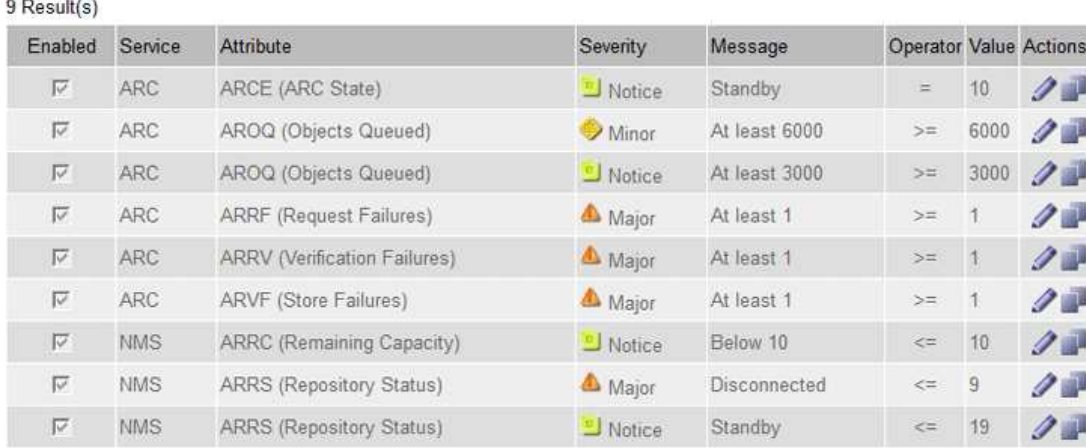

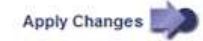

◦ Pour modifier une alarme par défaut, recherchez l'alarme par défaut.

- i. Sous Filtrer par, sélectionnez **Code d'attribut** ou **Nom d'attribut**.
- ii. Saisissez une chaîne de recherche.

Spécifiez quatre caractères ou utilisez des caractères génériques (Par exemple, Un ???? Ou AB\*). Les astérisques (\*) représentent plusieurs caractères et les points d'interrogation (?) représenter un seul caractère.

- iii. Cliquez sur la flèche , Ou appuyez sur **entrée**.
- iv. Dans la liste des résultats, cliquez sur **copie** de regard de l'alarme que vous souhaitez modifier.

L'alarme par défaut est copiée dans le tableau des alarmes personnalisées globales.

3. Apportez toutes les modifications nécessaires aux paramètres d'alarmes personnalisées globales :

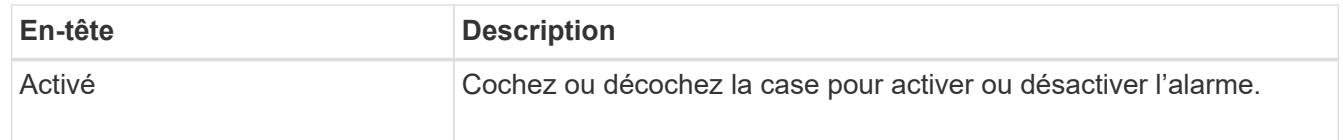

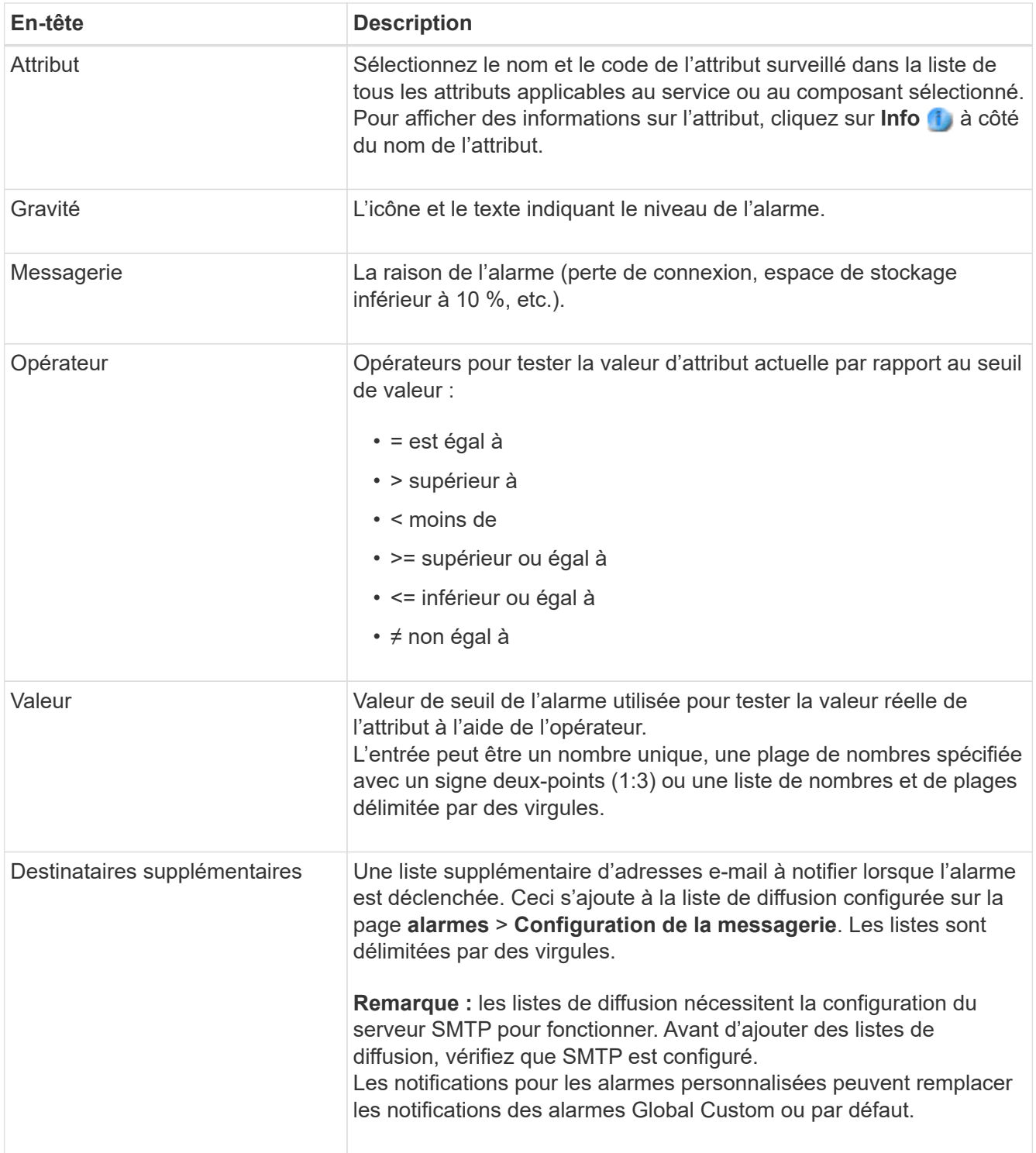

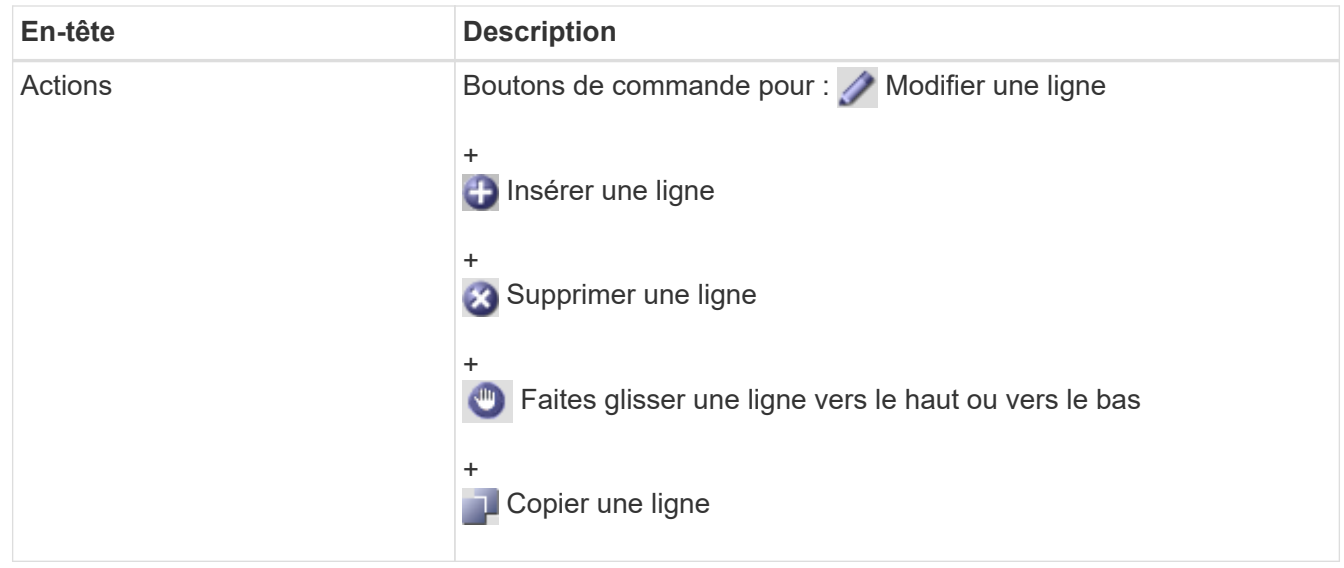

## 4. Cliquez sur **appliquer les modifications**.

## **Désactiver les alarmes (système hérité)**

Les alarmes du système d'alarme hérité sont activées par défaut, mais vous pouvez désactiver les alarmes qui ne sont pas requises. Vous pouvez également désactiver les anciennes alarmes après avoir été complètement transférées vers le nouveau système d'alerte.

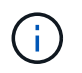

Bien que le système d'alarme existant continue d'être pris en charge, le système d'alerte offre des avantages significatifs et est plus facile à utiliser.

## **Désactiver une alarme par défaut (système hérité)**

Vous pouvez désactiver l'une des alarmes par défaut héritées pour l'ensemble du système.

#### **Avant de commencer**

- Vous devez être connecté au Grid Manager à l'aide d'un ["navigateur web pris en charge".](https://docs.netapp.com/fr-fr/storagegrid-118/admin/web-browser-requirements.html)
- Vous avez ["autorisations d'accès spécifiques"](https://docs.netapp.com/fr-fr/storagegrid-118/admin/admin-group-permissions.html).

#### **Description de la tâche**

La désactivation d'une alarme pour un attribut qui a actuellement une alarme déclenchée n'efface pas l'alarme en cours. L'alarme sera désactivée lors du prochain dépassement du seuil d'alarme par l'attribut, ou vous pouvez effacer l'alarme déclenchée.

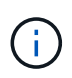

Ne désactivez aucune des alarmes héritées tant que vous n'avez pas complètement migré vers le nouveau système d'alerte. Dans le cas contraire, vous risquez de ne pas détecter un problème sous-jacent avant d'empêcher la réalisation d'une opération critique.

## **Étapes**

- 1. Sélectionnez **SUPPORT** > **alarmes (hérité)** > **alarmes globales**.
- 2. Recherchez l'alarme par défaut à désactiver.
	- a. Dans la section alarmes par défaut, sélectionnez **Filtrer par** > **Code d'attribut** ou **Nom d'attribut**.
	- b. Saisissez une chaîne de recherche.

Spécifiez quatre caractères ou utilisez des caractères génériques (Par exemple, Un ???? Ou AB\*). Les astérisques (\*) représentent plusieurs caractères et les points d'interrogation (?) représenter un seul caractère.

c. Cliquez sur la flèche , Ou appuyez sur **entrée**.

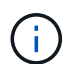

La sélection de **Désactivé par défaut** affiche la liste de toutes les alarmes par défaut actuellement désactivées.

3. Dans le tableau des résultats de la recherche, cliquez sur l'icône Modifier pour l'alarme que vous souhaitez désactiver.

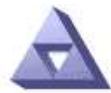

**Global Alarms** Updated: 2017-03-30 15:47:43 MDT

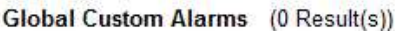

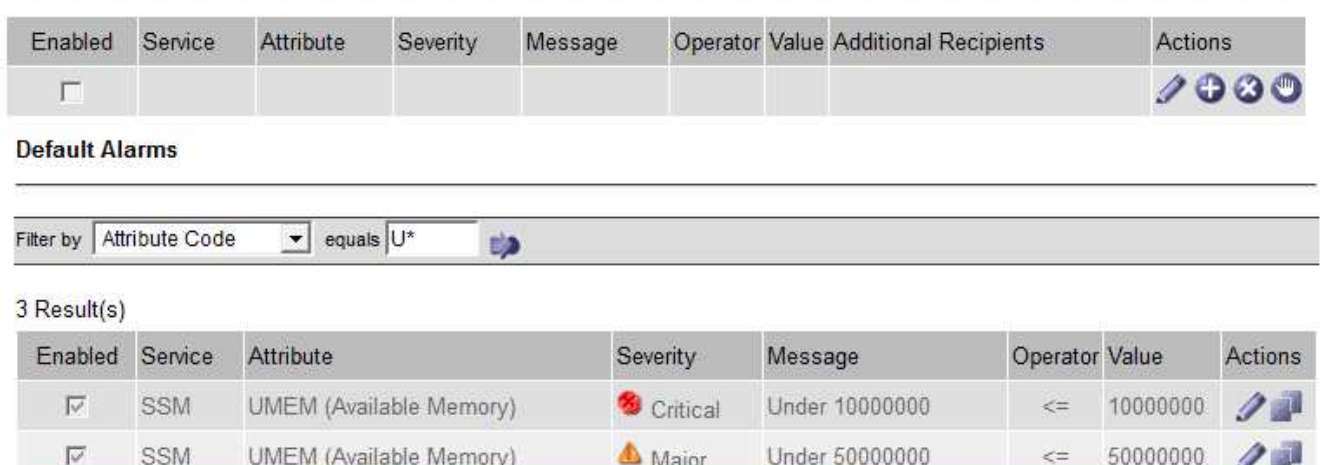

Minor

Under 100000000

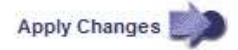

100000000

 $\leq$ 

La case **activé** pour l'alarme sélectionnée devient active.

UMEM (Available Memory)

4. Décochez la case **activé**.

SSM

5. Cliquez sur **appliquer les modifications**.

L'alarme par défaut est désactivée.

# **Désactiver les alarmes personnalisées globales (système hérité)**

Vous pouvez désactiver une alarme personnalisée globale héritée pour l'ensemble du système.

## **Avant de commencer**

- Vous devez être connecté au Grid Manager à l'aide d'un ["navigateur web pris en charge".](https://docs.netapp.com/fr-fr/storagegrid-118/admin/web-browser-requirements.html)
- Vous avez ["autorisations d'accès spécifiques"](https://docs.netapp.com/fr-fr/storagegrid-118/admin/admin-group-permissions.html).

#### **Description de la tâche**

La désactivation d'une alarme pour un attribut qui a actuellement une alarme déclenchée n'efface pas l'alarme en cours. L'alarme sera désactivée lors du prochain dépassement du seuil d'alarme par l'attribut, ou vous pouvez effacer l'alarme déclenchée.

# **Étapes**

- 1. Sélectionnez **SUPPORT** > **alarmes (hérité)** > **alarmes globales**.
- 2. Dans le tableau alarmes personnalisées globales, cliquez sur Modifier à à côté de l'alarme que vous souhaitez désactiver.
- 3. Décochez la case **activé**.

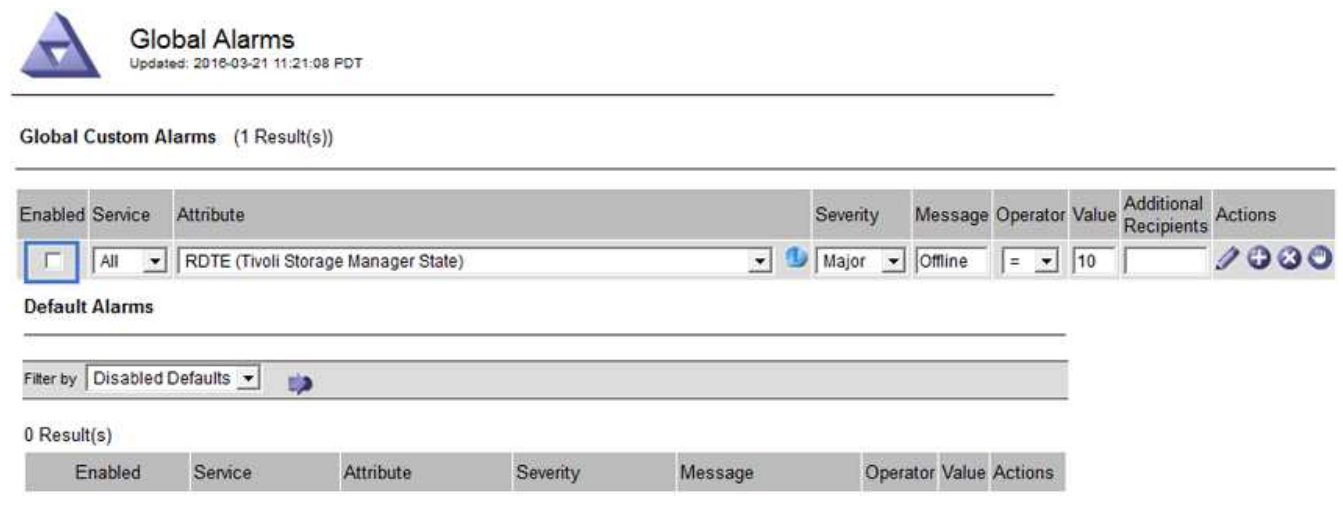

4. Cliquez sur **appliquer les modifications**.

L'alarme personnalisée globale est désactivée.

## **Effacer les alarmes déclenchées (système hérité)**

Si une alarme héritée est déclenchée, vous pouvez l'effacer au lieu de la reconnaître.

#### **Avant de commencer**

• Vous devez avoir le Passwords.txt fichier.

La désactivation d'une alarme pour un attribut qui a actuellement une alarme déclenchée contre elle n'efface pas l'alarme. L'alarme sera désactivée lors de la prochaine modification de l'attribut. Vous pouvez accuser réception de l'alarme ou, si vous voulez effacer immédiatement l'alarme plutôt que d'attendre que la valeur de l'attribut change (ce qui entraîne un changement de l'état d'alarme), vous pouvez effacer l'alarme déclenchée. Vous pouvez trouver ceci utile si vous voulez effacer une alarme immédiatement contre un attribut dont la valeur ne change pas souvent (par exemple, les attributs d'état).

- 1. Désactivez l'alarme.
- 2. Connectez-vous au nœud d'administration principal :
	- a. Saisissez la commande suivante : *ssh admin@primary\_Admin\_Node\_IP*
	- b. Entrez le mot de passe indiqué dans le Passwords, txt fichier.
	- c. Entrez la commande suivante pour passer à la racine : su -

Apply Changes

d. Entrez le mot de passe indiqué dans le Passwords.txt fichier.

Lorsque vous êtes connecté en tant que root, l'invite passe de  $\frac{1}{2}$  à #.

- 3. Redémarrez le service NMS : service nms restart
- 4. Déconnectez-vous du nœud d'administration : exit.

L'alarme est effacée.

## **Configurer les notifications des alarmes (système hérité)**

Le système StorageGRID peut envoyer automatiquement des e-mails et ["Notifications SNMP"](#page-200-0) lorsqu'une alarme est déclenchée ou qu'un état de service change.

Par défaut, les notifications par e-mail d'alarme ne sont pas envoyées. Pour les notifications par e-mail, vous devez configurer le serveur de messagerie et spécifier les destinataires. Pour les notifications SNMP, vous devez configurer l'agent SNMP.

## **Types de notifications d'alarme (système hérité)**

Lorsqu'une alarme héritée est déclenchée, le système StorageGRID envoie deux types de notifications d'alarme : le niveau de gravité et l'état de service.

## **Notifications de niveau de gravité**

Une notification par e-mail d'alarme est envoyée lorsqu'une alarme héritée est déclenchée à un niveau de gravité sélectionné :

- Avertissement
- Mineur
- Majeur
- Primordial

Une liste de diffusion reçoit toutes les notifications relatives à l'alarme pour la gravité sélectionnée. Une notification est également envoyée lorsque l'alarme quitte le niveau d'alarme — soit en étant résolue soit en entrant un niveau de gravité d'alarme différent.

# **Notifications d'état de service**

Une notification d'état de service est envoyée lorsqu'un service (par exemple, le service LDR ou le service NMS) entre dans l'état de service sélectionné et lorsqu'il quitte l'état de service sélectionné. Des notifications d'état de service sont envoyées lorsqu'un service entre ou quitte l'un des États de service suivants :

- Inconnu
- Arrêt administratif

Une liste de diffusion reçoit toutes les notifications associées aux modifications de l'état sélectionné.

## **Configuration des paramètres du serveur de messagerie pour les alarmes (système hérité)**

Si vous souhaitez que StorageGRID envoie des notifications par e-mail lorsqu'une alarme héritée est

déclenchée, vous devez spécifier les paramètres du serveur de messagerie SMTP. Le système StorageGRID envoie uniquement des e-mails ; il ne peut pas en recevoir.

## **Avant de commencer**

- Vous devez être connecté au Grid Manager à l'aide d'un ["navigateur web pris en charge".](https://docs.netapp.com/fr-fr/storagegrid-118/admin/web-browser-requirements.html)
- Vous avez ["autorisations d'accès spécifiques"](https://docs.netapp.com/fr-fr/storagegrid-118/admin/admin-group-permissions.html).

## **Description de la tâche**

Utilisez ces paramètres pour définir le serveur SMTP utilisé pour les notifications par e-mail d'alarme et les emails AutoSupport hérités. Ces paramètres ne sont pas utilisés pour les notifications d'alerte.

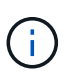

Si vous utilisez SMTP comme protocole pour les packages AutoSupport, vous avez peut-être déjà configuré un serveur de messagerie SMTP. Le même serveur SMTP est utilisé pour les notifications par e-mail d'alarme. Vous pouvez donc ignorer cette procédure. Voir la ["Instructions](https://docs.netapp.com/fr-fr/storagegrid-118/admin/index.html) [d'administration de StorageGRID".](https://docs.netapp.com/fr-fr/storagegrid-118/admin/index.html)

SMTP est le seul protocole pris en charge pour l'envoi d'e-mails.

# **Étapes**

- 1. Sélectionnez **SUPPORT** > **alarmes (hérité)** > **Configuration messagerie héritée**.
- 2. Dans le menu E-mail, sélectionnez **serveur**.

La page serveur de messagerie s'affiche. Cette page est également utilisée pour configurer le serveur de messagerie pour les packages AutoSupport.

Use these settings to define the email server used for alarm notifications and for AutoSupport messages. These settings are not used for alert notifications. See Managing alerts and alarms in the instructions for monitoring and troubleshooting StorageGRID.

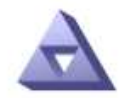

**Email Server** Updated: 2016-03-17 11:11:59 PDT

#### **E-mail Server (SMTP) Information**

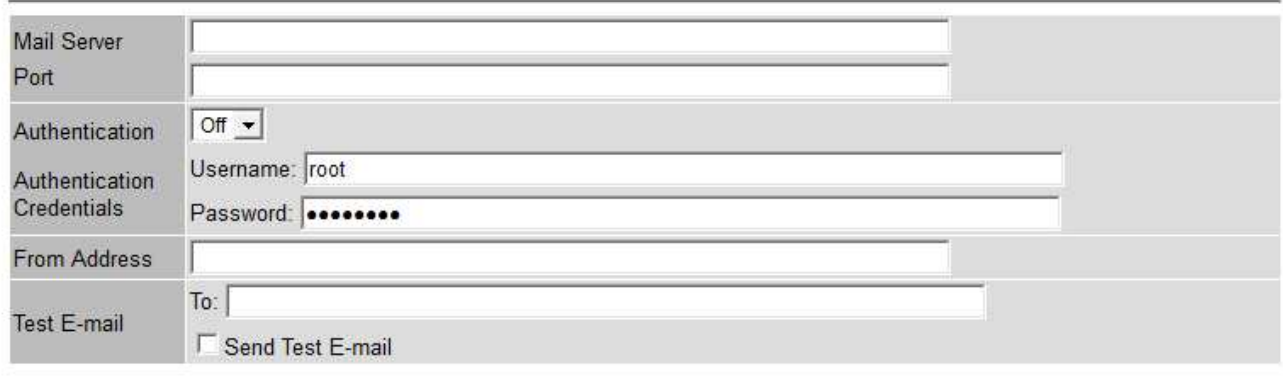

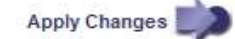

3. Ajoutez les paramètres suivants du serveur de messagerie SMTP :

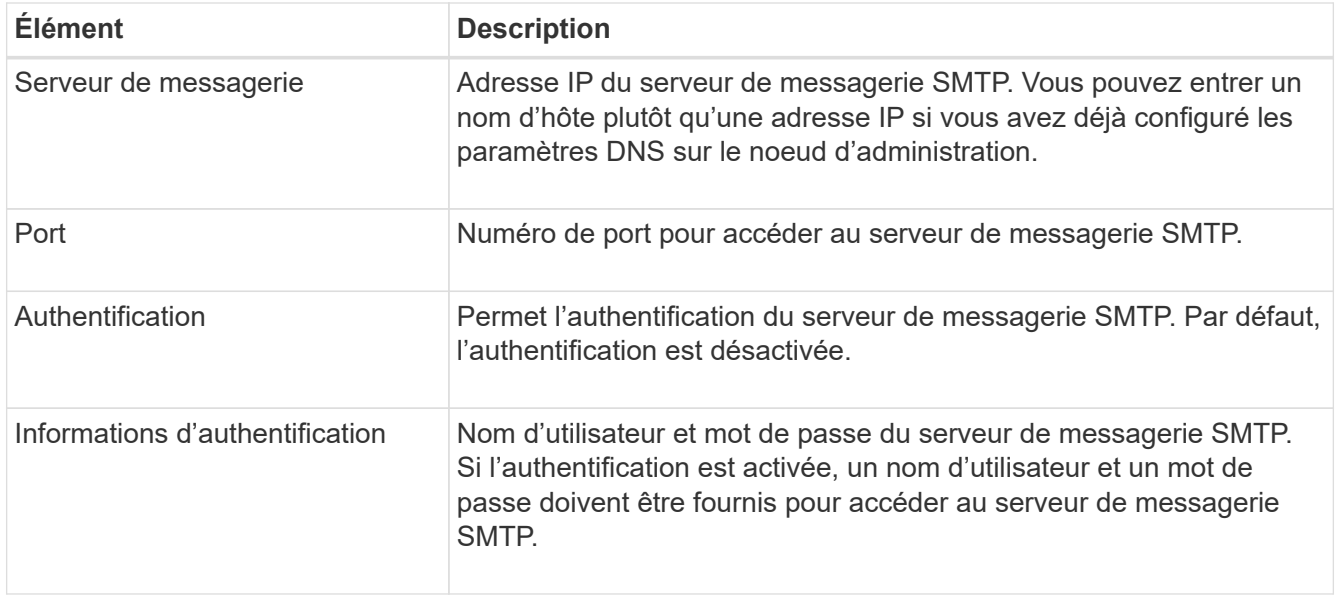

- 4. Sous **de adresse**, entrez une adresse e-mail valide que le serveur SMTP reconnaîtra comme adresse email d'envoi. Il s'agit de l'adresse électronique officielle à partir de laquelle l'e-mail est envoyé.
- 5. Vous pouvez également envoyer un e-mail de test pour confirmer que les paramètres de votre serveur de messagerie SMTP sont corrects.
	- a. Dans la zone **Test E-mail** > **à**, ajoutez une ou plusieurs adresses auxquelles vous pouvez accéder.

Vous pouvez entrer une seule adresse e-mail ou une liste d'adresses e-mail délimitée par des virgules. Comme le service NMS ne confirme pas le succès ou l'échec lors de l'envoi d'un e-mail de test, vous devez être en mesure de vérifier la boîte de réception du destinataire du test.

b. Sélectionnez **Envoyer E-mail test**.

## 6. Cliquez sur **appliquer les modifications**.

Les paramètres du serveur de messagerie SMTP sont enregistrés. Si vous avez saisi des informations pour un e-mail de test, cet e-mail est envoyé. Les e-mails de test sont immédiatement envoyés au serveur de messagerie et ne sont pas envoyés par la file d'attente des notifications. Dans un système avec plusieurs nœuds d'administration, chaque nœud d'administration envoie un e-mail. La réception de l'e-mail de test confirme que les paramètres de votre serveur de messagerie SMTP sont corrects et que le service NMS se connecte avec succès au serveur de messagerie. Un problème de connexion entre le service NMS et le serveur de messagerie déclenche l'alarme DES MINUTES héritées (état de notification NMS) au niveau de gravité mineure.

## **Créer des modèles d'e-mails d'alarme (système hérité)**

Les modèles de courrier électronique vous permettent de personnaliser l'en-tête, le pied de page et l'objet d'une notification d'alarme existante. Vous pouvez utiliser des modèles d'e-mails pour envoyer des notifications uniques contenant le même corps de texte à différentes listes de diffusion.

#### **Avant de commencer**

- Vous devez être connecté au Grid Manager à l'aide d'un ["navigateur web pris en charge".](https://docs.netapp.com/fr-fr/storagegrid-118/admin/web-browser-requirements.html)
- Vous avez ["autorisations d'accès spécifiques"](https://docs.netapp.com/fr-fr/storagegrid-118/admin/admin-group-permissions.html).

#### **Description de la tâche**

Utilisez ces paramètres pour définir les modèles d'e-mails utilisés pour les notifications d'alarme héritées. Ces

paramètres ne sont pas utilisés pour les notifications d'alerte.

Différentes listes de diffusion peuvent nécessiter des informations de contact différentes. Les modèles n'incluent pas le corps du message électronique.

# **Étapes**

- 1. Sélectionnez **SUPPORT** > **alarmes (hérité)** > **Configuration messagerie héritée**.
- 2. Dans le menu E-mail, sélectionnez **modèles**.
- 3. Cliquez sur **Modifier** (Ou Insérer + s'il ne s'agit pas du premier modèle).

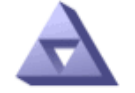

# Email Templates<br>Updated: 2016-03-17 11:21:54 PDT

## Template  $(0 - 0$  of 0)

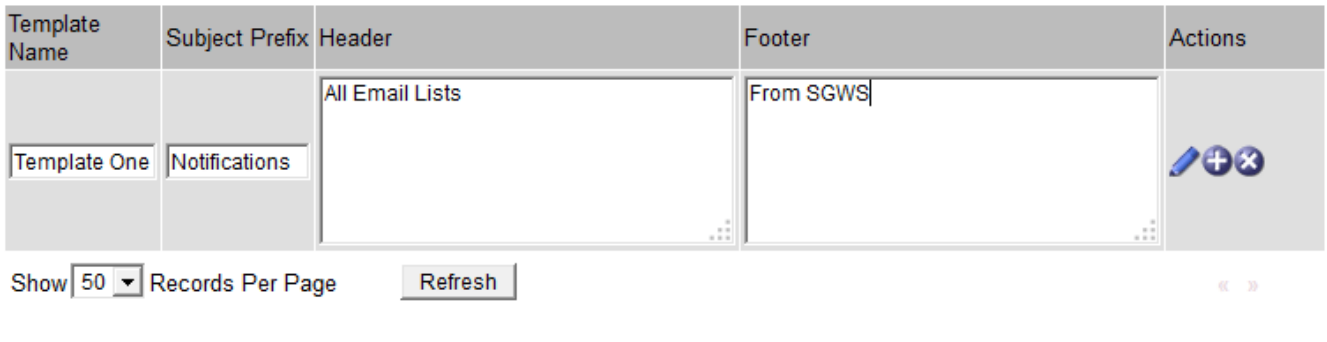

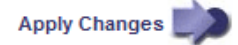

4. Dans la nouvelle ligne, ajoutez ce qui suit :

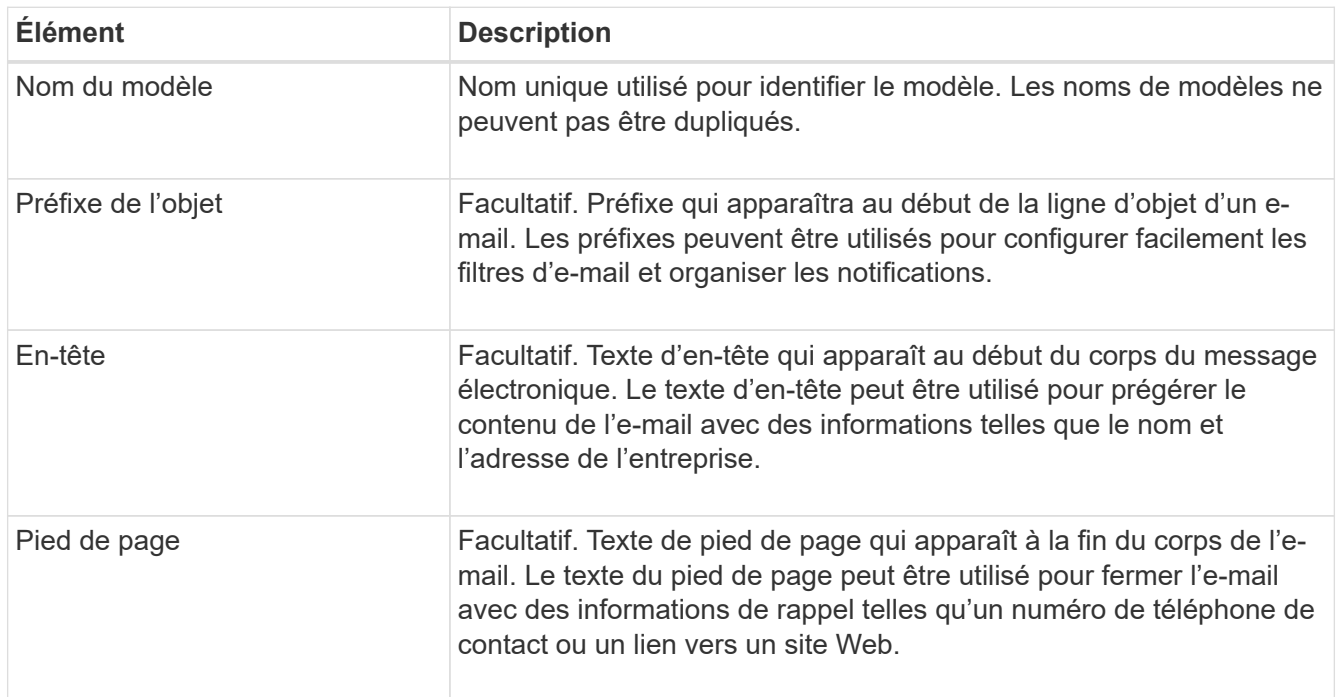

5. Cliquez sur **appliquer les modifications**.

Un nouveau modèle pour les notifications est ajouté.

## **Créer des listes de diffusion pour les notifications d'alarme (système hérité)**

Les listes de diffusion vous permettent d'avertir les destinataires lorsqu'une alarme héritée est déclenchée ou lorsqu'un état de service change. Vous devez créer au moins une liste de diffusion pour pouvoir envoyer des notifications par e-mail d'alarme. Pour envoyer une notification à un seul destinataire, créez une liste de diffusion avec une adresse e-mail.

#### **Avant de commencer**

- Vous devez être connecté au Grid Manager à l'aide d'un ["navigateur web pris en charge".](https://docs.netapp.com/fr-fr/storagegrid-118/admin/web-browser-requirements.html)
- Vous avez ["autorisations d'accès spécifiques"](https://docs.netapp.com/fr-fr/storagegrid-118/admin/admin-group-permissions.html).
- Si vous souhaitez spécifier un modèle de courrier électronique pour la liste de diffusion (en-tête personnalisé, pied de page et ligne d'objet), vous devez avoir déjà créé le modèle.

#### **Description de la tâche**

Utilisez ces paramètres pour définir les listes de diffusion utilisées pour les notifications par e-mail d'alarme héritées. Ces paramètres ne sont pas utilisés pour les notifications d'alerte.

#### **Étapes**

- 1. Sélectionnez **SUPPORT** > **alarmes (hérité)** > **Configuration messagerie héritée**.
- 2. Dans le menu E-mail, sélectionnez **listes**.
- 3. Cliquez sur **Modifier** (Ou \*Insérer\* i s'il ne s'agit pas de la première liste de diffusion).

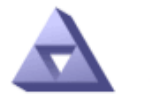

**Email Lists** Updated: 2016-03-17 11:56:24 PDT

Lists  $(0 - 0$  of 0)

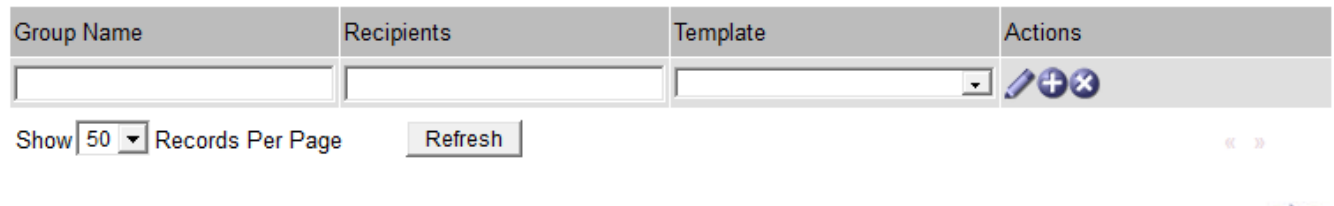

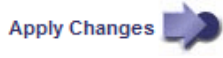

4. Dans la nouvelle ligne, ajoutez les éléments suivants :

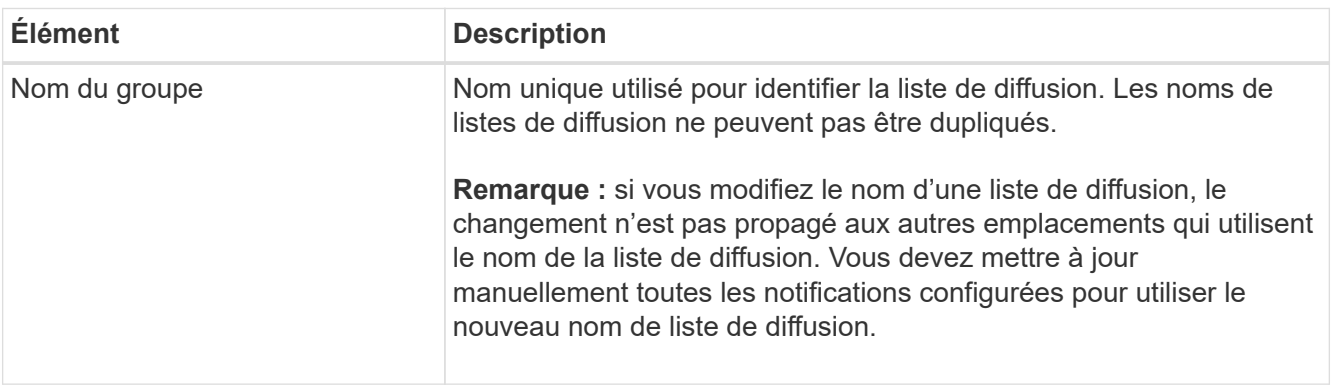

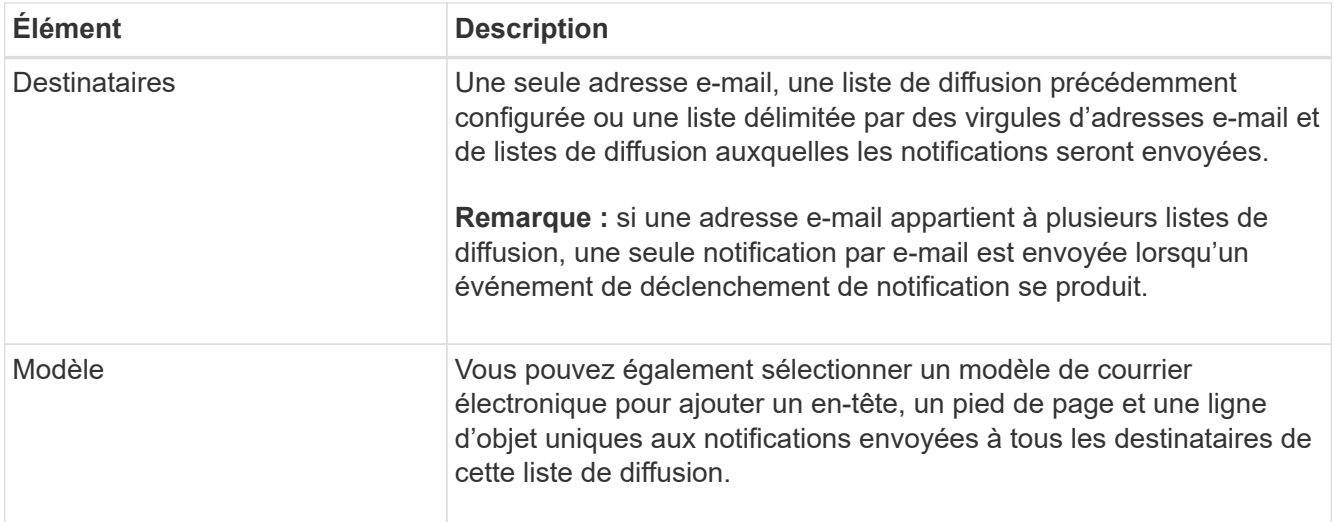

## 5. Cliquez sur **appliquer les modifications**.

Une nouvelle liste de diffusion est créée.

## **Configurer les notifications par e-mail pour les alarmes (système hérité)**

Pour recevoir des notifications par e-mail pour le système d'alarme hérité, les destinataires doivent être membres d'une liste de diffusion et cette liste doit être ajoutée à la page Notifications. Les notifications sont configurées pour envoyer des e-mails aux destinataires uniquement lorsqu'une alarme avec un niveau de gravité spécifié est déclenchée ou lorsqu'un état de service change. Ainsi, les destinataires ne reçoivent que les notifications dont ils ont besoin.

## **Avant de commencer**

- Vous devez être connecté au Grid Manager à l'aide d'un ["navigateur web pris en charge".](https://docs.netapp.com/fr-fr/storagegrid-118/admin/web-browser-requirements.html)
- Vous avez ["autorisations d'accès spécifiques"](https://docs.netapp.com/fr-fr/storagegrid-118/admin/admin-group-permissions.html).
- Vous devez avoir configuré une liste d'e-mails.

## **Description de la tâche**

Utilisez ces paramètres pour configurer les notifications pour les alarmes héritées. Ces paramètres ne sont pas utilisés pour les notifications d'alerte.

Si une adresse e-mail (ou une liste) appartient à plusieurs listes de diffusion, une seule notification par e-mail est envoyée lorsqu'un événement de déclenchement de notification se produit. Par exemple, un groupe d'administrateurs au sein de votre organisation peut être configuré pour recevoir des notifications pour toutes les alarmes, quelle que soit leur gravité. Un autre groupe peut uniquement exiger des notifications pour les alarmes dont la gravité est critique. Vous pouvez appartenir aux deux listes. Si une alarme critique est déclenchée, vous ne recevez qu'une seule notification.

## **Étapes**

- 1. Sélectionnez **SUPPORT** > **alarmes (hérité)** > **Configuration messagerie héritée**.
- 2. Dans le menu E-mail, sélectionnez **Notifications**.
- 3. Cliquez sur \*Modifier\* (Ou \*Insérer\*  $\bigoplus$  s'il ne s'agit pas de la première notification).
- 4. Sous liste de courrier électronique, sélectionnez la liste de diffusion.
- 5. Sélectionnez un ou plusieurs niveaux de gravité d'alarme et États de service.

## 6. Cliquez sur **appliquer les modifications**.

Des notifications sont envoyées à la liste de diffusion lorsque des alarmes avec le niveau de gravité d'alarme ou l'état de service sélectionné sont déclenchées ou modifiées.

## **Supprimer les notifications d'alarme pour une liste de diffusion (système hérité)**

Vous pouvez supprimer les notifications d'alarme pour une liste de diffusion lorsque vous ne souhaitez plus que la liste de diffusion reçoive des notifications relatives aux alarmes. Par exemple, vous pouvez supprimer les notifications relatives aux alarmes existantes après avoir été passé à l'aide des notifications par e-mail d'alerte.

## **Avant de commencer**

- Vous devez être connecté au Grid Manager à l'aide d'un ["navigateur web pris en charge".](https://docs.netapp.com/fr-fr/storagegrid-118/admin/web-browser-requirements.html)
- Vous avez ["autorisations d'accès spécifiques"](https://docs.netapp.com/fr-fr/storagegrid-118/admin/admin-group-permissions.html).

Utilisez ces paramètres pour supprimer les notifications par e-mail pour l'ancien système d'alarme. Ces paramètres ne s'appliquent pas aux notifications par e-mail d'alerte.

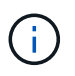

Bien que le système d'alarme existant continue d'être pris en charge, le système d'alerte offre des avantages significatifs et est plus facile à utiliser.

## **Étapes**

- 1. Sélectionnez **SUPPORT** > **alarmes (hérité)** > **Configuration messagerie héritée**.
- 2. Dans le menu E-mail, sélectionnez **Notifications**.
- 3. Cliquez sur **Modifier**  $\triangle$  en regard de la liste de diffusion pour laquelle vous souhaitez supprimer les notifications.
- 4. Sous Supprimer, cochez la case en regard de la liste de diffusion que vous souhaitez supprimer ou sélectionnez **Supprimer** en haut de la colonne pour supprimer toutes les listes de diffusion.
- 5. Cliquez sur **appliquer les modifications**.

Les notifications d'alarme héritées sont supprimées pour les listes d'envoi sélectionnées.

## **Afficher les anciennes alarmes**

Les alarmes (système hérité) sont déclenchées lorsque les attributs système atteignent les valeurs de seuil d'alarme. Vous pouvez afficher les alarmes actives à partir de la page alarmes en cours.

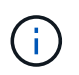

Bien que le système d'alarme existant continue d'être pris en charge, le système d'alerte offre des avantages significatifs et est plus facile à utiliser.

## **Avant de commencer**

• Vous devez être connecté au Grid Manager à l'aide d'un ["navigateur web pris en charge".](https://docs.netapp.com/fr-fr/storagegrid-118/admin/web-browser-requirements.html)

# **Étapes**

1. Sélectionnez **SUPPORT** > **alarmes (hérité)** > **alarmes actuelles**.

The alarm system is the legacy system. The alert system offers significant benefits and is easier to use. See Managing alerts and alarms in the instructions for monitoring and troubleshooting StorageGRID.

## **Current Alarms**

Last Refreshed: 2020-05-27 09:41:39 MDT

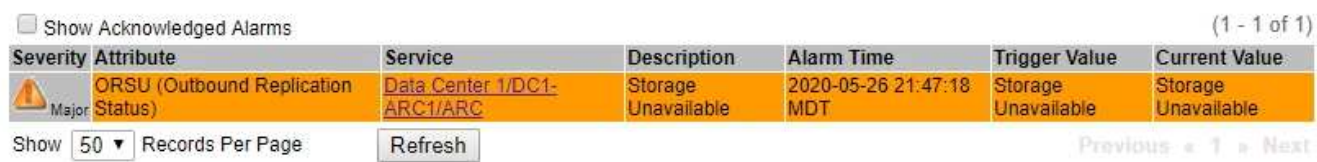

L'icône d'alarme indique la gravité de chaque alarme, comme suit :

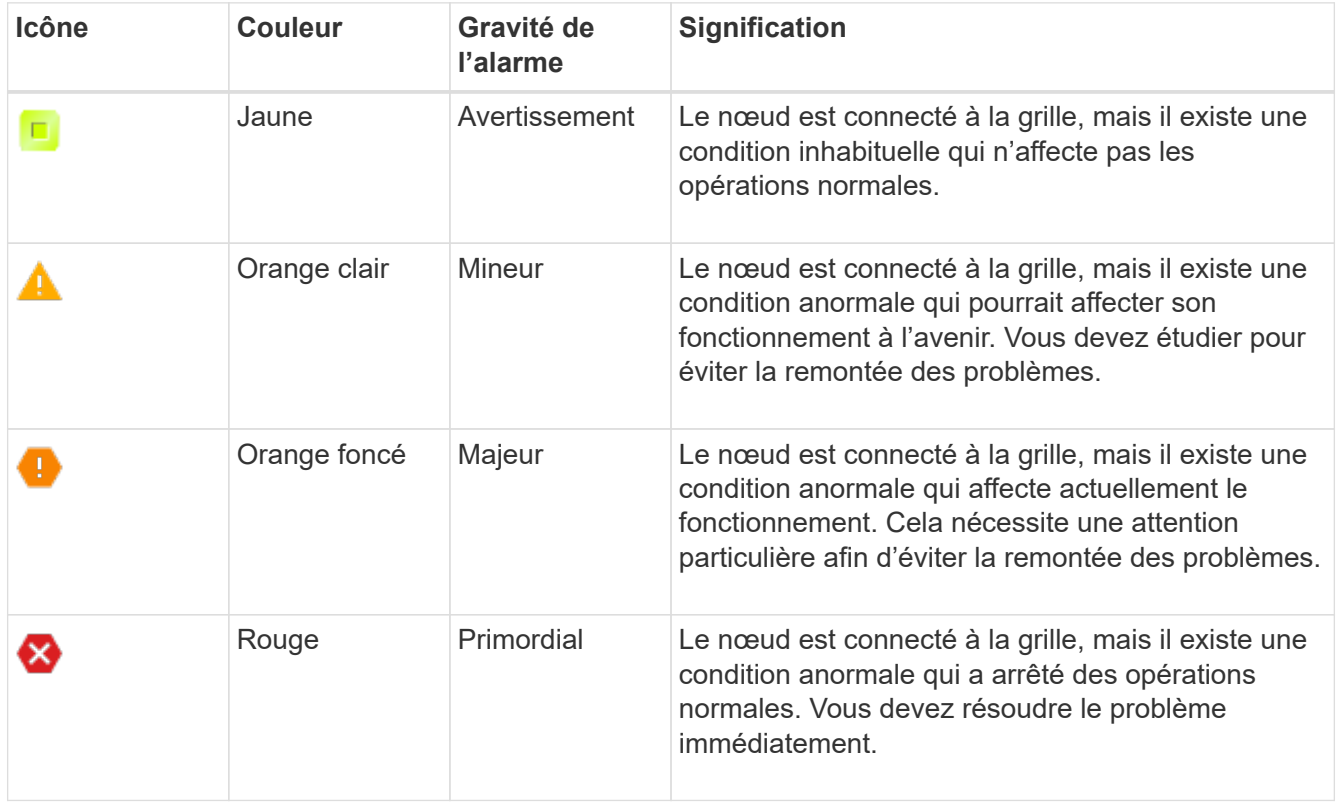

- 2. Pour en savoir plus sur l'attribut à l'origine du déclenchement de l'alarme, cliquez avec le bouton droit de la souris sur le nom de l'attribut dans le tableau.
- 3. Pour afficher des détails supplémentaires sur une alarme, cliquez sur le nom du service dans le tableau.

L'onglet alarmes du service sélectionné apparaît (**SUPPORT** > **Outils** > **topologie de grille** > *Grid Node* > *Service* > **alarmes**).

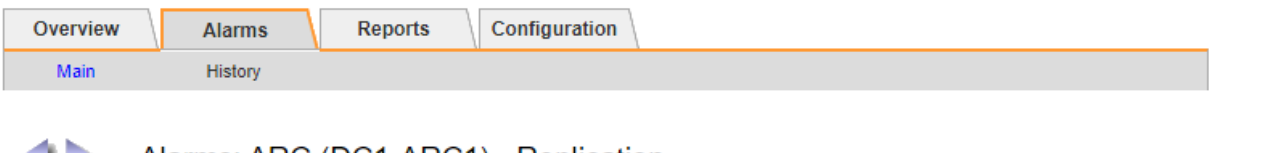

# Alarms: ARC (DC1-ARC1) - Replication

Updated: 2019-05-24 10:46:48 MDT

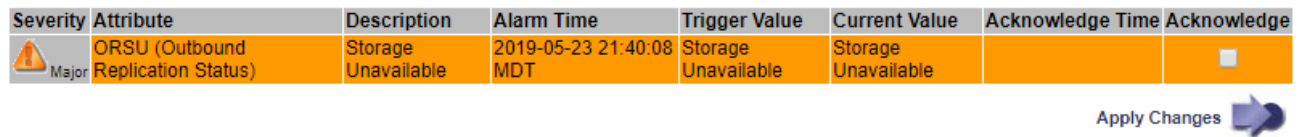

- 4. Si vous souhaitez effacer le nombre d'alarmes en cours, vous pouvez, en option, procéder comme suit :
	- Accuser réception de l'alarme. Une alarme acquittée n'est plus incluse dans le nombre d'alarmes héritées à moins qu'elle ne soit déclenchée au niveau de gravité suivant ou qu'elle ne soit résolue et se déclenche à nouveau.
	- Désactivez une alarme par défaut particulière ou une alarme personnalisée globale pour l'ensemble du système afin d'éviter qu'elle ne se déclenche à nouveau.

## **Informations associées**

["Référence des alarmes \(système hérité\)"](#page-137-0)

["Acquitter les alarmes actuelles \(système hérité\)"](#page-115-0)

["Désactiver les alarmes \(système hérité\)"](#page-115-0)

# <span id="page-137-0"></span>**Référence des alarmes (système hérité)**

Le tableau suivant répertorie toutes les alarmes par défaut héritées. Si une alarme est déclenchée, vous pouvez rechercher le code d'alarme dans ce tableau pour trouver les actions recommandées.

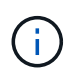

Bien que le système d'alarme existant continue d'être pris en charge, le système d'alerte offre des avantages significatifs et est plus facile à utiliser.

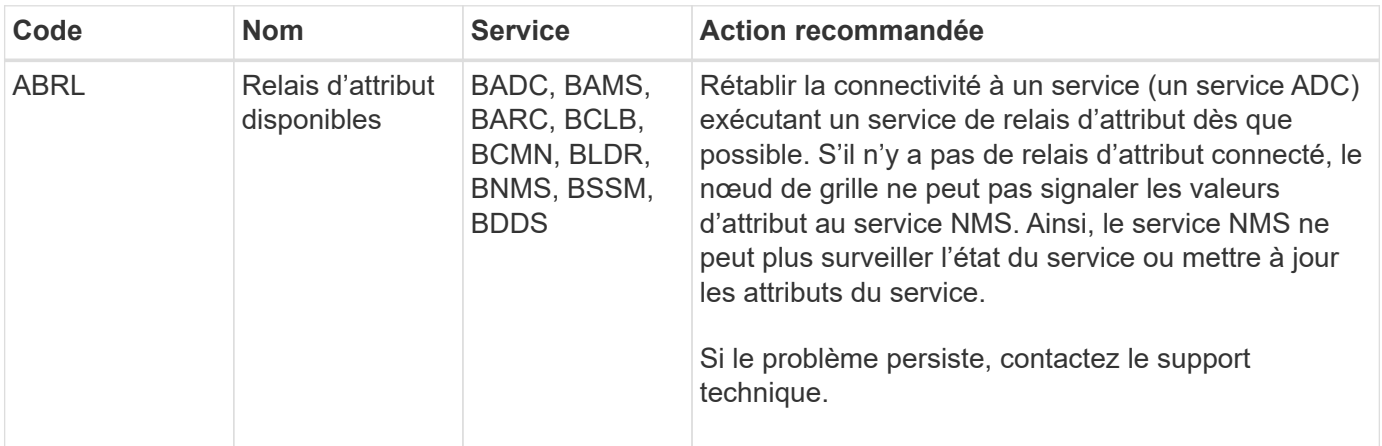

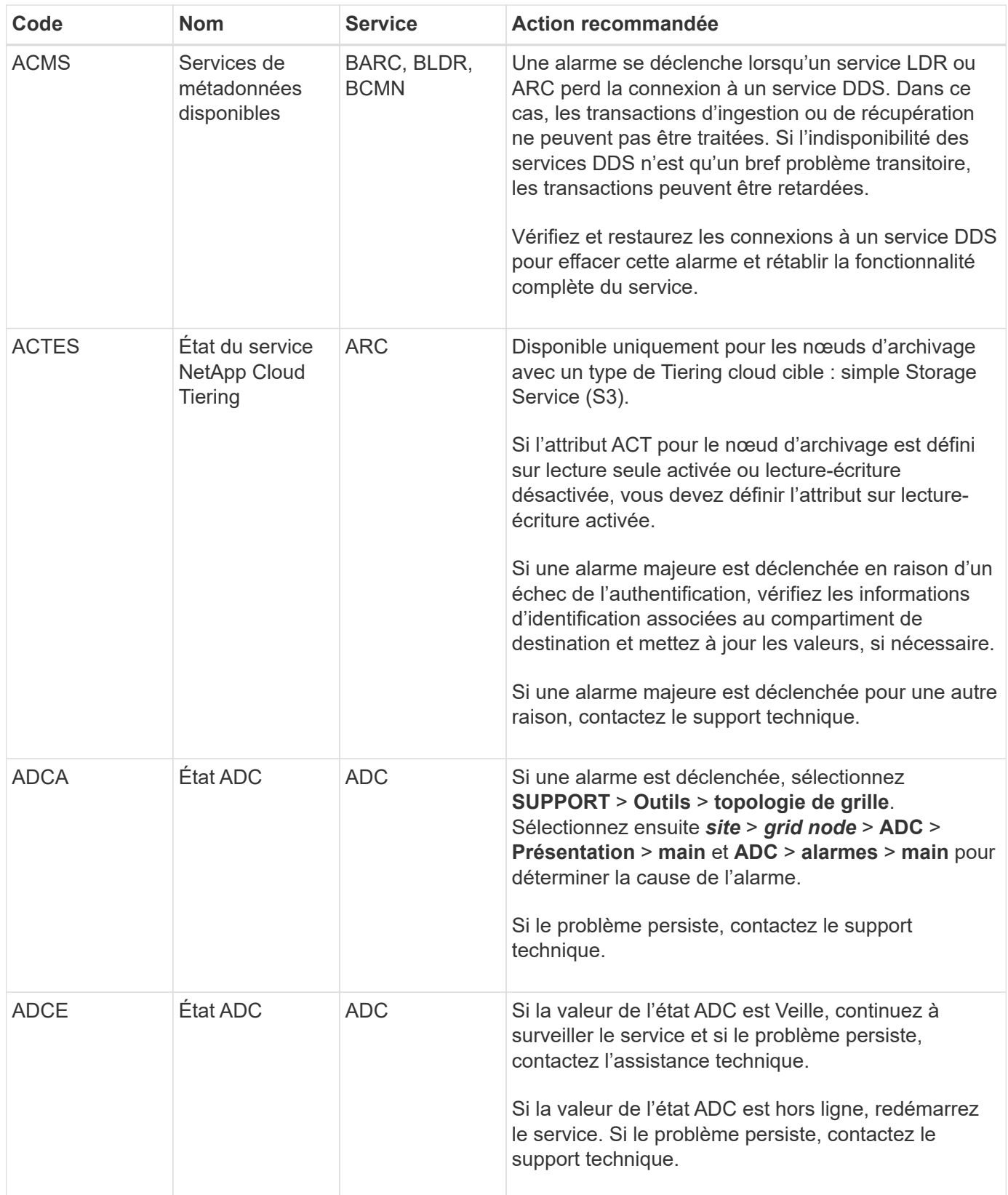

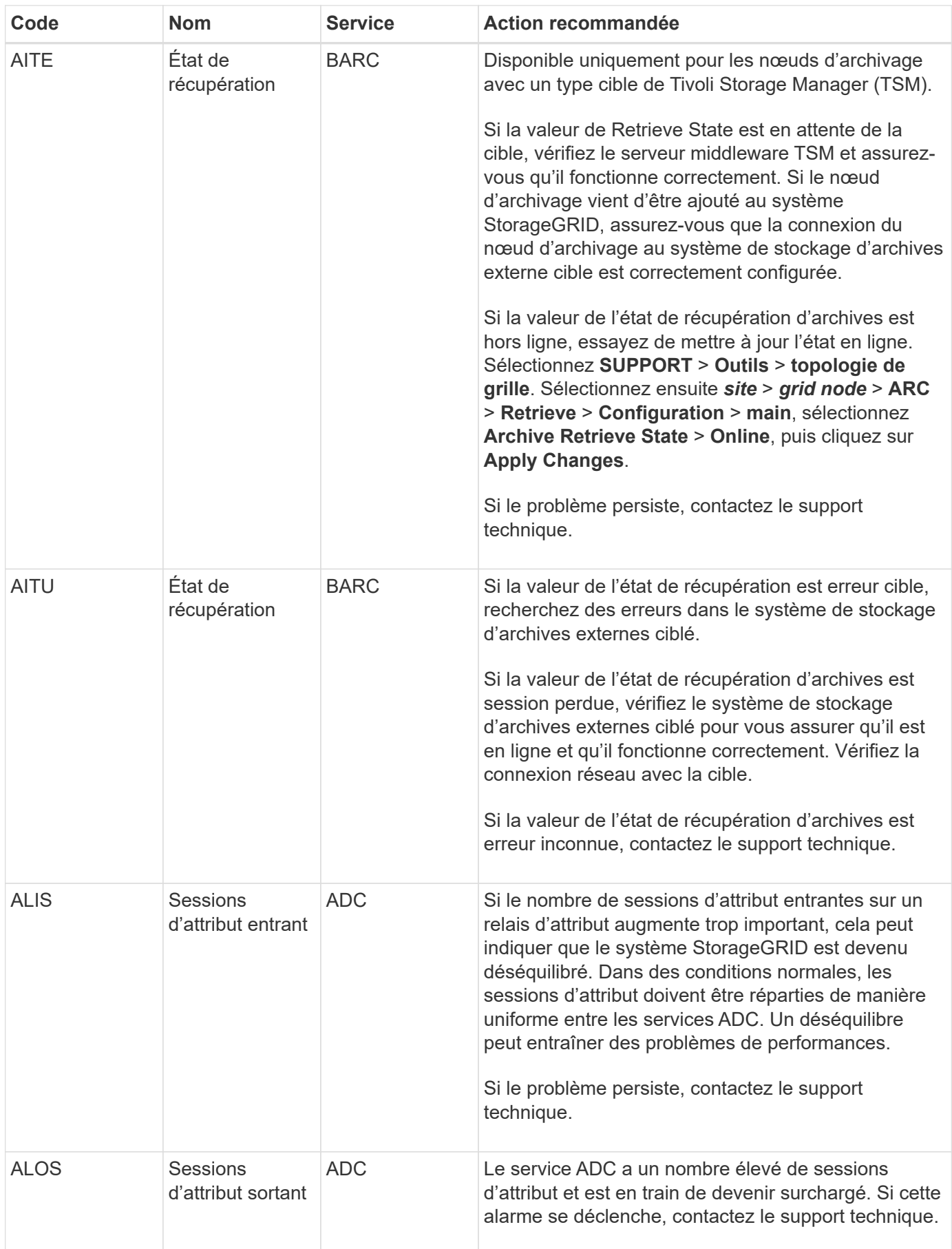

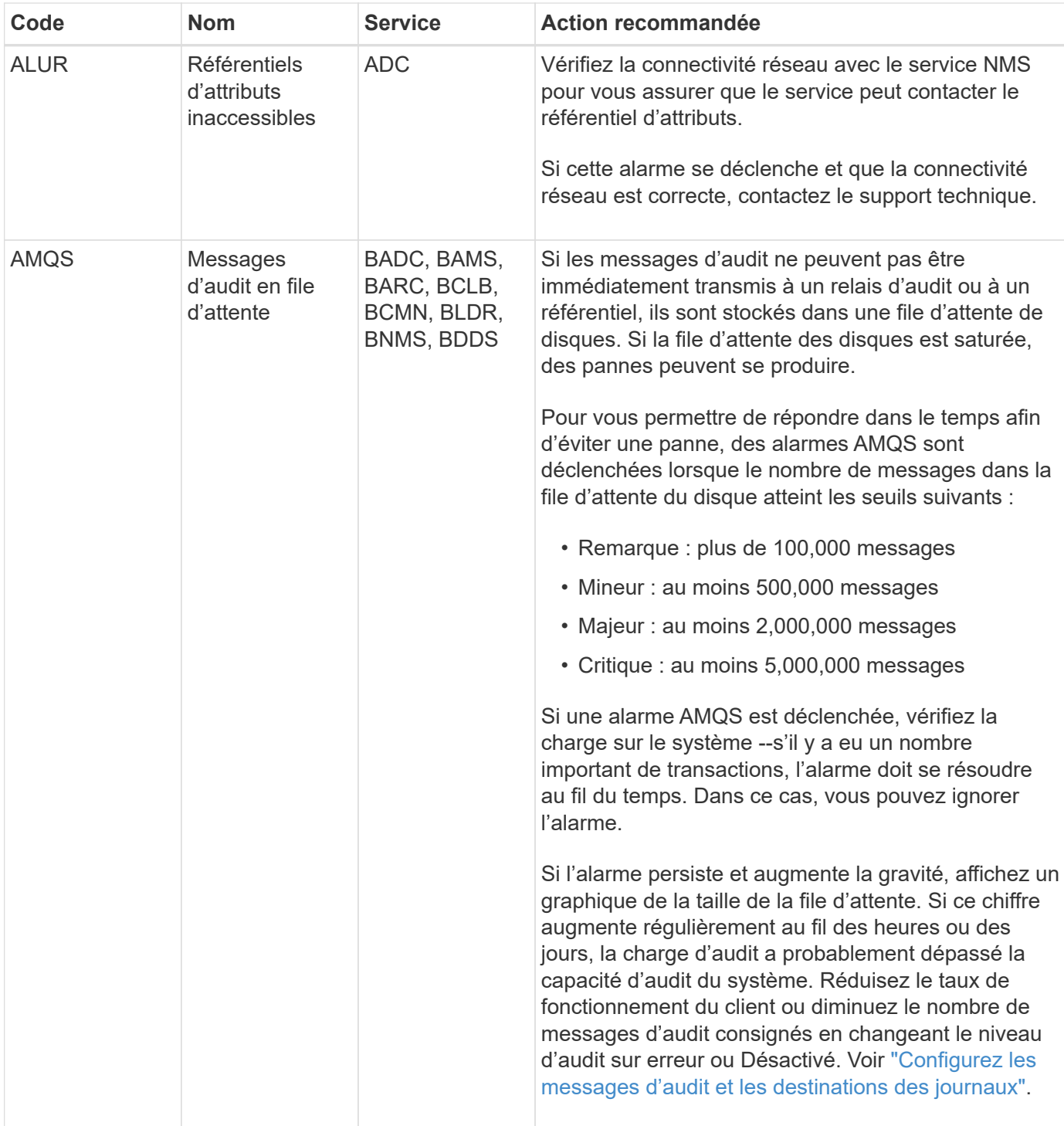

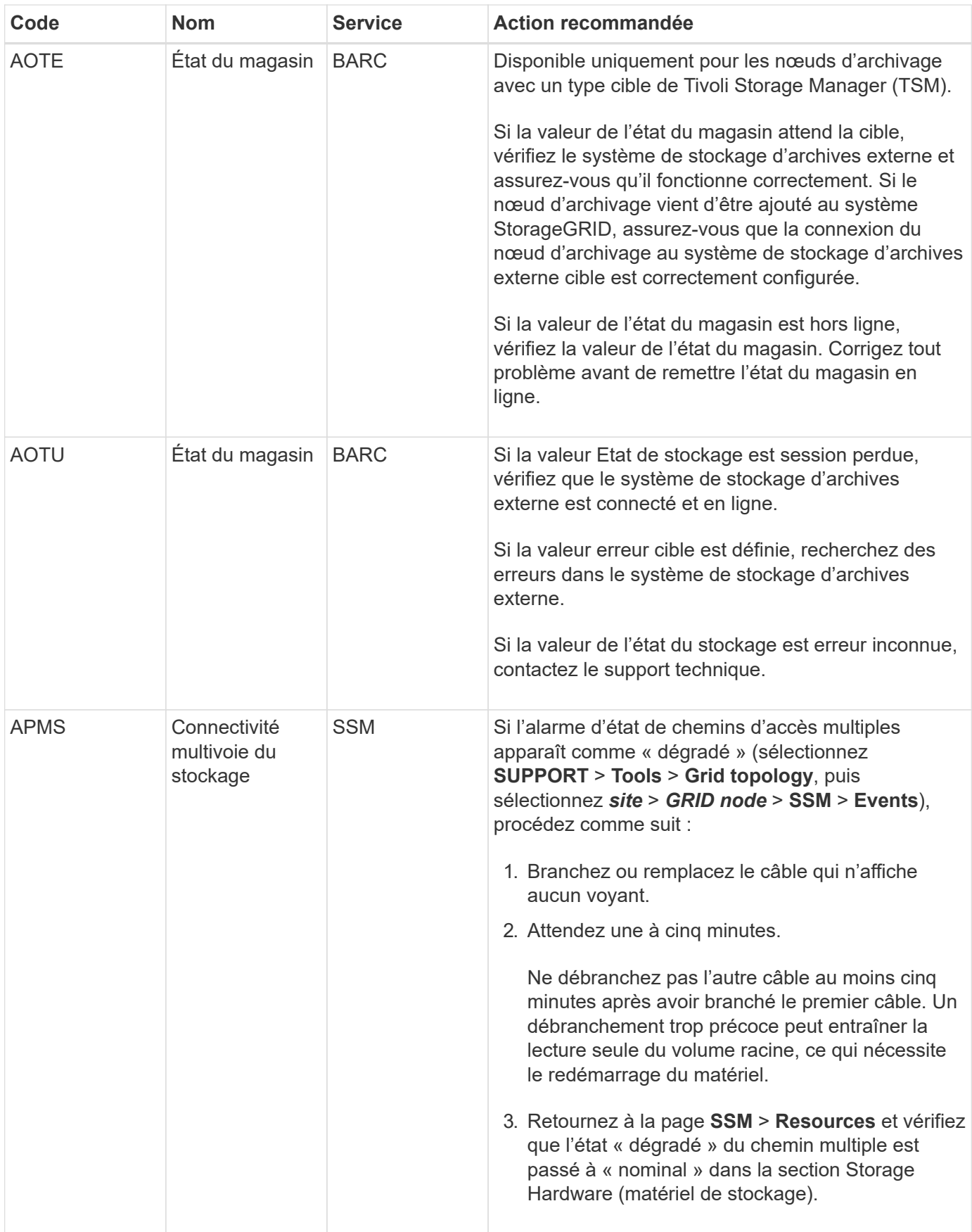

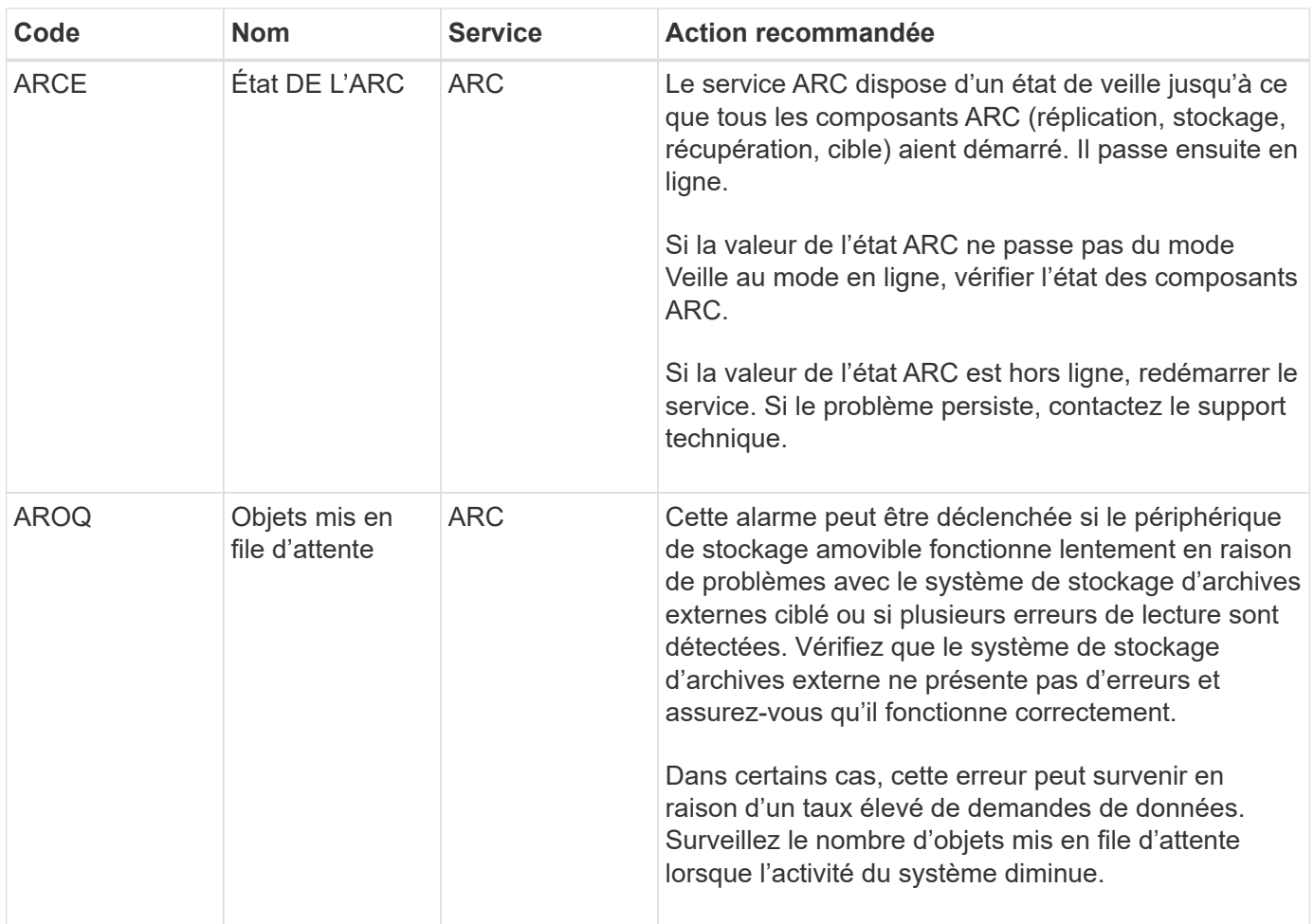

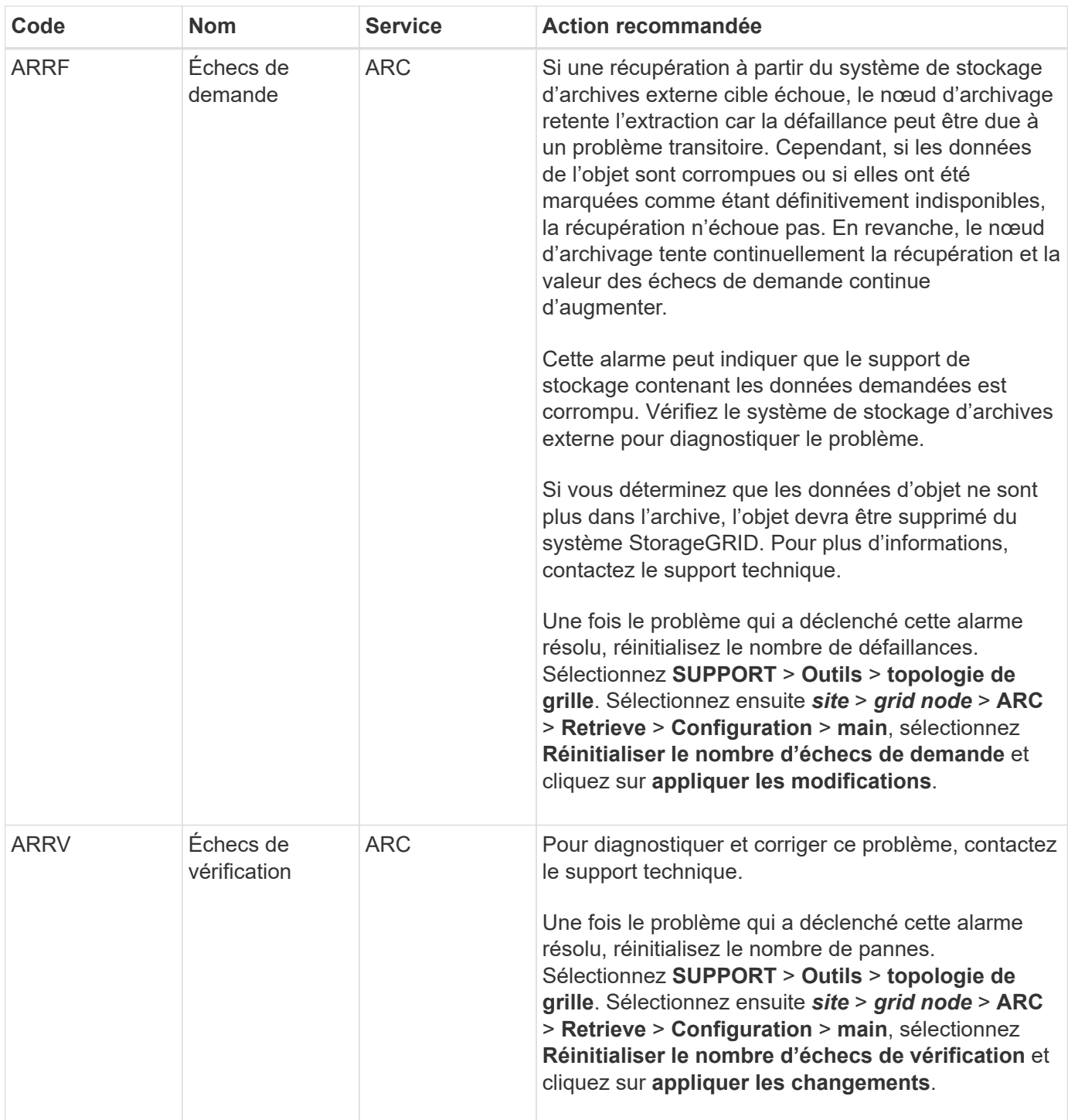
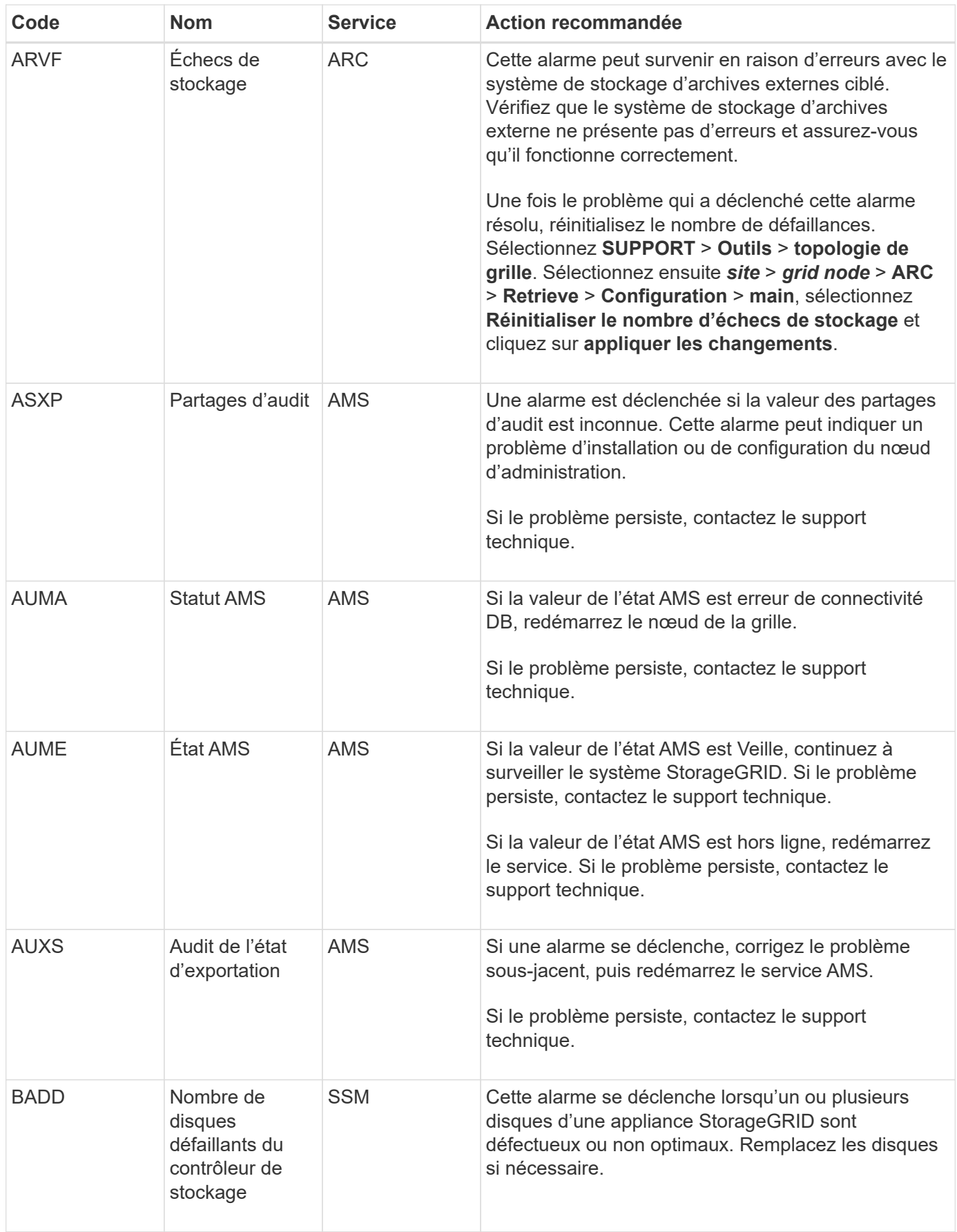

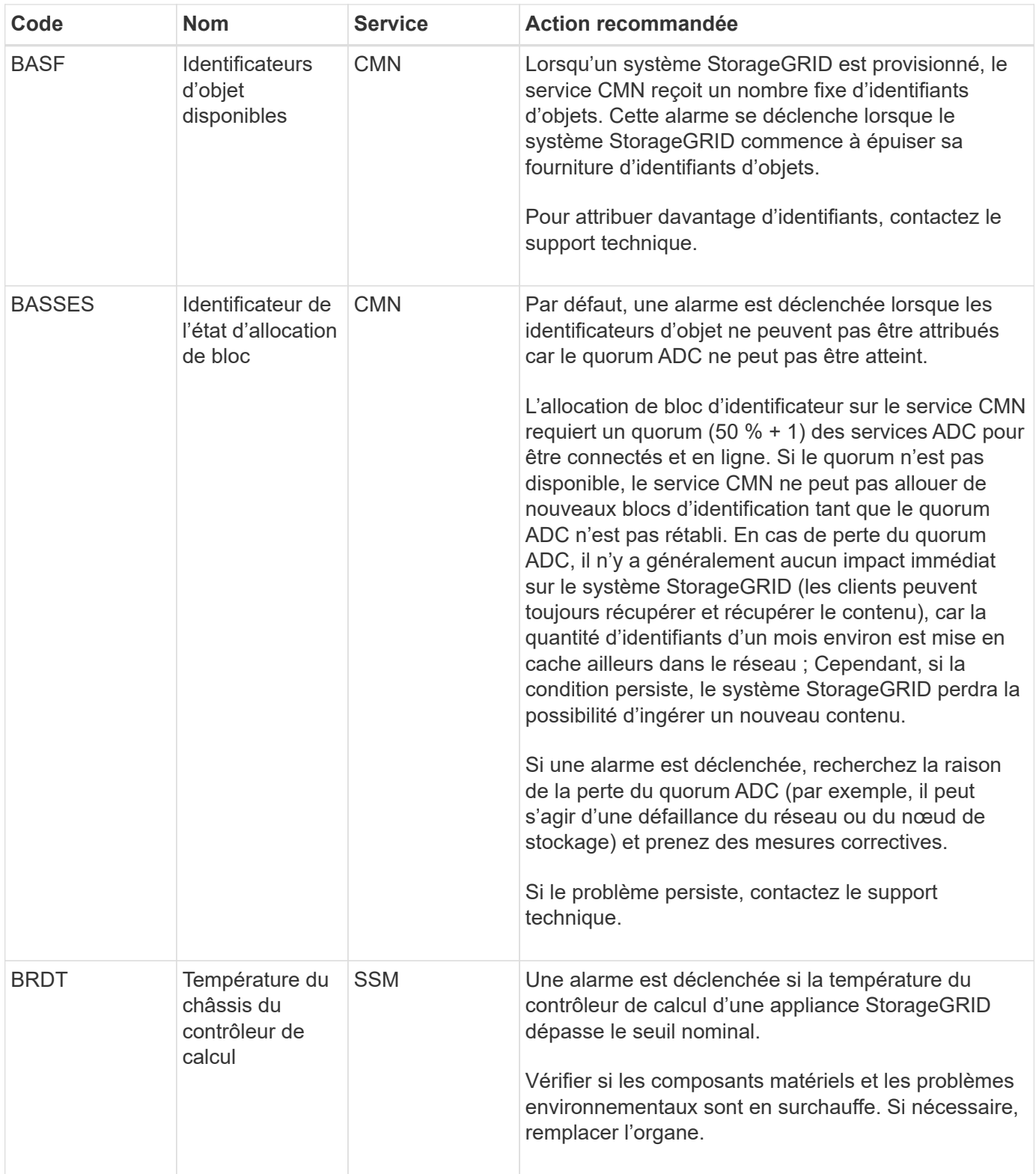

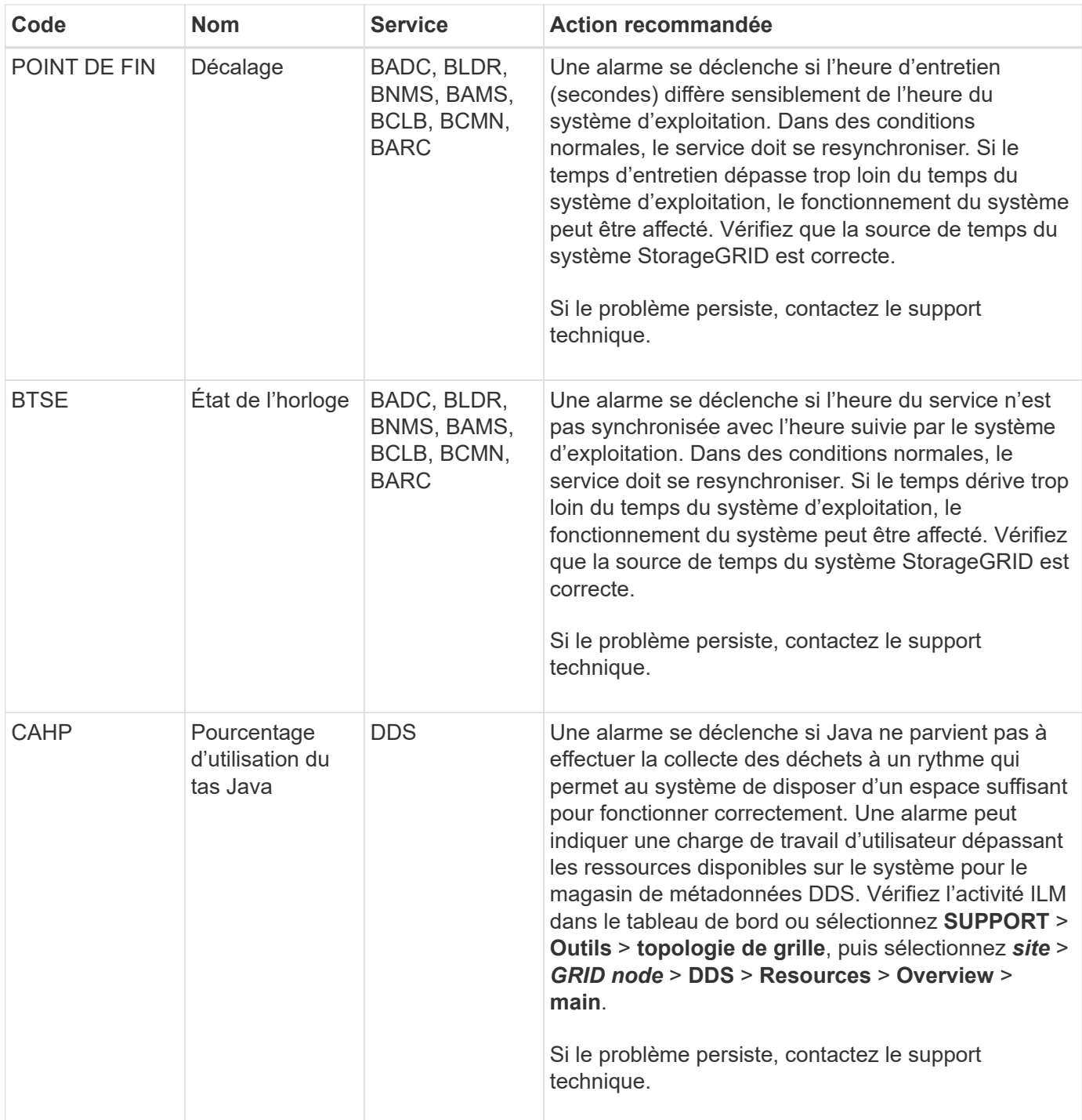

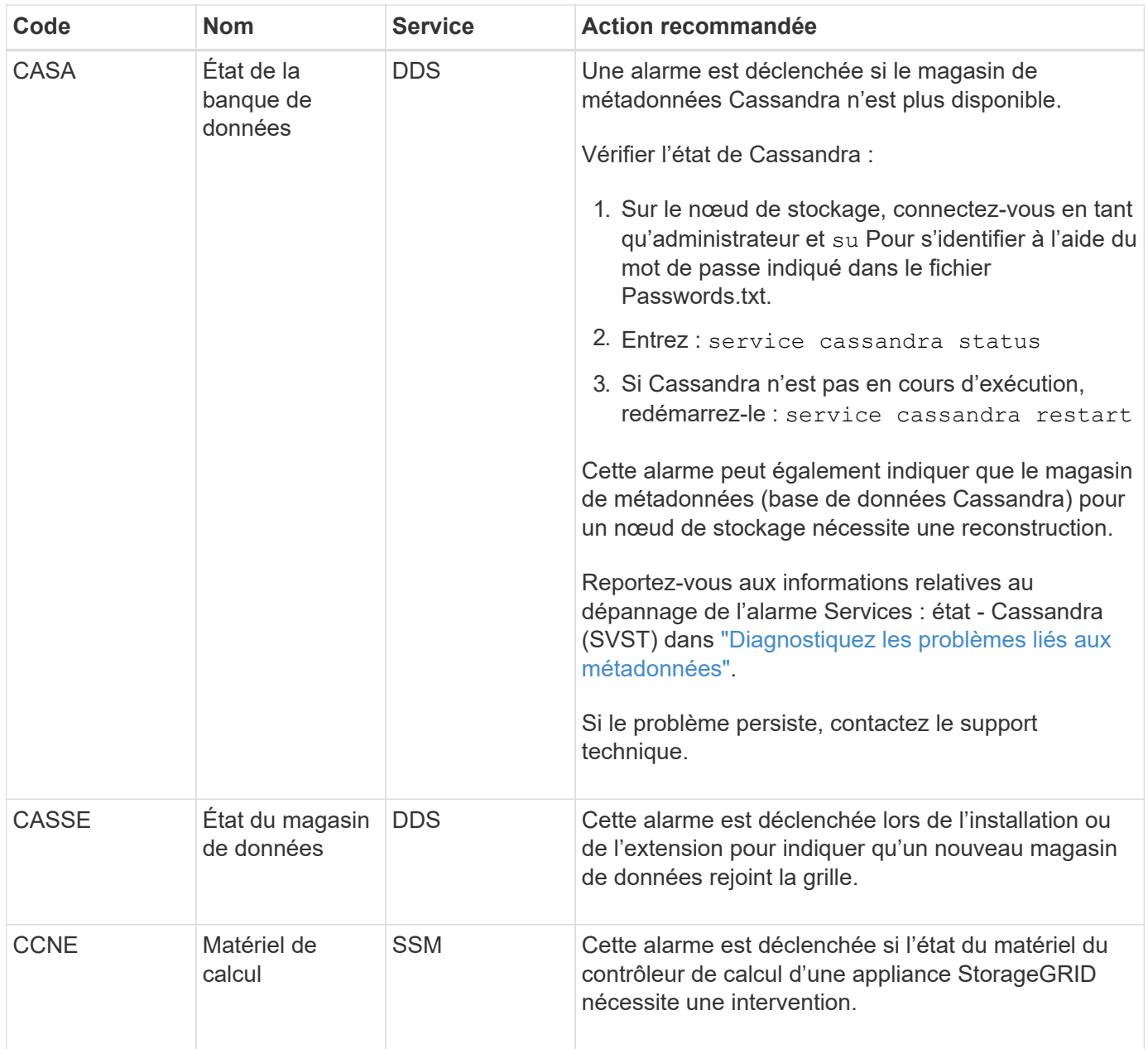

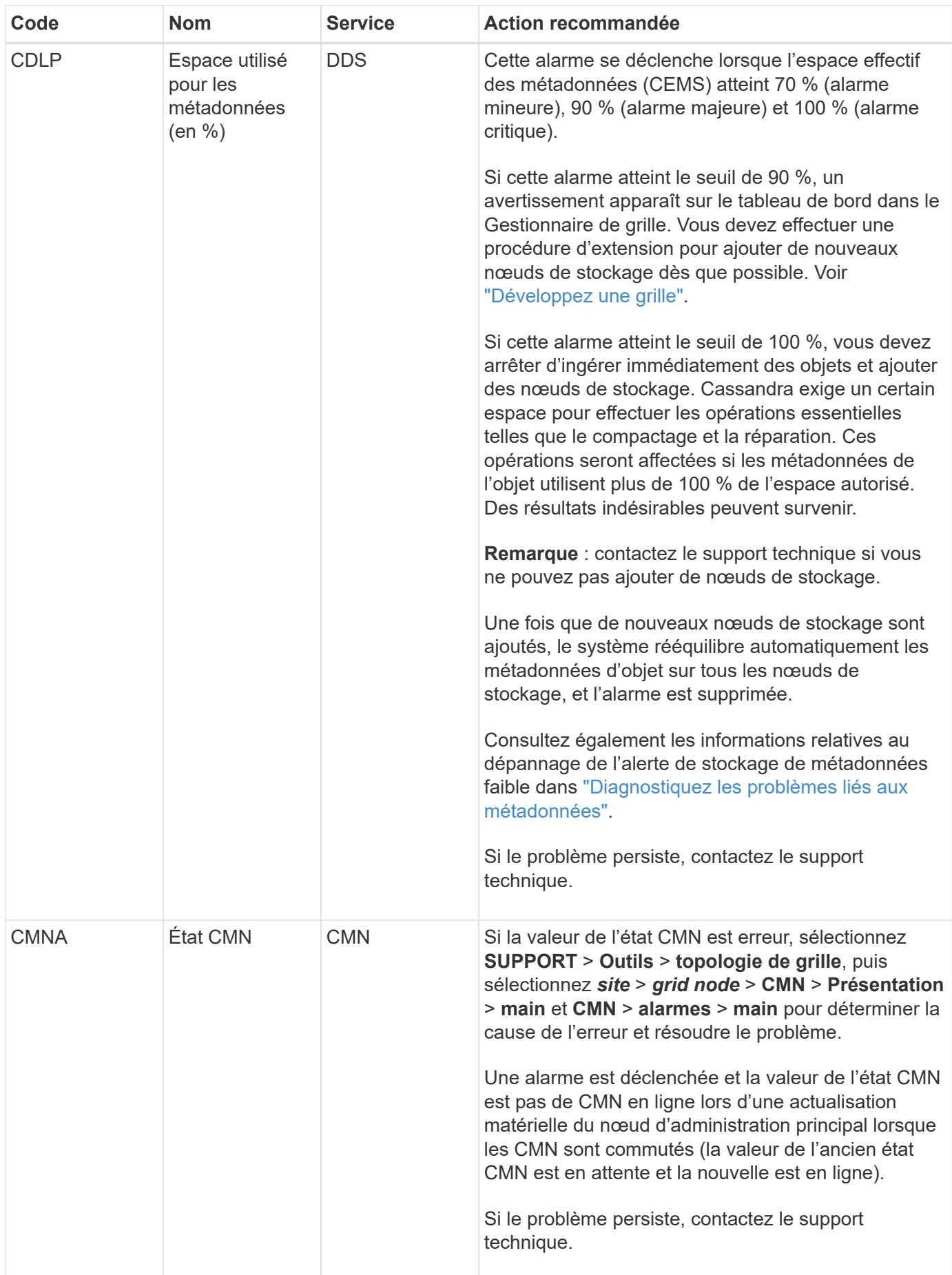

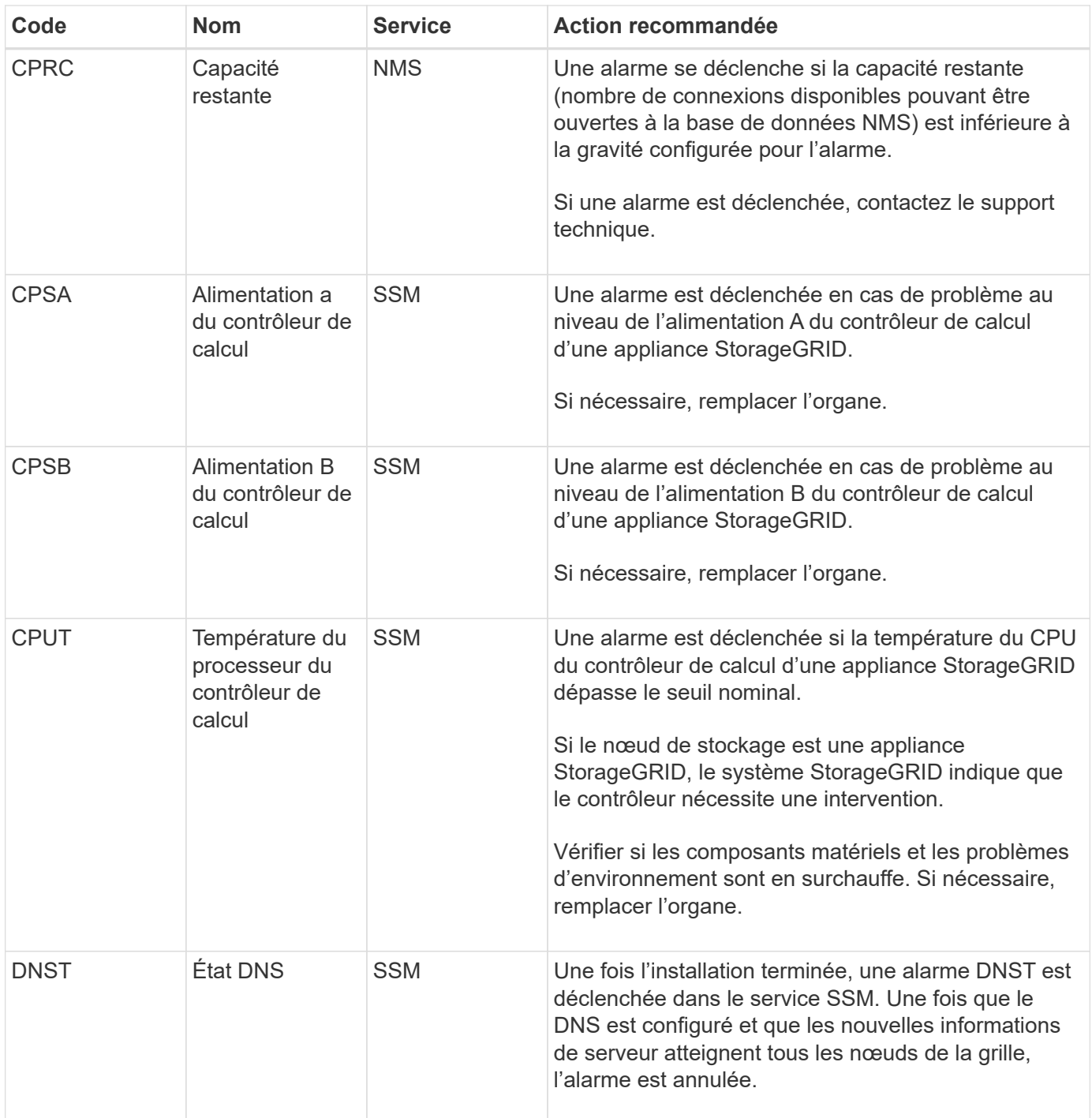

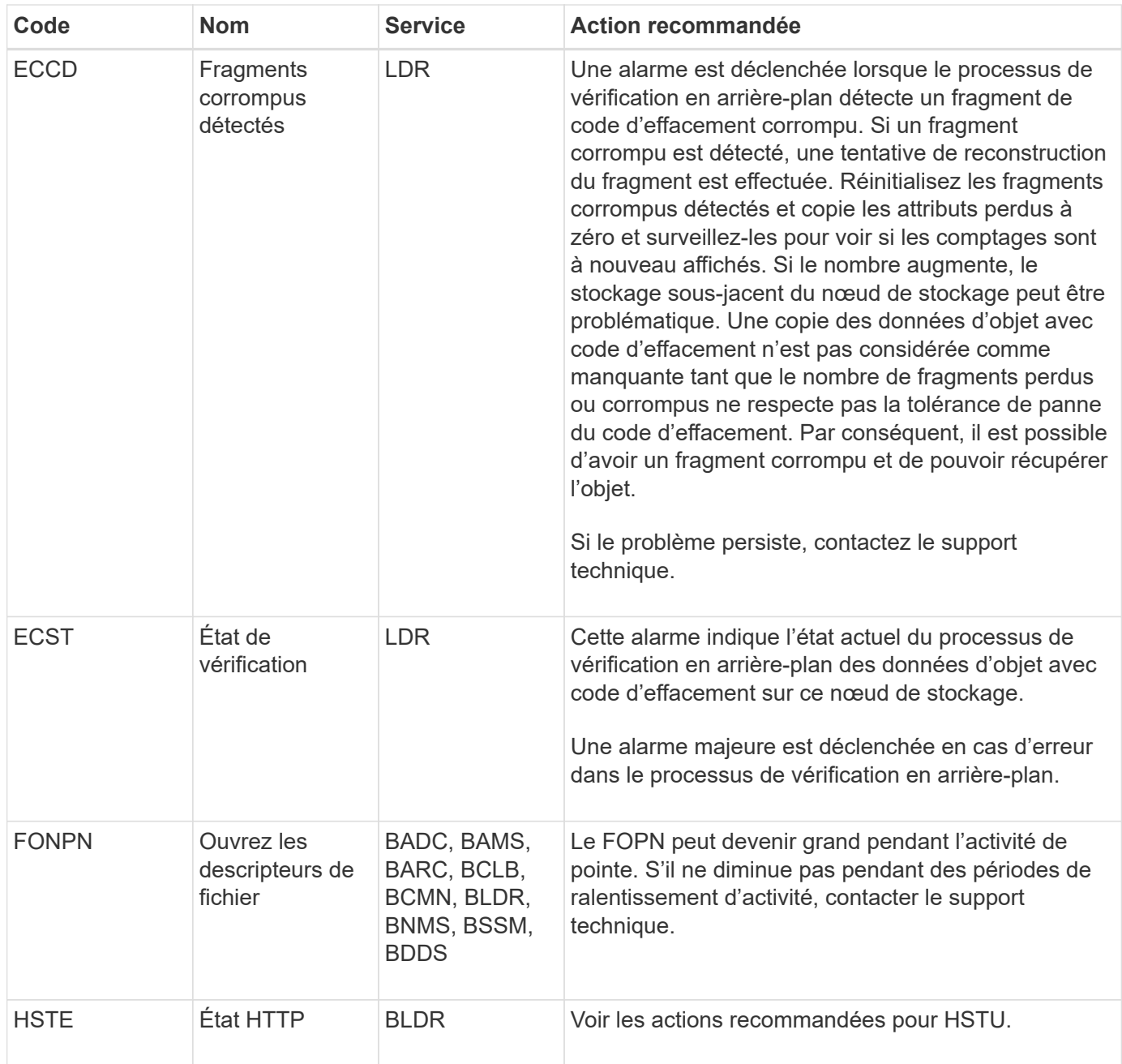

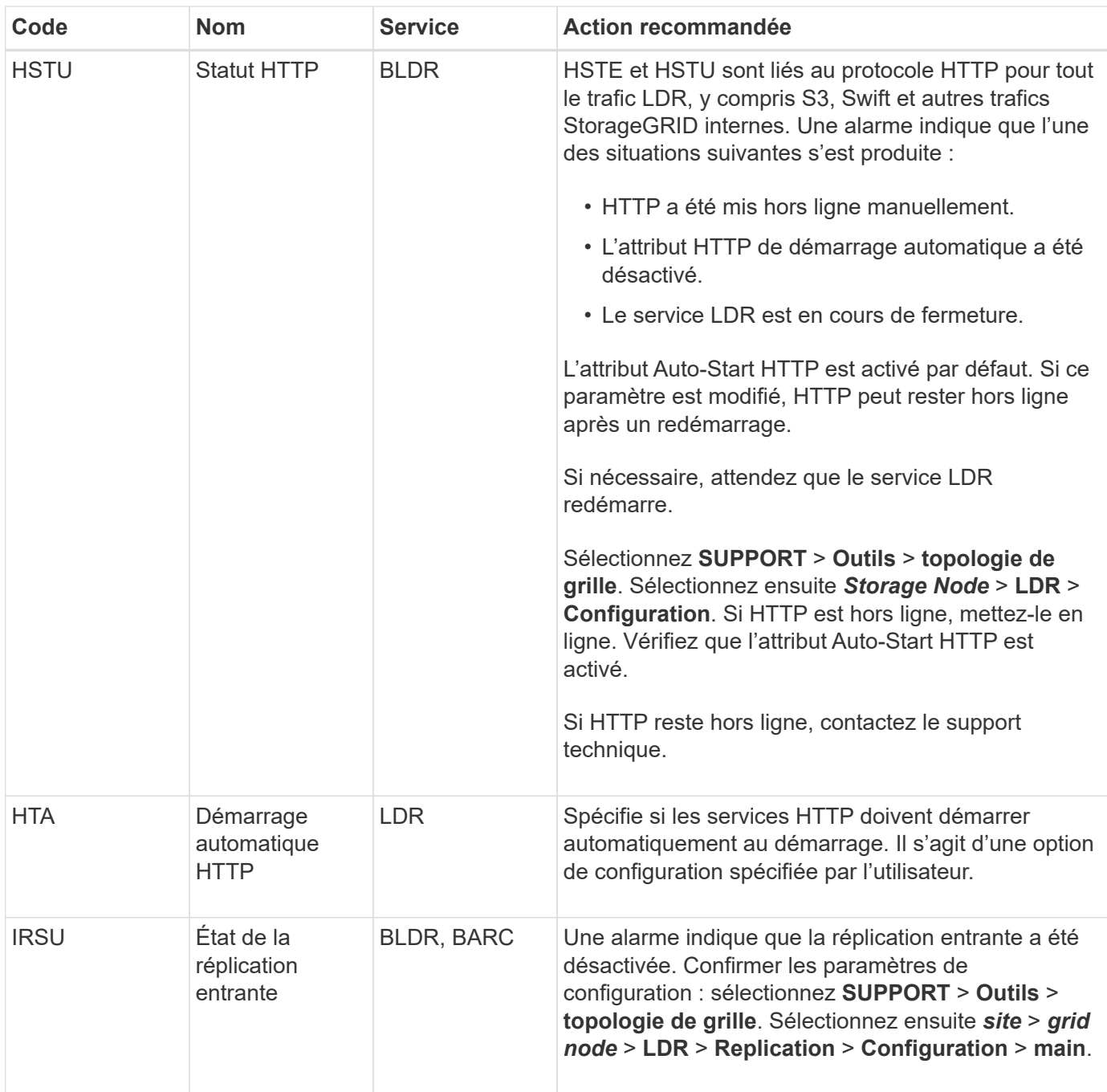

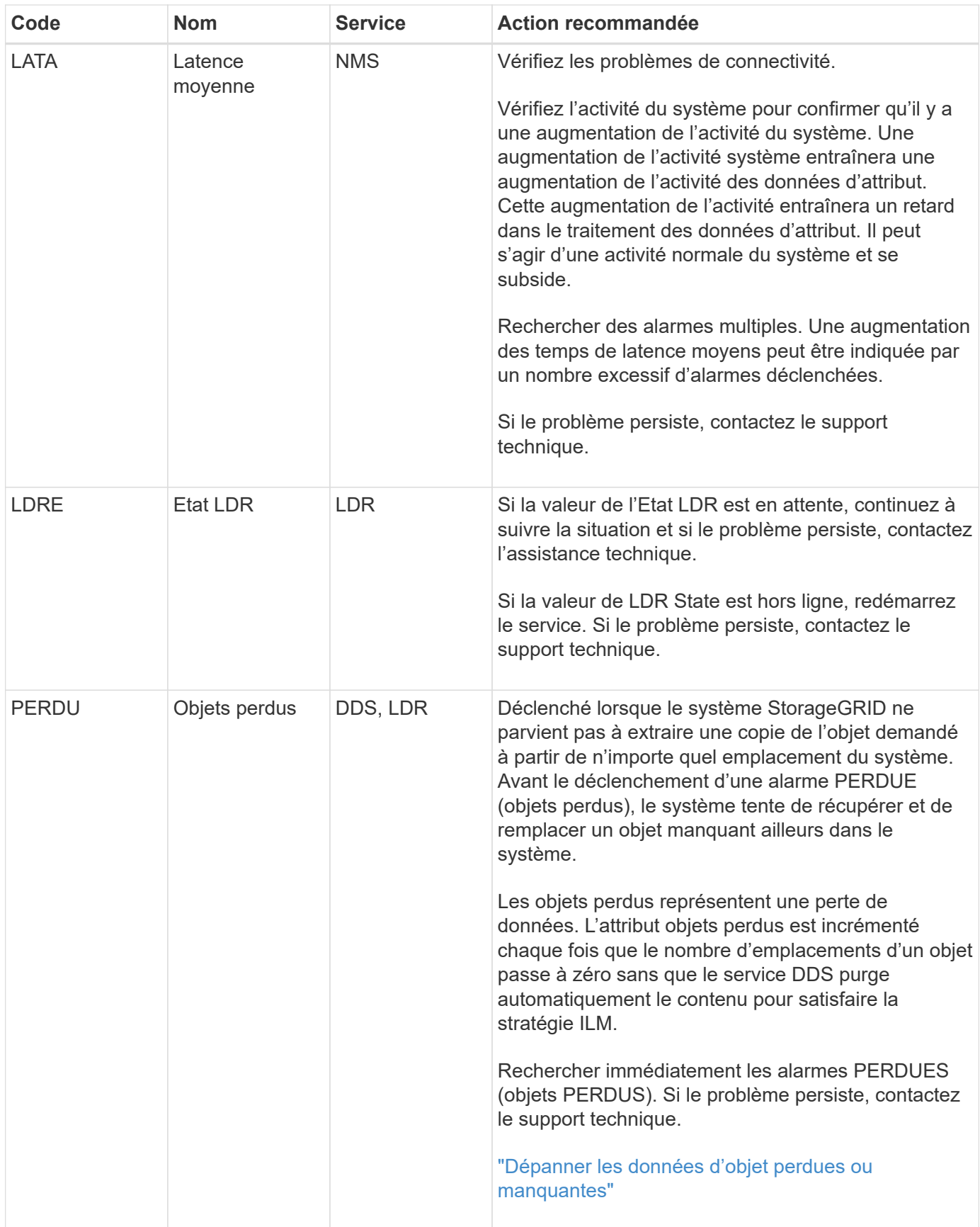

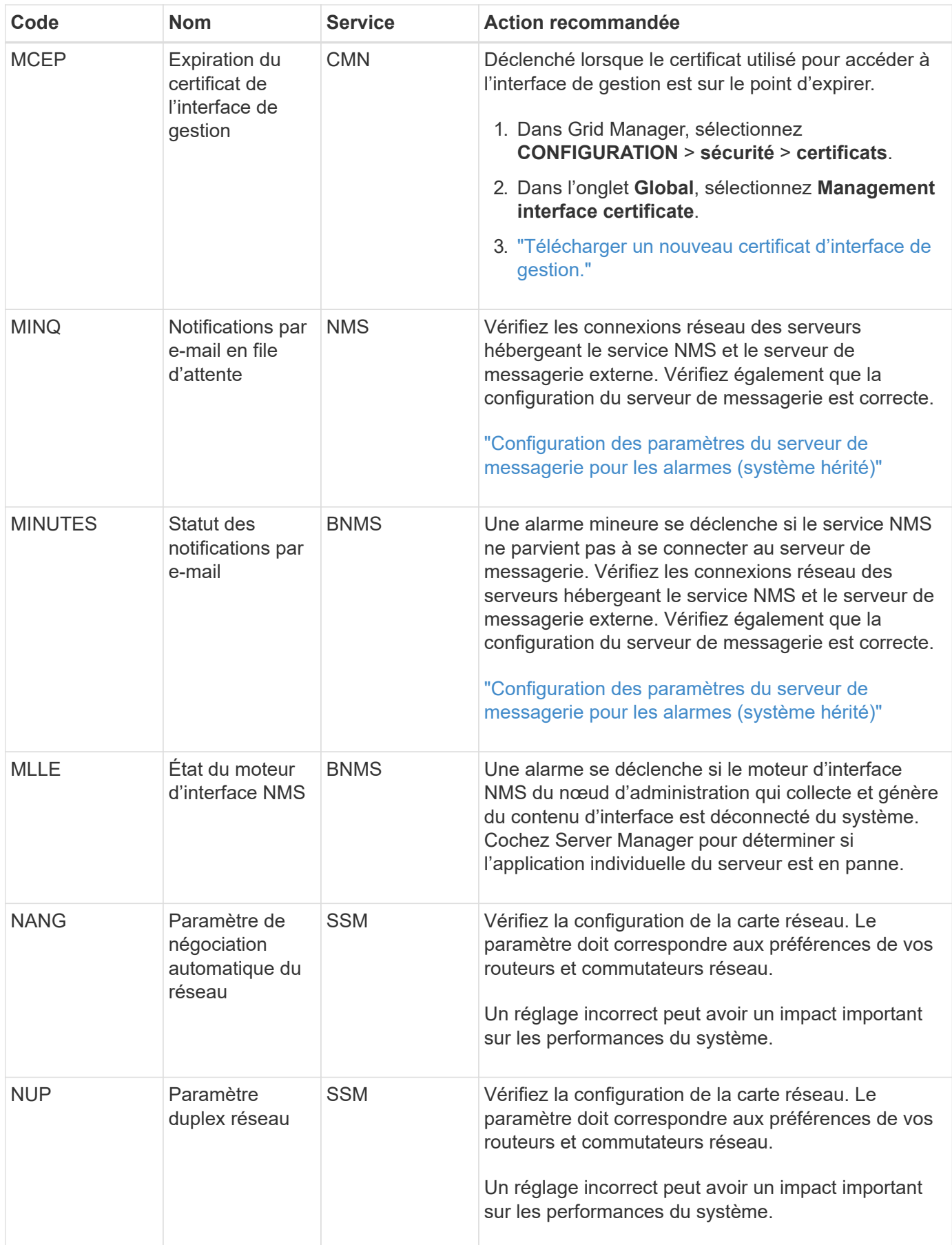

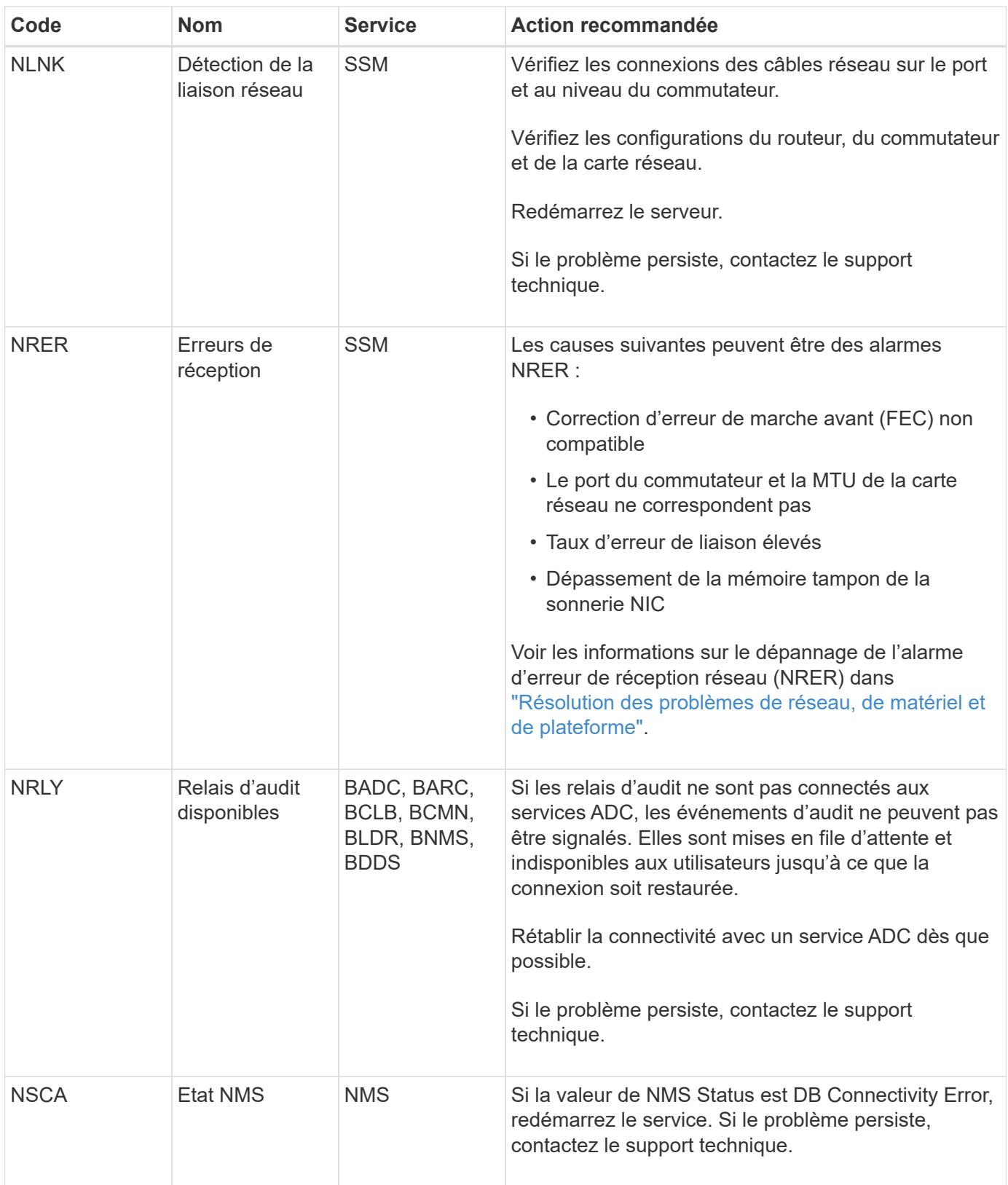

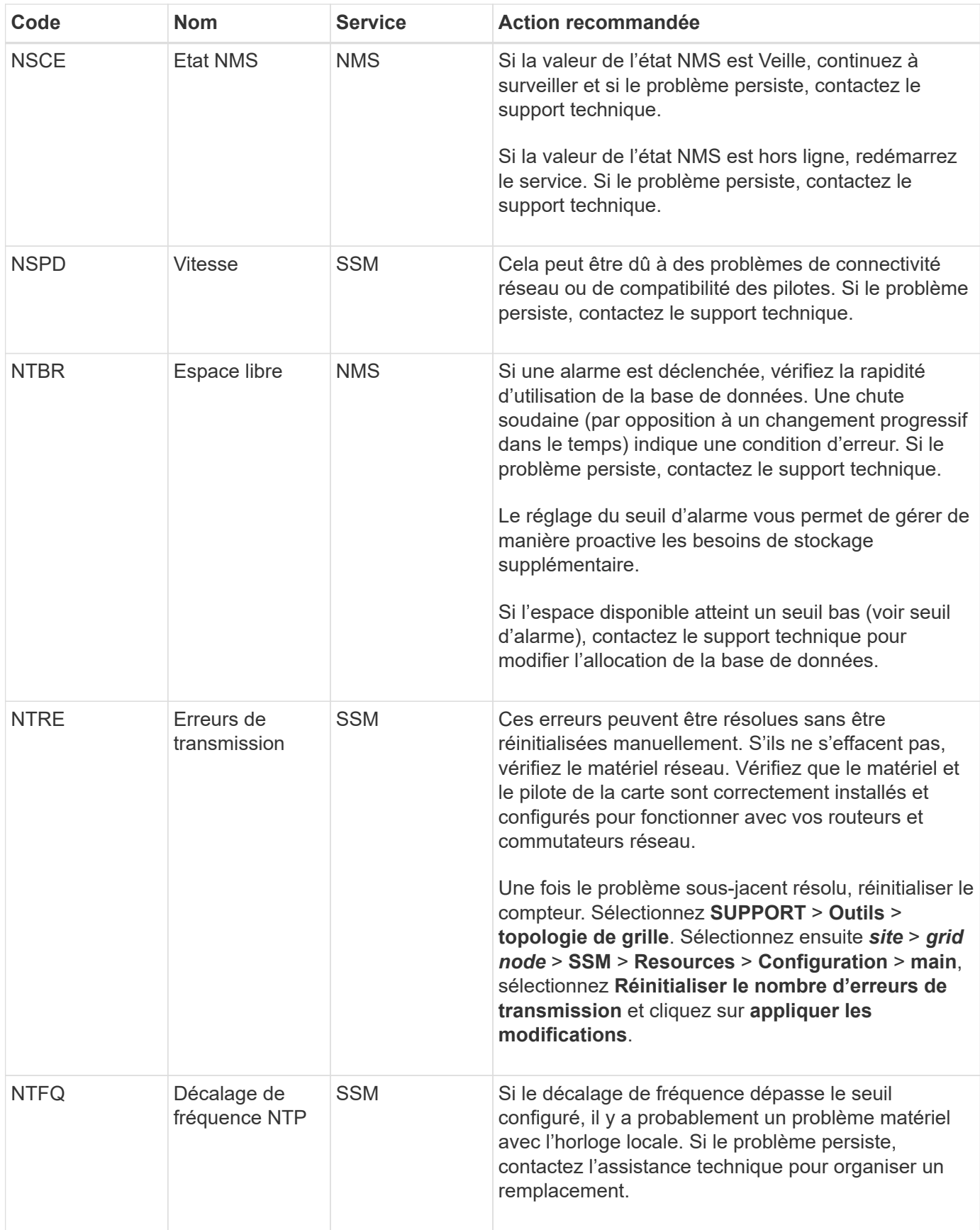

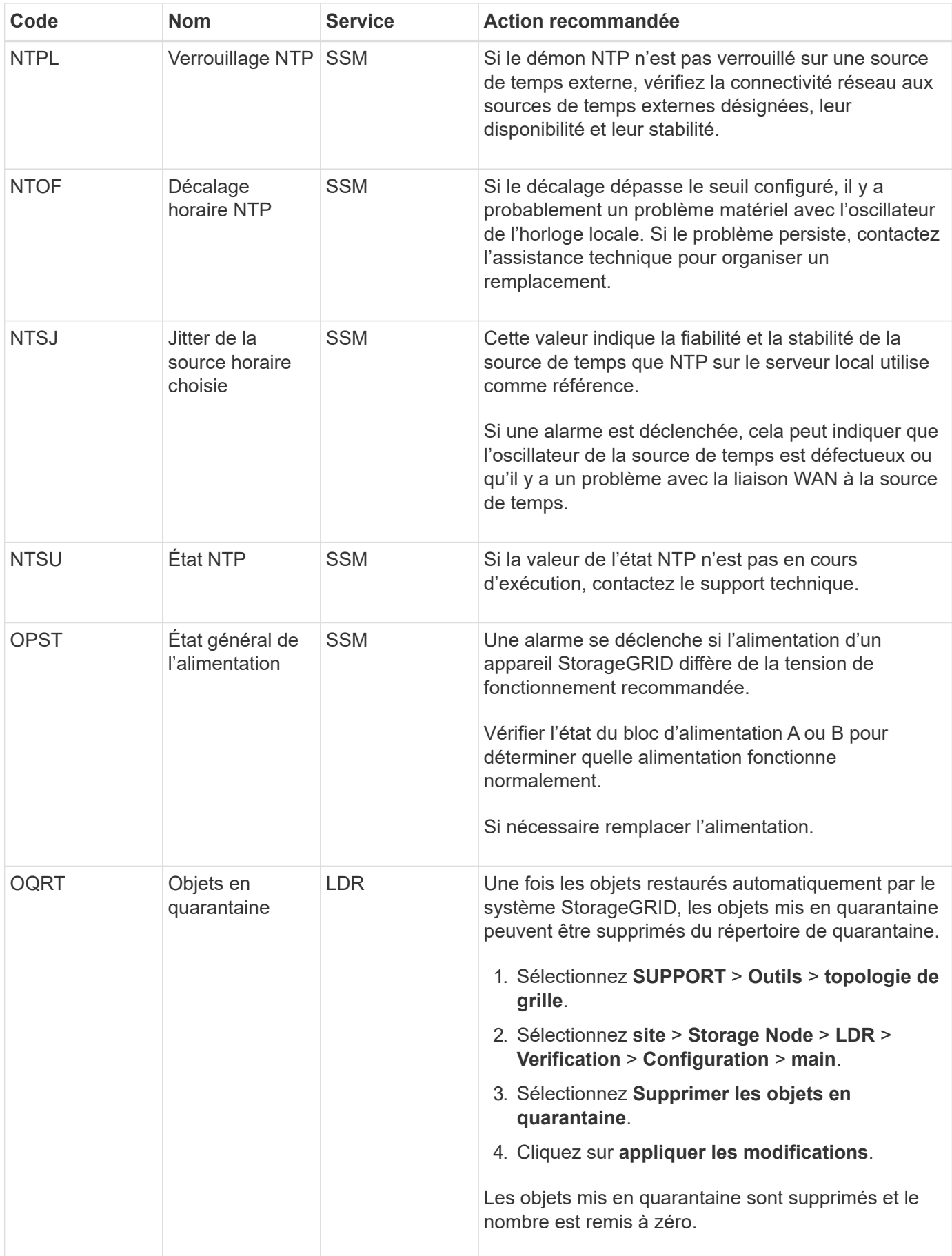

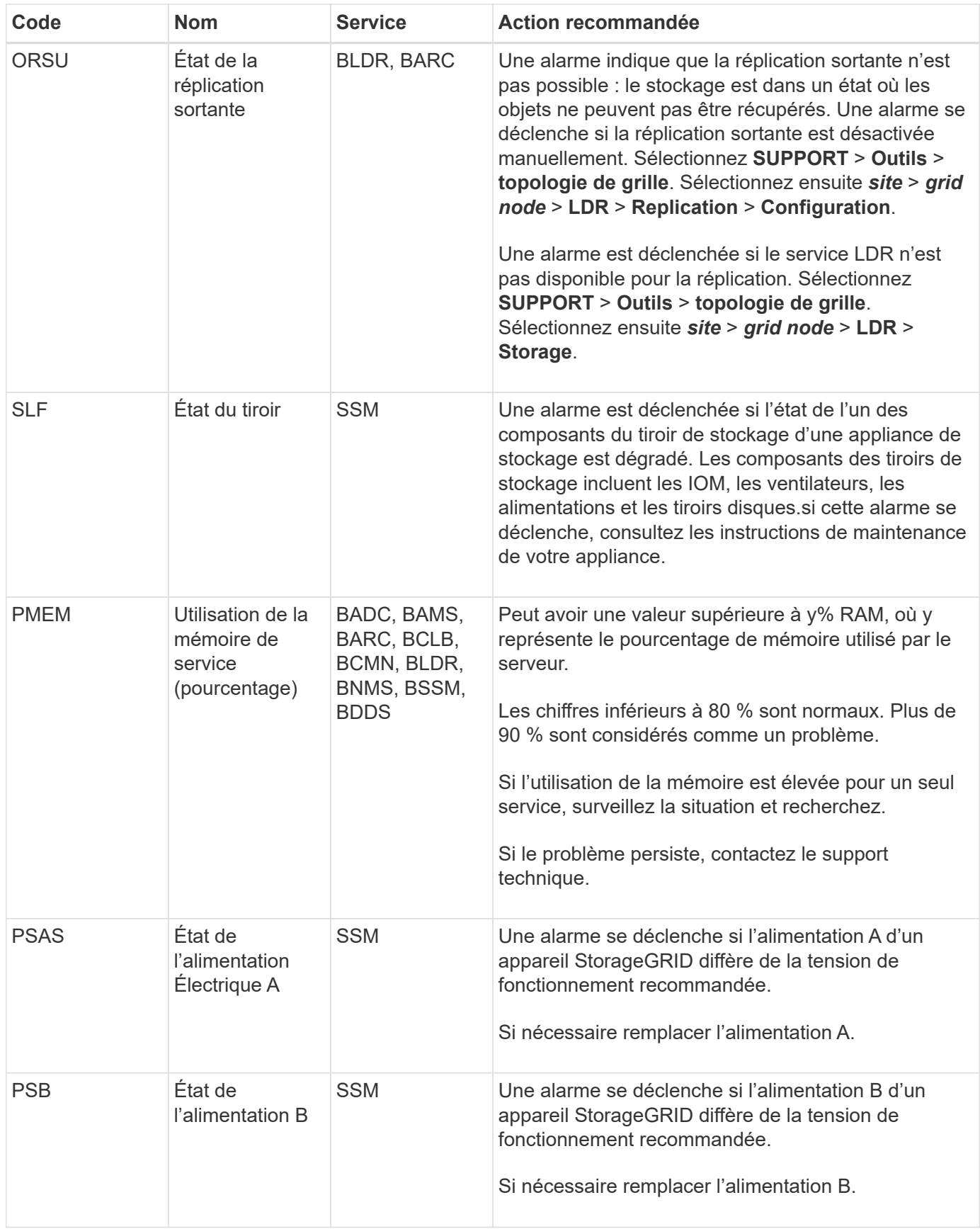

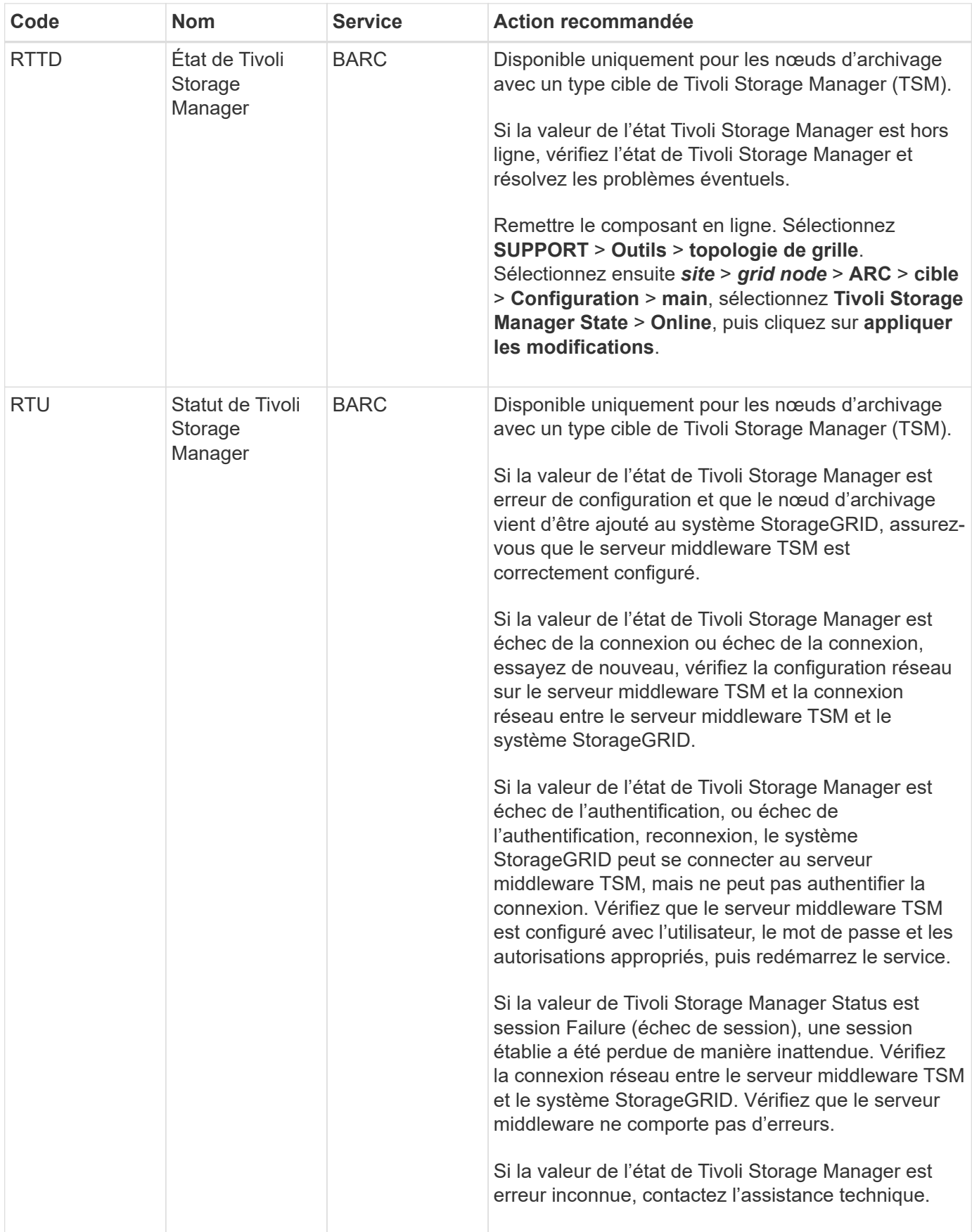

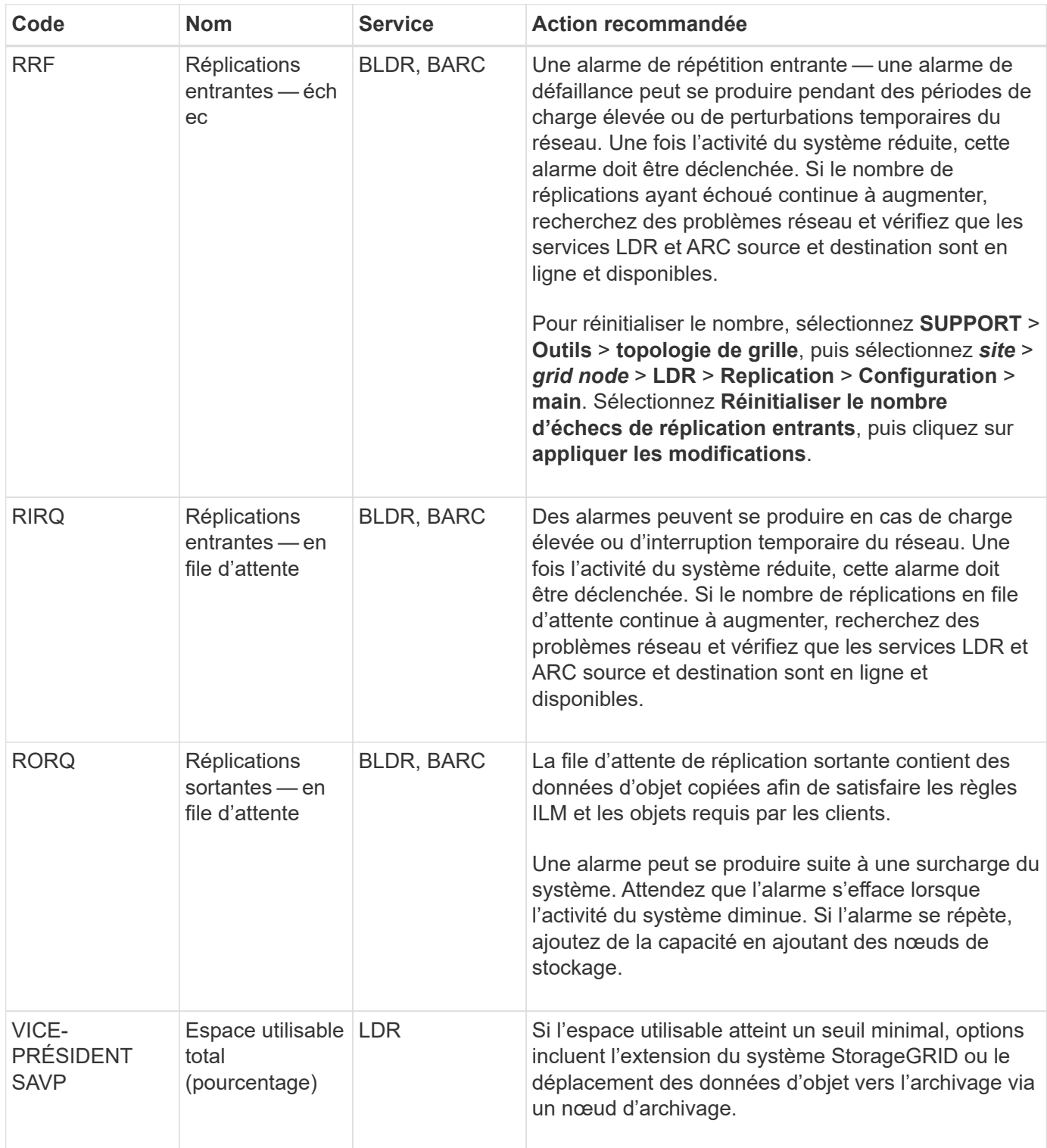

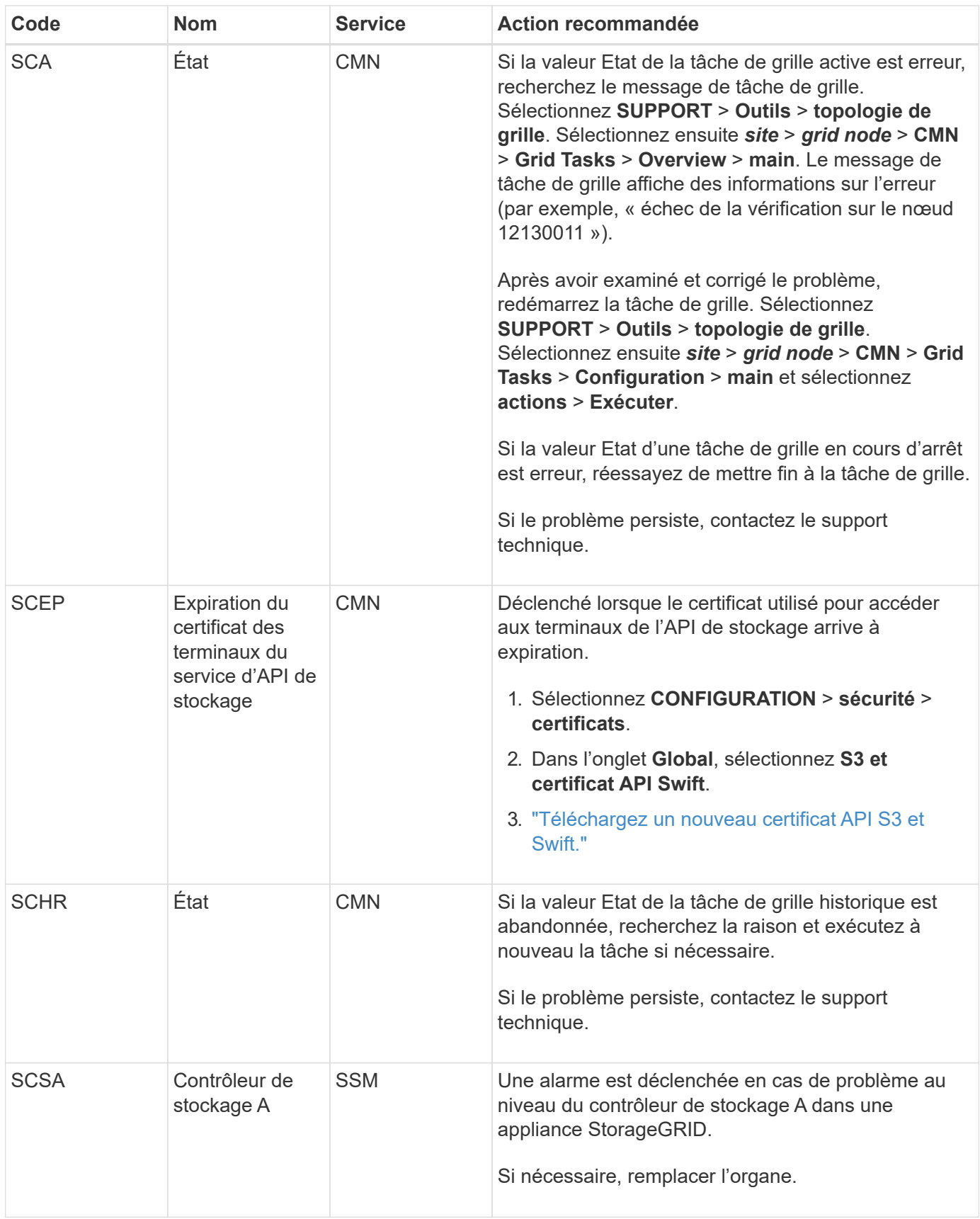

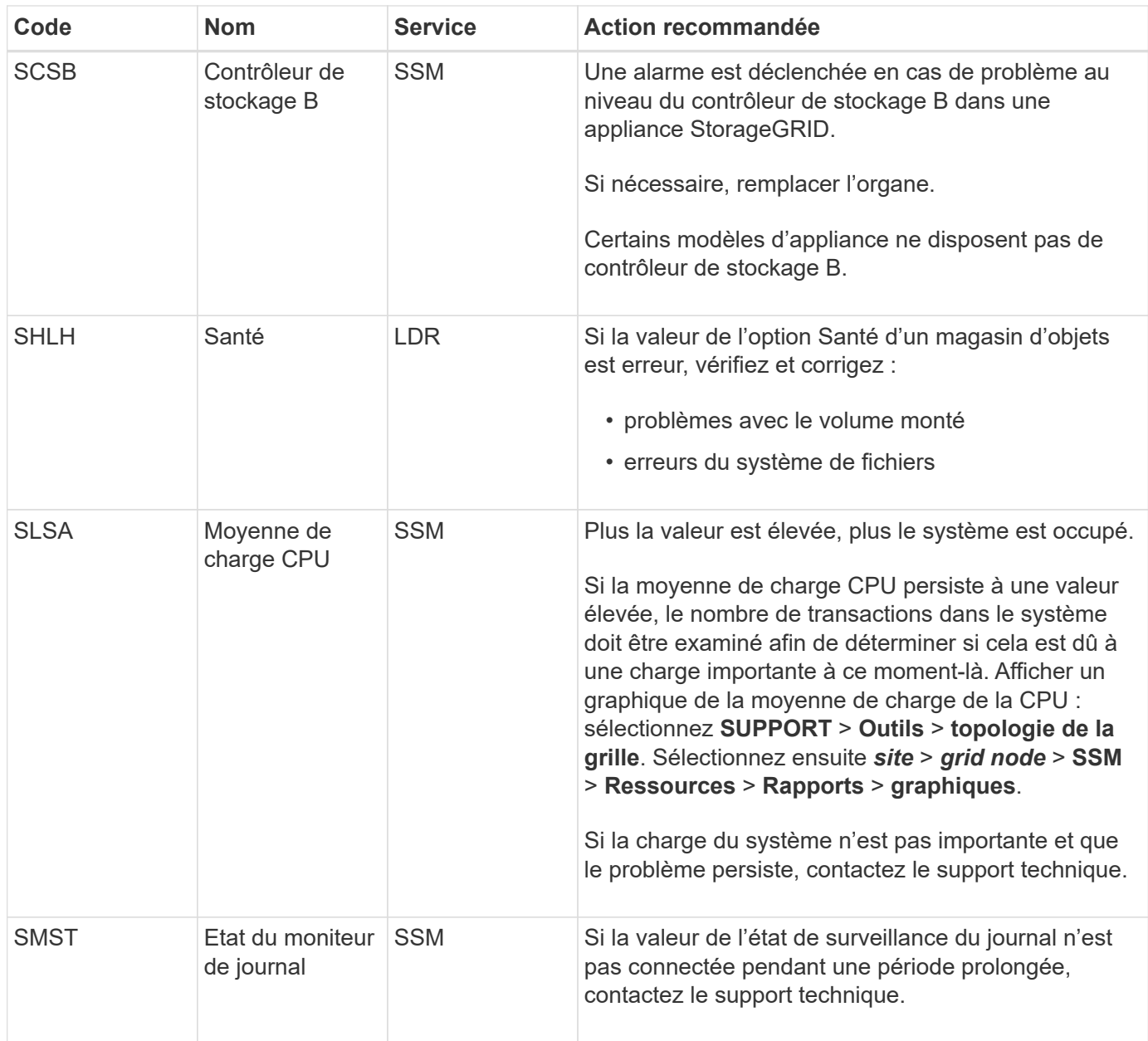

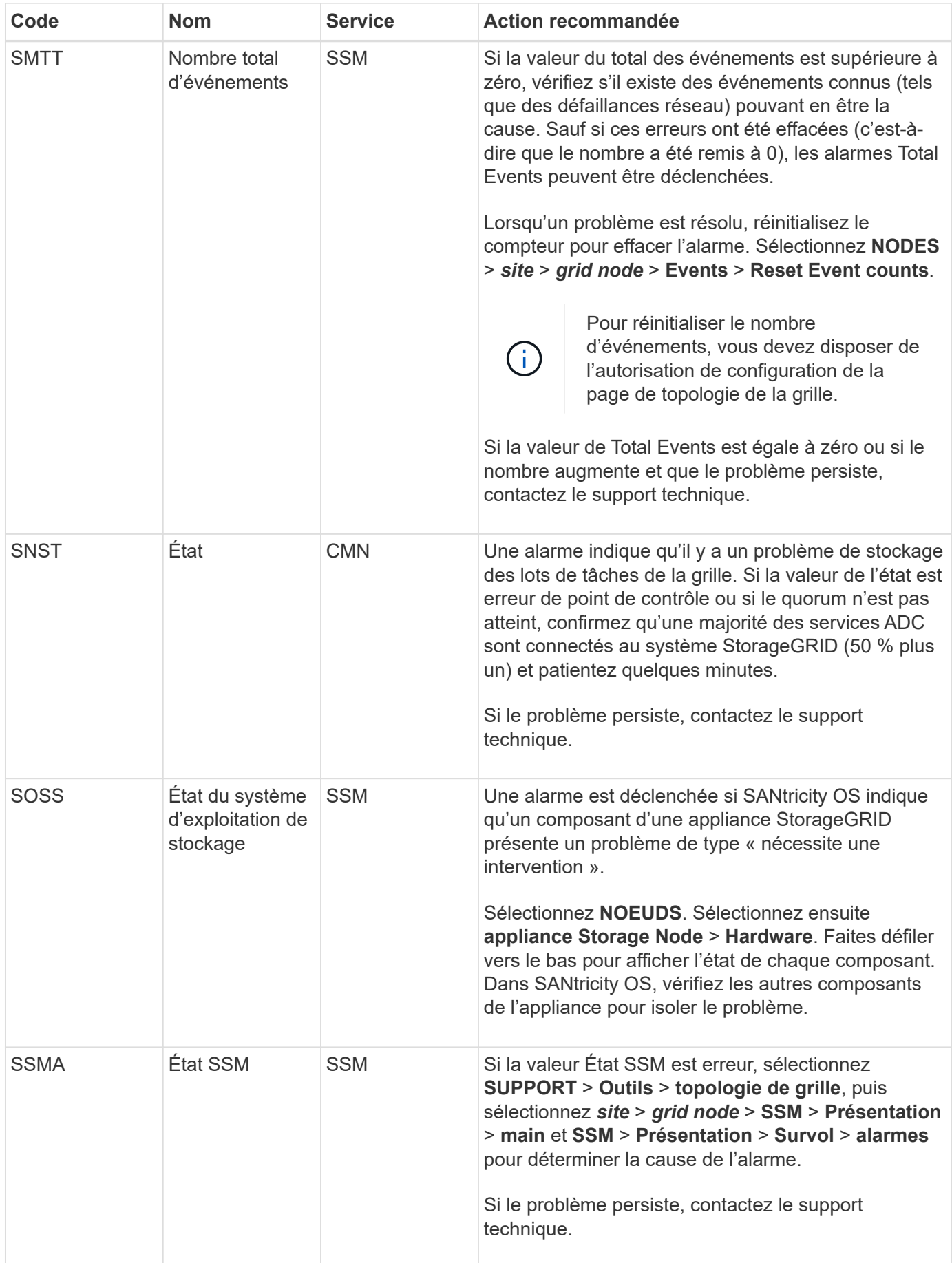

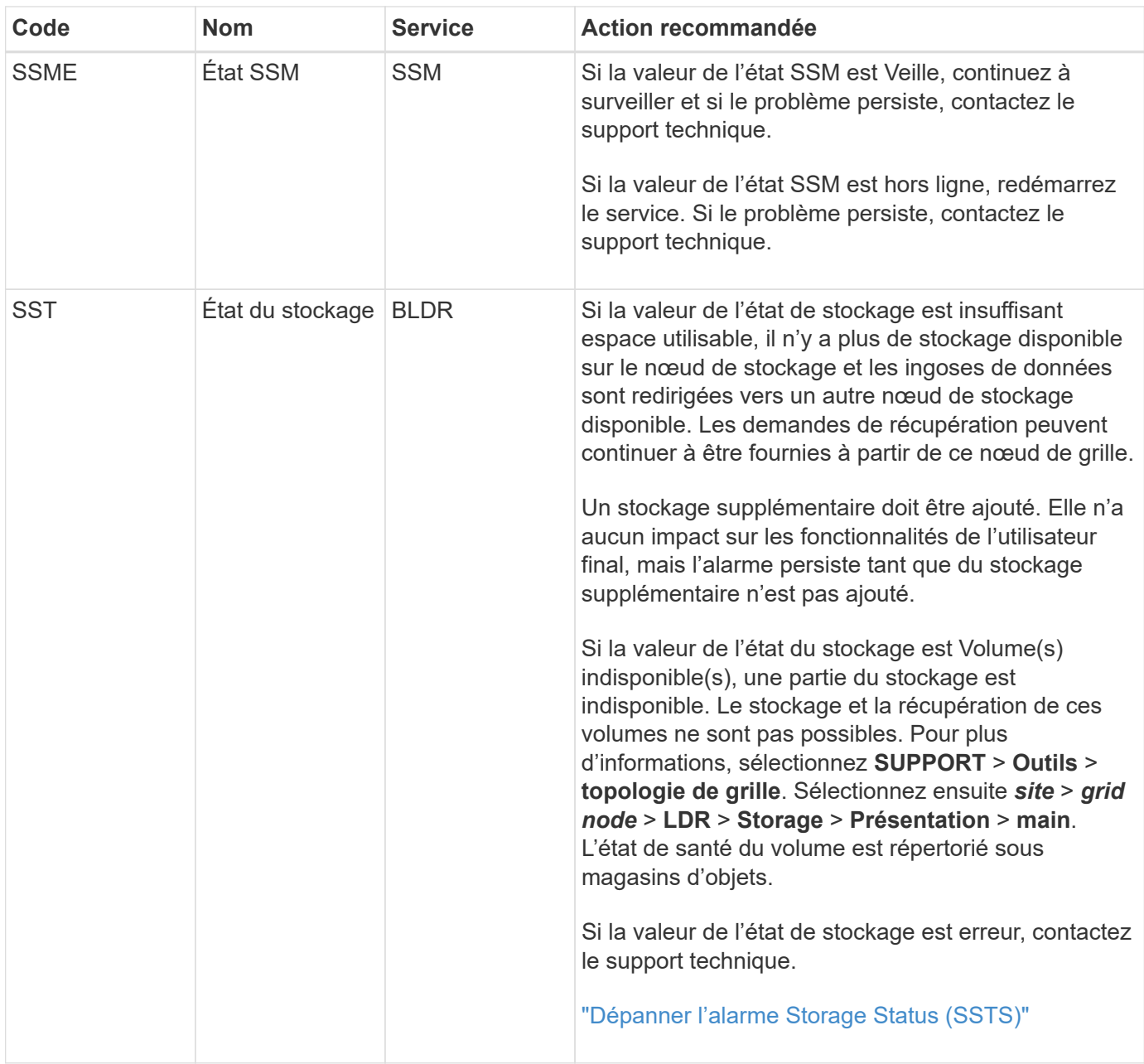

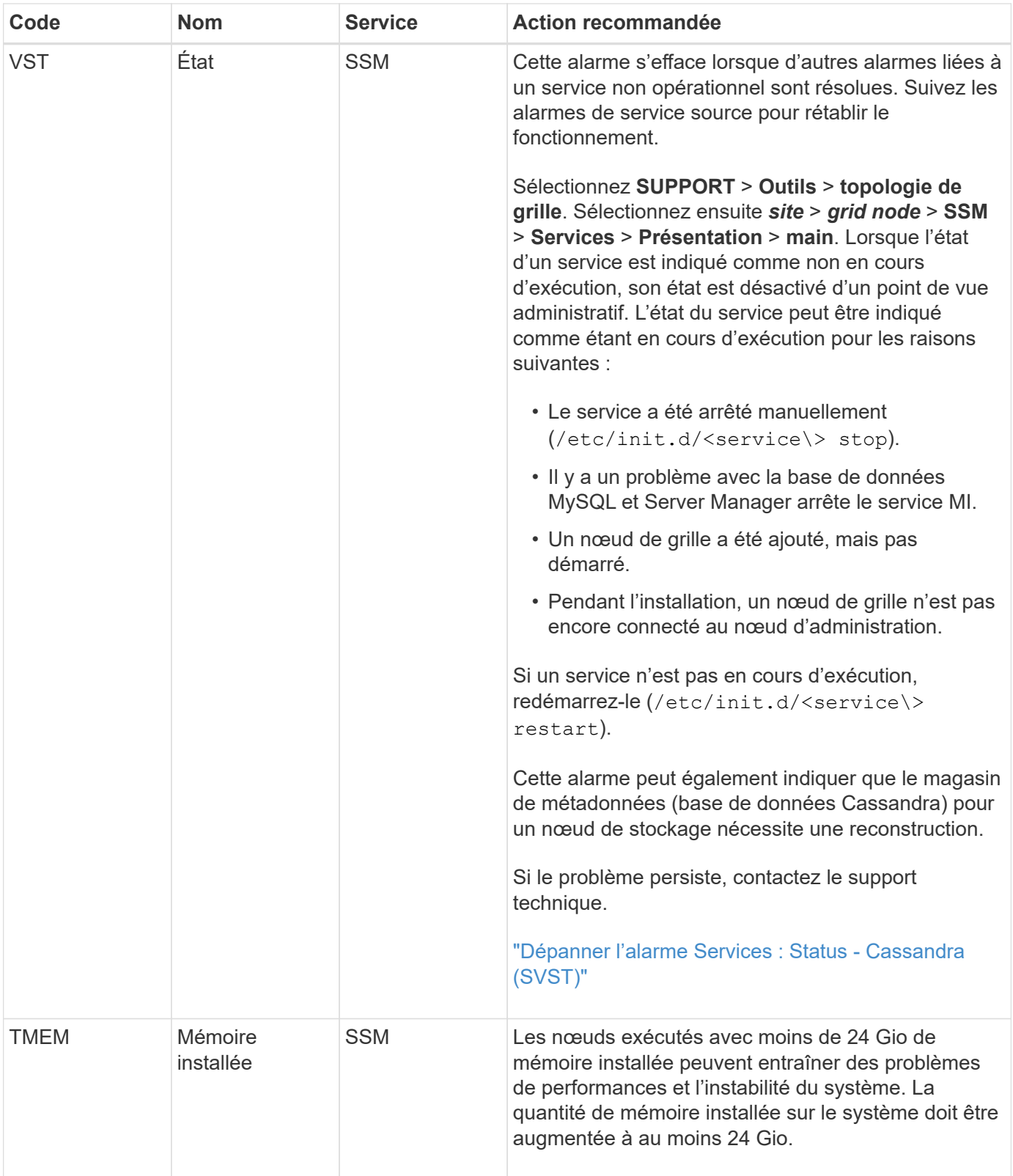

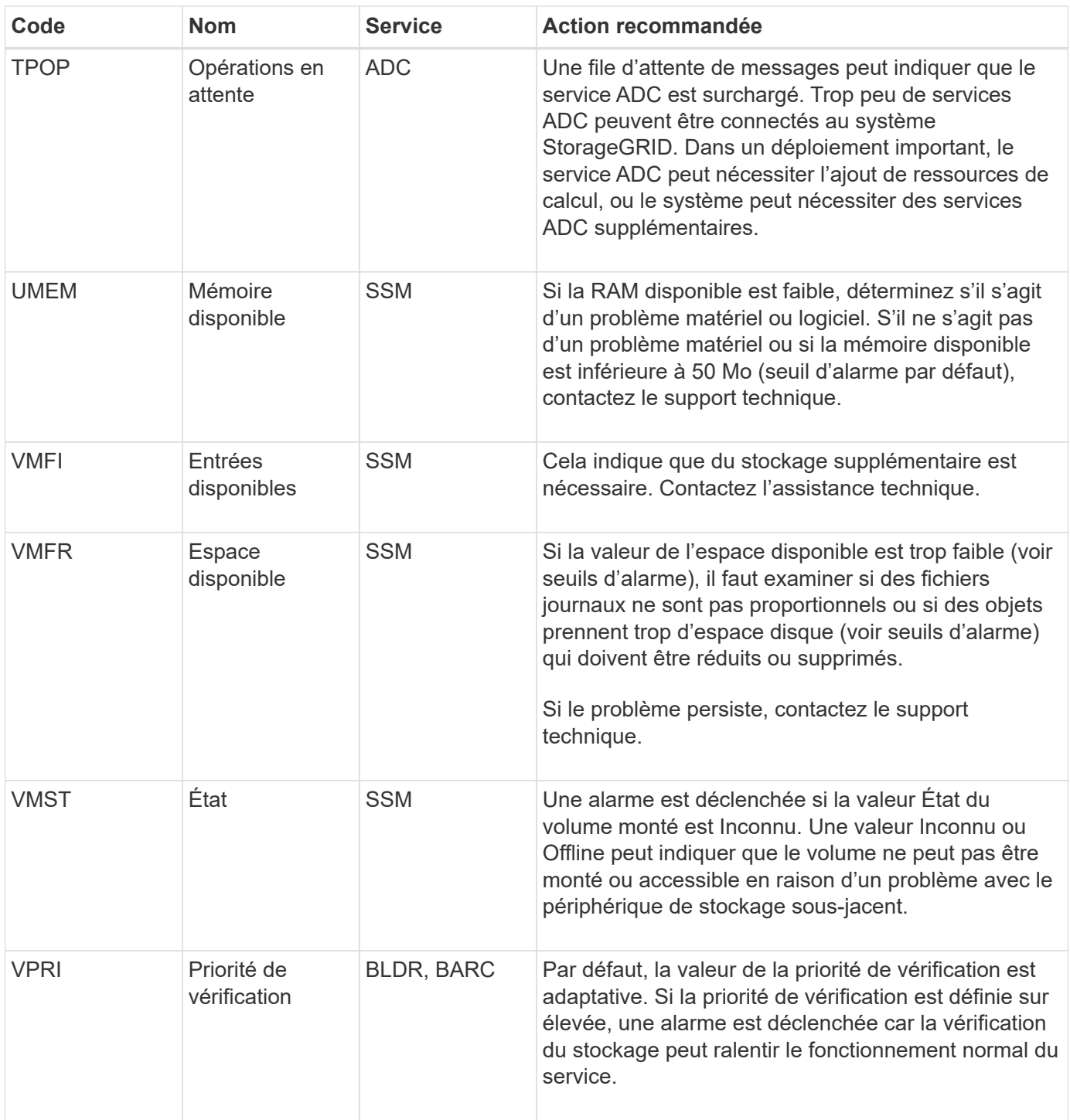

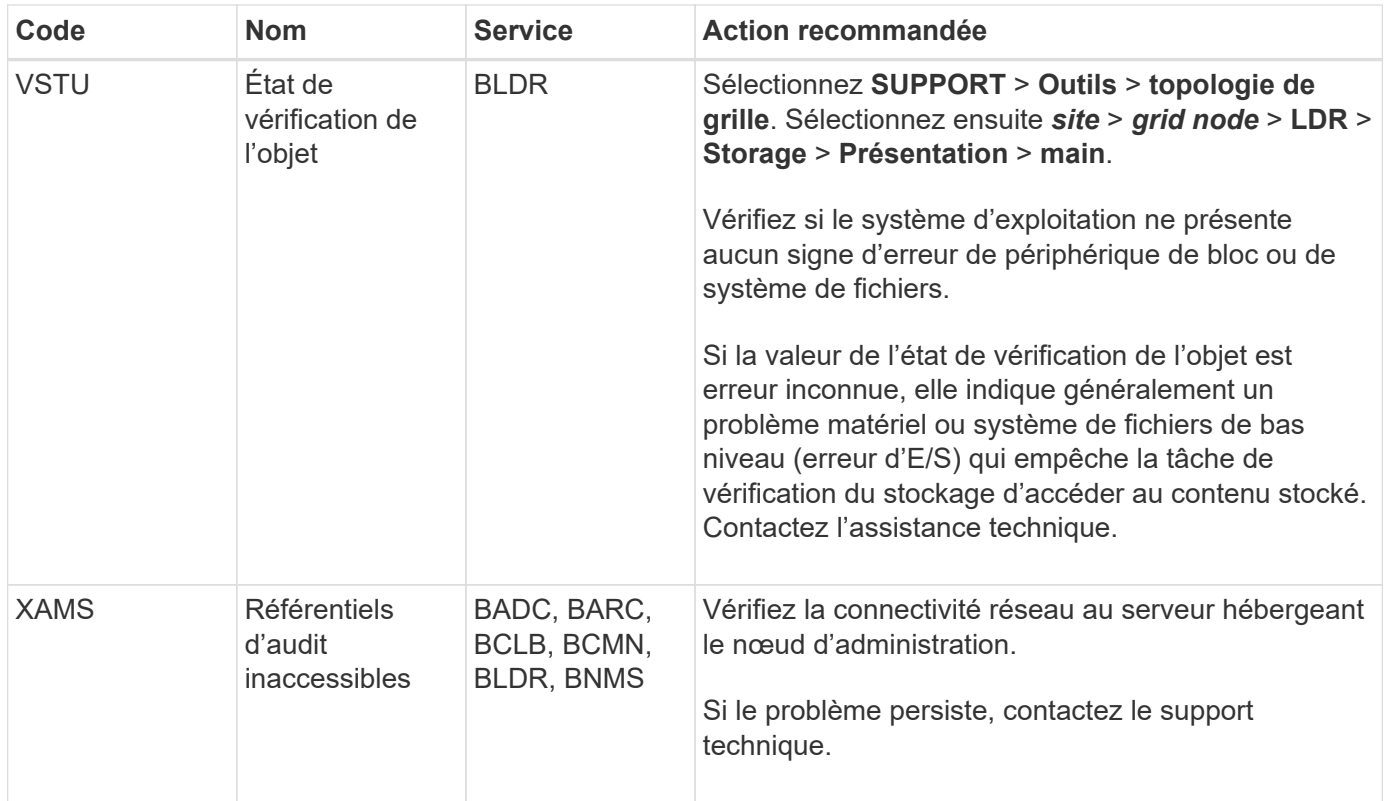

# **Référence des fichiers journaux**

## **Référence des fichiers journaux : présentation**

StorageGRID fournit des journaux utilisés pour capturer les événements, les messages de diagnostic et les conditions d'erreur. Il se peut que vous soyez invité à collecter les fichiers journaux et à les transférer au support technique pour faciliter le dépannage.

Les journaux sont classés comme suit :

- ["Journaux du logiciel StorageGRID"](#page-168-0)
- ["Journaux de déploiement et de maintenance"](#page-175-0)
- ["Journaux de logiciels tiers"](#page-176-0)
- ["Sur le bycast.log"](#page-176-1)

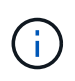

Les détails fournis pour chaque type de journal sont fournis à titre de référence uniquement. Les journaux sont destinés au dépannage avancé par le support technique. Les techniques avancées qui impliquent la reconstruction de l'historique des problèmes à l'aide des journaux d'audit et des fichiers journaux de l'application sont hors de portée de ces instructions.

#### **Accéder aux journaux**

Pour accéder aux journaux, vous pouvez ["collectez les fichiers journaux et les données système"](#page-236-0) à partir d'un ou plusieurs nœuds sous forme d'archive de fichier journal unique. Si le nœud d'administration principal n'est pas disponible ou ne parvient pas à atteindre un nœud spécifique, vous pouvez accéder à des fichiers journaux individuels pour chaque nœud de la grille comme suit :

- 1. Saisissez la commande suivante : ssh admin@grid\_node\_IP
- 2. Entrez le mot de passe indiqué dans le Passwords.txt fichier.
- 3. Entrez la commande suivante pour passer à la racine : su -
- 4. Entrez le mot de passe indiqué dans le Passwords.txt fichier.

### **Catégories de fichiers journaux**

L'archive du fichier journal StorageGRID contient les journaux décrits pour chaque catégorie et les fichiers supplémentaires contenant des mesures et la sortie de la commande debug.

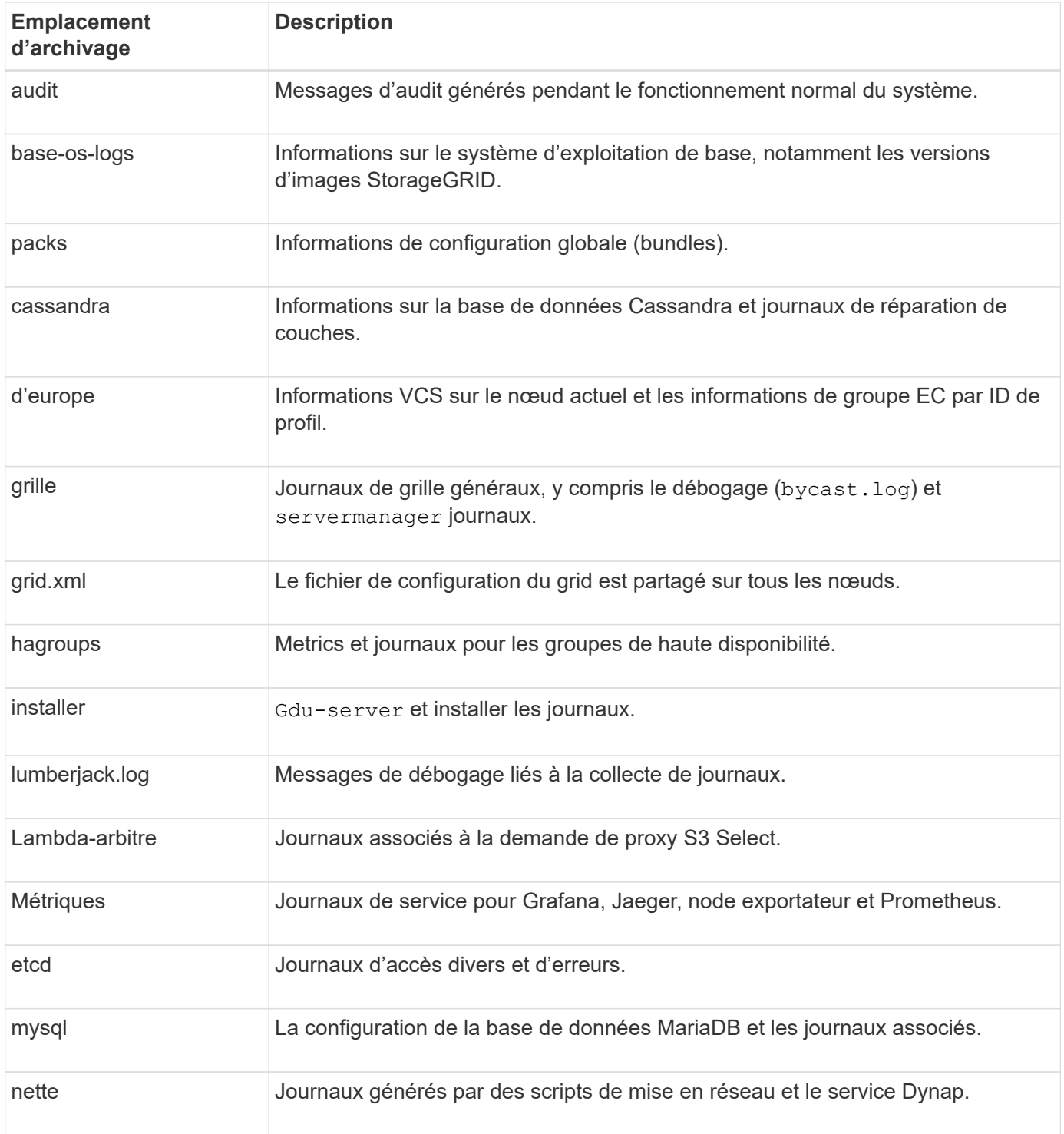

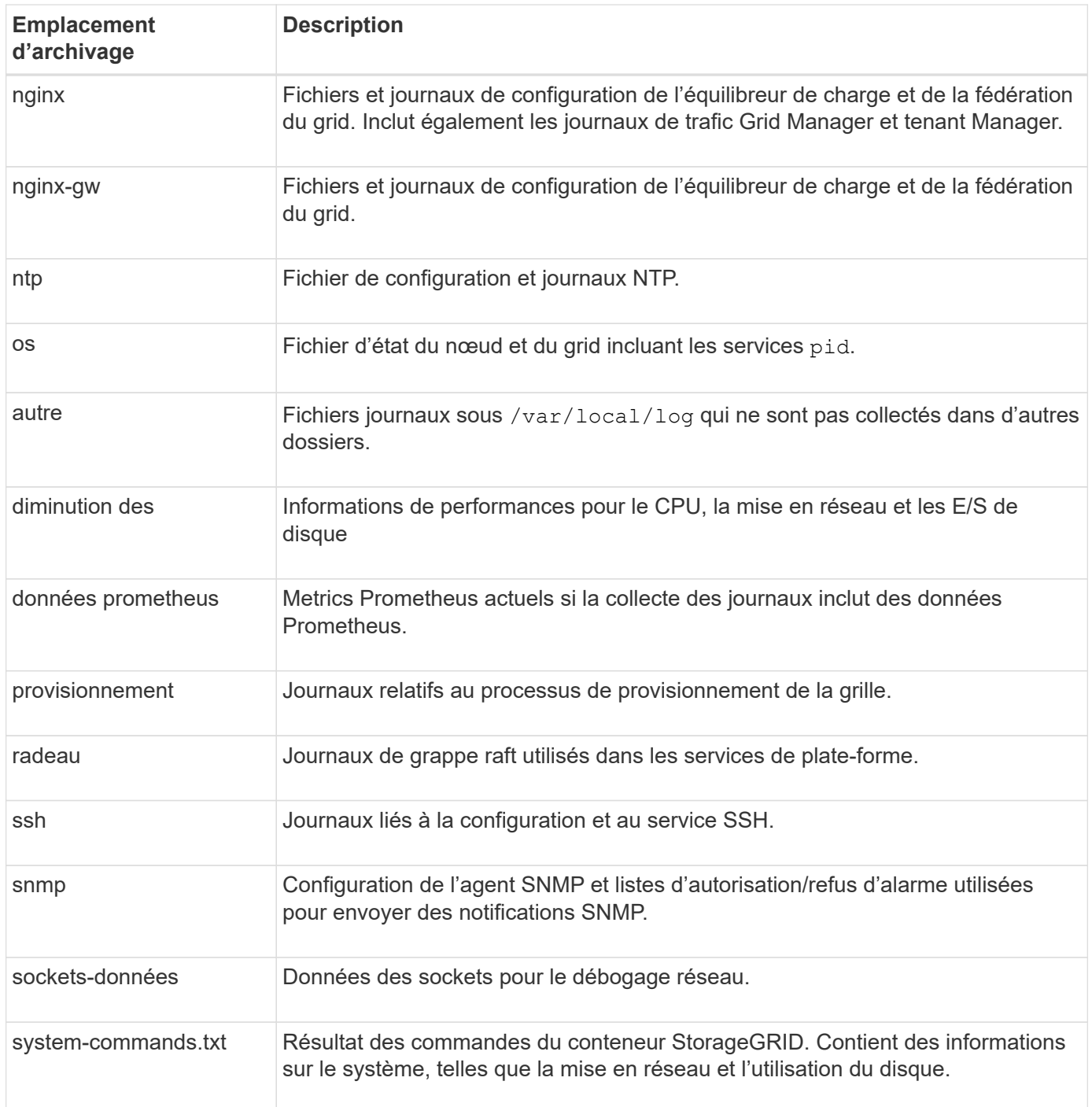

### <span id="page-168-0"></span>**Journaux du logiciel StorageGRID**

Les journaux StorageGRID vous permettent de résoudre les problèmes.

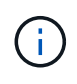

Si vous souhaitez envoyer vos journaux à un serveur syslog externe ou modifier la destination des informations d'audit telles que bycast.log et nms.log, voir ["Configurez les messages](#page-191-0) [d'audit et les destinations des journaux".](#page-191-0)

### **Journaux StorageGRID généraux**

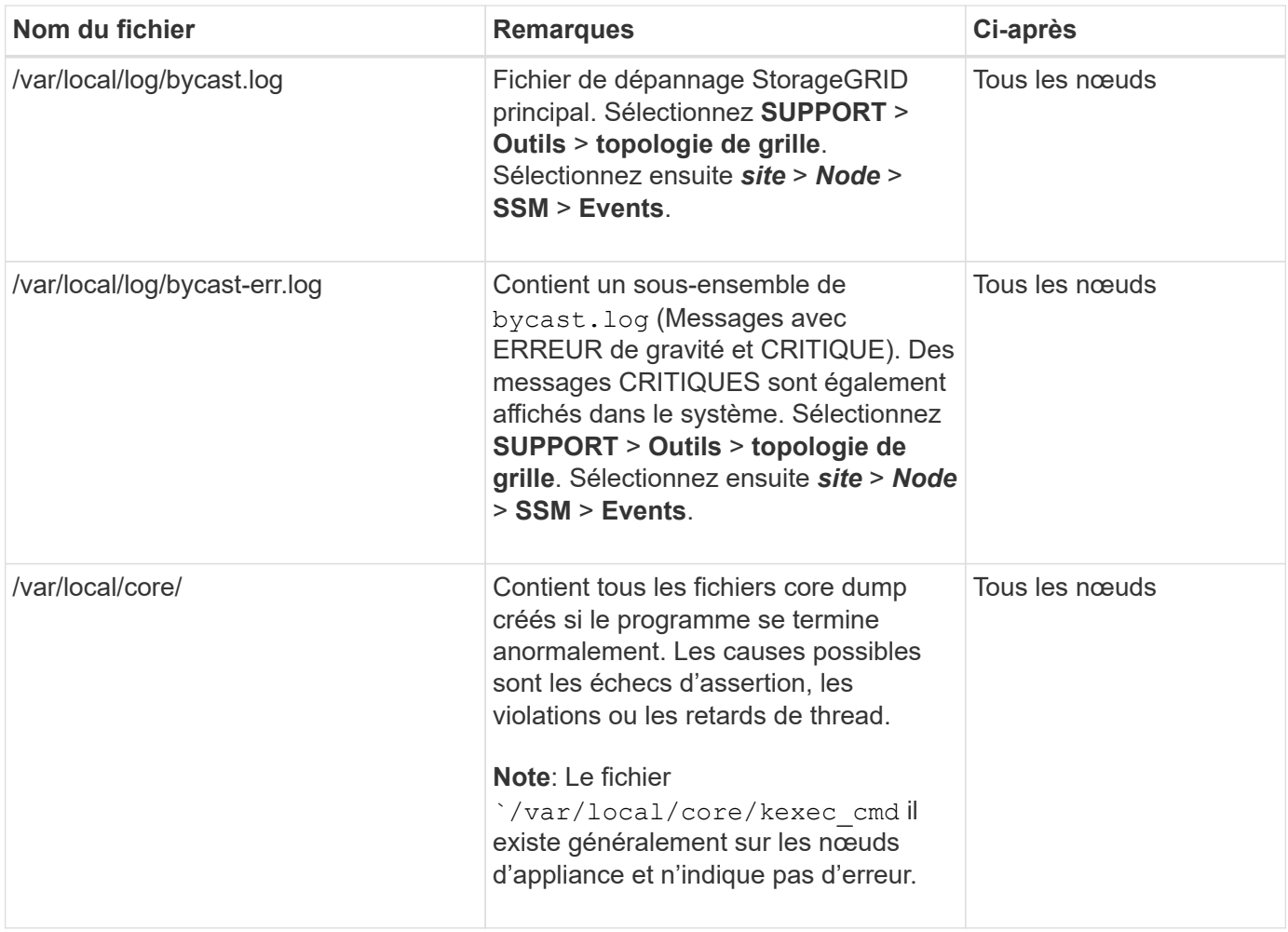

### **Journaux liés au chiffrement**

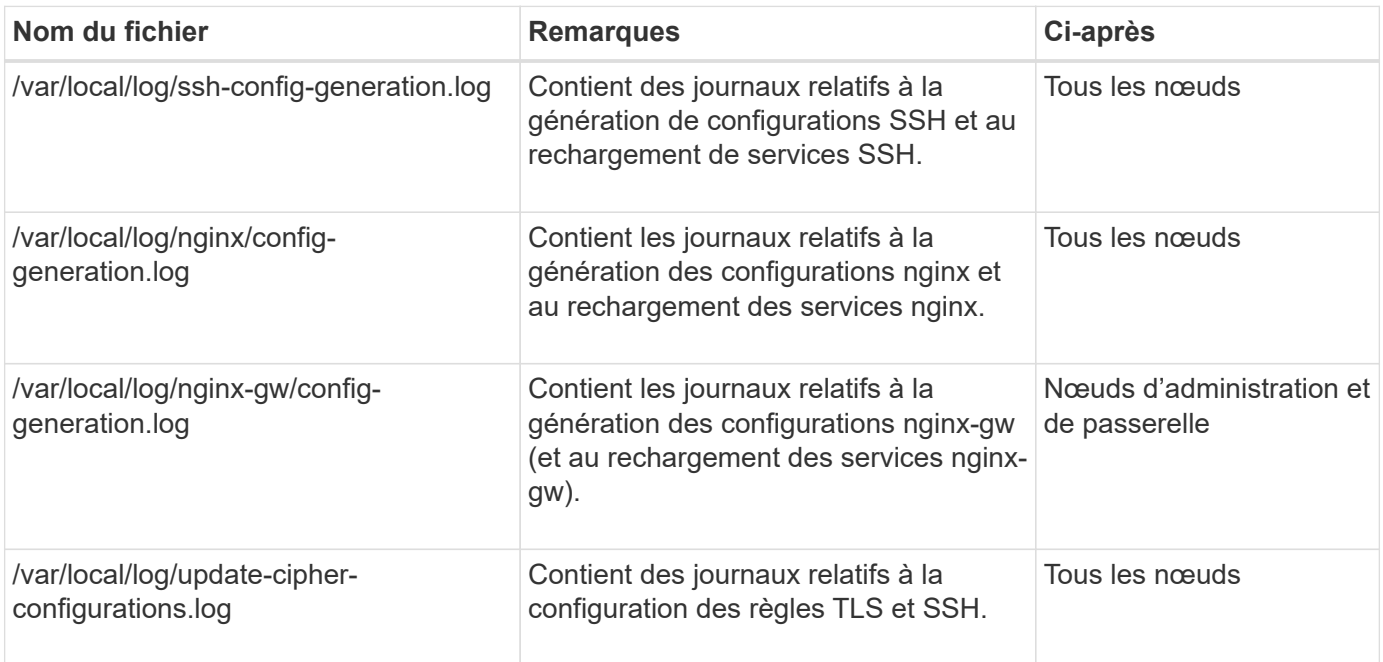

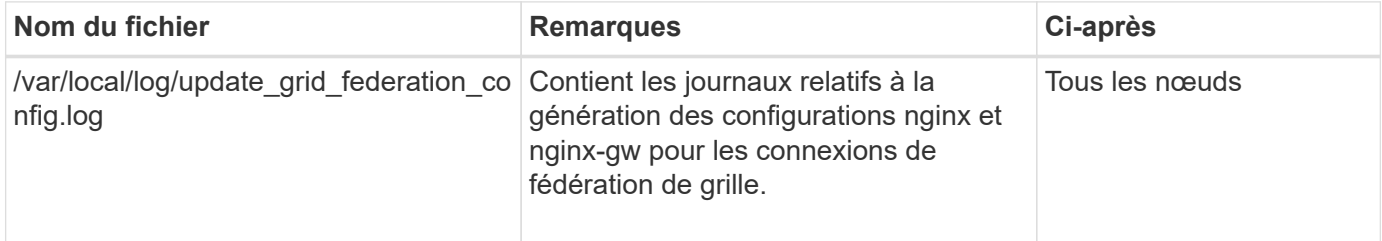

### **Journaux NMS**

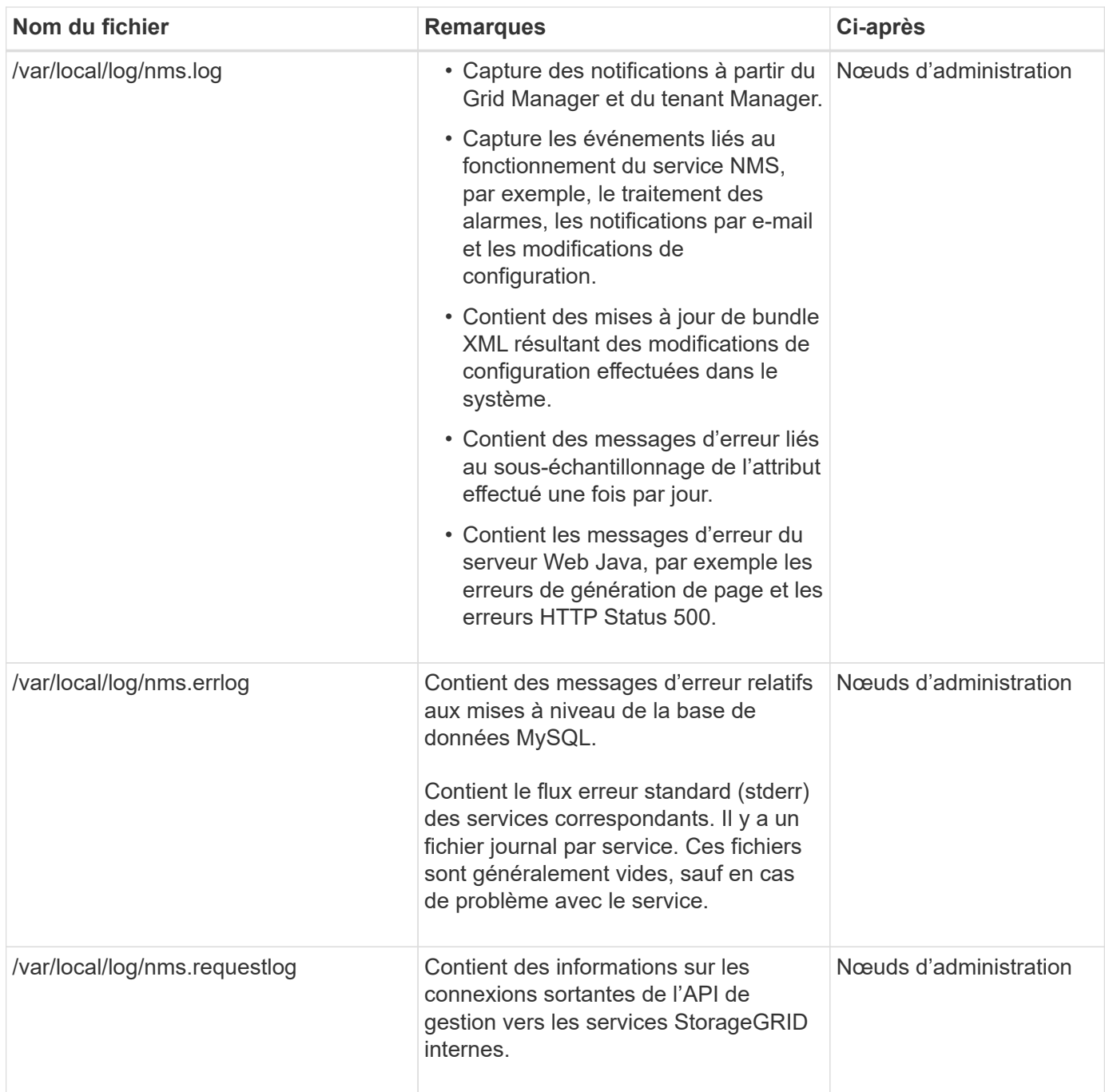

### **Journaux Server Manager**

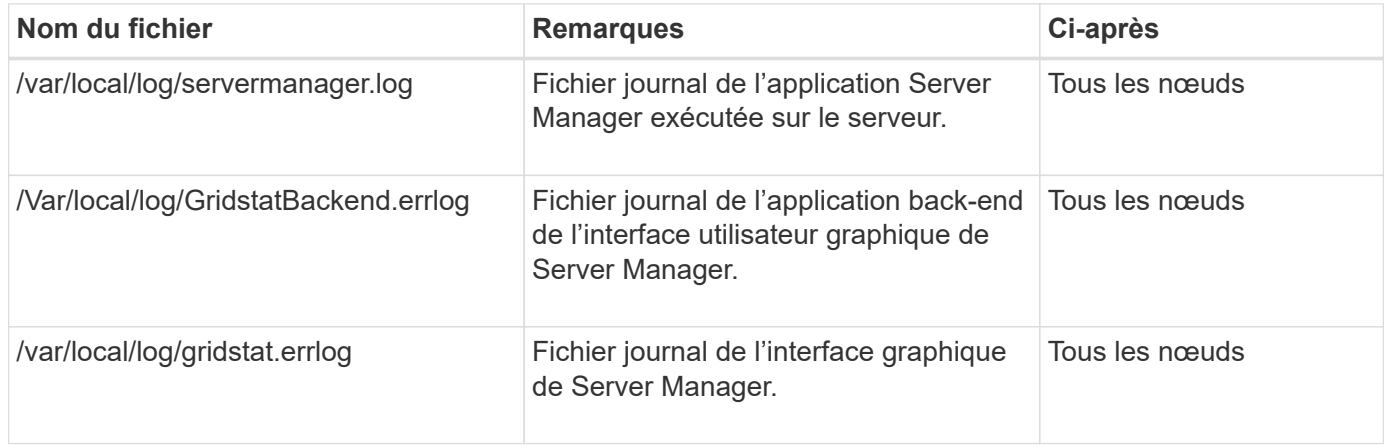

### **Journaux des services StorageGRID**

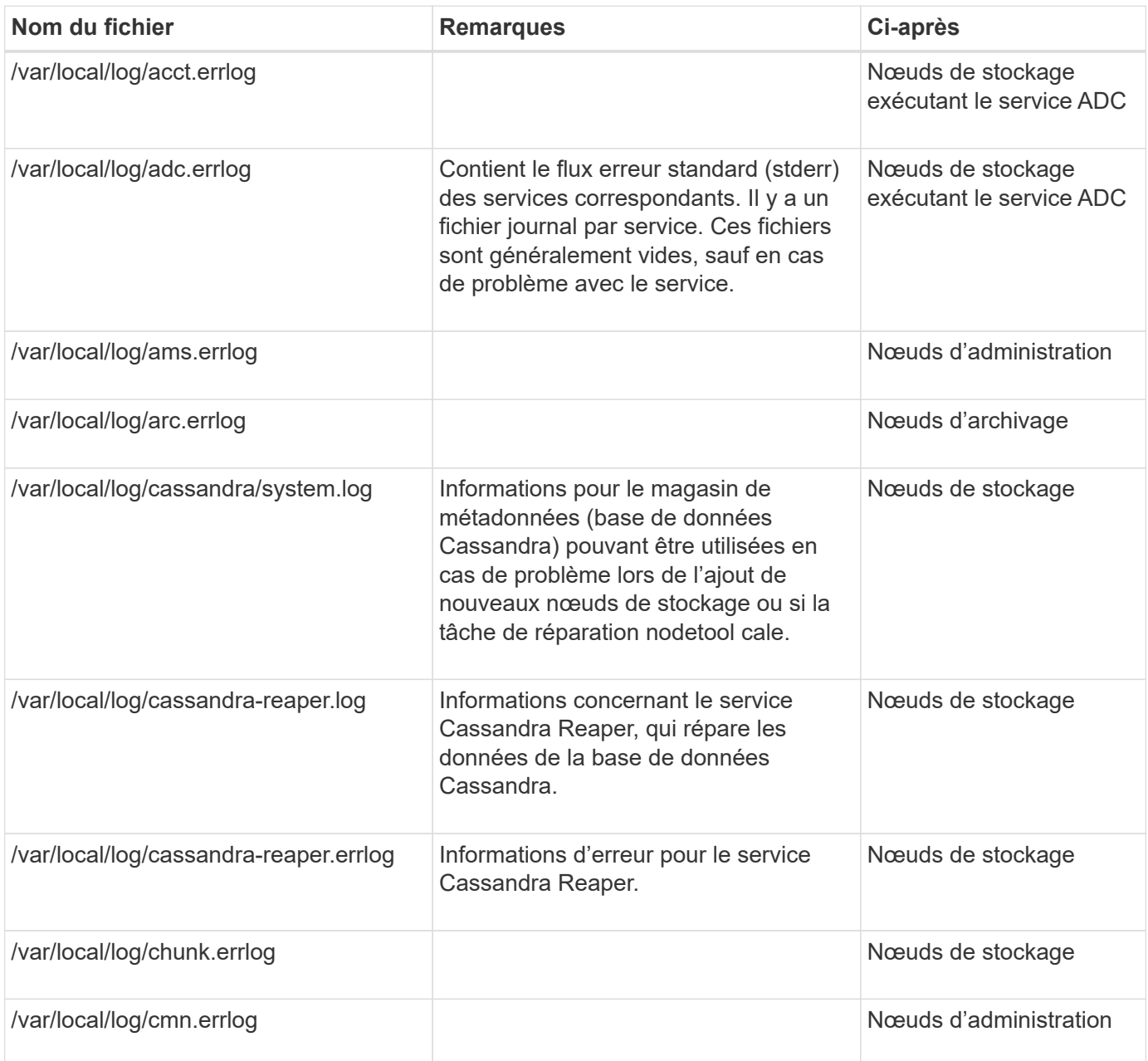

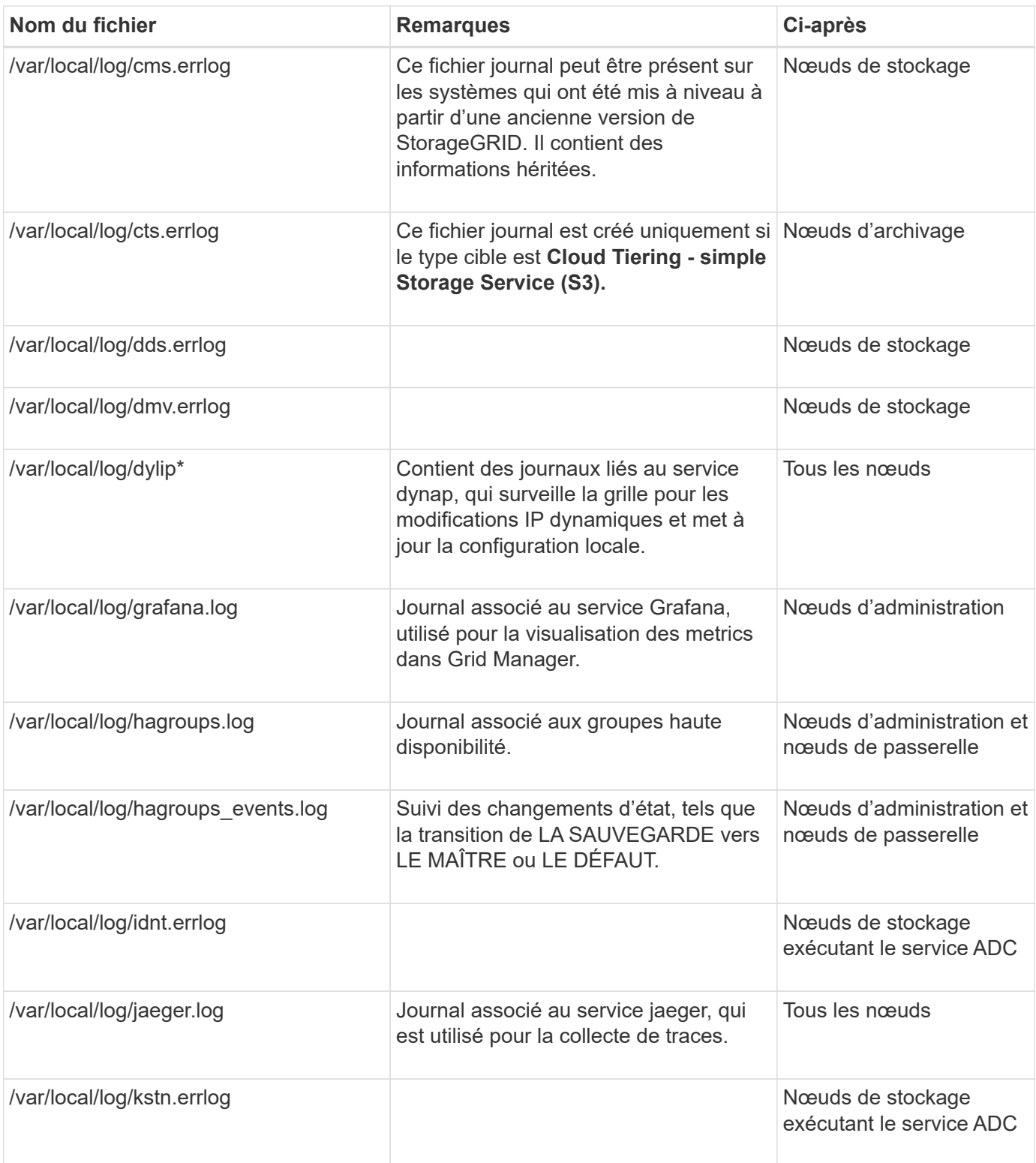

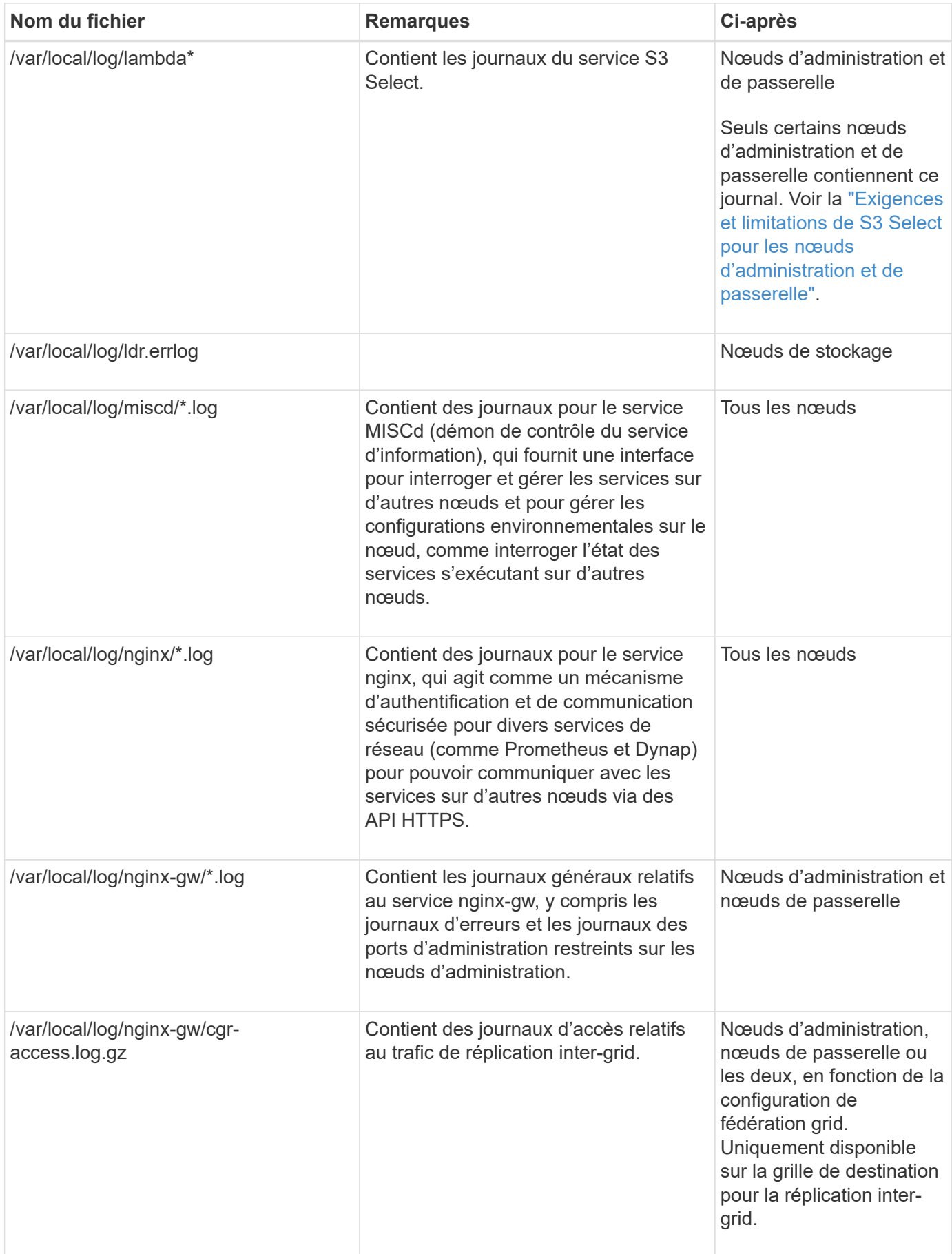

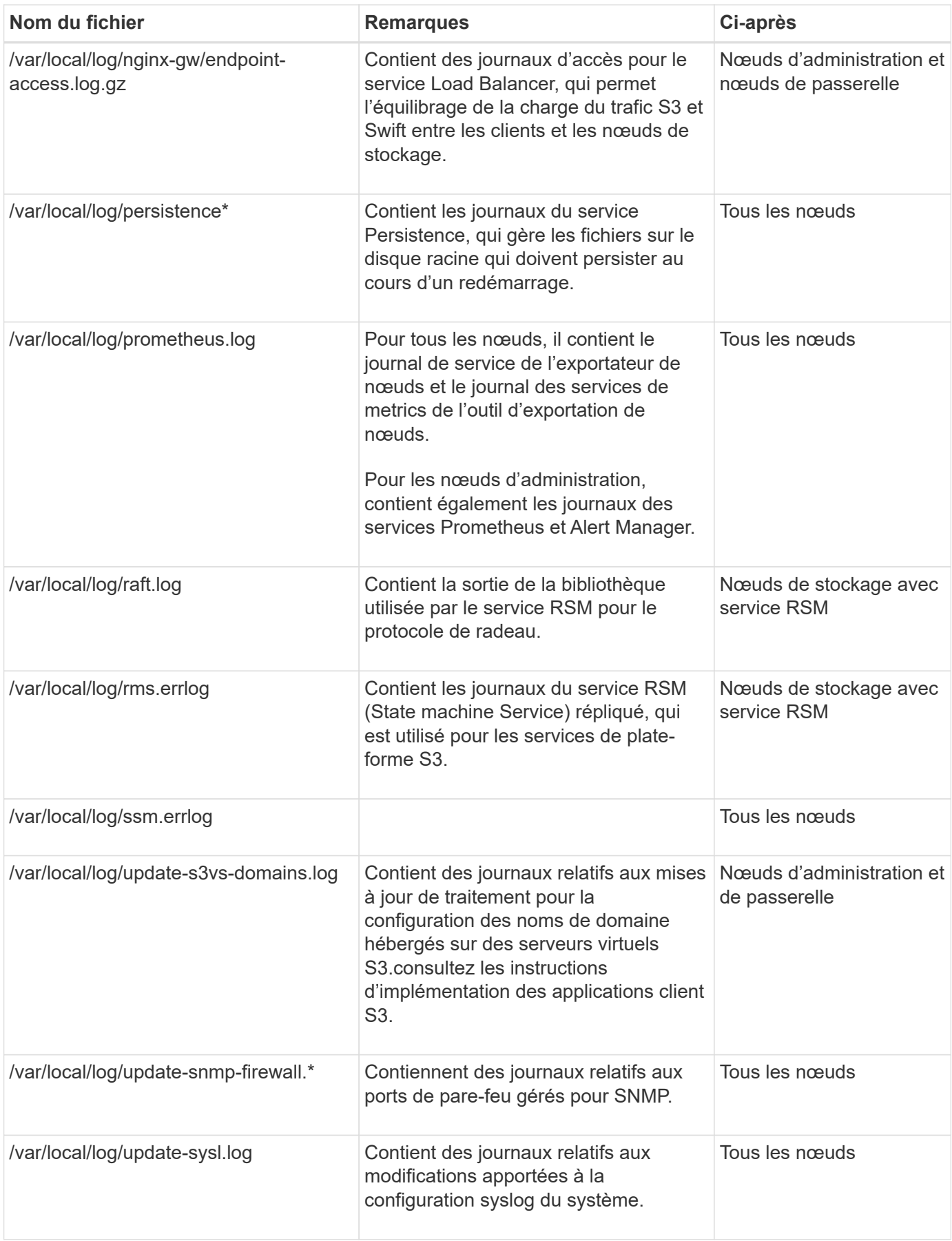

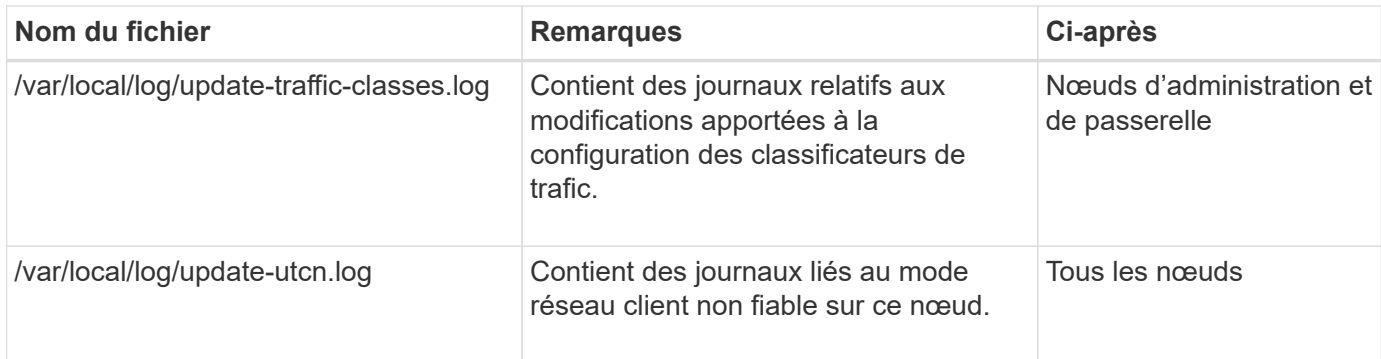

### **Informations associées**

["Sur le bycast.log"](#page-176-1)

# ["UTILISEZ L'API REST S3"](https://docs.netapp.com/fr-fr/storagegrid-118/s3/index.html)

## <span id="page-175-0"></span>**Journaux de déploiement et de maintenance**

Vous pouvez utiliser les journaux de déploiement et de maintenance pour résoudre les problèmes.

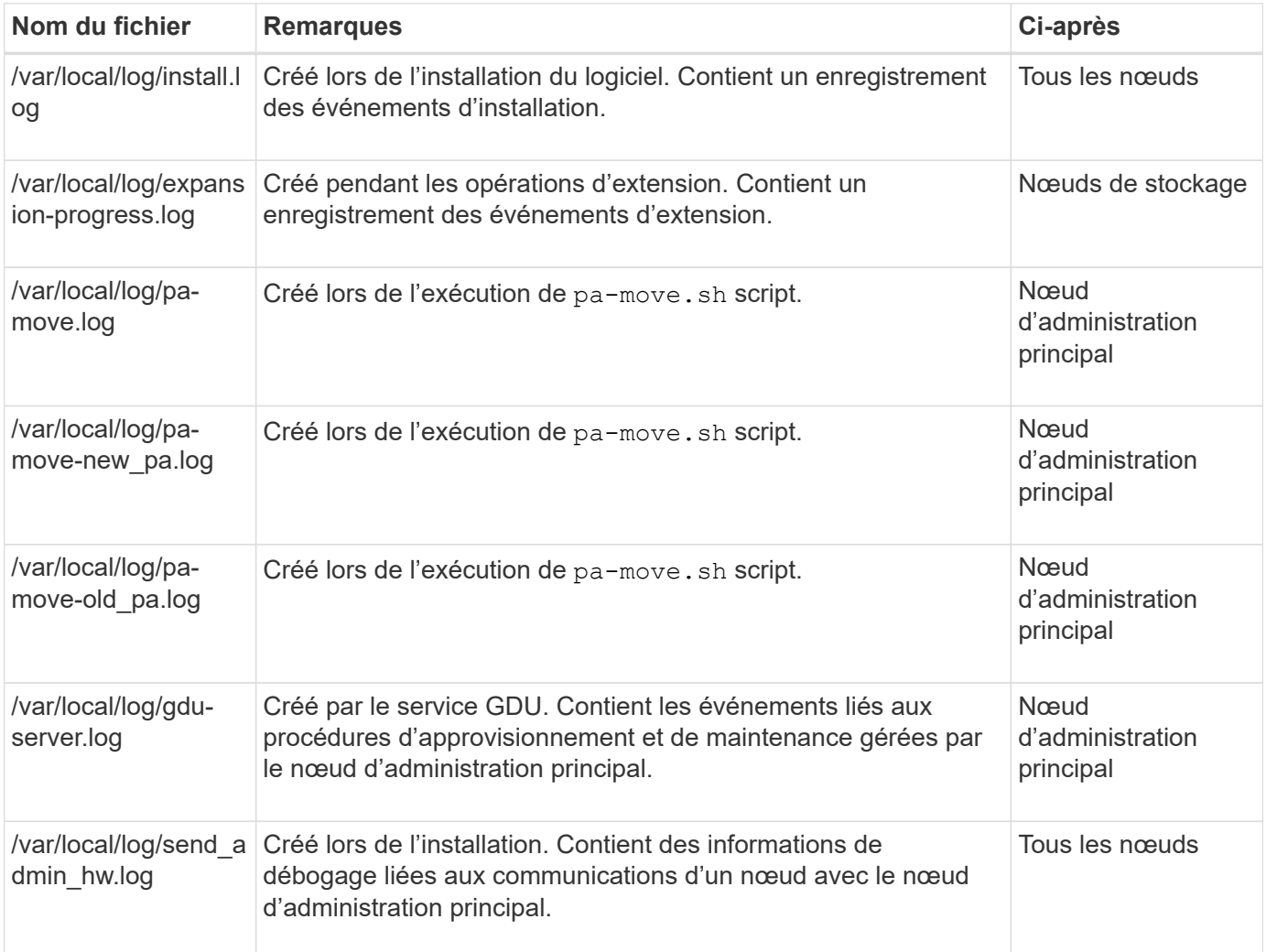

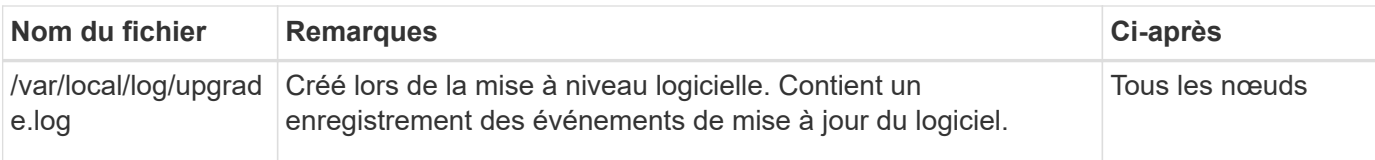

# <span id="page-176-0"></span>**Journaux de logiciels tiers**

Vous pouvez utiliser les journaux de logiciels tiers pour résoudre les problèmes.

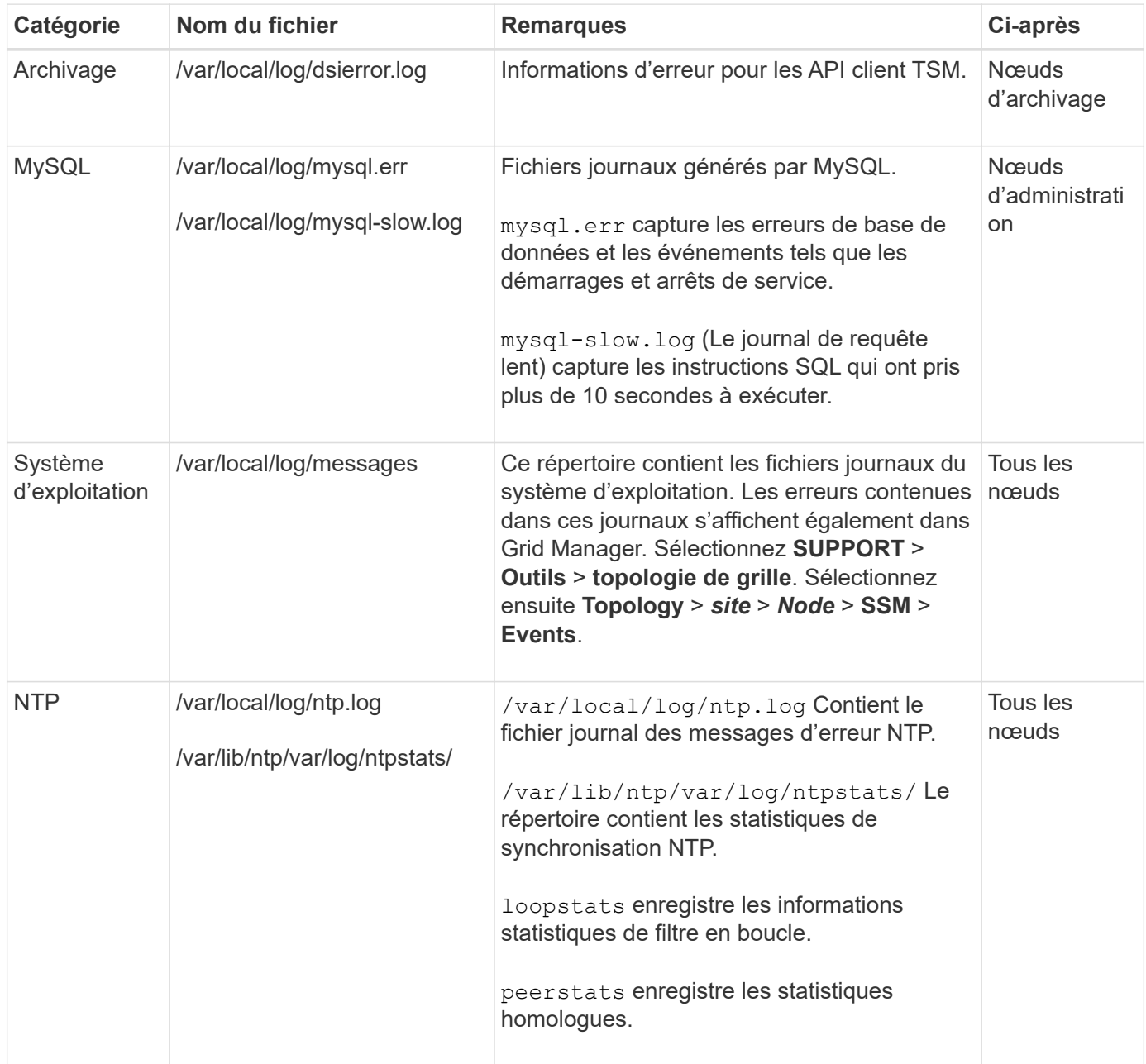

# <span id="page-176-1"></span>**Sur le bycast.log**

Le fichier /var/local/log/bycast.log Est le fichier de dépannage principal du logiciel StorageGRID. Il y a un bycast.log fichier pour chaque nœud de grid. Le fichier contient des messages spécifiques à ce nœud de grille.

Le fichier /var/local/log/bycast-err.log est un sous-ensemble de bycast.log. Il contient des messages D'ERREUR de gravité et D'ERREUR CRITIQUE.

Vous pouvez également modifier la destination des journaux d'audit et envoyer des informations d'audit à un serveur syslog externe. Les journaux locaux des enregistrements d'audit continuent à être générés et stockés lorsqu'un serveur syslog externe est configuré. Voir ["Configurez les messages d'audit et les destinations des](#page-191-0) [journaux"](#page-191-0).

#### **Rotation des fichiers pour bycast.log**

Lorsque le bycast.log Le fichier atteint 1 Go, le fichier existant est enregistré et un nouveau fichier journal est démarré.

Le fichier enregistré est renommé bycast.log.1, et le nouveau fichier est nommé bycast.log. Lorsque le nouveau bycast.log Atteint 1 Go, bycast.log.1 est renommé et compressé pour devenir bycast.log.2.gz, et bycast.log est renommé bycast.log.1.

La limite de rotation pour bycast.log est de 21 fichiers. Lorsque la 22e version du bycast.log le fichier est créé, le fichier le plus ancien est supprimé.

La limite de rotation pour bycast-err. log est sept fichiers.

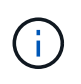

Si un fichier journal a été compressé, vous ne devez pas le décompresser au même emplacement que celui dans lequel il a été écrit. La décompression du fichier au même emplacement peut interférer avec les scripts de rotation du journal.

Vous pouvez également modifier la destination des journaux d'audit et envoyer des informations d'audit à un serveur syslog externe. Les journaux locaux des enregistrements d'audit continuent à être générés et stockés lorsqu'un serveur syslog externe est configuré. Voir ["Configurez les messages d'audit et les destinations des](#page-191-0) [journaux"](#page-191-0).

### **Informations associées**

["Collecte de fichiers journaux et de données système"](#page-236-0)

#### **Messages en bycast.log**

Messages dans bycast.log Sont écrits par l'ADE (ADE). ADE est l'environnement d'exécution utilisé par les services de chaque nœud de la grille.

Exemple de message ADE :

May 15 14:07:11 um-sec-rg1-agn3 ADE: |12455685 0357819531 SVMR EVHR 2019-05-05T27T17:10:29.784677| ERROR 0906 SVMR: Health check on volume 3 has failed with reason 'TOUT'

Les messages ADE contiennent les informations suivantes :

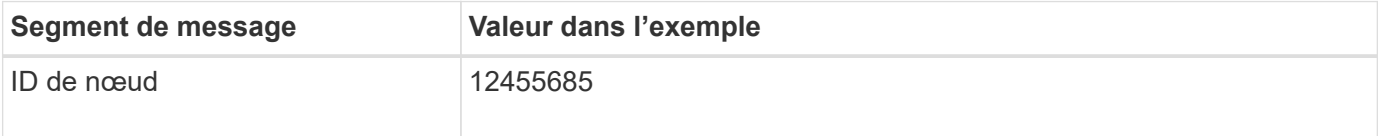

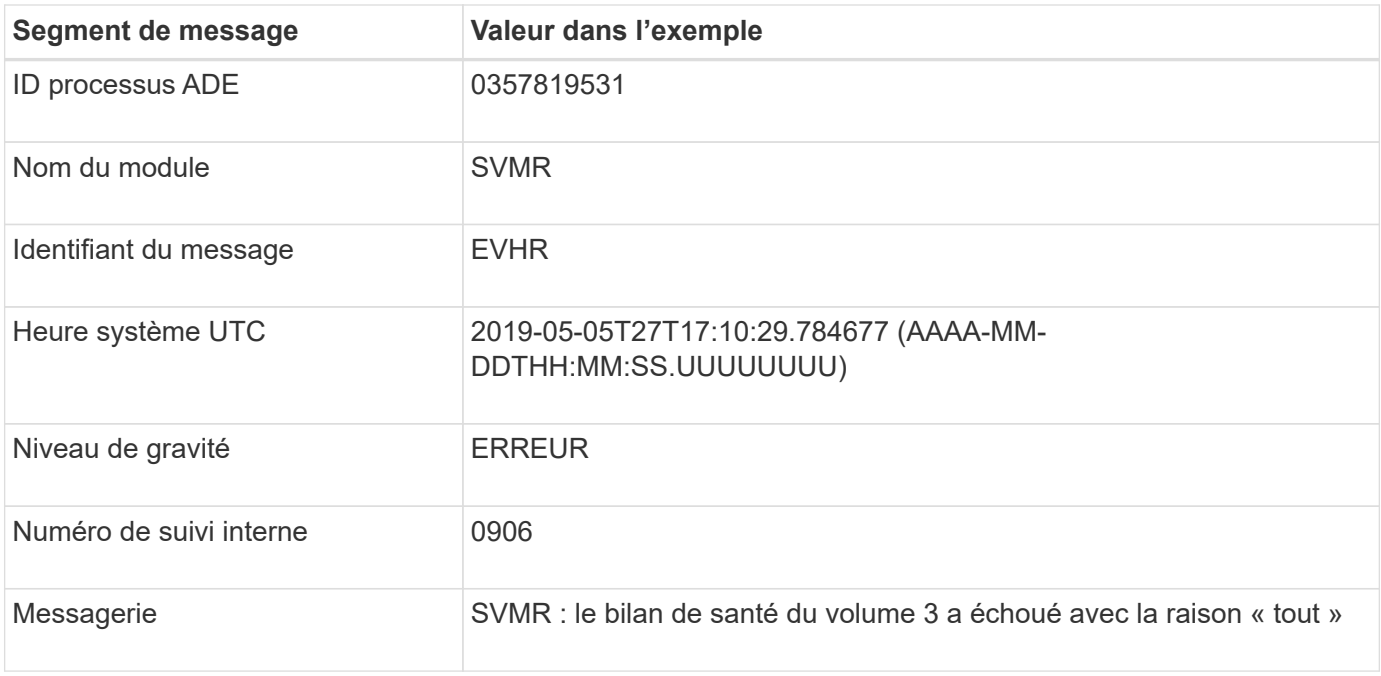

### **Gravité des messages en bycast.log**

Les messages dans bycast.log des niveaux de sévérité sont attribués.

Par exemple :

- **AVIS** un événement qui devrait être enregistré s'est produit. La plupart des messages du journal sont à ce niveau.
- **AVERTISSEMENT** une condition inattendue s'est produite.
- **ERREUR** Une erreur majeure s'est produite qui aura une incidence sur les opérations.
- **CRITIQUE** une condition anormale s'est produite qui a arrêté les opérations normales. Vous devez immédiatement corriger la condition sous-jacente. Les messages critiques sont également affichés dans le Grid Manager. Sélectionnez **SUPPORT** > **Outils** > **topologie de grille**. Sélectionnez ensuite **site** > **nœud** > **SSM** > **événements**.

#### **Codes d'erreur dans** bycast.log

La plupart des messages d'erreur dans bycast.log contient des codes d'erreur.

Le tableau suivant répertorie les codes non numériques courants dans bycast.log. La signification exacte d'un code non numérique dépend du contexte dans lequel il est signalé.

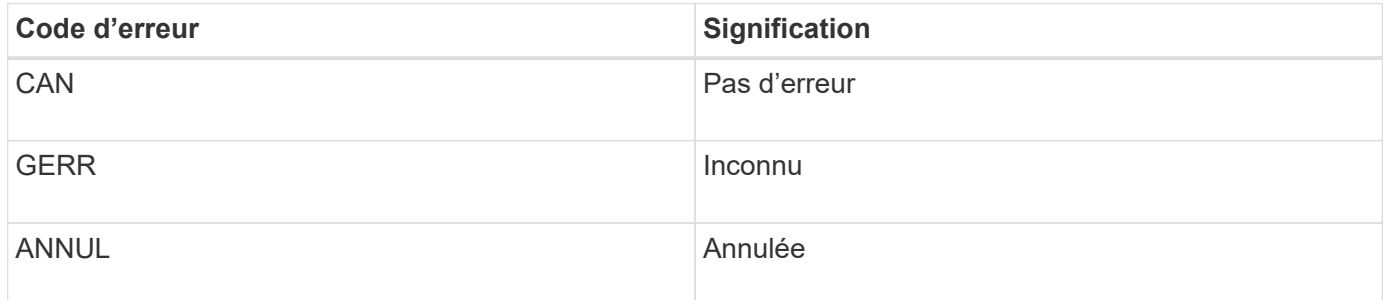

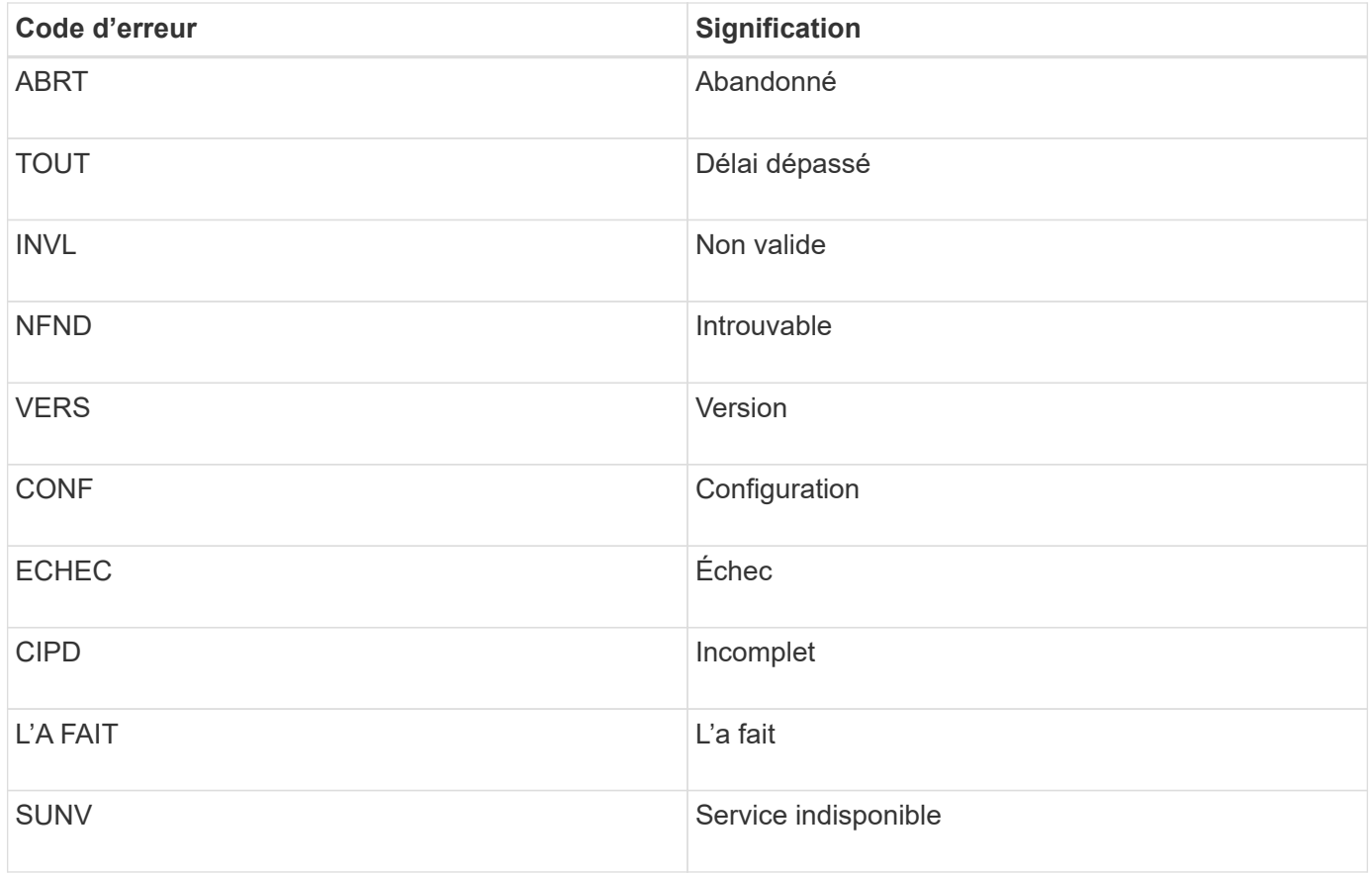

Le tableau suivant répertorie les codes d'erreur numériques dans bycast.log.

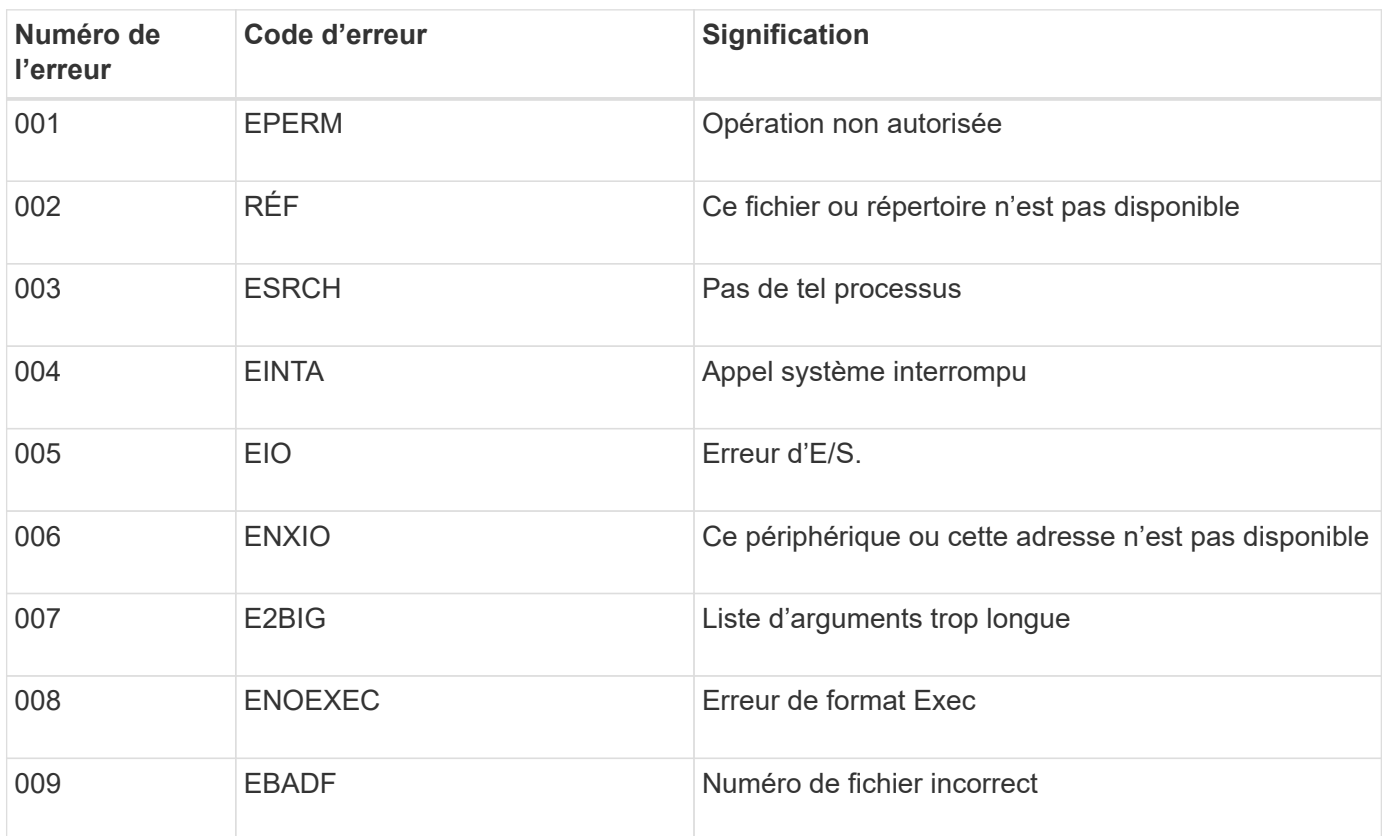
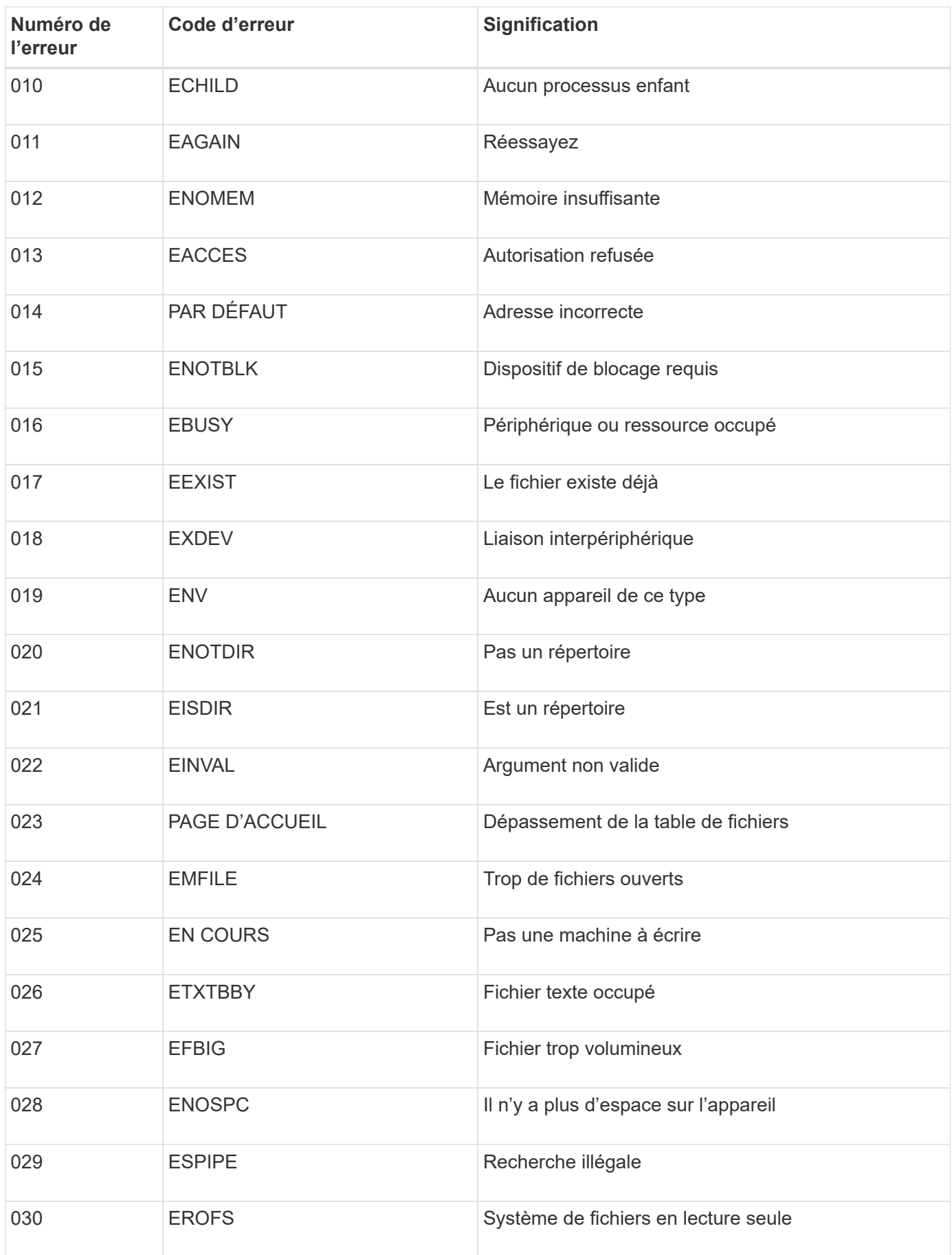

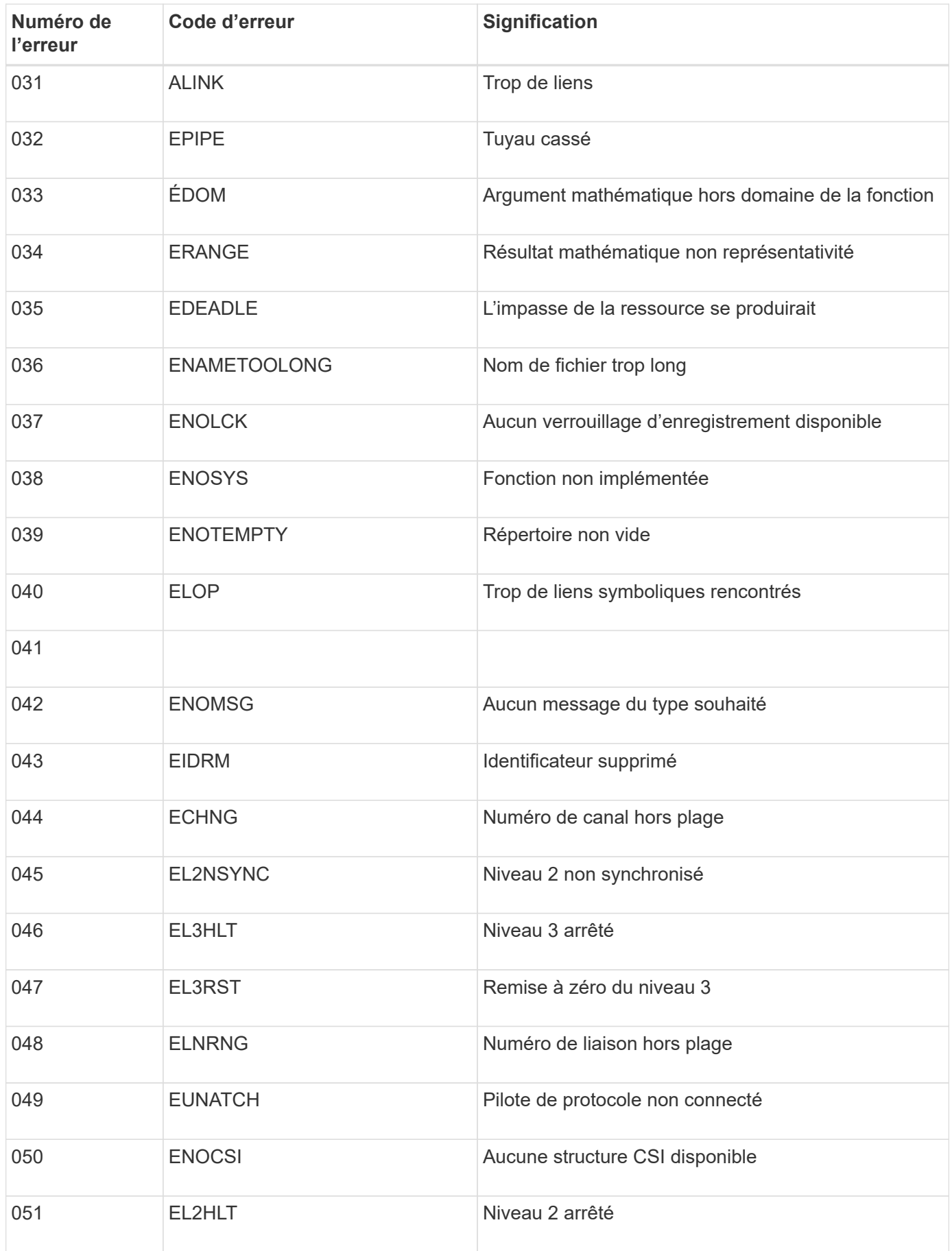

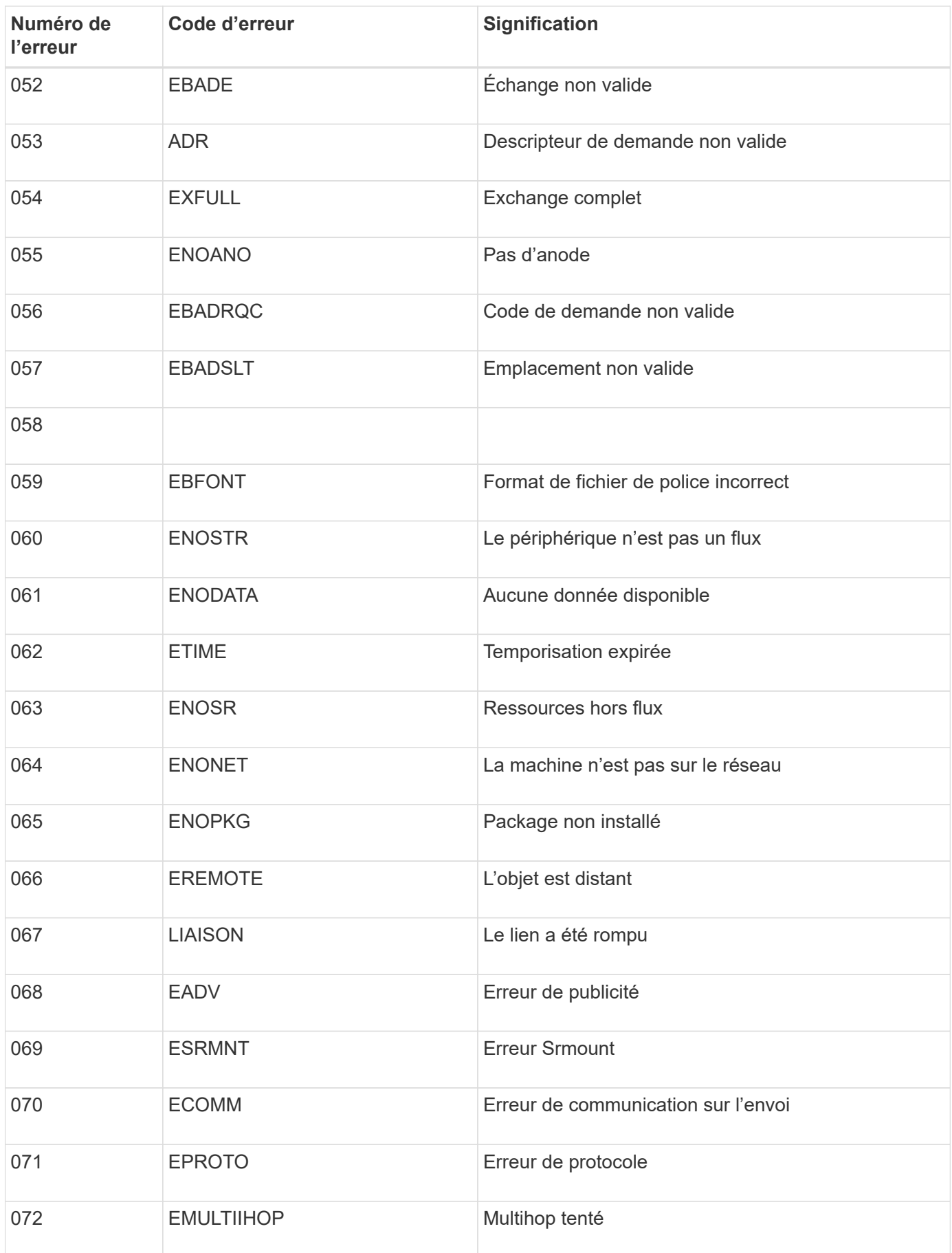

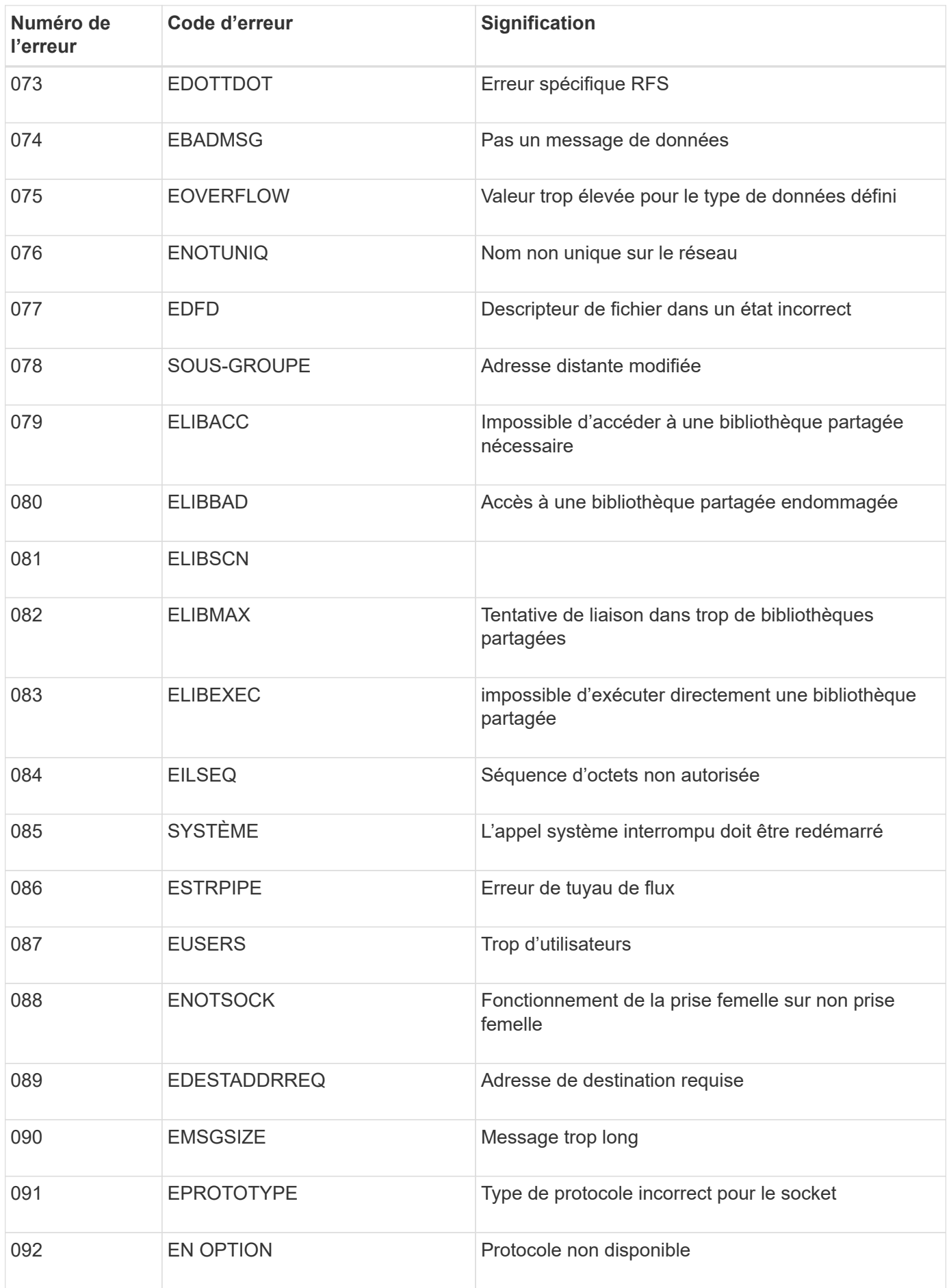

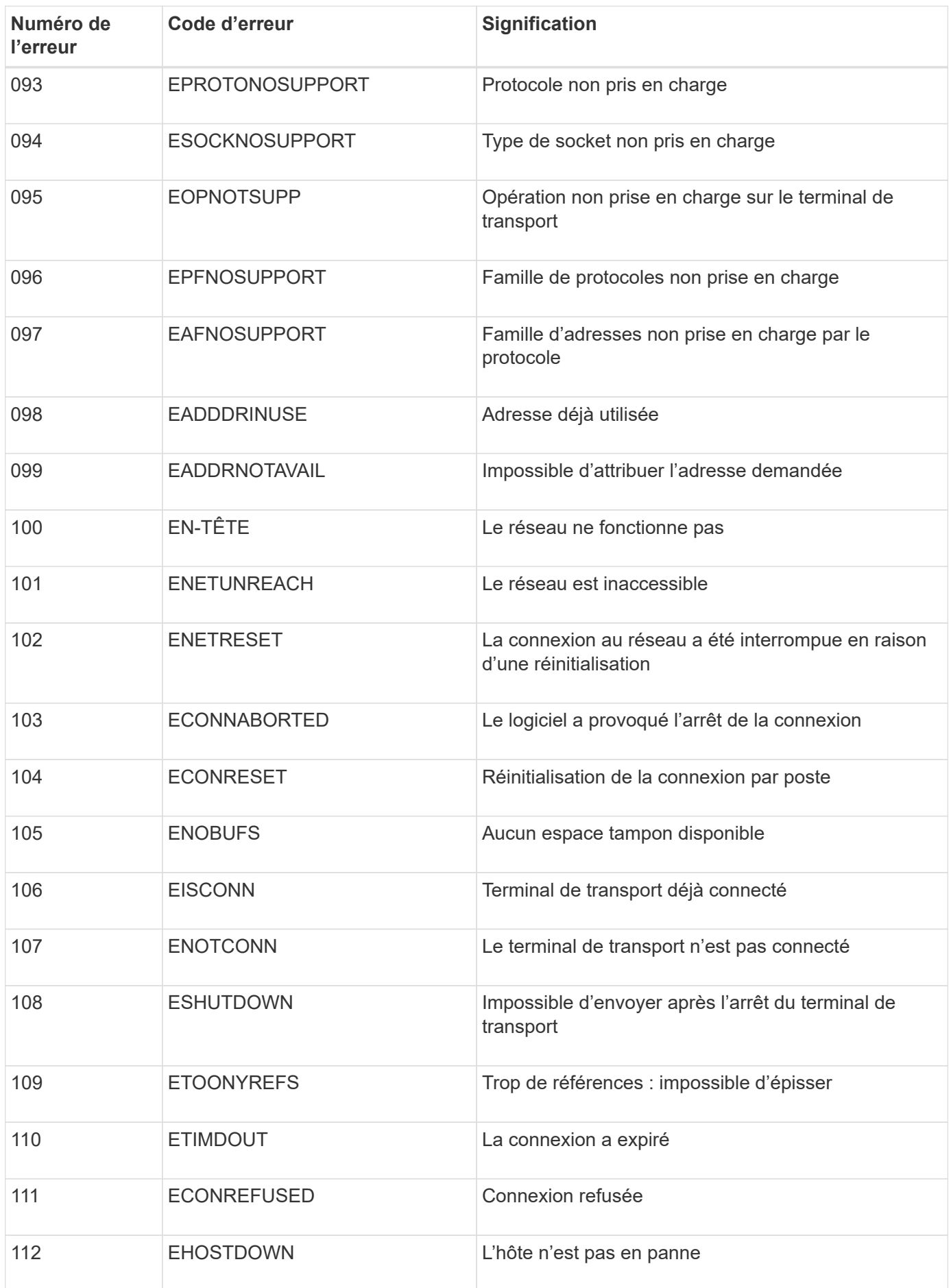

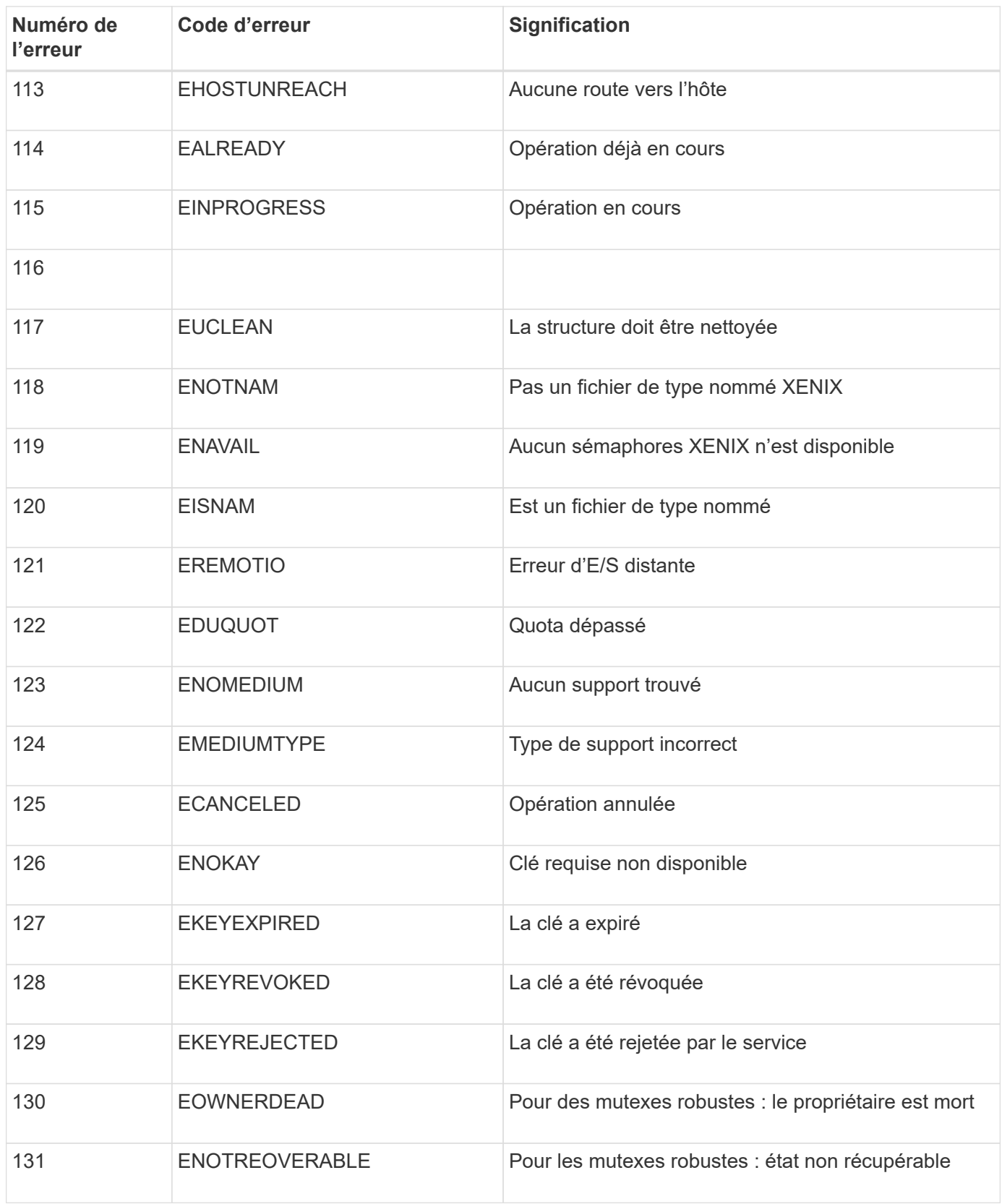

# **Configurer les destinations des messages d'audit et des journaux**

# <span id="page-185-0"></span>**Considérations relatives à l'utilisation d'un serveur syslog externe**

Un serveur syslog externe est un serveur hors de StorageGRID que vous pouvez utiliser

pour collecter les informations d'audit système sur un emplacement unique. L'utilisation d'un serveur syslog externe vous permet de réduire le trafic réseau sur vos nœuds d'administration et de gérer les informations plus efficacement. Pour StorageGRID, le format de paquet de messages syslog sortants est conforme à la norme RFC 3164.

Les types d'informations d'audit que vous pouvez envoyer au serveur syslog externe sont les suivants :

- Journaux d'audit contenant les messages d'audit générés pendant le fonctionnement normal du système
- Événements liés à la sécurité tels que les connexions et la remontée à la racine
- Fichiers journaux d'application pouvant être demandés s'il est nécessaire d'ouvrir un dossier d'assistance pour résoudre un problème rencontré

# **Quand utiliser un serveur syslog externe**

Un serveur syslog externe est particulièrement utile si vous disposez d'une grande grille, utilisez plusieurs types d'applications S3 ou souhaitez conserver toutes les données d'audit. L'envoi d'informations d'audit à un serveur syslog externe vous permet de :

- Collectez et gérez plus efficacement les informations d'audit telles que les messages d'audit, les journaux d'applications et les événements de sécurité.
- Réduisez le trafic réseau sur vos nœuds d'administration, car les informations d'audit sont transférées directement depuis les différents nœuds de stockage vers le serveur syslog externe, sans devoir passer par un nœud d'administration.

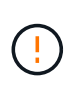

Lorsque les journaux sont envoyés à un serveur syslog externe, les journaux uniques supérieurs à 8,192 octets sont tronqués à la fin du message pour se conformer aux limitations communes des implémentations de serveur syslog externe.

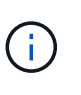

Pour optimiser les options de restauration complète des données en cas de défaillance du serveur syslog externe, jusqu'à 20 Go de journaux locaux d'enregistrements d'audit (localaudit.log) sont gérés sur chaque nœud.

### **Comment configurer un serveur syslog externe**

Pour savoir comment configurer un serveur syslog externe, reportez-vous à la section ["Configurer les](#page-191-0) [messages d'audit et le serveur syslog externe".](#page-191-0)

Si vous prévoyez de configurer l'utilisation du protocole TLS ou RELP/TLS, vous devez disposer des certificats suivants :

- **Certificats d'autorité de certification du serveur** : un ou plusieurs certificats d'autorité de certification de confiance pour vérifier le serveur syslog externe dans le codage PEM. Si omis, le certificat d'autorité de certification de la grille par défaut sera utilisé.
- **Certificat client** : certificat client pour l'authentification au serveur syslog externe dans le codage PEM.
- **Clé privée client** : clé privée pour le certificat client dans le codage PEM.

Si vous utilisez un certificat client, vous devez également utiliser une clé privée client. Si vous fournissez une clé privée chiffrée, vous devez également fournir la phrase de passe. L'utilisation d'une clé privée chiffrée n'est pas un avantage majeur en matière de sécurité, car la clé et la phrase de passe doivent être stockées. Si elles sont disponibles, il est recommandé de recourir à une clé privée non chiffrée pour plus de simplicité.

### **Comment estimer la taille du serveur syslog externe**

En principe, la taille de la grille est adaptée au débit requis, défini en termes d'opérations S3 par seconde ou d'octets par seconde. Par exemple, votre grid peut être capable de gérer 1,000 opérations S3 par seconde ou 2,000 Mo par seconde, d'ingales et de récupérations d'objets. Il est conseillé de dimensionner votre serveur syslog externe en fonction des besoins de votre grid.

Cette section fournit des formules heuristiques qui vous aident à estimer le taux et la taille moyenne des messages de journal de différents types requis par votre serveur syslog externe en termes de caractéristiques de performance connues ou souhaitées de la grille (opérations S3 par seconde).

# **Utilisez des opérations S3 par seconde dans les formules d'estimation**

Si votre grille a été dimensionnée pour un débit exprimé en octets par seconde, vous devez convertir ce dimensionnement en opérations S3 par seconde afin d'utiliser les formules d'estimation. Pour convertir le débit du grid, vous devez d'abord déterminer la taille d'objet moyenne que vous pouvez utiliser les informations des journaux d'audit et des mesures existants (le cas échéant), ou en utilisant vos connaissances des applications qui utilisent StorageGRID. Par exemple, si la taille du grid a été dimensionnée pour atteindre un débit de 2,000 Mo/seconde, et que la taille d'objet moyenne est de 2 Mo, votre grille a été dimensionnée pour traiter 1,000 opérations S3 par seconde (2,000 Mo/2 Mo).

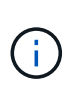

Les formules de dimensionnement externe du serveur syslog présentées dans les sections suivantes fournissent des estimations communes (plutôt que des estimations de cas les plus défavorables). Selon votre configuration et votre charge de travail, un taux plus élevé ou moins élevé de messages syslog ou de données syslog peut être constaté que les formules le prévoient. Les formules sont destinées à être utilisées uniquement comme directives.

### **Formules d'estimation pour les journaux d'audit**

Si vous ne disposez d'aucune information concernant votre charge de travail S3 autre que le nombre d'opérations S3 par seconde que votre grille doit prendre en charge, vous pouvez estimer le volume des journaux d'audit que votre serveur syslog externe devra gérer à l'aide des formules suivantes : Dans l'hypothèse où vous laissez les niveaux d'audit définis sur les valeurs par défaut (toutes les catégories sont définies sur Normal, sauf Storage, qui est défini sur erreur) :

Audit Log Rate =  $2 \times S3$  Operations Rate Audit Log Average Size = 800 bytes

Par exemple, si le grid est dimensionné pour 1,000 opérations S3 par seconde, votre serveur syslog externe doit être dimensionné pour prendre en charge 2,000 messages syslog par seconde et doit être capable de recevoir (et généralement stocker) les données du journal d'audit à un taux de 1.6 Mo par seconde.

Si vous en savez plus sur votre charge de travail, des estimations plus précises sont possibles. Pour les journaux d'audit, les variables supplémentaires les plus importantes sont le pourcentage d'opérations S3 PUT (par rapport à ) et la taille moyenne, en octets, des champs S3 suivants (les abréviations de 4 caractères

utilisées dans le tableau sont des noms de champs du journal d'audit) :

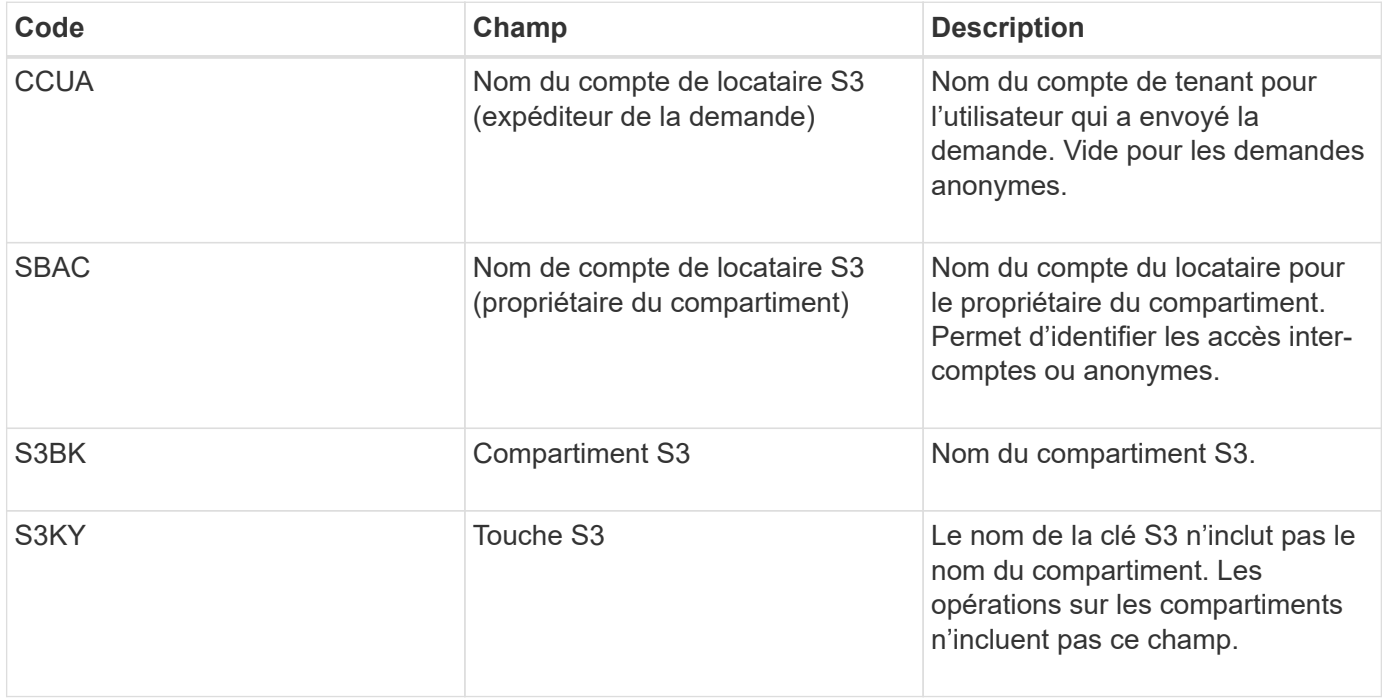

Nous allons utiliser P pour représenter le pourcentage d'opérations S3 qui sont PUT, où 0 ≤ P ≤ 1 (pour une charge de travail PUT de 100 %, P = 1, et pour une charge DE travail GET de 100 %, P = 0).

Utilisons K pour représenter la taille moyenne de la somme des noms des comptes S3, du compartiment S3 et de la clé S3. Supposons que le nom de compte S3 soit toujours mon compte s3 (13 octets), que les compartiments ont des noms de longueur fixe comme /my/application/catg-12345 (28 octets) et que les objets ont des clés à longueur fixe comme 5733a5d7-f069-41ef-8fbd-132449c69c (36 octets). La valeur de K est alors de 90 (13+13+28+36).

Si vous pouvez déterminer les valeurs P et K, vous pouvez estimer le volume des journaux d'audit que votre serveur syslog externe doit traiter à l'aide des formules suivantes, en supposant que vous laissez les niveaux d'audit par défaut (toutes les catégories définies sur Normal, sauf Storage, Qui est défini sur erreur) :

Audit Log Rate =  $((2 \times P) + (1 - P)) \times S3$  Operations Rate Audit Log Average Size =  $(570 + K)$  bytes

Par exemple, si le grid est dimensionné pour 1,000 opérations S3 par seconde, le workload est PUT à 50 %, et les noms de compte S3, les noms de compartiment, Et les noms d'objet utilisent une moyenne de 90 octets. Votre serveur syslog externe doit être dimensionné pour prendre en charge 1,500 messages syslog par seconde et doit être capable de recevoir (et généralement stocker) les données du journal d'audit à un taux d'environ 1 Mo par seconde.

# **Formules d'estimation pour les niveaux d'audit non par défaut**

Les formules fournies pour les journaux d'audit supposent l'utilisation des paramètres par défaut du niveau d'audit (toutes les catégories sont définies sur Normal, sauf Storage, qui est défini sur erreur). Les formules détaillées d'estimation du taux et de la taille moyenne des messages d'audit pour les paramètres de niveau d'audit non par défaut ne sont pas disponibles. Toutefois, le tableau suivant peut être utilisé pour faire une estimation approximative du taux; vous pouvez utiliser la formule de taille moyenne fournie pour les journaux d'audit, mais sachez qu'elle risque de générer une surestimation car les messages d'audit « supplémentaires » sont, en moyenne, inférieurs aux messages d'audit par défaut.

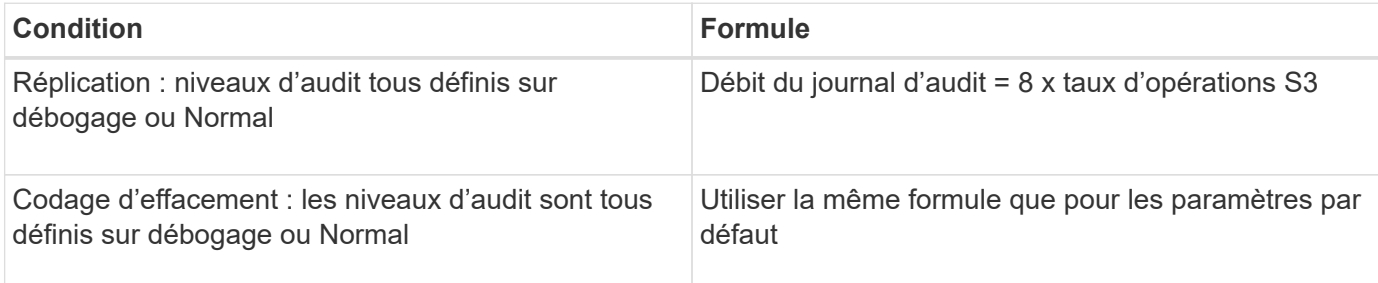

# **Formules d'estimation pour les événements de sécurité**

Les événements de sécurité ne sont pas corrélés avec les opérations S3 et produisent généralement un volume négligeable de journaux et de données. Pour ces raisons, aucune formule d'estimation n'est fournie.

# **Formules d'estimation pour les journaux d'application**

Si vous ne disposez d'aucune information concernant votre charge de travail S3 autre que le nombre d'opérations S3 par seconde que que votre grid est censé prendre en charge, vous pouvez estimer le volume des journaux d'applications que votre serveur syslog externe devra gérer à l'aide des formules suivantes :

Application Log Rate =  $3.3 \times S3$  Operations Rate Application Log Average Size = 350 bytes

Par exemple, si le grid est dimensionné pour 1,000 opérations S3 par seconde, votre serveur syslog externe doit être dimensionné pour prendre en charge 3,300 journaux d'application par seconde et être capable de recevoir (et de stocker) les données de journaux d'application à un taux de 1.2 Mo par seconde environ.

Si vous en savez plus sur votre charge de travail, des estimations plus précises sont possibles. Pour les journaux d'application, les variables supplémentaires les plus importantes sont la stratégie de protection des données (réplication contre Le code d'effacement), le pourcentage d'opérations S3 PUT (par rapport à Et la taille moyenne, en octets, des champs S3 suivants (les abréviations de 4 caractères utilisées dans le tableau sont des noms de champs du journal d'audit) :

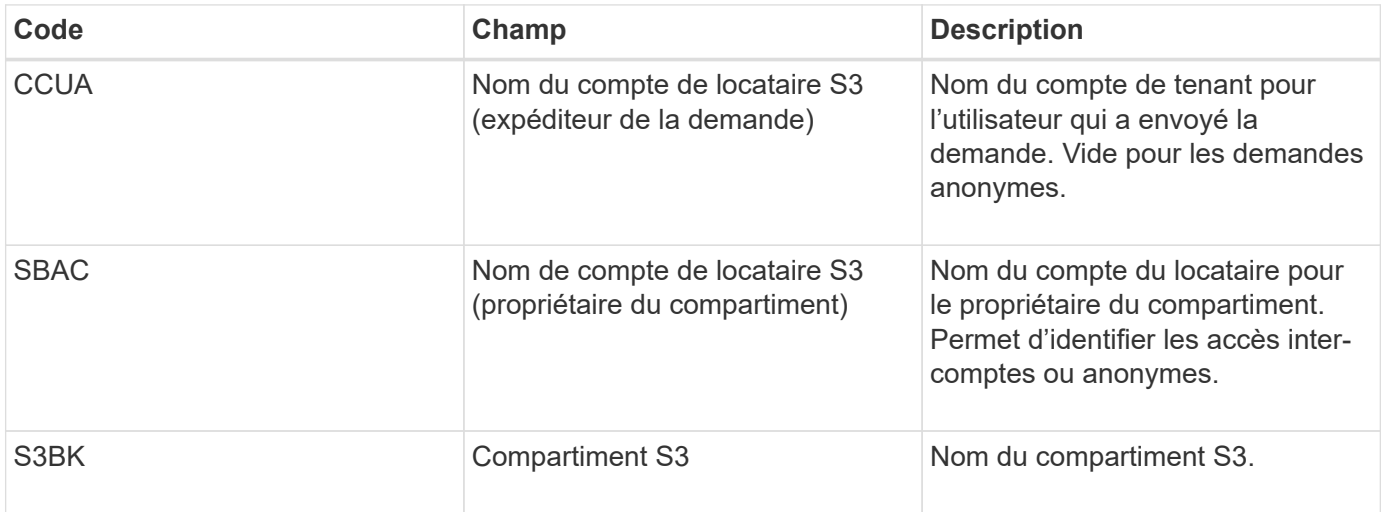

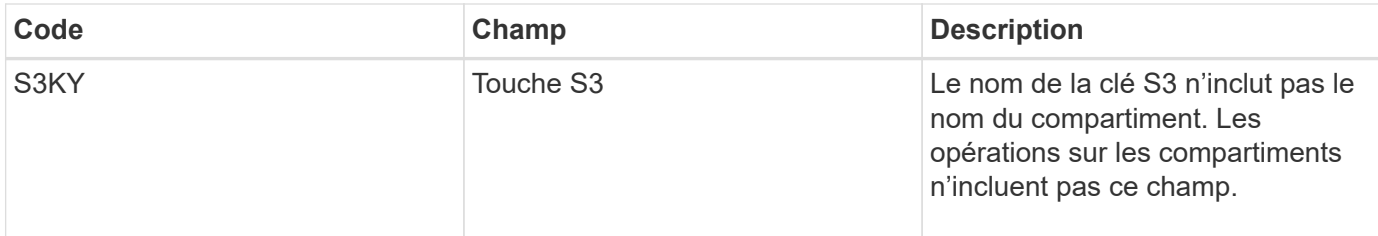

### **Exemples d'estimations de dimensionnement**

Cette section explique des exemples d'utilisation des formules d'estimation pour les grilles avec les méthodes de protection des données suivantes :

- La réplication
- Le code d'effacement

# **Si vous utilisez la réplication pour la protection des données**

La p représente le pourcentage d'opérations S3 qui sont PUT, 0 ≤ P ≤ 1 (pour une charge de travail PUT de 100 %, P = 1 et POUR une charge DE travail GET de 100 %, P = 0).

K représente la taille moyenne de la somme des noms de compte S3, du compartiment S3 et de la clé S3. Supposons que le nom de compte S3 soit toujours mon compte s3 (13 octets), que les compartiments ont des noms de longueur fixe comme /my/application/catg-12345 (28 octets) et que les objets ont des clés à longueur fixe comme 5733a5d7-f069-41ef-8fbd-132449c69c (36 octets). Ensuite K a une valeur de 90 (13+13+28+36).

Si vous pouvez déterminer des valeurs pour P et K, vous pouvez estimer le volume des journaux d'application que votre serveur syslog externe devra traiter à l'aide des formules suivantes.

```
Application Log Rate = ((1.1 \times P) + (2.5 \times (1 - P))) \times S3 Operations Rate
Application Log Average Size = (P \times (220 + K)) + ((1 - P) \times (240 + (0.2 \timesK))) Bytes
```
Par exemple, si le grid est dimensionné pour 1,000 opérations S3 par seconde, le workload est utilisé à 50 % et les noms de comptes S3, de compartiments et de noms d'objet moyenne à 90 octets, votre serveur syslog externe doit être dimensionné pour prendre en charge 1800 journaux d'applications par seconde. Et sera en mesure de recevoir (et de stocker en général) des données d'application à un taux de 0.5 Mo par seconde.

### **Si vous utilisez le code d'effacement pour la protection des données**

La p représente le pourcentage d'opérations S3 qui sont PUT, 0 ≤ P ≤ 1 (pour une charge de travail PUT de 100 %, P = 1 et POUR une charge DE travail GET de 100 %, P = 0).

K représente la taille moyenne de la somme des noms de compte S3, du compartiment S3 et de la clé S3. Supposons que le nom de compte S3 soit toujours mon compte s3 (13 octets), que les compartiments ont des noms de longueur fixe comme /my/application/catg-12345 (28 octets) et que les objets ont des clés à longueur fixe comme 5733a5d7-f069-41ef-8fbd-132449c69c (36 octets). Ensuite K a une valeur de 90 (13+13+28+36).

Si vous pouvez déterminer des valeurs pour P et K, vous pouvez estimer le volume des journaux d'application que votre serveur syslog externe devra traiter à l'aide des formules suivantes.

Application Log Rate =  $((3.2 \times P) + (1.3 \times (1 - P))) \times S3$  Operations Rate Application Log Average Size =  $(P \times (240 + (0.4 \times K))) + ((1 - P) \times (185 +$ (0.9 x K))) Bytes

Par exemple, si votre grid est dimensionné pour 1,000 opérations S3 par seconde, votre workload pèse 50 % du volume et vos noms de compte S3, noms de compartiment, les noms d'objets sont en moyenne de 90 octets. votre serveur syslog externe doit être dimensionné pour prendre en charge 2,250 journaux d'applications par seconde et être capable de recevoir (et généralement de stocker) des données d'application à un taux de 0.6 Mo par seconde.

# <span id="page-191-0"></span>**Configurer les messages d'audit et le serveur syslog externe**

Vous pouvez configurer un certain nombre de paramètres liés aux messages d'audit. Vous pouvez ajuster le nombre de messages d'audit enregistrés, définir les en-têtes de requête HTTP que vous souhaitez inclure dans les messages d'audit de lecture et d'écriture des clients, configurer un serveur syslog externe et spécifier l'emplacement d'envoi des journaux d'audit, des journaux d'événements de sécurité et des journaux logiciels StorageGRID.

Les messages d'audit et les journaux enregistrent les activités du système et les événements de sécurité. Ils constituent les outils essentiels de surveillance et de dépannage. Tous les nœuds StorageGRID génèrent des messages d'audit et des journaux pour suivre l'activité et les événements du système.

Vous pouvez également configurer un serveur syslog externe pour enregistrer les informations d'audit à distance. L'utilisation d'un serveur externe réduit l'impact sur les performances de la journalisation des messages d'audit sans réduire l'exhaustivité des données d'audit. Un serveur syslog externe est particulièrement utile si vous disposez d'une grande grille, utilisez plusieurs types d'applications S3 ou souhaitez conserver toutes les données d'audit. Voir ["Considérations relatives au serveur syslog externe"](#page-185-0) pour plus d'informations.

# **Avant de commencer**

- Vous êtes connecté au Grid Manager à l'aide d'un ["navigateur web pris en charge"](https://docs.netapp.com/fr-fr/storagegrid-118/admin/web-browser-requirements.html).
- Vous avez le ["Maintenance ou autorisation d'accès racine".](https://docs.netapp.com/fr-fr/storagegrid-118/admin/admin-group-permissions.html)
- Si vous prévoyez de configurer un serveur syslog externe, vous avez consulté le ["considérations relatives](#page-185-0) [à l'utilisation d'un serveur syslog externe"](#page-185-0) et assurez-vous que le serveur dispose de suffisamment de capacité pour recevoir et stocker les fichiers journaux.
- Si vous prévoyez de configurer un serveur syslog externe à l'aide du protocole TLS ou RELP/TLS, vous disposez des certificats CA serveur et client requis et de la clé privée client.

### **Modifier les niveaux des messages d'audit**

Vous pouvez définir un niveau d'audit différent pour chacune des catégories de messages suivantes dans le journal d'audit :

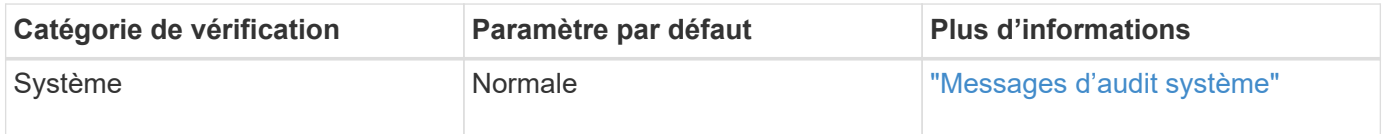

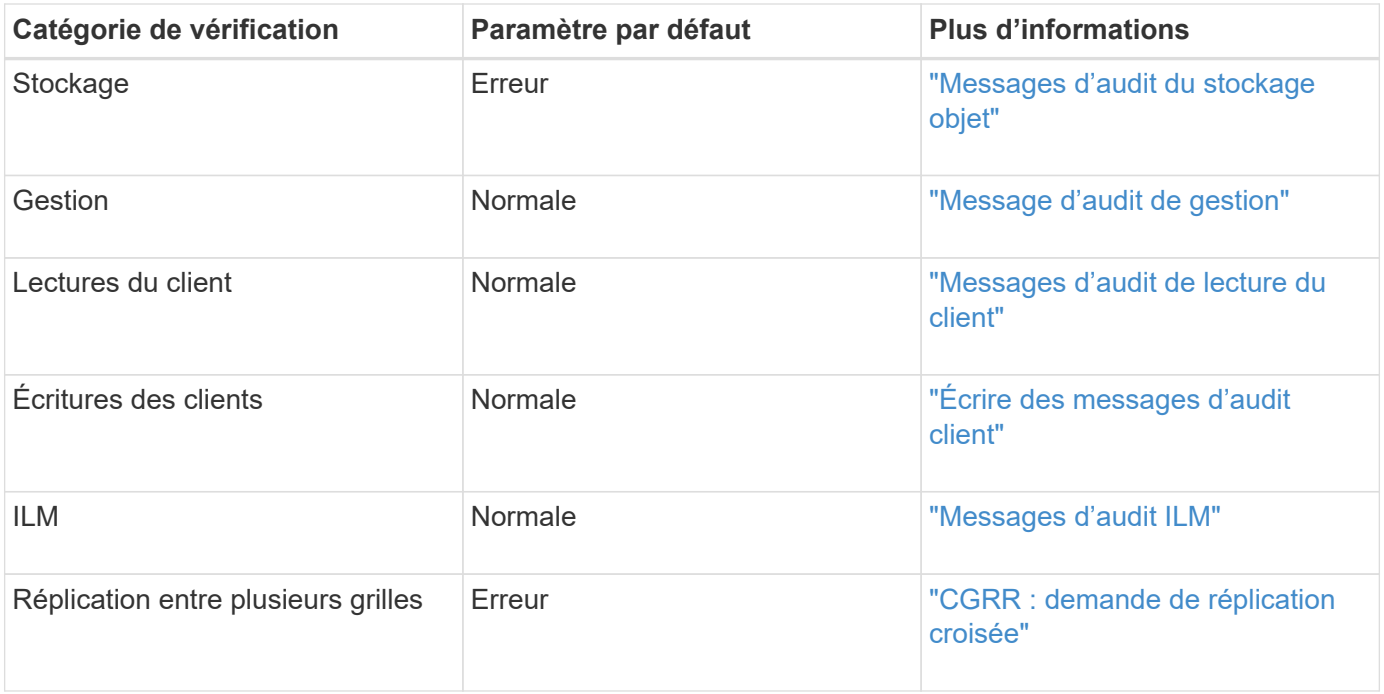

 $\sf(i)$ 

Ces valeurs par défaut s'appliquent si vous avez installé StorageGRID à l'origine à l'aide de la version 10.3 ou ultérieure. Si vous avez initialement utilisé une version antérieure de StorageGRID, la valeur par défaut pour toutes les catégories est Normal.

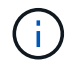

Durant les mises à niveau, les configurations des niveaux d'audit ne seront pas effectives immédiatement.

# **Étapes**

### 1. Sélectionnez **CONFIGURATION** > **surveillance** > **serveur d'audit et syslog**.

2. Pour chaque catégorie de message d'audit, sélectionnez un niveau d'audit dans la liste déroulante :

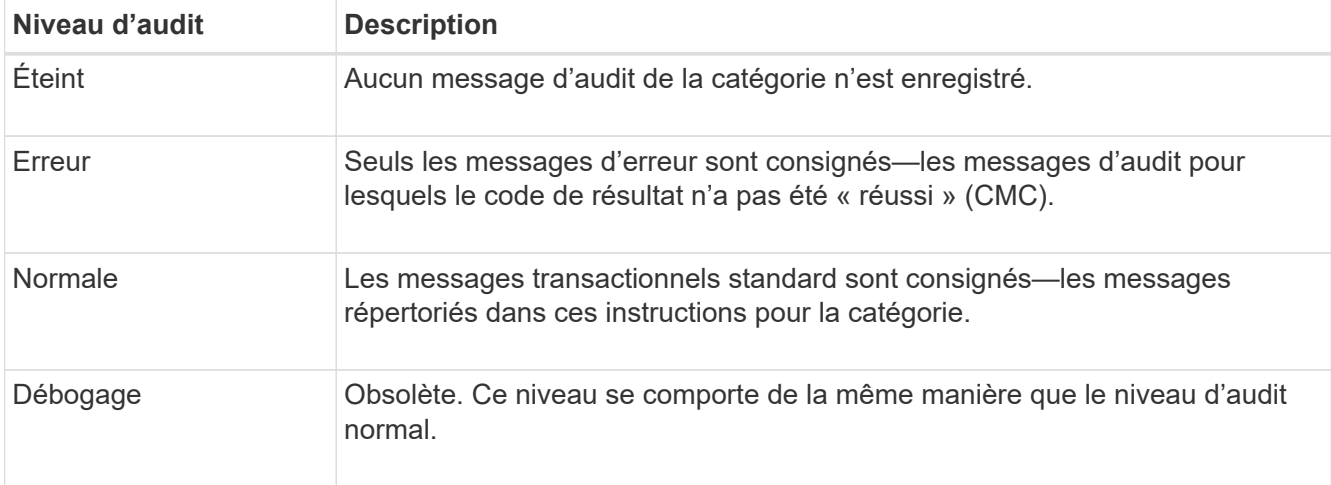

Les messages inclus pour tout niveau particulier incluent ceux qui seraient consignés aux niveaux supérieurs. Par exemple, le niveau Normal inclut tous les messages d'erreur.

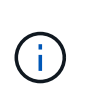

Si vous n'avez pas besoin d'un enregistrement détaillé des opérations de lecture du client pour vos applications S3, vous pouvez éventuellement définir le paramètre **lecture du client** sur **erreur** pour diminuer le nombre de messages d'audit enregistrés dans le journal d'audit.

3. Sélectionnez **Enregistrer**.

Une bannière verte indique que votre configuration a été enregistrée.

### **Définissez les en-têtes de requête HTTP**

Vous pouvez éventuellement définir les en-têtes de requête HTTP que vous souhaitez inclure dans les messages d'audit de lecture et d'écriture du client. Ces en-têtes de protocole s'appliquent uniquement aux requêtes S3 et Swift.

### **Étapes**

1. Dans la section **en-têtes de protocole d'audit**, définissez les en-têtes de requête HTTP que vous souhaitez inclure dans les messages d'audit de lecture et d'écriture du client.

Utilisez un astérisque (\*) comme caractère générique pour qu'il corresponde à zéro ou à plusieurs caractères. Utilisez la séquence d'échappement (\\*) pour faire correspondre un astérisque littéral.

2. Sélectionnez **Ajouter un autre en-tête** pour créer des en-têtes supplémentaires, si nécessaire.

Lorsque des en-têtes HTTP sont trouvés dans une requête, ils sont inclus dans le message d'audit sous le champ HTRH.

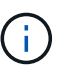

Les en-têtes de requête de protocole d'audit ne sont consignés que si le niveau d'audit pour **lecture client** ou **écriture client** n'est pas **off**.

3. Sélectionnez **Enregistrer**

Une bannière verte indique que votre configuration a été enregistrée.

#### **utilisez un serveur syslog externe**

Vous pouvez également configurer un serveur syslog externe pour enregistrer les journaux d'audit, les journaux d'application et les journaux d'événements de sécurité dans un emplacement en dehors de votre grille.

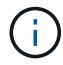

Si vous ne souhaitez pas utiliser de serveur syslog externe, ignorez cette étape et passez à l' Sélectionnez les destinations des informations d'audit.

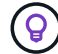

Si les options de configuration disponibles dans cette procédure ne sont pas suffisamment flexibles pour répondre à vos besoins, des options de configuration supplémentaires peuvent être appliquées à l'aide du audit-destinations Les terminaux, qui se trouvent dans la section API privée de ["API de gestion du grid"](https://docs.netapp.com/fr-fr/storagegrid-118/admin/using-grid-management-api.html). Par exemple, vous pouvez utiliser l'API si vous souhaitez utiliser différents serveurs syslog pour différents groupes de nœuds.

# **Entrez les informations syslog**

Accédez à l'assistant configurer le serveur syslog externe et fournissez les informations dont StorageGRID a besoin pour accéder au serveur syslog externe.

# **Étapes**

1. Sur la page Audit and syslog Server, sélectionnez **Configure External syslog Server**. Ou, si vous avez déjà configuré un serveur syslog externe, sélectionnez **Modifier le serveur syslog externe**.

L'assistant configurer le serveur syslog externe s'affiche.

- 2. Pour l'étape **Entrez les informations syslog** de l'assistant, entrez un nom de domaine complet valide ou une adresse IPv4 ou IPv6 pour le serveur syslog externe dans le champ **Host**.
- 3. Entrez le port de destination sur le serveur syslog externe (doit être un entier compris entre 1 et 65535). Le port par défaut est 514.
- 4. Sélectionnez le protocole utilisé pour envoyer les informations d'audit au serveur syslog externe.

Il est recommandé d'utiliser **TLS** ou **RELP/TLS**. Vous devez télécharger un certificat de serveur pour utiliser l'une de ces options. L'utilisation de certificats permet de sécuriser les connexions entre votre grille et le serveur syslog externe. Pour plus d'informations, voir ["Gérer les certificats de sécurité".](https://docs.netapp.com/fr-fr/storagegrid-118/admin/using-storagegrid-security-certificates.html)

Toutes les options de protocole requièrent la prise en charge par le serveur syslog externe ainsi que sa configuration. Vous devez choisir une option compatible avec le serveur syslog externe.

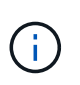

Le protocole RELP (fiable Event Logging Protocol) étend la fonctionnalité du protocole syslog afin de fournir des messages d'événement fiables. L'utilisation de RELP peut aider à éviter la perte d'informations d'audit si votre serveur syslog externe doit redémarrer.

#### 5. Sélectionnez **Continuer**.

- 6. si vous avez sélectionné **TLS** ou **RELP/TLS**, téléchargez les certificats de l'autorité de certification du serveur, le certificat du client et la clé privée du client.
	- a. Sélectionnez **Parcourir** pour le certificat ou la clé que vous souhaitez utiliser.
	- b. Sélectionnez le certificat ou le fichier de clé.
	- c. Sélectionnez **Ouvrir** pour charger le fichier.

Une coche verte s'affiche en regard du nom du fichier de certificat ou de clé, vous informant qu'il a été téléchargé avec succès.

7. Sélectionnez **Continuer**.

### **Gérer le contenu du journal système**

Vous pouvez sélectionner les informations à envoyer au serveur syslog externe.

### **Étapes**

- 1. Pour l'étape **gérer le contenu syslog** de l'assistant, sélectionnez chaque type d'informations d'audit que vous souhaitez envoyer au serveur syslog externe.
	- **Envoyer les journaux d'audit** : envoie les événements StorageGRID et les activités système
	- **Envoyer des événements de sécurité** : envoie des événements de sécurité tels qu'une tentative d'ouverture de session par un utilisateur non autorisé ou une ouverture de session par un utilisateur en

tant que root

- **Envoyer les journaux d'application** : envoie les fichiers journaux utiles pour le dépannage, notamment :
	- bycast-err.log
	- bycast.log
	- jaeger.log
	- nms.log (Nœuds d'administration uniquement)
	- prometheus.log
	- raft.log
	- hagroups.log

Pour plus d'informations sur les journaux du logiciel StorageGRID, reportez-vous à la section ["Journaux du](#page-168-0) [logiciel StorageGRID".](#page-168-0)

2. Utilisez les menus déroulants pour sélectionner la gravité et l'établissement (type de message) pour chaque catégorie d'informations d'audit que vous souhaitez envoyer.

La définition de la gravité et des valeurs de l'établissement peut vous aider à regrouper les journaux de manière personnalisable pour une analyse plus facile.

a. Pour **gravité**, sélectionnez **passe-système** ou sélectionnez une valeur de gravité comprise entre 0 et 7.

Si vous sélectionnez une valeur, la valeur sélectionnée sera appliquée à tous les messages de ce type. Les informations sur les différentes gravité seront perdues si vous remplacez la gravité par une valeur fixe.

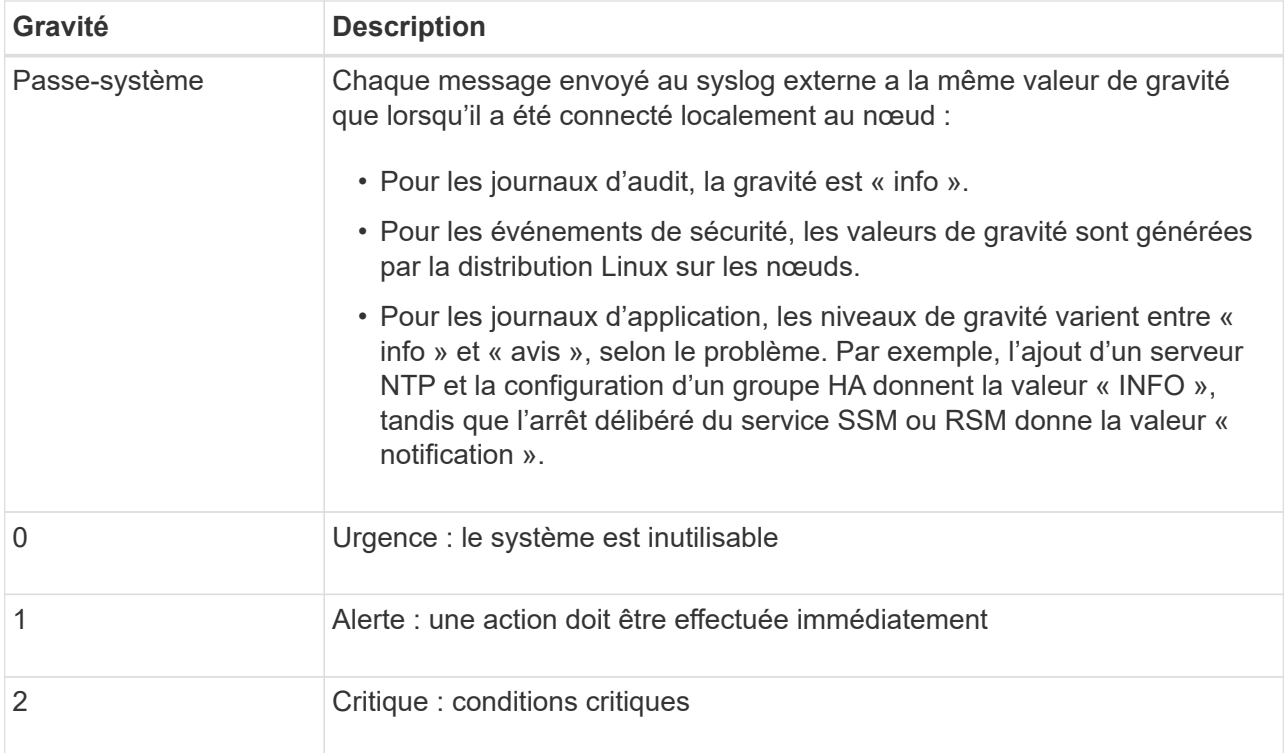

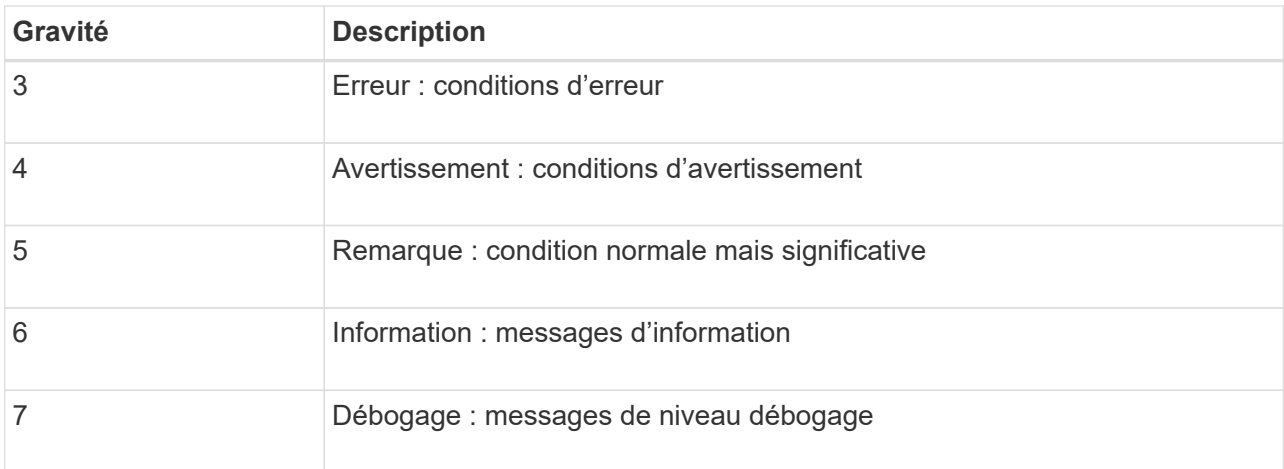

# b. Pour **facilty**, sélectionnez **Passthrough** ou sélectionnez une valeur d'installation comprise entre 0 et 23.

Si vous sélectionnez une valeur, elle sera appliquée à tous les messages de ce type. Les informations concernant les différents sites seront perdues si vous remplacez l'établissement par une valeur fixe.

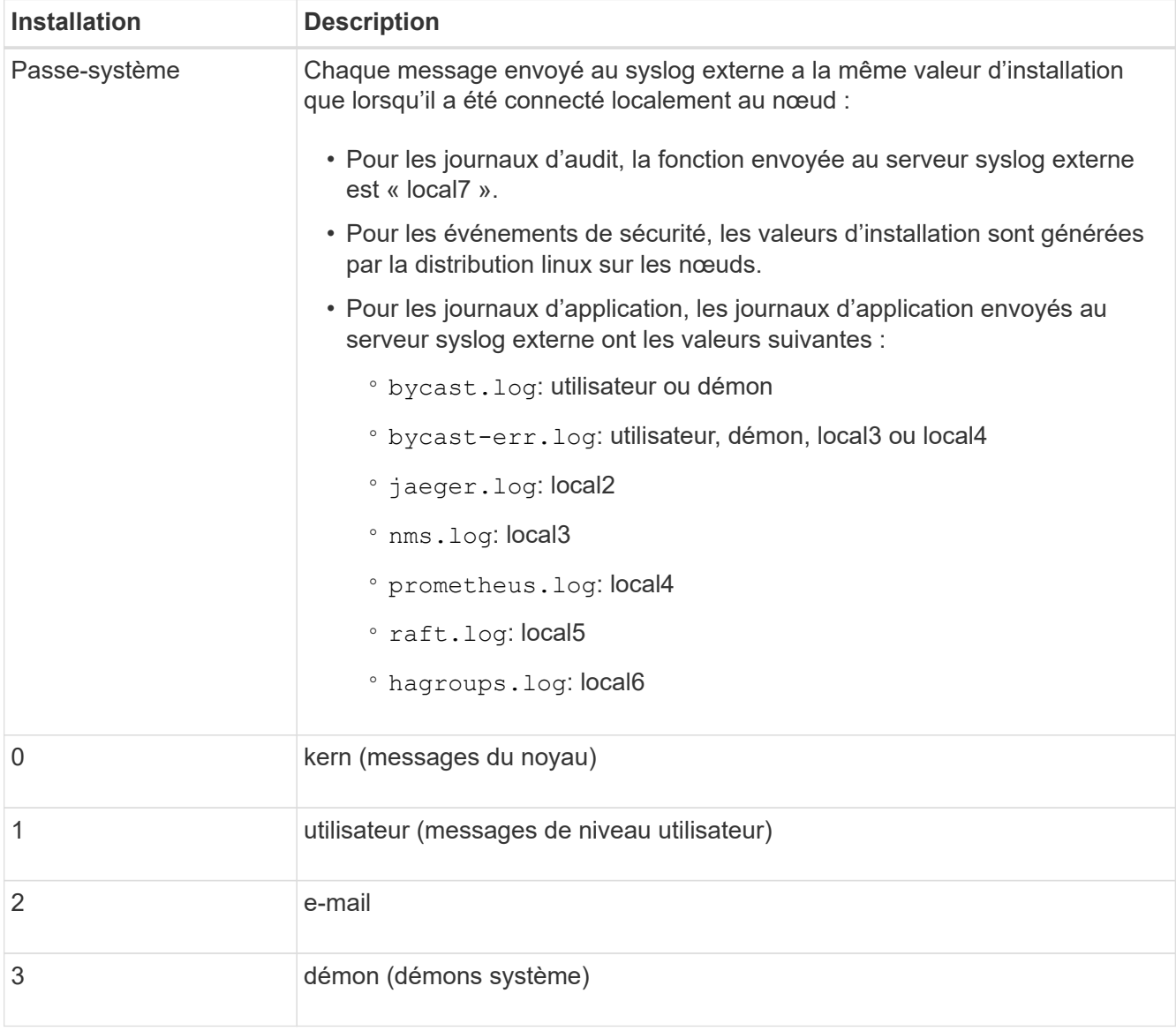

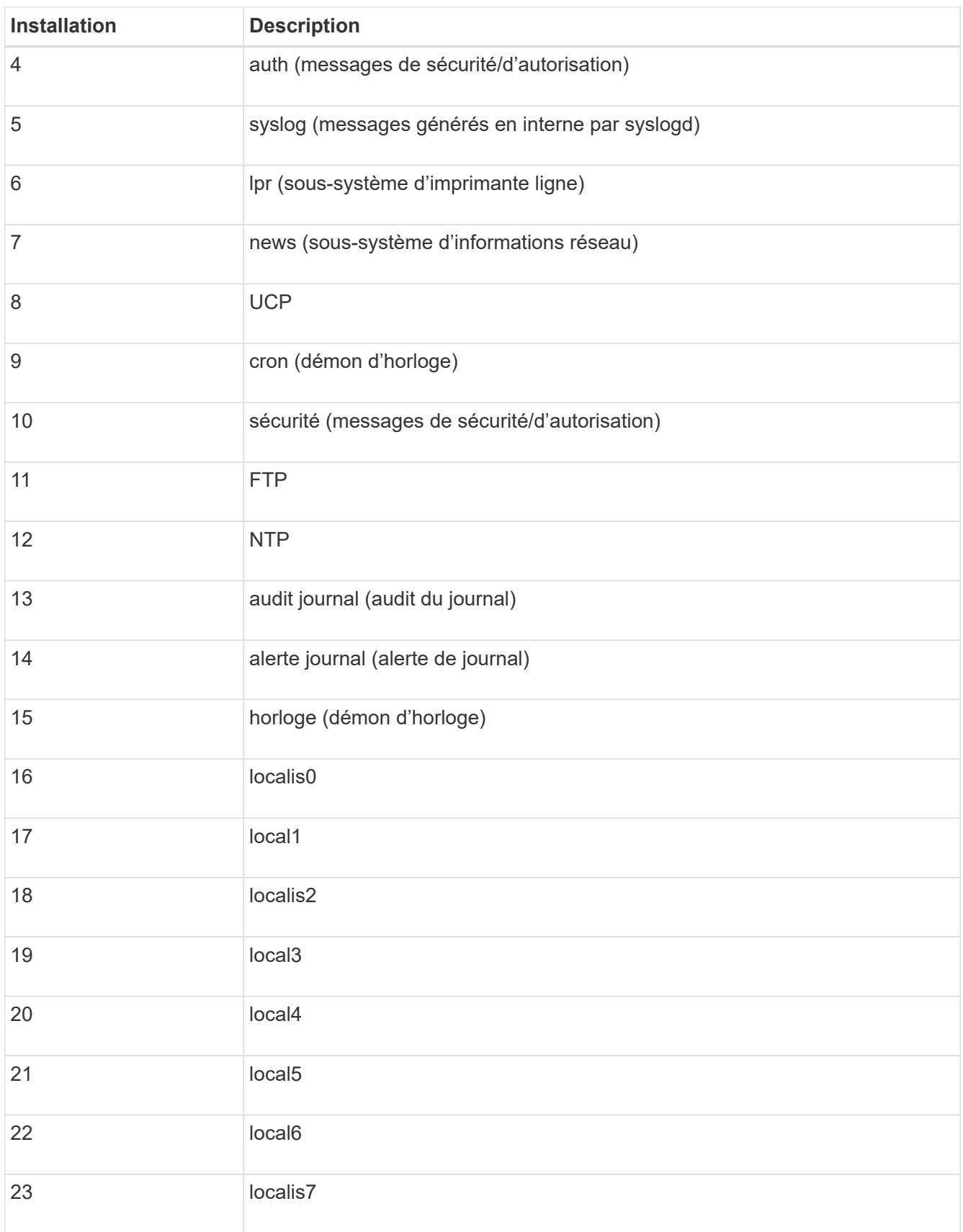

3. Sélectionnez **Continuer**.

## **Envoyer des messages de test**

Avant de commencer à utiliser un serveur syslog externe, vous devez demander à tous les nœuds de votre grille d'envoyer des messages de test au serveur syslog externe. Ces messages de test vous aideront à valider l'intégralité de votre infrastructure de collecte de journaux avant de vous engager à envoyer des données au serveur syslog externe.

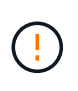

N'utilisez pas la configuration du serveur syslog externe tant que vous n'avez pas confirmé que le serveur syslog externe a reçu un message test de chaque nœud de votre grille et que le message a été traité comme prévu.

# **Étapes**

1. Si vous ne souhaitez pas envoyer de messages de test parce que vous êtes certain que votre serveur syslog externe est correctement configuré et peut recevoir des informations d'audit de tous les nœuds de votre grille, sélectionnez **Ignorer et terminer**.

Une bannière verte indique que la configuration a été enregistrée.

2. Sinon, sélectionnez **Envoyer les messages de test** (recommandé).

Les résultats de test apparaissent en permanence sur la page jusqu'à ce que vous arrêiez le test. Pendant que le test est en cours, vos messages d'audit continuent d'être envoyés à vos destinations précédemment configurées.

3. Si vous recevez des erreurs, corrigez-les et sélectionnez à nouveau **Envoyer des messages de test**.

Voir ["Dépanner un serveur syslog externe"](#page-314-0) pour vous aider à résoudre toutes les erreurs.

- 4. Attendez qu'une bannière verte indique que tous les nœuds ont réussi le test.
- 5. Vérifiez votre serveur syslog pour déterminer si les messages de test sont reçus et traités comme prévu.

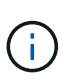

Si vous utilisez UDP, vérifiez l'ensemble de votre infrastructure de collecte de journaux. Le protocole UDP ne permet pas une détection d'erreur aussi rigoureuse que l'autre protocoles.

#### 6. Sélectionnez **Arrêter et Terminer**.

Vous revenez à la page **Audit and syslog Server**. Une bannière verte indique que la configuration du serveur syslog a été enregistrée.

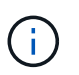

Les informations d'audit StorageGRID ne sont pas envoyées au serveur syslog externe tant que vous ne sélectionnez pas une destination incluant le serveur syslog externe.

### **Sélectionnez les destinations des informations d'audit**

Vous pouvez spécifier l'emplacement des journaux d'audit, les journaux d'événements de sécurité et ["Journaux du logiciel StorageGRID"](#page-168-0) sont envoyés.

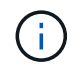

Certaines destinations ne sont disponibles que si vous avez configuré un serveur syslog externe.

### **Étapes**

1. Sur la page serveur d'audit et syslog, sélectionnez la destination des informations d'audit.

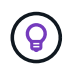

**Les nœuds locaux uniquement** et **le serveur syslog externe** fournissent généralement de meilleures performances.

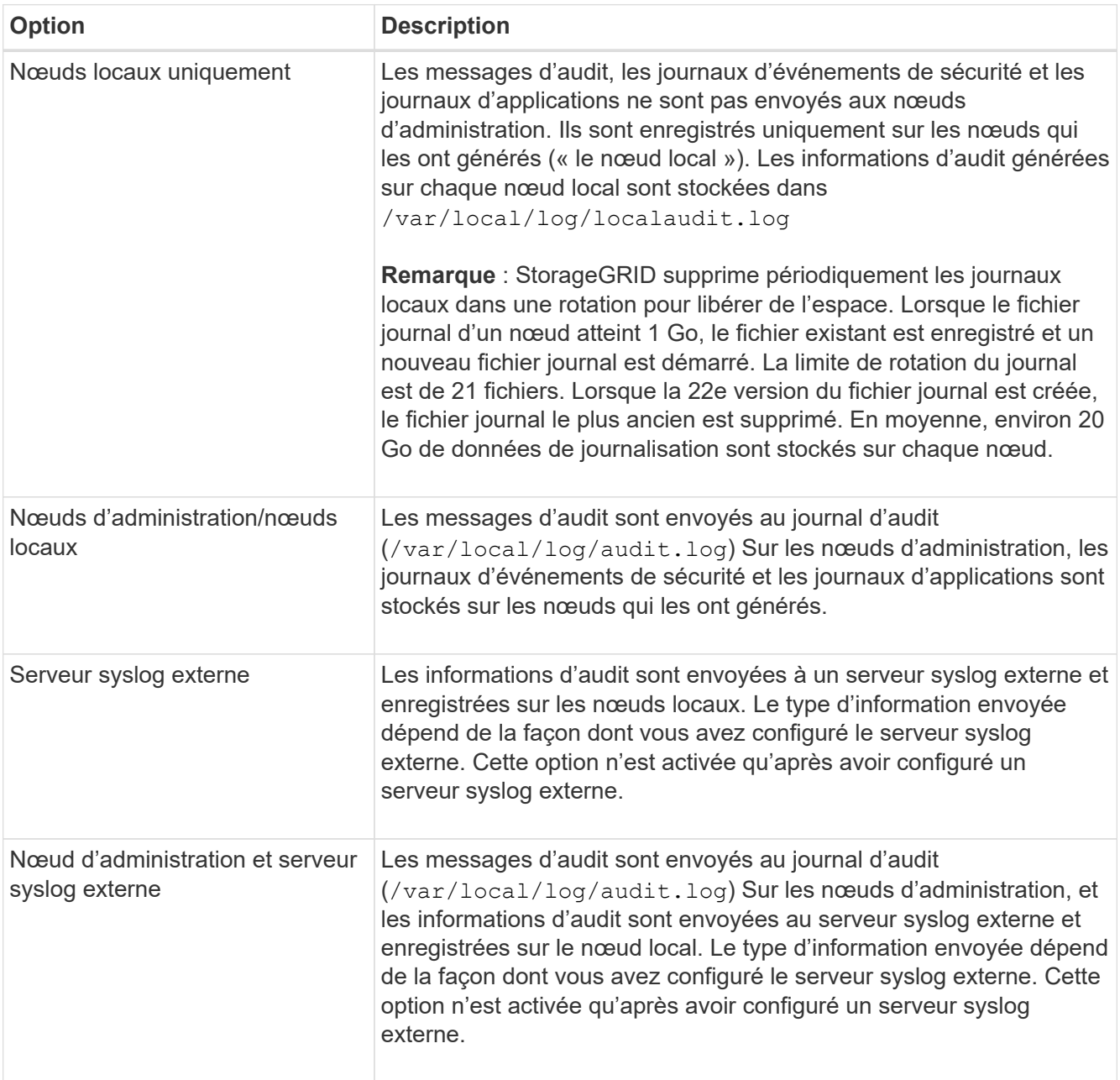

# 2. Sélectionnez **Enregistrer**.

Un message d'avertissement s'affiche.

3. Sélectionnez **OK** pour confirmer que vous souhaitez modifier la destination des informations d'audit.

Une bannière verte indique que la configuration d'audit a été enregistrée.

Les nouveaux journaux sont envoyés aux destinations que vous avez sélectionnées. Les journaux existants restent à leur emplacement actuel.

# **Utiliser la surveillance SNMP**

# <span id="page-200-0"></span>**Utiliser la surveillance SNMP : présentation**

Si vous souhaitez surveiller StorageGRID à l'aide du protocole SNMP (simple Network Management Protocol), vous devez configurer l'agent SNMP inclus avec StorageGRID.

- ["Configurez l'agent SNMP"](#page-201-0)
- ["Mettez à jour l'agent SNMP"](#page-208-0)

### **Capacités**

Chaque nœud StorageGRID exécute un agent SNMP, ou démon, qui fournit une MIB. La MIB StorageGRID contient des définitions de tableau et de notification pour les alertes et les alarmes. La base MIB contient également des informations de description du système, telles que la plateforme et le numéro de modèle pour chaque nœud. Chaque nœud StorageGRID supporte également un sous-ensemble d'objets MIB-II.

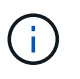

Voir ["Accéder aux fichiers MIB"](#page-210-0) Si vous souhaitez télécharger les fichiers MIB sur vos nœuds grid.

Au départ, le protocole SNMP est désactivé sur tous les nœuds. Lorsque vous configurez l'agent SNMP, tous les nœuds StorageGRID reçoivent la même configuration.

L'agent SNMP StorageGRID prend en charge les trois versions du protocole SNMP. Il fournit un accès MIB en lecture seule pour les requêtes et il peut envoyer deux types de notifications événementielle à un système de gestion :

### **Recouvrements**

Les interruptions sont des notifications envoyées par l'agent SNMP qui ne nécessitent pas d'accusé de réception par le système de gestion. Les interruptions servent à signaler au système de gestion qu'une alerte s'est produite au sein de StorageGRID, par exemple.

Les traps sont pris en charge dans les trois versions de SNMP.

### **Informe**

Les informations sont similaires aux pièges, mais elles nécessitent une reconnaissance par le système de gestion. Si l'agent SNMP ne reçoit pas d'accusé de réception dans un certain délai, il renvoie l'information jusqu'à ce qu'un accusé de réception soit reçu ou que la valeur de relance maximale ait été atteinte.

Les informations sont prises en charge dans SNMPv2c et SNMPv3.

Les notifications d'interruption et d'information sont envoyées dans les cas suivants :

• Une alerte par défaut ou personnalisée est déclenchée à tout niveau de gravité. Pour supprimer les notifications SNMP pour une alerte, vous devez ["configurer un silence"](#page-93-0) pour l'alerte. Les notifications d'alerte sont envoyées par ["Nœud d'administration de l'expéditeur préféré".](https://docs.netapp.com/fr-fr/storagegrid-118/primer/what-admin-node-is.html)

Chaque alerte est associée à l'un des trois types de déroutement en fonction du niveau de gravité de l'alerte : activeMinorAlert, activeMajorAlert et activeCriticalAlert. Pour obtenir la liste des alertes pouvant déclencher ces interruptions, reportez-vous au ["Référence des alertes"](#page-96-0).

• Certains ["alarmes \(système hérité\)"](#page-137-0) sont déclenchées à un niveau de sévérité spécifié ou supérieur.

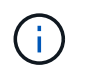

Les notifications SNMP ne sont pas envoyées pour chaque alarme ou chaque gravité d'alarme.

#### **Prise en charge de la version SNMP**

Le tableau fournit un résumé détaillé des éléments pris en charge pour chaque version de SNMP.

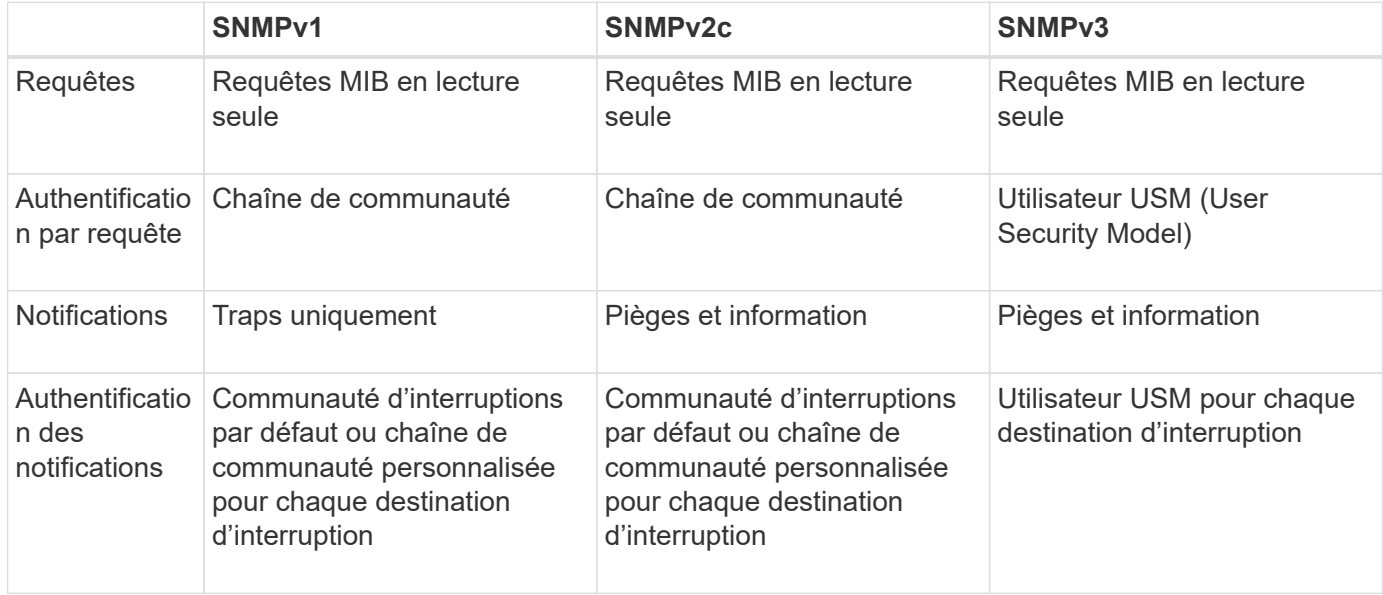

#### **Limites**

- StorageGRID supporte l'accès MIB en lecture seule. L'accès en lecture/écriture n'est pas pris en charge.
- Tous les nœuds de la grille reçoivent la même configuration.
- SNMPv3 : StorageGRID ne prend pas en charge le mode support transport (TSM).
- SNMPv3 : le seul protocole d'authentification pris en charge est SHA (HMAC-SHA-96).
- SNMPv3 : le seul protocole de confidentialité pris en charge est AES.

#### <span id="page-201-0"></span>**Configurez l'agent SNMP**

Vous pouvez configurer l'agent SNMP StorageGRID pour qu'il utilise un système de gestion SNMP tiers pour l'accès MIB en lecture seule et les notifications.

#### **Avant de commencer**

- Vous êtes connecté au Grid Manager à l'aide d'un ["navigateur web pris en charge"](https://docs.netapp.com/fr-fr/storagegrid-118/admin/web-browser-requirements.html).
- Vous avez le ["Autorisation d'accès racine"](https://docs.netapp.com/fr-fr/storagegrid-118/admin/admin-group-permissions.html).

### **Description de la tâche**

L'agent SNMP StorageGRID prend en charge SNMPv1, SNMPv2c et SNMPv3. Vous pouvez configurer l'agent pour une ou plusieurs versions.

Pour SNMPv3, seule l'authentification USM (User Security Model) est prise en charge.

Tous les nœuds de la grille utilisent la même configuration SNMP.

### **Spécifiez la configuration de base**

Dans un premier temps, activez l'agent SMNP StorageGRID et fournissez des informations de base.

# **Étapes**

1. Sélectionnez **CONFIGURATION** > **surveillance** > **agent SNMP**.

La page agent SNMP s'affiche.

- 2. Pour activer l'agent SNMP sur tous les nœuds de la grille, cochez la case **Activer SNMP**.
- 3. Entrez les informations suivantes dans la section Configuration de base.

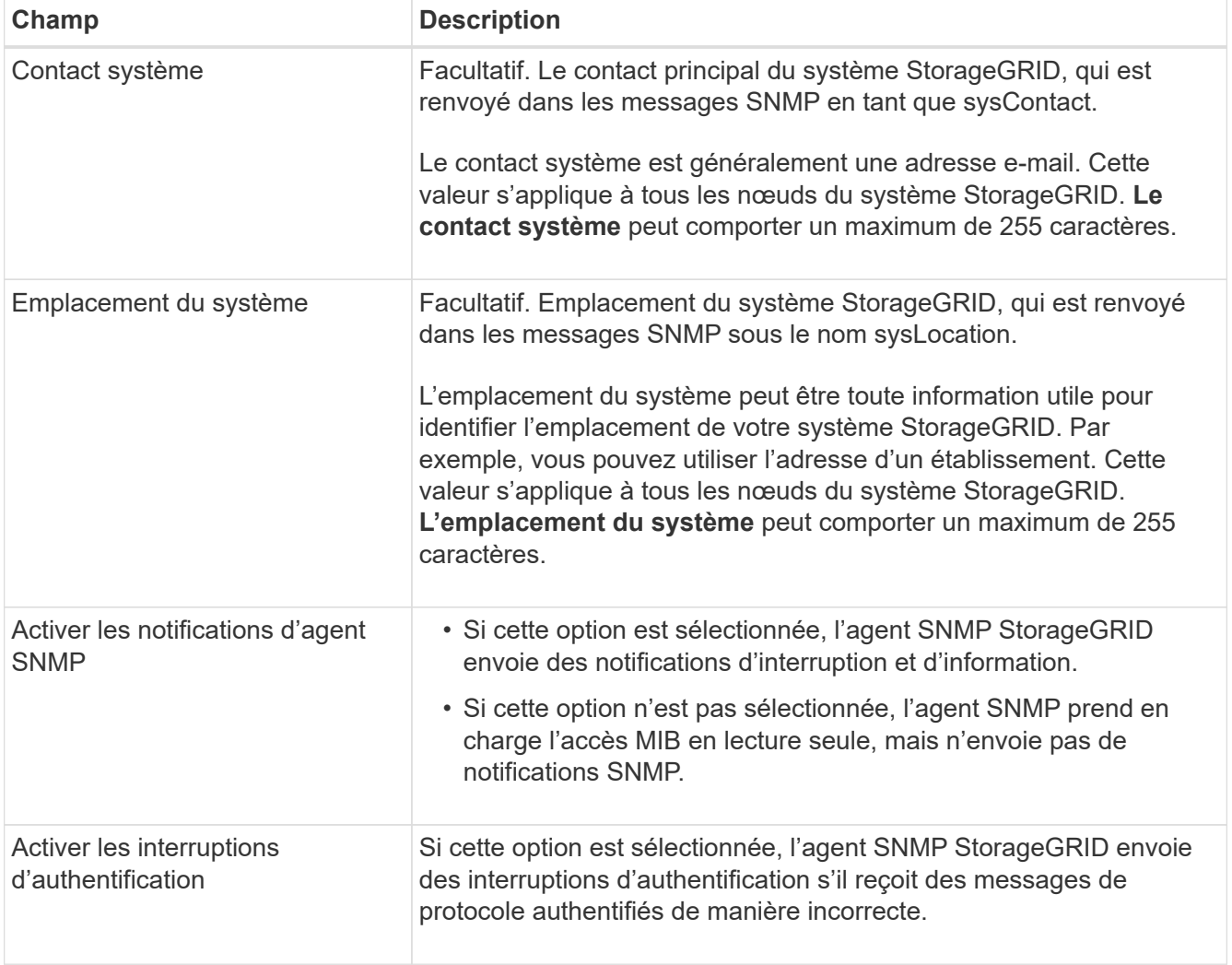

### **Entrez des chaînes de communauté**

Si vous utilisez SNMPv1 ou SNMPv2c, complétez la section chaînes de communauté.

Lorsque le système de gestion interroge la MIB StorageGRID, il envoie une chaîne de communauté. Si la chaîne de communauté correspond à l'une des valeurs spécifiées ici, l'agent SNMP envoie une réponse au système de gestion.

# **Étapes**

1. Pour **communauté en lecture seule**, vous pouvez éventuellement entrer une chaîne de communauté

pour autoriser l'accès MIB en lecture seule sur les adresses d'agent IPv4 et IPv6.

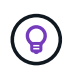

Pour garantir la sécurité de votre système StorageGRID, n'utilisez pas la chaîne de communauté « public ». Si vous laissez ce champ vide, l'agent SNMP utilise l'ID de grille de votre système StorageGRID comme chaîne de communauté.

Chaque chaîne de communauté peut comporter un maximum de 32 caractères et ne peut pas contenir de caractères d'espace.

2. Sélectionnez **Ajouter une autre chaîne de communauté** pour ajouter des chaînes supplémentaires.

Jusqu'à cinq chaînes sont autorisées.

### **Créer des destinations de déroutement**

Utilisez l'onglet destinations d'interruption de la section autres configurations pour définir une ou plusieurs destinations pour les notifications d'interruption ou d'information StorageGRID. Lorsque vous activez l'agent SNMP et sélectionnez **Enregistrer**, StorageGRID envoie des notifications à chaque destination définie lorsque des alertes sont déclenchées. Les notifications standard sont également envoyées pour les entités MIB-II prises en charge (par exemple, ifdown et coldStart).

### **Étapes**

1. Pour le champ **Default trap community**, vous pouvez éventuellement saisir la chaîne de communauté par défaut que vous souhaitez utiliser pour les destinations d'interruption SNMPv1 ou SNMPv2.

Si nécessaire, vous pouvez fournir une chaîne de communauté différente (« personnalisée ») lorsque vous définissez une destination d'interruption spécifique.

**La communauté de recouvrement par défaut** peut comporter 32 caractères maximum et ne peut pas contenir de caractères d'espace.

- 2. Pour ajouter une destination d'interruption, sélectionnez **Créer**.
- 3. Sélectionnez la version SNMP qui sera utilisée pour cette destination d'interruption.
- 4. Remplissez le formulaire Créer une destination d'interruption pour la version que vous avez sélectionnée.

# **SNMPv1**

Si vous avez sélectionné SNMPv1 comme version, renseignez ces champs.

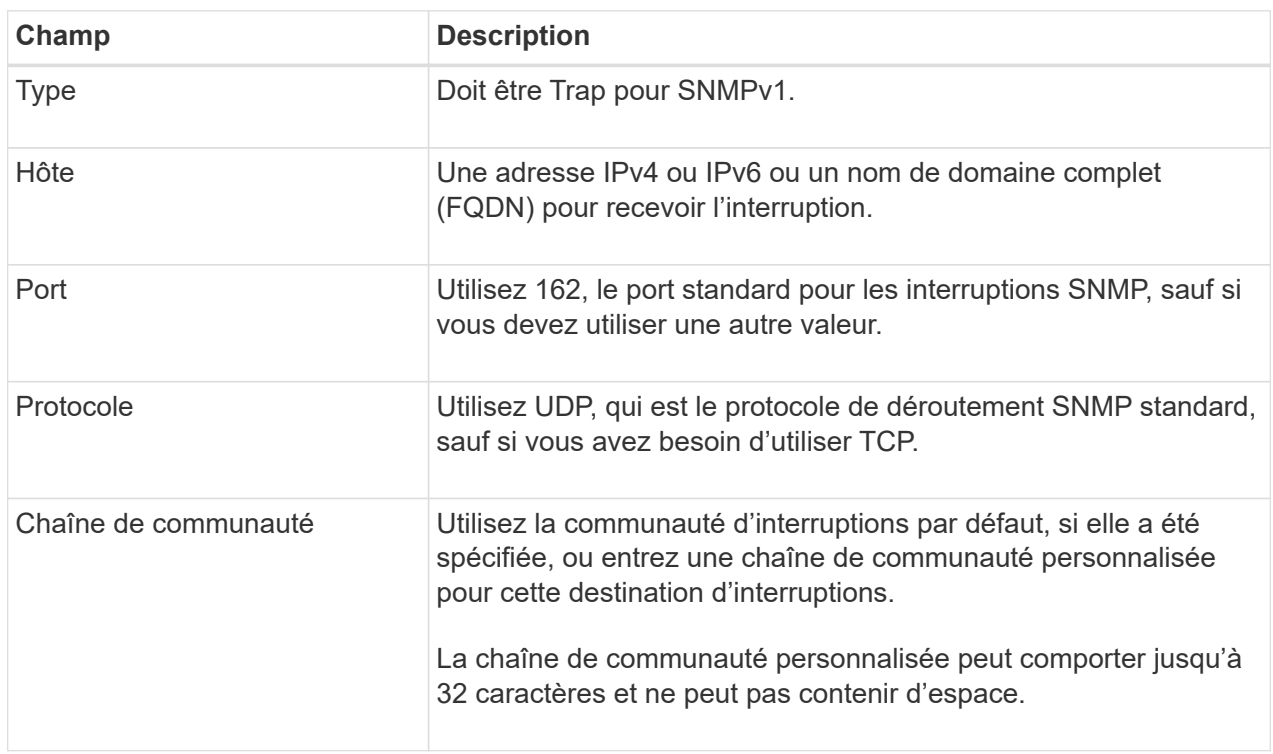

# **SNMPv2c**

Si vous avez sélectionné SNMPv2c comme version, renseignez ces champs.

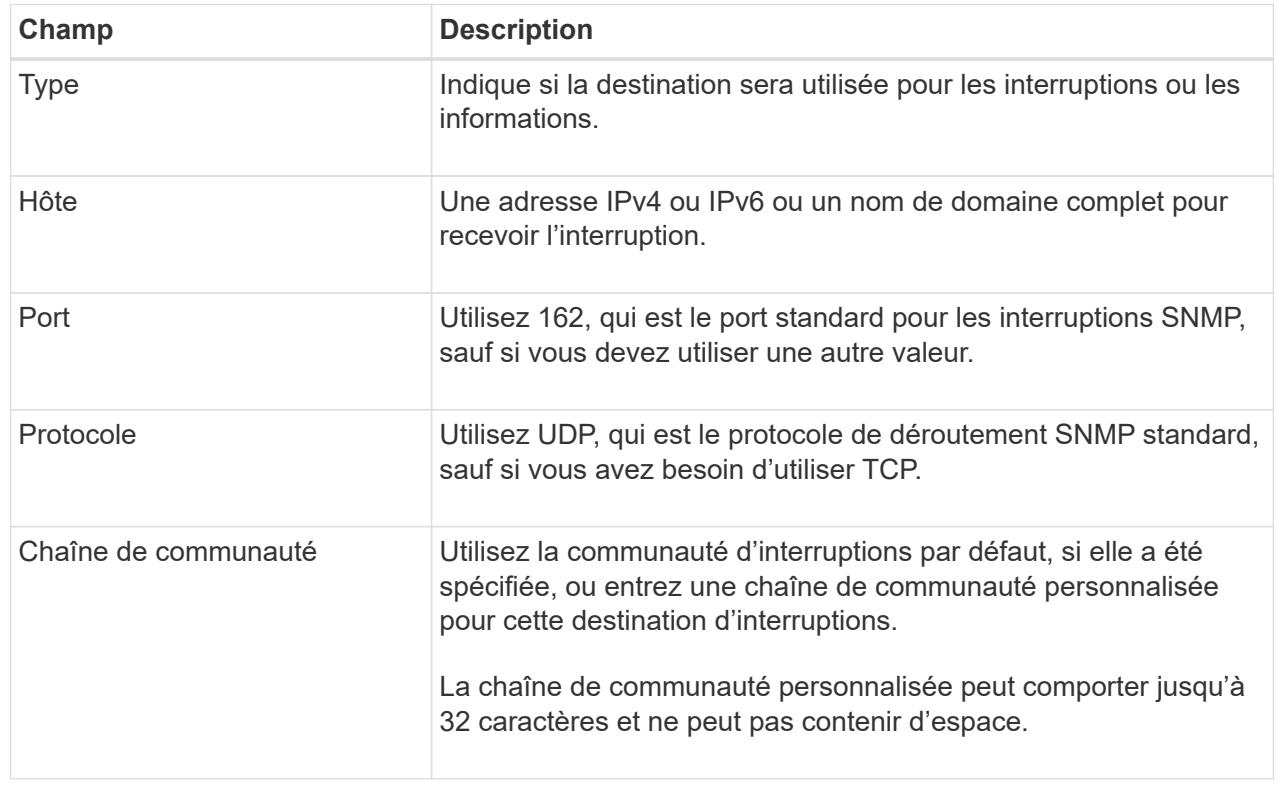

# **SNMPv3**

Si vous avez sélectionné SNMPv3 comme version, renseignez ces champs.

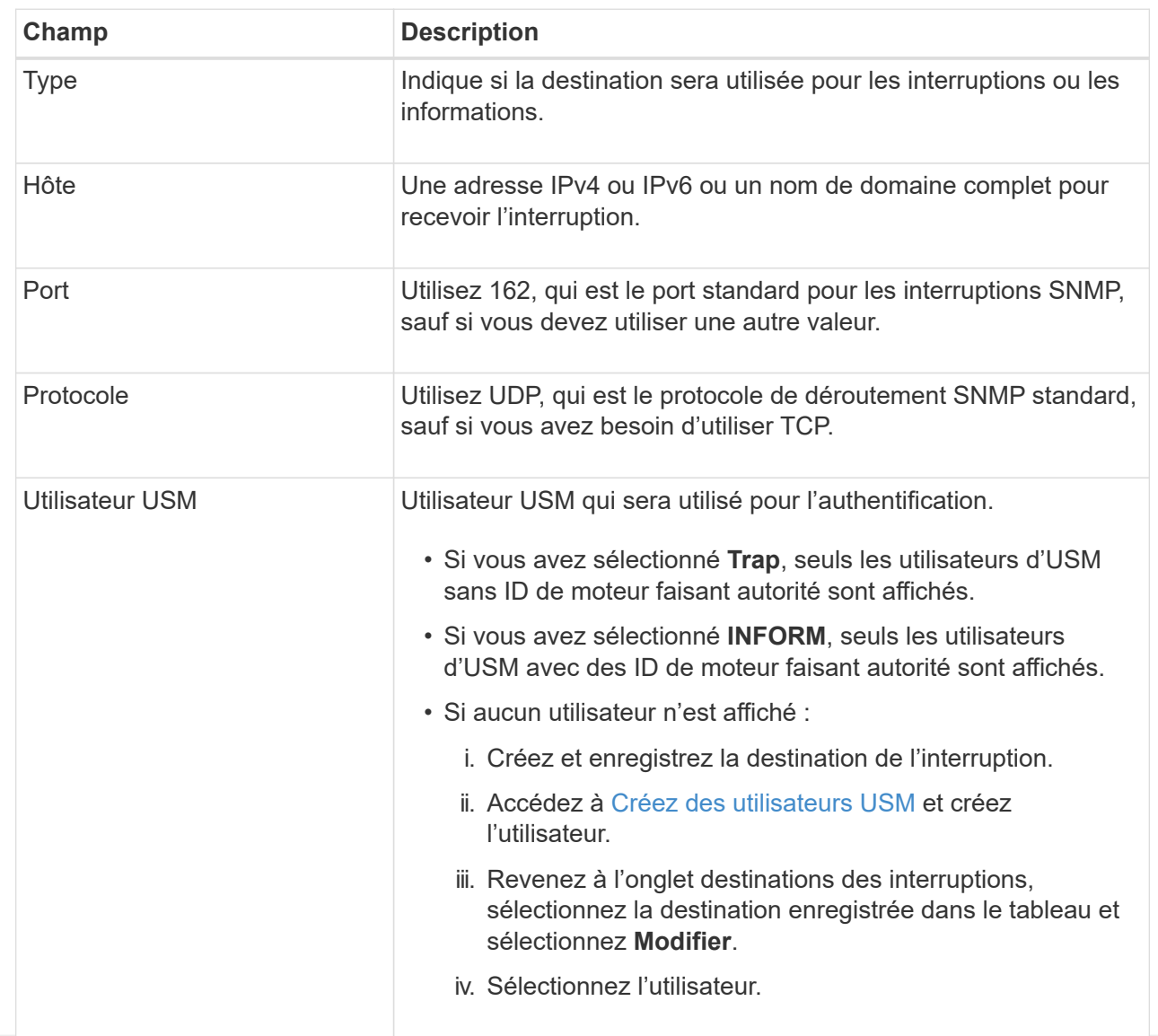

## 5. Sélectionnez **Créer**.

La destination de la trappe est créée et ajoutée à la table.

## **Créez des adresses d'agent**

Vous pouvez également utiliser l'onglet adresses des agents de la section autres configurations pour spécifier une ou plusieurs « adresses d'écoute ». Il s'agit des adresses StorageGRID sur lesquelles l'agent SNMP peut recevoir des requêtes.

Si vous ne configurez pas d'adresse d'agent, l'adresse d'écoute par défaut est le port UDP 161 sur tous les réseaux StorageGRID.

# **Étapes**

- 1. Sélectionnez **Créer**.
- 2. Entrez les informations suivantes.

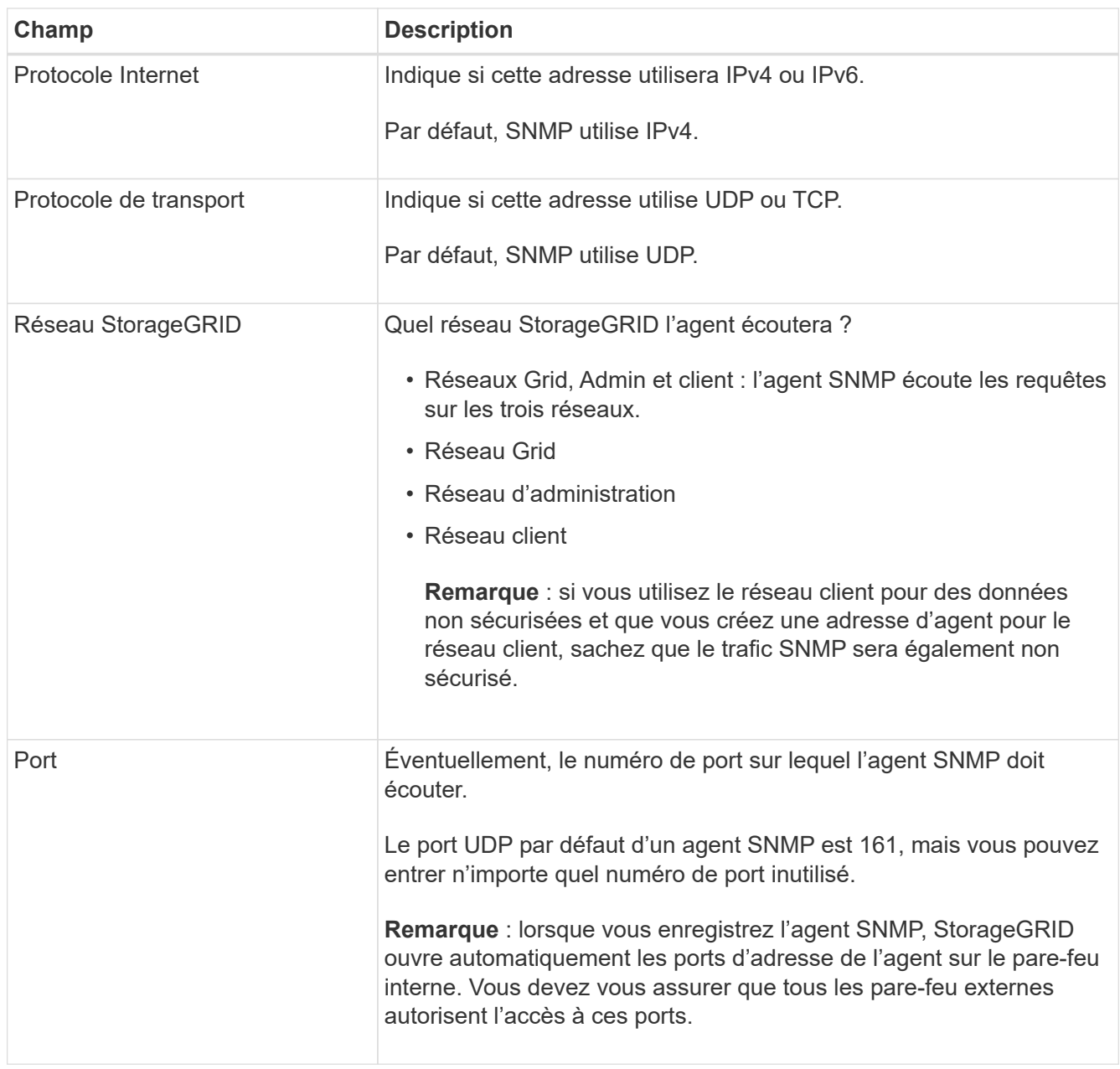

### 3. Sélectionnez **Créer**.

L'adresse de l'agent est créée et ajoutée à la table.

### <span id="page-206-0"></span>**Créez des utilisateurs USM**

Si vous utilisez SNMPv3, utilisez l'onglet utilisateurs USM de la section autres configurations pour définir les utilisateurs USM autorisés à interroger la MIB ou à recevoir des interruptions et des informations.

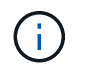

Les destinations SNMPv3 *INFORM* doivent avoir des utilisateurs avec des ID de moteur. SNMPv3 *trap* destination ne peut pas avoir d'utilisateurs avec des ID de moteur.

Ces étapes ne s'appliquent pas si vous utilisez uniquement SNMPv1 ou SNMPv2c.

# **Étapes**

1. Sélectionnez **Créer**.

2. Entrez les informations suivantes.

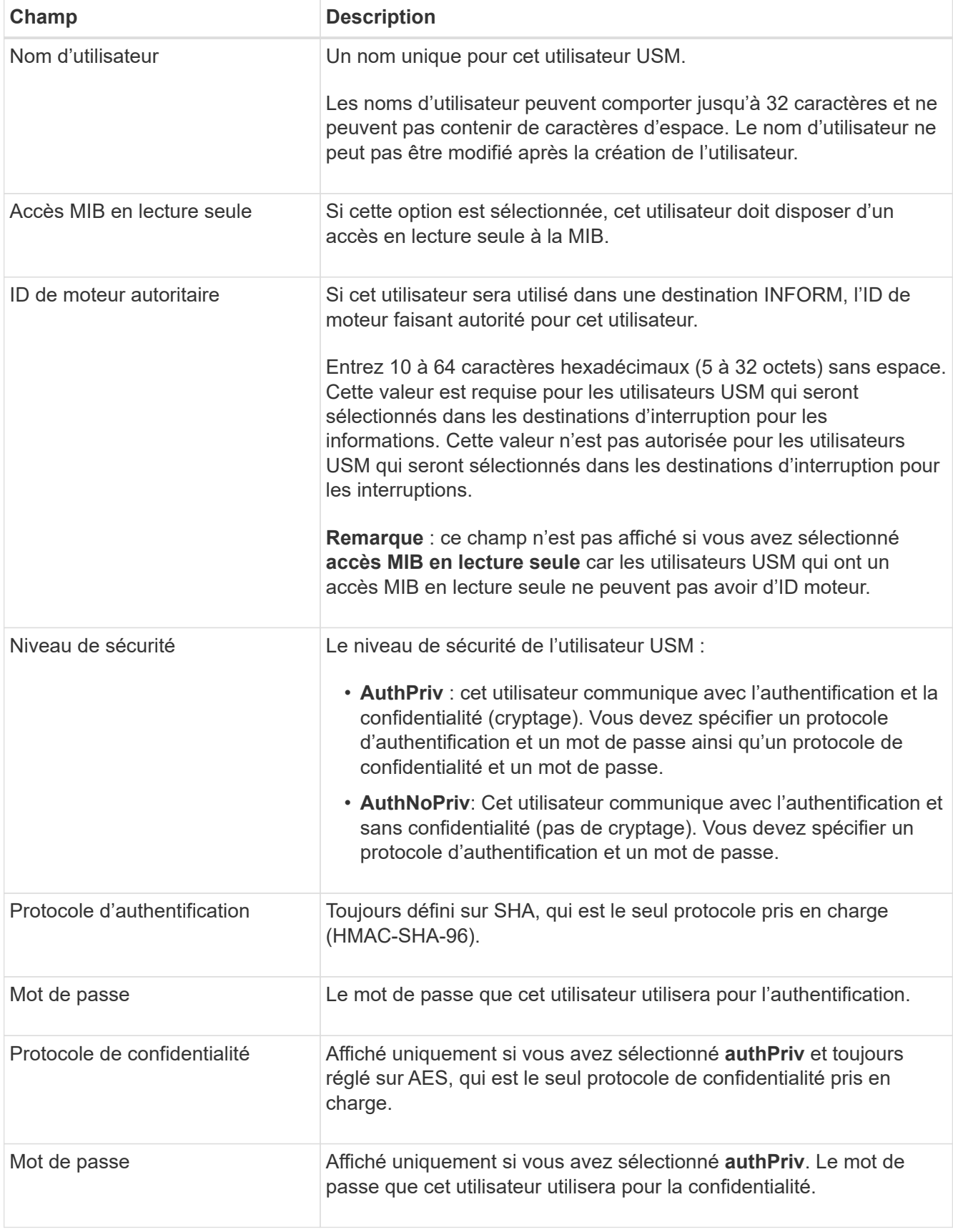

# 3. Sélectionnez **Créer**.

L'utilisateur USM est créé et ajouté à la table.

4. Une fois la configuration de l'agent SNMP terminée, sélectionnez **Enregistrer**.

La nouvelle configuration de l'agent SNMP devient active.

# <span id="page-208-0"></span>**Mettez à jour l'agent SNMP**

Vous pouvez désactiver les notifications SNMP, mettre à jour les chaînes de communauté ou ajouter ou supprimer des adresses d'agent, des utilisateurs USM et des destinations d'interruption.

# **Avant de commencer**

- Vous êtes connecté au Grid Manager à l'aide d'un ["navigateur web pris en charge"](https://docs.netapp.com/fr-fr/storagegrid-118/admin/web-browser-requirements.html).
- Vous avez le ["Autorisation d'accès racine"](https://docs.netapp.com/fr-fr/storagegrid-118/admin/admin-group-permissions.html).

# **Description de la tâche**

Voir ["Configurez l'agent SNMP"](#page-201-0) Pour plus de détails sur chaque champ de la page agent SNMP. Vous devez sélectionner **Enregistrer** au bas de la page pour valider les modifications que vous apportez à chaque onglet.

# **Étapes**

1. Sélectionnez **CONFIGURATION** > **surveillance** > **agent SNMP**.

La page agent SNMP s'affiche.

2. Pour désactiver l'agent SNMP sur tous les nœuds de la grille, décochez la case **Activer SNMP** et sélectionnez **Enregistrer**.

Si vous réactivez l'agent SNMP, tous les paramètres de configuration SNMP précédents sont conservés.

- 3. Si vous le souhaitez, mettez à jour les informations de la section Configuration de base :
	- a. Si nécessaire, mettez à jour le **contact système** et **emplacement système**.
	- b. Vous pouvez également cocher ou décocher la case **Activer les notifications d'agent SNMP** pour contrôler si l'agent SNMP StorageGRID envoie des notifications d'interruption et d'information.

Lorsque cette case est décochée, l'agent SNMP prend en charge l'accès MIB en lecture seule, mais n'envoie pas de notifications SNMP.

- c. Si vous le souhaitez, cochez ou décochez la case **Activer les interruptions d'authentification** pour contrôler si l'agent SNMP StorageGRID envoie des interruptions d'authentification lorsqu'il reçoit des messages de protocole incorrectement authentifiés.
- 4. Si vous utilisez SNMPv1 ou SNMPv2c, vous pouvez éventuellement mettre à jour ou ajouter une communauté **en lecture seule** dans la section chaînes de communauté.
- 5. Pour mettre à jour les destinations des interruptions, sélectionnez l'onglet destinations des interruptions dans la section autres configurations.

Utilisez cet onglet pour définir une ou plusieurs destinations pour les notifications d'interruption StorageGRID ou d'information. Lorsque vous activez l'agent SNMP et sélectionnez **Enregistrer**, StorageGRID envoie des notifications à chaque destination définie lorsque des alertes sont déclenchées. Les notifications standard sont également envoyées pour les entités MIB-II prises en charge (par exemple, ifdown et coldStart).

Pour plus d'informations sur ce que vous devez saisir, reportez-vous à la section ["Créer des destinations](#page-201-0) [de recouvrement".](#page-201-0)

◦ Vous pouvez également mettre à jour ou supprimer la communauté de déroutements par défaut.

Si vous supprimez la communauté d'interruptions par défaut, vous devez d'abord vous assurer que toutes les destinations d'interruptions existantes utilisent une chaîne de communauté personnalisée.

- Pour ajouter une destination d'interruption, sélectionnez **Créer**.
- Pour modifier une destination d'interruption, sélectionnez le bouton radio et sélectionnez **Modifier**.
- Pour supprimer une destination d'interruption, sélectionnez le bouton radio et sélectionnez **Supprimer**.
- Pour valider vos modifications, sélectionnez **Enregistrer** en bas de la page.
- 6. Pour mettre à jour les adresses des agents, sélectionnez l'onglet adresses des agents dans la section autres configurations.

Utilisez cet onglet pour spécifier une ou plusieurs « adresses d'écoute ». Il s'agit des adresses StorageGRID sur lesquelles l'agent SNMP peut recevoir des requêtes.

Pour plus d'informations sur ce que vous devez saisir, reportez-vous à la section ["Créez des adresses](#page-201-0) [d'agent"](#page-201-0).

- Pour ajouter une adresse d'agent, sélectionnez **Créer**.
- Pour modifier une adresse d'agent, sélectionnez le bouton radio et sélectionnez **Modifier**.
- Pour supprimer une adresse d'agent, sélectionnez le bouton radio et sélectionnez **Supprimer**.
- Pour valider vos modifications, sélectionnez **Enregistrer** en bas de la page.
- 7. Pour mettre à jour les utilisateurs USM, sélectionnez l'onglet utilisateurs USM dans la section autres configurations.

Utilisez cet onglet pour définir les utilisateurs USM autorisés à interroger la MIB ou à recevoir des interruptions et des informations.

Pour plus d'informations sur ce que vous devez saisir, reportez-vous à la section ["Créez des utilisateurs](#page-201-0) [USM"](#page-201-0).

- Pour ajouter un utilisateur USM, sélectionnez **Create**.
- Pour modifier un utilisateur USM, sélectionnez le bouton radio et sélectionnez **Modifier**.

Le nom d'utilisateur d'un utilisateur USM existant ne peut pas être modifié. Si vous devez modifier un nom d'utilisateur, vous devez le supprimer et en créer un nouveau.

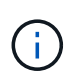

Si vous ajoutez ou supprimez l'ID de moteur d'un utilisateur faisant autorité et que cet utilisateur est actuellement sélectionné pour une destination, vous devez modifier ou supprimer la destination. Sinon, une erreur de validation se produit lorsque vous enregistrez la configuration de l'agent SNMP.

◦ Pour supprimer un utilisateur USM, sélectionnez le bouton radio et sélectionnez **Supprimer**.

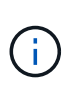

Si l'utilisateur que vous avez supprimé est actuellement sélectionné pour une destination d'interruption, vous devez modifier ou supprimer la destination. Sinon, une erreur de validation se produit lorsque vous enregistrez la configuration de l'agent SNMP.

- Pour valider vos modifications, sélectionnez **Enregistrer** en bas de la page.
- 8. Lorsque vous avez mis à jour la configuration de l'agent SNMP, sélectionnez **Enregistrer**.

# <span id="page-210-0"></span>**Accéder aux fichiers MIB**

Les fichiers MIB contiennent des définitions et des informations sur les propriétés des ressources et services gérés pour les nœuds de votre grille. Vous pouvez accéder aux fichiers MIB qui définissent les objets et les notifications pour StorageGRID. Ces fichiers peuvent être utiles pour la surveillance de votre grille.

Voir ["Utiliser la surveillance SNMP"](#page-200-0) Pour plus d'informations sur les fichiers SNMP et MIB.

### **Accéder aux fichiers MIB**

Procédez comme suit pour accéder aux fichiers MIB.

### **Étapes**

- 1. Sélectionnez **CONFIGURATION** > **surveillance** > **agent SNMP**.
- 2. Sur la page agent SNMP, sélectionnez le fichier à télécharger :
	- **NETAPP-STORAGEGRID-MIB.txt** : définit la table d'alertes et les notifications (traps) accessibles sur tous les noeuds d'administration.
	- **ES-NETAPP-06-MIB.mib** : définit les objets et les notifications pour les appliances basées sur E-Series.
	- **MIB\_1\_10.zip** : définit les objets et les notifications pour les appareils dotés d'une interface BMC.

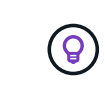

Vous pouvez également accéder aux fichiers MIB à l'emplacement suivant sur n'importe quel nœud StorageGRID : /usr/share/snmp/mibs

- 3. Pour extraire les OID StorageGRID du fichier MIB :
	- a. Obtenir l'OID de la racine de la MIB StorageGRID :

root@user-adm1:~ # snmptranslate -On -IR storagegrid

Résultat : .1.3.6.1.4.1.789.28669 (28669 Est toujours l'OID pour StorageGRID)

a. Grep pour l'OID StorageGRID dans toute l'arborescence (utilisation de paste pour joindre des lignes) :

```
root@user-adm1:~ # snmptranslate -Tso | paste -d " " - - | grep 28669
```
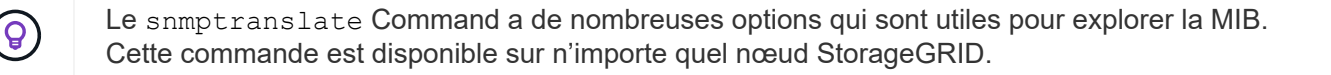

### **Contenu du fichier MIB**

Tous les objets se trouvent sous l'OID StorageGRID.

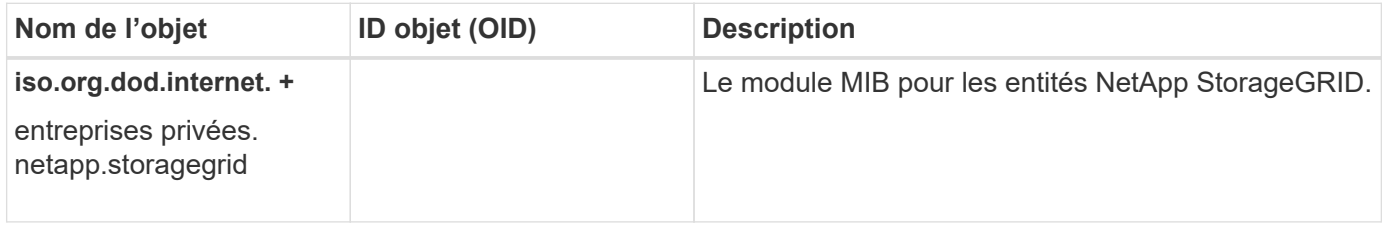

### **Objets MIB**

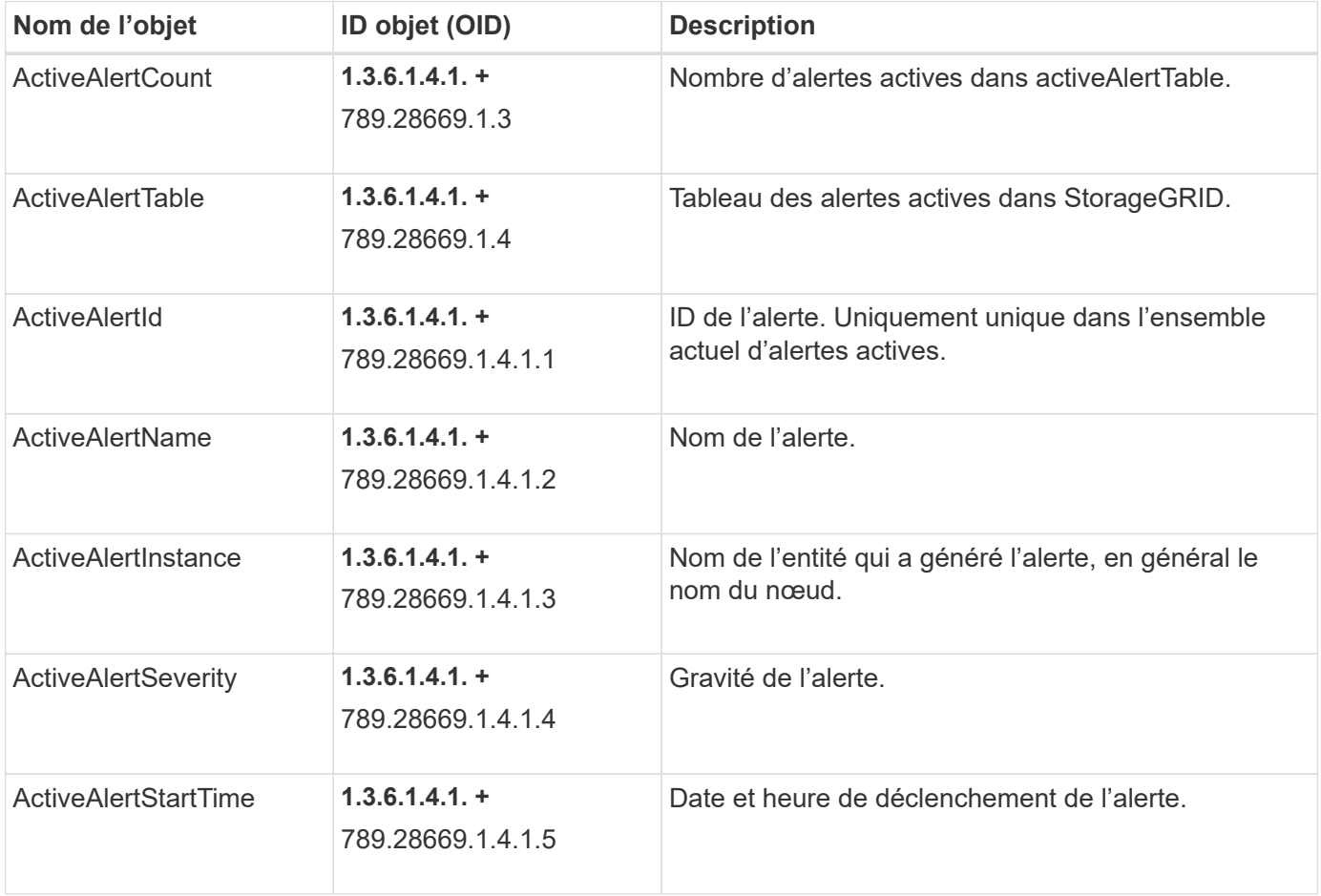

# **Types de notification (interruptions)**

Toutes les notifications incluent les variables suivantes en tant que variables :

- ActiveAlertId
- ActiveAlertName
- ActiveAlertInstance
- ActiveAlertSeverity
- ActiveAlertStartTime

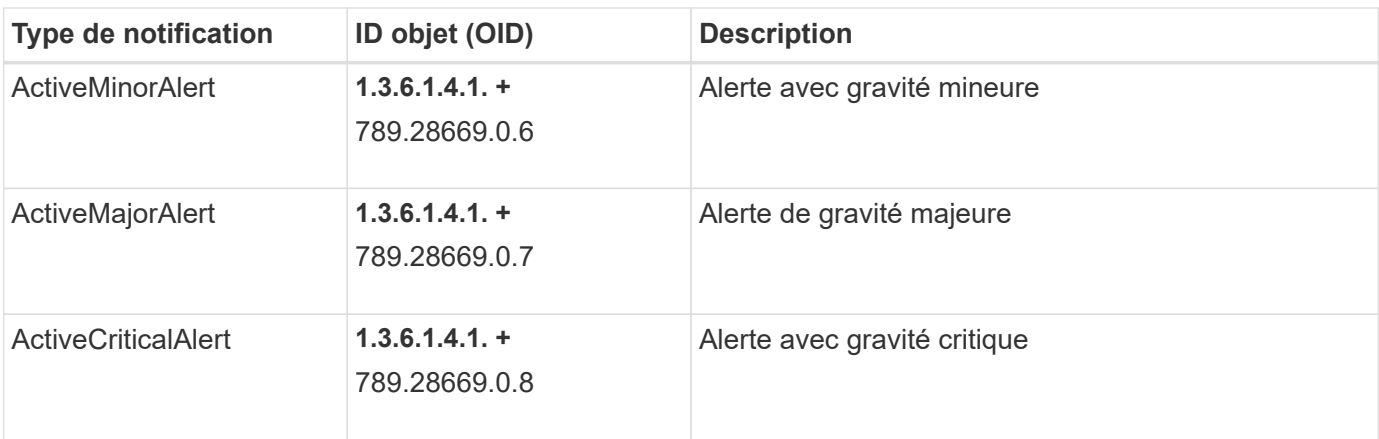

# **Collecte de données StorageGRID supplémentaires**

# **Utilisez des graphiques et des graphiques**

Vous pouvez utiliser des graphiques et des rapports pour surveiller l'état du système StorageGRID et résoudre les problèmes.

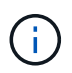

Le Gestionnaire de grille est mis à jour avec chaque version et peut ne pas correspondre aux exemples de captures d'écran de cette page.

# **Types de graphiques**

Les graphiques et les graphiques résument les valeurs des mesures et des attributs StorageGRID spécifiques.

Le tableau de bord Grid Manager inclut des cartes qui résument le stockage disponible pour la grille et chaque site.

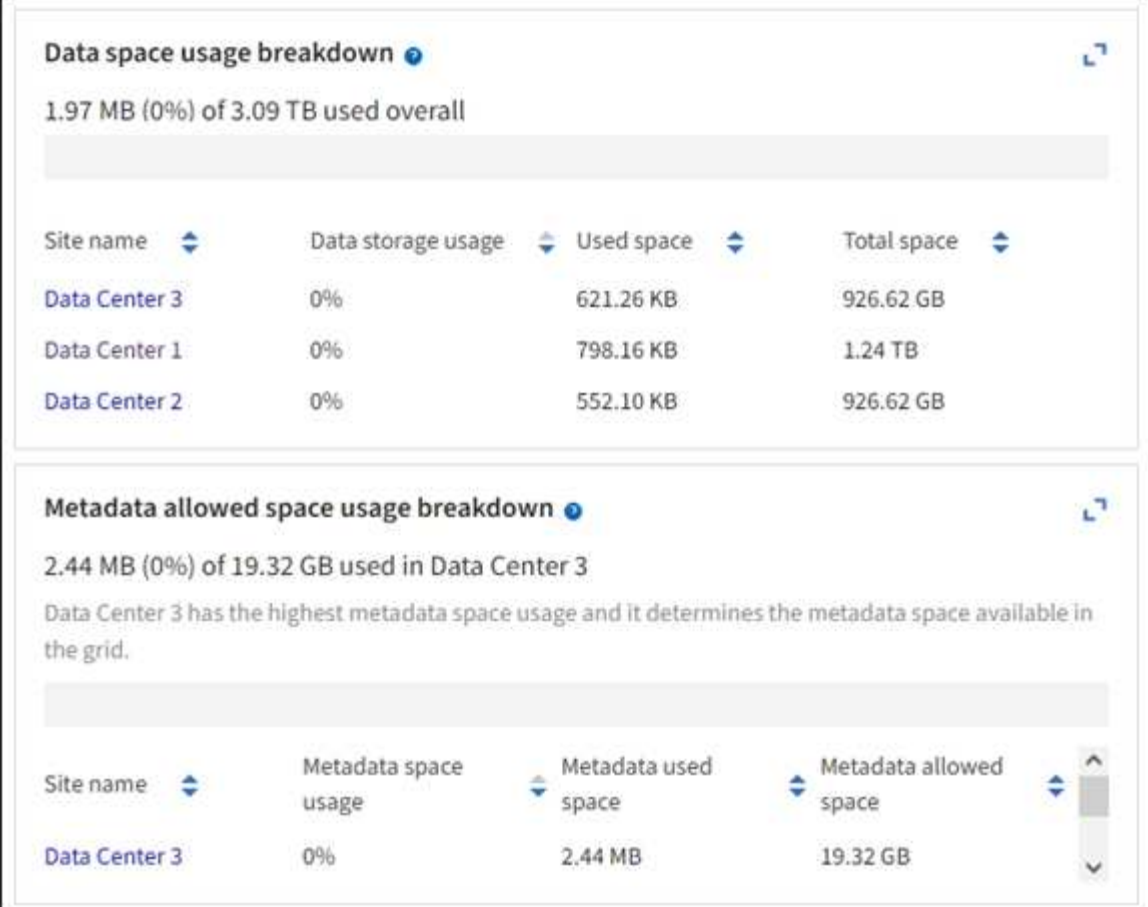

Le panneau Storage usage (utilisation du stockage) du tableau de bord du gestionnaire de locataires affiche les informations suivantes :

- Liste des compartiments les plus grands (S3) ou des conteneurs (Swift) du locataire
- Un graphique à barres qui représente les tailles relatives des grands godets ou conteneurs
- La quantité totale d'espace utilisé et, si un quota est défini, la quantité et le pourcentage d'espace restant

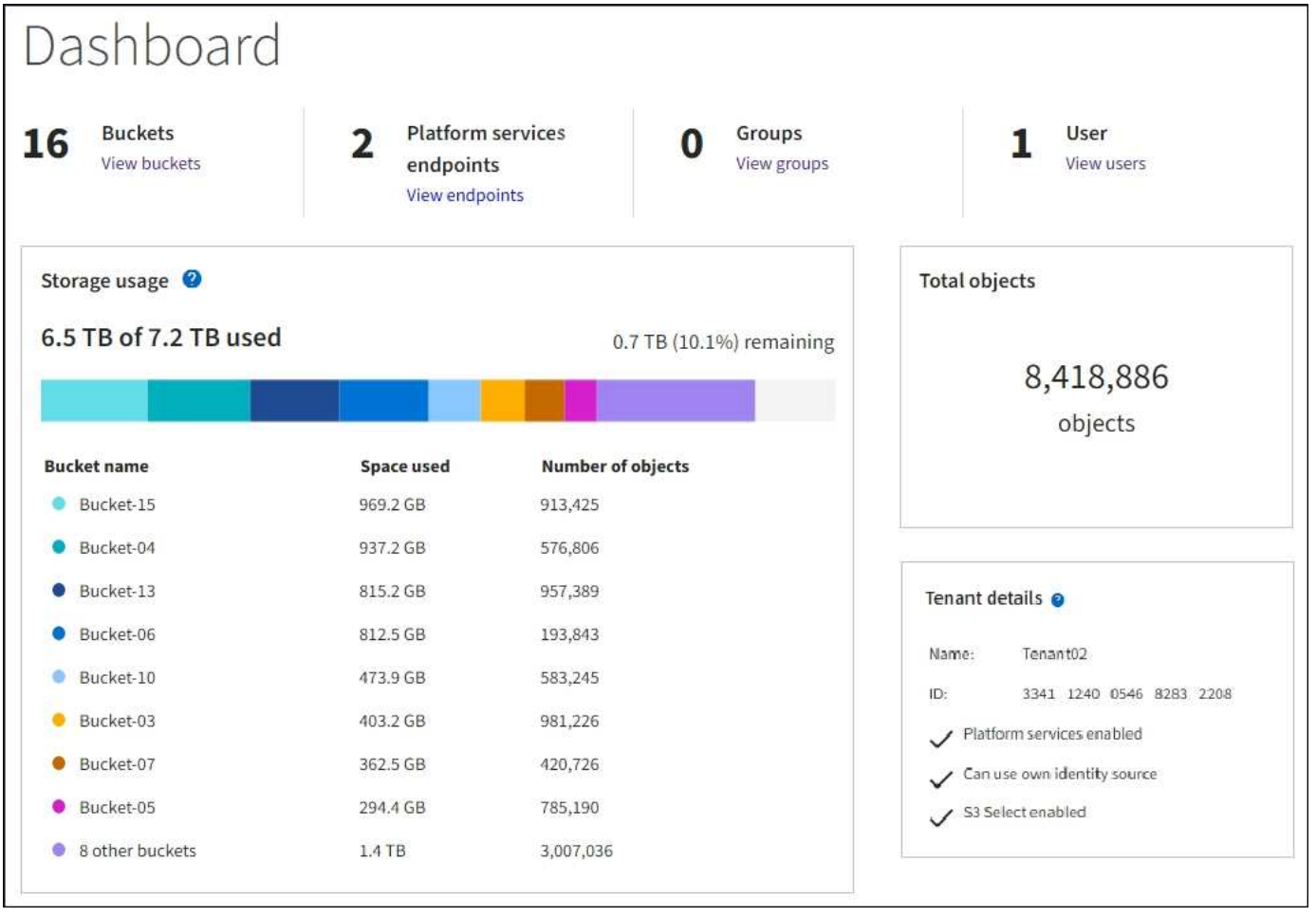

De plus, les graphiques qui montrent comment les mesures et les attributs StorageGRID changent au fil du temps sont disponibles à partir de la page nœuds et de la page **SUPPORT** > **Outils** > **topologie de grille**.

Il existe quatre types de graphiques :

• **Graphiques Grafana** : affichés sur la page nœuds, les graphiques Grafana sont utilisés pour tracer les valeurs des metrics Prometheus dans le temps. Par exemple, l'onglet **NOEUDS** > **réseau** d'un noeud de stockage comprend un tableau Grafana pour le trafic réseau.

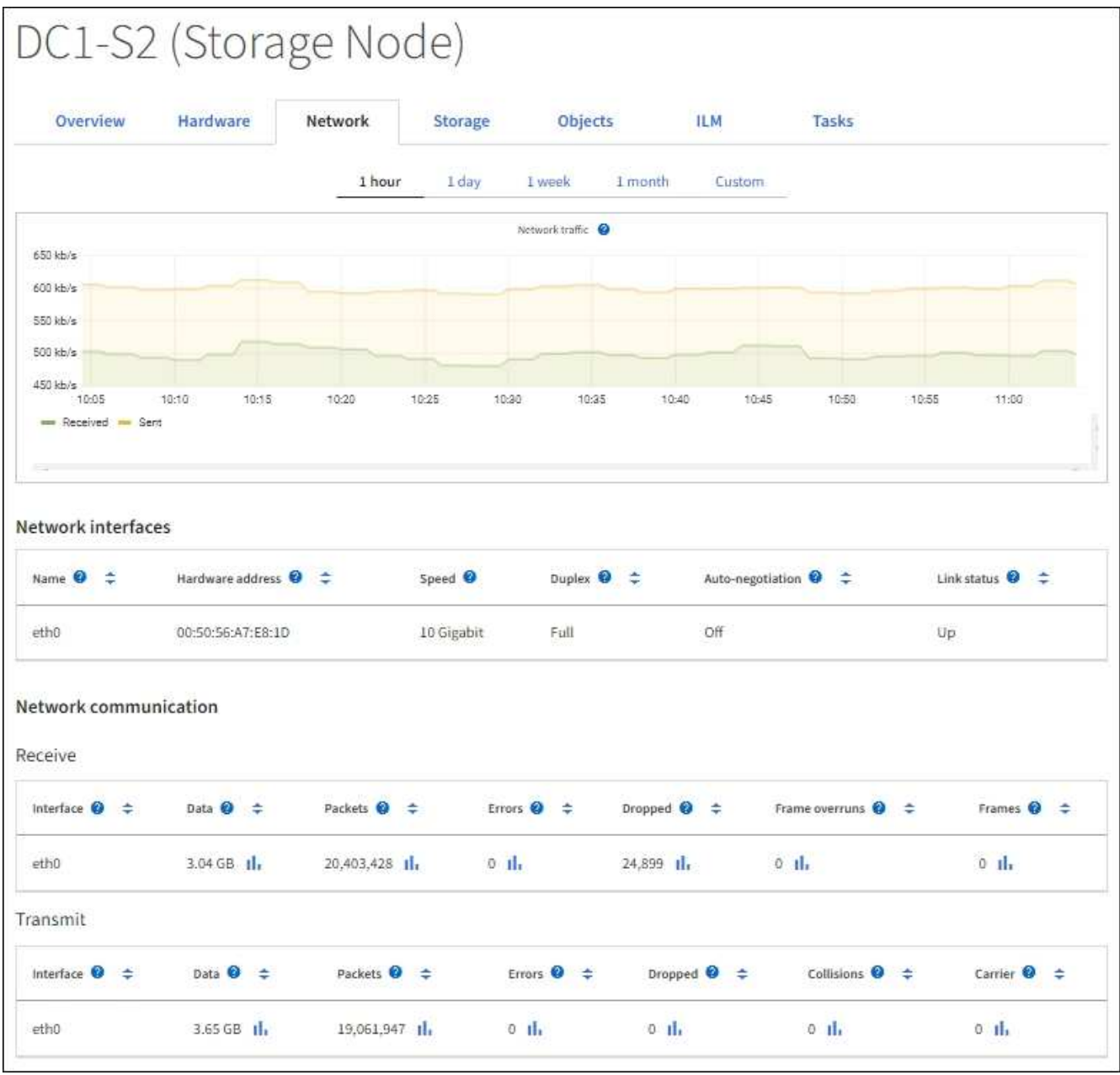

Les graphiques Grafana sont également inclus dans les tableaux de bord pré-construits disponibles à partir de la page **SUPPORT** > **Tools** > **Metrics**.

• **Graphes linéaires** : disponible à partir de la page nœuds et de la page **SUPPORT** > **Outils** > **topologie** de grille (sélectionnez l'icône de graphique **II** Après une valeur de données), des graphes linéaires sont utilisés pour tracer les valeurs des attributs StorageGRID qui ont une valeur unitaire (tels que le décalage de fréquence NTP, en ppm). Les modifications de la valeur sont tracées dans des intervalles de données réguliers (bacs) au fil du temps.

 $(i)$
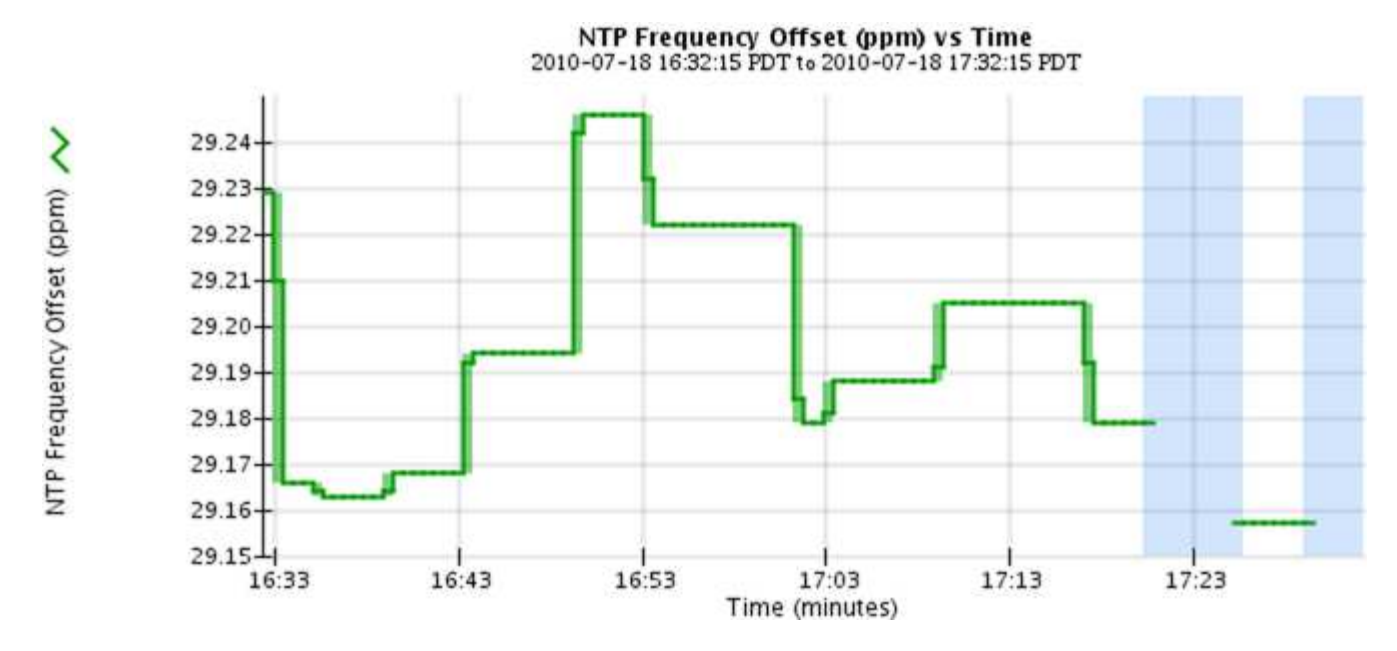

• **Graphes de zone** : disponible à partir de la page nœuds et de la page **SUPPORT** > **Outils** > **topologie de** grille (sélectionnez l'icône de graphique *i*l après une valeur de données), les graphes de zone sont utilisés pour tracer les quantités d'attributs volumétriques, telles que les nombres d'objets ou les valeurs de charge de service. Les graphiques de zone sont similaires aux graphiques de ligne, mais incluent un ombrage marron clair en dessous de la ligne. Les modifications de la valeur sont tracées dans des intervalles de données réguliers (bacs) au fil du temps.

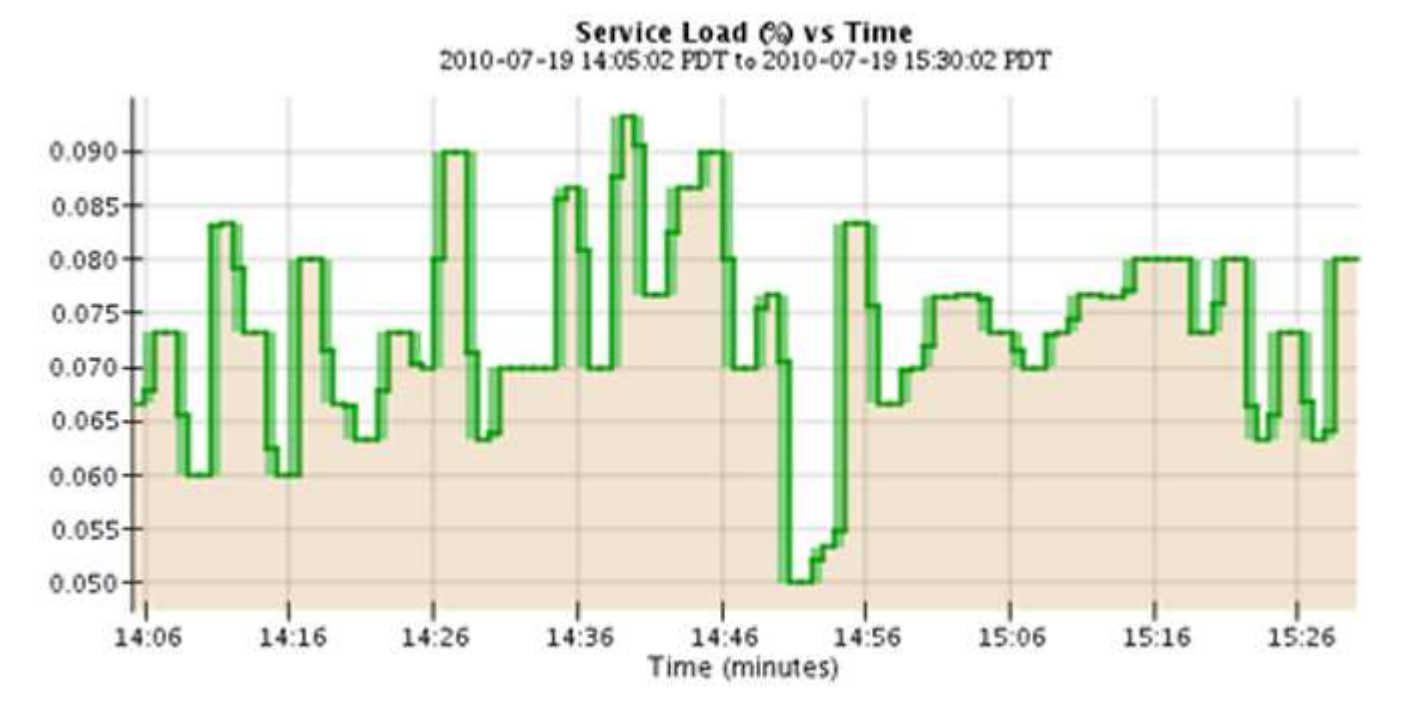

• Certains graphiques sont signalés par un autre type d'icône de graphique le ont un format différent :

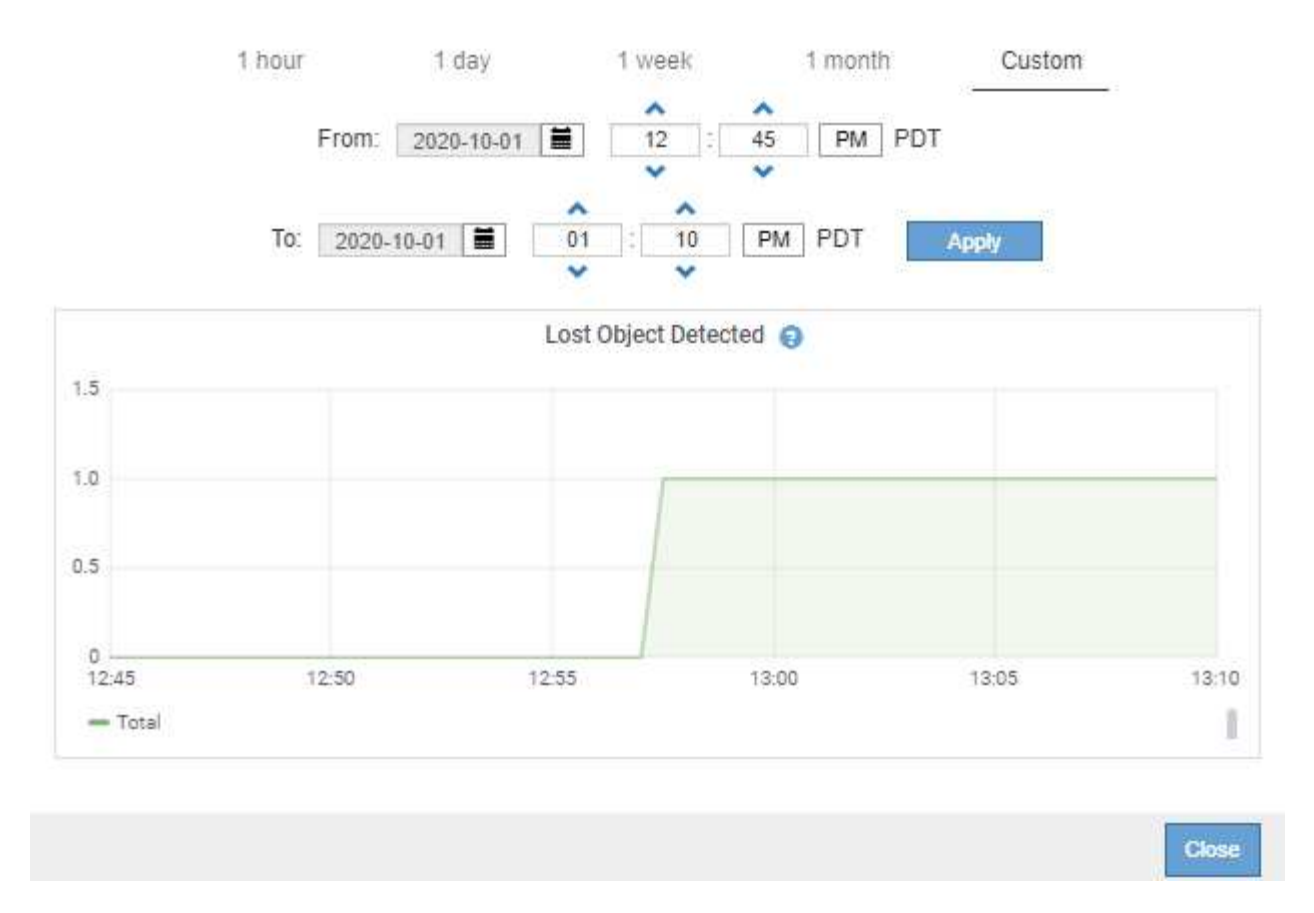

• **Graphique d'état** : disponible à partir de la page **SUPPORT** > **Outils** > **topologie de grille** (sélectionnez l'icône de graphique *I* après une valeur de données), les graphiques d'état sont utilisés pour tracer les valeurs d'attribut représentant des états distincts tels qu'un état de service qui peut être en ligne, en attente ou hors ligne. Les graphiques d'état sont similaires aux graphiques linéaires, mais la transition est discontinue. En d'autres termes, la valeur passe d'une valeur d'état à une autre.

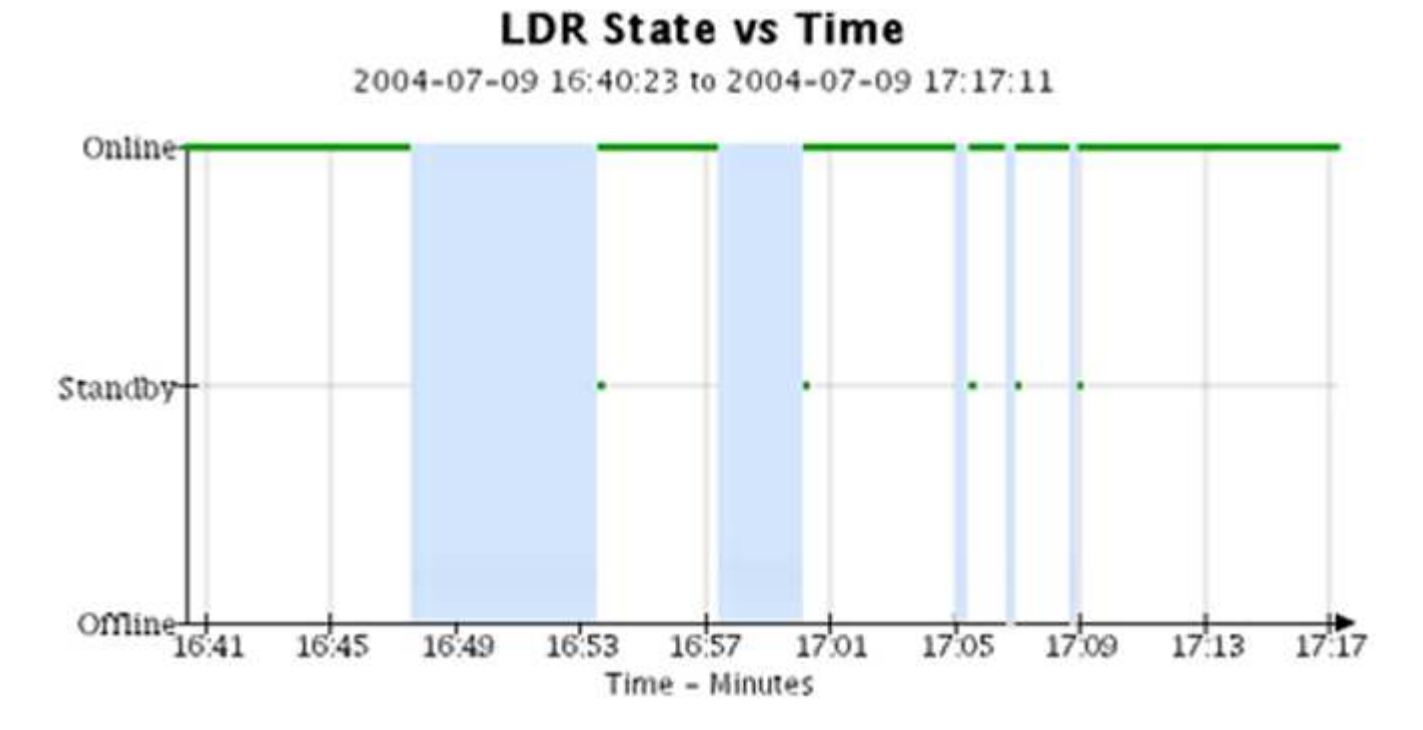

#### **Informations associées**

#### ["Afficher la page nœuds"](#page-5-0)

["Afficher l'arborescence de la grille topologique"](#page-239-0)

### ["Examinez les metrics de support"](#page-240-0)

#### **Légende du graphique**

Les lignes et les couleurs utilisées pour dessiner des graphiques ont une signification spécifique.

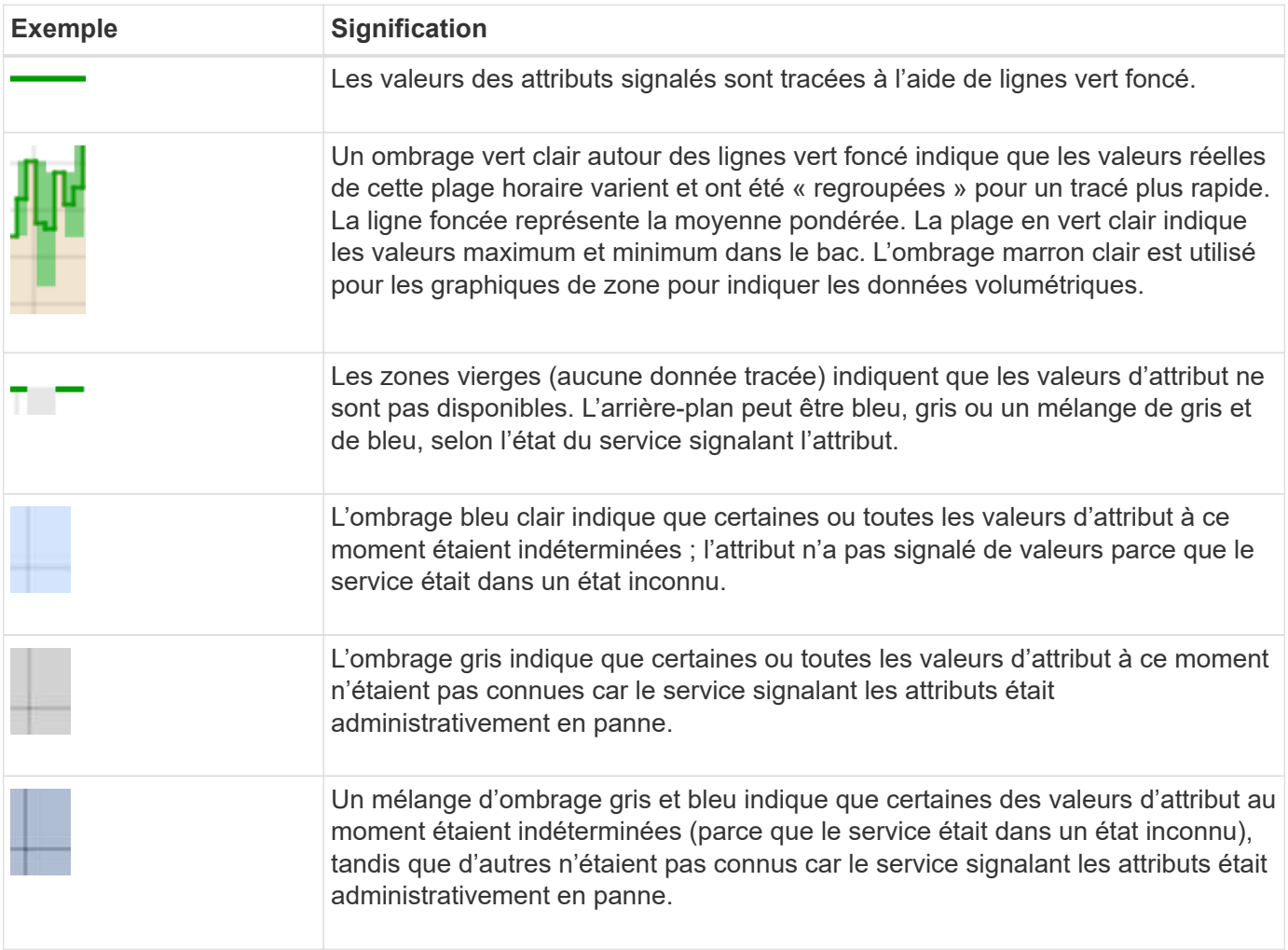

#### **Affichez des graphiques et des graphiques**

La page nœuds contient les graphiques et les graphiques auxquels vous devez accéder régulièrement pour surveiller les attributs tels que la capacité de stockage et le débit. Dans certains cas, en particulier lorsque vous travaillez avec le support technique, vous pouvez utiliser la page **SUPPORT** > **Outils** > **topologie de grille** pour accéder à des graphiques supplémentaires.

#### **Avant de commencer**

Vous devez être connecté au Grid Manager à l'aide d'un ["navigateur web pris en charge".](https://docs.netapp.com/fr-fr/storagegrid-118/admin/web-browser-requirements.html)

#### **Étapes**

- 1. Sélectionnez **NOEUDS**. Ensuite, sélectionnez un nœud, un site ou la grille entière.
- 2. Sélectionnez l'onglet pour lequel vous souhaitez afficher les informations.

Certains onglets comprennent un ou plusieurs graphiques Grafana, qui sont utilisés pour tracer les valeurs des metrics Prometheus dans le temps. Par exemple, l'onglet **NODES** > **Hardware** d'un noeud comprend deux diagrammes Grafana.

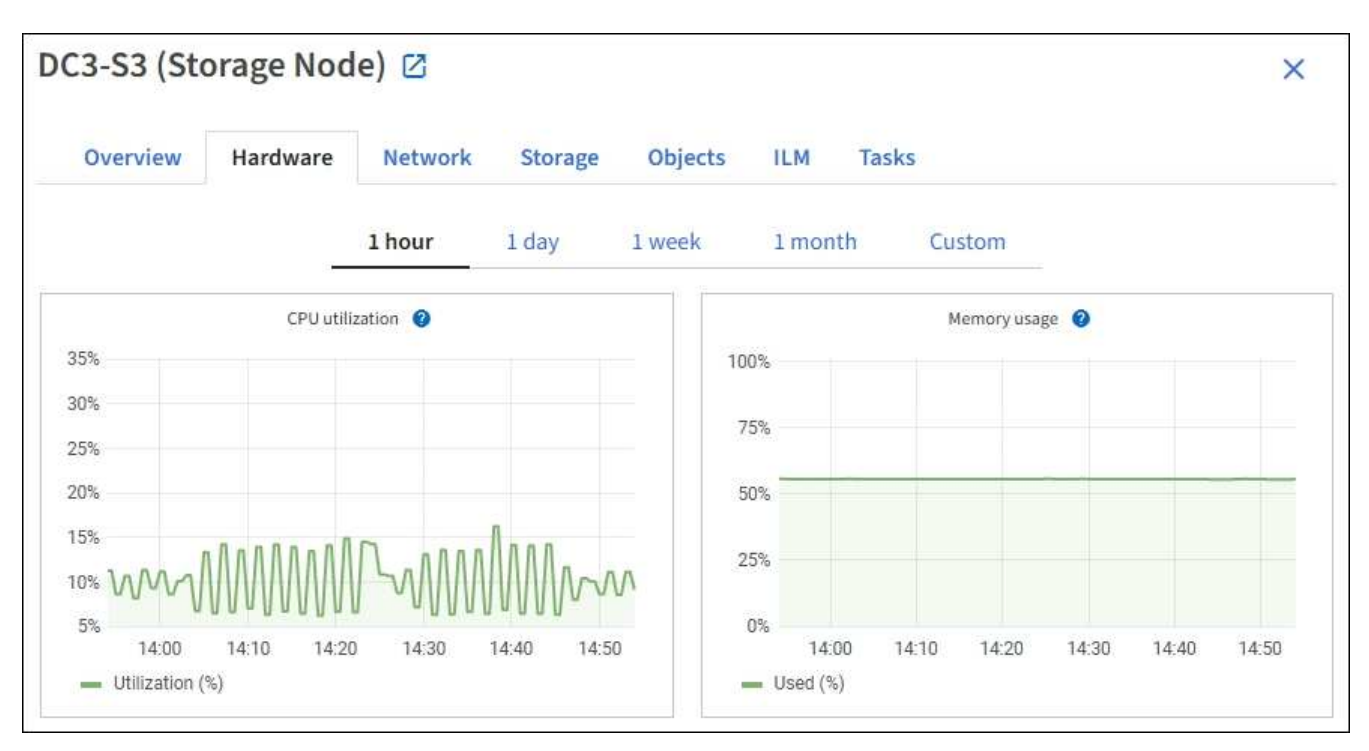

3. Si vous le souhaitez, placez votre curseur sur le graphique pour afficher des valeurs plus détaillées pour un point particulier dans le temps.

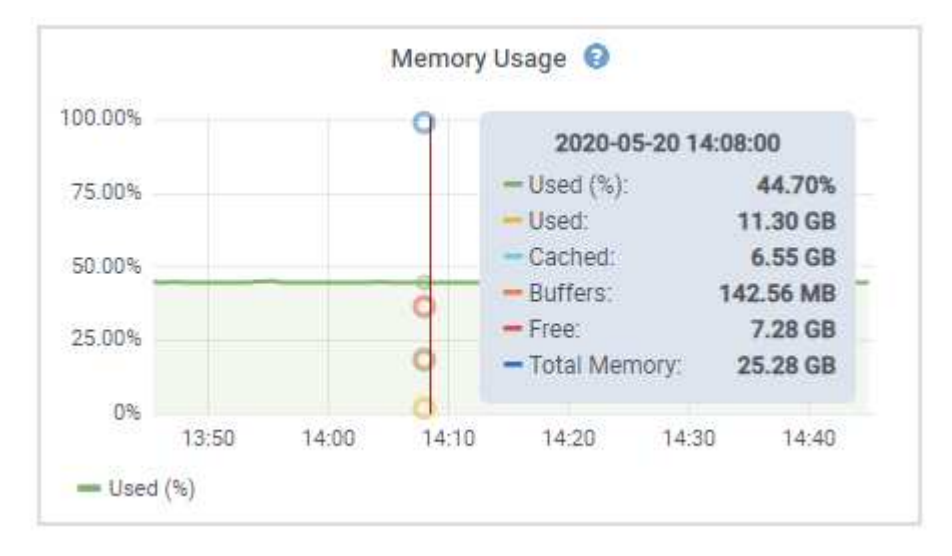

4. Si nécessaire, vous pouvez souvent afficher un graphique pour un attribut ou une mesure spécifique. Dans le tableau de la page nœuds, sélectionnez l'icône du graphique la droite du nom de l'attribut.

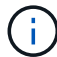

Les graphiques ne sont pas disponibles pour toutes les mesures et tous les attributs.

**Exemple 1** : dans l'onglet objets d'un noeud de stockage, vous pouvez sélectionner l'icône du graphique Il Pour afficher le nombre total de requêtes de stockage de métadonnées réussies pour le noeud de stockage.

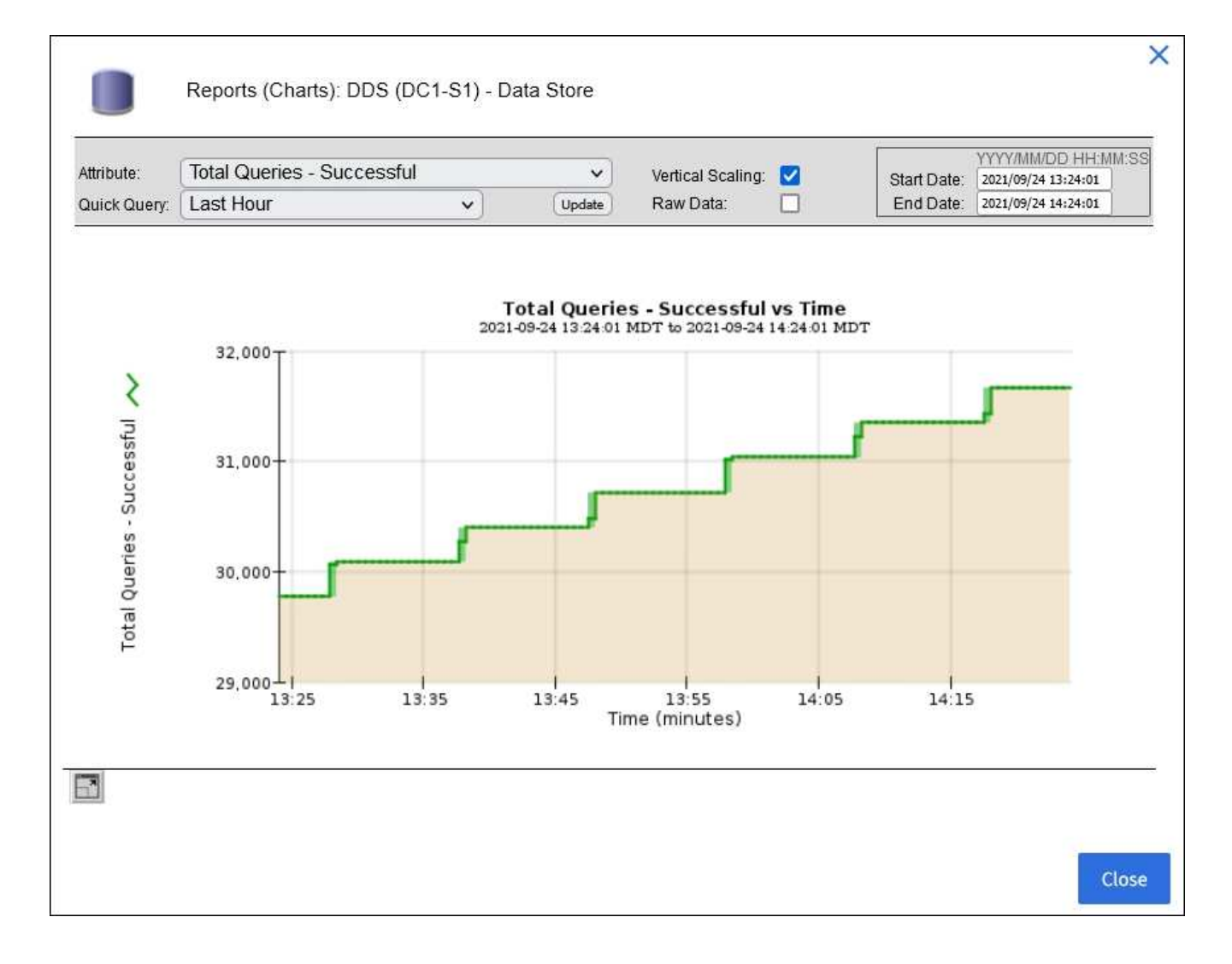

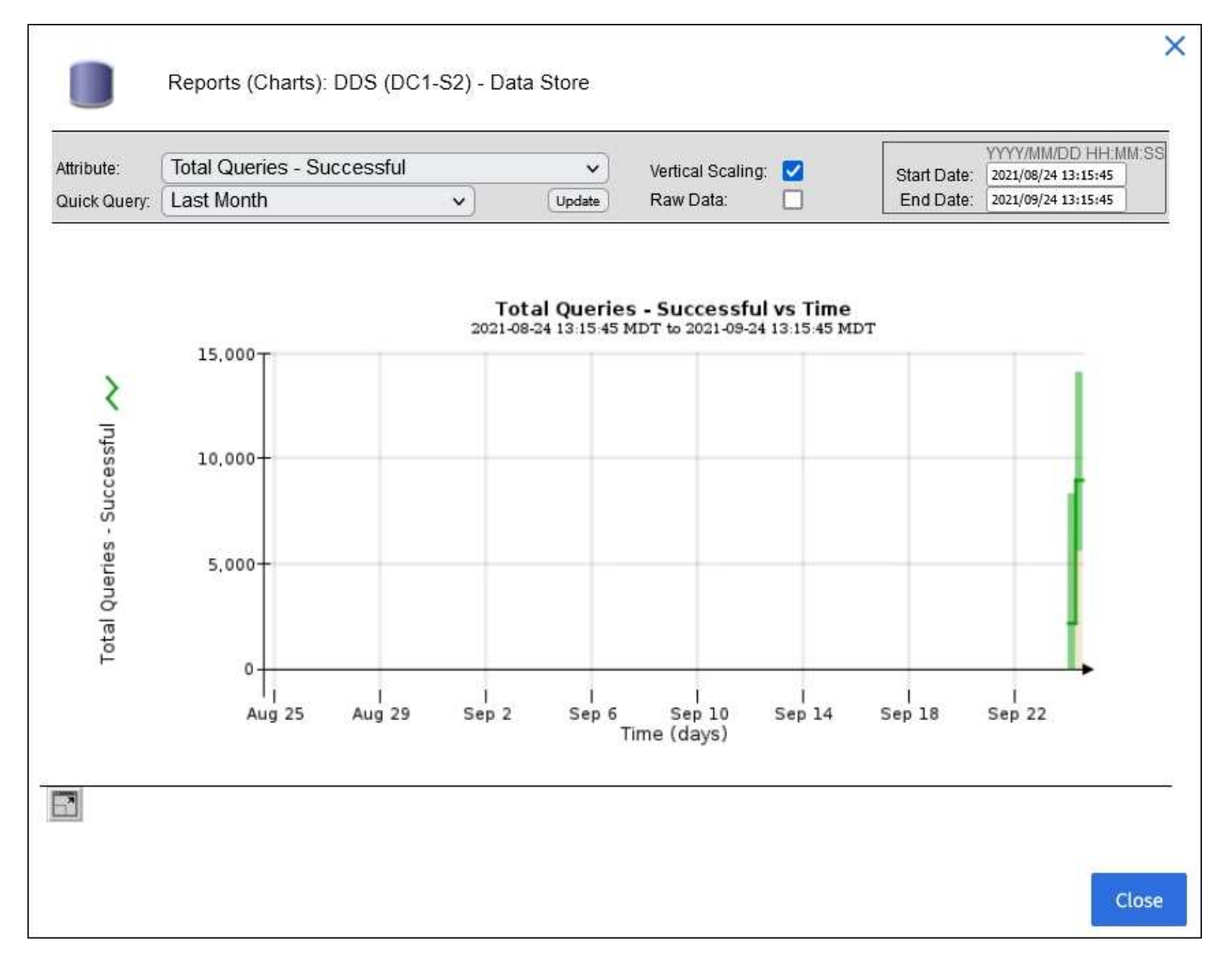

**Exemple 2** : dans l'onglet objets d'un noeud de stockage, vous pouvez sélectionner l'icône du graphique Pour afficher le graphique Grafana du nombre d'objets perdus détectés au fil du temps.

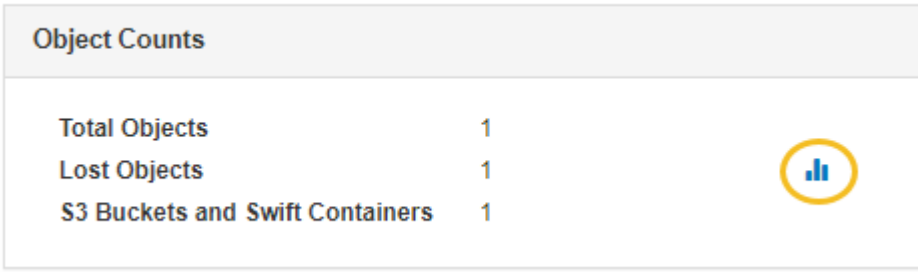

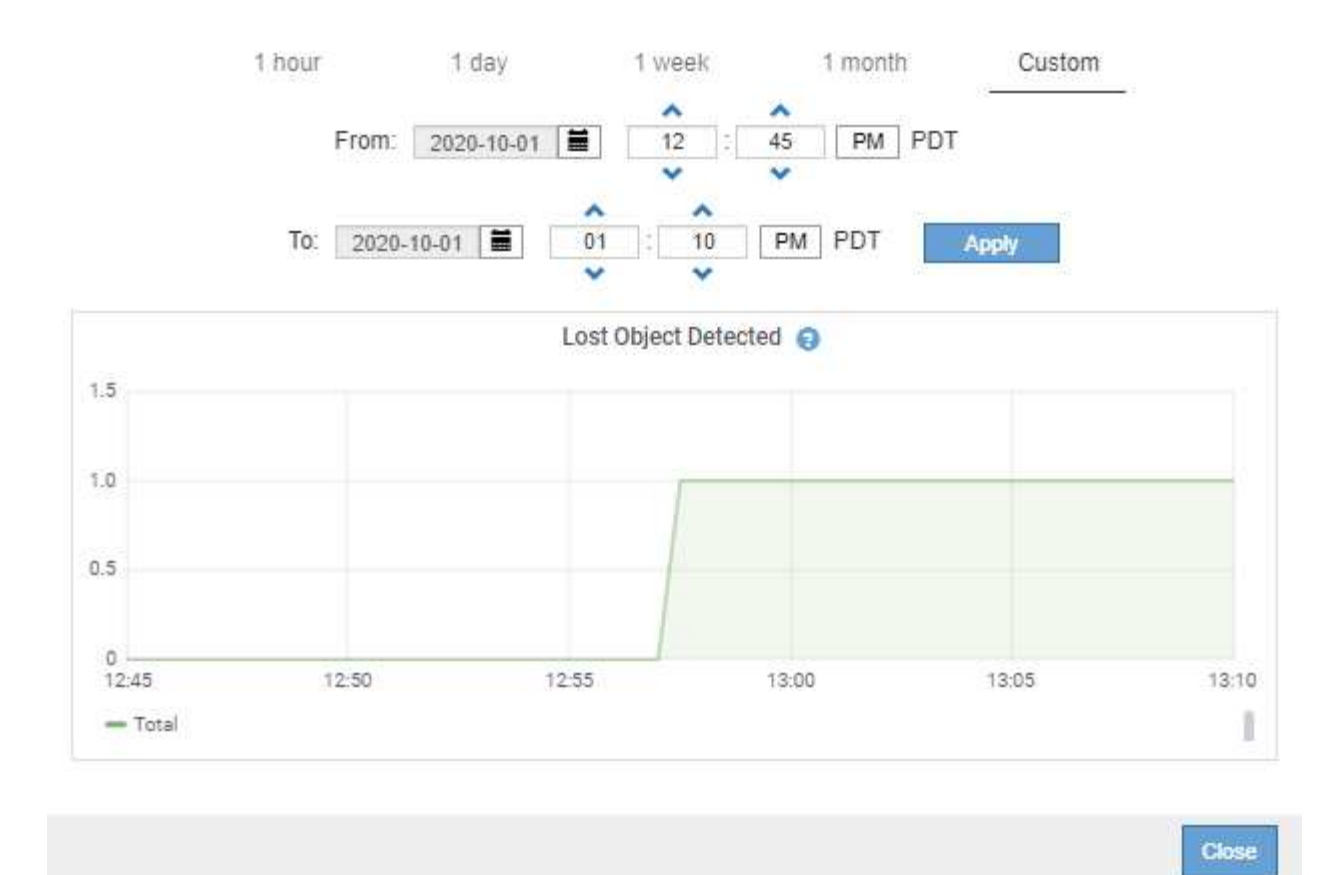

- 5. Pour afficher les graphiques des attributs qui ne sont pas affichés sur la page nœud, sélectionnez **SUPPORT** > **Outils** > **topologie de grille**.
- 6. Sélectionnez *grid node* > *component ou service* > **Présentation** > **main**.

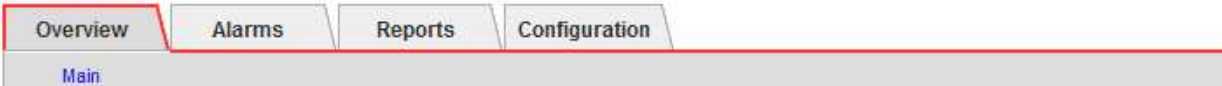

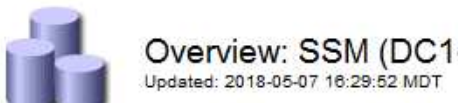

# Overview: SSM (DC1-ADM1) - Resources

## **Computational Resources**

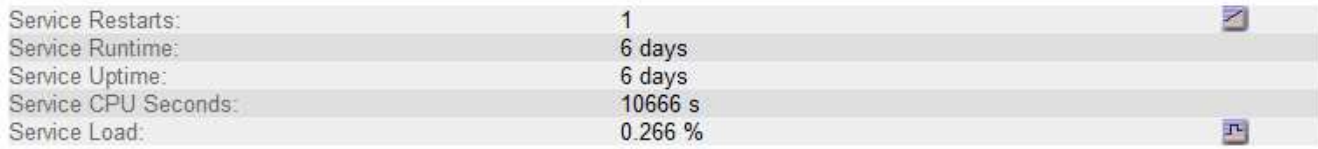

## **Memory**

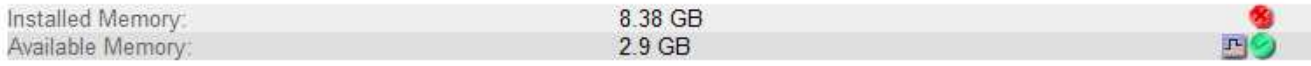

## **Processors**

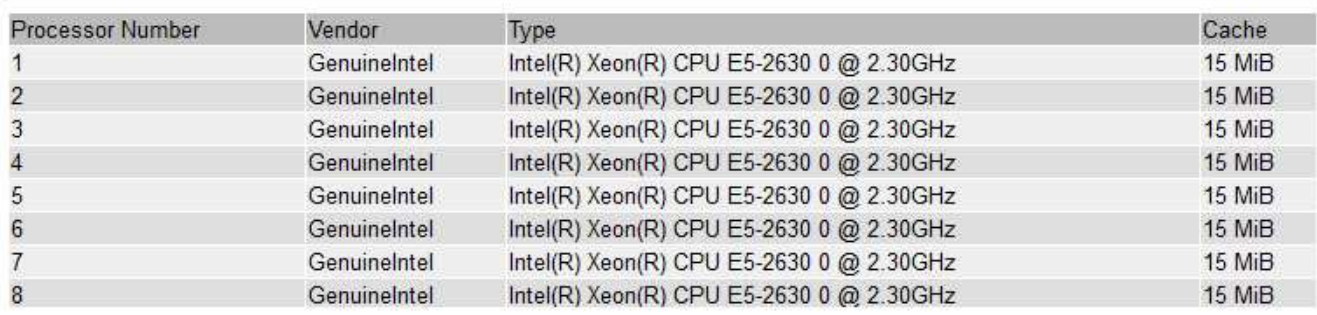

7. Sélectionnez l'icône du graphique la côté de l'attribut.

L'affichage passe automatiquement à la page **Rapports** > **graphiques**. Le graphique affiche les données de l'attribut au cours du dernier jour.

## **Générer des graphiques**

Les graphiques affichent une représentation graphique des valeurs de données d'attribut. Vous pouvez générer des rapports sur un site de data Center, un nœud grid, un composant ou un service.

## **Avant de commencer**

- Vous devez être connecté au Grid Manager à l'aide d'un ["navigateur web pris en charge".](https://docs.netapp.com/fr-fr/storagegrid-118/admin/web-browser-requirements.html)
- Vous avez ["autorisations d'accès spécifiques"](https://docs.netapp.com/fr-fr/storagegrid-118/admin/admin-group-permissions.html).

## **Étapes**

- 1. Sélectionnez **SUPPORT** > **Outils** > **topologie de grille**.
- 2. Sélectionnez *grid node* > *component ou service* > **Rapports** > **diagrammes**.
- 3. Sélectionnez l'attribut à rapporter dans la liste déroulante **attribut**.
- 4. Pour forcer l'axe y à commencer à zéro, décochez la case **mise à l'échelle verticale**.
- 5. Pour afficher les valeurs avec une précision maximale, cochez la case **données brutes** ou pour arrondir

les valeurs à un maximum de trois décimales (par exemple, pour les attributs signalés en pourcentage), décochez la case **données brutes**.

6. Sélectionnez la période à laquelle effectuer le rapport dans la liste déroulante **requête rapide**.

Sélectionnez l'option requête personnalisée pour sélectionner une plage de temps spécifique.

Le graphique apparaît après quelques instants. Prévoir plusieurs minutes pour la totalisation de longues plages de temps.

7. Si vous avez sélectionné requête personnalisée, personnalisez la période de temps du graphique en saisissant **Date de début** et **Date de fin**.

Utiliser le format *YYYY/MM/DDHH:MM:SS* en heure locale. Des zéros non significatifs sont nécessaires pour correspondre au format. Par exemple, la validation a échoué dans 2017/4/6 7:30:00. Le format correct est: 2017/04/06 07:30:00.

8. Sélectionnez **mettre à jour**.

Un graphique est généré après quelques secondes. Prévoir plusieurs minutes pour la totalisation de longues plages de temps. En fonction de la durée définie pour la requête, un rapport texte brut ou texte agrégé s'affiche.

### <span id="page-224-0"></span>**Utilisez les rapports texte**

Les rapports texte affichent une représentation textuelle des valeurs de données d'attribut traitées par le service NMS. Il existe deux types de rapports générés selon la période de temps sur laquelle vous vous signalez : des rapports de texte brut pour des périodes inférieures à une semaine et des rapports de texte agrégés pour des périodes supérieures à une semaine.

#### **Rapports de texte brut**

Un rapport en texte brut affiche des détails sur l'attribut sélectionné :

- Heure de réception : date et heure locales auxquelles une valeur d'échantillon des données d'un attribut a été traitée par le service NMS.
- Heure de l'échantillon : date et heure locales auxquelles une valeur d'attribut a été échantillonnée ou modifiée à la source.
- Valeur : valeur d'attribut au moment de l'échantillon.

## **Text Results for Services: Load - System Logging**

2010-07-18 15:58:39 PDT To 2010-07-19 15:58:39 PDT

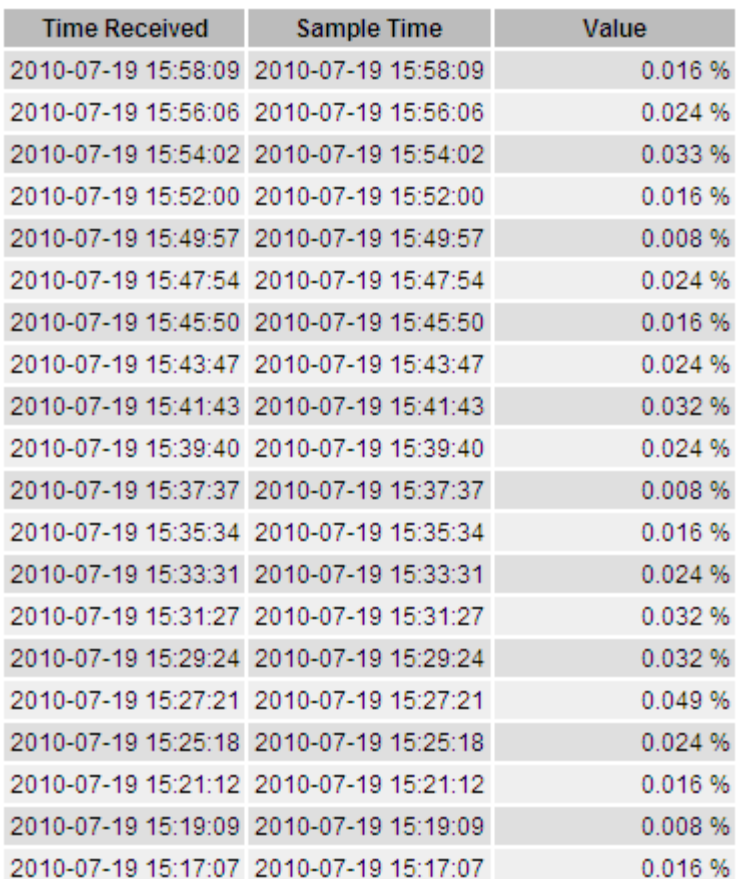

#### **Agréger les rapports de texte**

Un rapport texte agrégé affiche des données sur une période plus longue (généralement une semaine) qu'un rapport texte brut. Chaque entrée est le résultat d'un résumé de plusieurs valeurs d'attribut (un ensemble de valeurs d'attribut) par le service NMS dans le temps en une seule entrée avec des valeurs moyennes, maximales et minimales dérivées de l'agrégation.

Chaque entrée affiche les informations suivantes :

- Heure d'agrégation : dernière date et heure locales que le service NMS a agrégées (recueillies) un ensemble de valeurs d'attribut modifiées.
- Valeur moyenne : moyenne de la valeur de l'attribut sur la période de temps agrégée.
- Valeur minimale : valeur minimale sur la période de temps agrégée.
- Valeur maximale : valeur maximale sur la période de temps agrégée.

## Text Results for Attribute Send to Relay Rate

2010-07-11 16:02:46 PDT To 2010-07-19 16:02:46 PDT

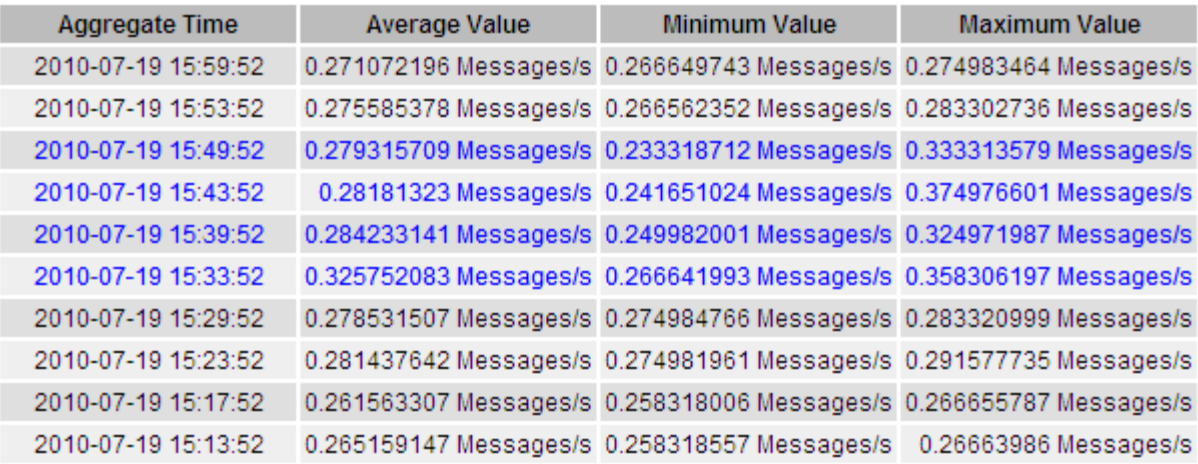

#### **Générer des rapports texte**

Les rapports texte affichent une représentation textuelle des valeurs de données d'attribut traitées par le service NMS. Vous pouvez générer des rapports sur un site de data Center, un nœud grid, un composant ou un service.

#### **Avant de commencer**

- Vous devez être connecté au Grid Manager à l'aide d'un ["navigateur web pris en charge".](https://docs.netapp.com/fr-fr/storagegrid-118/admin/web-browser-requirements.html)
- Vous avez ["autorisations d'accès spécifiques"](https://docs.netapp.com/fr-fr/storagegrid-118/admin/admin-group-permissions.html).

#### **Description de la tâche**

Pour les données d'attribut qui devraient changer en permanence, ces données d'attribut sont échantillonnées par le service NMS (à la source) à intervalles réguliers. Pour les données d'attribut qui changent rarement (par exemple, les données en fonction d'événements tels que les changements d'état ou d'état), une valeur d'attribut est envoyée au service NMS lorsque la valeur change.

Le type de rapport affiché dépend de la période configurée. Par défaut, les rapports de texte agrégés sont générés pour les périodes de plus d'une semaine.

Le texte gris indique que le service a été désactivé administrativement au cours de l'échantillonnage. Le texte bleu indique que le service était dans un état inconnu.

#### **Étapes**

- 1. Sélectionnez **SUPPORT** > **Outils** > **topologie de grille**.
- 2. Sélectionnez *grid node* > *component ou service* > **Reports** > **Text**.
- 3. Sélectionnez l'attribut à rapporter dans la liste déroulante **attribut**.
- 4. Sélectionnez le nombre de résultats par page dans la liste déroulante **Résultats par page**.
- 5. Pour arrondir les valeurs à un maximum de trois décimales (par exemple, pour les attributs signalés en pourcentage), décochez la case **données brutes**.
- 6. Sélectionnez la période à laquelle effectuer le rapport dans la liste déroulante **requête rapide**.

Sélectionnez l'option requête personnalisée pour sélectionner une plage de temps spécifique.

Le rapport apparaît après quelques instants. Prévoir plusieurs minutes pour la totalisation de longues plages de temps.

7. Si vous avez sélectionné requête personnalisée, vous devez personnaliser la période de rapport en entrant **Date de début** et **Date de fin**.

Utiliser le format YYYY/MM/DDHH:MM:SS en heure locale. Des zéros non significatifs sont nécessaires pour correspondre au format. Par exemple, la validation a échoué dans 2017/4/6 7:30:00. Le format correct est: 2017/04/06 07:30:00.

8. Cliquez sur **mettre à jour**.

Un rapport texte est généré au bout de quelques instants. Prévoir plusieurs minutes pour la totalisation de longues plages de temps. En fonction de la durée définie pour la requête, un rapport texte brut ou texte agrégé s'affiche.

#### **Exporter les rapports texte**

Les rapports texte exportés ouvrent un nouvel onglet de navigateur, qui vous permet de sélectionner et de copier les données.

#### **Description de la tâche**

Les données copiées peuvent ensuite être enregistrées dans un nouveau document (par exemple, une feuille de calcul) et utilisées pour analyser les performances du système StorageGRID.

#### **Étapes**

- 1. Sélectionnez **SUPPORT** > **Outils** > **topologie de grille**.
- 2. Créer un rapport texte.
- 3. Cliquez sur \*Exporter\* .

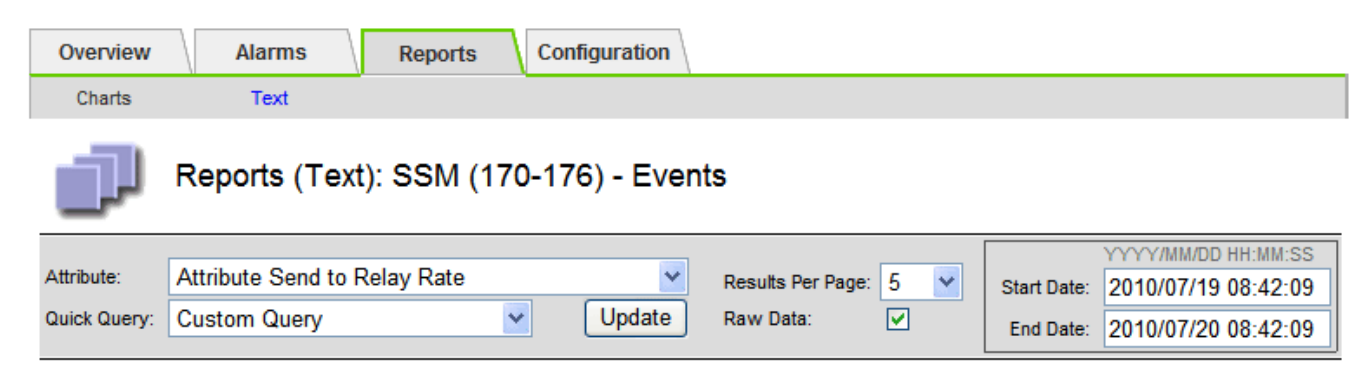

## **Text Results for Attribute Send to Relay Rate**

2010-07-19 08:42:09 PDT To 2010-07-20 08:42:09 PDT

1 - 5 of 254

| <b>Time Received</b> | <b>Sample Time</b>  | Value                  |
|----------------------|---------------------|------------------------|
| 2010-07-20 08:40:46  | 2010-07-20 08:40:46 | 0.274981485 Messages/s |
| 2010-07-20 08:38:46  | 2010-07-20 08:38:46 | 0.274989 Messages/s    |
| 2010-07-20 08:36:46  | 2010-07-20 08:36:46 | 0.283317543 Messages/s |
| 2010-07-20 08:34:46  | 2010-07-20 08:34:46 | 0.274982493 Messages/s |
| 2010-07-20 08:32:46  | 2010-07-20 08:32:46 | 0.291646426 Messages/s |

Previous « 1 2 3 4 5 » Next

La fenêtre Exporter un rapport texte s'ouvre et affiche le rapport.

Grid ID: 000 000 OID: 2.16.124.113590.2.1.400019.1.1.1.1.16996732.200 Node Path: Site/170-176/SSM/Events Attribute: Attribute Send to Relay Rate (ABSR) Query Start Date: 2010-07-19 08:42:09 PDT Ouery End Date: 2010-07-20 08:42:09 PDT Time Received, Time Received (Epoch), Sample Time, Sample Time (Epoch), Value, Type 2010-07-20 08:40:46.1279640446559000.2010-07-20 08:40:46.1279640446537209.0.274981485 Messages/s.U 2010-07-20 08:38:46.1279640326561000.2010-07-20 08:38:46.1279640326529124.0.274989 Messages/s.U 2010-07-20 08:36:46,1279640206556000,2010-07-20 08:36:46,1279640206524330,0.283317543 Messages/s,U 2010-07-20 08:34:46,1279640086540000,2010-07-20 08:34:46,1279640086517645,0.274982493 Messages/s,U 2010-07-20 08:32:46,1279639966543000,2010-07-20 08:32:46,1279639966510022,0.291646426 Messages/s,U 2010-07-20 08:30:46,1279639846561000,2010-07-20 08:30:46,1279639846501672,0.308315369 Messages/s,U 2010-07-20 08:28:46,1279639726527000,2010-07-20 08:28:46,1279639726494673,0.291657509 Messages/s,U 2010-07-20 08:26:46,1279639606526000,2010-07-20 08:26:46,1279639606490890,0.266627739 Messages/s,U 2010-07-20 08:24:46,1279639486495000,2010-07-20 08:24:46,1279639486473368,0.258318523 Messages/s,U 2010-07-20 08:22:46,1279639366480000,2010-07-20 08:22:46,1279639366466497,0.274985902 Messages/s,U 2010-07-20 08:20:46,1279639246469000,2010-07-20 08:20:46,1279639246460346,0.283253871 Messages/s,U 2010-07-20 08:18:46,1279639126469000,2010-07-20 08:18:46,1279639126426669,0.274982804 Messages/s,U 2010-07-20 08:16:46,1279639006437000,2010-07-20 08:16:46,1279639006419168,0.283315503 Messages/s,U

4. Sélectionnez et copiez le contenu de la fenêtre Exporter un rapport texte.

Ces données peuvent maintenant être collées dans un document tiers, tel qu'une feuille de calcul.

### <span id="page-228-0"></span>**Surveillez L'PUT et OBTENEZ des performances**

Vous pouvez surveiller les performances de certaines opérations, telles que le stockage et la récupération d'objets, afin de faciliter l'identification des modifications qui pourraient nécessiter une investigation plus poussée.

## **Description de la tâche**

Pour contrôler LES PUT et GET, vous pouvez exécuter les commandes S3 et Swift directement depuis un poste de travail ou à l'aide de l'application open source S3tester. Ces méthodes vous permettent d'évaluer la performance indépendamment des facteurs externes à StorageGRID, tels que les problèmes liés à une application client ou à un réseau externe.

Lorsque vous effectuez des tests de MISE EN PLACE et D'OBTENTION d'opérations, suivez les instructions suivantes :

- Utilisez des tailles d'objet comparables aux objets que vous ingérer dans votre grid.
- Exécutez vos opérations sur des sites locaux et distants.

Messages dans ["journal d'audit"](#page-317-0) indiquez le temps total nécessaire à l'exécution de certaines opérations. Par exemple, pour déterminer le temps de traitement total d'une demande GET S3, vous pouvez vérifier la valeur de l'attribut TIME dans le message d'audit SGET. Vous pouvez également trouver l'attribut HEURE dans les messages d'audit pour les opérations suivantes :

- **S3**: SUPPRIMER, OBTENIR, TÊTE, métadonnées mises à jour, POST, EN
- **SWIFT**: SUPPRIMER, OBTENIR, TÊTE, METTRE

Lors de l'analyse des résultats, examinez le temps moyen requis pour répondre à une demande, ainsi que le

débit global que vous pouvez atteindre. Répétez régulièrement les mêmes tests et notez les résultats afin d'identifier les tendances qui pourraient nécessiter une enquête.

• C'est possible ["Téléchargez S3Tester sur github".](https://github.com/s3tester)

## <span id="page-229-0"></span>**Surveiller les opérations de vérification d'objets**

Le système StorageGRID peut vérifier l'intégrité des données d'objet sur les nœuds de stockage en vérifiant la présence d'objets corrompus et manquants.

#### **Avant de commencer**

- Vous êtes connecté au Grid Manager à l'aide d'un ["navigateur web pris en charge"](https://docs.netapp.com/fr-fr/storagegrid-118/admin/web-browser-requirements.html).
- Vous avez le ["Maintenance ou autorisation d'accès racine".](https://docs.netapp.com/fr-fr/storagegrid-118/admin/admin-group-permissions.html)

### **Description de la tâche**

Deux ["processus de vérification"](#page-259-0) collaborez pour assurer l'intégrité des données :

• **Vérification de l'arrière-plan** s'exécute automatiquement, en vérifiant continuellement l'exactitude des données de l'objet.

La vérification en arrière-plan vérifie automatiquement et en continu tous les nœuds de stockage pour déterminer s'il existe des copies corrompues des données d'objet répliquées et codées par effacement. Si un problème est détecté, le système StorageGRID tente automatiquement de remplacer les données d'objet corrompues à partir des copies stockées ailleurs dans le système. La vérification en arrière-plan ne s'exécute pas sur les nœuds d'archivage ou sur les objets d'un pool de stockage cloud.

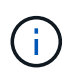

L'alerte **objet corrompu non identifié détecté** est déclenchée si le système détecte un objet corrompu qui ne peut pas être corrigé automatiquement.

• **La vérification de l'existence d'objet** peut être déclenchée par un utilisateur pour vérifier plus rapidement l'existence (mais pas l'exactitude) des données d'objet.

Le contrôle d'existence d'objet vérifie si toutes les copies répliquées attendues d'objets et de fragments avec code d'effacement existent sur un nœud de stockage. La vérification de l'existence d'un objet permet de vérifier l'intégrité des périphériques de stockage, en particulier si un problème matériel récent peut avoir une incidence sur l'intégrité des données.

Vous devez consulter régulièrement les résultats des vérifications de fond et des contrôles d'existence d'objet. Recherchez immédiatement toute instance de données d'objet corrompues ou manquantes afin de déterminer la cause première.

## **Étapes**

- 1. Examiner les résultats des vérifications de base :
	- a. Sélectionnez **NODES** > *Storage Node* > **Objects**.
	- b. Vérifier les résultats de la vérification :
		- Pour vérifier la vérification des données d'objet répliqué, consultez les attributs de la section Vérification.

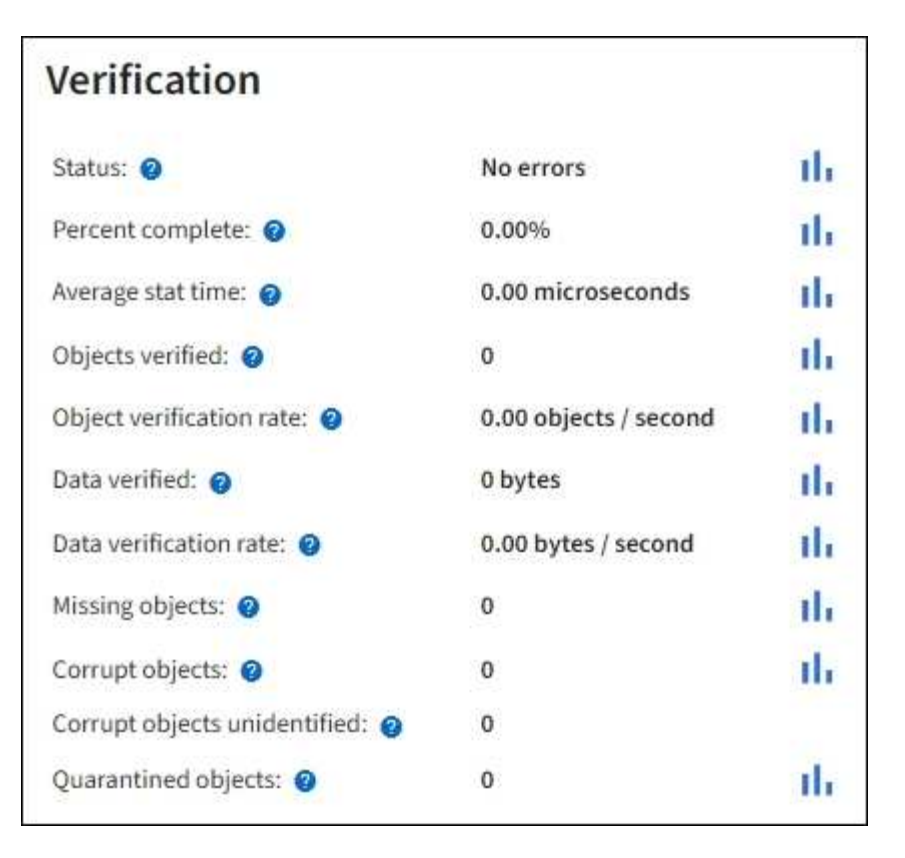

▪ Pour vérifier la vérification du fragment avec code d'effacement, sélectionnez *Storage Node* > **ILM** et examinez les attributs de la section Vérification du code d'effacement.

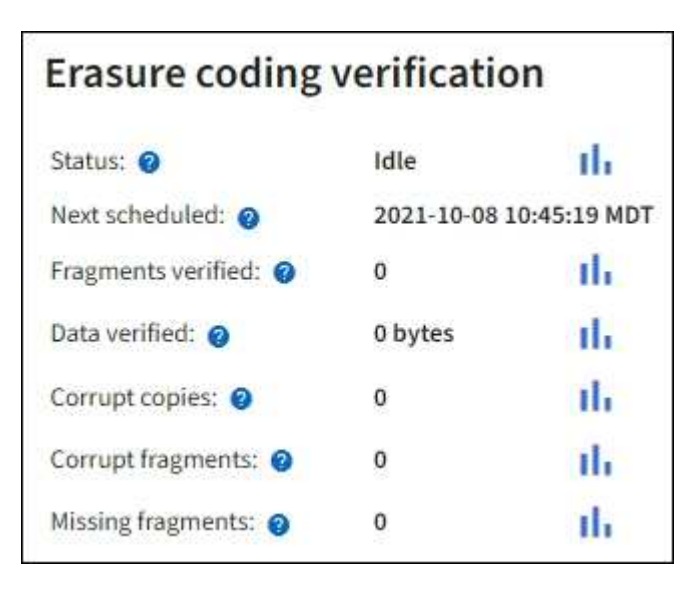

Sélectionnez le point d'interrogation  $\Omega$  à côté du nom d'un attribut pour afficher le texte d'aide.

- 2. Examinez les résultats des travaux de vérification de l'existence d'un objet :
	- a. Sélectionnez **MAINTENANCE** > **Vérification de l'existence d'objet** > **Historique du travail**.
	- b. Scannez la colonne copies d'objet manquantes détectées. Si des travaux ont entraîné 100 copies d'objets manquantes ou plus et que l'alerte **objets perdus** a été déclenchée, contactez le support technique.

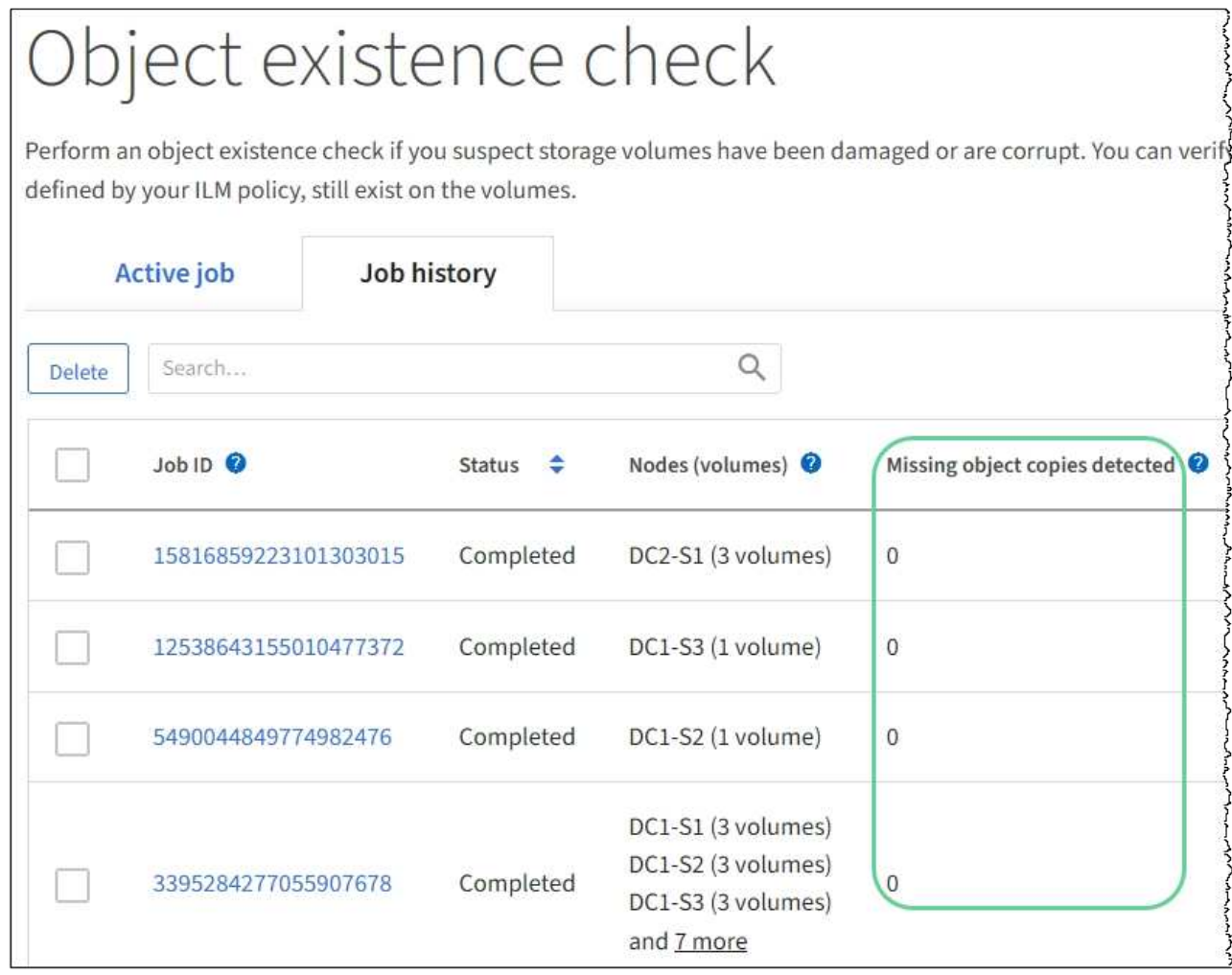

## <span id="page-231-0"></span>**Contrôle des événements**

Vous pouvez surveiller les événements détectés par un nœud de grille, y compris les événements personnalisés que vous avez créés pour suivre les événements qui sont consignés sur le serveur syslog. Le message dernier événement affiché dans Grid Manager fournit plus d'informations sur l'événement le plus récent.

Les messages d'événement sont également répertoriés dans le /var/local/log/bycast-err.log fichier journal. Voir la ["Référence des fichiers journaux".](#page-166-0)

L'alarme SMTT (Total Events) peut être déclenchée à plusieurs reprises par des problèmes tels que des problèmes de réseau, des pannes de courant ou des mises à niveau. Cette section contient des informations sur l'investigation des événements afin que vous puissiez mieux comprendre pourquoi ces alarmes se sont produites. Si un événement s'est produit à cause d'un problème connu, il est possible de réinitialiser les compteurs d'événements.

## **Étapes**

- 1. Examinez les événements du système pour chaque nœud du grid :
	- a. Sélectionnez **SUPPORT** > **Outils** > **topologie de grille**.
	- b. Sélectionnez *site* > *grid node* > **SSM** > **Events** > **Overview** > **main**.
- 2. Générer une liste de messages d'événement précédents pour vous aider à isoler les problèmes qui se

sont produits auparavant :

- a. Sélectionnez **SUPPORT** > **Outils** > **topologie de grille**.
- b. Sélectionnez *site* > *grid node* > **SSM** > **Events** > **Reports**.
- c. Sélectionnez **texte**.

L'attribut **dernier événement** n'est pas affiché dans le ["affichage des graphiques".](#page-212-0) Pour l'afficher :

- d. Remplacez **attribut** par **dernier événement**.
- e. Vous pouvez également sélectionner une période pour **requête rapide**.
- f. Sélectionnez **mettre à jour**.

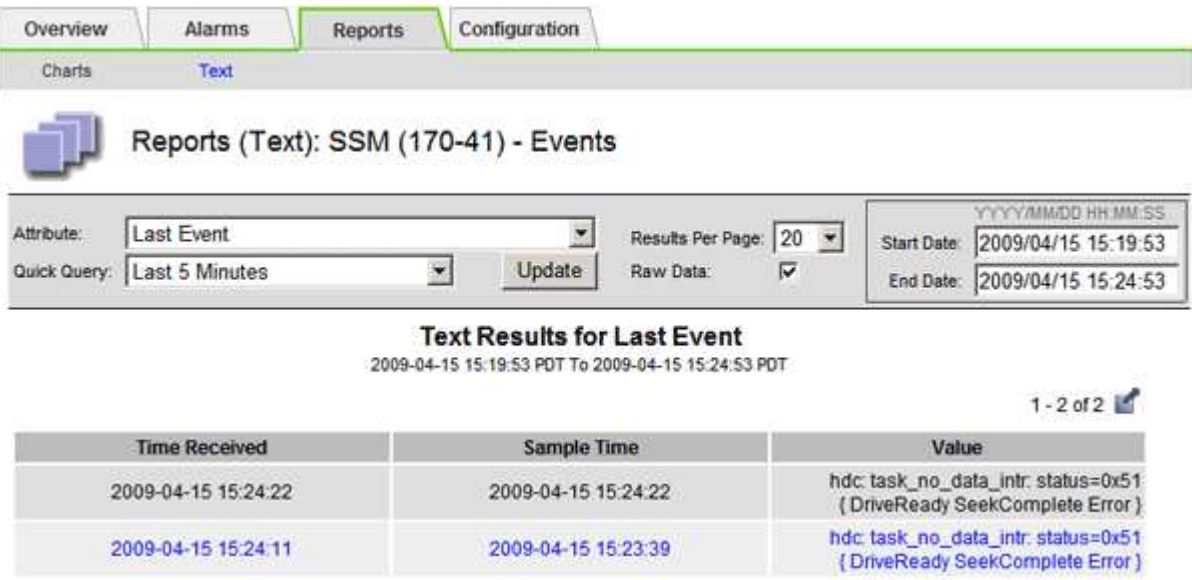

#### **Créer des événements syslog personnalisés**

Les événements personnalisés vous permettent de suivre tous les événements utilisateur du noyau, du démon, de l'erreur et du niveau critique consignés sur le serveur syslog. Un événement personnalisé peut être utile pour surveiller l'occurrence des messages du journal système (et donc les événements de sécurité réseau et les défaillances matérielles).

#### **Description de la tâche**

Pensez à créer des événements personnalisés pour surveiller les problèmes récurrents. Les considérations suivantes s'appliquent aux événements personnalisés.

- Après la création d'un événement personnalisé, chaque occurrence de celui-ci est surveillée.
- Pour créer un événement personnalisé basé sur des mots-clés dans /var/local/log/messages les fichiers journaux de ces fichiers doivent être :
	- Généré par le noyau
	- Généré par un démon ou un programme utilisateur au niveau d'erreur ou critique

**Remarque :** toutes les entrées du /var/local/log/messages les fichiers seront mis en correspondance à moins qu'ils ne satisfassent aux exigences indiquées ci-dessus.

#### **Étapes**

- 1. Sélectionnez **SUPPORT** > **alarmes (hérité)** > **événements personnalisés**.
- 2. Cliquez sur **Modifier** (Ou Insérer **+** si ce n'est pas le premier événement).
- 3. Entrez une chaîne d'événement personnalisée, par exemple, l'arrêt

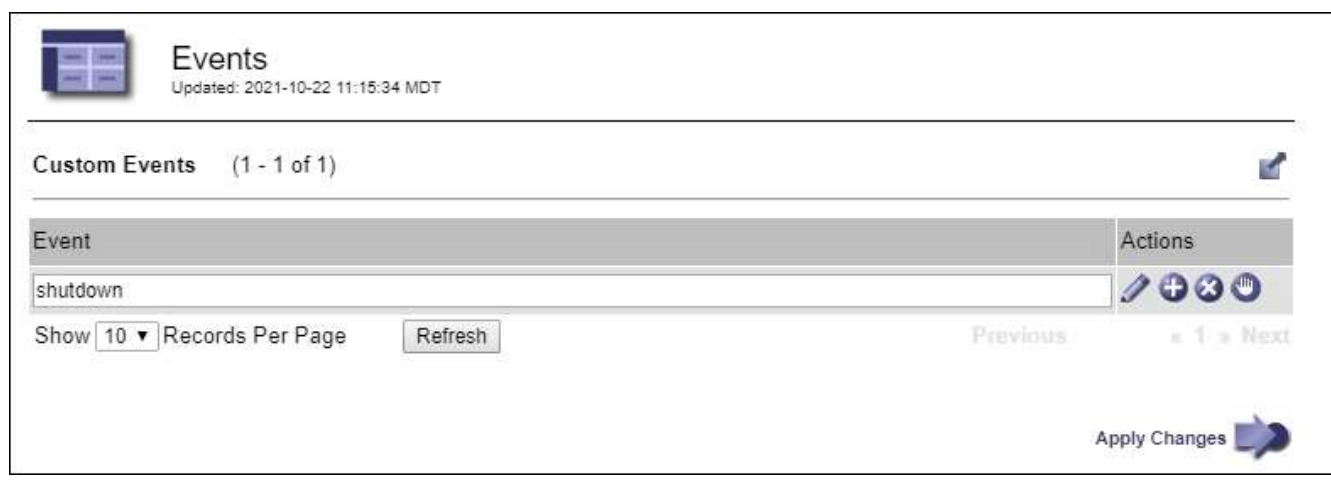

- 4. Sélectionnez **appliquer les modifications**.
- 5. Sélectionnez **SUPPORT** > **Outils** > **topologie de grille**.
- 6. Sélectionnez *GRID node* > **SSM** > **Events**.
- 7. Localisez l'entrée événements personnalisés dans le tableau Evénements et surveillez la valeur de **Count**.

Si le nombre augmente, un événement personnalisé que vous surveillez est déclenché sur ce nœud de la grille.

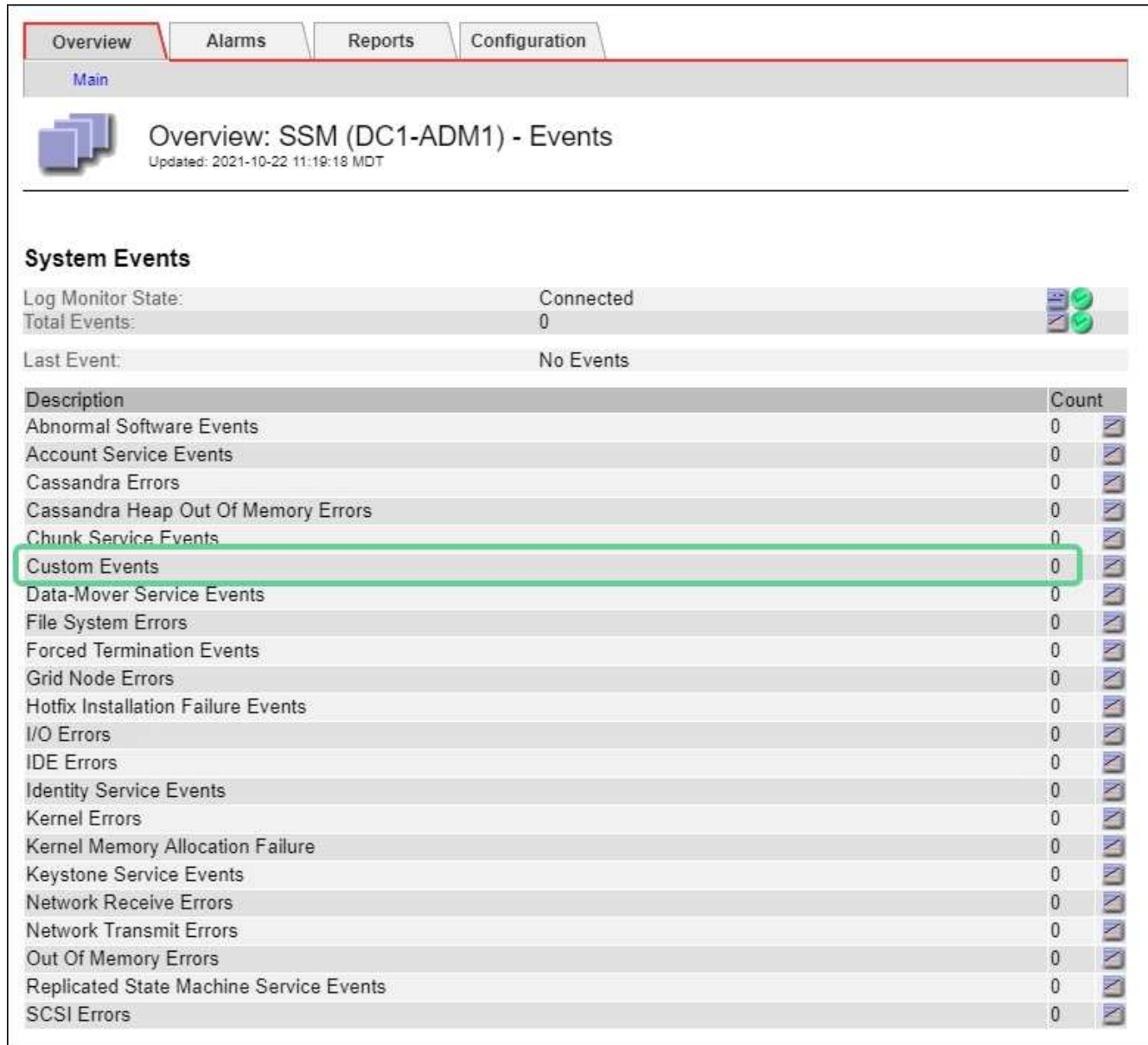

#### **Réinitialisez le nombre d'événements personnalisés**

Si vous souhaitez réinitialiser le compteur uniquement pour les événements personnalisés, vous devez utiliser la page topologie de la grille dans le menu support.

La réinitialisation d'un compteur entraîne le déclenchement de l'alarme par l'événement suivant. En revanche, lorsque vous reconnaissez une alarme, celle-ci n'est déclenchée que si le niveau de seuil suivant est atteint.

#### **Étapes**

- 1. Sélectionnez **SUPPORT** > **Outils** > **topologie de grille**.
- 2. Sélectionnez *GRID node* > **SSM** > **Events** > **Configuration** > **main**.
- 3. Cochez la case **Réinitialiser** pour les événements personnalisés.

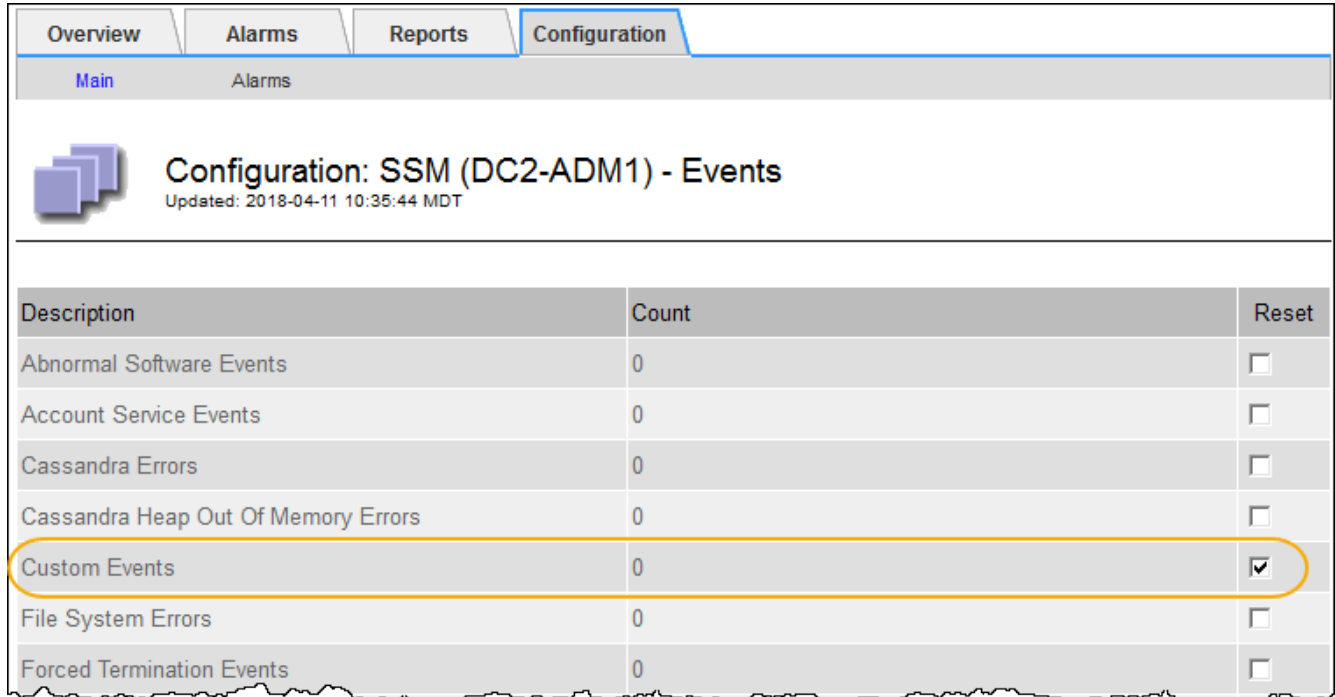

## 4. Sélectionnez **appliquer les modifications**.

## <span id="page-235-0"></span>**Examiner les messages d'audit**

Les messages d'audit vous permettent de mieux comprendre le fonctionnement détaillé de votre système StorageGRID. Vous pouvez utiliser les journaux d'audit pour résoudre les problèmes et évaluer les performances.

Pendant le fonctionnement normal du système, tous les services StorageGRID génèrent des messages d'audit comme suit :

- Les messages d'audit système sont liés au système d'audit lui-même, à l'état du nœud de la grille, à l'activité des tâches à l'échelle du système et aux opérations de sauvegarde du service.
- Les messages d'audit du stockage objet sont liés au stockage et à la gestion des objets dans StorageGRID, notamment le stockage objet et les récupérations, les transferts entre nœuds de grille et nœuds de grille, et les vérifications.
- Les messages d'audit de lecture et d'écriture du client sont consignés lorsqu'une application client S3 ou Swift demande de créer, de modifier ou de récupérer un objet.
- Les messages d'audit de gestion consigne les demandes des utilisateurs vers l'API de gestion.

Chaque nœud d'administration stocke les messages d'audit dans des fichiers texte. Le partage d'audit contient le fichier actif (audit.log) ainsi que les journaux d'audit compressés des jours précédents. Chaque nœud de la grille stocke également une copie des informations d'audit générées sur le nœud.

Pour accéder facilement aux journaux d'audit, vous pouvez le faire ["Configurer l'accès client d'audit pour NFS".](https://docs.netapp.com/fr-fr/storagegrid-118/admin/configuring-audit-client-access.html) Vous pouvez également accéder aux fichiers journaux d'audit directement à partir de la ligne de commande du nœud d'administration.

Vous pouvez également modifier la destination des journaux d'audit et envoyer des informations d'audit à un serveur syslog externe. Les journaux locaux des enregistrements d'audit continuent à être générés et stockés lorsqu'un serveur syslog externe est configuré. Voir ["Configurez les messages d'audit et les destinations des](#page-191-0)

## [journaux"](#page-191-0).

Pour plus de détails sur le fichier journal d'audit, le format des messages d'audit, les types de messages d'audit et les outils disponibles pour analyser les messages d'audit, reportez-vous à la section ["Examiner les](#page-317-0) [journaux d'audit"](#page-317-0).

## <span id="page-236-0"></span>**Collecte de fichiers journaux et de données système**

Vous pouvez utiliser le Gestionnaire de grille pour récupérer les fichiers journaux et les données système (y compris les données de configuration) de votre système StorageGRID.

## **Avant de commencer**

- Vous devez être connecté au gestionnaire de grille sur le nœud d'administration principal à l'aide d'un ["navigateur web pris en charge"](https://docs.netapp.com/fr-fr/storagegrid-118/admin/web-browser-requirements.html).
- Vous avez ["autorisations d'accès spécifiques"](https://docs.netapp.com/fr-fr/storagegrid-118/admin/admin-group-permissions.html).
- Vous devez disposer de la phrase secrète pour le provisionnement.

### **Description de la tâche**

Vous pouvez utiliser le gestionnaire de grille pour rassembler ["fichiers journaux",](#page-166-0) données système et données de configuration de n'importe quel nœud de grille pour la période sélectionnée. Les données sont collectées et archivées dans un fichier .tar.gz que vous pouvez ensuite télécharger sur votre ordinateur local.

Vous pouvez également modifier la destination des journaux d'audit et envoyer des informations d'audit à un serveur syslog externe. Les journaux locaux des enregistrements d'audit continuent à être générés et stockés lorsqu'un serveur syslog externe est configuré. Voir ["Configurez les messages d'audit et les destinations des](#page-191-0) [journaux"](#page-191-0).

## **Étapes**

1. Sélectionnez **SUPPORT** > **Outils** > **journaux**.

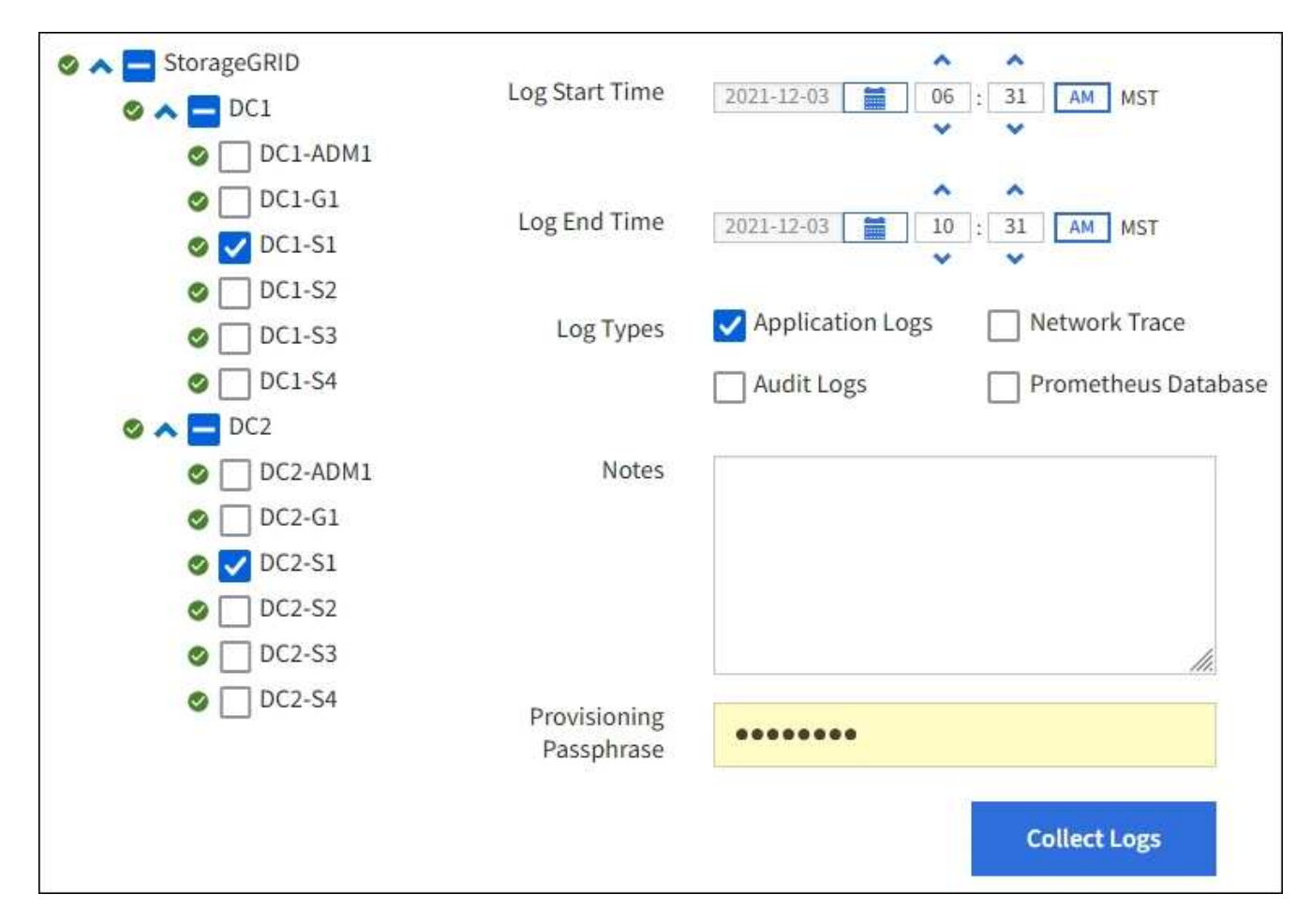

2. Sélectionnez les nœuds de grille pour lesquels vous souhaitez collecter les fichiers journaux.

Si nécessaire, vous pouvez collecter des fichiers journaux pour l'intégralité de la grille ou un site de data Center.

3. Sélectionnez une **heure de début** et **heure de fin** pour définir la plage horaire des données à inclure dans les fichiers journaux.

Si vous sélectionnez une période très longue ou que vous collectez des journaux de tous les nœuds d'un grand grid, l'archivage des journaux risque de devenir trop volumineux pour être stocké sur un nœud, ou trop volumineux pour être collecté sur le nœud d'administration principal pour le téléchargement. Dans ce cas, vous devez redémarrer la collecte de journaux avec un jeu de données plus petit.

- 4. Sélectionnez les types de journaux que vous souhaitez collecter.
	- **Journaux d'applications** : journaux spécifiques à l'application que le support technique utilise le plus fréquemment pour le dépannage. Les journaux collectés sont un sous-ensemble des journaux d'application disponibles.
	- **Journaux d'audit** : journaux contenant les messages d'audit générés pendant le fonctionnement normal du système.
	- **Trace réseau** : journaux utilisés pour le débogage réseau.
	- **Base de données Prometheus** : indicateurs de séries chronologiques des services sur tous les nœuds.
- 5. Vous pouvez également saisir des notes concernant les fichiers journaux que vous recueillez dans la zone de texte **Notes**.

Vous pouvez utiliser ces notes pour fournir des informations de support technique sur le problème qui vous a demandé de collecter les fichiers journaux. Vos notes sont ajoutées à un fichier appelé info.txt, avec d'autres informations sur la collecte de fichier journal. Le info.txt le fichier est enregistré dans le package d'archivage du fichier journal.

- 6. Saisissez le mot de passe de provisionnement de votre système StorageGRID dans la zone de texte **phrase de passe de provisionnement**.
- 7. Sélectionnez **collecter les journaux**.

Lorsque vous soumettez une nouvelle demande, la collection précédente de fichiers journaux est supprimée.

Vous pouvez utiliser la page journaux pour surveiller la progression de la collecte des fichiers journaux pour chaque nœud de la grille.

Si vous recevez un message d'erreur sur la taille du journal, essayez de collecter les journaux pour une période plus courte ou pour moins de nœuds.

8. Sélectionnez **Download** lorsque la collecte des fichiers journaux est terminée.

Le fichier *.tar.gz* contient tous les fichiers journaux de tous les nœuds de la grille où la collecte des journaux a réussi. Dans le fichier combiné *.tar.gz*, il y a une archive de fichier journal pour chaque nœud de la grille.

### **Une fois que vous avez terminé**

Vous pouvez télécharger à nouveau le package d'archivage des fichiers journaux ultérieurement si nécessaire.

Vous pouvez également sélectionner **Supprimer** pour supprimer le paquet d'archive de fichier journal et libérer de l'espace disque. Le progiciel d'archivage du fichier journal actuel est automatiquement supprimé lors de la prochaine collecte de fichiers journaux.

## <span id="page-238-0"></span>**Déclencher manuellement un package AutoSupport**

Pour aider le support technique à résoudre les problèmes liés à votre système StorageGRID, vous pouvez déclencher manuellement l'envoi d'un pack AutoSupport.

## **Avant de commencer**

- Vous devez être connecté au Grid Manager à l'aide d'un ["navigateur web pris en charge".](https://docs.netapp.com/fr-fr/storagegrid-118/admin/web-browser-requirements.html)
- Vous devez disposer de l'accès racine ou d'une autre autorisation de configuration de grille.

## **Étapes**

- 1. Sélectionnez **SUPPORT** > **Outils** > **AutoSupport**.
- 2. Dans l'onglet **actions**, sélectionnez **Envoyer AutoSupport déclenché par l'utilisateur**.

StorageGRID tente d'envoyer un pack AutoSupport sur le site de support NetApp. Si la tentative réussit, les valeurs **résultat le plus récent** et **dernier temps** réussi dans l'onglet **Résultats** sont mises à jour. En cas de problème, la valeur **résultat le plus récent** est mise à jour sur « échec » et StorageGRID n'essaie pas d'envoyer à nouveau le paquet AutoSupport.

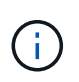

Après avoir envoyé un package AutoSupport déclenché par l'utilisateur, actualisez la page AutoSupport de votre navigateur au bout d'une minute pour accéder aux résultats les plus récents.

## <span id="page-239-0"></span>**Afficher l'arborescence de la grille topologique**

L'arborescence de la grille topologie permet d'accéder à des informations détaillées sur les éléments du système StorageGRID, notamment les sites, les nœuds de la grille, les services et les composants. Dans la plupart des cas, il vous suffit d'accéder à l'arborescence de la grille topologique lorsque vous y êtes invité ou lorsque vous collaborez avec le support technique.

Pour accéder à l'arborescence de la topologie de grille, sélectionnez **SUPPORT** > **Outils** > **topologie de grille**.

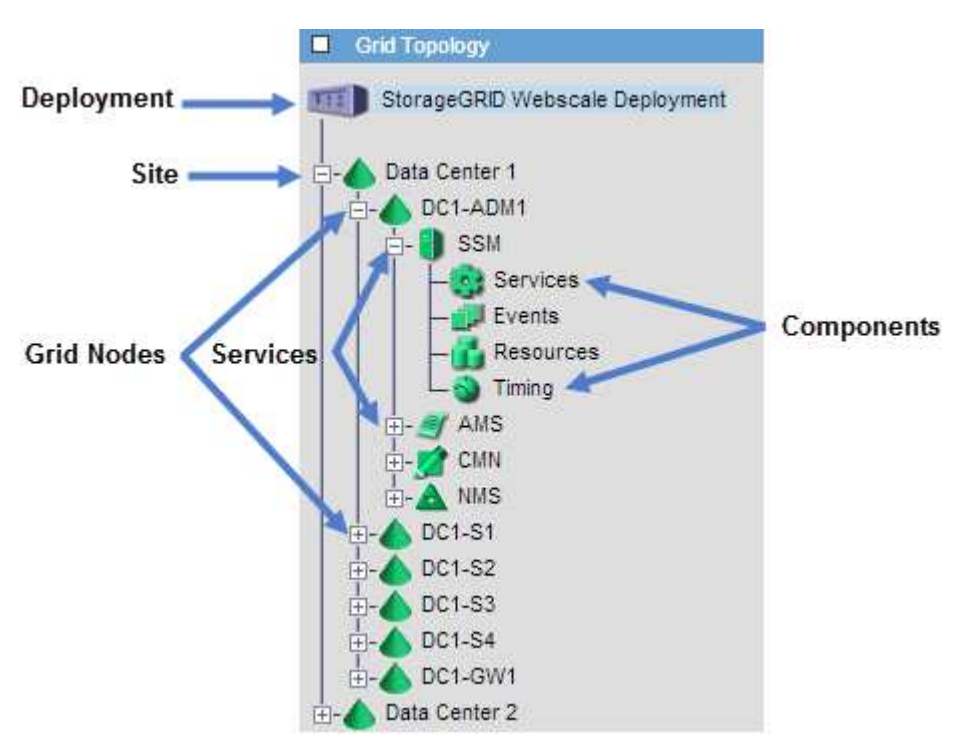

Pour développer ou réduire l'arborescence de la topologie de la grille, cliquez sur  $\Box$  ou  $\Box$  au niveau site, nœud ou service. Pour développer ou réduire tous les éléments du site entier ou de chaque nœud, maintenez la touche **<Ctrl>** enfoncée et cliquez sur.

## **Attributs des StorageGRID**

Attributs valeurs et États du rapport pour la plupart des fonctions du système StorageGRID. Des valeurs d'attribut sont disponibles pour chaque nœud de grille, chaque site et la grille entière.

Les attributs StorageGRID sont utilisés à plusieurs endroits dans le Gestionnaire de grille :

- **Page noeuds** : la plupart des valeurs affichées sur la page noeuds sont des attributs StorageGRID. (Les metrics de Prometheus sont également affichés sur les pages nœuds.)
- **Alarmes** : lorsque les attributs atteignent des valeurs de seuil définies, les alarmes StorageGRID (système hérité) sont déclenchées à des niveaux de gravité spécifiques.
- **Grid Topology Tree** : les valeurs d'attribut sont affichées dans l'arborescence de la topologie de la grille (**SUPPORT** > **Outils** > **topologie de la grille**).
- **Evénements** : les événements système se produisent lorsque certains attributs enregistrent une condition d'erreur ou de panne pour un nœud, y compris des erreurs telles que des erreurs réseau.

## **Valeurs d'attribut**

Les attributs sont rapportés sur la base du meilleur effort et sont approximativement corrects. Les mises à jour d'attributs peuvent être perdues dans certains cas, comme la panne d'un service ou la panne et la reconstruction d'un nœud de la grille.

En outre, les retards de propagation peuvent ralentir le reporting des attributs. Les valeurs mises à jour pour la plupart des attributs sont envoyées au système StorageGRID à intervalles fixes. Plusieurs minutes peuvent être nécessaires avant qu'une mise à jour soit visible dans le système et deux attributs qui changent plus ou moins simultanément peuvent être signalés à des moments légèrement différents.

## <span id="page-240-0"></span>**Examinez les metrics de support**

Lorsque vous dépannez un problème, vous pouvez consulter les graphiques et les metrics détaillés de votre système StorageGRID en collaboration avec le support technique.

## **Avant de commencer**

- Vous devez être connecté au Grid Manager à l'aide d'un ["navigateur web pris en charge".](https://docs.netapp.com/fr-fr/storagegrid-118/admin/web-browser-requirements.html)
- Vous avez ["autorisations d'accès spécifiques"](https://docs.netapp.com/fr-fr/storagegrid-118/admin/admin-group-permissions.html).

### **Description de la tâche**

La page Metrics vous permet d'accéder aux interfaces utilisateur de Prometheus et Grafana. Prometheus est un logiciel open source qui permet de collecter des metrics. Grafana est un logiciel open source permettant de visualiser les metrics.

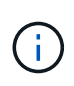

Les outils disponibles sur la page métriques sont destinés au support technique. Certaines fonctions et options de menu de ces outils sont intentionnellement non fonctionnelles et peuvent faire l'objet de modifications. Voir la liste des ["Metrics Prometheus couramment utilisés".](#page-109-0)

## **Étapes**

1. Comme indiqué par le support technique, sélectionnez **SUPPORT** > **Outils** > **métriques**.

Voici un exemple de la page métriques :

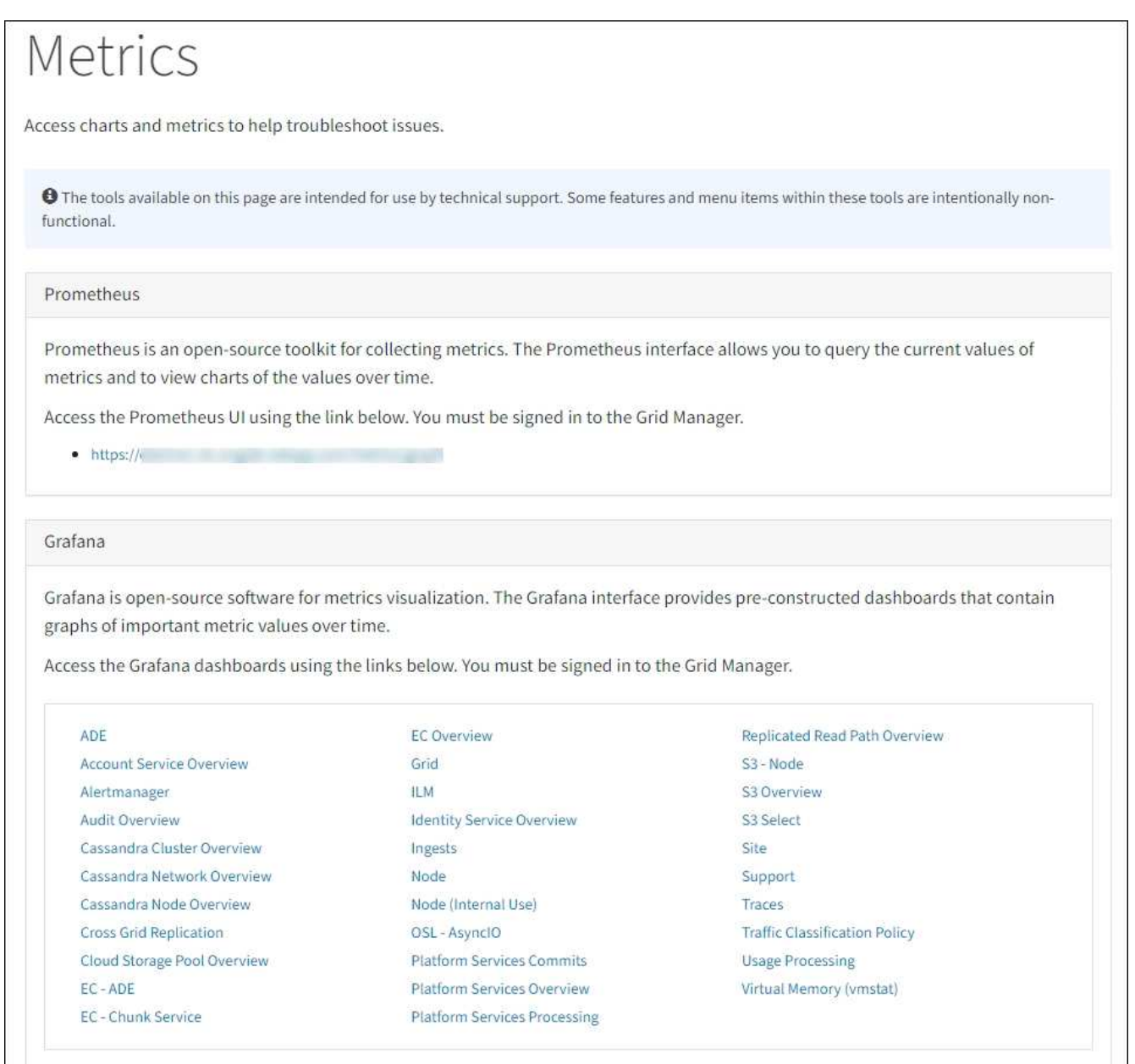

2. Pour interroger les valeurs actuelles des metrics StorageGRID et afficher les graphiques des valeurs dans le temps, cliquez sur le lien de la section Prometheus.

L'interface Prometheus s'affiche. Vous pouvez utiliser cette interface pour exécuter des requêtes sur les mesures StorageGRID disponibles et pour générer des graphiques sur les mesures StorageGRID au fil du temps.

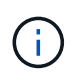

Les indicateurs qui incluent *private* dans leurs noms sont destinés à un usage interne uniquement et peuvent être modifiés sans préavis entre les versions de StorageGRID.

3. Pour accéder aux tableaux de bord pré-construits contenant des graphiques des mesures StorageGRID au fil du temps, cliquez sur les liens de la section Grafana.

L'interface Grafana pour le lien que vous avez sélectionné s'affiche.

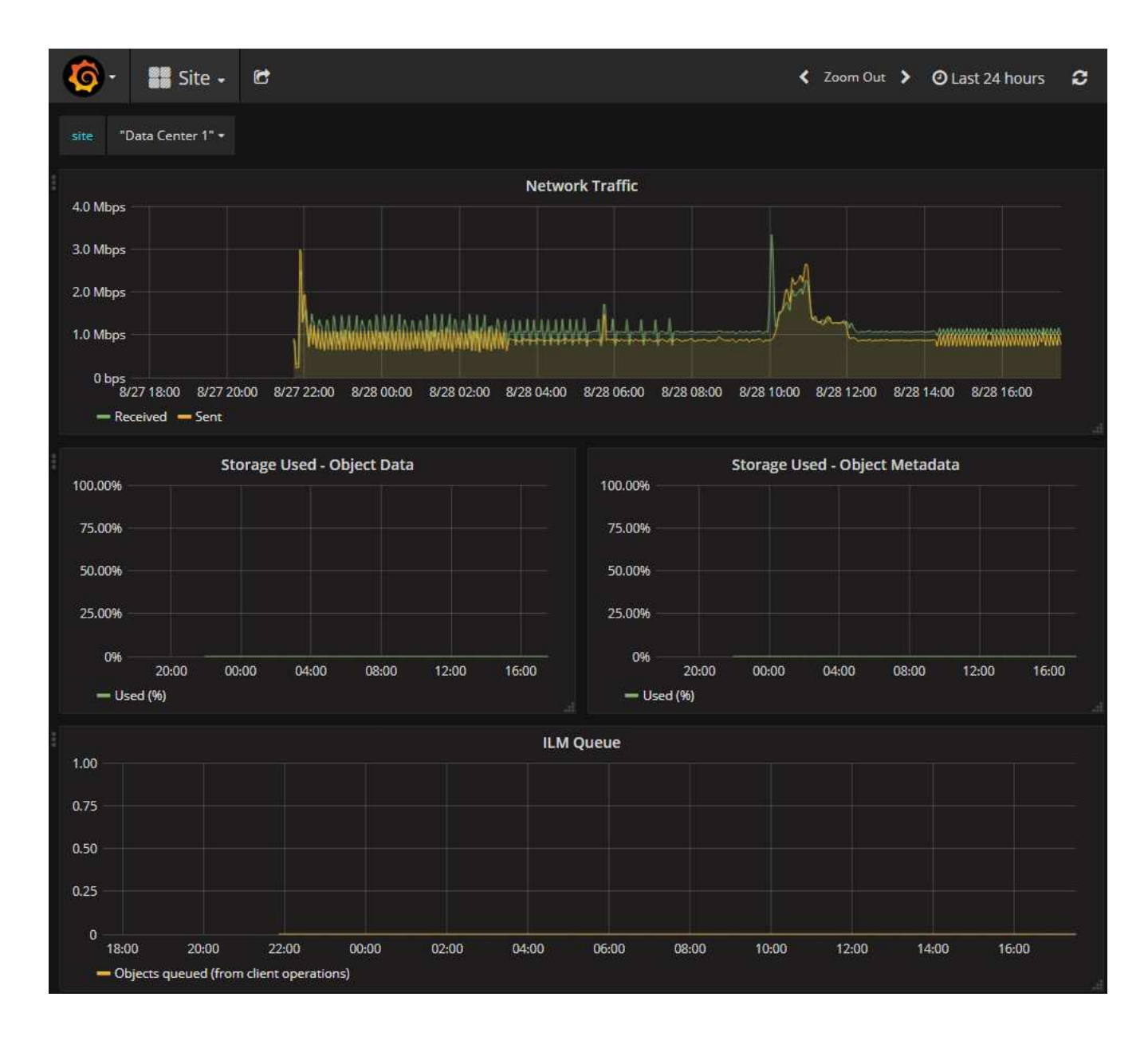

#### **Exécuter les diagnostics**

Lors du dépannage d'un problème, vous pouvez vous aider avec le support technique à exécuter des diagnostics sur votre système StorageGRID et examiner les résultats.

- ["Examinez les metrics de support"](#page-240-0)
- ["Metrics Prometheus couramment utilisés"](#page-109-0)

#### **Avant de commencer**

- Vous êtes connecté au Grid Manager à l'aide d'un ["navigateur web pris en charge"](https://docs.netapp.com/fr-fr/storagegrid-118/admin/web-browser-requirements.html).
- Vous avez ["autorisations d'accès spécifiques"](https://docs.netapp.com/fr-fr/storagegrid-118/admin/admin-group-permissions.html).

#### **Description de la tâche**

•

La page Diagnostics effectue un ensemble de contrôles de diagnostic sur l'état actuel de la grille. Chaque vérification de diagnostic peut avoir l'un des trois États suivants :

**Normal** : toutes les valeurs sont comprises dans la plage normale.

**Attention** : une ou plusieurs valeurs sont hors de la plage normale.

**Attention** : une ou plusieurs valeurs sont significativement en dehors de la plage normale.

Les États de diagnostic sont indépendants des alertes en cours et peuvent ne pas indiquer de problèmes opérationnels dans la grille. Par exemple, une vérification de diagnostic peut afficher l'état de mise en garde même si aucune alerte n'a été déclenchée.

#### **Étapes**

•

•

1. Sélectionnez **SUPPORT** > **Outils** > **Diagnostics**.

La page Diagnostics s'affiche et répertorie les résultats de chaque vérification de diagnostic. Les résultats sont triés par gravité (attention, attention, puis normale). Dans chaque gravité, les résultats sont triés par ordre alphabétique.

Dans cet exemple, tous les diagnostics ont un état Normal.

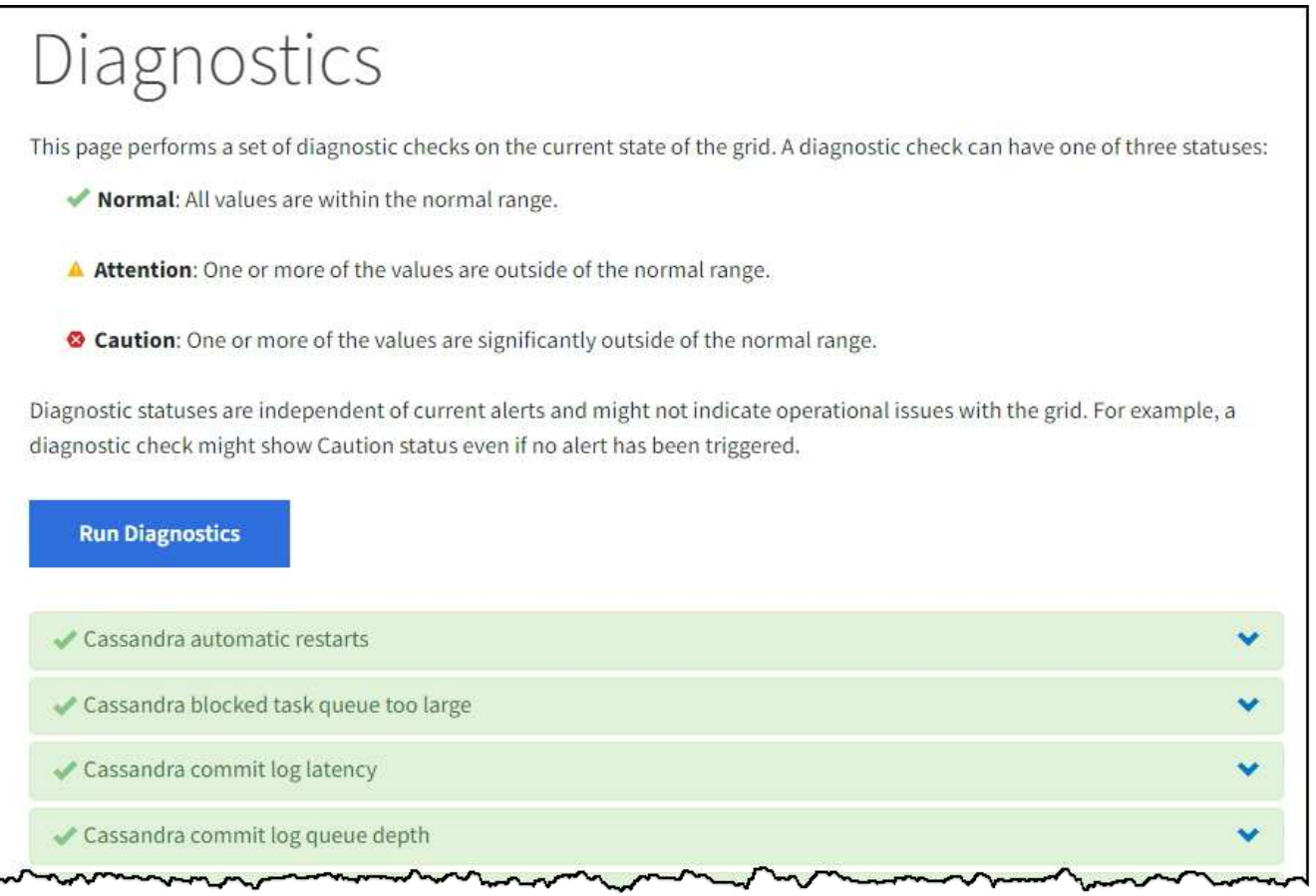

2. Pour en savoir plus sur un diagnostic spécifique, cliquez n'importe où dans la ligne.

Des détails sur le diagnostic et ses résultats actuels s'affichent. Les informations suivantes sont répertoriées :

- **Etat** : état actuel de ce diagnostic : normal, attention ou attention.
- **Requête Prometheus** : si utilisé pour le diagnostic, l'expression Prometheus qui a été utilisée pour

générer les valeurs d'état. (Une expression Prometheus n'est pas utilisée pour tous les diagnostics.)

◦ **Seuils** : si disponibles pour le diagnostic, les seuils définis par le système pour chaque état de diagnostic anormal. (Les valeurs de seuil ne sont pas utilisées pour tous les diagnostics.)

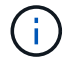

Vous ne pouvez pas modifier ces seuils.

◦ **Valeurs d'état** : tableau indiquant l'état et la valeur du diagnostic dans l'ensemble du système StorageGRID.

Dans cet exemple, l'utilisation actuelle du processeur pour chaque nœud d'un système StorageGRID est indiquée. Toutes les valeurs de nœud sont inférieures aux seuils attention et mise en garde, de sorte que l'état général du diagnostic est Normal.

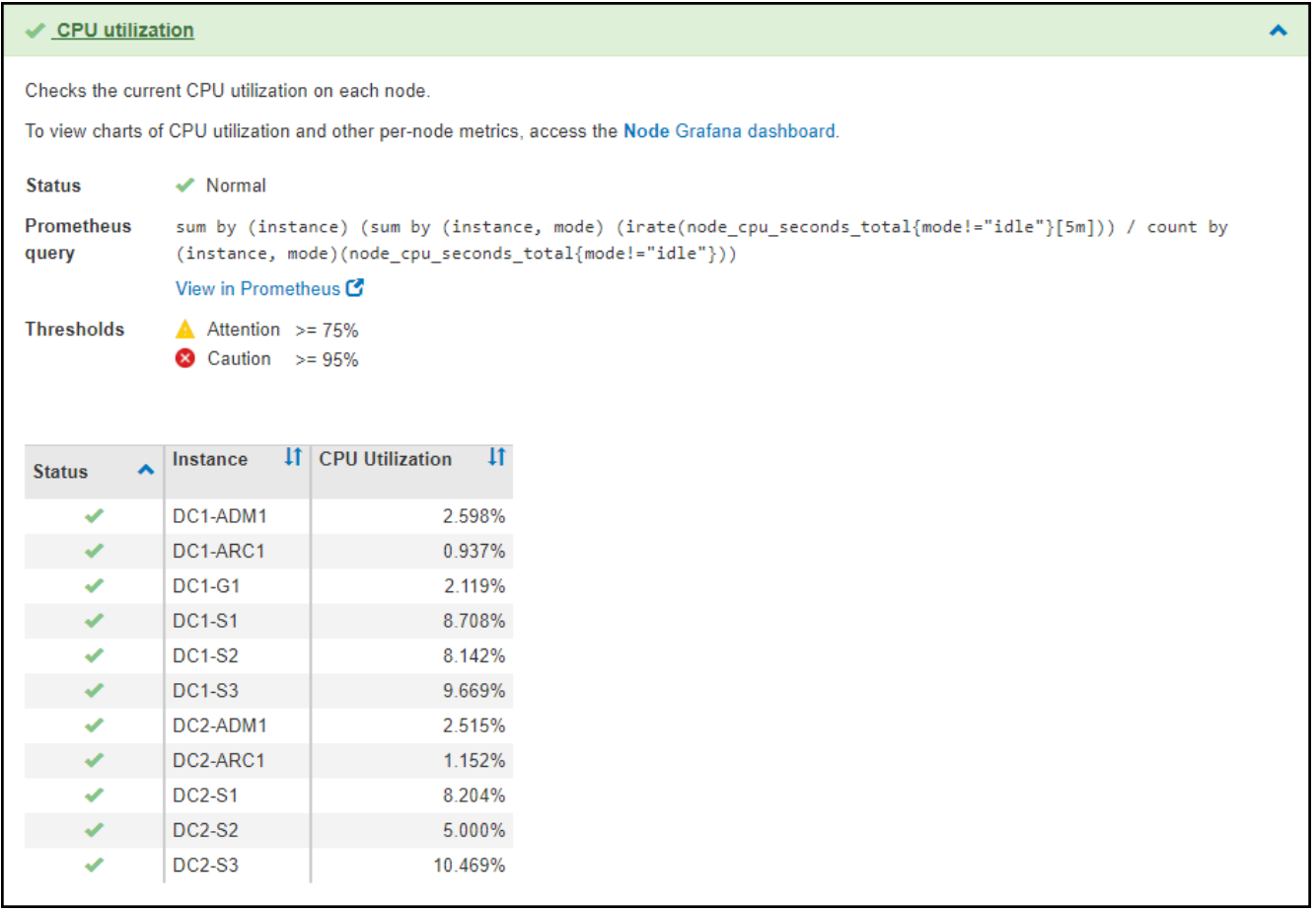

3. **Facultatif** : pour afficher les graphiques Grafana relatifs à ce diagnostic, cliquez sur le lien **Dashboard**.

Ce lien ne s'affiche pas pour tous les diagnostics.

Le tableau de bord associé à Grafana s'affiche. Dans cet exemple, le tableau de bord des nœuds apparaît et affiche l'utilisation des CPU dans le temps pour ce nœud, ainsi que d'autres graphiques Grafana pour le nœud.

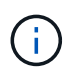

Vous pouvez également accéder aux tableaux de bord pré-construits Grafana à partir de la section **SUPPORT** > **Tools** > **Metrics**.

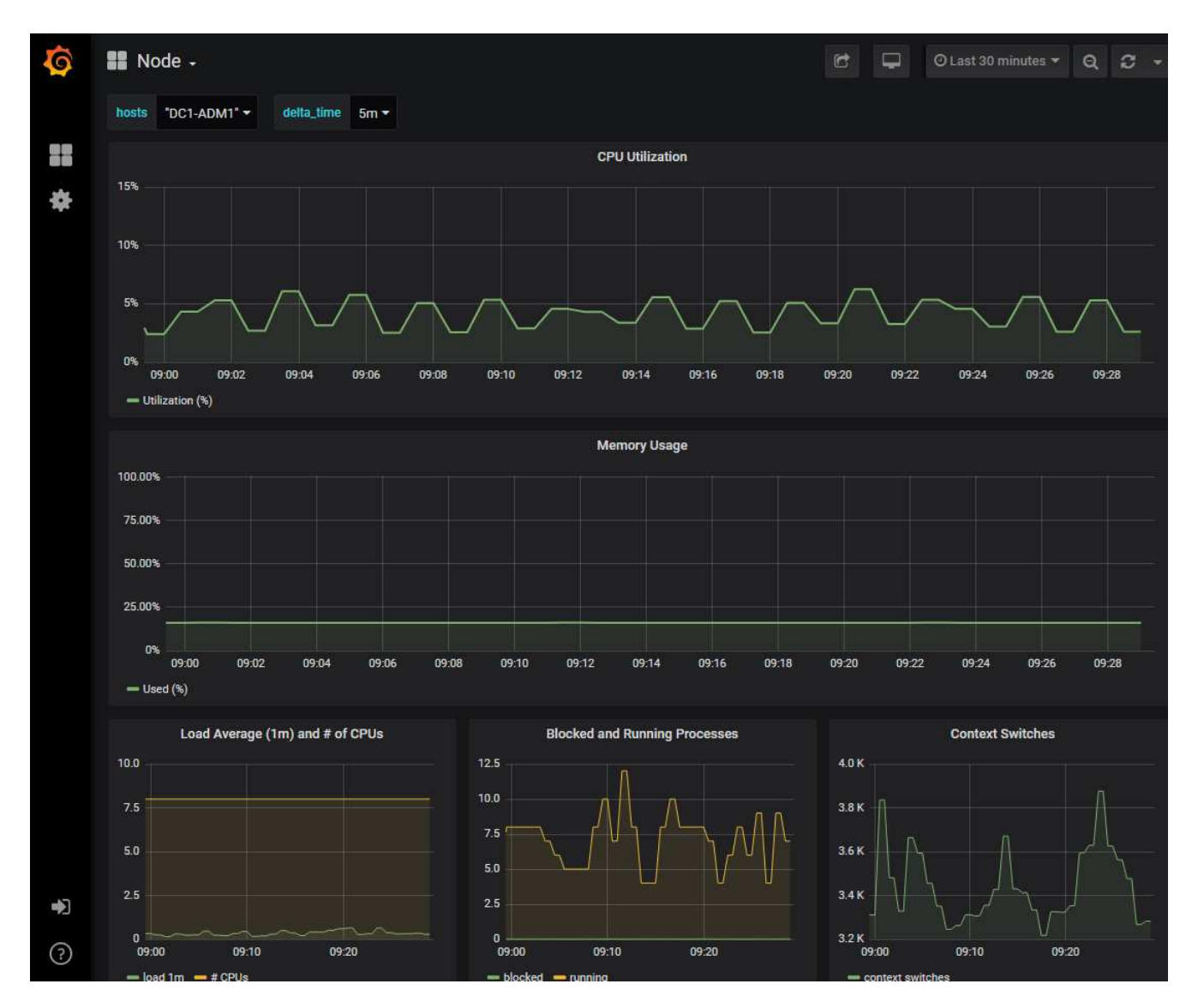

4. **Facultatif** : pour afficher un graphique de l'expression Prometheus au fil du temps, cliquez sur **Afficher dans Prometheus**.

Un graphique Prometheus de l'expression utilisée dans le diagnostic s'affiche.

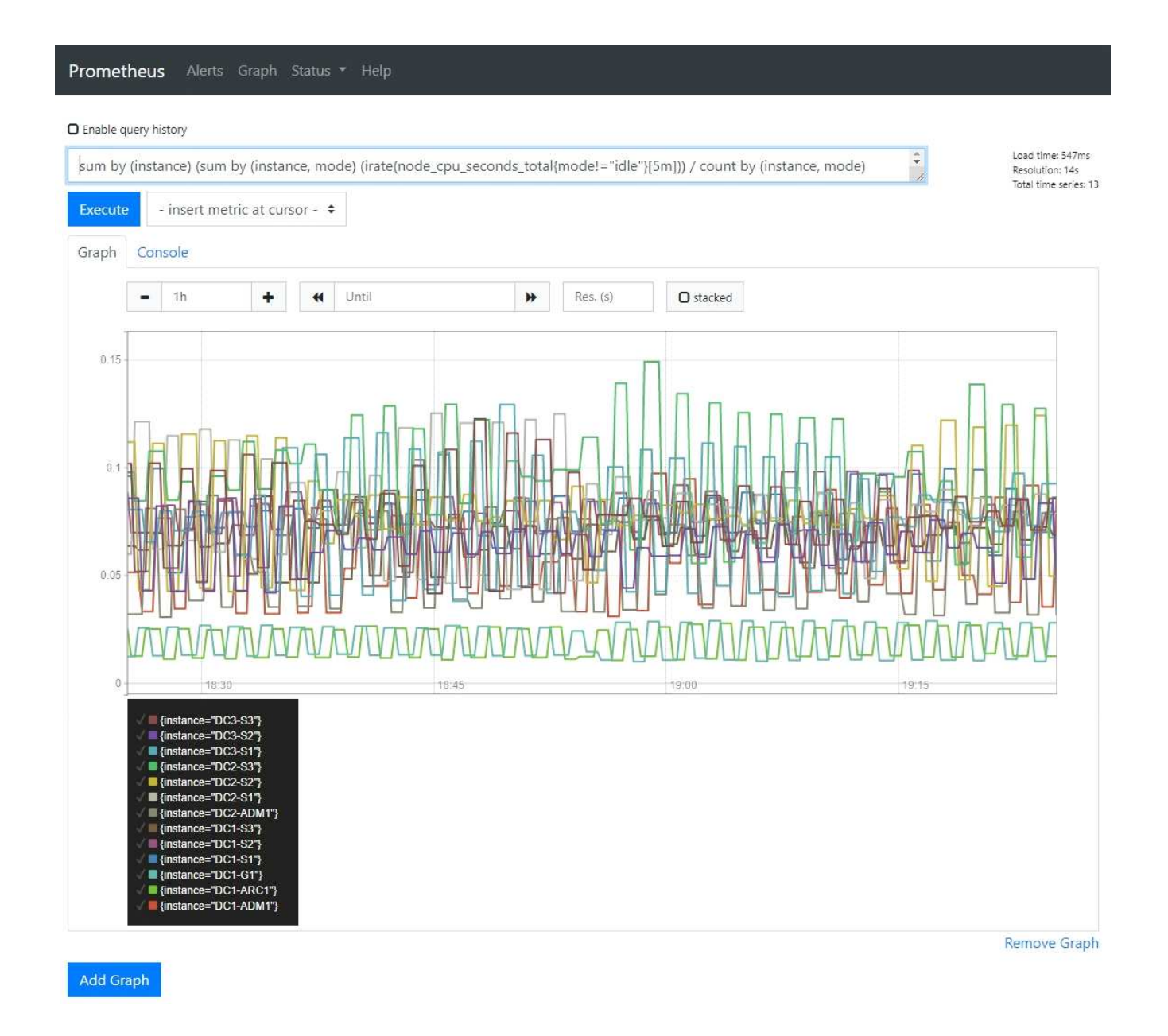

## **Créer des applications de surveillance personnalisées**

Vous pouvez créer des applications et des tableaux de bord de surveillance personnalisés à l'aide des metrics StorageGRID disponibles dans l'API de gestion du grid.

Si vous souhaitez surveiller des mesures qui ne s'affichent pas sur une page existante du Gestionnaire de grille ou si vous souhaitez créer des tableaux de bord personnalisés pour StorageGRID, vous pouvez utiliser l'API de gestion de grille pour interroger les mesures StorageGRID.

Vous pouvez également accéder directement à des metrics Prometheus à l'aide d'un outil de surveillance externe tel que Grafana. Pour utiliser un outil externe, vous devez télécharger ou générer un certificat de client d'administration afin de permettre à StorageGRID d'authentifier l'outil pour la sécurité. Voir la ["Instructions](https://docs.netapp.com/fr-fr/storagegrid-118/admin/index.html) [d'administration de StorageGRID".](https://docs.netapp.com/fr-fr/storagegrid-118/admin/index.html)

Pour afficher les opérations de l'API de metrics, y compris la liste complète des metrics disponibles, rendezvous sur Grid Manager. En haut de la page, sélectionnez l'icône d'aide et sélectionnez **documentation API** > **metrics**.

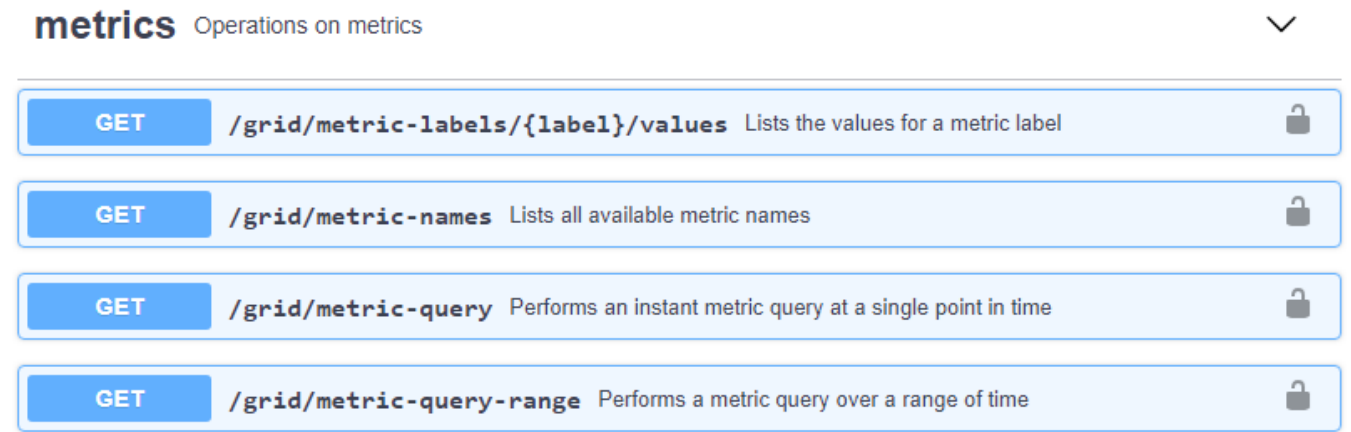

Les détails de la mise en œuvre d'une application de surveillance personnalisée dépassent le champ d'application de cette documentation.

# **Dépanner le système StorageGRID**

## **Dépannage d'un système StorageGRID : présentation**

Si vous rencontrez un problème avec un système StorageGRID, consultez les conseils et les instructions de cette section pour déterminer et résoudre le problème.

Vous pouvez souvent résoudre vous-même certains problèmes, mais vous devrez peut-être les faire remonter au support technique.

## **définir le problème**

La première étape pour résoudre un problème est de définir clairement le problème.

Ce tableau fournit des exemples de types d'informations que vous pouvez collecter pour définir un problème :

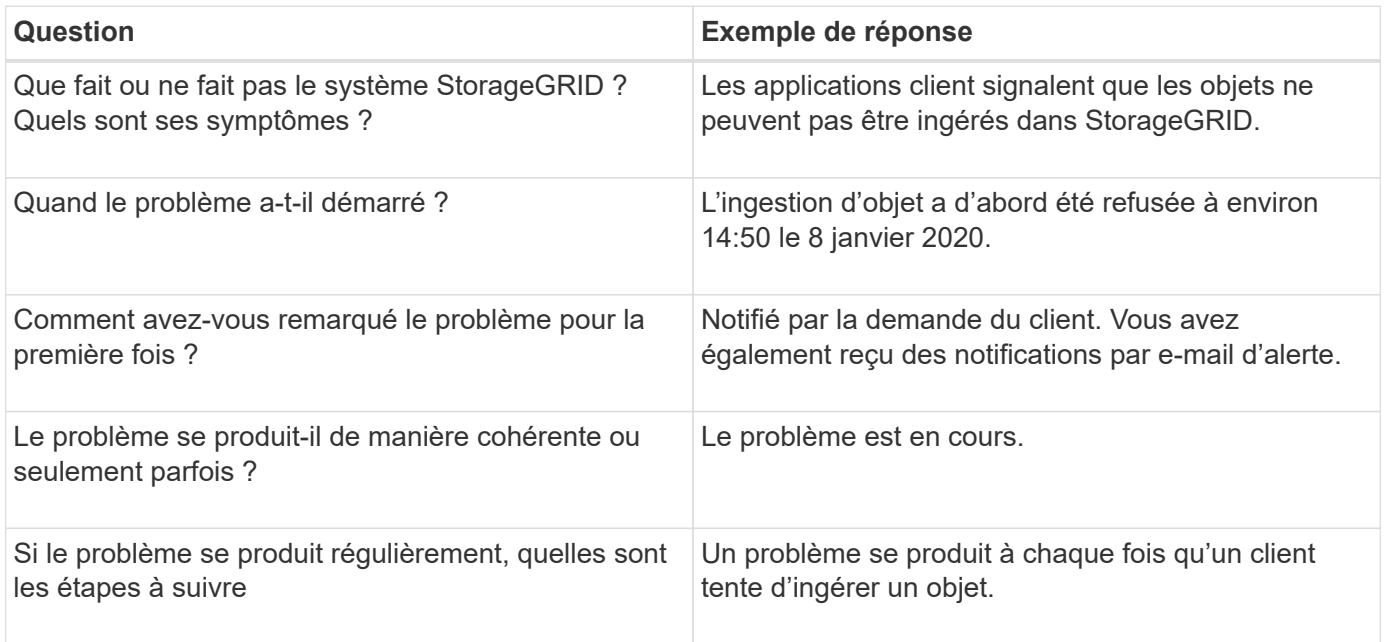

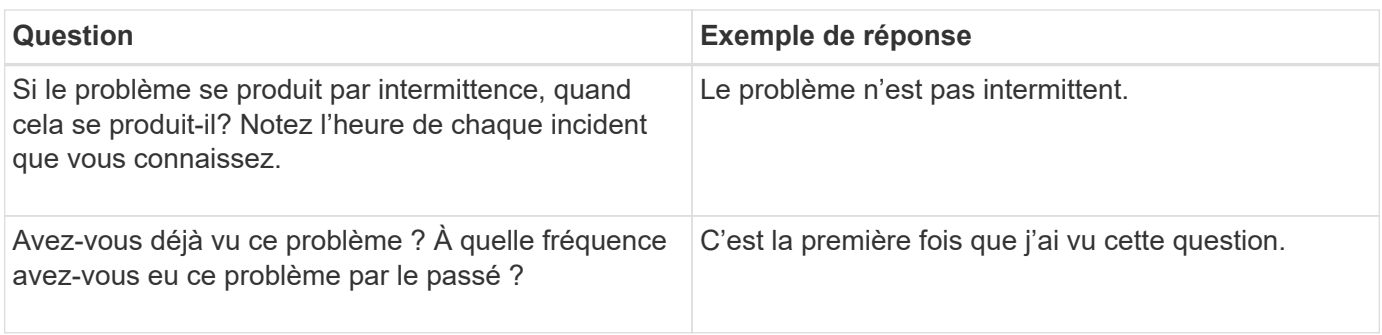

## **Évaluez les risques et l'impact sur le système**

Une fois le problème défini, évaluez les risques et l'impact sur le système StorageGRID. Par exemple, la présence d'alertes critiques ne signifie pas nécessairement que le système ne fournit pas de services de base.

Ce tableau récapitule l'impact du problème exemple sur les opérations du système :

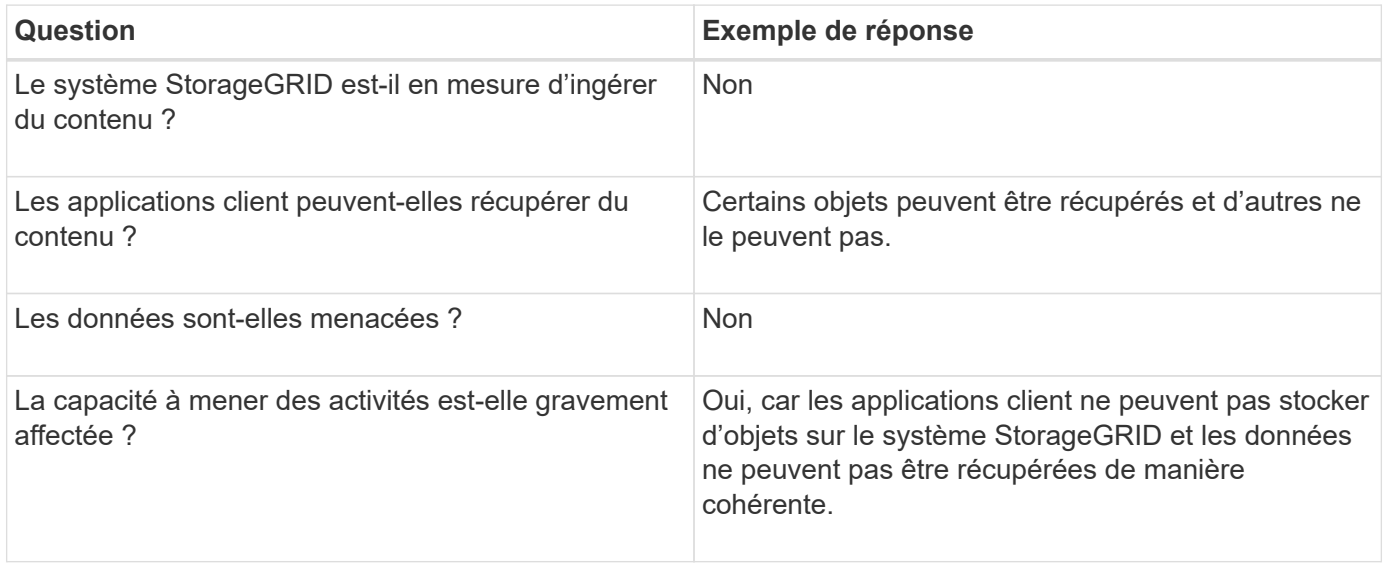

## **Collecte de données**

Une fois que vous avez défini le problème et évalué ses risques et son impact, collectez des données pour analyse. Le type de données les plus utiles à recueillir dépend de la nature du problème.

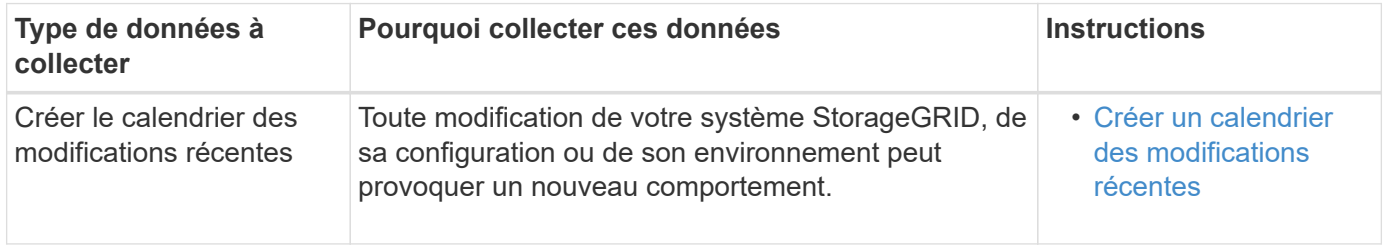

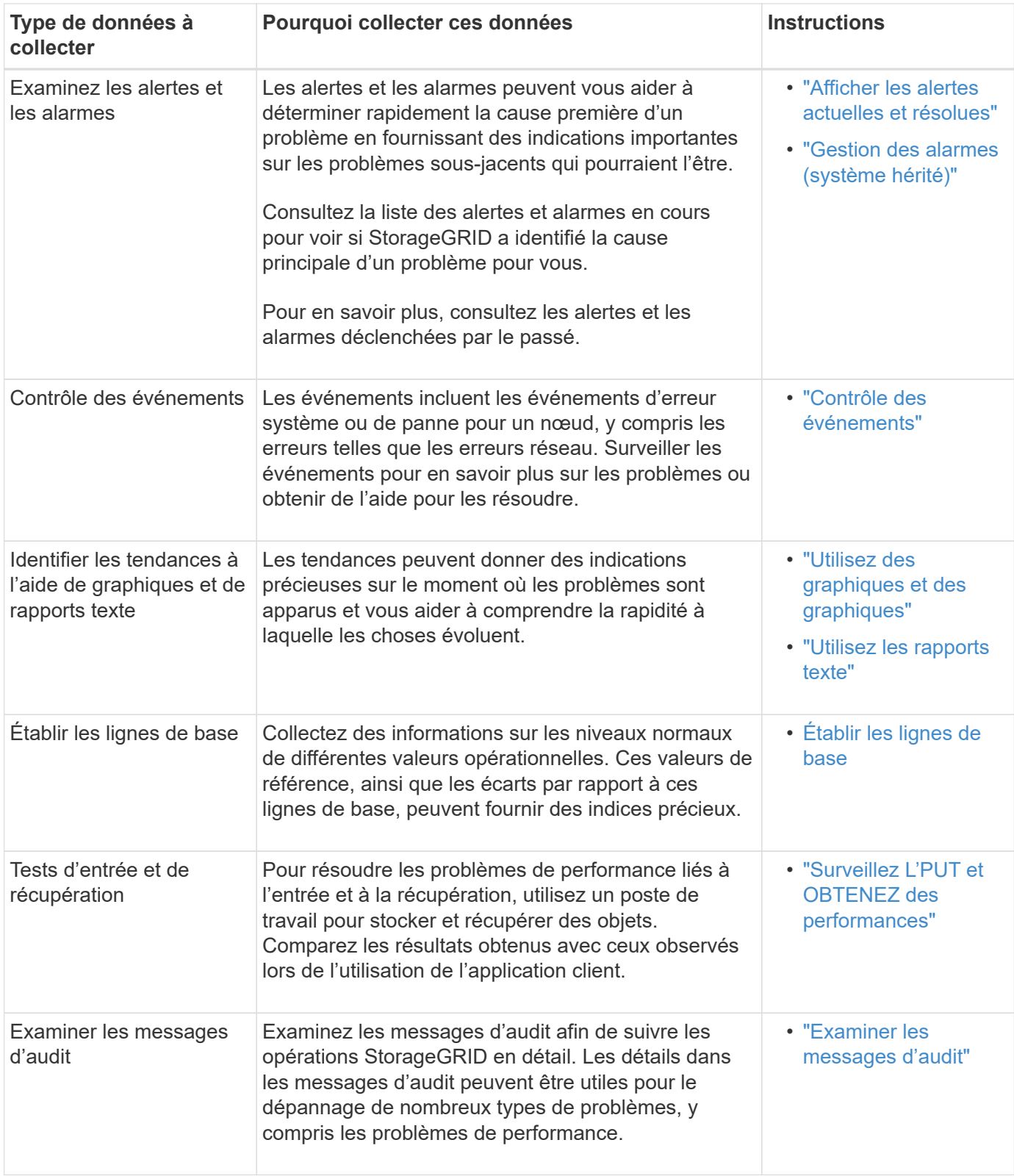

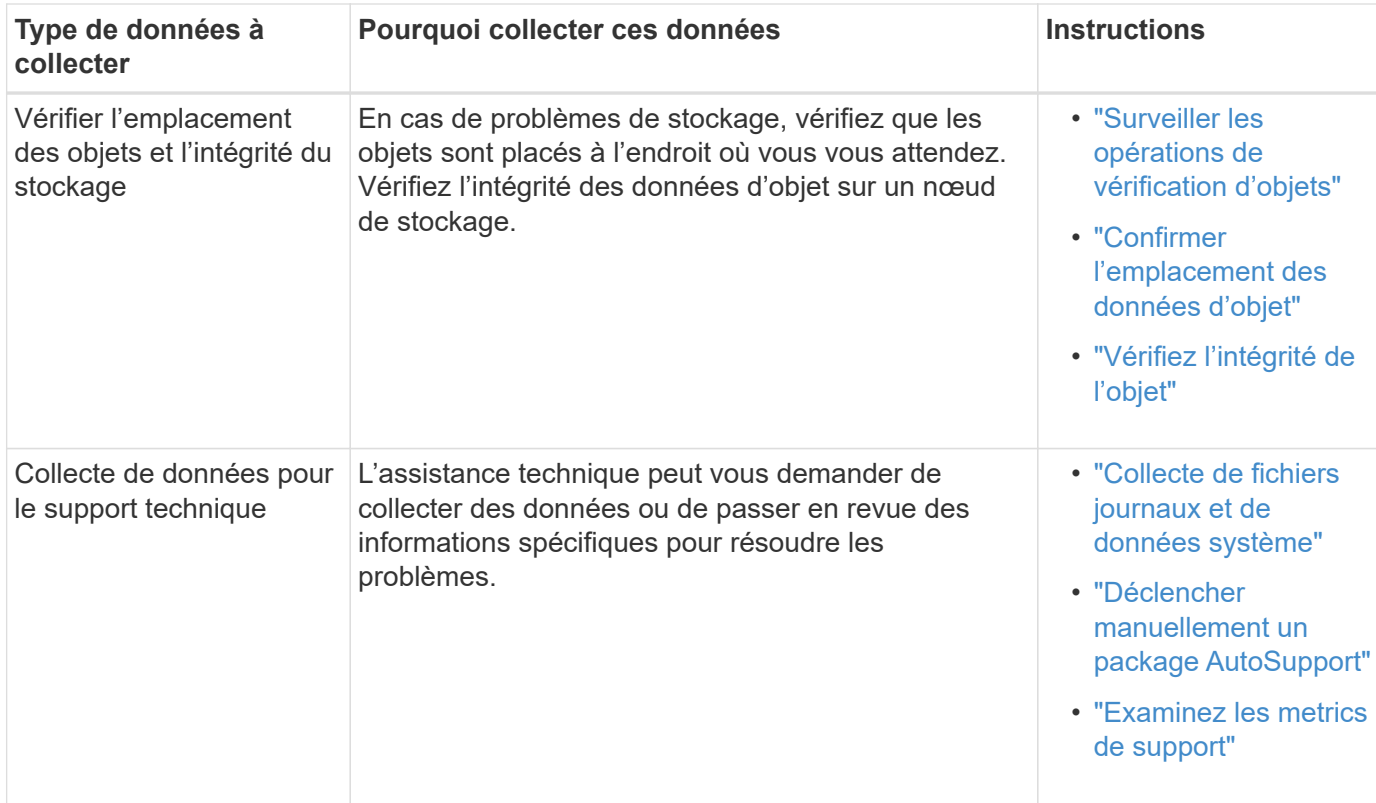

### <span id="page-250-0"></span>**Créez un calendrier des modifications récentes**

En cas de problème, vous devriez considérer ce qui a changé récemment et quand ces changements se sont produits.

- Toute modification de votre système StorageGRID, de sa configuration ou de son environnement peut provoquer un nouveau comportement.
- Un calendrier des modifications peut vous aider à identifier les changements susceptibles d'être responsables d'un problème, ainsi que la manière dont chaque changement pourrait avoir affecté son développement.

Créez un tableau des dernières modifications apportées à votre système, qui contient des informations sur la date à laquelle chaque modification a eu lieu, ainsi que des informations pertinentes sur la modification, telles que les autres événements survenus pendant que la modification a été en cours :

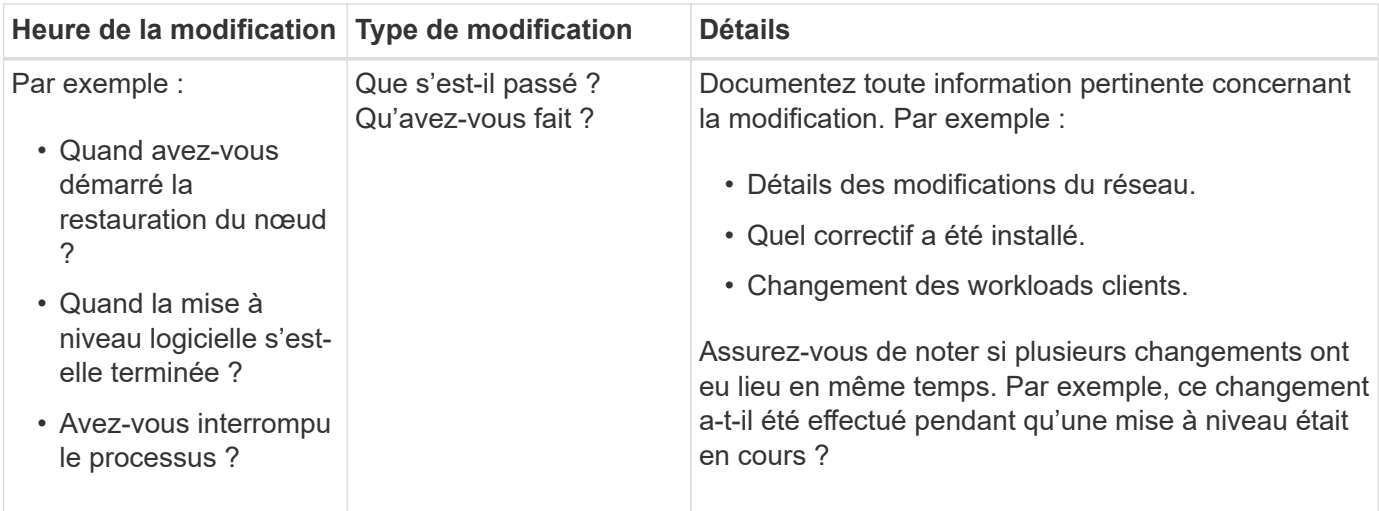

### **Exemples de changements récents importants**

Voici quelques exemples de changements potentiellement importants :

- Le système StorageGRID a-t-il été récemment installé, étendu ou récupéré ?
- Le système a-t-il été mis à niveau récemment ? Un correctif a-t-il été appliqué ?
- Du matériel a-t-il été réparé ou modifié récemment ?
- La règle ILM a-t-elle été mise à jour ?
- La charge de travail client a-t-elle changé ?
- L'application client ou son comportement a-t-il changé ?
- Avez-vous modifié des équilibreurs de charge, ou ajouté ou supprimé un groupe haute disponibilité de nœuds d'administration ou de nœuds de passerelle ?
- Certaines tâches lancées peuvent-elles prendre un certain temps ? Voici quelques exemples :
	- Récupération d'un noeud de stockage défaillant
	- Désaffectation des nœuds de stockage
- Des modifications ont-elles été apportées à l'authentification utilisateur, par exemple l'ajout d'un locataire ou la modification de la configuration LDAP ?
- La migration des données a-t-elle lieu ?
- Les services de plateforme ont-ils été récemment activés ou modifiés ?
- La conformité a-t-elle été activée récemment ?
- Les pools de stockage cloud ont-ils été ajoutés ou supprimés ?
- La compression du stockage ou le chiffrement ont-ils été modifiés ?
- L'infrastructure réseau a-t-elle été modifiée ? Par exemple, VLAN, routeurs ou DNS.
- Des modifications ont-elles été apportées aux sources NTP ?
- Des modifications ont-elles été apportées aux interfaces réseau Grid, Admin ou client ?
- Des modifications de configuration ont-elles été apportées au nœud d'archivage ?
- Le système StorageGRID ou son environnement a-t-il subi d'autres modifications ?

#### **Établir les lignes de base**

Vous pouvez établir des lignes de base pour votre système en enregistrant les niveaux normaux de différentes valeurs opérationnelles. À l'avenir, vous pourrez comparer les valeurs actuelles à ces lignes de base afin de détecter et de résoudre les valeurs anormales.
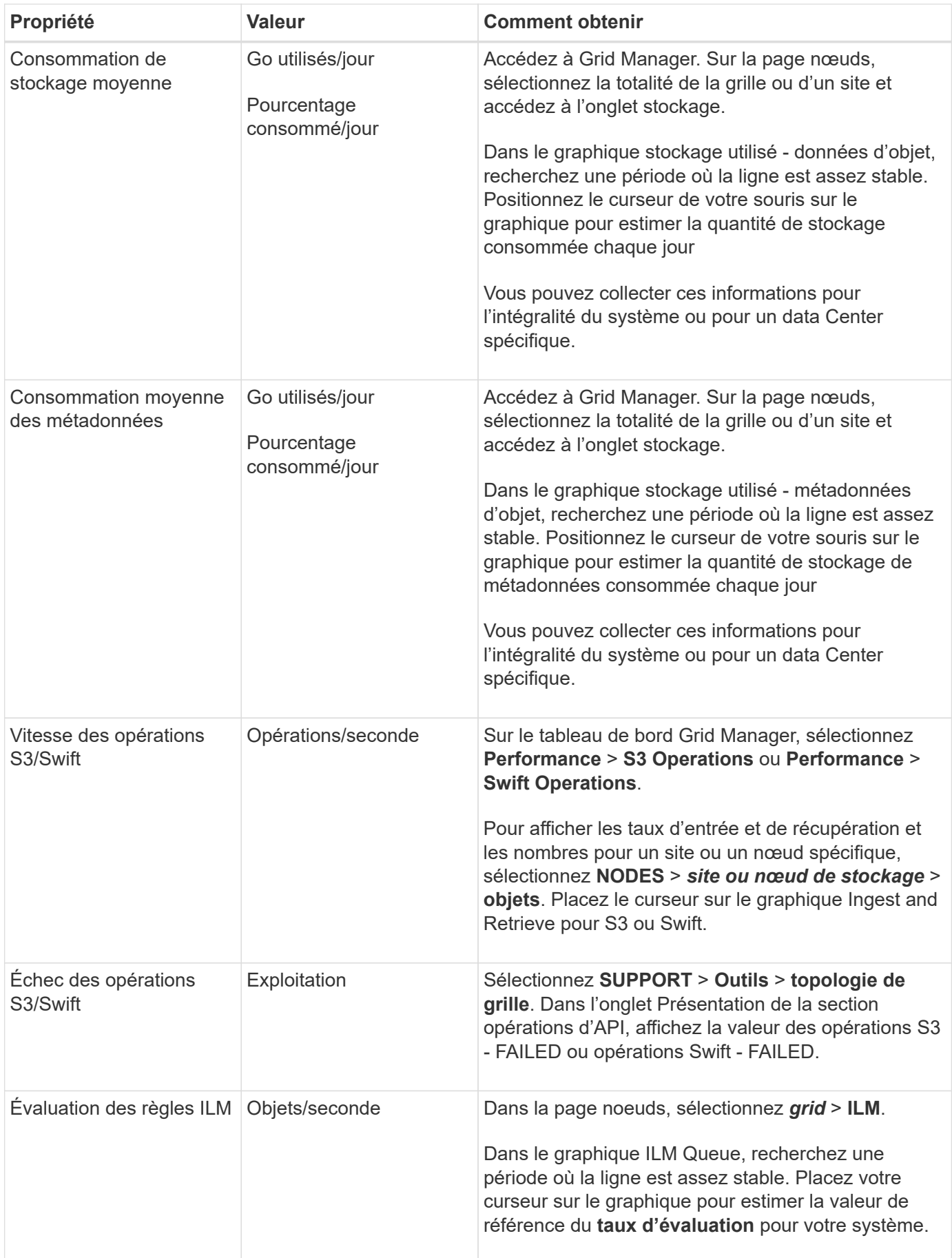

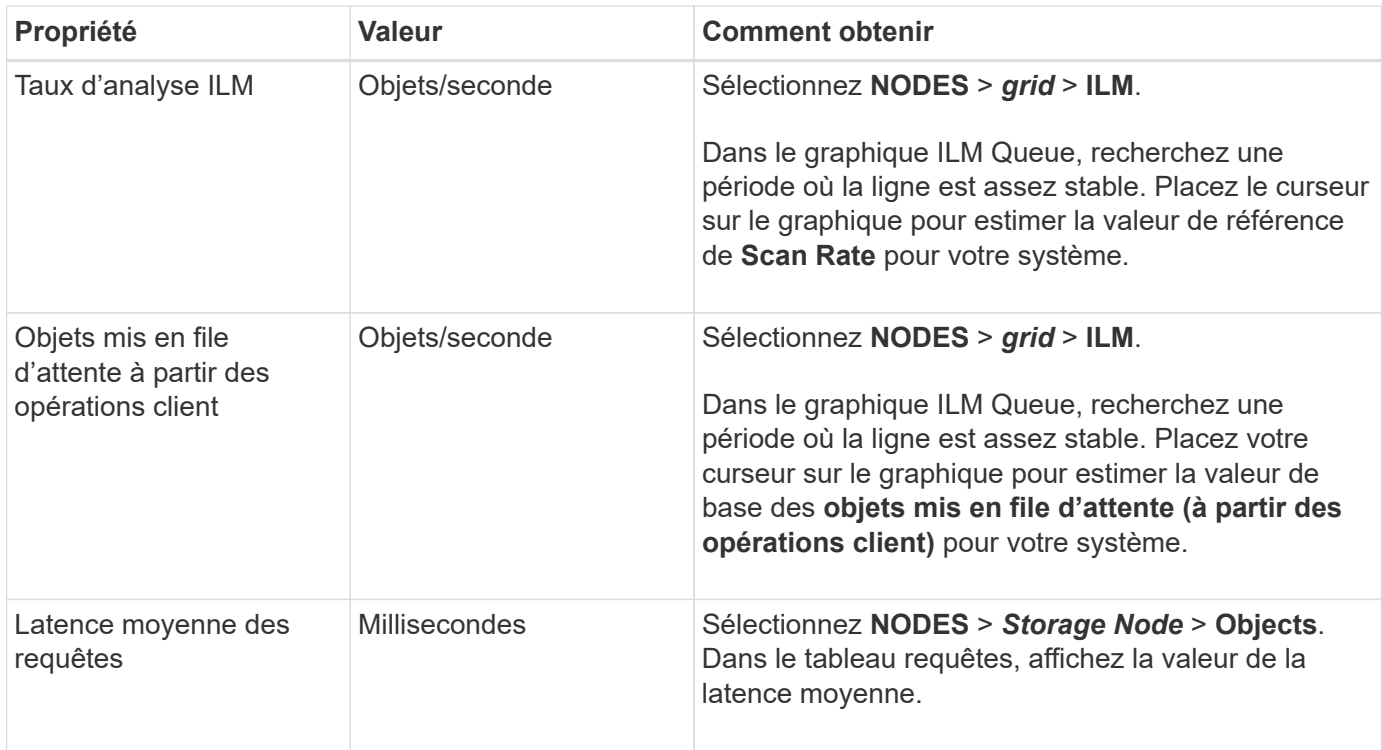

## **Analysez les données**

Utilisez les informations que vous recueillez pour déterminer la cause du problème et les solutions potentielles.

L'analyse dépend du problème, mais en général :

- Localiser les points de défaillance et les goulets d'étranglement à l'aide des alarmes.
- Reconstruire l'historique des problèmes à l'aide de l'historique des alarmes et des graphiques.
- Utiliser les tableaux pour rechercher des anomalies et comparer la situation du problème avec le fonctionnement normal.

## **Liste de contrôle des informations de réaffectation**

Si vous ne parvenez pas à résoudre le problème par vous-même, contactez le support technique. Avant de contacter le support technique, collectez les informations du tableau ci-dessous pour faciliter la résolution de votre problème.

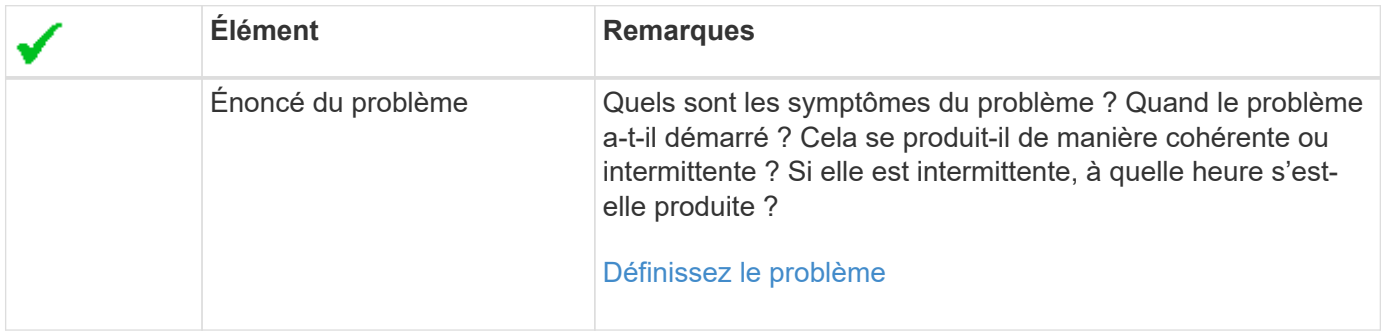

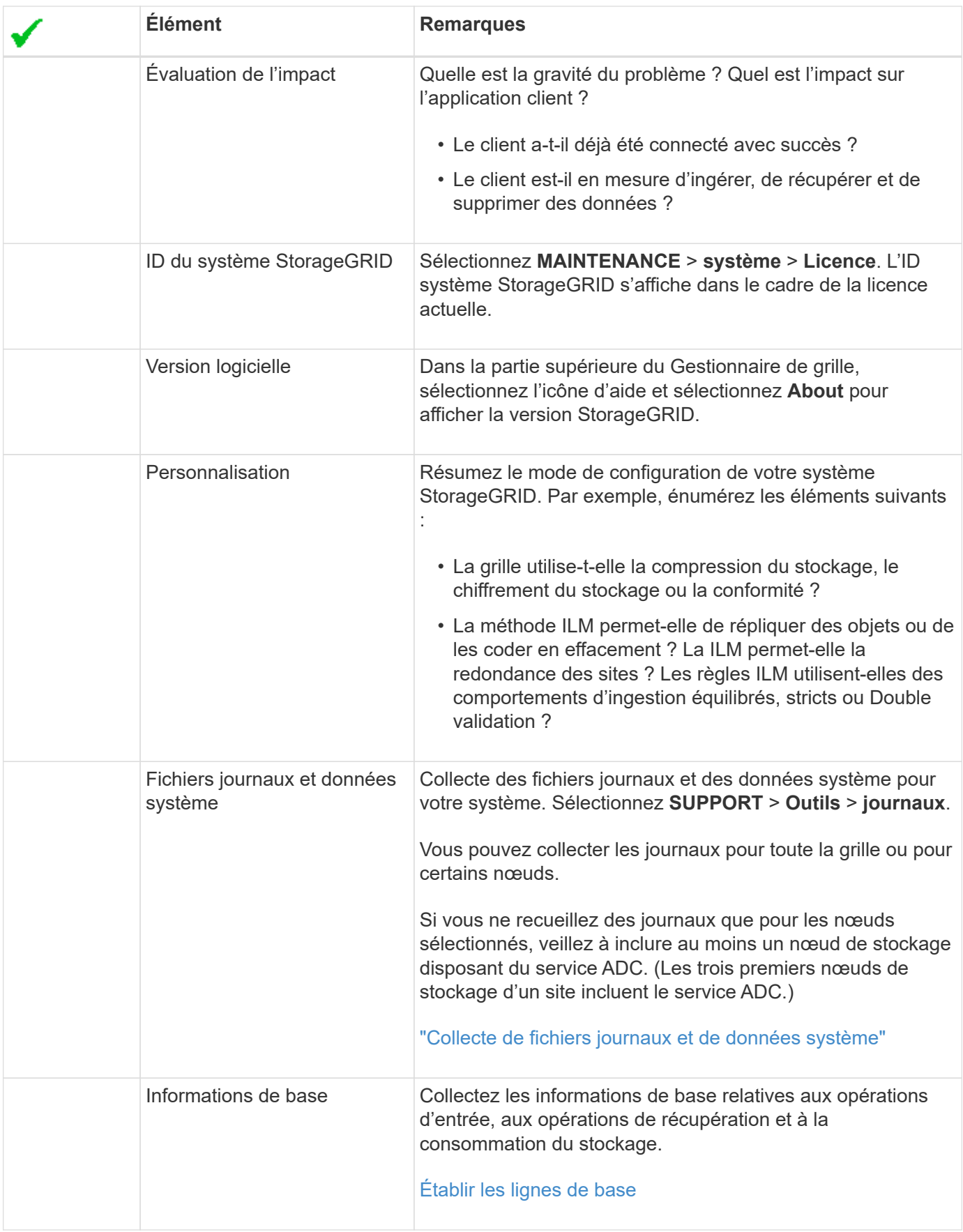

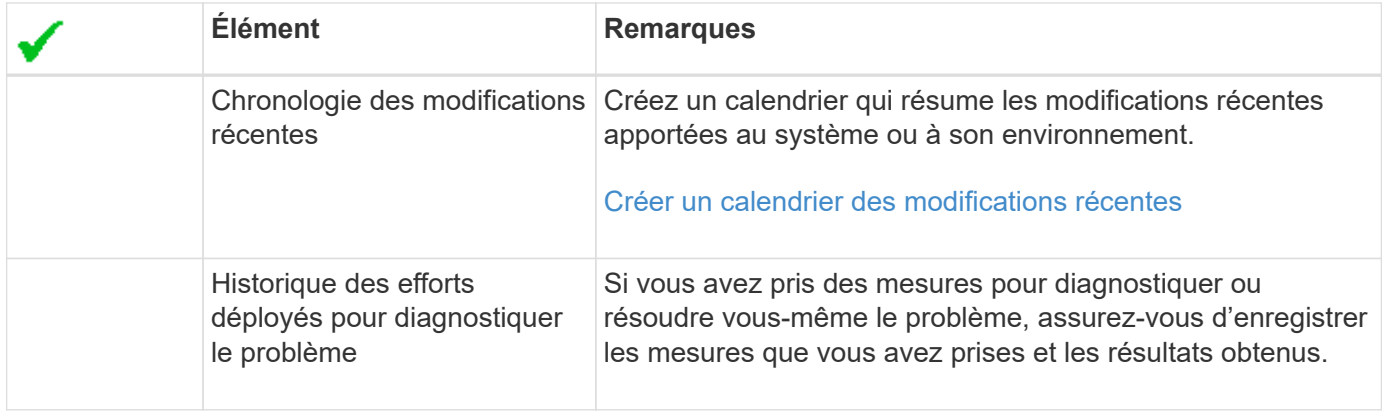

# **Résoudre les problèmes liés au stockage et aux objets**

## **Confirmer l'emplacement des données d'objet**

Selon le problème, vous pouvez vouloir le faire ["confirmez l'emplacement de stockage](#page-341-0) [des données d'objet"](#page-341-0). Par exemple, vous pouvez vérifier que la règle ILM fonctionne comme prévu et que les données d'objet sont stockées à l'emplacement prévu.

## **Avant de commencer**

- Vous devez disposer d'un identifiant d'objet, qui peut être l'un des suivants :
	- **UUID** : identifiant unique universel de l'objet. Saisissez l'UUID en majuscules.
	- **CBID** : identifiant unique de l'objet dans StorageGRID . Vous pouvez obtenir le CBID d'un objet à partir du journal d'audit. Saisissez le CBID en majuscules.
	- **S3 bucket et clé d'objet** : lorsqu'un objet est ingéré via le ["Interface S3"](https://docs.netapp.com/fr-fr/storagegrid-118/s3/operations-on-objects.html), l'application client utilise une combinaison de clé de compartiment et d'objet pour stocker et identifier l'objet.
	- **Nom du conteneur et de l'objet Swift** : lorsqu'un objet est ingéré via le ["Interface Swift"](https://docs.netapp.com/fr-fr/storagegrid-118/swift/object-operations.html), l'application client utilise une combinaison de nom de conteneur et d'objet pour stocker et identifier l'objet.

## **Étapes**

- 1. Sélectionnez **ILM** > **Object metadata Lookup**.
- 2. Saisissez l'identifiant de l'objet dans le champ **Identificateur**.

Vous pouvez entrer un UUID, un CBID, un compartiment S3/une clé-objet ou un nom-objet/conteneur Swift.

3. Si vous souhaitez rechercher une version spécifique de l'objet, saisissez l'ID de version (facultatif).

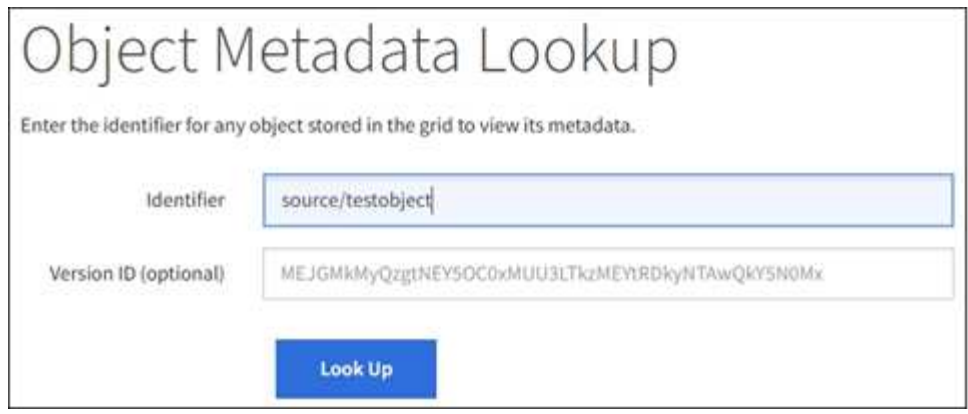

### 4. Sélectionnez **rechercher**.

Le ["résultats de la recherche de métadonnées d'objet"](https://docs.netapp.com/fr-fr/storagegrid-118/ilm/verifying-ilm-policy-with-object-metadata-lookup.html) apparaît. Cette page répertorie les types d'informations suivants :

- Les métadonnées système, y compris l'ID d'objet (UUID), l'ID de version (facultatif), le nom de l'objet, le nom du conteneur, le nom ou l'ID du compte de locataire, la taille logique de l'objet, la date et l'heure de la première création de l'objet, ainsi que la date et l'heure de la dernière modification de l'objet.
- Toutes les paires de clé-valeur de métadonnées utilisateur personnalisées associées à l'objet.
- Pour les objets S3, toutes les paires de clé-valeur de balise d'objet associées à l'objet.
- Pour les copies d'objet répliquées, emplacement de stockage actuel de chaque copie.
- Pour les copies d'objets avec code d'effacement, l'emplacement de stockage actuel de chaque fragment.
- Pour les copies d'objet dans Cloud Storage Pool, l'emplacement de l'objet, notamment le nom du compartiment externe et l'identifiant unique de l'objet.
- Pour les objets segmentés et les objets multisegments, une liste de segments d'objet, y compris les identificateurs de segments et la taille des données. Pour les objets de plus de 100 segments, seuls les 100 premiers segments sont affichés.
- Toutes les métadonnées d'objet dans le format de stockage interne non traité. Ces métadonnées brutes incluent les métadonnées du système interne qui ne sont pas garanties de la version à la version.

L'exemple suivant présente les résultats de la recherche de métadonnées d'objet pour un objet de test S3 stocké sous forme de deux copies répliquées.

#### System Metadata

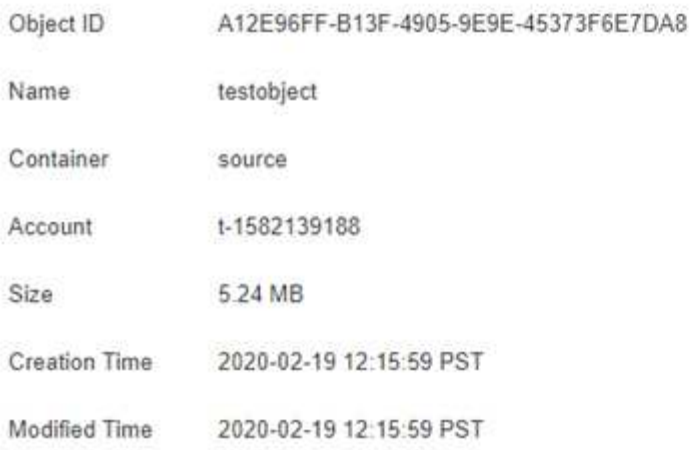

#### **Replicated Copies**

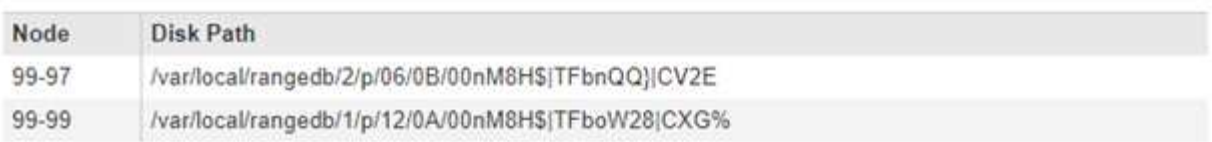

#### Raw Metadata

```
€.
   "TYPE": "CTNT",
   "CHND": "A12E96FF-B13F-4905-9E9E-45373F6E7DA8",
   "NAME": "testobject",
   "CBID": "0x8823DE7EC7C10416",
   "PHND": "FEABAE51-534A-11EA-9FCD-31FF00C36D56",
   "PPTH": "source",
   "META": {
       "BASE": {
          "PAWS": "2",
```
### **Défaillances de stockage d'objets (volume de stockage)**

Le stockage sous-jacent d'un nœud de stockage est divisé en magasins d'objets. Les magasins d'objets sont également appelés volumes de stockage.

Vous pouvez afficher les informations de magasin d'objets pour chaque nœud de stockage. Les magasins d'objets sont affichés en bas de la page **NOEUDS** > *Storage Node* > **Storage**.

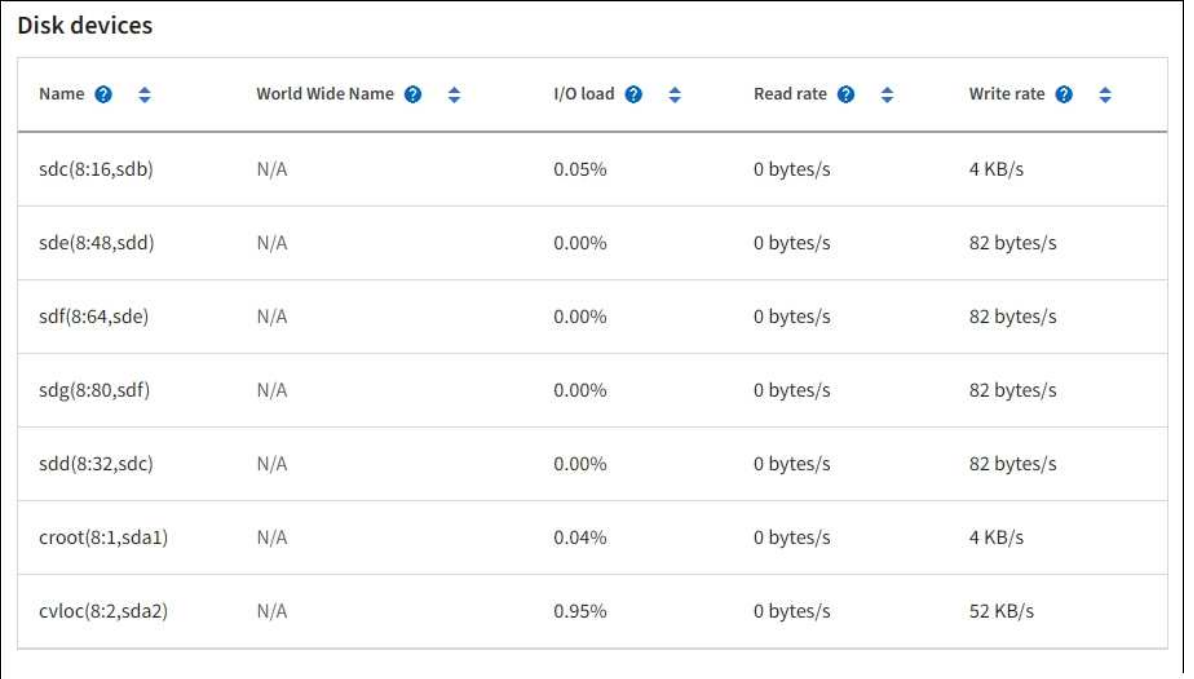

### Volumes

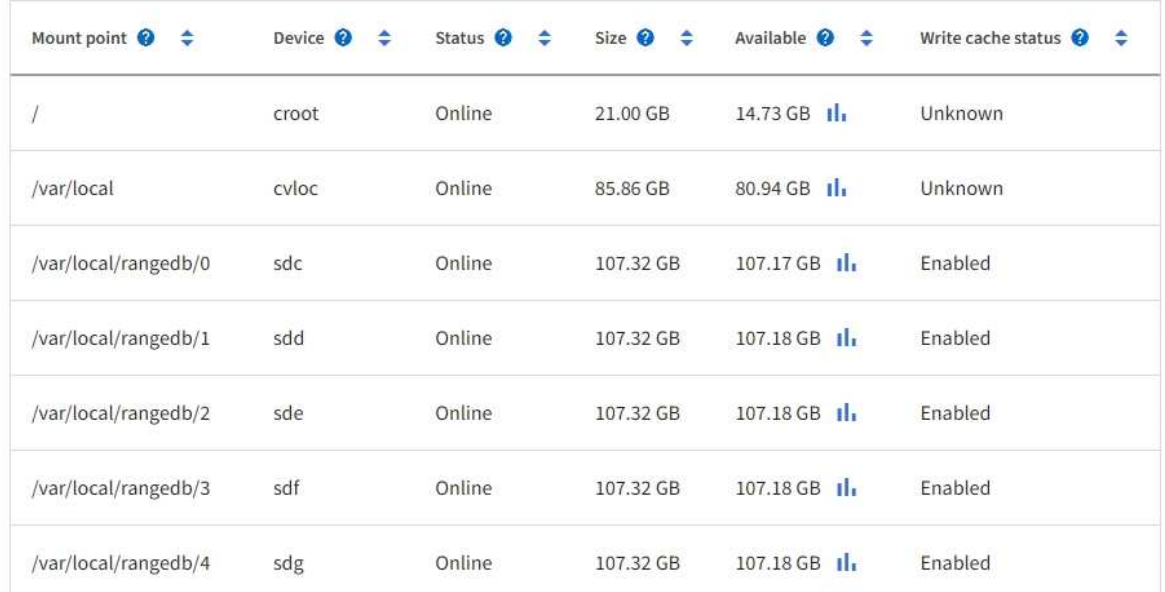

# Object stores

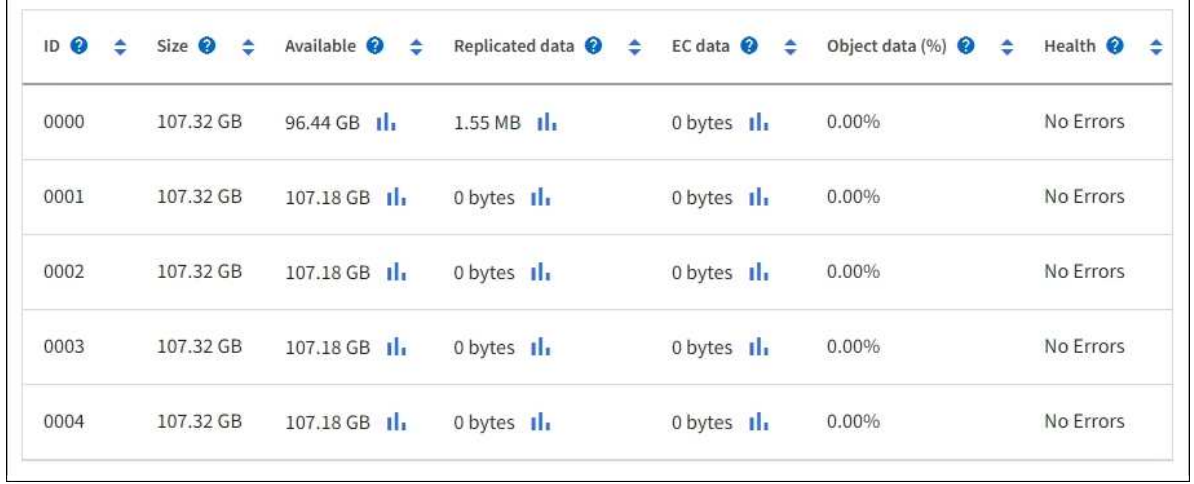

Pour en savoir plus ["Détails sur chaque nœud de stockage"](#page-239-0), procédez comme suit :

- 1. Sélectionnez **SUPPORT** > **Outils** > **topologie de grille**.
- 2. Sélectionnez *site* > *Storage Node* > **LDR** > **Storage** > **Présentation** > **main**.

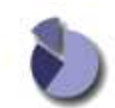

Overview: LDR (DC1-S1) - Storage Updated: 2020-01-29 15:03:39 PST

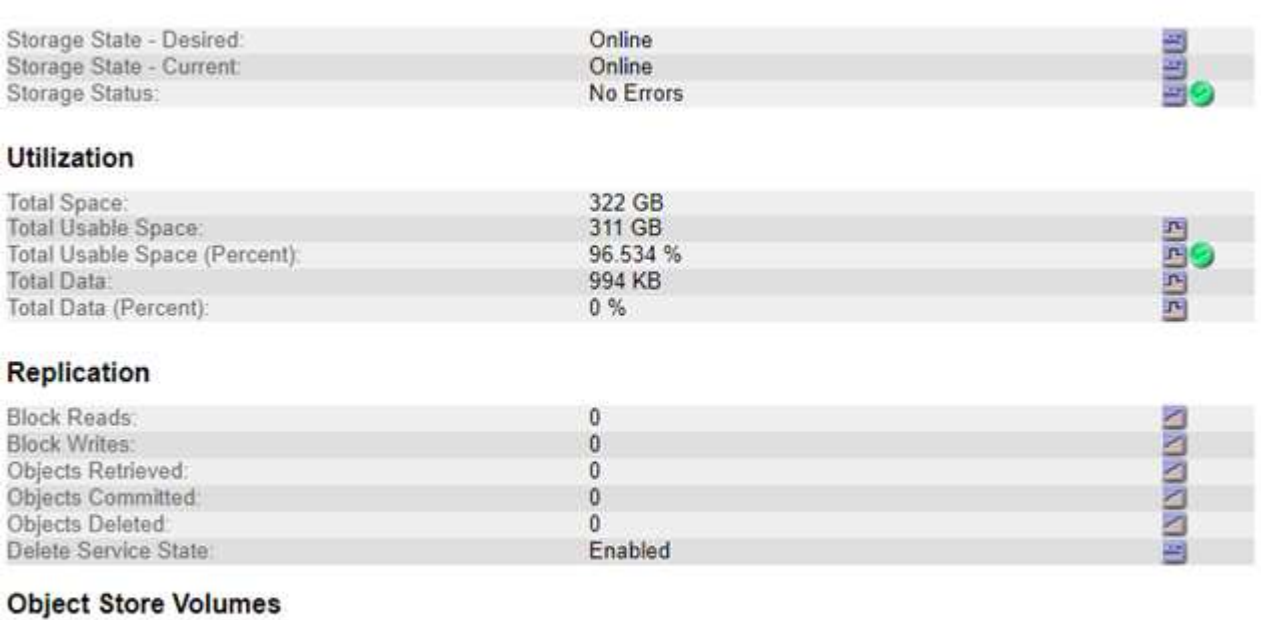

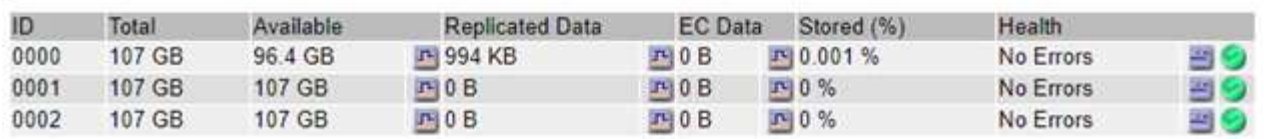

Selon la nature de la défaillance, des défaillances liées à un volume de stockage peuvent se refléter dans une alarme indiquant l'état du stockage ou l'état de santé d'un magasin d'objets. En cas de défaillance d'un volume de stockage, réparez le volume de stockage défectueux pour restaurer le nœud de stockage à son plein fonctionnement dès que possible. Si nécessaire, vous pouvez accéder à l'onglet **Configuration** et ["Placez le](https://docs.netapp.com/fr-fr/storagegrid-118/maintain/checking-storage-state-after-recovering-storage-volumes.html) [nœud de stockage en lecture seule"](https://docs.netapp.com/fr-fr/storagegrid-118/maintain/checking-storage-state-after-recovering-storage-volumes.html) Afin que le système StorageGRID puisse l'utiliser pour la récupération des données tout en vous préparant à une récupération complète du serveur.

### **Vérifiez l'intégrité de l'objet**

Le système StorageGRID vérifie l'intégrité des données d'objet sur les nœuds de stockage, en vérifiant la présence d'objets corrompus et manquants.

Il existe deux processus de vérification : la vérification des antécédents et la vérification de l'existence des objets (anciennement appelée vérification de premier plan). Elles travaillent ensemble pour assurer l'intégrité des données. La vérification en arrière-plan s'exécute automatiquement et vérifie en continu l'exactitude des données d'objet. La vérification de l'existence d'un objet peut être déclenchée par un utilisateur pour vérifier plus rapidement l'existence (mais pas l'exactitude) d'objets.

#### **Qu'est-ce que la vérification des antécédents ?**

Le processus de vérification en arrière-plan vérifie automatiquement et en continu les nœuds de stockage pour

détecter des copies corrompues de données d'objet et tente automatiquement de résoudre les problèmes qu'il trouve.

La vérification en arrière-plan vérifie l'intégrité des objets répliqués et des objets avec code d'effacement, comme suit :

• **Objets répliqués** : si le processus de vérification en arrière-plan trouve un objet répliqué corrompu, la copie corrompue est supprimée de son emplacement et mise en quarantaine ailleurs sur le noeud de stockage. Une nouvelle copie non corrompue est ensuite générée et placée pour respecter les règles ILM actives. Il se peut que la nouvelle copie ne soit pas placée sur le nœud de stockage utilisé pour la copie d'origine.

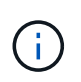

Les données d'objet corrompues sont mises en quarantaine au lieu d'être supprimées du système, de sorte qu'elles soient toujours accessibles. Pour plus d'informations sur l'accès aux données d'objet en quarantaine, contactez le support technique.

• **Objets avec code d'effacement** : si le processus de vérification en arrière-plan détecte qu'un fragment d'un objet avec code d'effacement est corrompu, StorageGRID tente automatiquement de reconstruire le fragment manquant en place sur le même nœud de stockage, en utilisant les données restantes et les fragments de parité. Si le fragment corrompu ne peut pas être reconstruit, une tentative est faite pour extraire une autre copie de l'objet. Lorsque la récupération réussit, une évaluation du ILM est effectuée pour créer une copie de remplacement de l'objet avec code d'effacement.

Le processus de vérification en arrière-plan vérifie uniquement les objets sur les nœuds de stockage. Elle ne vérifie pas les objets sur les nœuds d'archivage ou dans un pool de stockage cloud. Les objets doivent être âgés de plus de quatre jours pour être admissibles à la vérification des antécédents.

La vérification des antécédents s'exécute à un taux continu conçu pour ne pas interférer avec les activités ordinaires du système. Impossible d'arrêter la vérification en arrière-plan. Toutefois, vous pouvez augmenter le taux de vérification en arrière-plan pour vérifier plus rapidement le contenu d'un nœud de stockage si vous soupçonnez un problème.

## **Alertes et alarmes (anciennes) liées à la vérification des antécédents**

Si le système détecte un objet corrompu qu'il ne peut pas corriger automatiquement (parce que la corruption empêche l'objet d'être identifié), l'alerte **objet corrompu non identifié détecté** est déclenchée.

Si la vérification en arrière-plan ne peut pas remplacer un objet corrompu car il ne peut pas localiser une autre copie, l'alerte **objets perdus** est déclenchée.

### **Modifier le taux de vérification des antécédents**

Vous pouvez modifier la vitesse à laquelle la vérification en arrière-plan vérifie les données d'objet répliquées sur un nœud de stockage si vous avez des problèmes d'intégrité des données.

#### **Avant de commencer**

- Vous devez être connecté au Grid Manager à l'aide d'un ["navigateur web pris en charge".](https://docs.netapp.com/fr-fr/storagegrid-118/admin/web-browser-requirements.html)
- Vous avez ["autorisations d'accès spécifiques"](https://docs.netapp.com/fr-fr/storagegrid-118/admin/admin-group-permissions.html).

### **Description de la tâche**

Vous pouvez modifier le taux de vérification pour la vérification en arrière-plan sur un nœud de stockage :

• Adaptatif : paramètre par défaut. La tâche est conçue pour vérifier à un maximum de 4 Mo/s ou 10 objets/s

(selon la première limite dépassée).

• Élevé : la vérification du stockage s'effectue rapidement, à une vitesse qui peut ralentir les activités ordinaires des systèmes.

Utilisez le taux de vérification élevé uniquement si vous soupçonnez qu'une erreur matérielle ou logicielle pourrait avoir des données d'objet corrompues. Une fois la vérification de l'arrière-plan de priorité élevée terminée, le taux de vérification se réinitialise automatiquement sur Adaptive.

# **Étapes**

- 1. Sélectionnez **SUPPORT** > **Outils** > **topologie de grille**.
- 2. Sélectionnez *Storage Node* > **LDR** > **Verification**.
- 3. Sélectionnez **Configuration** > **main**.
- 4. Accédez à **LDR** > **Verification** > **Configuration** > **main**.
- 5. Sous Vérification de l'arrière-plan, sélectionnez **taux de vérification** > **taux élevé** ou **taux de vérification** > **adaptatif**.

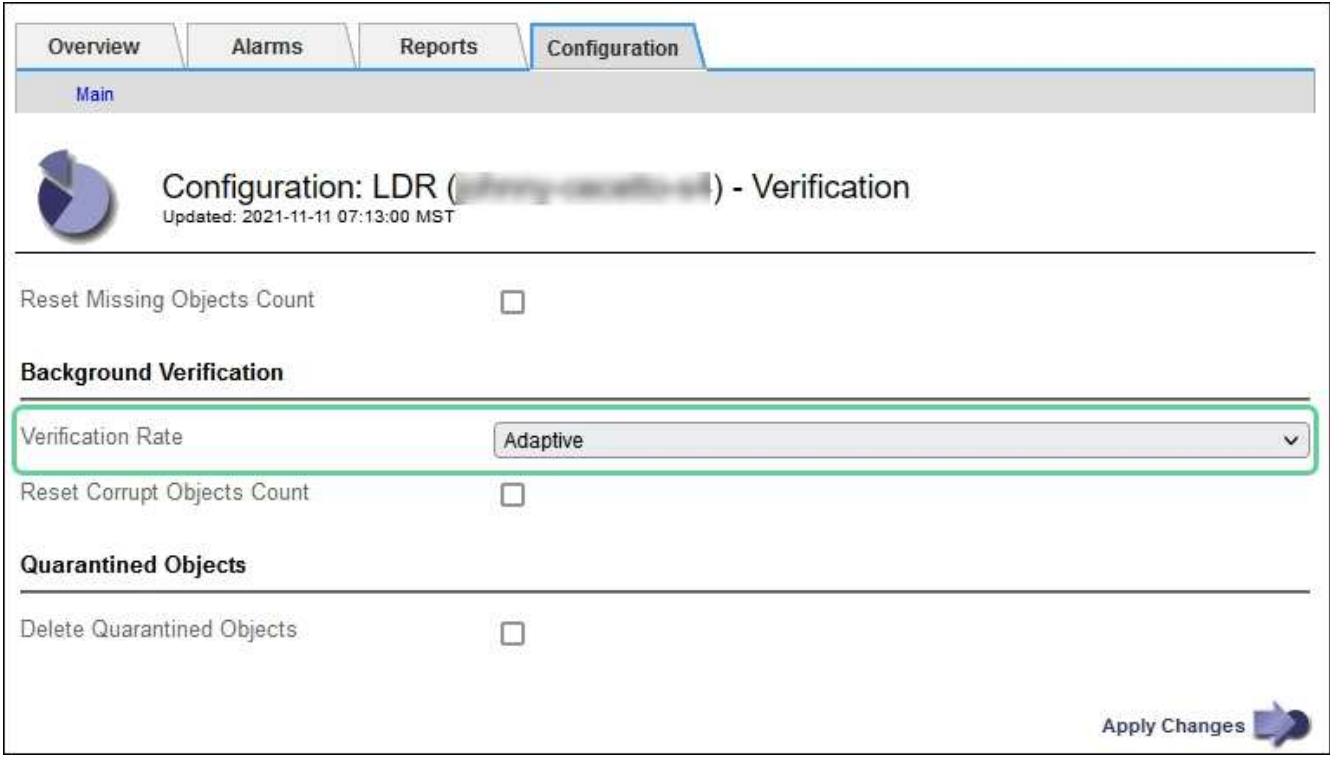

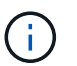

Le réglage du taux de vérification sur élevé déclenche l'alarme VPRI (taux de vérification) héritée au niveau des notifications.

- 6. Cliquez sur **appliquer les modifications**.
- 7. Surveiller les résultats de la vérification en arrière-plan des objets répliqués.
	- a. Accédez à **NOEUDS** > *Storage Node* > **objets**.
	- b. Dans la section Vérification, surveillez les valeurs de **objets corrompus** et **objets corrompus non identifiés**.

Si la vérification en arrière-plan trouve des données d'objet répliqué corrompues, la mesure **objets corrompus** est incrémentée et StorageGRID tente d'extraire l'identificateur d'objet des données, comme suit :

- Si l'identifiant d'objet peut être extrait, StorageGRID crée automatiquement une nouvelle copie des données de l'objet. La nouvelle copie peut être effectuée à n'importe quel endroit du système StorageGRID qui respecte les règles ILM actives.
- Si l'identifiant de l'objet ne peut pas être extrait (car il a été corrompu), la mesure **objets corrompus non identifiés** est incrémentée et l'alerte **objet corrompu non identifié détecté** est déclenchée.
- c. Si des données d'objet répliqué corrompues sont trouvées, contactez le support technique pour déterminer la cause première de la corruption.
- 8. Surveillez les résultats de la vérification en arrière-plan des objets avec code d'effacement.

Si la vérification en arrière-plan détecte des fragments corrompus de données d'objet codées par effacement, l'attribut fragments corrompus détectés est incrémenté. StorageGRID restaure en reconstruisant le fragment corrompu sur le même nœud de stockage.

- a. Sélectionnez **SUPPORT** > **Outils** > **topologie de grille**.
- b. Sélectionnez *Storage Node* > **LDR** > **codage d'effacement**.
- c. Dans le tableau Résultats de la vérification, surveillez l'attribut fragments corrompus détectés (ECCD).
- 9. Une fois les objets corrompus automatiquement restaurés par le système StorageGRID, réinitialisez le nombre d'objets corrompus.
	- a. Sélectionnez **SUPPORT** > **Outils** > **topologie de grille**.
	- b. Sélectionnez *Storage Node* > **LDR** > **Verification** > **Configuration**.
	- c. Sélectionnez **Réinitialiser le nombre d'objets corrompus**.
	- d. Cliquez sur **appliquer les modifications**.
- 10. Si vous êtes sûr que les objets mis en quarantaine ne sont pas nécessaires, vous pouvez les supprimer.

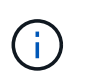

Si l'alerte **objets perdus** ou L'alarme héritée PERDUS (objets perdus) a été déclenchée, le support technique peut vouloir accéder aux objets mis en quarantaine pour aider à déboguer le problème sous-jacent ou à tenter la récupération des données.

- a. Sélectionnez **SUPPORT** > **Outils** > **topologie de grille**.
- b. Sélectionnez *Storage Node* > **LDR** > **Verification** > **Configuration**.
- c. Sélectionnez **Supprimer les objets en quarantaine**.
- d. Sélectionnez **appliquer les modifications**.

### **Qu'est-ce que la vérification de l'existence d'objet ?**

Le contrôle d'existence d'objet vérifie si toutes les copies répliquées attendues d'objets et de fragments avec code d'effacement existent sur un nœud de stockage. La vérification de l'existence des objets ne vérifie pas les données de l'objet lui-même (la vérification en arrière-plan le fait) ; elle permet plutôt de vérifier l'intégrité des périphériques de stockage, en particulier si un problème matériel récent pouvait affecter l'intégrité des données.

Contrairement à la vérification de l'arrière-plan, qui se produit automatiquement, vous devez démarrer manuellement un travail de vérification de l'existence d'un objet.

Le contrôle d'existence des objets lit les métadonnées de chaque objet stocké dans StorageGRID et vérifie l'existence de copies d'objet répliquées et de fragments d'objet avec code d'effacement. Les données manquantes sont traitées comme suit :

- **Copies répliquées** : si une copie des données d'objet répliqué est manquante, StorageGRID tente automatiquement de remplacer la copie d'une autre copie stockée dans le système. Le nœud de stockage exécute une copie existante via une évaluation ILM. Elle détermine que la politique ILM actuelle n'est plus respectée pour cet objet, car une autre copie est manquante. Une nouvelle copie est générée et placée pour respecter les règles ILM actives du système. Cette nouvelle copie peut ne pas être placée au même endroit où la copie manquante a été stockée.
- **Fragments codés par effacement** : si un fragment d'un objet codé par effacement est manquant, StorageGRID tente automatiquement de reconstruire le fragment manquant sur le même nœud de stockage en utilisant les fragments restants. Si le fragment manquant ne peut pas être reconstruit (en raison de la perte d'un trop grand nombre de fragments), ILM tente de trouver une autre copie de l'objet, qu'il peut utiliser pour générer un nouveau fragment avec code d'effacement.

## **Exécutez la vérification de l'existence d'objet**

Vous créez et exécutez un travail de vérification de l'existence d'un objet à la fois. Lorsque vous créez un travail, vous sélectionnez les nœuds de stockage et les volumes à vérifier. Vous sélectionnez également la cohérence du travail.

### **Avant de commencer**

- Vous êtes connecté au Grid Manager à l'aide d'un ["navigateur web pris en charge"](https://docs.netapp.com/fr-fr/storagegrid-118/admin/web-browser-requirements.html).
- Vous avez le ["Maintenance ou autorisation d'accès racine".](https://docs.netapp.com/fr-fr/storagegrid-118/admin/admin-group-permissions.html)
- Vous avez vérifié que les nœuds de stockage à vérifier sont en ligne. Sélectionnez **NOEUDS** pour afficher la table des noeuds. Assurez-vous qu'aucune icône d'alerte n'apparaît en regard du nom du nœud pour les nœuds que vous souhaitez vérifier.
- Vous avez vérifié que les procédures suivantes sont **non** exécutées sur les nœuds que vous voulez vérifier
	- Extension de la grille pour ajouter un nœud de stockage
	- Désaffectation du nœud de stockage
	- Restauration d'un volume de stockage défaillant
	- Récupération d'un nœud de stockage avec un lecteur système défaillant
	- Rééquilibrage EC
	- Clone du nœud d'appliance

Le contrôle d'existence d'objet ne fournit pas d'informations utiles pendant que ces procédures sont en cours.

### **Description de la tâche**

Une tâche de vérification de l'existence d'un objet peut prendre des jours ou des semaines, selon le nombre d'objets dans la grille, les nœuds et volumes de stockage sélectionnés et la cohérence sélectionnée. Vous ne pouvez exécuter qu'une seule tâche à la fois, mais vous pouvez sélectionner plusieurs nœuds de stockage et volumes en même temps.

## **Étapes**

:

- 1. Sélectionnez **MAINTENANCE** > **tâches** > **Vérification d'existence d'objet**.
- 2. Sélectionnez **Créer un travail**. L'assistant création d'un objet Vérification de l'existence s'affiche.
- 3. Sélectionnez les nœuds contenant les volumes à vérifier. Pour sélectionner tous les nœuds en ligne, cochez la case **Node name** dans l'en-tête de colonne.

Vous pouvez effectuer vos recherches par nom de nœud ou site.

Vous ne pouvez pas sélectionner de nœuds qui ne sont pas connectés à la grille.

- 4. Sélectionnez **Continuer**.
- 5. Sélectionnez un ou plusieurs volumes pour chaque nœud de la liste. Vous pouvez rechercher des volumes à l'aide du numéro du volume de stockage ou du nom du nœud.

Pour sélectionner tous les volumes pour chaque nœud sélectionné, cochez la case **Storage volume** dans l'en-tête de colonne.

- 6. Sélectionnez **Continuer**.
- 7. Sélectionnez la cohérence du travail.

La cohérence détermine le nombre de copies des métadonnées d'objet utilisées pour la vérification de l'existence des objets.

- **Site fort** : deux copies de métadonnées sur un seul site.
- **Fort-global**: Deux copies de métadonnées à chaque site.
- **Tout** (par défaut) : les trois copies des métadonnées de chaque site.

Pour plus d'informations sur la cohérence, reportez-vous aux descriptions fournies par l'assistant.

- 8. Sélectionnez **Continuer**.
- 9. Vérifiez et vérifiez vos sélections. Vous pouvez sélectionner **Précédent** pour passer à l'étape précédente de l'assistant afin de mettre à jour vos sélections.

Un travail de vérification de l'existence d'un objet est généré et exécuté jusqu'à ce que l'un des événements suivants se produise :

- Le travail se termine.
- Vous mettez en pause ou annulez le travail. Vous pouvez reprendre un travail que vous avez interrompu, mais vous ne pouvez pas reprendre un travail que vous avez annulé.
- Le travail se bloque. L'alerte \* Vérification de l'existence de l'objet a calé\* est déclenchée. Suivez les actions correctives spécifiées pour l'alerte.
- Le travail échoue. L'alerte **échec de la vérification de l'existence de l'objet** est déclenchée. Suivez les actions correctives spécifiées pour l'alerte.
- Un message « Service non disponible » ou « erreur de serveur interne » s'affiche. Au bout d'une minute, actualisez la page pour continuer à surveiller le travail.

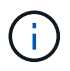

Si nécessaire, vous pouvez naviguer hors de la page de vérification de l'existence d'un objet et revenir à la page de suivi du travail.

10. Pendant l'exécution du travail, affichez l'onglet **travail actif** et notez la valeur des copies d'objet manquantes détectées.

Cette valeur représente le nombre total de copies manquantes d'objets répliqués et d'objets avec code d'effacement avec un ou plusieurs fragments manquants.

Si le nombre de copies d'objet manquantes détectées est supérieur à 100, il peut y avoir un problème avec le stockage du nœud de stockage.

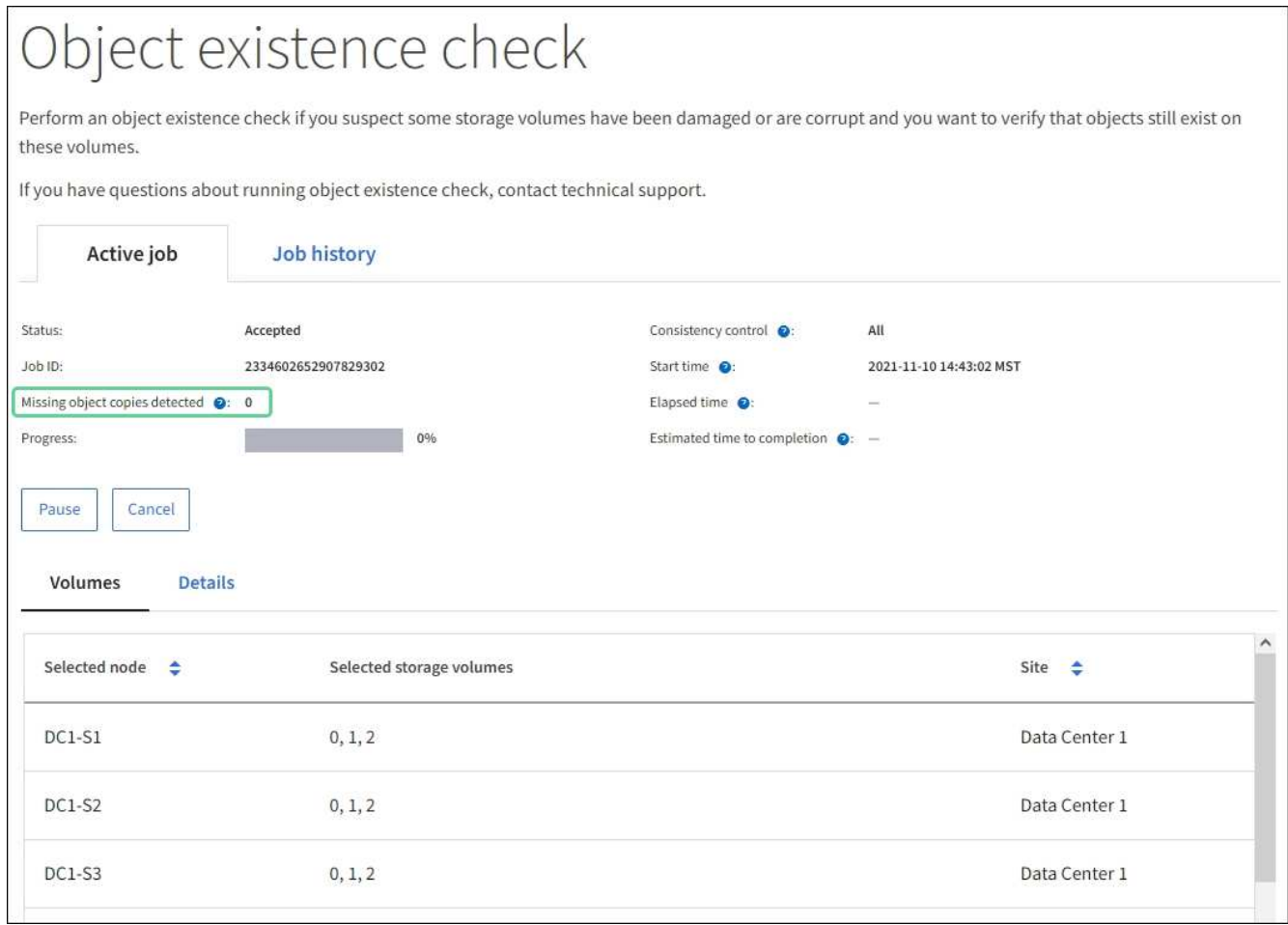

- 11. Une fois le travail terminé, prenez les mesures supplémentaires requises :
	- Si les copies d'objet manquantes détectées sont nulles, aucun problème n'a été trouvé. Aucune action n'est requise.
	- Si les copies d'objet manquantes détectées sont supérieures à zéro et que l'alerte **objets perdus** n'a pas été déclenchée, toutes les copies manquantes ont été réparées par le système. Vérifiez que tout problème matériel a été corrigé pour éviter d'endommager ultérieurement les copies d'objet.
	- Si les copies d'objet manquantes détectées sont supérieures à zéro et que l'alerte **objets perdus** a été déclenchée, l'intégrité des données pourrait être affectée. Contactez l'assistance technique.
	- Vous pouvez étudier les copies d'objet perdues en utilisant grep pour extraire les messages d'audit LLST: grep LLST audit file name.

Cette procédure est similaire à celle pour ["analyse des objets perdus"](#page-269-0), bien que pour les copies d'objet que vous recherchez LLST au lieu de OLST.

12. Si vous avez sélectionné une cohérence solide ou globale pour le travail, attendez environ trois semaines avant d'exécuter à nouveau le travail sur les mêmes volumes.

Lorsque StorageGRID a eu le temps d'assurer la cohérence des métadonnées pour les nœuds et les volumes inclus dans le travail, réexécuter ce travail peut effacer les copies d'objet manquantes, ou faire vérifier d'autres copies d'objet si elles ne sont pas prises en compte.

### a. Sélectionnez **MAINTENANCE** > **Vérification de l'existence d'objet** > **Historique du travail**.

b. Déterminez les travaux prêts à être réexécutés :

- i. Consultez la colonne **end Time** pour déterminer les tâches qui ont été exécutées il y a plus de trois semaines.
- ii. Pour ces travaux, scannez la colonne de contrôle de cohérence pour obtenir un site fort ou fortglobal.
- c. Cochez la case de chaque travail à repasser, puis sélectionnez **repassage**.

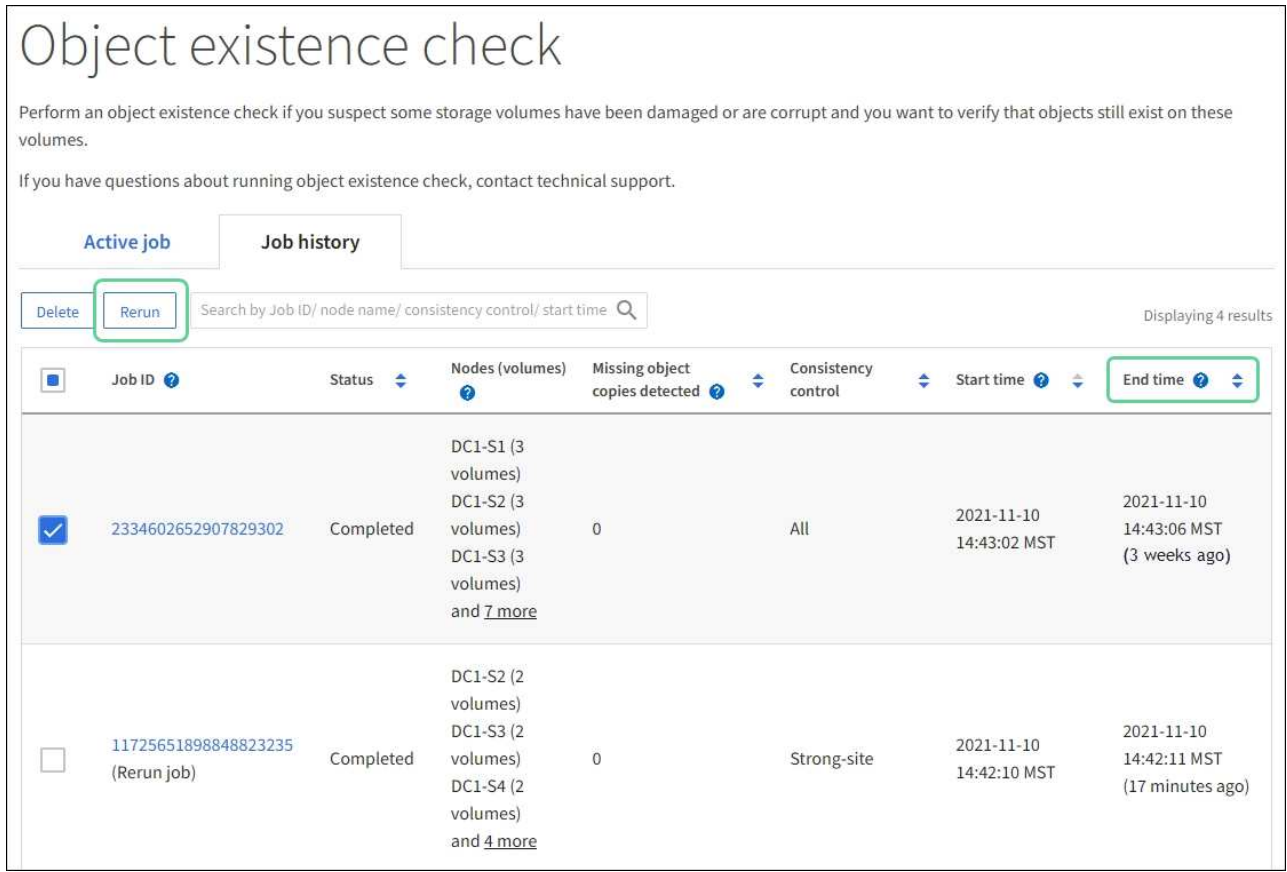

- d. Dans l'assistant Réanalyser les travaux, examinez les nœuds et volumes sélectionnés et la cohérence.
- e. Lorsque vous êtes prêt à réexécuter les travaux, sélectionnez **repassage**.

L'onglet travail actif s'affiche. Tous les travaux que vous avez sélectionnés sont réexécutés comme un travail à une cohérence de site fort. Un champ **travaux connexes** de la section Détails répertorie les ID des travaux d'origine.

## **Une fois que vous avez terminé**

Si vous avez toujours des problèmes d'intégrité des données, accédez à **SUPPORT** > **Outils** > **topologie de grille** > *site* > *Storage Node* > **LDR** > **Verification** > **Configuration** > **main** et augmentez le taux de vérification en arrière-plan. La vérification en arrière-plan vérifie l'exactitude de toutes les données d'objet stockées et répare tout problème détecté. Trouver et réparer les problèmes le plus rapidement possible réduit le risque de perte de données.

## **Dépannez l'alerte de taille d'objet PUT S3 trop grande**

L'alerte S3 PUT Object size too large est déclenchée si un locataire tente une opération PutObject non parties qui dépasse la taille limite S3 de 5 Gio.

## **Avant de commencer**

- Vous êtes connecté au Grid Manager à l'aide d'un ["navigateur web pris en charge"](https://docs.netapp.com/fr-fr/storagegrid-118/admin/web-browser-requirements.html).
- Vous avez ["autorisations d'accès spécifiques"](https://docs.netapp.com/fr-fr/storagegrid-118/admin/admin-group-permissions.html).

Déterminez les locataires qui utilisent des objets supérieurs à 5 Gio. Vous pouvez donc les informer.

### **Étapes**

- 1. Accédez à **CONFIGURATION** > **surveillance** > **Audit et serveur syslog**.
- 2. Si les écritures client sont normales, accédez au journal d'audit :
	- a. Entrez ssh admin@*primary\_Admin\_Node\_IP*
	- b. Entrez le mot de passe indiqué dans le Passwords, txt fichier.
	- c. Entrez la commande suivante pour passer à la racine : su -
	- d. Entrez le mot de passe indiqué dans le Passwords, txt fichier.

Lorsque vous êtes connecté en tant que root, l'invite passe de  $\frac{1}{2}$  à #.

- e. Entrez cd /var/local/log
- f. Identifiez les locataires qui utilisent des objets de plus de 5 Gio.
	- i. Entrez zgrep SPUT \* | egrep "CSIZ\(UI64\): $[0-9]*(5-9][0-9]{9}$ "
	- ii. Pour chaque message d'audit dans les résultats, consultez S3AI Pour déterminer l'ID de compte de locataire. Utilisez les autres champs du message pour déterminer l'adresse IP utilisée par le client, le compartiment et l'objet :

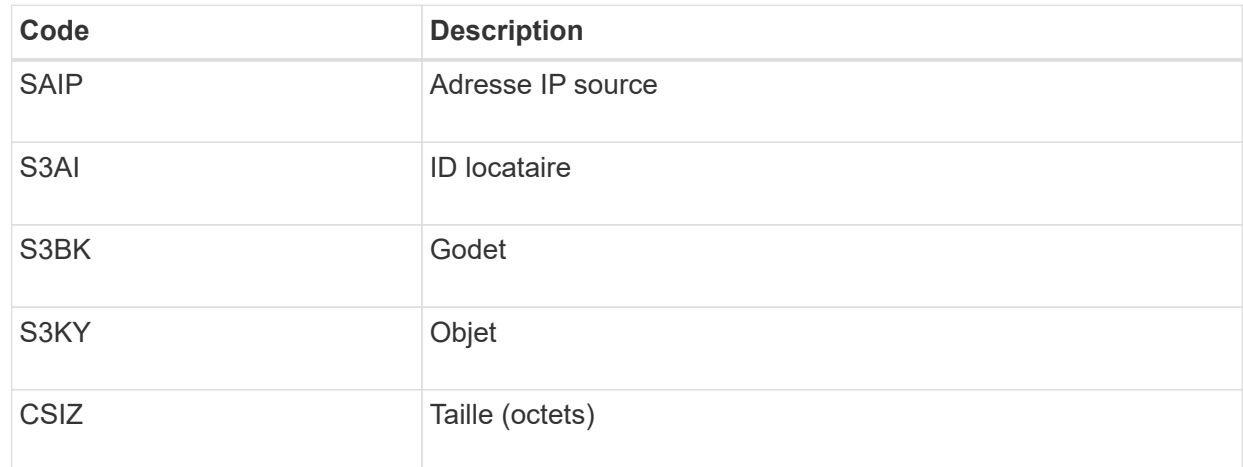

### **Exemple de résultats du journal d'audit**

```
audit.log:2023-01-05T18:47:05.525999
[AUDT:[RSLT(FC32):SUCS][CNID(UI64):1672943621106262][TIME(UI64):80431733
3][SAIP(IPAD):"10.96.99.127"][S3AI(CSTR):"93390849266154004343"][SACC(CS
TR):"bhavna"][S3AK(CSTR):"06OX85M40Q90Y280B7YT"][SUSR(CSTR):"urn:sgws:id
entity::93390849266154004343:root"][SBAI(CSTR):"93390849266154004343"][S
BAC(CSTR):"bhavna"][S3BK(CSTR):"test"][S3KY(CSTR):"large-
object"][CBID(UI64):0x077EA25F3B36C69A][UUID(CSTR):"A80219A2-CD1E-466F-
9094-
B9C0FDE2FFA3"][CSIZ(UI64):6040000000][MTME(UI64):1672943621338958][AVER(
UI32):10][ATIM(UI64):1672944425525999][ATYP(FC32):SPUT][ANID(UI32):12220
829][AMID(FC32):S3RQ][ATID(UI64):4333283179807659119]]
```
- 3. Si les écritures du client ne sont pas normales, utilisez l'ID de locataire de l'alerte pour identifier le locataire :
	- a. Accédez à **SUPPORT** > **Outils** > **journaux**. Collectez les journaux d'application du nœud de stockage dans l'alerte. Spécifiez 15 minutes avant et après l'alerte.
	- b. Extrayez le fichier et accédez à bycast.log:

/GID<grid\_id>\_<time\_stamp>/<site\_node>/<time\_stamp>/grid/bycast.log

c. Rechercher dans le journal method=PUT et identifier le client dans clientIP légale.

### **Exemple bycast.log**

```
Jan 5 18:33:41 BHAVNAJ-DC1-S1-2-65 ADE: |12220829 1870864574 S3RQ %CEA
2023-01-05T18:33:41.208790| NOTICE 1404 af23cb66b7e3efa5 S3RQ:
EVENT_PROCESS_CREATE - connection=1672943621106262 method=PUT
name=</test/4MiB-0> auth=<V4> clientIP=<10.96.99.127>
```
- 4. Indiquez aux locataires que la taille maximale de PutObject est de 5 Gio et que vous devez utiliser des téléchargements partitionnés pour les objets supérieurs à 5 Gio.
- 5. Ignorez l'alerte pendant une semaine si l'application a été modifiée.

### **Dépanner les données d'objet perdues ou manquantes**

### **Dépannage des données d'objet perdues ou manquantes : présentation**

Les objets peuvent être récupérés pour plusieurs raisons, y compris les demandes de lecture provenant d'une application client, les vérifications en arrière-plan des données d'objet répliquées, les réévaluations ILM et la restauration des données d'objet lors de la restauration d'un nœud de stockage.

Le système StorageGRID utilise les informations d'emplacement dans les métadonnées d'un objet pour déterminer l'emplacement à partir duquel vous souhaitez récupérer l'objet. Si une copie de l'objet n'est pas trouvée à l'emplacement prévu, le système tente de récupérer une autre copie de l'objet à partir d'un autre emplacement du système, en supposant que la règle ILM contient une règle permettant de créer au moins

deux copies de l'objet.

Si cette récupération réussit, le système StorageGRID remplace la copie manquante de l'objet. Sinon, l'alerte **objets perdus** est déclenchée comme suit :

- Pour les copies répliquées, si une autre copie ne peut pas être récupérée, l'objet est considéré comme perdu et l'alerte est déclenchée.
- Pour les copies avec code d'effacement, si une copie ne peut pas être récupérée à partir de l'emplacement attendu, l'attribut copies corrompues détectées (ECOR) est incrémenté d'une copie avant qu'une tentative de récupération d'une copie ne soit effectuée à partir d'un autre emplacement. Si aucune autre copie n'est trouvée, l'alerte est déclenchée.

Vous devez examiner immédiatement toutes les alertes **objets perdus** pour déterminer la cause principale de la perte et déterminer si l'objet peut toujours exister dans un nœud hors ligne ou actuellement indisponible, un nœud de stockage ou un nœud d'archivage. Voir ["Rechercher les objets perdus".](#page-269-0)

Dans le cas où les données d'objet sans copie sont perdues, il n'y a pas de solution de récupération. Cependant, vous devez réinitialiser le compteur d'objets perdus pour empêcher les objets perdus connus de masquer les nouveaux objets perdus. Voir ["Réinitialiser le nombre d'objets perdus et manquants"](#page-279-0).

## <span id="page-269-0"></span>**Rechercher les objets perdus**

Lorsque l'alerte **objets perdus** est déclenchée, vous devez examiner immédiatement. Collectez des informations sur les objets affectés et contactez le support technique.

## **Avant de commencer**

- Vous devez être connecté au Grid Manager à l'aide d'un ["navigateur web pris en charge".](https://docs.netapp.com/fr-fr/storagegrid-118/admin/web-browser-requirements.html)
- Vous avez ["autorisations d'accès spécifiques"](https://docs.netapp.com/fr-fr/storagegrid-118/admin/admin-group-permissions.html).
- Vous devez avoir le Passwords.txt fichier.

## **Description de la tâche**

L'alerte **objets perdus** indique que StorageGRID estime qu'il n'y a pas de copie d'un objet dans la grille. Les données ont peut-être été définitivement perdues.

Recherchez immédiatement les alertes relatives à la perte d'objet. Vous devrez peut-être prendre des mesures pour éviter d'autres pertes de données. Dans certains cas, vous pourrez peut-être restaurer un objet perdu si vous prenez une action d'invite.

## **Étapes**

- 1. Sélectionnez **NOEUDS**.
- 2. Sélectionnez *Storage Node* > **objets**.
- 3. Vérifiez le nombre d'objets perdus affichés dans le tableau nombres d'objets.

Ce nombre indique le nombre total d'objets que ce nœud de grille détecte comme manquant dans l'ensemble du système StorageGRID. La valeur est la somme des compteurs d'objets perdus du composant de stockage de données dans les services LDR et DDS.

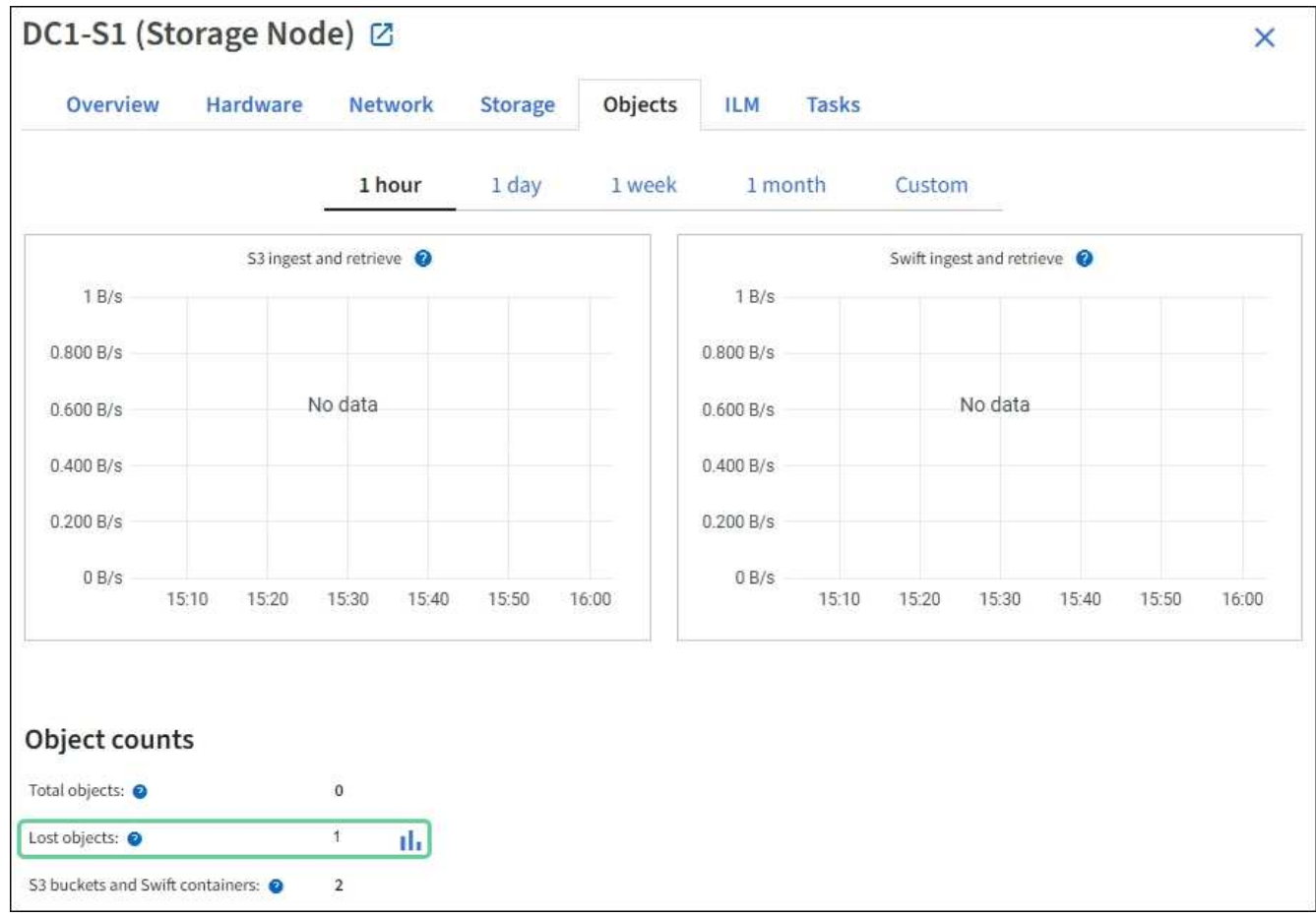

- 4. À partir d'un nœud d'administration, ["accédez au journal d'audit"](#page-320-0) Pour déterminer l'identifiant unique (UUID) de l'objet qui a déclenché l'alerte **objets perdus** :
	- a. Connectez-vous au nœud grid :
		- i. Saisissez la commande suivante : ssh admin@grid\_node\_IP
		- ii. Entrez le mot de passe indiqué dans le Passwords.txt fichier.
		- iii. Entrez la commande suivante pour passer à la racine : su -
		- iv. Entrez le mot de passe indiqué dans le Passwords.txt fichier. Lorsque vous êtes connecté en tant que root, l'invite passe de \$ à #.
	- b. Accédez au répertoire dans lequel se trouvent les journaux d'audit. Entrez : cd /var/local/log/
	- c. Utilisez grep pour extraire les messages d'audit objet perdu (OLST). Entrez : grep OLST audit file name
	- d. Notez la valeur UUID incluse dans le message.

```
>Admin: # grep OLST audit.log
2020-02-12T19:18:54.780426
[AUDT:[CBID(UI64):0x38186FE53E3C49A5][UUID(CSTR):926026C4-00A4-449B-
AC72-BCCA72DD1311]
[PATH(CSTR):"source/cats"][NOID(UI32):12288733][VOLI(UI64):3222345986
][RSLT(FC32):NONE][AVER(UI32):10]
[ATIM(UI64):1581535134780426][ATYP(FC32):OLST][ANID(UI32):12448208][A
MID(FC32):ILMX][ATID(UI64):7729403978647354233]]
```
- 5. Utilisez le ObjectByUUID Commande permettant de rechercher l'objet par son identificateur (UUID), puis de déterminer si les données sont à risque.
	- a. Telnet vers localhost 1402 pour accéder à la console LDR.
	- b. Entrez : /proc/OBRP/ObjectByUUID UUID\_value

Dans ce premier exemple, l'objet avec UUID 926026C4-00A4-449B-AC72-BCCA72DD1311 comporte deux emplacements répertoriés.

```
ade 12448208: /proc/OBRP > ObjectByUUID 926026C4-00A4-449B-AC72-
BCCA72DD1311
{
      "TYPE(Object Type)": "Data object",
      "CHND(Content handle)": "926026C4-00A4-449B-AC72-BCCA72DD1311",
      "NAME": "cats",
      "CBID": "0x38186FE53E3C49A5",
      "PHND(Parent handle, UUID)": "221CABD0-4D9D-11EA-89C3-
ACBB00BB82DD",
      "PPTH(Parent path)": "source",
      "META": {
          "BASE(Protocol metadata)": {
               "PAWS(S3 protocol version)": "2",
               "ACCT(S3 account ID)": "44084621669730638018",
               "*ctp(HTTP content MIME type)": "binary/octet-stream"
          },
          "BYCB(System metadata)": {
               "CSIZ(Plaintext object size)": "5242880",
               "SHSH(Supplementary Plaintext hash)": "MD5D
0xBAC2A2617C1DFF7E959A76731E6EAF5E",
               "BSIZ(Content block size)": "5252084",
               "CVER(Content block version)": "196612",
               "CTME(Object store begin timestamp)": "2020-02-
12T19:16:10.983000",
               "MTME(Object store modified timestamp)": "2020-02-
12T19:16:10.983000",
```

```
  "ITME": "1581534970983000"
           },
           "CMSM": {
               "LATM(Object last access time)": "2020-02-
12T19:16:10.983000"
           },
           "AWS3": {
               "LOCC": "us-east-1"
           }
      },
      "CLCO\(Locations\)": \[
         \setminus {
               "Location Type": "CLDI\(Location online\)",
               "NOID\(Node ID\)": "12448208",
               "VOLI\(Volume ID\)": "3222345473",
               "Object File Path":
"/var/local/rangedb/1/p/17/11/00rH0%DkRt78Ila\#3udu",
               "LTIM\(Location timestamp\)": "2020-02-
12T19:36:17.880569"
         \setminus,
         \setminus  "Location Type": "CLDI\(Location online\)",
               "NOID\(Node ID\)": "12288733",
               "VOLI\(Volume ID\)": "3222345984",
               "Object File Path":
"/var/local/rangedb/0/p/19/11/00rH0%DkRt78Rrb\#3s;L",
               "LTIM\(Location timestamp\)": "2020-02-
12T19:36:17.934425"
           }
      ]
}
```
Dans le second exemple, l'objet avec UUID 926026C4-00A4-449B-AC72-BCCA72DD1311 n'a aucun emplacement répertorié.

```
ade 12448208: / > /proc/OBRP/ObjectByUUID 926026C4-00A4-449B-AC72-
BCCA72DD1311
{
      "TYPE(Object Type)": "Data object",
      "CHND(Content handle)": "926026C4-00A4-449B-AC72-BCCA72DD1311",
      "NAME": "cats",
      "CBID": "0x38186FE53E3C49A5",
      "PHND(Parent handle, UUID)": "221CABD0-4D9D-11EA-89C3-ACBB00BB82DD",
      "PPTH(Parent path)": "source",
      "META": {
          "BASE(Protocol metadata)": {
               "PAWS(S3 protocol version)": "2",
               "ACCT(S3 account ID)": "44084621669730638018",
               "*ctp(HTTP content MIME type)": "binary/octet-stream"
          },
          "BYCB(System metadata)": {
               "CSIZ(Plaintext object size)": "5242880",
               "SHSH(Supplementary Plaintext hash)": "MD5D
0xBAC2A2617C1DFF7E959A76731E6EAF5E",
               "BSIZ(Content block size)": "5252084",
               "CVER(Content block version)": "196612",
               "CTME(Object store begin timestamp)": "2020-02-
12T19:16:10.983000",
               "MTME(Object store modified timestamp)": "2020-02-
12T19:16:10.983000",
               "ITME": "1581534970983000"
          },
          "CMSM": {
               "LATM(Object last access time)": "2020-02-
12T19:16:10.983000"
          },
          "AWS3": {
              "LOCC": "us-east-1"
  }
      }
}
```
a. Examinez le résultat de /proc/OBRP/ObjectByUUID et prenez les mesures appropriées :

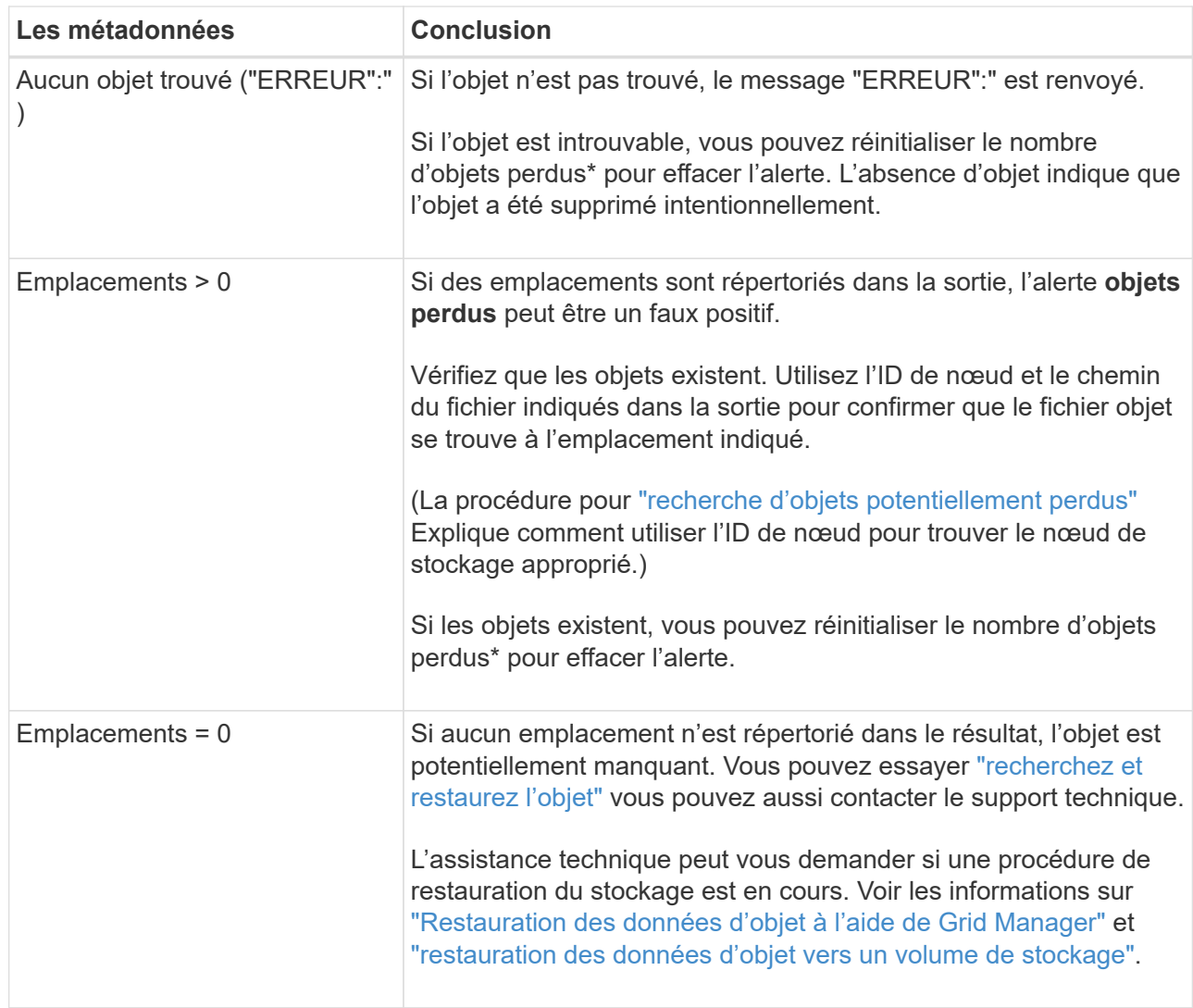

## <span id="page-274-0"></span>**Recherche et restauration d'objets potentiellement perdus**

Il est possible de trouver et de restaurer des objets qui ont déclenché une alarme objets perdus (PERDUS) et une alerte **objet perdu** et que vous avez identifié comme potentiellement perdus.

# **Avant de commencer**

- Vous disposez de l'UUID de tout objet perdu, tel qu'identifié dans ["Rechercher les objets perdus".](#page-269-0)
- Vous avez le Passwords.txt fichier.

## **Description de la tâche**

Vous pouvez suivre cette procédure pour rechercher les copies répliquées de l'objet perdu ailleurs dans la grille. Dans la plupart des cas, l'objet perdu est introuvable. Toutefois, dans certains cas, vous pouvez trouver et restaurer un objet répliqué perdu si vous prenez une action rapide.

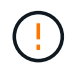

Pour obtenir de l'aide sur cette procédure, contactez le support technique.

# **Étapes**

1. À partir d'un nœud d'administration, recherchez dans les journaux d'audit les emplacements d'objets

possibles :

- a. Connectez-vous au nœud grid :
	- i. Saisissez la commande suivante : ssh admin@grid\_node\_IP
	- ii. Entrez le mot de passe indiqué dans le Passwords.txt fichier.
	- iii. Entrez la commande suivante pour passer à la racine : su -
	- iv. Entrez le mot de passe indiqué dans le Passwords.txt fichier. Lorsque vous êtes connecté en tant que root, l'invite passe de  $\frac{1}{2}$  à #.
- b. Accédez au répertoire dans lequel se trouvent les journaux d'audit : cd /var/local/log/
- c. Utilisez grep pour extraire le ["messages d'audit associés à l'objet potentiellement perdu"](#page-341-0) et envoyezles à un fichier de sortie. Entrez : grep uuid-valueaudit file name > output file name

Par exemple :

```
Admin: # grep 926026C4-00A4-449B-AC72-BCCA72DD1311 audit.log >
messages_about_lost_object.txt
```
d. Utilisez grep pour extraire les messages d'audit emplacement perdu (LLST) de ce fichier de sortie. Entrez: grep LLST output file name

Par exemple :

Admin: # grep LLST messages about lost objects.txt

Un message d'audit LLST ressemble à cet exemple de message.

```
[AUDT:\[NOID\(UI32\):12448208\][CBIL(UI64):0x38186FE53E3C49A5]
[UUID(CSTR):"926026C4-00A4-449B-AC72-BCCA72DD1311"][LTYP(FC32):CLDI]
[PCLD\(CSTR\):"/var/local/rangedb/1/p/17/11/00rH0%DkRs&LgA%\#3tN6"\]
[TSRC(FC32):SYST][RSLT(FC32):NONE][AVER(UI32):10][ATIM(UI64):
1581535134379225][ATYP(FC32):LLST][ANID(UI32):12448208][AMID(FC32):CL
SM]
[ATID(UI64):7086871083190743409]]
```
e. Recherchez le champ PCLD et LE champ NOID dans le message LLST.

Le cas échéant, la valeur de PCLD correspond au chemin complet du disque vers la copie de l'objet répliqué manquante. La valeur de NOID est l'ID de nœud du LDR dans lequel une copie de l'objet peut être trouvée.

Si vous trouvez un emplacement d'objet, vous pourrez peut-être restaurer l'objet.

a. Recherchez le nœud de stockage associé à cet ID de nœud LDR. Dans le Gestionnaire de grille, sélectionnez **SUPPORT** > **Outils** > **topologie de grille**. Sélectionnez ensuite *Data Center* > *Storage Node* > **LDR**.

L'ID de nœud du service LDR se trouve dans le tableau informations sur le nœud. Vérifiez les informations pour chaque nœud de stockage jusqu'à ce que vous trouviez celui qui héberge ce LDR.

- 2. Déterminez si l'objet existe sur le nœud de stockage indiqué dans le message d'audit :
	- a. Connectez-vous au nœud grid :
		- i. Saisissez la commande suivante : ssh admin@grid\_node\_IP
		- ii. Entrez le mot de passe indiqué dans le Passwords.txt fichier.
		- iii. Entrez la commande suivante pour passer à la racine : su -
		- iv. Entrez le mot de passe indiqué dans le Passwords.txt fichier.

Lorsque vous êtes connecté en tant que root, l'invite passe de  $\frac{1}{2}$  à #.

b. Déterminez si le chemin du fichier de l'objet existe.

Pour le chemin du fichier de l'objet, utilisez la valeur PCLD du message d'audit LLST.

Par exemple, entrez :

ls '/var/local/rangedb/1/p/17/11/00rH0%DkRs&LgA%#3tN6'

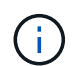

Placez toujours le chemin d'accès au fichier d'objet entre guillemets simples dans des commandes pour échapper à tout caractère spécial.

- Si le chemin d'accès à l'objet est introuvable, l'objet est perdu et ne peut pas être restauré à l'aide de cette procédure. Contactez l'assistance technique.
- Si le chemin d'accès à l'objet est trouvé, passez à l'étape suivante. Vous pouvez essayer de restaurer à nouveau l'objet trouvé dans StorageGRID.
- 3. Si le chemin d'accès à l'objet a été trouvé, essayez de restaurer l'objet sur StorageGRID :
	- a. À partir du même nœud de stockage, modifiez la propriété du fichier objet afin qu'il puisse être géré par StorageGRID. Entrez: chown ldr-user: bycast 'file path of object'
	- b. Telnet vers localhost 1402 pour accéder à la console LDR. Entrez : telnet 0 1402
	- c. Entrez : cd /proc/STOR
	- d. Entrez: Object Found 'file path of object'

Par exemple, entrez :

Object\_Found '/var/local/rangedb/1/p/17/11/00rH0%DkRs&LgA%#3tN6'

Émission du Object\\_Found commande informe la grille de l'emplacement de l'objet. Elle déclenche également les règles ILM actives, qui ajoutent des copies supplémentaires comme spécifié dans chaque règle.

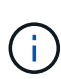

Si le nœud de stockage sur lequel vous avez trouvé l'objet est hors ligne, vous pouvez le copier sur n'importe quel nœud de stockage en ligne. Placez l'objet dans un répertoire /var/local/rangedb du noeud de stockage en ligne. Ensuite, émettez le Object\\_Found commande utilisant ce chemin de fichier pour l'objet.

- Si l'objet ne peut pas être restauré, le Object \ Found échec de la commande. Contactez l'assistance technique.
- Si l'objet a été restauré avec succès dans StorageGRID, un message de réussite s'affiche. Par exemple :

```
ade 12448208: /proc/STOR > Object_Found
'/var/local/rangedb/1/p/17/11/00rH0%DkRs&LgA%#3tN6'
ade 12448208: /proc/STOR > Object found succeeded.
First packet of file was valid. Extracted key: 38186FE53E3C49A5
Renamed '/var/local/rangedb/1/p/17/11/00rH0%DkRs&LgA%#3tN6' to
'/var/local/rangedb/1/p/17/11/00rH0%DkRt78Ila#3udu'
```
Passez à l'étape suivante.

- 4. Si l'objet a été restauré dans StorageGRID, vérifiez que de nouveaux emplacements ont été créés.
	- a. Entrez : cd /proc/OBRP
	- b. Entrez: ObjectByUUID UUID value

L'exemple suivant montre qu'il existe deux emplacements pour l'objet avec l'UUID 926026C4-00A4- 449B-AC72-BCCA72DD1311.

```
ade 12448208: /proc/OBRP > ObjectByUUID 926026C4-00A4-449B-AC72-
BCCA72DD1311
{
      "TYPE(Object Type)": "Data object",
      "CHND(Content handle)": "926026C4-00A4-449B-AC72-BCCA72DD1311",
      "NAME": "cats",
      "CBID": "0x38186FE53E3C49A5",
      "PHND(Parent handle, UUID)": "221CABD0-4D9D-11EA-89C3-ACBB00BB82DD",
      "PPTH(Parent path)": "source",
      "META": {
          "BASE(Protocol metadata)": {
               "PAWS(S3 protocol version)": "2",
               "ACCT(S3 account ID)": "44084621669730638018",
               "*ctp(HTTP content MIME type)": "binary/octet-stream"
          },
          "BYCB(System metadata)": {
               "CSIZ(Plaintext object size)": "5242880",
```

```
  "SHSH(Supplementary Plaintext hash)": "MD5D
0xBAC2A2617C1DFF7E959A76731E6EAF5E",
               "BSIZ(Content block size)": "5252084",
               "CVER(Content block version)": "196612",
               "CTME(Object store begin timestamp)": "2020-02-
12T19:16:10.983000",
               "MTME(Object store modified timestamp)": "2020-02-
12T19:16:10.983000",
               "ITME": "1581534970983000"
          },
          "CMSM": {
               "LATM(Object last access time)": "2020-02-
12T19:16:10.983000"
          },
          "AWS3": {
               "LOCC": "us-east-1"
  }
      },
      "CLCO\(Locations\)": \[
        \setminus  "Location Type": "CLDI\(Location online\)",
               "NOID\(Node ID\)": "12448208",
               "VOLI\(Volume ID\)": "3222345473",
               "Object File Path":
"/var/local/rangedb/1/p/17/11/00rH0%DkRt78Ila\#3udu",
               "LTIM\(Location timestamp\)": "2020-02-12T19:36:17.880569"
        \setminus,
        \setminus  "Location Type": "CLDI\(Location online\)",
               "NOID\(Node ID\)": "12288733",
               "VOLI\(Volume ID\)": "3222345984",
               "Object File Path":
"/var/local/rangedb/0/p/19/11/00rH0%DkRt78Rrb\#3s;L",
               "LTIM\(Location timestamp\)": "2020-02-12T19:36:17.934425"
  }
      ]
}
```
a. Se déconnecter de la console LDR. Entrez : exit

- 5. À partir d'un nœud d'administration, recherchez dans les journaux d'audit le message d'audit ORLM correspondant à cet objet pour vous assurer que la gestion du cycle de vie des informations (ILM) a placé des copies, si nécessaire.
	- a. Connectez-vous au nœud grid :
		- i. Saisissez la commande suivante : ssh admin@grid\_node\_IP
- ii. Entrez le mot de passe indiqué dans le Passwords.txt fichier.
- iii. Entrez la commande suivante pour passer à la racine :  $su -$
- iv. Entrez le mot de passe indiqué dans le Passwords.txt fichier. Lorsque vous êtes connecté en tant que root, l'invite passe de \$ à #.
- b. Accédez au répertoire dans lequel se trouvent les journaux d'audit : cd /var/local/log/
- c. Utilisez grep pour extraire les messages d'audit associés à l'objet dans un fichier de sortie. Entrez : grep uuid-valueaudit file name > output file name

Par exemple :

```
Admin: # grep 926026C4-00A4-449B-AC72-BCCA72DD1311 audit.log >
messages about restored object.txt
```
d. Utilisez grep pour extraire les messages d'audit règles objet met (ORLM) de ce fichier de sortie. Entrez : grep ORLM output file name

Par exemple :

Admin: # grep ORLM messages about restored object.txt

Un message d'audit ORLM ressemble à cet exemple de message.

```
[AUDT:[CBID(UI64):0x38186FE53E3C49A5][RULE(CSTR):"Make 2 Copies"]
[STAT(FC32):DONE][CSIZ(UI64):0][UUID(CSTR):"926026C4-00A4-449B-AC72-
BCCA72DD1311"]
[LOCS(CSTR):"**CLDI 12828634 2148730112**, CLDI 12745543 2147552014"]
[RSLT(FC32):SUCS][AVER(UI32):10][ATYP(FC32):ORLM][ATIM(UI64):15633982306
69]
[ATID(UI64):15494889725796157557][ANID(UI32):13100453][AMID(FC32):BCMS]]
```
a. Recherchez le champ EMPLACEMENTS dans le message d'audit.

Le cas échéant, la valeur de CLDI dans LES EMPLACEMENTS est l'ID de nœud et l'ID de volume sur lequel une copie d'objet a été créée. Ce message indique que la ILM a été appliquée et que deux copies d'objet ont été créées à deux emplacements dans la grille.

6. ["Réinitialise le nombre d'objets perdus et manquants"](#page-279-0) Dans le Gestionnaire de grille.

### <span id="page-279-0"></span>**Réinitialiser le nombre d'objets perdus et manquants**

Après avoir examiné le système StorageGRID et vérifié que tous les objets perdus enregistrés sont définitivement perdus ou qu'il s'agit d'une fausse alarme, vous pouvez réinitialiser la valeur de l'attribut objets perdus sur zéro.

#### **Avant de commencer**

- Vous devez être connecté au Grid Manager à l'aide d'un ["navigateur web pris en charge".](https://docs.netapp.com/fr-fr/storagegrid-118/admin/web-browser-requirements.html)
- Vous avez ["autorisations d'accès spécifiques"](https://docs.netapp.com/fr-fr/storagegrid-118/admin/admin-group-permissions.html).

## **Description de la tâche**

Vous pouvez réinitialiser le compteur objets perdus à partir de l'une des pages suivantes :

- **SUPPORT** > **Outils** > **topologie Grid** > *site* > *Storage Node* > **LDR** > **Data Store** > **Présentation** > **main**
- **SUPPORT** > **Outils** > **topologie Grid** > *site* > *Storage Node* > **DDS** > **Data Store** > **Présentation** > **main**

Ces instructions montrent la réinitialisation du compteur à partir de la page **LDR** > **Data Store**.

## **Étapes**

- 1. Sélectionnez **SUPPORT** > **Outils** > **topologie de grille**.
- 2. Sélectionnez *site* > *Storage Node* > **LDR** > **Data Store** > **Configuration** pour le nœud de stockage qui a l'alerte **objets perdus** ou L'alarme PERDUE.
- 3. Sélectionnez **Réinitialiser le nombre d'objets perdus**.

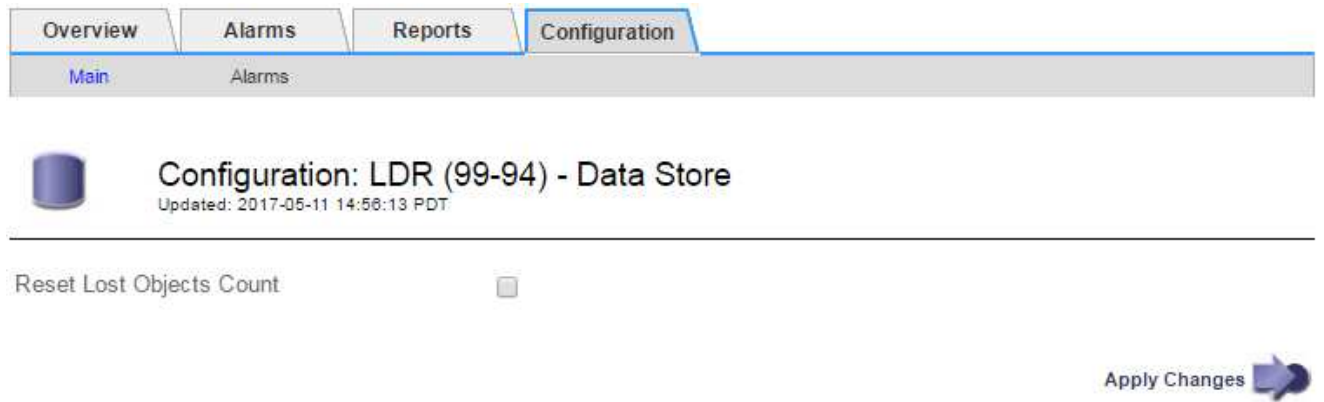

### 4. Cliquez sur **appliquer les modifications**.

L'attribut objets perdus est réinitialisé à 0 et l'alerte **objets perdus** et l'effacement de l'alarme PERDUE, qui peut prendre quelques minutes.

- 5. Si vous le souhaitez, réinitialisez d'autres valeurs d'attribut associées qui auraient pu être incrémentées en cours d'identification de l'objet perdu.
	- a. Sélectionnez *site* > *Storage Node* > **LDR** > **codage d'effacement** > **Configuration**.
	- b. Sélectionnez **Réinitialiser les lectures nombre d'échecs** et **Réinitialiser les copies corrompues nombre d'échecs détectés**.
	- c. Cliquez sur **appliquer les modifications**.
	- d. Sélectionnez *site* > *Storage Node* > **LDR** > **Verification** > **Configuration**.
	- e. Sélectionnez **Réinitialiser le nombre d'objets manquants** et **Réinitialiser le nombre d'objets corrompus**.
	- f. Si vous êtes sûr que les objets mis en quarantaine ne sont pas requis, vous pouvez sélectionner **Supprimer les objets mis en quarantaine**.

Des objets mis en quarantaine sont créés lorsque la vérification en arrière-plan identifie une copie d'objet répliquée corrompue. Dans la plupart des cas, StorageGRID remplace automatiquement l'objet corrompu, et il est sûr de supprimer les objets mis en quarantaine. Cependant, si l'alerte **objets perdus** ou L'alarme PERDUE est déclenchée, le support technique peut vouloir accéder aux objets mis en quarantaine.

## g. Cliquez sur **appliquer les modifications**.

La réinitialisation des attributs peut prendre quelques instants après avoir cliqué sur **appliquer les modifications**.

## **Dépanner l'alerte de stockage de données d'objet faible**

L'alerte **mémoire de données d'objet faible** surveille la quantité d'espace disponible pour le stockage de données d'objet sur chaque nœud de stockage.

## **Avant de commencer**

- Vous êtes connecté au Grid Manager à l'aide d'un ["navigateur web pris en charge"](https://docs.netapp.com/fr-fr/storagegrid-118/admin/web-browser-requirements.html).
- Vous avez ["autorisations d'accès spécifiques"](https://docs.netapp.com/fr-fr/storagegrid-118/admin/admin-group-permissions.html).

## **Description de la tâche**

L'alerte **Low Object Data Storage** est déclenchée lorsque la quantité totale de données d'objet répliquées et codées par effacement sur un nœud de stockage remplit l'une des conditions configurées dans la règle d'alerte.

Par défaut, une alerte majeure est déclenchée lorsque cette condition est évaluée comme vrai :

```
(storagegrid_storage_utilization_data_bytes/
(storagegrid_storage_utilization_data_bytes +
storagegrid storage utilization usable space bytes)) >=0.90
```
Dans cette condition :

- \* storagegrid storage utilization data bytes Est une estimation de la taille totale des données d'objet répliquées et codées d'effacement pour un nœud de stockage.
- \* storagegrid storage utilization usable space bytes Correspond à la quantité totale d'espace de stockage objet restant pour un nœud de stockage.

Si une alerte majeure ou mineure **stockage de données d'objet bas** est déclenchée, vous devez exécuter une procédure d'extension dès que possible.

## **Étapes**

1. Sélectionnez **ALERTES** > **actuel**.

La page alertes s'affiche.

2. Dans le tableau des alertes, développez le groupe d'alertes **stockage de données d'objet bas**, si nécessaire, et sélectionnez l'alerte que vous souhaitez afficher.

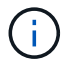

Sélectionnez l'alerte, et non l'en-tête d'un groupe d'alertes.

3. Vérifiez les détails dans la boîte de dialogue et notez ce qui suit :

- Temps déclenché
- Le nom du site et du noeud
- Valeurs actuelles des mesures de cette alerte
- 4. Sélectionnez **NOEUDS** > *Storage Node ou site* > **Storage**.
- 5. Positionnez le curseur sur le graphique stockage utilisé données d'objet.

Les valeurs suivantes sont affichées :

- **Utilisé (%)** : pourcentage de l'espace utilisable total qui a été utilisé pour les données d'objet.
- **Used** : quantité de l'espace utilisable total qui a été utilisé pour les données d'objet.
- **Données répliquées** : estimation de la quantité de données d'objet répliqué sur ce nœud, site ou grille.
- **Données avec code d'effacement** : estimation de la quantité de données d'objet avec code d'effacement sur ce nœud, ce site ou ce grid.

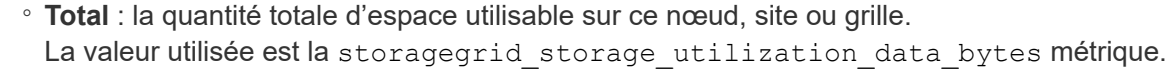

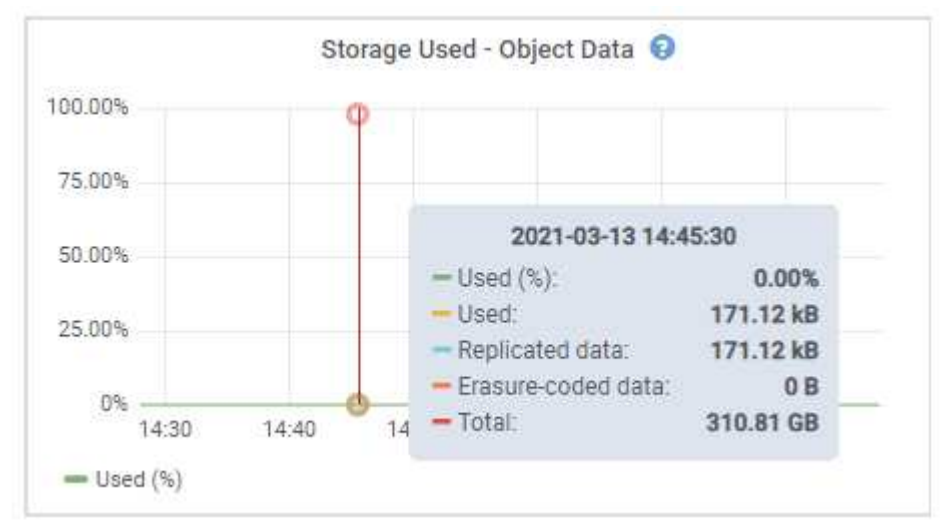

6. Sélectionnez les commandes de temps au-dessus du graphique pour afficher l'utilisation du stockage sur différentes périodes.

Pour mieux comprendre la quantité de stockage utilisée auparavant et après le déclenchement de l'alerte, vous pouvez estimer le temps nécessaire pour que l'espace restant du nœud devienne complet.

7. Dès que possible, ["ajouter de la capacité de stockage"](https://docs.netapp.com/fr-fr/storagegrid-118/expand/guidelines-for-adding-object-capacity.html) à votre grille.

Vous pouvez ajouter des volumes de stockage (LUN) à des nœuds de stockage existants ou ajouter de nouveaux nœuds de stockage.

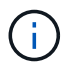

Pour plus d'informations, voir ["Gérer des nœuds de stockage complets".](https://docs.netapp.com/fr-fr/storagegrid-118/admin/managing-full-storage-nodes.html)

### **Informations associées**

["Dépannage de l'alarme d'état du stockage \(SSTS\) \(hérité\)"](#page-287-0)

## **Dépanner les alertes de remplacement de filigrane en lecture seule faible**

Si vous utilisez des valeurs personnalisées pour les filigranes de volume de stockage, vous devrez peut-être résoudre l'alerte **dépassement de filigrane en lecture seule faible**. Si possible, vous devez mettre à jour votre système pour commencer à utiliser les valeurs optimisées.

Dans les versions précédentes, les trois ["filigranes de volume de stockage"](https://docs.netapp.com/fr-fr/storagegrid-118/admin/what-storage-volume-watermarks-are.html) Étaient des paramètres globaux  $&\#8212$ ; les mêmes valeurs s'appliquent à chaque volume de stockage sur chaque nœud de stockage. À partir de StorageGRID 11.6, le logiciel peut optimiser ces filigranes pour chaque volume de stockage, en fonction de la taille du nœud de stockage et de la capacité relative du volume.

Lorsque vous effectuez une mise à niveau vers StorageGRID 11.6 ou une version ultérieure, des filigranes optimisés en lecture seule et en lecture-écriture sont automatiquement appliqués à tous les volumes de stockage, sauf si l'une des conditions suivantes est vraie :

- Votre système est proche de sa capacité et ne pourra pas accepter de nouvelles données si des filigranes optimisés ont été appliqués. Dans ce cas, StorageGRID ne modifie pas les paramètres du filigrane.
- Vous avez précédemment défini n'importe laquelle des filigranes du volume de stockage sur une valeur personnalisée. StorageGRID ne remplacera pas les paramètres de filigrane personnalisés avec des valeurs optimisées. Cependant, StorageGRID peut déclencher l'alerte **valeur de remplacement du filigrane en lecture seule faible** si votre valeur personnalisée pour le filigrane en lecture seule programmable du volume de stockage est trop petite.

### **Description de l'alerte**

Si vous utilisez des valeurs personnalisées pour les filigranes du volume de stockage, l'alerte **valeur de remplacement du filigrane en lecture seule faible** peut être déclenchée pour un ou plusieurs nœuds de stockage.

Chaque instance de l'alerte indique que la valeur personnalisée du filigrane **Volume de stockage en lecture seule** est inférieure à la valeur minimale optimisée pour ce noeud de stockage. Si vous continuez à utiliser le paramètre personnalisé, le nœud de stockage risque d'être extrêmement faible sur l'espace avant qu'il ne puisse passer en mode lecture seule en toute sécurité. Certains volumes de stockage peuvent devenir inaccessibles (lorsqu'ils sont démontés automatiquement) lorsqu'ils atteignent la capacité.

Par exemple, supposons que vous ayez précédemment défini le filigrane **Volume de stockage en lecture seule** sur 5 Go. Supposons maintenant que StorageGRID a calculé les valeurs optimisées suivantes pour les quatre volumes de stockage du nœud A :

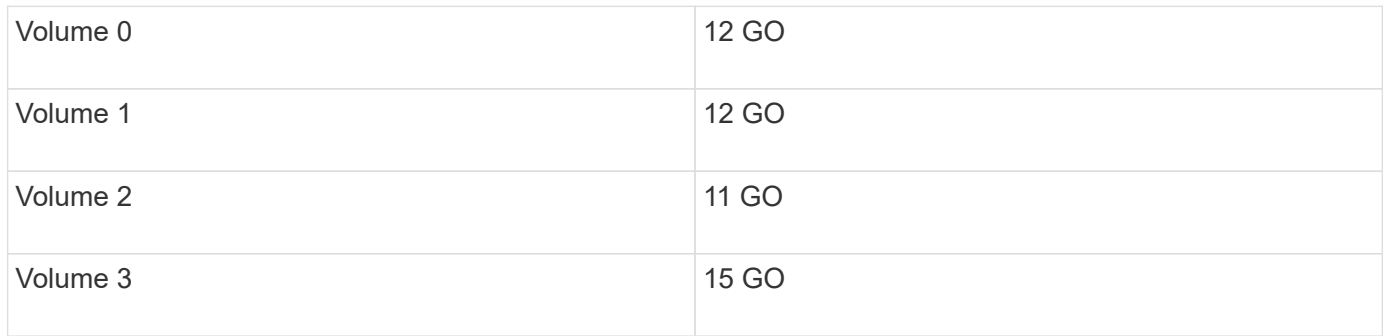

L'alerte **dépassement de seuil en lecture seule faible** est déclenchée pour le nœud de stockage A car votre filigrane personnalisé (5 Go) est inférieur à la valeur minimale optimisée pour tous les volumes de ce nœud (11 Go). Si vous continuez à utiliser le paramètre personnalisé, le nœud risque d'avoir un espace insuffisant avant

de passer en mode lecture seule en toute sécurité.

### **Résolution de l'alerte**

Suivez ces étapes si une ou plusieurs alertes **prioritaire de filigrane en lecture seule basse** ont été déclenchées. Vous pouvez également utiliser ces instructions si vous utilisez actuellement des paramètres de filigrane personnalisés et souhaitez commencer à utiliser des paramètres optimisés, même si aucune alerte n'a été déclenchée.

### **Avant de commencer**

- Vous avez terminé la mise à niveau vers StorageGRID 11.6 ou une version ultérieure.
- Vous êtes connecté au Grid Manager à l'aide d'un ["navigateur web pris en charge"](https://docs.netapp.com/fr-fr/storagegrid-118/admin/web-browser-requirements.html).
- Vous avez le ["Autorisation d'accès racine"](https://docs.netapp.com/fr-fr/storagegrid-118/admin/admin-group-permissions.html).

### **Description de la tâche**

Vous pouvez résoudre l'alerte **dépassement de filigrane en lecture seule** en mettant à jour les paramètres de filigrane personnalisés vers les nouveaux remplacements de filigrane. Toutefois, si un ou plusieurs nœuds de stockage sont proches de leur emplacement complet ou si vous avez des exigences ILM spécifiques, vous devez d'abord consulter les filigranes de stockage optimisés et déterminer s'il est sûr de les utiliser.

## **Évaluer l'utilisation des données d'objet pour l'ensemble de la grille**

### **Étapes**

- 1. Sélectionnez **NOEUDS**.
- 2. Pour chaque site de la grille, développez la liste des nœuds.
- 3. Examinez les valeurs de pourcentage affichées dans la colonne **données objet utilisées** pour chaque nœud de stockage de chaque site.

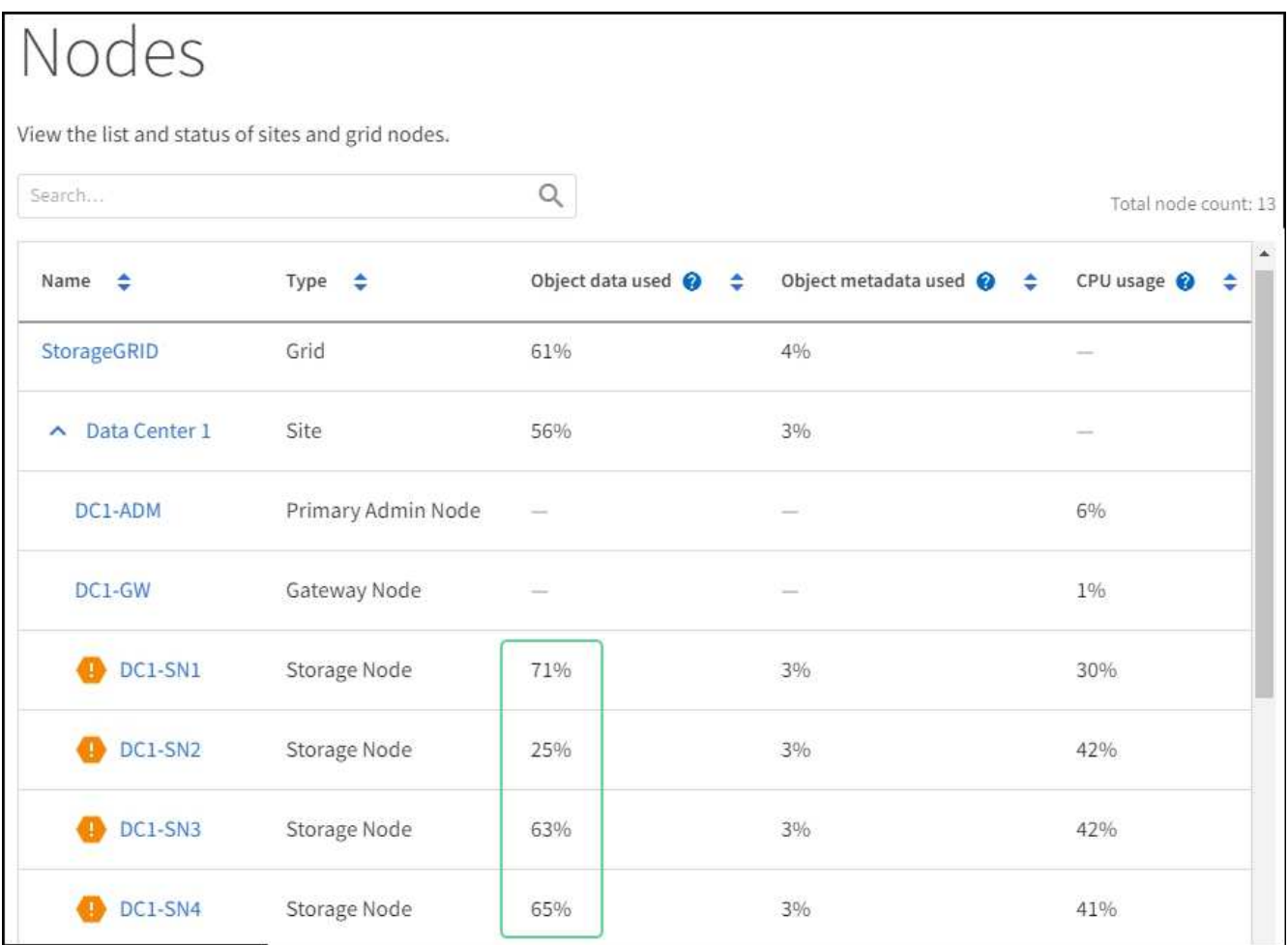

- 4. Suivez l'étape appropriée :
	- a. Si aucun des nœuds de stockage n'est presque plein (par exemple, toutes les valeurs **données objet utilisées** sont inférieures à 80 %), vous pouvez commencer à utiliser les paramètres de remplacement. Accédez à Utilisez des filigranes optimisés.
	- b. Si les règles ILM appliquent un comportement d'ingestion strict ou si des pools de stockage spécifiques sont presque pleins, suivez les étapes de la section Afficher des filigranes de stockage optimisés et Déterminez si vous pouvez utiliser des filigranes optimisés.

## **Afficher les filigranes de stockage optimisés**

StorageGRID utilise deux metrics Prometheus pour afficher les valeurs optimisées qu'il a calculées pour le filigrane **Volume de stockage en lecture seule**. Vous pouvez afficher les valeurs minimale et maximale optimisées pour chaque nœud de stockage de la grille.

### **Étapes**

- 1. Sélectionnez **SUPPORT** > **Outils** > **métriques**.
- 2. Dans la section Prometheus, sélectionnez le lien permettant d'accéder à l'interface utilisateur Prometheus.
- 3. Pour afficher le filigrane minimum en lecture seule programmable recommandé, entrez la mesure Prometheus suivante et sélectionnez **Execute** :

storagegrid storage volume minimum optimized soft readonly watermark

La dernière colonne affiche la valeur minimale optimisée du filigrane en lecture seule pour tous les

volumes de stockage de chaque nœud de stockage. Si cette valeur est supérieure au paramètre personnalisé pour le filigrane **Volume de stockage en lecture seule**, l'alerte **dépassement de filigrane en lecture seule faible** est déclenchée pour le nœud de stockage.

4. Pour afficher le filigrane maximal en lecture seule programmable recommandé, entrez la mesure Prometheus suivante et sélectionnez **Execute** :

storagegrid storage volume maximum optimized soft readonly watermark

La dernière colonne affiche la valeur maximale optimisée du filigrane en lecture seule pour tous les volumes de stockage de chaque nœud de stockage.

5. Notez la valeur maximale optimisée pour chaque nœud de stockage.

### **Déterminez si vous pouvez utiliser des filigranes optimisés**

### **Étapes**

- 1. Sélectionnez **NOEUDS**.
- 2. Répétez la procédure suivante pour chaque nœud de stockage en ligne :
	- a. Sélectionnez *Storage Node* > **Storage**.
	- b. Faites défiler jusqu'au tableau magasins d'objets.
	- c. Comparez la valeur **disponible** pour chaque magasin d'objets (volume) au filigrane optimisé maximum que vous avez indiqué pour ce noeud de stockage.
- 3. Si au moins un volume de chaque nœud de stockage en ligne dispose de plus d'espace disponible que le seuil maximal optimisé pour ce nœud, accédez à Utilisez des filigranes optimisés pour commencer à utiliser les filigranes optimisés.

Sinon, développez la grille dès que possible. Soit ["ajout de volumes de stockage"](https://docs.netapp.com/fr-fr/storagegrid-118/expand/adding-storage-volumes-to-storage-nodes.html) à un nœud existant ou ["Ajout de nœuds de stockage"](https://docs.netapp.com/fr-fr/storagegrid-118/expand/adding-grid-nodes-to-existing-site-or-adding-new-site.html). Ensuite, passez à Utilisez des filigranes optimisés pour mettre à jour les paramètres du filigrane.

4. Si vous devez continuer à utiliser des valeurs personnalisées pour les filigranes de volume de stockage, ["silence"](#page-93-0) ou ["désactiver"](#page-84-0) L'alerte **dépassement de filigrane en lecture seule** faible.

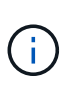

Les mêmes valeurs de filigrane personnalisées sont appliquées à chaque volume de stockage sur chaque nœud de stockage. L'utilisation de valeurs inférieures aux valeurs recommandées pour les filigranes du volume de stockage peut rendre certains volumes de stockage inaccessibles (démontés automatiquement) lorsque le nœud atteint sa capacité.

### **utiliser des filigranes optimisés**

#### **Étapes**

- 1. Accédez à **SUPPORT** > **autre** > **filigranes de stockage**.
- 2. Cochez la case **utiliser les valeurs optimisées**.
- 3. Sélectionnez **Enregistrer**.

Les paramètres de filigrane du volume de stockage optimisé sont désormais en vigueur pour chaque volume de stockage, en fonction de la taille du nœud de stockage et de la capacité relative du volume.

## <span id="page-287-0"></span>**Dépanner l'alarme Storage Status (SSTS)**

L'alarme Storage Status (SSTS) (État du stockage) est déclenchée si un nœud de stockage ne dispose pas d'espace disponible suffisant pour le stockage d'objets.

## **Avant de commencer**

- Vous devez être connecté au Grid Manager à l'aide d'un ["navigateur web pris en charge".](https://docs.netapp.com/fr-fr/storagegrid-118/admin/web-browser-requirements.html)
- Vous avez ["autorisations d'accès spécifiques"](https://docs.netapp.com/fr-fr/storagegrid-118/admin/admin-group-permissions.html).

## **Description de la tâche**

L'alarme SSTS (État de stockage) est déclenchée au niveau Avertissement lorsque la quantité d'espace libre sur chaque volume d'un nœud de stockage est inférieure à la valeur du filigrane Storage Volume Soft Read Only (**CONFIGURATION** > **système** > **Options de stockage**).

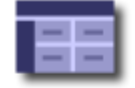

Storage Options Overview Updated: 2019-10-09 13:09:30 MDT

# **Object Segmentation**

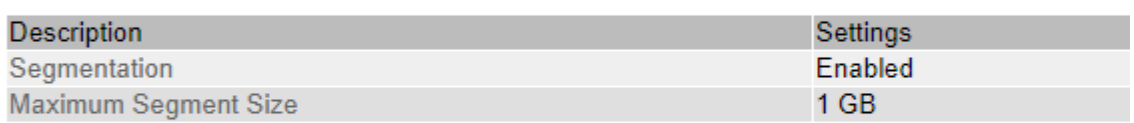

# **Storage Watermarks**

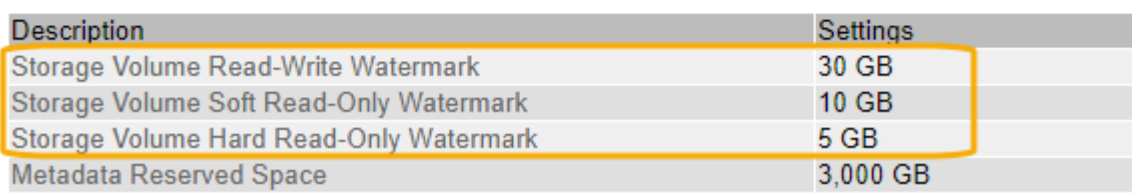

Par exemple, supposons que le filigrane de volume de stockage en lecture seule soit défini sur 10 Go, ce qui est sa valeur par défaut. L'alarme SSTS est déclenchée si moins de 10 Go d'espace utilisable reste sur chaque volume de stockage du nœud de stockage. Si l'un des volumes dispose d'au moins 10 Go d'espace disponible, l'alarme n'est pas déclenchée.

Si une alarme SSTS a été déclenchée, vous pouvez suivre ces étapes pour mieux comprendre le problème.

## **Étapes**

- 1. Sélectionnez **SUPPORT** > **alarmes (hérité)** > **alarmes actuelles**.
- 2. Dans la colonne Service, sélectionnez le centre de données, le nœud et le service associés à l'alarme SSTS.

La page topologie de la grille s'affiche. L'onglet alarmes affiche les alarmes actives pour le nœud et le service que vous avez sélectionnés.
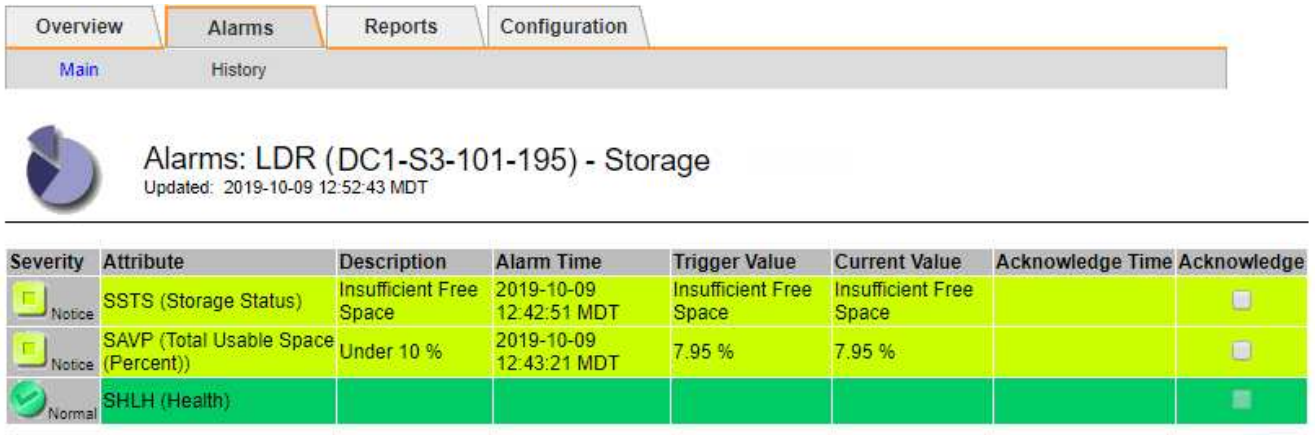

Apply Changes

Dans cet exemple, les alarmes SSTS (Storage Status) et SAVP (Total Usable Space (pourcentage)) ont été déclenchées au niveau Avis.

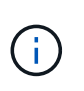

En général, l'alarme SSTS et l'alarme SAVP sont déclenchées à peu près à la même heure ; cependant, si les deux alarmes sont déclenchées dépend du paramètre de filigrane en GB et du paramètre d'alarme SAVP en pourcentage.

3. Pour déterminer la quantité d'espace utilisable réellement disponible, sélectionnez **LDR** > **Storage** > **Overview** et recherchez l'attribut Total Usable (STAS).

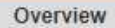

Alarms

Configuration

Main

#### Overview: LDR (DC1-S1-101-193) - Storage Updated: 2019-10-09 12:51:07 MDT

Reports

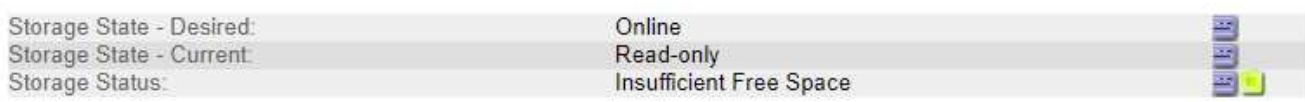

# **Utilization**

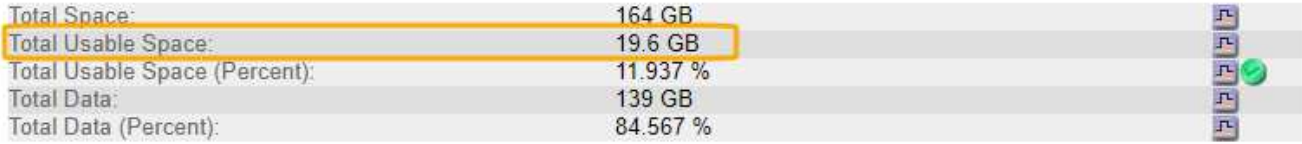

# Replication

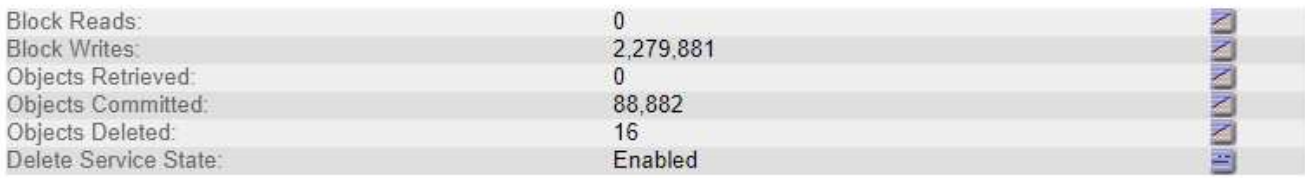

# **Object Store Volumes**

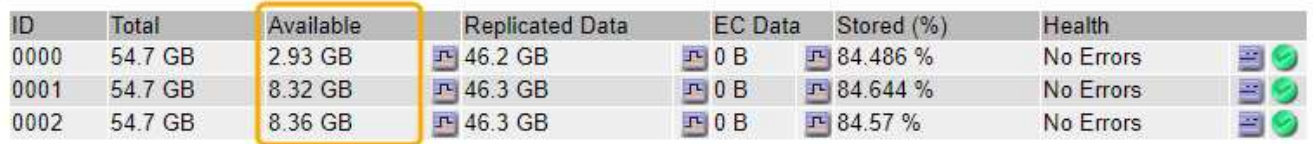

Dans cet exemple, seuls 19.6 Go d'espace de 164 Go sur ce nœud de stockage restent disponibles. Notez que la valeur totale est la somme des valeurs **disponibles** pour les trois volumes du magasin d'objets. L'alarme SSTS a été déclenchée car chacun des trois volumes de stockage avait moins de 10 Go d'espace disponible.

4. Pour comprendre comment le stockage a été utilisé au fil du temps, sélectionnez l'onglet **Rapports** et tracez l'espace utilisable total au cours des dernières heures.

Dans cet exemple, l'espace utilisable total est passé d'environ 155 Go à 12:00 à 20 Go à 12:35, ce qui correspond à l'heure à laquelle l'alarme SSTS a été déclenchée.

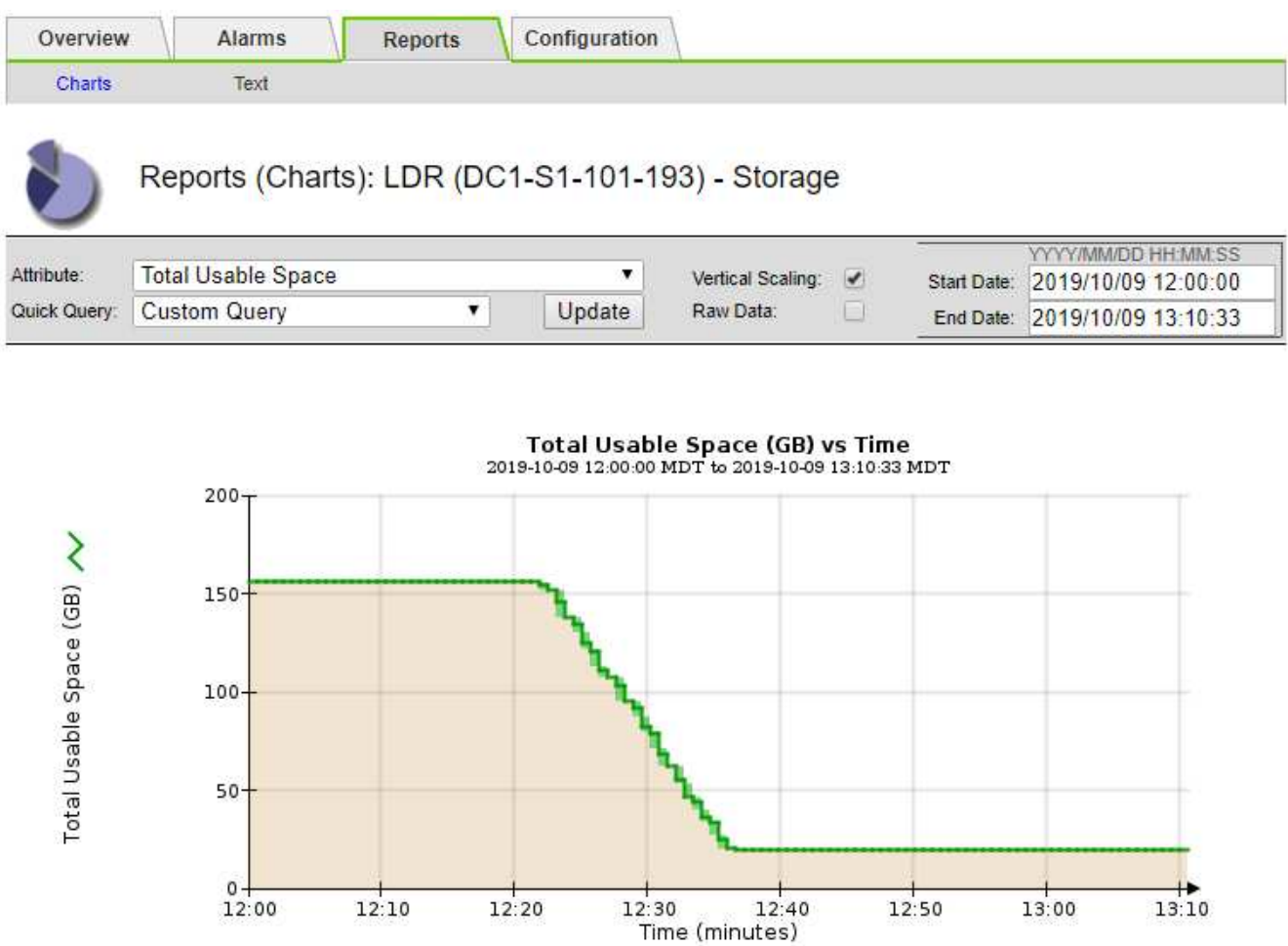

5. Pour comprendre comment le stockage est utilisé en pourcentage du total, tracez l'espace utilisable total (pourcentage) au cours des dernières heures.

Dans cet exemple, l'espace utilisable total a chuté de 95 % à un peu plus de 10 % environ au même moment.

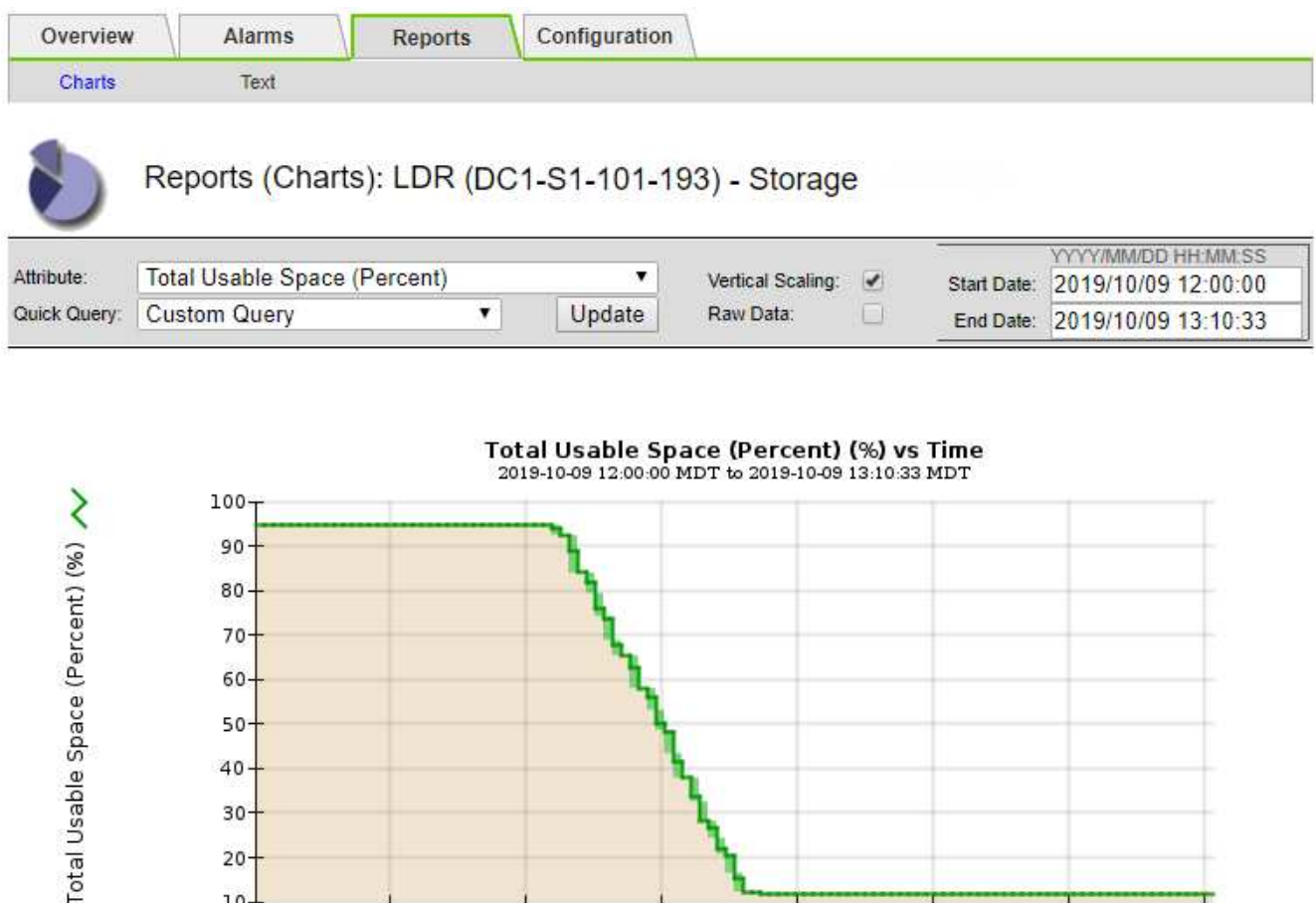

6. Selon les besoins, ["ajouter de la capacité de stockage"](https://docs.netapp.com/fr-fr/storagegrid-118/expand/guidelines-for-adding-object-capacity.html).

 $12:10$ 

 $12:20$ 

 $10 +$ 

 $12:00$ 

Voir aussi ["Gérer des nœuds de stockage complets".](https://docs.netapp.com/fr-fr/storagegrid-118/admin/managing-full-storage-nodes.html)

# **Résolution des problèmes de transmission des messages des services de plate-forme (alarme SMTT)**

 $12:30$ 

 $12:40$ 

Time (minutes)

 $13:10$ 

 $13:00$ 

 $12:50$ 

L'alarme Total Events (SMTT) est déclenchée dans Grid Manager si un message de service de plate-forme est envoyé à une destination qui ne peut pas accepter les données.

# **Description de la tâche**

Par exemple, un téléchargement partitionné S3 peut réussir même si la réplication ou le message de notification associé ne peut pas être remis au terminal configuré. Ou bien, un message pour la réplication CloudMirror peut ne pas être livré si les métadonnées sont trop longues.

L'alarme SMTT contient un message du dernier événement qui indique : Failed to publish notifications for *bucket-name object key* pour le dernier objet dont la notification a échoué.

Les messages d'événement sont également répertoriés dans le /var/local/log/bycast-err.log fichier journal. Voir la ["Référence des fichiers journaux".](#page-166-0)

Pour plus d'informations, reportez-vous au ["Résoudre les problèmes liés aux services de plateforme"](https://docs.netapp.com/fr-fr/storagegrid-118/admin/troubleshooting-platform-services.html). Vous devrez peut-être le faire ["Accédez au locataire à partir du gestionnaire de locataires"](https://docs.netapp.com/fr-fr/storagegrid-118/tenant/signing-in-to-tenant-manager.html) pour déboguer une erreur de service de plate-forme.

# **Étapes**

- 1. Pour afficher l'alarme, sélectionnez **NOEUDS** > *site* > *grid node* > **Events**.
- 2. Afficher le dernier événement en haut du tableau.

Les messages d'événement sont également répertoriés dans le /var/local/log/bycast-err.log.

- 3. Suivez les instructions fournies dans le contenu de l'alarme SMTT pour corriger le problème.
- 4. Sélectionnez **Réinitialiser le nombre d'événements**.
- 5. Notifier le locataire des objets dont les messages de services de plate-forme n'ont pas été livrés.
- 6. Demandez au locataire de déclencher l'échec de la réplication ou de la notification en mettant à jour les métadonnées ou balises de l'objet.

# **Diagnostiquez les problèmes liés aux métadonnées**

Vous pouvez effectuer plusieurs tâches pour déterminer la source des problèmes de métadonnées.

# **Alerte de stockage des métadonnées faible**

Si l'alerte **stockage de métadonnées faible** est déclenchée, vous devez ajouter de nouveaux nœuds de stockage.

# **Avant de commencer**

• Vous êtes connecté au Grid Manager à l'aide d'un ["navigateur web pris en charge"](https://docs.netapp.com/fr-fr/storagegrid-118/admin/web-browser-requirements.html).

# **Description de la tâche**

StorageGRID réserve un certain espace sur le volume 0 de chaque nœud de stockage pour les métadonnées de l'objet. Cet espace est appelé espace réservé réel, et il est divisé en l'espace autorisé pour les métadonnées d'objet (espace de métadonnées autorisé) et l'espace requis pour les opérations essentielles de base de données, telles que la compaction et la réparation. L'espace de métadonnées autorisé régit la capacité globale des objets.

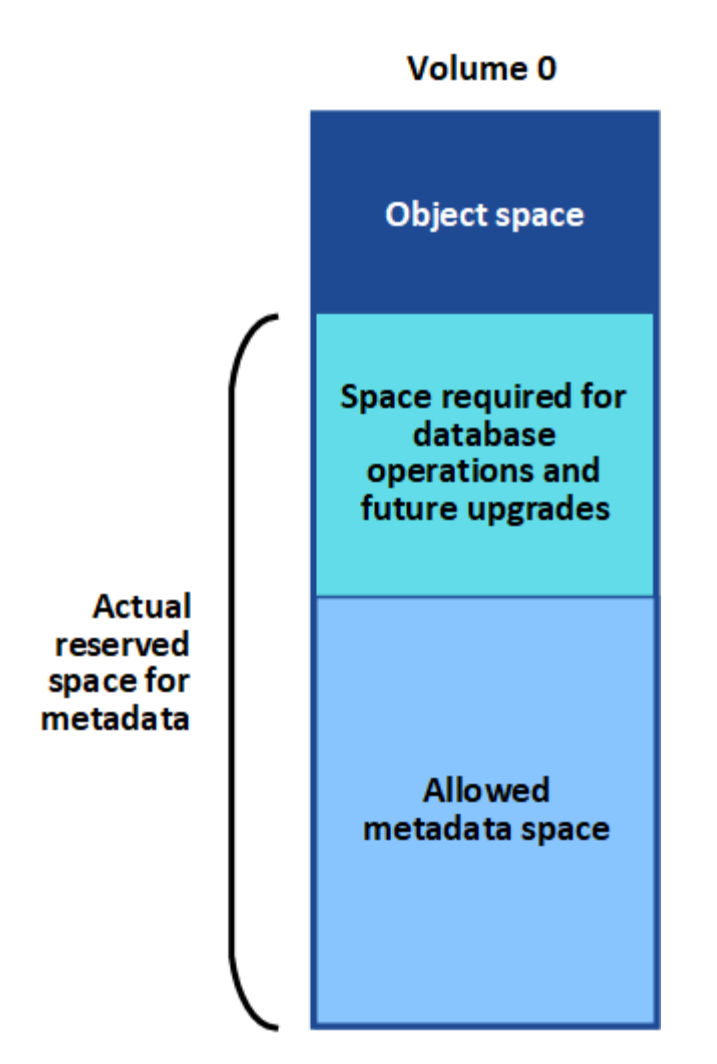

Si les métadonnées d'objet consomment plus de 100 % de l'espace autorisé pour les métadonnées, les opérations de base de données ne peuvent pas s'exécuter efficacement et des erreurs se produisent.

C'est possible ["Surveillez la capacité des métadonnées d'objet pour chaque nœud de stockage"](#page-44-0) pour vous aider à anticiper les erreurs et à les corriger avant qu'elles ne se produisent.

StorageGRID utilise la métrique Prometheus suivante pour mesurer la totalité de l'espace de métadonnées autorisé :

```
storagegrid storage utilization metadata bytes/storagegrid storage utiliza
tion metadata allowed bytes
```
Lorsque cette expression Prometheus atteint certains seuils, l'alerte **stockage de métadonnées faible** est déclenchée.

- **Mineure** : les métadonnées d'objet utilisent au moins 70 % de l'espace autorisé pour les métadonnées. Vous devez ajouter des nœuds de stockage dès que possible.
- **Majeur** : les métadonnées d'objet utilisent au moins 90 % de l'espace autorisé pour les métadonnées. Vous devez immédiatement ajouter de nouveaux nœuds de stockage.

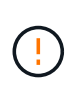

Lorsque les métadonnées d'objet utilisent au moins 90 % de l'espace de métadonnées autorisé, un avertissement s'affiche sur le tableau de bord. Si cet avertissement s'affiche, vous devez immédiatement ajouter de nouveaux nœuds de stockage. Vous ne devez jamais autoriser les métadonnées objet à utiliser plus de 100 % de l'espace autorisé.

• **Critique** : les métadonnées d'objet utilisent au moins 100 % de l'espace de métadonnées autorisé et commencent à consommer l'espace requis pour les opérations essentielles de la base de données. Vous devez arrêter l'ingestion des nouveaux objets et vous devez immédiatement ajouter de nouveaux nœuds de stockage.

Dans l'exemple suivant, les métadonnées d'objet utilisent plus de 100 % de l'espace autorisé pour les métadonnées. Cette situation est critique, ce qui entraîne un fonctionnement inefficace de la base de données et des erreurs.

The following Storage Nodes are using more than 90% of the space allowed for object metadata:

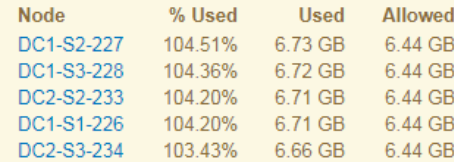

Undesirable results can occur if object metadata uses more than 100% of the allowed space. You must add new Storage Nodes immediately or contact support.

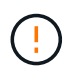

Si la taille du volume 0 est inférieure à celle de l'option de stockage de l'espace réservé aux métadonnées (par exemple, dans un environnement non productif), le calcul de l'alerte **stockage de métadonnées faible** peut être inexact.

# **Étapes**

- 1. Sélectionnez **ALERTES** > **actuel**.
- 2. Dans le tableau des alertes, développez le groupe d'alertes **stockage de métadonnées faible**, si nécessaire, et sélectionnez l'alerte spécifique que vous souhaitez afficher.
- 3. Vérifiez les détails dans la boîte de dialogue d'alerte.
- 4. Si une alerte majeure ou critique **stockage de métadonnées faible** a été déclenchée, effectuez immédiatement une extension pour ajouter des nœuds de stockage.

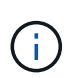

Dans la mesure où StorageGRID conserve des copies complètes de toutes les métadonnées d'objet sur chaque site, la capacité de métadonnées de l'ensemble de la grille est limitée par la capacité des métadonnées du site le plus petit. Si vous avez besoin d'ajouter de la capacité de métadonnées à un site, vous devriez également ["développez](https://docs.netapp.com/fr-fr/storagegrid-118/expand/adding-grid-nodes-to-existing-site-or-adding-new-site.html) [n'importe quel autre site"](https://docs.netapp.com/fr-fr/storagegrid-118/expand/adding-grid-nodes-to-existing-site-or-adding-new-site.html) Par le même nombre de nœuds de stockage.

Une fois l'extension effectuée, StorageGRID redistribue les métadonnées de l'objet existantes vers les nouveaux nœuds, qui augmentent la capacité globale des métadonnées de la grille. Aucune action de l'utilisateur n'est requise. L'alerte **stockage de métadonnées faible** est effacée.

# **Services : état - alarme Cassandra (SVST)**

L'alarme Services : Status - Cassandra (SVST) indique que vous devrez peut-être reconstruire la base de données Cassandra pour un nœud de stockage. Cassandra est utilisée comme magasin de métadonnées pour StorageGRID.

#### **Avant de commencer**

- Vous devez être connecté au Grid Manager à l'aide d'un ["navigateur web pris en charge".](https://docs.netapp.com/fr-fr/storagegrid-118/admin/web-browser-requirements.html)
- Vous avez ["autorisations d'accès spécifiques"](https://docs.netapp.com/fr-fr/storagegrid-118/admin/admin-group-permissions.html).
- Vous devez avoir le Passwords.txt fichier.

## **Description de la tâche**

Si Cassandra est arrêtée pendant plus de 15 jours (par exemple, le nœud de stockage est mis hors tension), Cassandra ne démarre pas lorsque le nœud est remis en ligne. Vous devez reconstruire la base de données Cassandra pour le service DDS affecté.

C'est possible ["exécuter les diagnostics"](#page-242-0) pour obtenir des informations supplémentaires sur l'état actuel de votre grille.

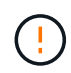

Si deux services de base de données Cassandra ou plus sont en panne pendant plus de 15 jours, contactez le support technique et ne suivez pas les étapes ci-dessous.

# **Étapes**

- 1. Sélectionnez **SUPPORT** > **Outils** > **topologie de grille**.
- 2. Sélectionnez *site* > *Storage Node* > **SSM** > **Services** > **alarmes** > **main** pour afficher les alarmes.

Cet exemple montre que l'alarme SVST a été déclenchée.

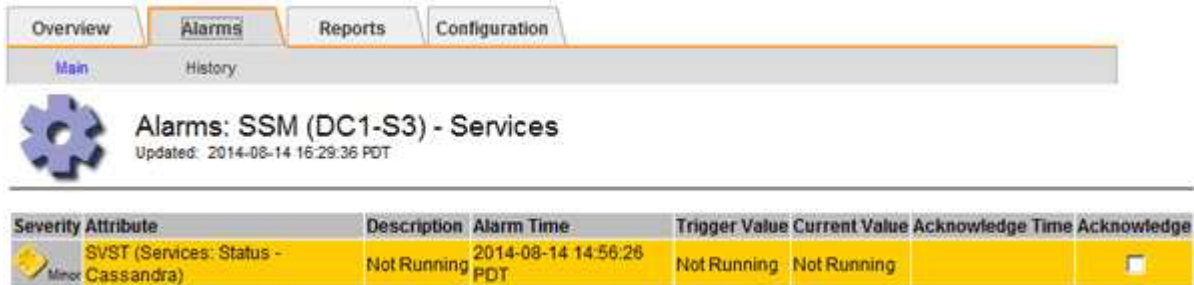

La page principale des services SSM indique également que Cassandra n'est pas en cours d'exécution.

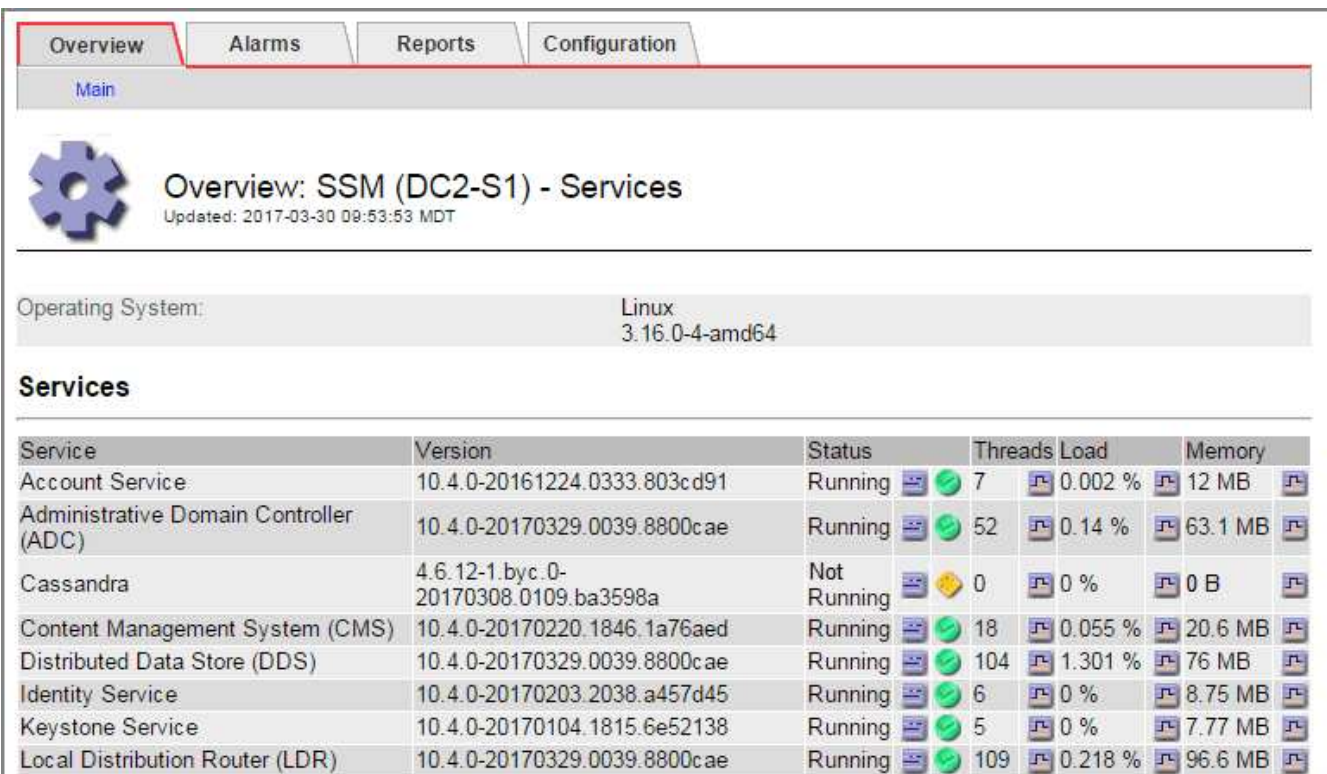

Running 图 9 4 四 3.58% 四 19.1 MB 四

- <span id="page-296-0"></span>3. essayez de redémarrer Cassandra à partir du nœud de stockage :
	- a. Connectez-vous au nœud grid :

Server Manager

i. Saisissez la commande suivante : ssh admin@grid\_node\_IP

10.4.0-20170306.2303.9649faf

- ii. Entrez le mot de passe indiqué dans le Passwords.txt fichier.
- $\ddot{\text{iii}}$ . Entrez la commande suivante pour passer à la racine : su -
- iv. Entrez le mot de passe indiqué dans le Passwords, txt fichier. Lorsque vous êtes connecté en tant que root, l'invite passe de  $\frac{1}{2}$  à #.
- b. Entrez : /etc/init.d/cassandra status
- c. Si Cassandra n'est pas en cours d'exécution, redémarrez-le : /etc/init.d/cassandra restart
- 4. Si Cassandra ne redémarre pas, déterminez la durée de sa panne. Si Cassandra a été indisponible pendant plus de 15 jours, il vous faut reconstruire la base de données Cassandra.

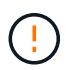

Si deux services de base de données Cassandra ou plus sont en panne, contactez le support technique et ne procédez pas comme suit.

Vous pouvez déterminer la durée d'interruption de Cassandra en la transcritant ou en consultant le fichier servermanager.log.

- 5. Pour le tableau Cassandra :
	- a. Sélectionnez **SUPPORT** > **Outils** > **topologie de grille**. Sélectionnez ensuite *site* > *Storage Node* > **SSM** > **Services** > **Rapports** > **diagrammes**.
	- b. Sélectionnez **attribut** > **Service : état Cassandra**.
	- c. Pour **Date de début**, entrez une date qui est au moins 16 jours avant la date du jour. Pour **Date de fin**,

saisissez la date actuelle.

- d. Cliquez sur **mettre à jour**.
- e. Si Cassandra est indisponible durant plus de 15 jours, reconstruisez la base de données Cassandra.

L'exemple de tableau suivant montre que Cassandra a été indisponible pendant au moins 17 jours.

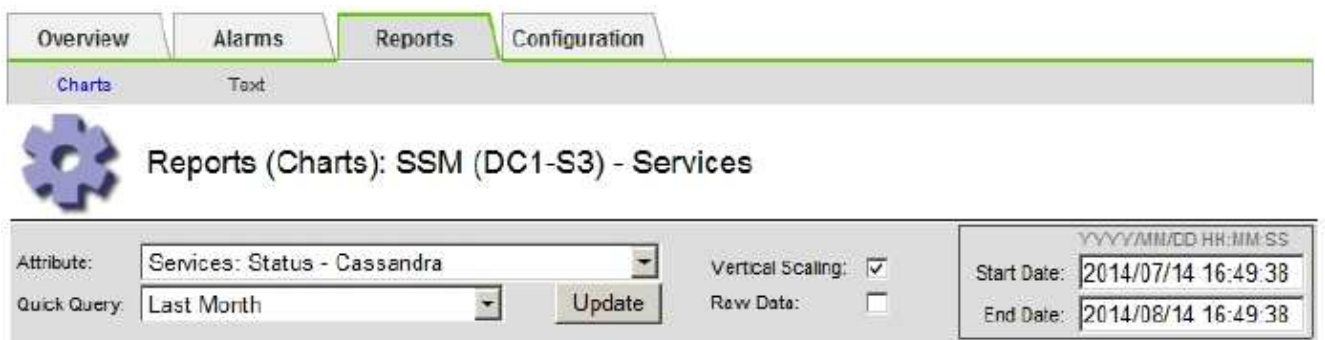

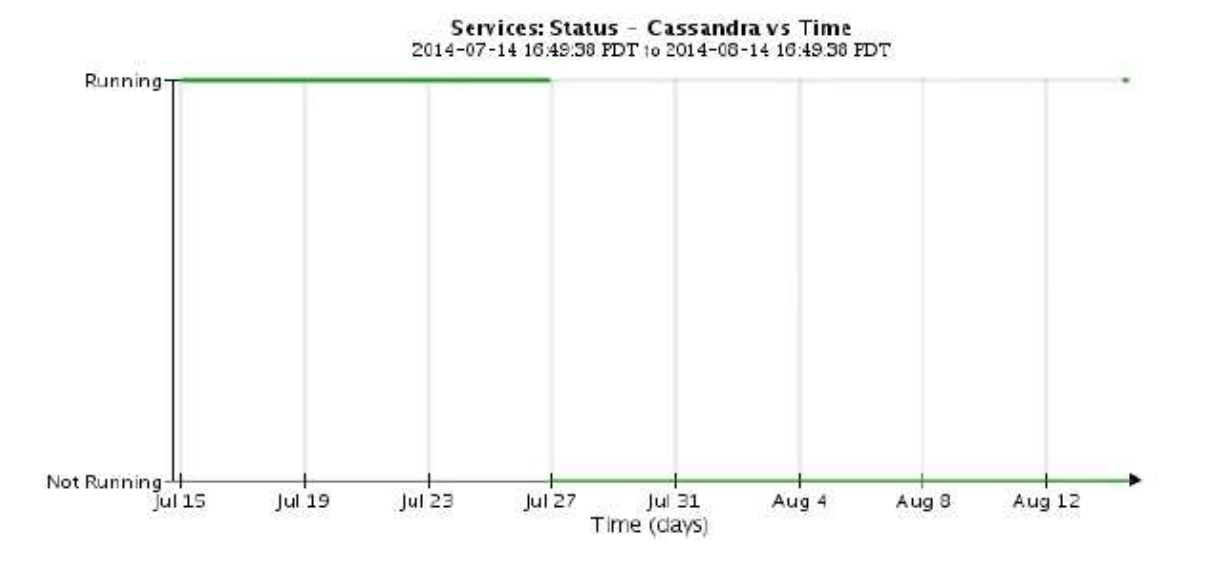

- 6. Pour consulter le fichier servermanager.log sur le nœud de stockage :
	- a. Connectez-vous au nœud grid :
		- i. Saisissez la commande suivante : ssh admin@grid\_node\_IP
		- ii. Entrez le mot de passe indiqué dans le Passwords.txt fichier.
		- iii. Entrez la commande suivante pour passer à la racine : su -
		- iv. Entrez le mot de passe indiqué dans le Passwords.txt fichier. Lorsque vous êtes connecté en tant que root, l'invite passe de  $\frac{1}{2}$  à #.
	- b. Entrez : cat /var/local/log/servermanager.log

Le contenu du fichier servermanager.log s'affiche.

Si Cassandra a été indisponible pendant plus de 15 jours, le message suivant s'affiche dans le fichier servermanager.log :

```
"2014-08-14 21:01:35 +0000 | cassandra | cassandra not
started because it has been offline for longer than
its 15 day grace period - rebuild cassandra
```
a. Assurez-vous que l'horodatage de ce message correspond à l'heure à laquelle vous avez tenté de redémarrer Cassandra, comme indiqué à l'étape [Redémarrez Cassandra à partir du nœud de](#page-296-0) [stockage](#page-296-0).

Il peut y avoir plusieurs entrées pour Cassandra ; vous devez trouver l'entrée la plus récente.

b. Si Cassandra a été indisponible pendant plus de 15 jours, il vous faut reconstruire la base de données Cassandra.

Pour obtenir des instructions, reportez-vous à la section ["Panne d'un nœud de stockage de plus de 15](https://docs.netapp.com/fr-fr/storagegrid-118/maintain/recovering-storage-node-that-has-been-down-more-than-15-days.html) iours".

c. Contactez le support technique si les alarmes ne s'effacent pas après la reconstruction de Cassandra.

## **Erreurs Cassandra mémoire insuffisante (alarme SMTT)**

Une alarme Total Events (SMTT) est déclenchée lorsque la base de données Cassandra a une erreur de mémoire insuffisante. Si cette erreur se produit, contactez le support technique pour résoudre le problème.

## **Description de la tâche**

Si une erreur de mémoire insuffisante se produit pour la base de données Cassandra, un vidage de mémoire est créé, une alarme Total Events (SMTT) est déclenchée et le nombre d'erreurs de mémoire de Cassandra est incrémenté d'un.

## **Étapes**

- 1. Pour afficher l'événement, sélectionnez **SUPPORT** > **Outils** > **topologie de grille** > **Configuration**.
- 2. Vérifiez que le nombre d'erreurs de mémoire du tas Cassandra est égal ou supérieur à 1.

C'est possible ["exécuter les diagnostics"](#page-242-0) pour obtenir des informations supplémentaires sur l'état actuel de votre grille.

- 3. Accédez à /var/local/core/, comprimer le Cassandra.hprof dossier et envoyez-le au support technique.
- 4. Faire une sauvegarde du Cassandra.hprof et supprimez-le de la /var/local/core/ directory.

Ce fichier peut contenir jusqu'à 24 Go. Vous devez donc le supprimer pour libérer de l'espace.

5. Une fois le problème résolu, cochez la case **Réinitialiser** pour le nombre d'erreurs mémoire insuffisante du tas Cassandra. Sélectionnez ensuite **appliquer les modifications**.

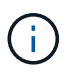

Pour réinitialiser le nombre d'événements, vous devez disposer de l'autorisation de configuration de la page de topologie de la grille.

# **Résoudre les erreurs de certificat**

Si vous constatez un problème de sécurité ou de certificat lorsque vous essayez de vous connecter à StorageGRID à l'aide d'un navigateur Web, d'un client S3 ou Swift ou d'un outil de surveillance externe, vérifiez le certificat.

# **Description de la tâche**

Les erreurs de certificat peuvent entraîner des problèmes lors de votre tentative de connexion à StorageGRID à l'aide de Grid Manager, de l'API de gestion du grid, du gestionnaire de locataires ou de l'API de gestion des locataires. Des erreurs liées au certificat peuvent également se produire lorsque vous tentez de vous connecter à un client S3 ou Swift ou à un outil de surveillance externe.

Si vous accédez à Grid Manager ou au Gestionnaire de locataires à l'aide d'un nom de domaine au lieu d'une adresse IP, le navigateur affiche une erreur de certificat sans option de contournement si l'un des cas suivants se produit :

- Votre certificat d'interface de gestion personnalisée expire.
- Vous restaurez un certificat d'interface de gestion personnalisée vers le certificat de serveur par défaut.

L'exemple suivant montre une erreur de certificat lorsque le certificat de l'interface de gestion personnalisée a expiré :

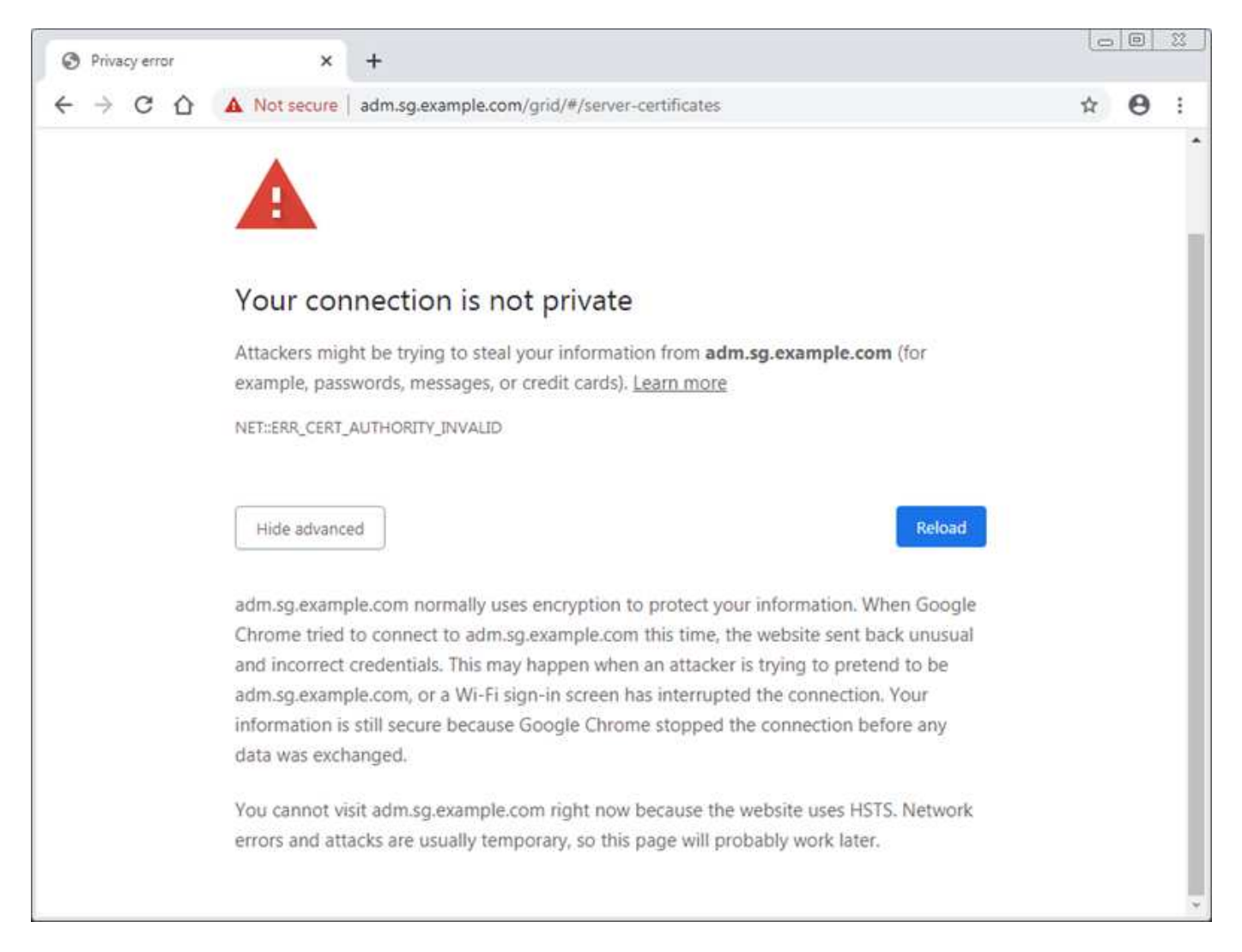

Pour garantir que les opérations ne sont pas interrompues par un certificat de serveur défaillant, l'alerte **expiration du certificat de serveur pour l'interface de gestion** est déclenchée lorsque le certificat de serveur est sur le point d'expirer.

Lorsque vous utilisez des certificats client pour l'intégration avec Prometheus externe, les erreurs de certificat peuvent être dues au certificat de l'interface de gestion StorageGRID ou aux certificats client. L'alerte **expiration des certificats client configurés sur la page certificats** est déclenchée lorsqu'un certificat client arrive à expiration.

# **Étapes**

Si vous avez reçu une notification d'alerte concernant un certificat expiré, accédez aux détails du certificat : . Sélectionnez **CONFIGURATION** > **sécurité** > **certificats**, puis ["sélectionnez l'onglet certificat approprié".](https://docs.netapp.com/fr-fr/storagegrid-118/admin/using-storagegrid-security-certificates.html#access-security-certificates)

- 1. Vérifiez la période de validité du certificat. Certains navigateurs Web et clients S3 ou Swift n'acceptent pas les certificats dont la période de validité est supérieure à 398 jours.
- 2. Si le certificat a expiré ou expire bientôt, téléchargez ou générez un nouveau certificat.
	- Pour un certificat de serveur, reportez-vous aux étapes pour ["Configuration d'un certificat de serveur](https://docs.netapp.com/fr-fr/storagegrid-118/admin/configuring-custom-server-certificate-for-grid-manager-tenant-manager.html#add-a-custom-management-interface-certificate) [personnalisé pour le Grid Manager et le tenant Manager".](https://docs.netapp.com/fr-fr/storagegrid-118/admin/configuring-custom-server-certificate-for-grid-manager-tenant-manager.html#add-a-custom-management-interface-certificate)
	- Pour un certificat client, reportez-vous aux étapes de ["configuration d'un certificat client".](https://docs.netapp.com/fr-fr/storagegrid-118/admin/configuring-administrator-client-certificates.html)
- 3. Pour les erreurs de certificat de serveur, essayez l'une des options suivantes ou les deux :
	- Assurez-vous que le nom d'alternative de l'objet (SAN) du certificat est renseigné et que le SAN correspond à l'adresse IP ou au nom d'hôte du nœud auquel vous vous connectez.
	- Si vous tentez de vous connecter à StorageGRID à l'aide d'un nom de domaine :
		- i. Entrez l'adresse IP du noeud d'administration au lieu du nom de domaine pour contourner l'erreur de connexion et accéder à Grid Manager.
		- ii. Dans Grid Manager, sélectionnez **CONFIGURATION** > **sécurité** > **certificats**, puis ["sélectionnez](https://docs.netapp.com/fr-fr/storagegrid-118/admin/using-storagegrid-security-certificates.html#access-security-certificates) [l'onglet certificat approprié"](https://docs.netapp.com/fr-fr/storagegrid-118/admin/using-storagegrid-security-certificates.html#access-security-certificates) pour installer un nouveau certificat personnalisé ou continuer avec le certificat par défaut.
		- iii. Dans les instructions d'administration de StorageGRID, reportez-vous aux étapes de ["Configuration d'un certificat de serveur personnalisé pour le Grid Manager et le tenant Manager".](https://docs.netapp.com/fr-fr/storagegrid-118/admin/configuring-custom-server-certificate-for-grid-manager-tenant-manager.html#add-a-custom-management-interface-certificate)

# **Résolution des problèmes liés au nœud d'administration et à l'interface utilisateur**

Plusieurs tâches sont à effectuer pour déterminer la source des problèmes liés aux nœuds d'administration et à l'interface utilisateur de StorageGRID.

# **Erreurs de connexion**

Si une erreur s'est produite lors de la connexion à un nœud d'administration StorageGRID, votre système peut rencontrer un problème avec ["configuration de la fédération des identités",](https://docs.netapp.com/fr-fr/storagegrid-118/admin/using-identity-federation.html) a ["la mise en réseau"](#page-305-0) ou ["matériel"](https://docs.netapp.com/us-en/storagegrid-appliances/installconfig/troubleshooting-hardware-installation-sg100-and-sg1000.html) problème, un problème avec ["Services de nœuds d'administration"](https://docs.netapp.com/fr-fr/storagegrid-118/primer/what-admin-node-is.html), ou un ["Problème avec la base de données](https://docs.netapp.com/fr-fr/storagegrid-118/maintain/recovering-failed-storage-volumes-and-rebuilding-cassandra-database.html) [Cassandra"](https://docs.netapp.com/fr-fr/storagegrid-118/maintain/recovering-failed-storage-volumes-and-rebuilding-cassandra-database.html) Sur les nœuds de stockage connectés.

## **Avant de commencer**

- Vous avez le Passwords.txt fichier.
- Vous avez ["autorisations d'accès spécifiques"](https://docs.netapp.com/fr-fr/storagegrid-118/admin/admin-group-permissions.html).

## **Description de la tâche**

Suivez ces instructions de dépannage si vous voyez l'un des messages d'erreur suivants lorsque vous tentez de vous connecter à un noeud d'administration :

- Your credentials for this account were invalid. Please try again.
- Waiting for services to start…
- Internal server error. The server encountered an error and could not complete your request. Please try again. If the problem persists, contact Technical Support.
- Unable to communicate with server. Reloading page…

#### **Étapes**

1. Attendez 10 minutes et essayez à nouveau de vous connecter.

Si l'erreur n'est pas résolue automatiquement, passez à l'étape suivante.

- 2. Si votre système StorageGRID comporte plusieurs nœuds d'administration, essayez de vous connecter à Grid Manager à partir d'un autre nœud d'administration.
	- Si vous pouvez vous connecter, vous pouvez utiliser les options **Dashboard**, **NODES**, **Alerts** et **SUPPORT** pour déterminer la cause de l'erreur.
	- Si vous n'avez qu'un seul nœud d'administration ou si vous ne pouvez toujours pas vous connecter, passez à l'étape suivante.
- 3. Déterminez si le matériel du nœud est hors ligne.
- 4. Si l'authentification unique (SSO) est activée pour votre système StorageGRID, reportez-vous aux étapes de ["configuration de l'authentification unique".](https://docs.netapp.com/fr-fr/storagegrid-118/admin/configuring-sso.html)

Pour résoudre ces problèmes, il peut être nécessaire de désactiver et de réactiver temporairement l'authentification SSO pour un nœud d'administration unique.

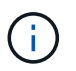

Si SSO est activé, vous ne pouvez pas vous connecter à l'aide d'un port restreint. Vous devez utiliser le port 443.

5. Déterminez si le compte que vous utilisez appartient à un utilisateur fédéré.

Si le compte d'utilisateur fédéré ne fonctionne pas, essayez de vous connecter à Grid Manager en tant qu'utilisateur local, tel que root.

- Si l'utilisateur local peut se connecter :
	- i. Examinez toutes les alarmes affichées.
	- ii. Sélectionnez **CONFIGURATION** > **contrôle d'accès** > **fédération d'identités**.
	- iii. Cliquez sur **Tester la connexion** pour valider vos paramètres de connexion pour le serveur LDAP.
	- iv. Si le test échoue, corrigez toute erreur de configuration.
- Si l'utilisateur local ne peut pas se connecter et que vous êtes sûr que les informations d'identification sont correctes, passez à l'étape suivante.
- 6. Utilisez SSH (Secure Shell) pour vous connecter au nœud d'administration :
	- a. Saisissez la commande suivante : ssh admin@Admin\_Node\_IP
	- b. Entrez le mot de passe indiqué dans le Passwords.txt fichier.
- c. Entrez la commande suivante pour passer à la racine : su -
- d. Entrez le mot de passe indiqué dans le Passwords.txt fichier.

Lorsque vous êtes connecté en tant que root, l'invite passe de  $\frac{1}{2}$  à #.

7. Afficher l'état de tous les services s'exécutant sur le nœud grid : storagegrid-status

Assurez-vous que les services nms, mi, nginx et api de gestion sont tous en cours d'exécution.

La sortie est immédiatement mise à jour si l'état d'un service change.

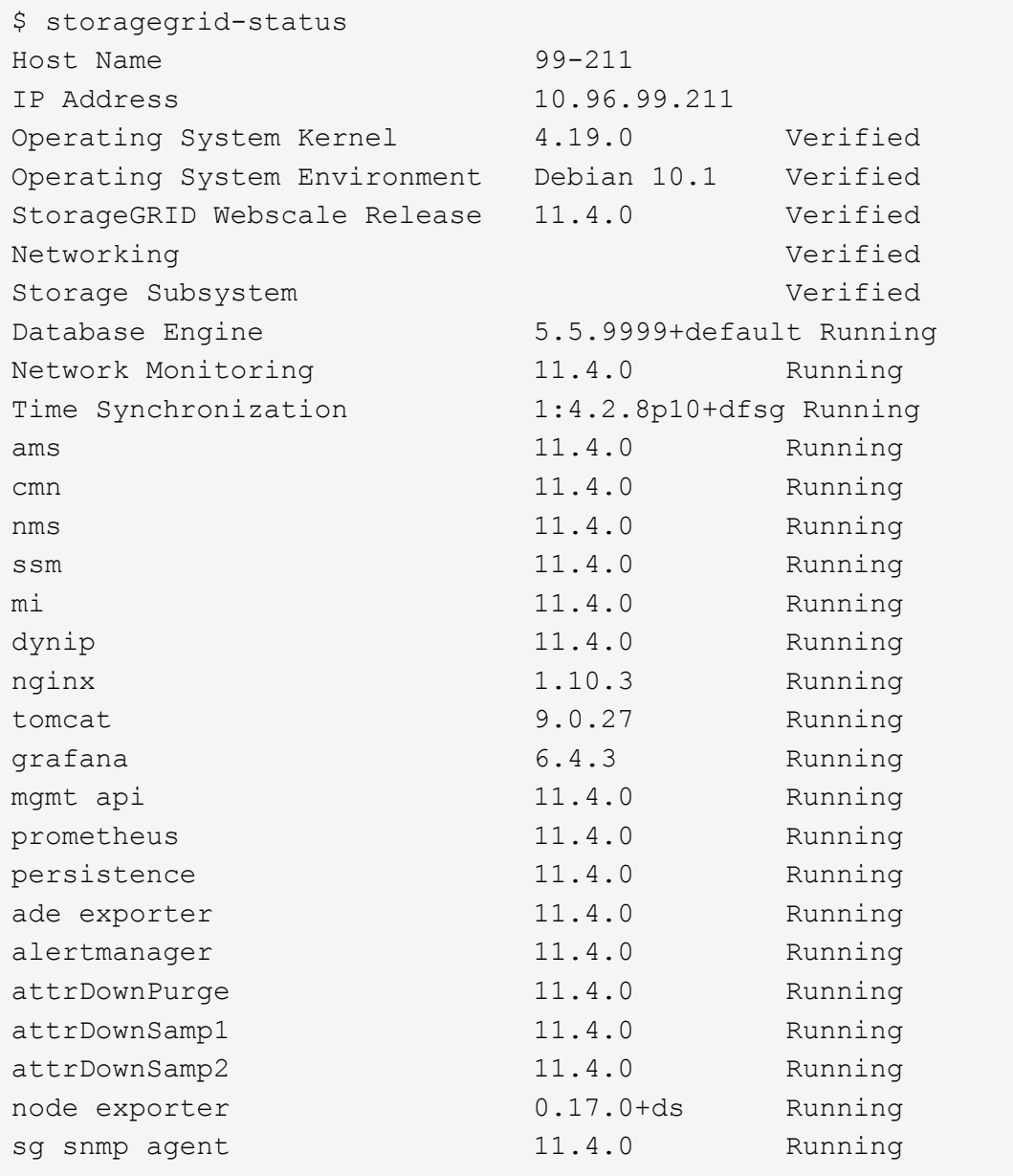

- 8. Vérifiez que le service nginx-gw est en cours d'exécution # service nginx-gw status
- <span id="page-302-0"></span>9. utilisez Lumberjack pour collecter les journaux : # /usr/local/sbin/lumberjack.rb

Si l'authentification a échoué par le passé, vous pouvez utiliser les options de script --start et --end

Lumberjack pour spécifier la plage horaire appropriée. Utilisez lumberjack -h pour plus de détails sur ces options.

La sortie vers le terminal indique l'emplacement où l'archive de journal a été copiée.

- 10. consultez les journaux suivants :
	- /var/local/log/bycast.log
	- /var/local/log/bycast-err.log
	- /var/local/log/nms.log
	- \*\*/\*commands.txt
- 11. Si vous n'avez pas pu identifier de problèmes avec le nœud d'administration, exécutez l'une ou l'autre des commandes suivantes pour déterminer les adresses IP des trois nœuds de stockage exécutant le service ADC sur votre site. Il s'agit généralement des trois premiers nœuds de stockage installés sur le site.

# cat /etc/hosts

# vi /var/local/gpt-data/specs/grid.xml

Les nœuds Admin utilisent le service ADC pendant le processus d'authentification.

- 12. À partir du nœud d'administration, connectez-vous à chacun des nœuds de stockage ADC en utilisant les adresses IP que vous avez identifiées.
	- a. Saisissez la commande suivante : ssh admin@grid node IP
	- b. Entrez le mot de passe indiqué dans le Passwords.txt fichier.
	- c. Entrez la commande suivante pour passer à la racine : su -
	- d. Entrez le mot de passe indiqué dans le Passwords.txt fichier.

Lorsque vous êtes connecté en tant que root, l'invite passe de  $\frac{1}{2}$  à #.

13. Afficher l'état de tous les services s'exécutant sur le nœud grid : storagegrid-status

Assurez-vous que tous les services idnt, acct, nginx et cassandra fonctionnent.

- 14. Répéter les étapes [Utilisez Lumberjack pour récupérer les journaux](#page-302-0) et Journaux de révision Pour consulter les journaux sur les nœuds de stockage.
- 15. Si vous ne parvenez pas à résoudre le problème, contactez le support technique.

Fournissez les journaux que vous avez collectés au support technique. Voir aussi ["Référence des fichiers](#page-166-0) [journaux"](#page-166-0).

## **Problèmes liés à l'interface utilisateur**

L'interface utilisateur du Gestionnaire de grille ou du Gestionnaire de locataires peut ne pas répondre comme prévu après la mise à niveau du logiciel StorageGRID.

# **Étapes**

1. Assurez-vous d'utiliser un ["navigateur web pris en charge".](https://docs.netapp.com/fr-fr/storagegrid-118/admin/web-browser-requirements.html)

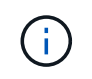

La prise en charge du navigateur peut changer à chaque version de StorageGRID. Vérifiez que vous utilisez un navigateur pris en charge par votre version de StorageGRID.

2. Effacez le cache de votre navigateur Web.

L'effacement du cache supprime les ressources obsolètes utilisées par la version précédente du logiciel StorageGRID et permet à l'interface utilisateur de fonctionner de nouveau correctement. Pour obtenir des instructions, reportez-vous à la documentation de votre navigateur Web.

## **Nœud d'administration indisponible**

Si le système StorageGRID inclut plusieurs nœuds d'administration, vous pouvez utiliser un autre nœud d'administration pour vérifier l'état d'un nœud d'administration non disponible.

## **Avant de commencer**

Vous avez ["autorisations d'accès spécifiques"](https://docs.netapp.com/fr-fr/storagegrid-118/admin/admin-group-permissions.html).

## **Étapes**

- 1. À partir d'un noeud d'administration disponible, connectez-vous à Grid Manager à l'aide d'un ["navigateur](https://docs.netapp.com/fr-fr/storagegrid-118/admin/web-browser-requirements.html) [web pris en charge".](https://docs.netapp.com/fr-fr/storagegrid-118/admin/web-browser-requirements.html)
- 2. Sélectionnez **SUPPORT** > **Outils** > **topologie de grille**.
- 3. Sélectionnez *site* **> noeud d'administration non disponible** > **SSM** > **Services** > **Présentation** > **main**.
- 4. Recherchez les services dont l'état n'est pas en cours d'exécution et qui peuvent également s'afficher en bleu.

Alarms

Configuration

Main

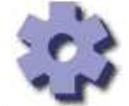

Overview: SSM (MM-10-224-4-81-ADM1) - Services

Reports

Updated: 2017-01-27 11:52:51 EST

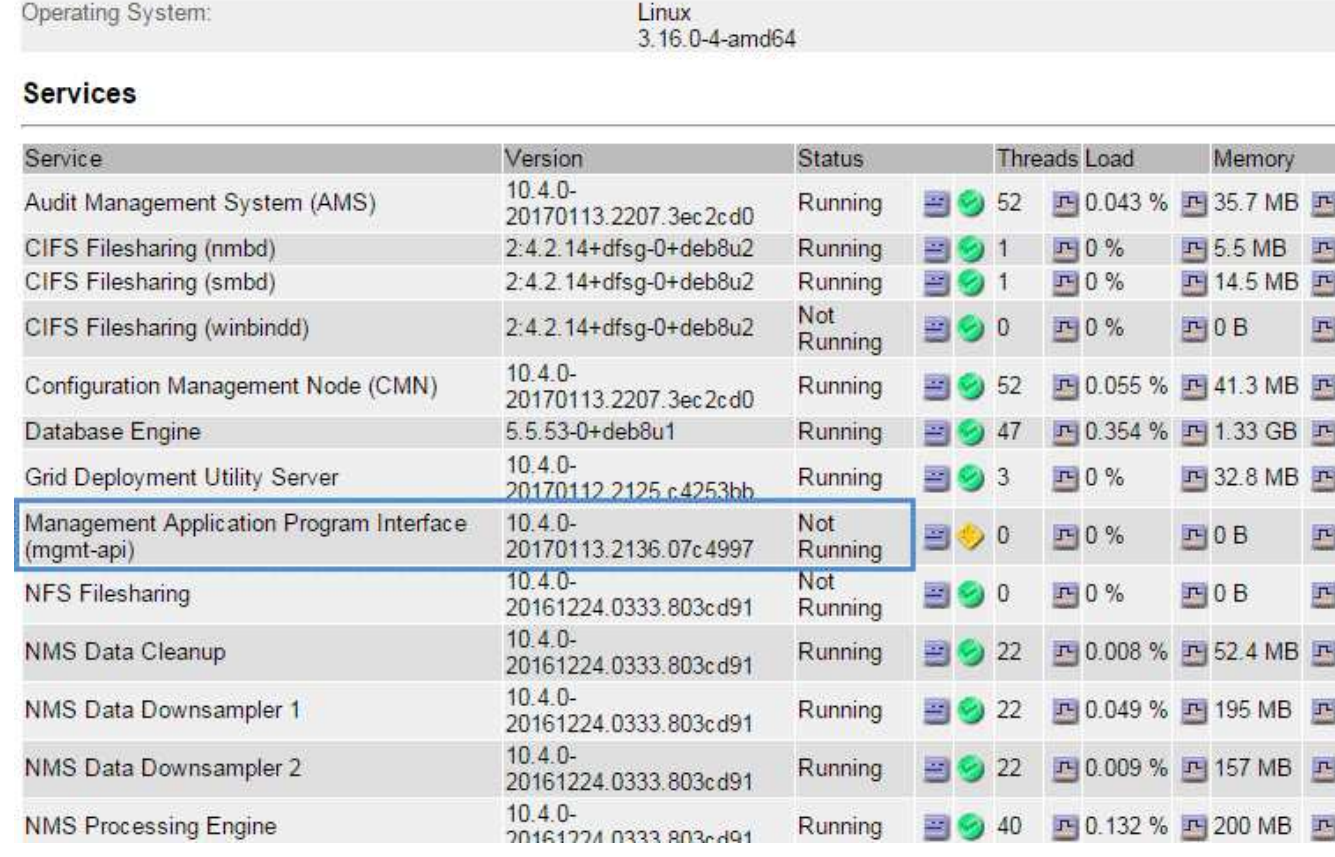

- 5. Déterminez si des alarmes ont été déclenchées.
- 6. Prenez les mesures appropriées pour résoudre le problème.

# <span id="page-305-0"></span>**Résolution des problèmes de réseau, de matériel et de plateforme**

Vous pouvez effectuer plusieurs tâches pour déterminer la source des problèmes liés au réseau, au matériel et à la plateforme StorageGRID.

# **Erreurs « 422 : entité non traitable »**

L'erreur 422 : entité détraitable peut se produire pour différentes raisons. Consultez le message d'erreur pour déterminer la cause de votre problème.

Si l'un des messages d'erreur répertoriés s'affiche, effectuez l'action recommandée.

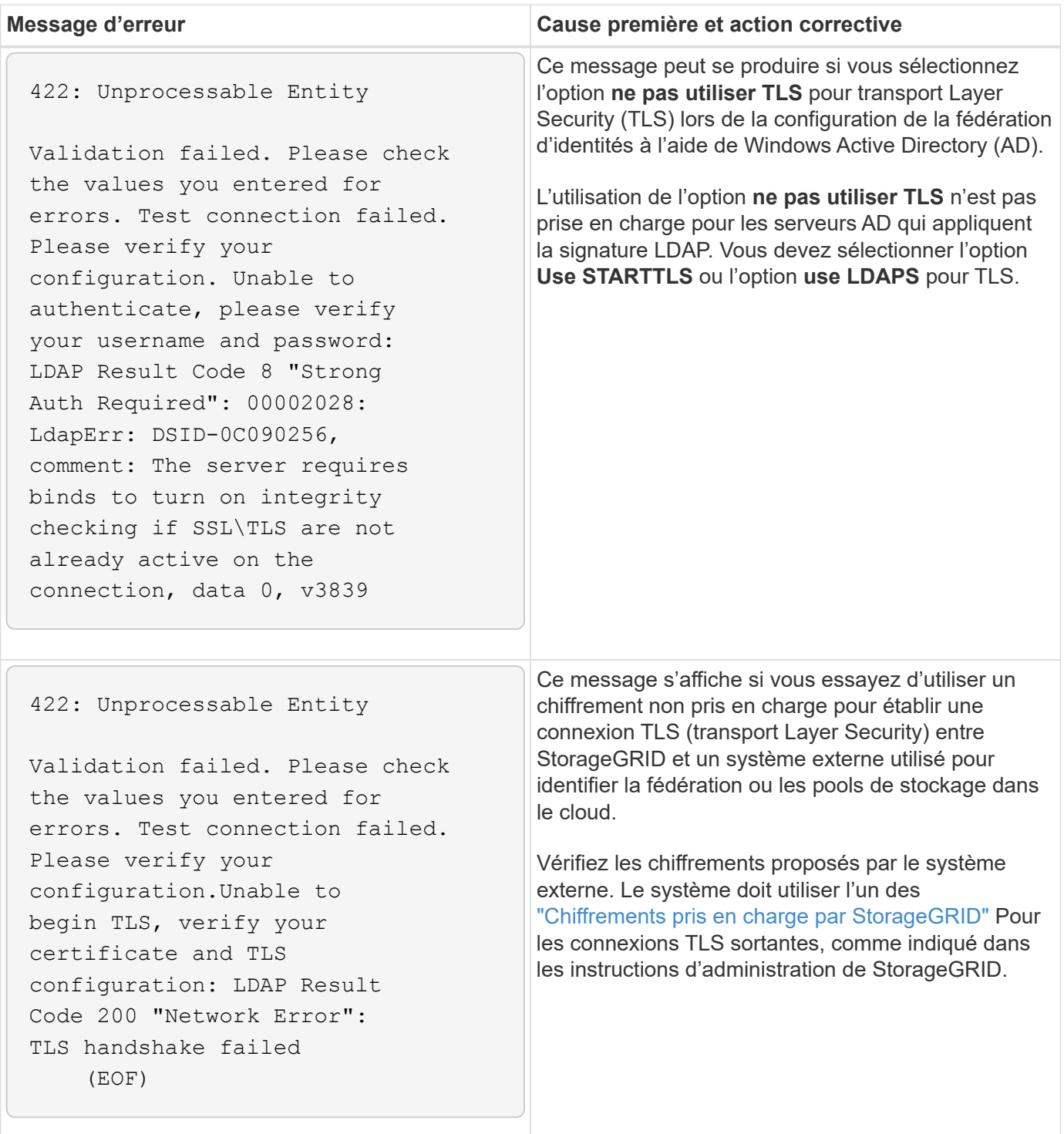

## **alerte de non-concordance MTU du réseau de la grille**

L'alerte **Grid Network MTU mismatch** est déclenchée lorsque le paramètre MTU (maximum transmission Unit) de l'interface réseau Grid (eth0) diffère considérablement sur les nœuds de la grille.

## **Description de la tâche**

Les différences dans les paramètres MTU peuvent indiquer que certains réseaux eth0, mais pas tous, sont configurés pour les trames jumbo. Une différence de taille de MTU supérieure à 1000 peut entraîner des problèmes de performances du réseau.

# **Étapes**

- 1. Répertorie les paramètres MTU pour eth0 sur tous les nœuds.
	- Utilisez la requête fournie dans Grid Manager.
	- Accédez à *primary Admin Node IP address*/metrics/graph et entrez la requête suivante : node network mtu bytes{device="eth0"}
- 2. ["Modifiez les paramètres MTU"](https://docs.netapp.com/us-en/storagegrid-appliances/commonhardware/changing-mtu-setting.html) Si nécessaire, pour s'assurer qu'ils sont identiques pour l'interface réseau Grid (eth0) sur tous les nœuds.
	- Pour les nœuds Linux et VMware, utilisez la commande suivante : /usr/sbin/change-ip.py [ h] [-n node] mtu network [network...]

**Exemple** : change-ip.py -n node 1500 grid admin

**Remarque** : sur les nœuds basés sur Linux, si la valeur MTU souhaitée pour le réseau dans le conteneur dépasse la valeur déjà configurée sur l'interface hôte, vous devez d'abord configurer l'interface hôte pour qu'elle ait la valeur MTU souhaitée, puis utiliser change-ip.py Script pour modifier la valeur MTU du réseau dans le conteneur.

Utilisez les arguments suivants pour modifier la MTU sur les nœuds Linux ou VMware.

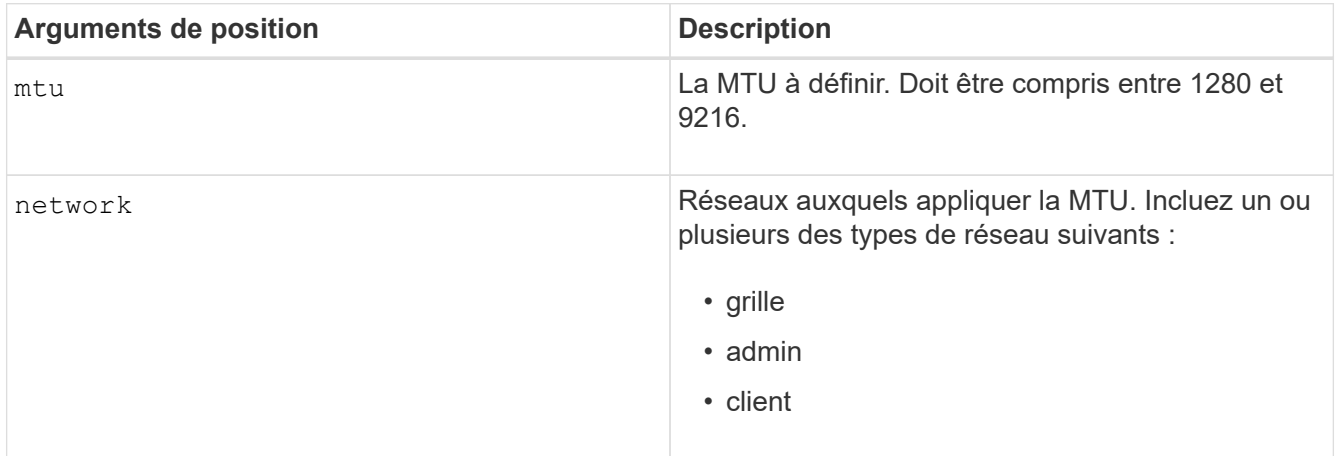

+

![](_page_307_Picture_160.jpeg)

## **Alarme d'erreur de réception réseau (NRER)**

Les alarmes d'erreur de réception réseau (NRER) peuvent être causées par des problèmes de connectivité entre StorageGRID et votre matériel réseau. Dans certains cas, les erreurs NRER peuvent être résolues sans intervention manuelle. Si les erreurs ne s'effacent pas, prenez les mesures recommandées.

# **Description de la tâche**

Les alarmes NRER peuvent être causées par les problèmes suivants avec le matériel réseau connecté à

StorageGRID :

- La correction d'erreur de marche avant (FEC) est requise et n'est pas utilisée
- Le port du commutateur et la MTU de la carte réseau ne correspondent pas
- Taux d'erreur de liaison élevés
- Dépassement de la mémoire tampon de la sonnerie NIC

# **Étapes**

- 1. Suivez les étapes de dépannage pour toutes les causes potentielles de l'alarme NRER compte tenu de votre configuration réseau.
- 2. Effectuez les étapes suivantes en fonction de la cause de l'erreur :

#### **Non-concordance FEC**

![](_page_309_Picture_1.jpeg)

Ces étapes s'appliquent uniquement aux erreurs NRER causées par une incompatibilité FEC sur les appareils StorageGRID.

- a. Vérifiez l'état FEC du port du commutateur connecté à votre appliance StorageGRID.
- b. Vérifiez l'intégrité physique des câbles entre l'appareil et le commutateur.
- c. Si vous souhaitez modifier les paramètres FEC pour essayer de résoudre l'alarme NRER, assurez-vous d'abord que l'appareil est configuré pour le mode **Auto** sur la page Configuration de la liaison du programme d'installation de l'appareil StorageGRID (reportez-vous aux instructions relatives à votre appareil :
	- ["SGF6112"](https://docs.netapp.com/us-en/storagegrid-appliances/sg6100/changing-link-configuration-of-sgf6112-appliance.html)
	- ["SG6000"](https://docs.netapp.com/us-en/storagegrid-appliances/sg6000/changing-link-configuration-of-sg6000-cn-controller.html)
	- ["SG5700"](https://docs.netapp.com/us-en/storagegrid-appliances/sg5700/changing-link-configuration-of-e5700sg-controller.html)
	- ["SG100 et SG1000"](https://docs.netapp.com/us-en/storagegrid-appliances/sg100-1000/changing-link-configuration-of-services-appliance.html)
- d. Modifiez les paramètres FEC sur les ports du commutateur. Si possible, les ports de l'appliance StorageGRID ajustent leurs paramètres FEC.

Vous ne pouvez pas configurer les paramètres FEC sur les appliances StorageGRID. Au lieu de cela, les appareils tentent de détecter et de mettre en miroir les paramètres FEC sur les ports de commutateur auxquels ils sont connectés. Si les liaisons sont forcées à des vitesses de réseau 25 GbE ou 100 GbE, le commutateur et la carte réseau peuvent ne pas négocier un paramètre FEC commun. Sans paramètre FEC commun, le réseau revient en mode « no-FEC ». Lorsque le mode FEC n'est pas activé, les connexions sont plus susceptibles d'erreurs causées par le bruit électrique.

![](_page_309_Picture_12.jpeg)

Les appareils StorageGRID prennent en charge les FEC Firecode (FC) et Reed Solomon (RS), ainsi qu'aucun FEC.

## **Le port du commutateur et la MTU de la carte réseau ne correspondent pas**

Si l'erreur est causée par une discordance de port de commutateur et de MTU de carte réseau, vérifiez que la taille de MTU configurée sur le nœud est identique au paramètre MTU du port de commutateur.

La taille de MTU configurée sur le nœud peut être inférieure à celle définie sur le port de commutateur auquel le nœud est connecté. Si un nœud StorageGRID reçoit une trame Ethernet supérieure à sa MTU, ce qui est possible avec cette configuration, l'alarme NRER peut être signalée. Si vous pensez que c'est ce qui se passe, modifiez la MTU du port du switch pour qu'il corresponde à la MTU de l'interface réseau StorageGRID, ou modifiez la MTU de l'interface réseau StorageGRID pour qu'elle corresponde au port du switch, en fonction de vos objectifs ou de vos exigences MTU de bout en bout.

![](_page_309_Picture_17.jpeg)

Pour des performances réseau optimales, tous les nœuds doivent être configurés avec des valeurs MTU similaires sur leurs interfaces réseau Grid. L'alerte **Grid Network MTU mismatch** est déclenchée en cas de différence importante dans les paramètres MTU pour le réseau Grid sur les nœuds individuels. Les valeurs MTU ne doivent pas nécessairement être identiques pour tous les types de réseau. Voir Dépanner l'alerte de non-concordance de MTU du réseau Grid pour en savoir plus.

![](_page_310_Picture_0.jpeg)

Voir aussi ["Modifier le paramètre MTU".](https://docs.netapp.com/us-en/storagegrid-appliances/commonhardware/changing-mtu-setting.html)

## **Taux d'erreur de liaison élevés**

- a. Activez FEC, si ce n'est déjà fait.
- b. Vérifiez que le câblage réseau est de bonne qualité et qu'il n'est pas endommagé ou mal connecté.
- c. Si les câbles ne semblent pas être à l'origine du problème, contactez le support technique.

![](_page_310_Picture_6.jpeg)

Vous remarquerez peut-être des taux d'erreur élevés dans un environnement présentant un bruit électrique élevé.

## **Dépassement de la mémoire tampon de la sonnerie NIC**

Si l'erreur est un dépassement de la mémoire tampon de la sonnerie de la carte réseau, contactez le support technique.

La mémoire tampon annulaire peut être surchargée lorsque le système StorageGRID est surchargé et ne peut pas traiter les événements réseau en temps opportun.

- 3. Une fois que vous avez résolu le problème sous-jacent, réinitialisez le compteur d'erreurs.
	- a. Sélectionnez **SUPPORT** > **Outils** > **topologie de grille**.
	- b. Sélectionnez *site* > *grid node* > **SSM** > **Resources** > **Configuration** > **main**.
	- c. Sélectionnez **Réinitialiser le nombre d'erreurs de réception** et cliquez sur **appliquer les modifications**.

#### **Informations associées**

["Référence des alarmes \(système hérité\)"](#page-137-0)

## **Erreurs de synchronisation de l'heure**

Des problèmes de synchronisation de l'heure peuvent s'afficher dans votre grille.

Si vous rencontrez des problèmes de synchronisation du temps, vérifiez que vous avez spécifié au moins quatre sources NTP externes, chacune fournissant une référence Stratum 3 ou supérieure, et que toutes les sources NTP externes fonctionnent normalement et sont accessibles par vos nœuds StorageGRID.

![](_page_310_Picture_20.jpeg)

Quand ["Spécification de la source NTP externe"](https://docs.netapp.com/fr-fr/storagegrid-118/maintain/configuring-ntp-servers.html) Pour une installation StorageGRID de niveau production, n'utilisez pas le service Windows Time (W32Time) sur une version de Windows antérieure à Windows Server 2016. Le service de temps des versions antérieures de Windows n'est pas suffisamment précis et n'est pas pris en charge par Microsoft pour une utilisation dans des environnements à haute précision, tels que StorageGRID.

## **Linux : problèmes de connectivité réseau**

Des problèmes de connectivité réseau peuvent survenir pour les nœuds StorageGRID hébergés sur des hôtes Linux.

#### **Clonage d'adresses MAC**

Dans certains cas, les problèmes de réseau peuvent être résolus en utilisant le clonage d'adresses MAC. Si vous utilisez des hôtes virtuels, définissez la valeur de la clé de clonage d'adresse MAC de chacun de vos réseaux sur « true » dans le fichier de configuration de nœud. Ce paramètre entraîne l'utilisation de l'adresse MAC du conteneur StorageGRID de l'hôte. Pour créer des fichiers de configuration de nœud, reportez-vous aux instructions de ["Red Hat Enterprise Linux"](https://docs.netapp.com/fr-fr/storagegrid-118/rhel/creating-node-configuration-files.html) ou ["Ubuntu ou Debian".](https://docs.netapp.com/fr-fr/storagegrid-118/ubuntu/creating-node-configuration-files.html)

![](_page_311_Picture_2.jpeg)

Créez des interfaces réseau virtuelles distinctes pour le système d'exploitation hôte Linux. L'utilisation des mêmes interfaces réseau pour le système d'exploitation hôte Linux et le conteneur StorageGRID peut rendre le système d'exploitation hôte inaccessible si le mode promiscuous n'a pas été activé sur l'hyperviseur.

Pour plus d'informations sur l'activation du clonage MAC, reportez-vous aux instructions de ["Red Hat](https://docs.netapp.com/fr-fr/storagegrid-118/rhel/configuring-host-network.html) [Enterprise Linux"](https://docs.netapp.com/fr-fr/storagegrid-118/rhel/configuring-host-network.html) ou ["Ubuntu ou Debian"](https://docs.netapp.com/fr-fr/storagegrid-118/ubuntu/configuring-host-network.html).

#### **Mode promiscueux**

Si vous ne souhaitez pas utiliser le clonage d'adresses MAC et que vous préférez autoriser toutes les interfaces à recevoir et transmettre des données pour les adresses MAC autres que celles attribuées par l'hyperviseur, Assurez-vous que les propriétés de sécurité au niveau du commutateur virtuel et du groupe de ports sont définies sur **Accept** pour le mode promiscuous, les modifications d'adresse MAC et les transmissions forgées. Les valeurs définies sur le commutateur virtuel peuvent être remplacées par les valeurs au niveau du groupe de ports, de sorte que les paramètres soient les mêmes aux deux endroits.

Pour plus d'informations sur l'utilisation du mode promiscuous, reportez-vous aux instructions de ["Red Hat](https://docs.netapp.com/fr-fr/storagegrid-118/rhel/configuring-host-network.html) [Enterprise Linux"](https://docs.netapp.com/fr-fr/storagegrid-118/rhel/configuring-host-network.html) ou ["Ubuntu ou Debian"](https://docs.netapp.com/fr-fr/storagegrid-118/ubuntu/configuring-host-network.html).

## **Linux : l'état du nœud est « orphelin »**

Un nœud Linux à l'état orphelin indique généralement que le service StorageGRID ou le démon du nœud StorageGRID contrôlant le conteneur du nœud est décédé de façon inattendue.

## **Description de la tâche**

Si un nœud Linux signale qu'il est dans un état orphelin, vous devez :

- Vérifiez les journaux à la recherche d'erreurs et de messages.
- Tentative de démarrage du nœud.
- Si nécessaire, utiliser des commandes moteur de conteneur pour arrêter le conteneur de nœuds existant.
- Redémarrez le nœud.

## **Étapes**

- 1. Vérifiez les journaux du démon du service et du nœud orphelin pour voir si des erreurs évidentes et des messages relatifs à la fermeture inopinée.
- 2. Connectez-vous à l'hôte en tant que root ou en utilisant un compte avec l'autorisation sudo.
- 3. Tentative de démarrage du nœud à nouveau en exécutant la commande suivante :  $\varsigma$  sudo storagegrid node start node-name

\$ sudo storagegrid node start DC1-S1-172-16-1-172

Not starting ORPHANED node DC1-S1-172-16-1-172

4. Depuis Linux, arrêtez le moteur de conteneur et tous les processus de nœud StorageGRID qui contrôlent. Par exemple : sudo docker stop --time secondscontainer-name

Pour seconds, saisissez le nombre de secondes que vous souhaitez attendre l'arrêt du conteneur (généralement 15 minutes ou moins). Par exemple :

sudo docker stop --time 900 storagegrid-DC1-S1-172-16-1-172

5. Redémarrez le nœud : storagegrid node start node-name

```
storagegrid node start DC1-S1-172-16-1-172
```
#### **Linux : dépannage de la prise en charge IPv6**

Vous devrez peut-être activer la prise en charge IPv6 dans le noyau si vous avez installé des nœuds StorageGRID sur des hôtes Linux et que vous remarquez que les adresses IPv6 n'ont pas été attribuées aux conteneurs de nœuds comme prévu.

#### **Description de la tâche**

L'adresse IPv6 attribuée à un nœud de grille s'affiche aux emplacements suivants dans Grid Manager :

• Sélectionnez **NOEUDS** et sélectionnez le noeud. Sélectionnez ensuite **Afficher plus** en regard de **adresses IP** dans l'onglet vue d'ensemble.

![](_page_313_Picture_82.jpeg)

• Sélectionnez **SUPPORT** > **Outils** > **topologie de grille**. Sélectionnez ensuite *node* > **SSM** > **Ressources**. Si une adresse IPv6 a été attribuée, elle est répertoriée sous l'adresse IPv4 dans la section **adresses réseau**.

Si l'adresse IPv6 n'est pas affichée et que le nœud est installé sur un hôte Linux, procédez comme suit pour activer la prise en charge IPv6 dans le noyau.

# **Étapes**

- 1. Connectez-vous à l'hôte en tant que root ou en utilisant un compte avec l'autorisation sudo.
- 2. Exécutez la commande suivante : sysctl net.ipv6.conf.all.disable ipv6

root@SG:~ # sysctl net.ipv6.conf.all.disable\_ipv6

Le résultat doit être 0.

```
net.ipv6.conf.all.disable_ipv6 = 0
```
![](_page_313_Picture_9.jpeg)

Si le résultat n'est pas 0, reportez-vous à la documentation de votre système d'exploitation pour la modification sysctl paramètres. Ensuite, définissez la valeur sur 0 avant de continuer.

- 3. Saisissez le conteneur de nœuds StorageGRID : storagegrid node enter node-name
- 4. Exécutez la commande suivante : sysctl net.ipv6.conf.all.disable ipv6

root@DC1-S1:~ # sysctl net.ipv6.conf.all.disable\_ipv6

Le résultat doit être 1.

net.ipv6.conf.all.disable ipv6 = 1

![](_page_314_Picture_5.jpeg)

Si le résultat n'est pas 1, cette procédure ne s'applique pas. Contactez l'assistance technique.

5. Quitter le conteneur : exit

```
root@DC1-S1:~ # exit
```
6. En tant que racine, modifiez le fichier suivant : /var/lib/storagegrid/settings/sysctl.d/net.conf.

sudo vi /var/lib/storagegrid/settings/sysctl.d/net.conf

7. Localisez les deux lignes suivantes et supprimez les balises de commentaire. Ensuite, enregistrez et fermez le fichier.

```
net.ipv6.conf.all.disable ipv6 = 0
```
net.ipv6.conf.default.disable\_ipv6 = 0

8. Exécutez ces commandes pour redémarrer le conteneur StorageGRID :

storagegrid node stop node-name

storagegrid node start node-name

# **Dépanner un serveur syslog externe**

Le tableau suivant décrit les messages d'erreur pouvant être liés à un serveur syslog

externe et répertorie les actions correctives.

Pour plus d'informations sur l'envoi d'informations d'audit à un serveur syslog externe, reportez-vous à la section :

- ["Considérations relatives à l'utilisation d'un serveur syslog externe"](#page-185-0)
- ["Configurer les messages d'audit et le serveur syslog externe"](#page-191-0)

![](_page_315_Picture_160.jpeg)

![](_page_316_Picture_148.jpeg)

![](_page_317_Picture_142.jpeg)

# **Examiner les journaux d'audit**

# **Examiner les journaux d'audit : présentation**

Ces instructions contiennent des informations sur la structure et le contenu des messages d'audit StorageGRID et des journaux d'audit. Vous pouvez utiliser ces informations pour lire et analyser la piste d'audit de l'activité du système.

Ces instructions s'adresse aux administrateurs responsables de la production de rapports d'activité et d'utilisation du système qui nécessitent une analyse des messages d'audit du système StorageGRID.

Pour utiliser le fichier journal texte, vous devez avoir accès au partage d'audit configuré sur le nœud d'administration.

Pour plus d'informations sur la configuration des niveaux de messages d'audit et l'utilisation d'un serveur syslog externe, reportez-vous à la section ["Configurez les messages d'audit et les destinations des journaux".](#page-191-0)

# **Flux et conservation des messages d'audit**

Tous les services StorageGRID génèrent des messages d'audit pendant le fonctionnement normal du système. Vous devez comprendre comment ces messages d'audit passent du système StorageGRID au système audit.log fichier.

# **Flux de message d'audit**

Les messages d'audit sont traités par des nœuds d'administration et par les nœuds de stockage disposant d'un service ADC (administrative Domain Controller).

Comme indiqué dans le schéma de flux des messages d'audit, chaque nœud StorageGRID envoie ses messages d'audit à l'un des services ADC du site du centre de données. Le service ADC est automatiquement activé pour les trois premiers nœuds de stockage installés sur chaque site.

De son tour, chaque service ADC agit comme un relais et envoie sa collection de messages d'audit à chaque nœud d'administration du système StorageGRID, ce qui donne à chaque nœud d'administration un enregistrement complet de l'activité du système.

Chaque nœud d'administration stocke les messages d'audit dans des fichiers journaux texte ; le fichier journal actif est nommé audit.log.

![](_page_318_Figure_7.jpeg)

## **Conservation des messages d'audit**

StorageGRID utilise un processus de copie et de suppression pour garantir qu'aucun message d'audit ne soit perdu avant d'être écrit dans le journal d'audit.

Lorsqu'un nœud génère ou transmet un message d'audit, celui-ci est stocké dans une file d'attente de messages d'audit sur le disque système du nœud de la grille. Une copie du message est toujours conservée dans une file d'attente de messages d'audit jusqu'à ce que le message soit écrit dans le fichier journal d'audit du nœud d'administration /var/local/log répertoire. Cela permet d'éviter la perte d'un message d'audit pendant le transport.

![](_page_319_Figure_1.jpeg)

La file d'attente des messages d'audit peut augmenter temporairement en raison de problèmes de connectivité réseau ou d'une capacité d'audit insuffisante. Au fur et à mesure que les files d'attente augmentent, elles consomment davantage d'espace disponible dans chaque nœud /var/local/ répertoire. Si le problème persiste et que le répertoire des messages d'audit d'un nœud devient trop plein, les nœuds individuels priorisent le traitement de leur carnet de commandes et deviennent temporairement indisponibles pour les nouveaux messages.

Plus précisément, vous pouvez voir les comportements suivants :

- Si le /var/local/log Le répertoire utilisé par un nœud d'administration devient plein, le nœud d'administration sera signalé comme indisponible pour les nouveaux messages d'audit jusqu'à ce que le répertoire ne soit plus plein. Les demandes des clients S3 et Swift ne sont pas affectées. L'alarme XAMS (Unreable Audit Revers) est déclenchée lorsqu'un référentiel d'audit est inaccessible.
- Si le /var/local/ Le répertoire utilisé par un nœud de stockage avec le service ADC devient plein à 92 %, le nœud sera signalé comme indisponible pour les messages d'audit jusqu'à ce que le répertoire soit plein à seulement 87 %. Les requêtes des clients S3 et Swift vers d'autres nœuds ne sont pas affectées. L'alarme NRLY (relais d'audit disponibles) est déclenchée lorsque les relais d'audit sont inaccessibles.

![](_page_320_Picture_0.jpeg)

Si aucun nœud de stockage n'est disponible avec le service ADC, les nœuds de stockage stockent les messages d'audit localement dans le /var/local/log/localaudit.log fichier.

• Si le /var/local/ Le répertoire utilisé par un nœud de stockage devient plein à 85 %. Le nœud refuse les demandes des clients S3 et Swift avec 503 Service Unavailable.

Les types de problèmes suivants peuvent entraîner une augmentation très importante des files d'attente de messages d'audit :

- Panne d'un nœud d'administration ou d'un nœud de stockage avec le service ADC. Si l'un des nœuds du système est en panne, les nœuds restants peuvent devenir connectés à un nœud défaillant.
- Un taux d'activité soutenu qui dépasse la capacité d'audit du système.
- Le /var/local/ L'espace sur un nœud de stockage ADC est saturé pour des raisons sans rapport avec les messages d'audit. Dans ce cas, le nœud n'accepte plus de nouveaux messages d'audit et hiérarchise son carnet de commandes actuel, ce qui peut entraîner des arriérés sur les autres nœuds.

#### **Alerte de file d'attente d'audit et alarme de messages d'audit en file d'attente (AMQS)**

Pour vous aider à surveiller la taille des files d'attente de messages d'audit dans le temps, l'alerte **grande file d'attente d'audit** et l'alarme AMQS héritée sont déclenchées lorsque le nombre de messages dans une file d'attente de nœud de stockage ou une file d'attente de nœud d'administration atteint certains seuils.

Si l'alerte **grande file d'attente d'audit** ou l'alarme AMQS héritée est déclenchée, commencez par vérifier la charge sur le système—s'il y a eu un nombre important de transactions récentes, l'alerte et l'alarme doivent être résolus au fil du temps et peuvent être ignorées.

Si l'alerte ou l'alarme persiste et augmente la gravité, affichez un graphique de la taille de la file d'attente. Si ce chiffre augmente régulièrement au fil des heures ou des jours, la charge d'audit a probablement dépassé la capacité d'audit du système. Réduisez le taux de fonctionnement du client ou diminuez le nombre de messages d'audit consignés en modifiant le niveau d'audit pour les écritures du client et les lectures du client sur erreur ou Désactivé. Voir ["Configurez les messages d'audit et les destinations des journaux"](#page-191-0).

## **Dupliquer les messages**

Le système StorageGRID adopte une approche prudente en cas de panne sur un réseau ou un nœud. Pour cette raison, des messages en double peuvent exister dans le journal d'audit.

# **Accéder au fichier journal d'audit**

Le partage d'audit contient le partage actif audit.log fichier et tous les fichiers journaux d'audit compressés. Vous pouvez accéder aux fichiers journaux d'audit directement à partir de la ligne de commande du nœud d'administration.

# **Avant de commencer**

- Vous avez ["autorisations d'accès spécifiques"](https://docs.netapp.com/fr-fr/storagegrid-118/admin/admin-group-permissions.html).
- Vous devez avoir le Passwords.txt fichier.
- Vous devez connaître l'adresse IP d'un nœud d'administration.

# **Étapes**

- 1. Connectez-vous à un nœud d'administration :
	- a. Saisissez la commande suivante : ssh admin@*primary\_Admin\_Node\_IP*
	- b. Entrez le mot de passe indiqué dans le Passwords.txt fichier.
	- c. Entrez la commande suivante pour passer à la racine : su -
	- d. Entrez le mot de passe indiqué dans le Passwords.txt fichier.

Lorsque vous êtes connecté en tant que root, l'invite passe de  $\frac{1}{2}$  à #.

2. Accédez au répertoire contenant les fichiers journaux d'audit :

```
cd /var/local/log
```
3. Afficher le fichier journal d'audit actuel ou enregistré, selon les besoins.

# **Rotation du fichier journal d'audit**

Les fichiers journaux d'audit sont enregistrés sur un nœud d'administration /var/local/log répertoire. Les fichiers journaux d'audit actifs sont nommés audit.log.

![](_page_321_Picture_11.jpeg)

Vous pouvez également modifier la destination des journaux d'audit et envoyer des informations d'audit à un serveur syslog externe. Les journaux locaux des enregistrements d'audit continuent à être générés et stockés lorsqu'un serveur syslog externe est configuré. Voir ["Configurez les](#page-191-0) [messages d'audit et les destinations des journaux".](#page-191-0)

Une fois par jour, le actif audit.log le fichier est enregistré et un nouveau audit.log le fichier est démarré. Le nom du fichier enregistré indique quand il a été enregistré, au format *yyyy-mm-dd.txt*. Si plusieurs journaux d'audit sont créés dans un seul jour, les noms de fichiers utilisent la date d'enregistrement du fichier, ajoutée par un nombre, dans le format *yyyy-mm-dd.txt.n*. Par exemple : 2018-04-15.txt et 2018-04- 15.txt.1 Sont les premier et deuxième fichiers journaux créés et enregistrés le 15 avril 2018.

Après un jour, le fichier enregistré est compressé et renommé, au format *yyyy-mm-dd.txt.gz*, qui conserve la date originale. Avec le temps, cela entraîne la consommation du stockage alloué aux journaux d'audit sur le nœud d'administration. Un script surveille la consommation d'espace du journal d'audit et supprime les fichiers journaux si nécessaire pour libérer de l'espace dans le /var/local/log répertoire. Les journaux d'audit sont supprimés en fonction de la date de création, le plus ancien étant supprimé en premier. Vous pouvez contrôler les actions du script dans le fichier suivant : /var/local/log/manage-audit.log.

Cet exemple montre l'actif audit.log fichier du jour précédent (2018-04-15.txt), et le fichier compressé pour la veille (2018-04-14.txt.gz).

```
audit.log
2018-04-15.txt
2018-04-14.txt.gz
```
# **Format du fichier journal d'audit**

# **Format du fichier journal d'audit : présentation**

Les fichiers journaux d'audit se trouvent sur chaque nœud d'administration et contiennent un ensemble de messages d'audit individuels.

Chaque message d'audit contient les éléments suivants :

• Temps universel coordonné (UTC) de l'événement qui a déclenché le message d'audit (ATIM) au format ISO 8601, suivi d'un espace :

*YYYY-MM-DDTHH:MM:SS.UUUUUU*, où *UUUUUU* sont des microsecondes.

• Le message d'audit lui-même, entre crochets et commençant par AUDT.

L'exemple suivant montre trois messages d'audit dans un fichier journal d'audit (sauts de ligne ajoutés pour la lisibilité). Ces messages ont été générés lorsqu'un locataire a créé un compartiment S3 et a ajouté deux objets dans ce compartiment.

```
2019-08-07T18:43:30.247711
[AUDT:[RSLT(FC32):SUCS][CNID(UI64):1565149504991681][TIME(UI64):73520][SAI
P(IPAD):"10.224.2.255"][S3AI(CSTR):"17530064241597054718"]
[SACC(CSTR):"s3tenant"][S3AK(CSTR):"SGKH9100SCkNB8M3MTWNt-
PhoTDwB9JOk7PtyLkQmA == "][SUSR(CSTR): "urn:sgws:identity::175300642415970547
18:root"]
[SBAI(CSTR):"17530064241597054718"][SBAC(CSTR):"s3tenant"][S3BK(CSTR):"buc
ket1"][AVER(UI32):10][ATIM(UI64):1565203410247711]
[ATYP(FC32):SPUT][ANID(UI32):12454421][AMID(FC32):S3RQ][ATID(UI64):7074142
142472611085]]
```

```
2019-08-07T18:43:30.783597
[AUDT:[RSLT(FC32):SUCS][CNID(UI64):1565149504991696][TIME(UI64):120713][SA
IP(IPAD):"10.224.2.255"][S3AI(CSTR):"17530064241597054718"]
[SACC(CSTR):"s3tenant"][S3AK(CSTR):"SGKH9100SCkNB8M3MTWNt-
PhoTDwB9JOk7PtyLkQmA=="][SUSR(CSTR):"urn:sgws:identity::175300642415970547
18:root"]
[SBAI(CSTR):"17530064241597054718"][SBAC(CSTR):"s3tenant"][S3BK(CSTR):"buc
ket1"][S3KY(CSTR):"fh-small-0"]
[CBID(UI64):0x779557A069B2C037][UUID(CSTR):"94BA6949-38E1-4B0C-BC80-
EB44FB4FCC7F"][CSIZ(UI64):1024][AVER(UI32):10]
[ATIM(UI64):1565203410783597][ATYP(FC32):SPUT][ANID(UI32):12454421][AMID(F
C32):S3RQ][ATID(UI64):8439606722108456022]]
2019-08-07T18:43:30.784558
[AUDT:[RSLT(FC32):SUCS][CNID(UI64):1565149504991693][TIME(UI64):121666][SA
```

```
IP(IPAD):"10.224.2.255"][S3AI(CSTR):"17530064241597054718"]
[SACC(CSTR):"s3tenant"][S3AK(CSTR):"SGKH9100SCkNB8M3MTWNt-
PhoTDwB9JOk7PtyLkQmA=="][SUSR(CSTR):"urn:sgws:identity::175300642415970547
18:root"]
[SBAI(CSTR):"17530064241597054718"][SBAC(CSTR):"s3tenant"][S3BK(CSTR):"buc
ket1"][S3KY(CSTR):"fh-small-2000"]
[CBID(UI64):0x180CBD8E678EED17][UUID(CSTR):"19CE06D0-D2CF-4B03-9C38-
E578D66F7ADD"][CSIZ(UI64):1024][AVER(UI32):10]
[ATIM(UI64):1565203410784558][ATYP(FC32):SPUT][ANID(UI32):12454421][AMID(F
C32):S3RQ][ATID(UI64):13489590586043706682]]
```
Dans leur format par défaut, les messages d'audit dans les fichiers journaux d'audit ne sont pas faciles à lire ou à interpréter. Vous pouvez utiliser le ["outil d'audit-explication"](#page-323-0) pour obtenir des résumés simplifiés des messages d'audit dans le journal d'audit. Vous pouvez utiliser le ["outil de somme d'audit"](#page-325-0) récapituler le nombre d'opérations d'écriture, de lecture et de suppression consignées et le temps passé par ces opérations.

# <span id="page-323-0"></span>**Utiliser l'outil d'explication d'audit**

Vous pouvez utiliser le audit-explain outil permettant de traduire les messages d'audit dans le journal d'audit dans un format facile à lire.
#### **Avant de commencer**

- Vous avez ["autorisations d'accès spécifiques"](https://docs.netapp.com/fr-fr/storagegrid-118/admin/admin-group-permissions.html).
- Vous devez avoir le Passwords.txt fichier.
- Vous devez connaître l'adresse IP du nœud d'administration principal.

#### **Description de la tâche**

Le audit-explain Disponible sur le nœud d'administration principal, cet outil fournit des résumés simplifiés des messages d'audit dans un journal d'audit.

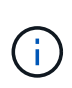

Le audit-explain l'outil est principalement destiné au support technique lors des opérations de dépannage. En cours de traitement audit-explain Les requêtes peuvent consommer une très grande quantité d'énergie dans le processeur, ce qui peut affecter les opérations de StorageGRID.

Cet exemple montre une sortie type de l' audit-explain outil. Ces quatre ["SPUT"](#page-388-0) Des messages d'audit ont été générés lorsque le locataire S3 associé à l'ID de compte 92484777680322627870 a utilisé des demandes PUT S3 pour créer un compartiment nommé « bucket1 » et ajouter trois objets à ce compartiment.

```
SPUT S3 PUT bucket bucket1 account:92484777680322627870 usec:124673
SPUT S3 PUT object bucket1/part1.txt tenant:92484777680322627870
cbid:9DCB157394F99FE5 usec:101485
SPUT S3 PUT object bucket1/part2.txt tenant:92484777680322627870
cbid:3CFBB07AB3D32CA9 usec:102804
SPUT S3 PUT object bucket1/part3.txt tenant:92484777680322627870
cbid:5373D73831ECC743 usec:93874
```
Le audit-explain l'outil peut effectuer les opérations suivantes :

• Traiter les journaux d'audit bruts ou compressés. Par exemple :

audit-explain audit.log

audit-explain 2019-08-12.txt.gz

• Traitez plusieurs fichiers simultanément. Par exemple :

audit-explain audit.log 2019-08-12.txt.gz 2019-08-13.txt.gz

audit-explain /var/local/log/\*

• Accepter l'entrée d'un tuyau, ce qui vous permet de filtrer et de prétraiter l'entrée à l'aide du grep commande ou autre moyen. Par exemple :

grep SPUT audit.log | audit-explain

```
grep bucket-name audit.log | audit-explain
```
Les journaux d'audit pouvant être très volumineux et lents à analyser, vous gagnez du temps en filtrant les

parties que vous souhaitez examiner et en cours d'exécution audit-explain sur les pièces, au lieu du fichier entier.

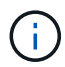

Le audit-explain l'outil n'accepte pas les fichiers compressés comme entrée de canalisation. Pour traiter des fichiers compressés, indiquez leurs noms de fichier comme arguments de ligne de commande ou utilisez le zcat outil de décompression des fichiers en premier. Par exemple :

```
zcat audit.log.gz | audit-explain
```
Utilisez le help (-h) pour voir les options disponibles. Par exemple :

```
$ audit-explain -h
```
### **Étapes**

- 1. Connectez-vous au nœud d'administration principal :
	- a. Saisissez la commande suivante : ssh admin@*primary\_Admin\_Node\_IP*
	- b. Entrez le mot de passe indiqué dans le Passwords.txt fichier.
	- c. Entrez la commande suivante pour passer à la racine : su -
	- d. Entrez le mot de passe indiqué dans le Passwords.txt fichier.

Lorsque vous êtes connecté en tant que root, l'invite passe de  $\frac{1}{2}$  à #.

2. Entrez la commande suivante, où /var/local/log/audit.log représente le nom et l'emplacement du ou des fichiers à analyser :

```
$ audit-explain /var/local/log/audit.log
```
Le audit-explain l'outil imprime les interprétations lisibles par l'homme de tous les messages du ou des fichiers spécifiés.

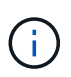

Pour réduire la longueur des lignes et faciliter la lisibilité, les horodatages ne sont pas affichés par défaut. Si vous voulez voir les horodatages, utilisez l'horodatage (-t) option.

### <span id="page-325-0"></span>**Utiliser l'outil audit-sum**

Vous pouvez utiliser le audit-sum outil permettant de compter les messages d'audit d'écriture, de lecture, d'en-tête et de suppression, ainsi que les temps minimum, maximum et moyen (ou taille) pour chaque type d'opération.

### **Avant de commencer**

- Vous avez ["autorisations d'accès spécifiques"](https://docs.netapp.com/fr-fr/storagegrid-118/admin/admin-group-permissions.html).
- Vous devez avoir le Passwords.txt fichier.
- Vous devez connaître l'adresse IP du nœud d'administration principal.

### **Description de la tâche**

Le audit-sum Disponible sur le nœud d'administration principal, cet outil récapitule le nombre d'opérations

d'écriture, de lecture et de suppression enregistrées et la durée de ces opérations.

 $\left(\mathsf{i}\right)$ 

Le audit-sum l'outil est principalement destiné au support technique lors des opérations de dépannage. En cours de traitement audit-sum Les requêtes peuvent consommer une très grande quantité d'énergie dans le processeur, ce qui peut affecter les opérations de StorageGRID.

Cet exemple montre une sortie type de l'audit-sum outil. Cet exemple montre la durée des opérations de protocoles.

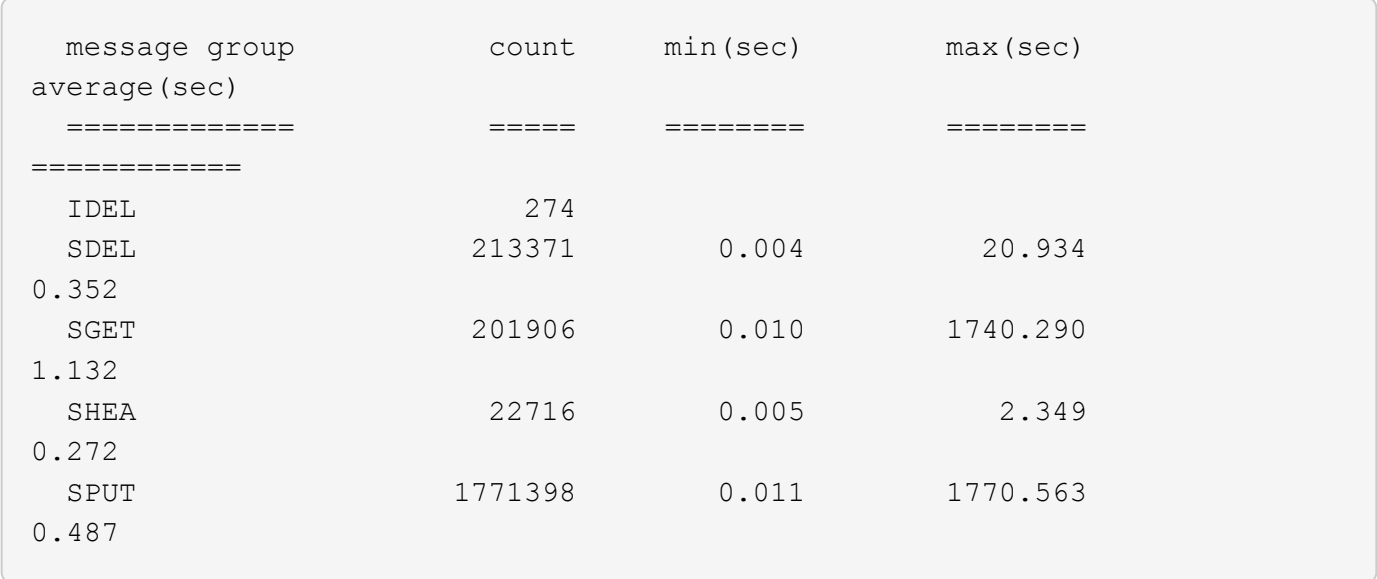

Le audit-sum Dans un journal d'audit, l'outil indique le nombre et la durée des messages d'audit S3, Swift et ILM suivants :

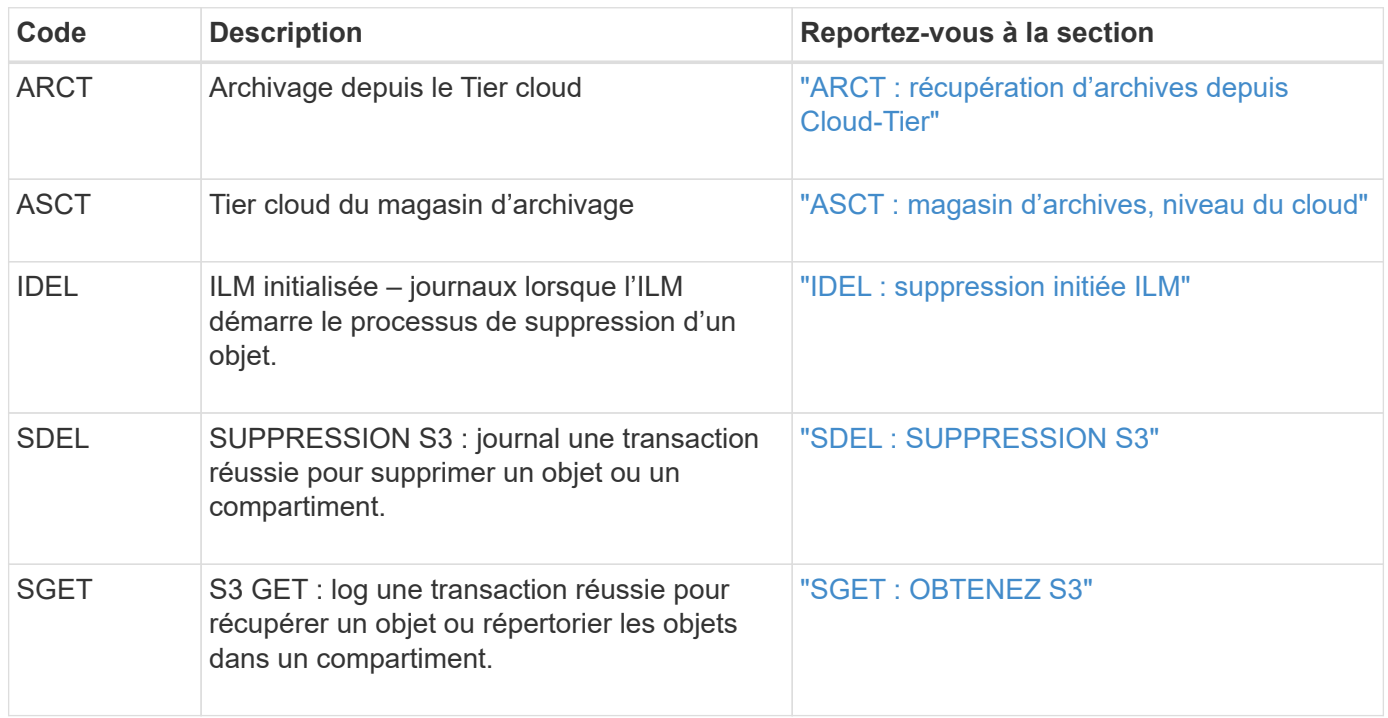

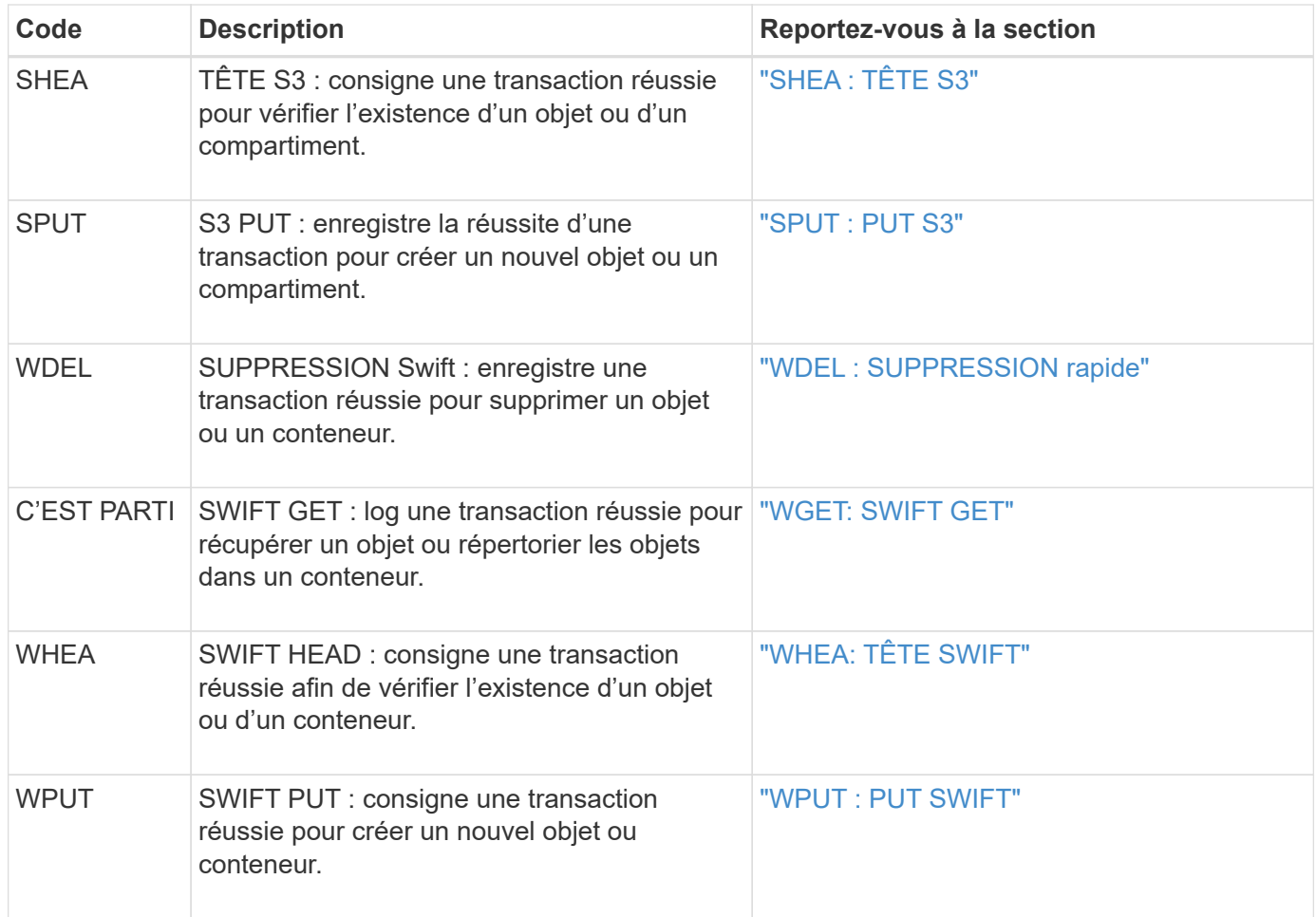

Le audit-sum l'outil peut effectuer les opérations suivantes :

• Traiter les journaux d'audit bruts ou compressés. Par exemple :

audit-sum audit.log

audit-sum 2019-08-12.txt.gz

• Traitez plusieurs fichiers simultanément. Par exemple :

audit-sum audit.log 2019-08-12.txt.gz 2019-08-13.txt.gz

audit-sum /var/local/log/\*

• Accepter l'entrée d'un tuyau, ce qui vous permet de filtrer et de prétraiter l'entrée à l'aide du grep commande ou autre moyen. Par exemple :

grep WGET audit.log | audit-sum grep bucket1 audit.log | audit-sum grep SPUT audit.log | grep bucket1 | audit-sum

Cet outil n'accepte pas les fichiers compressés comme entrée de pipettes. Pour traiter des fichiers compressés, indiquez leurs noms de fichier comme arguments de ligne de commande ou utilisez le zcat outil de décompression des fichiers en premier. Par exemple :

```
audit-sum audit.log.gz
zcat audit.log.gz | audit-sum
```
Vous pouvez utiliser les options de ligne de commande pour résumer les opérations sur des compartiments séparément des opérations sur des objets ou pour regrouper les résumés de messages par nom de compartiment, par période ou par type de cible. Par défaut, les résumés indiquent le temps de fonctionnement minimum, maximum et moyen, mais vous pouvez utiliser le size (-s) option pour regarder la taille de l'objet.

Utilisez le help (-h) pour voir les options disponibles. Par exemple :

```
$ audit-sum -h
```
### **Étapes**

 $\left(\mathsf{i}\right)$ 

- 1. Connectez-vous au nœud d'administration principal :
	- a. Saisissez la commande suivante : ssh admin@*primary\_Admin\_Node\_IP*
	- b. Entrez le mot de passe indiqué dans le Passwords, txt fichier.
	- c. Entrez la commande suivante pour passer à la racine : su -
	- d. Entrez le mot de passe indiqué dans le Passwords.txt fichier.

Lorsque vous êtes connecté en tant que root, l'invite passe de  $\frac{1}{2}$  à #.

- 2. Pour analyser tous les messages liés aux opérations d'écriture, de lecture, de tête et de suppression, procédez comme suit :
	- a. Entrez la commande suivante, où /var/local/log/audit.log représente le nom et l'emplacement du ou des fichiers à analyser :
		- \$ audit-sum /var/local/log/audit.log

Cet exemple montre une sortie type de l'audit-sum outil. Cet exemple montre la durée des opérations de protocoles.

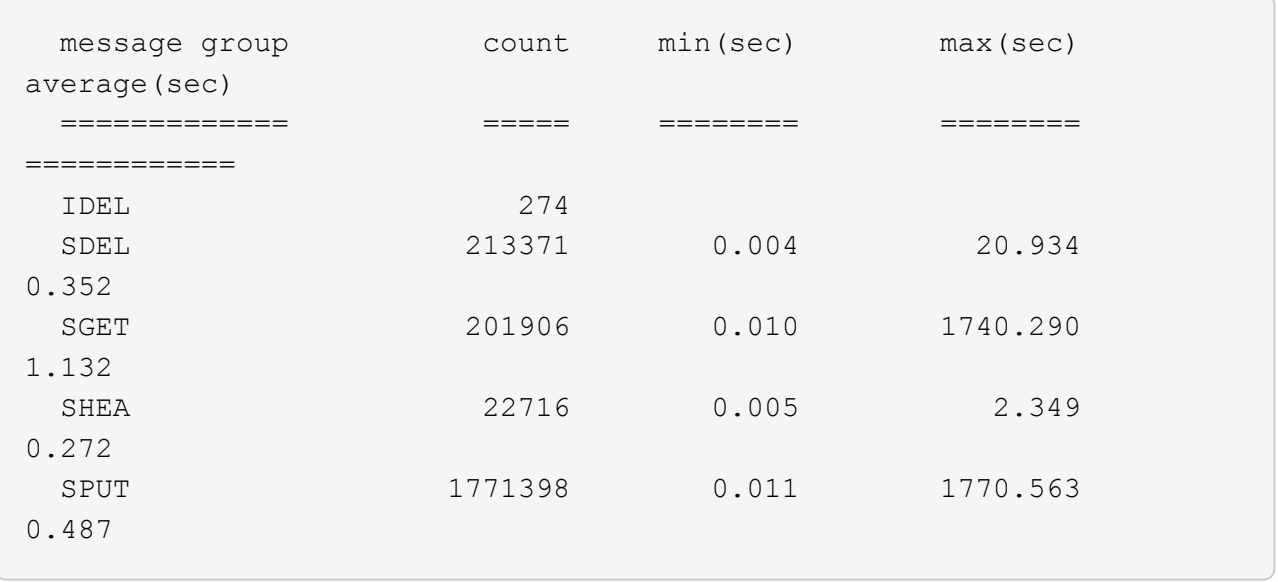

Dans cet exemple, les opérations SGET (S3 GET) sont les opérations les plus lentes en moyenne à 1.13 secondes, mais les opérations SGET et SPUT (S3 PUT) affichent toutes les deux de longues périodes de pire des cas d'environ 1,770 secondes.

b. Pour afficher les opérations de récupération 10 les plus lentes, utilisez la commande grep pour sélectionner uniquement les messages SGET et ajouter l'option de sortie longue (-1) pour inclure les chemins d'accès aux objets :

grep SGET audit.log | audit-sum -l

Les résultats incluent le type (objet ou compartiment) et le chemin, ce qui vous permet d'afficher le journal d'audit pour les autres messages relatifs à ces objets particuliers.

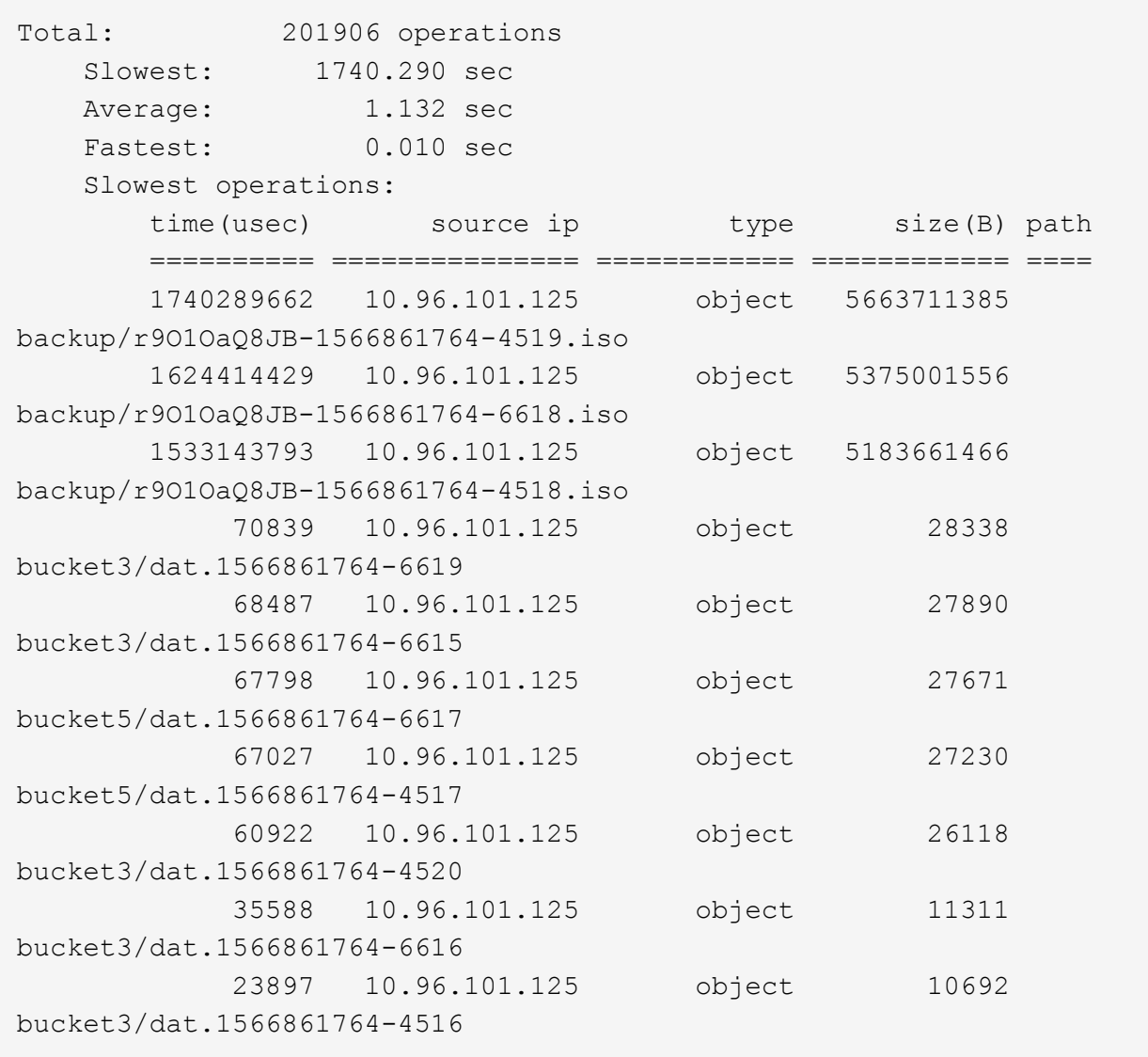

+

Dans cet exemple de sortie, vous pouvez constater que les trois demandes GET S3 les plus lentes étaient celles des objets d'une taille d'environ 5 Go (ce qui est beaucoup plus important que les autres objets). La grande taille tient compte des délais de récupération lents les moins importants.

3. Pour déterminer la taille des objets en cours d'ingestion et d'extraction à partir de votre grille, utilisez l'option size (-s) :

audit-sum -s audit.log

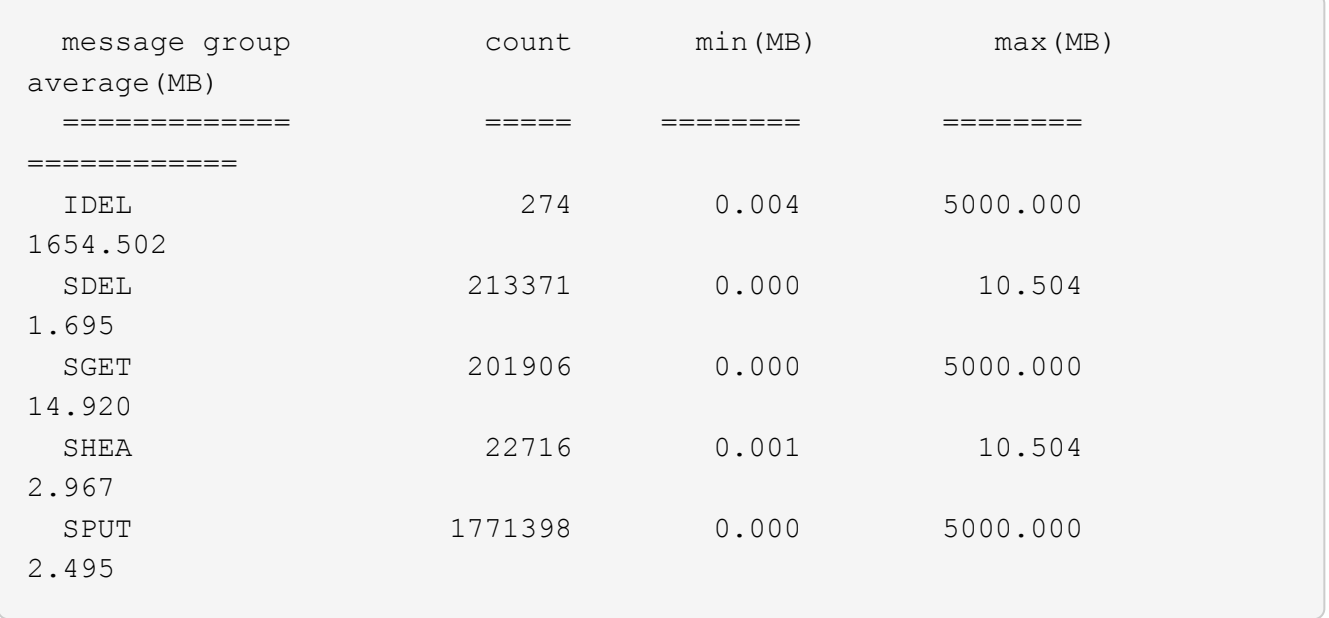

Dans cet exemple, la taille moyenne des objets pour SPUT est inférieure à 2.5 Mo, mais la taille moyenne pour SGET est beaucoup plus grande. Le nombre de messages SPUT est beaucoup plus élevé que le nombre de messages SGET, ce qui indique que la plupart des objets ne sont jamais récupérés.

- 4. Si vous voulez déterminer si les récupérations étaient lentes hier :
	- a. Exécutez la commande sur le journal d'audit approprié et utilisez l'option group-by-time (-gt), suivi de la période (par exemple, 15M, 1H, 10S) :

grep SGET audit.log | audit-sum -gt 1H

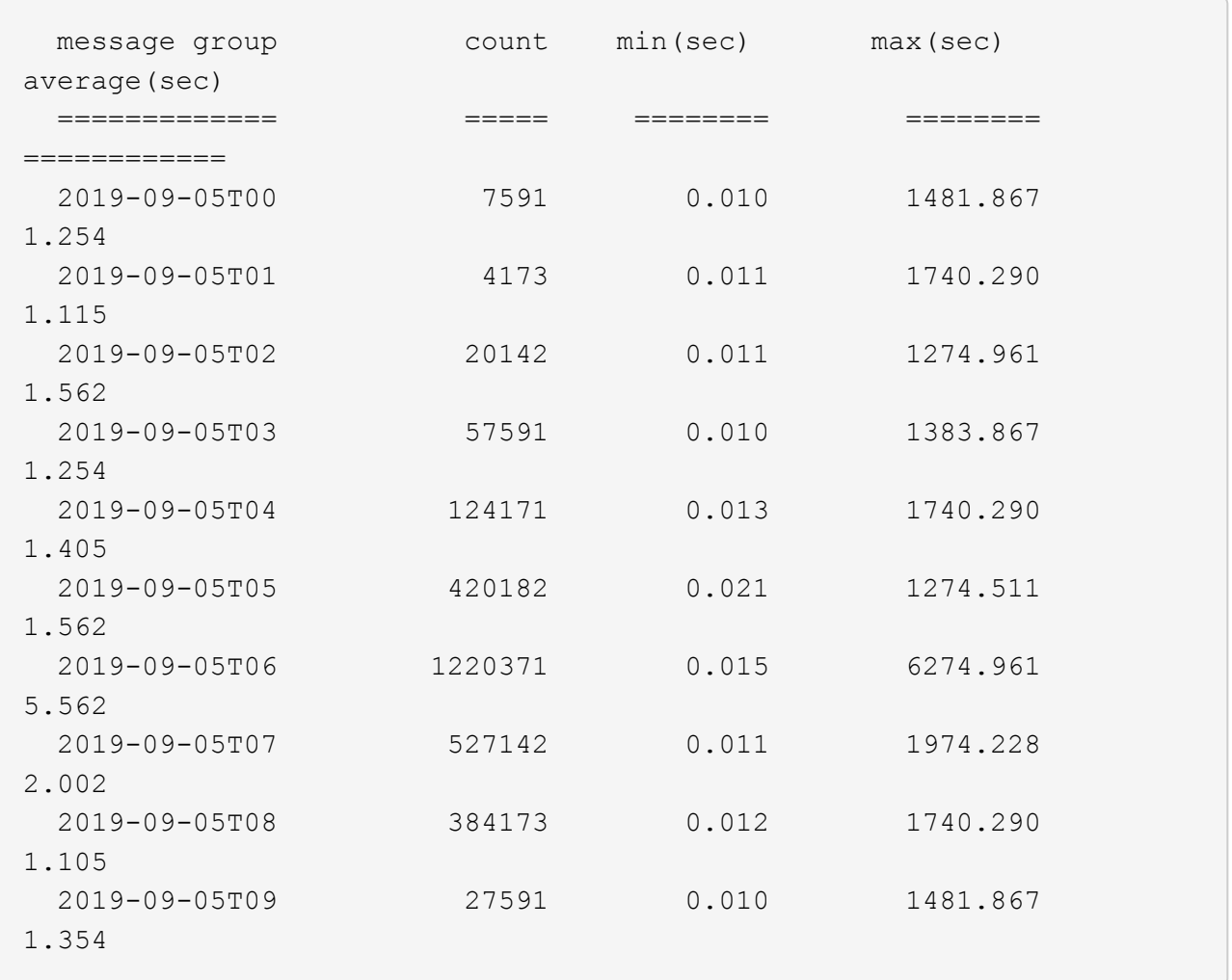

Ces résultats montrent que S3 GÉNÈRE un trafic entre 06:00 et 07:00. Les temps maximum et moyen sont à la fois considérablement plus élevés à ces moments aussi, et ils n'ont pas augmenté progressivement à mesure que le comptage a augmenté. Cela suggère que la capacité a été dépassée quelque part, peut-être dans le réseau ou que la grille peut traiter les demandes.

b. Pour déterminer la taille des objets récupérés chaque heure hier, ajoutez l'option size (-s) à la commande :

grep SGET audit.log | audit-sum -gt 1H -s

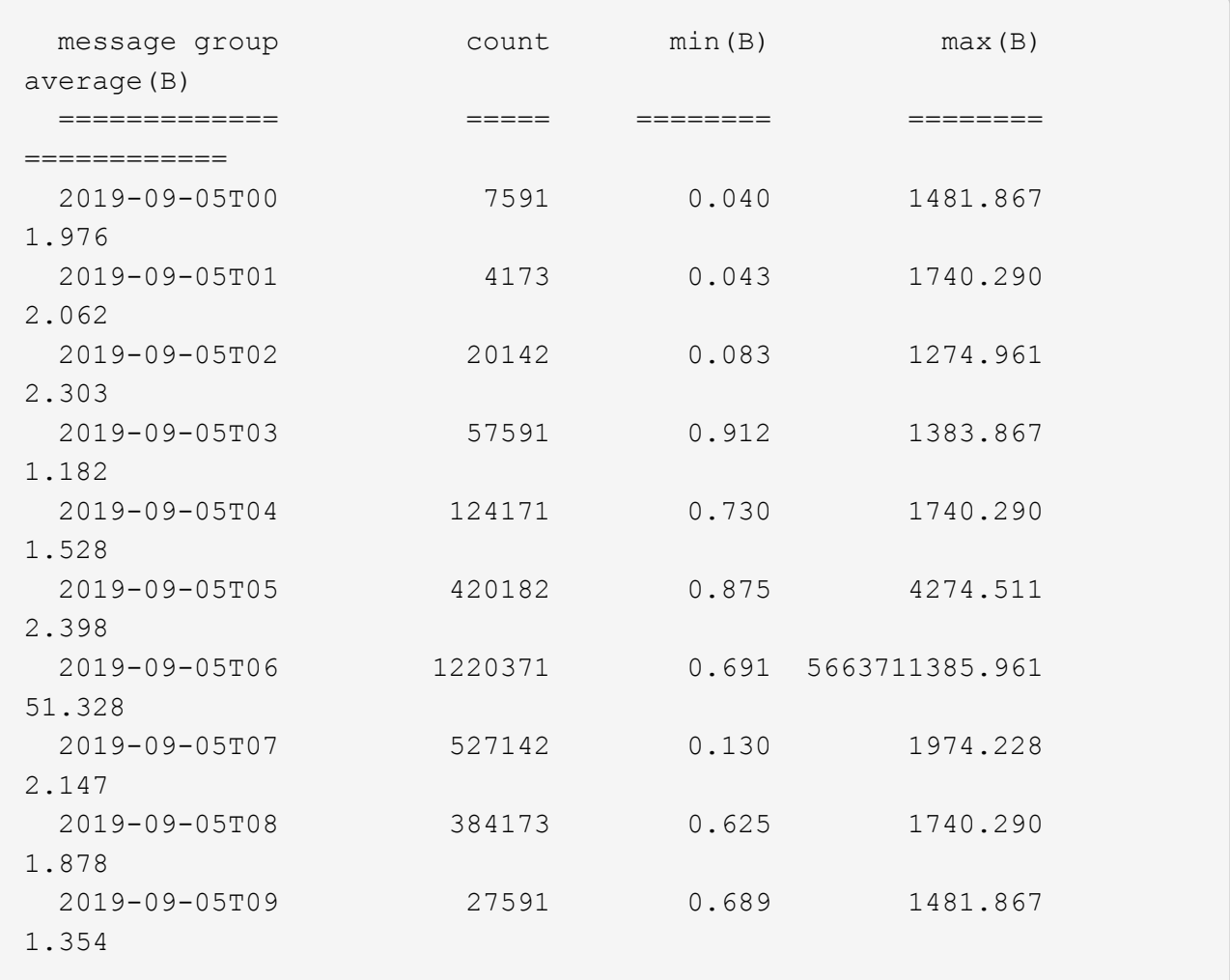

Ces résultats indiquent que des récupérations très importantes se sont produites lorsque le trafic global de récupération était à son maximum.

c. Pour plus de détails, utilisez le ["outil d'audit-explication"](#page-323-0) Pour revoir toutes les opérations de SGET pendant cette heure :

grep 2019-09-05T06 audit.log | grep SGET | audit-explain | less

Si la sortie de la commande grep est censée être de nombreuses lignes, ajoutez le less commande pour afficher le contenu du fichier journal d'audit une page (un écran) à la fois.

- 5. Si vous souhaitez déterminer si les opérations SPUT sur les godets sont plus lentes que les opérations SPUT pour les objets :
	- a. Commencez par utiliser le -go option, qui regroupe les messages pour les opérations liées aux objets et aux compartiments séparément :

```
grep SPUT sample.log | audit-sum -go
```
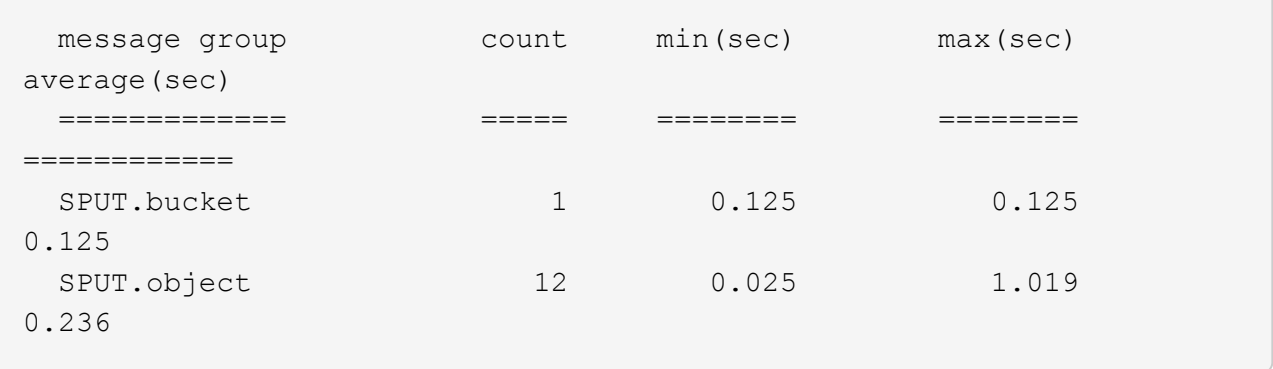

Les résultats montrent que les opérations SPUT pour les compartiments ont des caractéristiques de performances différentes de celles des opérations SPUT pour les objets.

b. Pour déterminer les godets dont les opérations SPUT sont les plus lentes, utiliser le -gb option, qui regroupe les messages par compartiment :

```
grep SPUT audit.log | audit-sum -gb
```
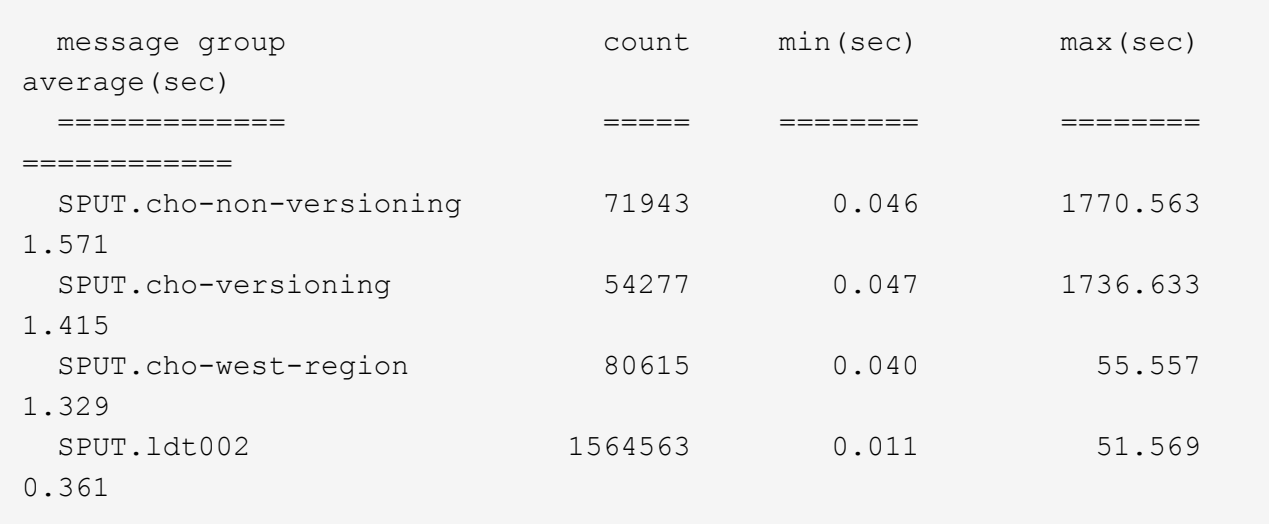

c. Pour déterminer quels compartiments ont la plus grande taille d'objet SPUT, utilisez les deux -gb et le -s options :

grep SPUT audit.log | audit-sum -gb -s

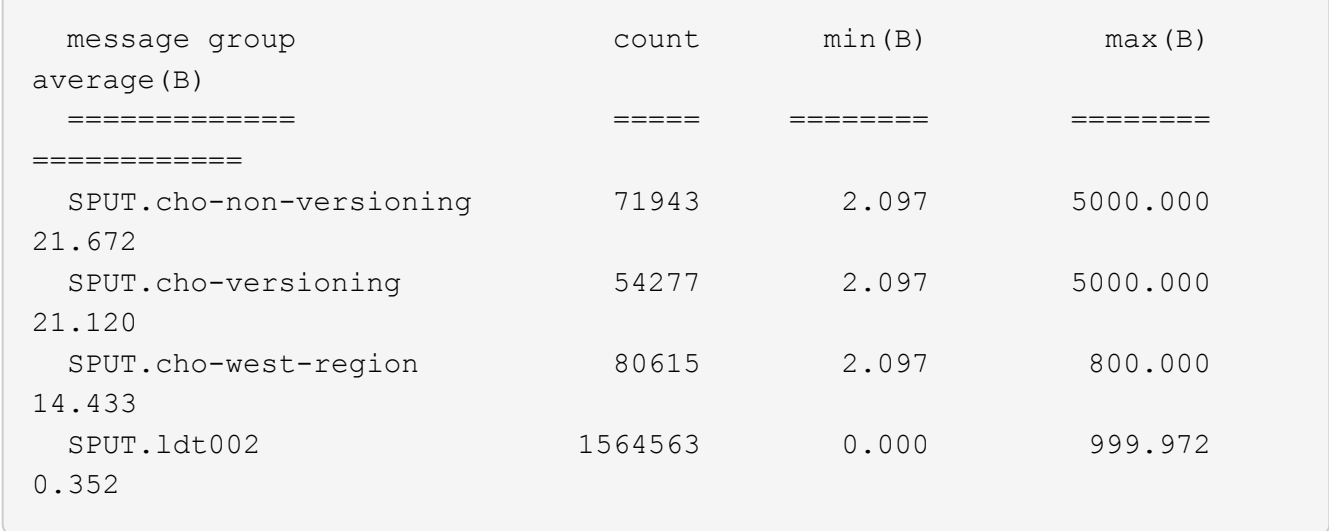

# **Format du message d'audit**

### **Format du message d'audit : présentation**

Les messages d'audit échangés dans le système StorageGRID incluent des informations standard communes à tous les messages et du contenu spécifique décrivant l'événement ou l'activité signalé.

Si le résumé fourni par le ["audit - expliquer"](#page-323-0) et ["somme-audit"](#page-325-0) les outils sont insuffisants, reportez-vous à cette section pour comprendre le format général de tous les messages de vérification.

Voici un exemple de message d'audit tel qu'il peut apparaître dans le fichier journal d'audit :

```
2014-07-17T03:50:47.484627
[AUDT:[RSLT(FC32):VRGN][AVER(UI32):10][ATIM(UI64):1405569047484627][ATYP(F
C32):SYSU][ANID(UI32):11627225][AMID(FC32):ARNI][ATID(UI64):94457363265006
03516]]
```
Chaque message d'audit contient une chaîne d'éléments d'attribut. L'ensemble de la chaîne est entre crochets ([ ]), et chaque élément d'attribut de la chaîne possède les caractéristiques suivantes :

- Entre crochets [ ]
- Introduit par la chaîne AUDT, qui indique un message d'audit
- Sans délimiteurs (pas de virgules ni d'espaces) avant ou après
- Terminé par un caractère de flux de ligne  $\ln$

Chaque élément inclut un code d'attribut, un type de données et une valeur qui sont rapportées dans ce format

:

```
[ATTR(type):value][ATTR(type):value]...
[ATTR(type):value]\n
```
Le nombre d'éléments d'attribut dans le message dépend du type d'événement du message. Les éléments d'attribut ne sont pas répertoriés dans un ordre particulier.

La liste suivante décrit les éléments d'attribut :

- ATTR est un code à quatre caractères pour l'attribut en cours de signalement. Certains attributs sont communs à tous les messages d'audit et à d'autres, qui sont spécifiques à un événement.
- type Est un identificateur à quatre caractères du type de données de programmation de la valeur, comme UI64, FC32, etc. Le type est entre parenthèses ( ).
- value est le contenu de l'attribut, généralement une valeur numérique ou de texte. Les valeurs suivent toujours deux-points (:). Les valeurs du type de données CSTR sont entourées de guillemets doubles " ".

# **Types de données**

Différents types de données sont utilisés pour stocker les informations dans les messages d'audit.

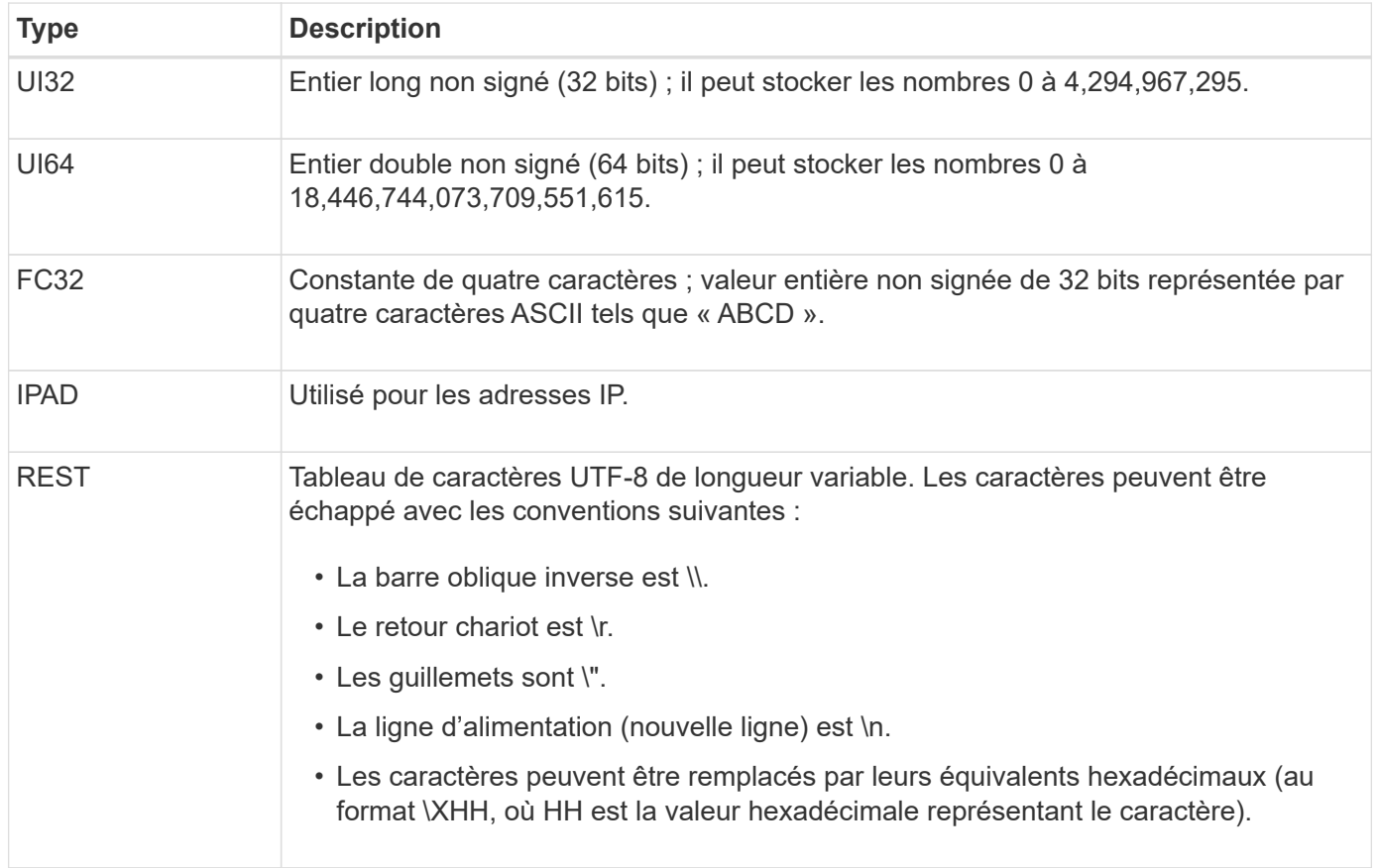

# **Données spécifiques à un événement**

Chaque message d'audit du journal d'audit enregistre les données spécifiques à un événement système.

Après l'ouverture [AUDT: conteneur qui identifie le message lui-même, l'ensemble d'attributs suivant fournit des informations sur l'événement ou l'action décrit par le message d'audit. Ces attributs sont mis en évidence dans l'exemple suivant :

2018-12-05T08:24:45.921845 [AUDT:\*\[RSLT\(FC32\):SUCS\]\* **\[HEURE\(UI64\):11454\]\[SAIP\(IPAD\):« 10.224.0.100 »\]\[S3AI\(CSTR\):« 60025621595611246499 »\] \[SACC\(CSTR\):"compte"\]\[S3AK\(CSTR\):"SGKH4\_Nc8SO1H6w3w0nCOFCGgk\_\_E6dYzKlumRsK JA="\] \[SUSR\(CSTR\):"urn:sgws:Identity::60025621595611246499:root"\] \[SBAI\(CSTR\):"60025621595611246499"\]\[SBAC\(CSTR\):"COMPTE"\]\[S3BK\(CSTR\):"COMPART IMENT"\] \[S3KY\(CSTR\):"objet"\]\[CBID\(UI64\):0xCC128B9E428347\] \[UUID\(CSTR\):"B975D2CE-E4DA-4D14-8A23- 1CB4B83F2CD8"\]\[CSIZ\(UI64\):30720\]**[AVER(UI32):10] \[ATIM(UI64):1543998285921845]\[ATYP\(FC32\):SHEA\][ANID(UI32):12281045][AMID(FC32):S3RQ] \[ATID(UI64):15552417629170647261]]

Le ATYP elément (souligné dans l'exemple) identifie l'événement qui a généré le message. Cet exemple de message inclut le ["SHEA"](#page-384-0) Code de message ([ATYP(FC32):SHEA]), indiquant qu'il a été généré par une demande S3 HEAD réussie.

# **Éléments communs dans les messages d'audit**

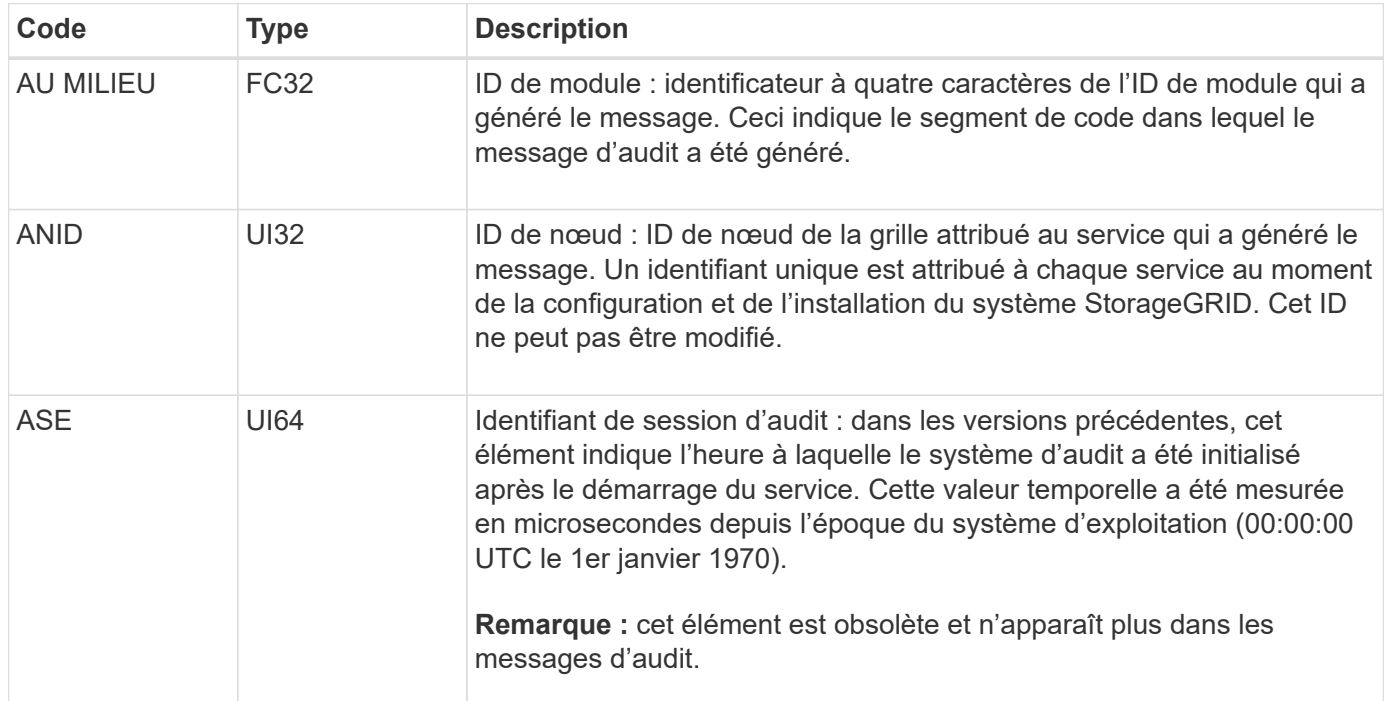

Tous les messages d'audit contiennent les éléments communs.

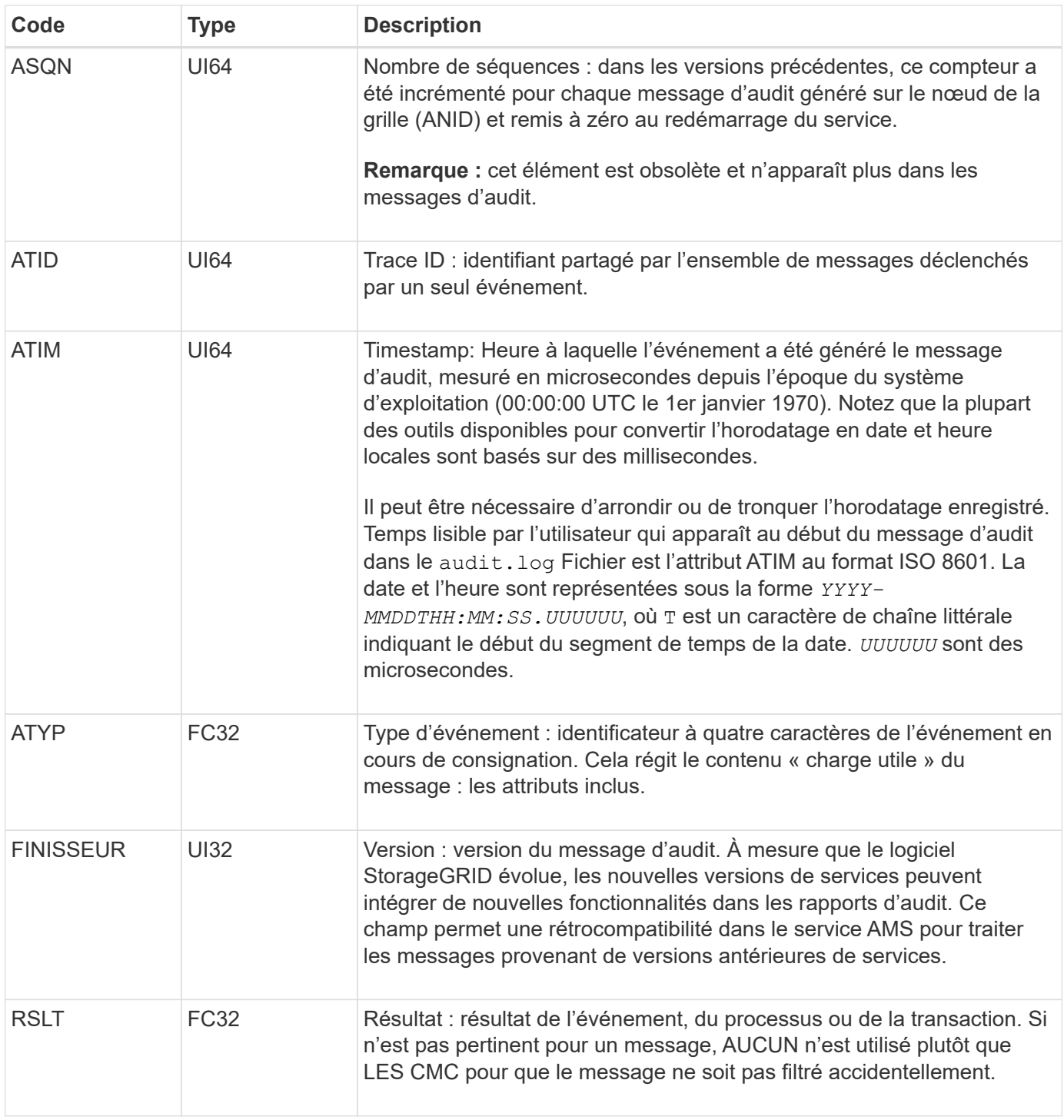

# **Exemples de messages d'audit**

Vous trouverez des informations détaillées dans chaque message d'audit. Tous les messages d'audit utilisent le même format.

Voici un exemple de message d'audit tel qu'il peut apparaître dans le audit.log fichier :

```
2014-07-17T21:17:58.959669
[AUDT:[RSLT(FC32):SUCS][TIME(UI64):246979][S3AI(CSTR):"bc644d
381a87d6cc216adcd963fb6f95dd25a38aa2cb8c9a358e8c5087a6af5f"][
S3AK(CSTR):"UJXDKKQOXB7YARDS71Q2"][S3BK(CSTR):"s3small1"][S3K
Y(CSTR):"hello1"][CBID(UI64):0x50C4F7AC2BC8EDF7][CSIZ(UI64):0
][AVER(UI32):10][ATIM(UI64):1405631878959669][ATYP(FC32):SPUT
][ANID(UI32):12872812][AMID(FC32):S3RQ][ATID(UI64):1579224144
102530435]]
```
Le message d'audit contient des informations sur l'événement en cours d'enregistrement, ainsi que des informations sur le message d'audit lui-même.

Pour identifier l'événement enregistré par le message d'audit, recherchez l'attribut ATYP (mis en évidence cidessous) :

```
2014-07-17T21:17:58.959669
[AUDT:[RSLT(FC32):SUCS][TIME(UI64):246979][S3AI(CSTR):"bc644d
381a87d6cc216adcd963fb6f95dd25a38aa2cb8c9a358e8c5087a6af5f"][
S3AK(CSTR):"UJXDKKQOXB7YARDS71Q2"][S3BK(CSTR):"s3small1"][S3K
Y(CSTR):"hello1"][CBID(UI64):0x50C4F7AC2BC8EDF7][CSIZ(UI64):0
][AVER(UI32):10][ATIM(UI64):1405631878959669][ATYP(FC32):SP
UT][ANID(UI32):12872812][AMID(FC32):S3RQ][ATID(UI64):1579224
144102530435]]
```
La valeur de l'attribut ATYP est SPUT. ["SPUT"](#page-388-0) Représente une transaction PUT S3, qui consigne l'ingestion d'un objet dans un compartiment.

Le message d'audit suivant indique également le compartiment à partir duquel l'objet est associé :

```
2014-07-17T21:17:58.959669
[AUDT:[RSLT(FC32):SUCS][TIME(UI64):246979][S3AI(CSTR):"bc644d
381a87d6cc216adcd963fb6f95dd25a38aa2cb8c9a358e8c5087a6af5f"][
S3AK(CSTR):"UJXDKKQOXB7YARDS71Q2"][S3BK\(CSTR\):"s3small1"][S3
KY(CSTR):"hello1"][CBID(UI64):0x50C4F7AC2BC8EDF7][CSIZ(UI64):
0][AVER(UI32):10][ATIM(UI64):1405631878959669][ATYP(FC32):SPU
T][ANID(UI32):12872812][AMID(FC32):S3RQ][ATID(UI64):157922414
4102530435]]
```
Pour savoir quand l'événement PUT s'est produit, notez l'horodatage universel coordonné (UTC) au début du message d'audit. Cette valeur est une version lisible par l'utilisateur de l'attribut ATIM du message d'audit luimême :

### **2014-07-17T21:17:58.959669**

[AUDT:[RSLT(FC32):SUCS][TIME(UI64):246979][S3AI(CSTR):"bc644d 381a87d6cc216adcd963fb6f95dd25a38aa2cb8c9a358e8c5087a6af5f"][ S3AK(CSTR):"UJXDKKQOXB7YARDS71Q2"][S3BK(CSTR):"s3small1"][S3K Y(CSTR):"hello1"][CBID(UI64):0x50C4F7AC2BC8EDF7][CSIZ(UI64):0 ][AVER(UI32):10][**ATIM\(UI64\):1405631878959669**][ATYP(FC32):SP UT][ANID(UI32):12872812][AMID(FC32):S3RQ][ATID(UI64):15792241 44102530435]]

ATIM enregistre le temps, en microsecondes, depuis le début de l'époque UNIX. Dans l'exemple, la valeur 1405631878959669 Traduit au jeudi 17 juillet 2014 21:17:59 UTC.

# **Messages d'audit et cycle de vie de l'objet**

# **Quand un message d'audit est-il généré ?**

Des messages d'audit sont générés à chaque ingestion, récupération ou suppression d'un objet. Vous pouvez identifier ces transactions dans le journal des audits en localisant les messages d'audit spécifiques à l'API (S3 ou Swift).

Les messages d'audit sont liés par des identificateurs spécifiques à chaque protocole.

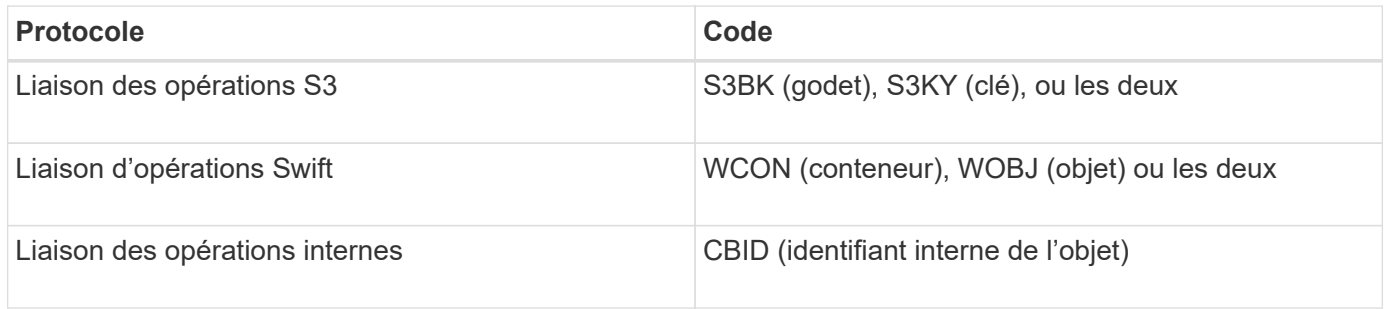

#### **Calendrier des messages d'audit**

En raison de facteurs tels que les différences de synchronisation entre les nœuds de la grille, la taille de l'objet et les retards réseau, l'ordre des messages d'audit générés par les différents services peut varier de celui présenté dans les exemples de cette section.

### **Nœuds d'archivage**

La série de messages d'audit générés lorsqu'un nœud d'archivage envoie des données d'objet à un système de stockage d'archives externe est similaire à celle des nœuds de stockage, à l'exception du message SCMT (Store Object commit), Et les messages ATCE (Archive Object Store Begin) et ASCE (Archive Object Store End) sont générés pour chaque copie archivée de données d'objet.

La série de messages d'audit générés lorsqu'un nœud d'archivage récupère des données d'objet à partir d'un système de stockage d'archives externe est similaire à celle des nœuds de stockage, sauf que les messages ARCB (début de la récupération de l'objet d'archivage) et ARCE (fin de la récupération de l'objet d'archivage) sont générés pour chaque copie récupérée des données d'objet.

La série de messages d'audit générés lorsqu'un nœud d'archivage supprime des données d'objet d'un

système de stockage d'archives externe est similaire à celle des nœuds de stockage, sauf qu'il n'y a pas de message SREM (Object Store Remove) et qu'il y a un message AREM (Archive Object Remove) pour chaque demande de suppression.

# **Transactions d'ingestion d'objets**

Vous pouvez identifier les transactions d'entrée de clients dans le journal d'audit en localisant les messages d'audit spécifiques aux API (S3 ou Swift).

Tous les messages d'audit générés lors d'une transaction d'entrée ne sont pas répertoriés dans les tableaux suivants. Seuls les messages nécessaires au suivi de la transaction d'acquisition sont inclus.

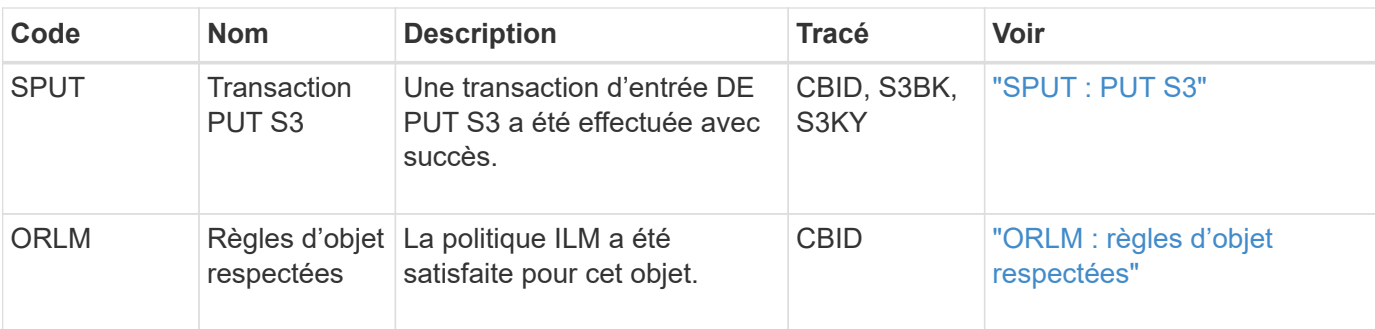

### **Ingestion des messages d'audit S3**

### **Ingestion des messages d'audit Swift**

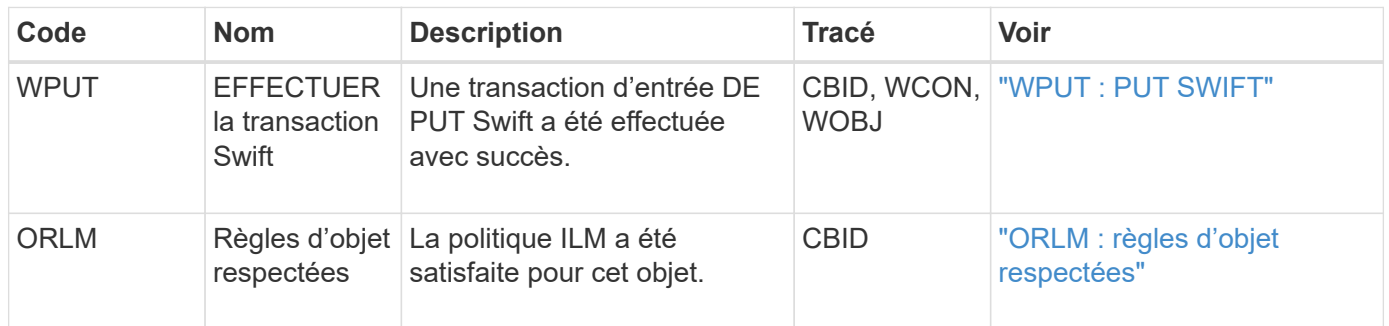

#### **Exemple : ingestion d'objet S3**

La série de messages d'audit ci-dessous est un exemple des messages d'audit générés et enregistrés dans le journal d'audit lorsqu'un client S3 ingère un objet à un nœud de stockage (LDR).

Dans cet exemple, la règle ILM active inclut la règle ILM Make 2 copies.

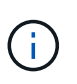

Tous les messages d'audit générés pendant une transaction ne sont pas répertoriés dans l'exemple ci-dessous. Seules les personnes liées à la transaction de transfert S3 (SPUT) sont répertoriées.

Dans cet exemple, un compartiment S3 a déjà été créé.

### **SPUT : PUT S3**

Le message SPUT est généré pour indiquer qu'une transaction PUT S3 a été émise pour créer un objet dans un compartiment spécifique.

```
2017-07-
17T21:17:58.959669[AUDT:[RSLT(FC32):SUCS][TIME(UI64):25771][SAIP(IPAD):"10
.96.112.29"][S3AI(CSTR):"70899244468554783528"][SACC(CSTR):"test"][S3AK(CS
TR):"SGKHyalRU_5cLflqajtaFmxJn946lAWRJfBF33gAOg=="][SUSR(CSTR):"urn:sgws:i
dentity::70899244468554783528:root"][SBAI(CSTR):"70899244468554783528"][SB
AC(CSTR):"test"][S3BK(CSTR):"example"][S3KY(CSTR):"testobject-0-
3"][CBID\(UI64\):0x8EF52DF8025E63A8][CSIZ(UI64):30720][AVER(UI32):10][ATIM
(UI64):150032627859669][ATYP\(FC32\):SPUT][ANID(UI32):12086324][AMID(FC32)
:S3RQ][ATID(UI64):14399932238768197038]]
```
### **ORLM : règles d'objet respectées**

Le message ORLM indique que la politique ILM a été satisfaite pour cet objet. Le message inclut le CBID de l'objet et le nom de la règle ILM appliquée.

Pour les objets répliqués, le champ EMPLACEMENTS inclut l'ID de nœud LDR et l'ID de volume des emplacements d'objets.

```
2019-07-
17T21:18:31.230669[AUDT:[CBID\(UI64\):0x50C4F7AC2BC8EDF7][RULE(CSTR):"Make
2 Copies"][STAT(FC32):DONE][CSIZ(UI64):0][UUID(CSTR):"0B344E18-98ED-4F22-
A6C8-A93ED68F8D3F"][LOCS(CSTR):"CLDI 12828634 2148730112, CLDI 12745543
2147552014"][RSLT(FC32):SUCS][AVER(UI32):10][ATYP\(FC32\):ORLM][ATIM(UI64)
:1563398230669][ATID(UI64):15494889725796157557][ANID(UI32):13100453][AMID
(FC32):BCMS]]
```
Pour les objets avec code d'effacement, le champ EMPLACEMENTS inclut l'ID du profil de code d'effacement et l'ID du groupe de codes d'effacement

```
2019-02-23T01:52:54.647537
[AUDT:[CBID(UI64):0xFA8ABE5B5001F7E2][RULE(CSTR):"EC_2_plus_1"][STAT(FC32)
:DONE][CSIZ(UI64):10000][UUID(CSTR):"E291E456-D11A-4701-8F51-
D2F7CC9AFECA"][LOCS(CSTR):"CLEC 1 A471E45D-A400-47C7-86AC-
12E77F229831"][RSLT(FC32):SUCS][AVER(UI32):10][ATIM(UI64):1550929974537]\[
ATYP\(FC32\):ORLM\][ANID(UI32):12355278][AMID(FC32):ILMX][ATID(UI64):41685
59046473725560]]
```
Le champ CHEMIN d'ACCÈS inclut des informations clés et un compartiment S3 ou des informations sur le conteneur Swift et l'objet, selon l'API utilisée.

```
2019-09-15.txt:2018-01-24T13:52:54.131559
[AUDT:[CBID(UI64):0x82704DFA4C9674F4][RULE(CSTR):"Make 2
Copies"][STAT(FC32):DONE][CSIZ(UI64):3145729][UUID(CSTR):"8C1C9CAC-22BB-
4880-9115-
CE604F8CE687"][PATH(CSTR):"frisbee_Bucket1/GridDataTests151683676324774_1_
1vf9d"][LOCS(CSTR):"CLDI 12525468, CLDI
12222978"][RSLT(FC32):SUCS][AVER(UI32):10][ATIM(UI64):1568555574559][ATYP(
FC32):ORLM][ANID(UI32):12525468][AMID(FC32):OBDI][ATID(UI64):3448338865383
69336]]
```
# **Transactions de suppression d'objet**

Vous pouvez identifier les transactions de suppression d'objets dans le journal d'audit en localisant les messages d'audit spécifiques aux API (S3 et Swift).

Tous les messages d'audit générés lors d'une opération de suppression ne sont pas répertoriés dans les tableaux suivants. Seuls les messages requis pour suivre la transaction de suppression sont inclus.

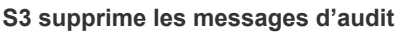

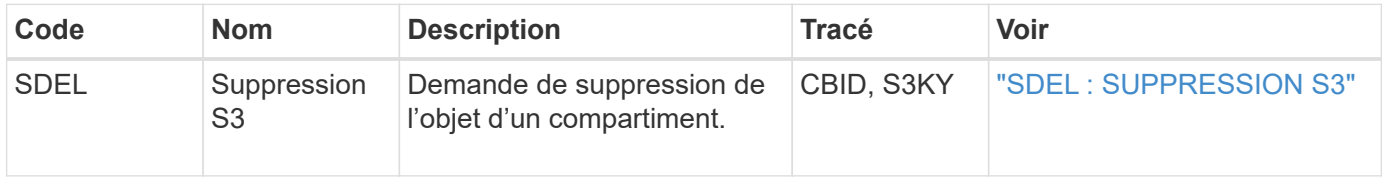

### **Supprimez les messages d'audit Swift**

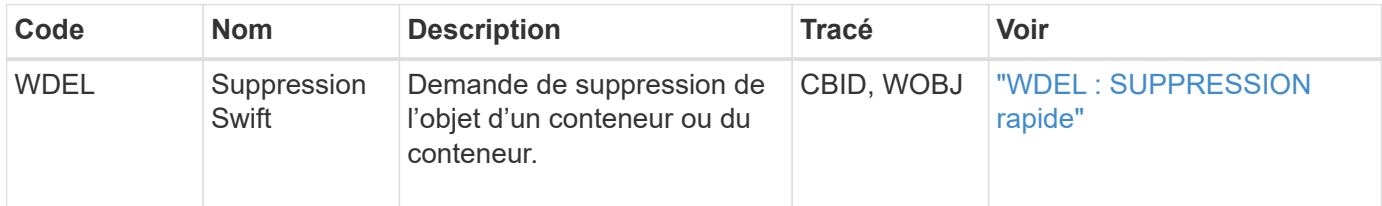

#### **Exemple : suppression d'objet S3**

Lorsqu'un client S3 supprime un objet d'un nœud de stockage (service LDR), un message d'audit est généré et enregistré dans le journal des audits.

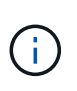

Tous les messages d'audit générés lors d'une opération de suppression ne sont pas répertoriés dans l'exemple ci-dessous. Seules les personnes liées à la transaction de suppression S3 (SDEL) sont répertoriées.

#### **SDEL : suppression S3**

La suppression d'objet commence lorsque le client envoie une requête DeleteObject à un service LDR. Le message contient le compartiment à partir duquel vous souhaitez supprimer l'objet ainsi que la clé S3 de l'objet, qui permet d'identifier l'objet.

```
2017-07-
17T21:17:58.959669[AUDT:[RSLT(FC32):SUCS][TIME(UI64):14316][SAIP(IPAD):"10
.96.112.29"][S3AI(CSTR):"70899244468554783528"][SACC(CSTR):"test"][S3AK(CS
TR):"SGKHyalRU_5cLflqajtaFmxJn946lAWRJfBF33gAOg=="][SUSR(CSTR):"urn:sgws:i
dentity::70899244468554783528:root"][SBAI(CSTR):"70899244468554783528"][SB
AC(CSTR):"test"]\[S3BK\(CSTR\):"example"\]\[S3KY\(CSTR\):"testobject-0-
7"\][CBID\(UI64\):0x339F21C5A6964D89][CSIZ(UI64):30720][AVER(UI32):10][ATI
M(UI64):150032627859669][ATYP\(FC32\):SDEL][ANID(UI32):12086324][AMID(FC32
):S3RQ][ATID(UI64):4727861330952970593]]
```
# **Transactions de récupération d'objet**

Vous pouvez identifier les transactions de récupération d'objets dans le journal d'audit en localisant les messages d'audit spécifiques à l'API (S3 et Swift).

Tous les messages d'audit générés lors d'une transaction de récupération ne sont pas répertoriés dans les tableaux suivants. Seuls les messages requis pour suivre la transaction de récupération sont inclus.

### **Messages d'audit de récupération S3**

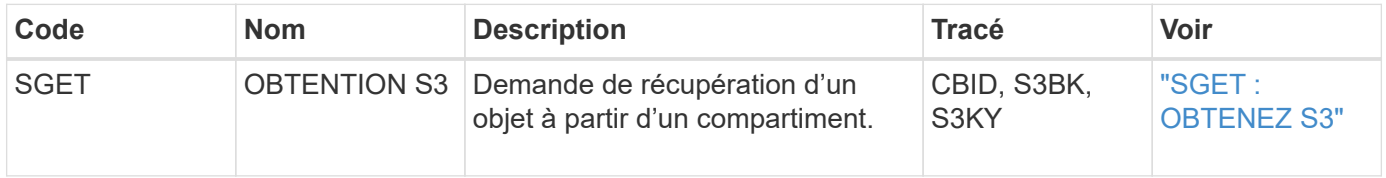

### **Messages d'audit de récupération Swift**

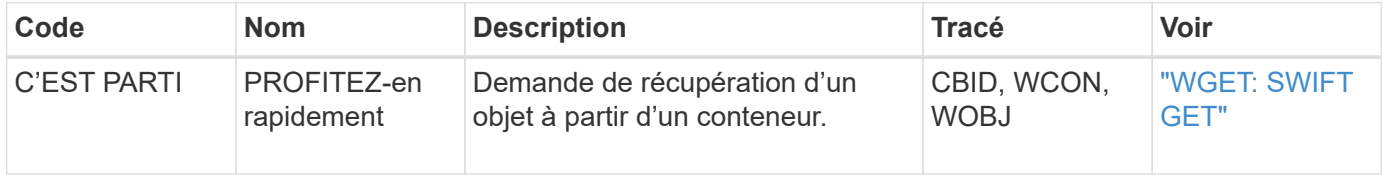

#### **Exemple : récupération d'objets S3**

Lorsqu'un client S3 récupère un objet à partir d'un nœud de stockage (service LDR), un message d'audit est généré et enregistré dans le journal d'audit.

Notez que tous les messages d'audit générés pendant une transaction ne sont pas répertoriés dans l'exemple ci-dessous. Seules les transactions liées à la transaction de récupération S3 (SGET) sont répertoriées.

# **SGET : OBTENEZ S3**

La récupération d'objet commence lorsque le client envoie une requête GetObject à un service LDR. Le message contient le compartiment à partir duquel vous pouvez récupérer l'objet ainsi que la clé S3 de l'objet, qui permet d'identifier l'objet.

```
2017-09-20T22:53:08.782605
[AUDT:[RSLT(FC32):SUCS][TIME(UI64):47807][SAIP(IPAD):"10.96.112.26"][S3AI(
CSTR):"43979298178977966408"][SACC(CSTR):"s3-account-
a"][S3AK(CSTR):"SGKHt7GzEcu0yXhFhT_rL5mep4nJt1w75GBh-
O_FEw=="][SUSR(CSTR):"urn:sgws:identity::43979298178977966408:root"][SBAI(
CSTR):"43979298178977966408"][SBAC(CSTR):"s3-account-
a"]\[S3BK\(CSTR\):"bucket-
anonymous"\]\[S3KY\(CSTR\):"Hello.txt"\][CBID(UI64):0x83D70C6F1F662B02][CS
IZ(UI64):12][AVER(UI32):10][ATIM(UI64):1505947988782605]\[ATYP\(FC32\):SGE
T\][ANID(UI32):12272050][AMID(FC32):S3RQ][ATID(UI64):17742374343649889669]
]
```
Si la règle de compartiment le permet, un client peut récupérer des objets de façon anonyme ou récupérer des objets à partir d'un compartiment qui est détenu par un autre compte de locataire. Le message d'audit contient des informations sur le compte du propriétaire du compartiment afin que vous puissiez suivre ces demandes anonymes et inter-comptes.

Dans l'exemple de message suivant, le client envoie une requête GetObject pour un objet stocké dans un compartiment dont il n'est pas propriétaire. Les valeurs de SBAI et SBAC enregistrent l'ID et le nom de compte du propriétaire du compartiment, qui diffèrent de l'ID et du nom du compte du locataire enregistré dans S3AI et SACC.

```
2017-09-20T22:53:15.876415
[AUDT:[RSLT(FC32):SUCS][TIME(UI64):53244][SAIP(IPAD):"10.96.112.26"]\[S3AI
\langle (CSTR\rangle):"17915054115450519830"\langle]\langle[SACC\rangle(CSTR\rangle):"s3-account-
b"\][S3AK(CSTR):"SGKHpoblWlP_kBkqSCbTi754Ls8lBUog67I2LlSiUg=="][SUSR(CSTR)
:"urn:sgws:identity::17915054115450519830:root"]\[SBAI\(CSTR\):"4397929817
8977966408"\]\[SBAC\(CSTR\):"s3-account-a"\][S3BK(CSTR):"bucket-
anonymous"][S3KY(CSTR):"Hello.txt"][CBID(UI64):0x83D70C6F1F662B02][CSIZ(UI
64):12][AVER(UI32):10][ATIM(UI64):1505947995876415][ATYP(FC32):SGET][ANID(
UI32):12272050][AMID(FC32):S3RQ][ATID(UI64):6888780247515624902]]
```
#### **Exemple : S3 Select sur un objet**

Lorsqu'un client S3 émet une requête S3 Select sur un objet, des messages d'audit sont générés et enregistrés dans le journal d'audit.

Notez que tous les messages d'audit générés pendant une transaction ne sont pas répertoriés dans l'exemple ci-dessous. Seules les transactions liées à la transaction S3 Select (SelectObjectContent) sont répertoriées.

Chaque requête génère deux messages d'audit : un qui effectue l'autorisation de la requête S3 Select (le champ S3SR est défini sur « SELECT ») et une opération GET standard qui récupère les données du stockage pendant le traitement.

2021-11-08T15:35:30.750038 [AUDT:[RSLT(FC32):SUCS][CNID(UI64):1636385730715700][TIME(UI64):29173][SAI P(IPAD):"192.168.7.44"][S3AI(CSTR):"63147909414576125820"][SACC(CSTR):"Ten ant1636027116"][S3AK(CSTR):"AUFD1XNVZ905F3TW7KSU"][SUSR(CSTR):"urn:sgws:id entity::63147909414576125820:root"][SBAI(CSTR):"63147909414576125820"][SBA C(CSTR):"Tenant1636027116"][S3BK(CSTR):"619c0755-9e38-42e0-a614- 05064f74126d"][S3KY(CSTR):"SUB-EST2020\_ALL.csv"][CBID(UI64):0x0496F0408A721171][UUID(CSTR):"D64B1A4A-9F01-4EE7-B133- 08842A099628"][CSIZ(UI64):0][S3SR(CSTR):"select"][AVER(UI32):10][ATIM(UI64 ):1636385730750038][ATYP(FC32):SPOS][ANID(UI32):12601166][AMID(FC32):S3RQ] [ATID(UI64):1363009709396895985]]

```
2021-11-08T15:35:32.604886
[AUDT:[RSLT(FC32):SUCS][CNID(UI64):1636383069486504][TIME(UI64):430690][SA
IP(IPAD):"192.168.7.44"][HTRH(CSTR):"{\"x-forwarded-
for\":\"unix:\"}"][S3AI(CSTR):"63147909414576125820"][SACC(CSTR):"Tenant16
36027116"][S3AK(CSTR):"AUFD1XNVZ905F3TW7KSU"][SUSR(CSTR):"urn:sgws:identit
y::63147909414576125820:root"][SBAI(CSTR):"63147909414576125820"][SBAC(CST
R):"Tenant1636027116"][S3BK(CSTR):"619c0755-9e38-42e0-a614-
05064f74126d"][S3KY(CSTR):"SUB-
EST2020_ALL.csv"][CBID(UI64):0x0496F0408A721171][UUID(CSTR):"D64B1A4A-
9F01-4EE7-B133-
08842A099628"][CSIZ(UI64):10185581][MTME(UI64):1636380348695262][AVER(UI32
):10][ATIM(UI64):1636385732604886][ATYP(FC32):SGET][ANID(UI32):12733063][A
MID(FC32):S3RQ][ATID(UI64):16562288121152341130]]
```
# **Messages de mise à jour des métadonnées**

Des messages d'audit sont générés lorsqu'un client S3 met à jour les métadonnées d'un objet.

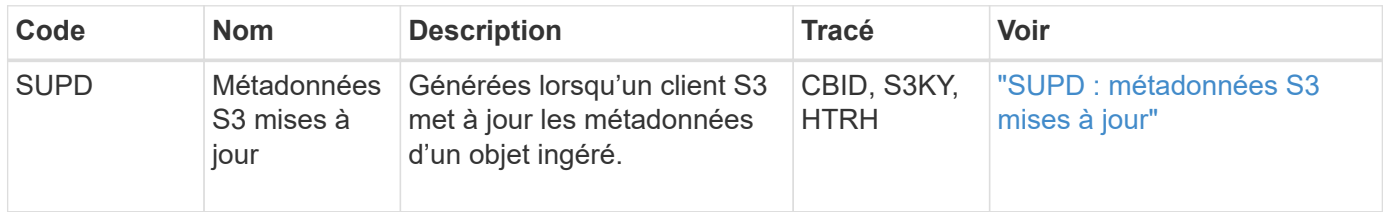

#### **Messages d'audit de la mise à jour des métadonnées S3**

# **Exemple : mise à jour des métadonnées S3**

L'exemple illustre la réussite d'une transaction permettant de mettre à jour les métadonnées d'un objet S3 existant.

# **SUPD : mise à jour des métadonnées S3**

Le client S3 demande (SUPD) de mettre à jour les métadonnées spécifiées (x-amz-meta-\\*) Pour l'objet S3 (S3KY). Dans cet exemple, les en-têtes de requête sont inclus dans le champ HTRH car ils ont été configurés comme en-tête de protocole d'audit ( **CONFIGURATION** > **surveillance** > **Audit et serveur syslog**). Voir ["Configurez les messages d'audit et les destinations des journaux"](#page-191-0).

```
2017-07-11T21:54:03.157462
[AUDT:[RSLT(FC32):SUCS][TIME(UI64):17631][SAIP(IPAD):"10.96.100.254"]
[HTRH(CSTR):"{\"accept-encoding\":\"identity\",\"authorization\":\"AWS
LIUF17FGJARQHPY2E761:jul/hnZs/uNY+aVvV0lTSYhEGts=\",
\"content-length\":\"0\",\"date\":\"Tue, 11 Jul 2017 21:54:03
GMT\",\"host\":\"10.96.99.163:18082\",
\"user-agent\":\"aws-cli/1.9.20 Python/2.7.6 Linux/3.13.0-119-generic
botocore/1.3.20\<sup>"</sup>,
\"x-amz-copy-source\":\"/testbkt1/testobj1\",\"x-amz-metadata-
directive\":\"REPLACE\",\"x-amz-meta-city\":\"Vancouver\"}"]
[S3AI(CSTR):"20956855414285633225"][SACC(CSTR):"acct1"][S3AK(CSTR):"SGKHyy
v9ZQqWRbJSQc5vI7mgioJwrdplShE02AUaww=="]
[SUSR(CSTR):"urn:sgws:identity::20956855414285633225:root"]
[SBAI(CSTR):"20956855414285633225"][SBAC(CSTR):"acct1"][S3BK(CSTR):"testbk
t1"]
[S3KY(CSTR):"testobj1"][CBID(UI64):0xCB1D5C213434DD48][CSIZ(UI64):10][AVER
(UI32):10]
[ATIM(UI64):1499810043157462][ATYP(FC32):SUPD][ANID(UI32):12258396][AMID(F
C32):S3RQ]
[ATID(UI64):8987436599021955788]]
```
# **Messages d'audit**

# **Messages d'audit : présentation**

Les descriptions détaillées des messages d'audit renvoyés par le système sont répertoriées dans les sections suivantes. Chaque message d'audit est d'abord répertorié dans un tableau qui regroupe les messages associés en fonction de la classe d'activité que le message représente. Ces regroupements sont utiles à la fois pour comprendre les types d'activités auditées et pour sélectionner le type souhaité de filtrage des messages d'audit.

Les messages d'audit sont également répertoriés par ordre alphabétique par leur code à quatre caractères. Cette liste alphabétique vous permet de trouver des informations sur des messages spécifiques.

Les codes à quatre caractères utilisés tout au long de ce chapitre sont les valeurs ATYP trouvées dans les messages d'audit, comme indiqué dans l'exemple de message suivant :

```
2014-07-17T03:50:47.484627
\[AUDT:[RSLT(FC32):VRGN][AVER(UI32):10][ATIM(UI64):1405569047484627][ATYP\
(FC32\):SYSU][ANID(UI32):11627225][AMID(FC32):ARNI][ATID(UI64):94457363265
00603516]]
```
Pour plus d'informations sur la définition des niveaux de messages d'audit, la modification des destinations des journaux et l'utilisation d'un serveur syslog externe pour vos informations d'audit, reportez-vous à la section ["Configurez les messages d'audit et les destinations des journaux"](#page-191-0)

# **Catégories de messages d'audit**

### **Messages d'audit système**

Les messages d'audit appartenant à la catégorie d'audit du système sont utilisés pour les événements liés au système d'audit lui-même, aux États des nœuds de la grille, à l'activité des tâches à l'échelle du système (tâches de la grille) et aux opérations de sauvegarde des services.

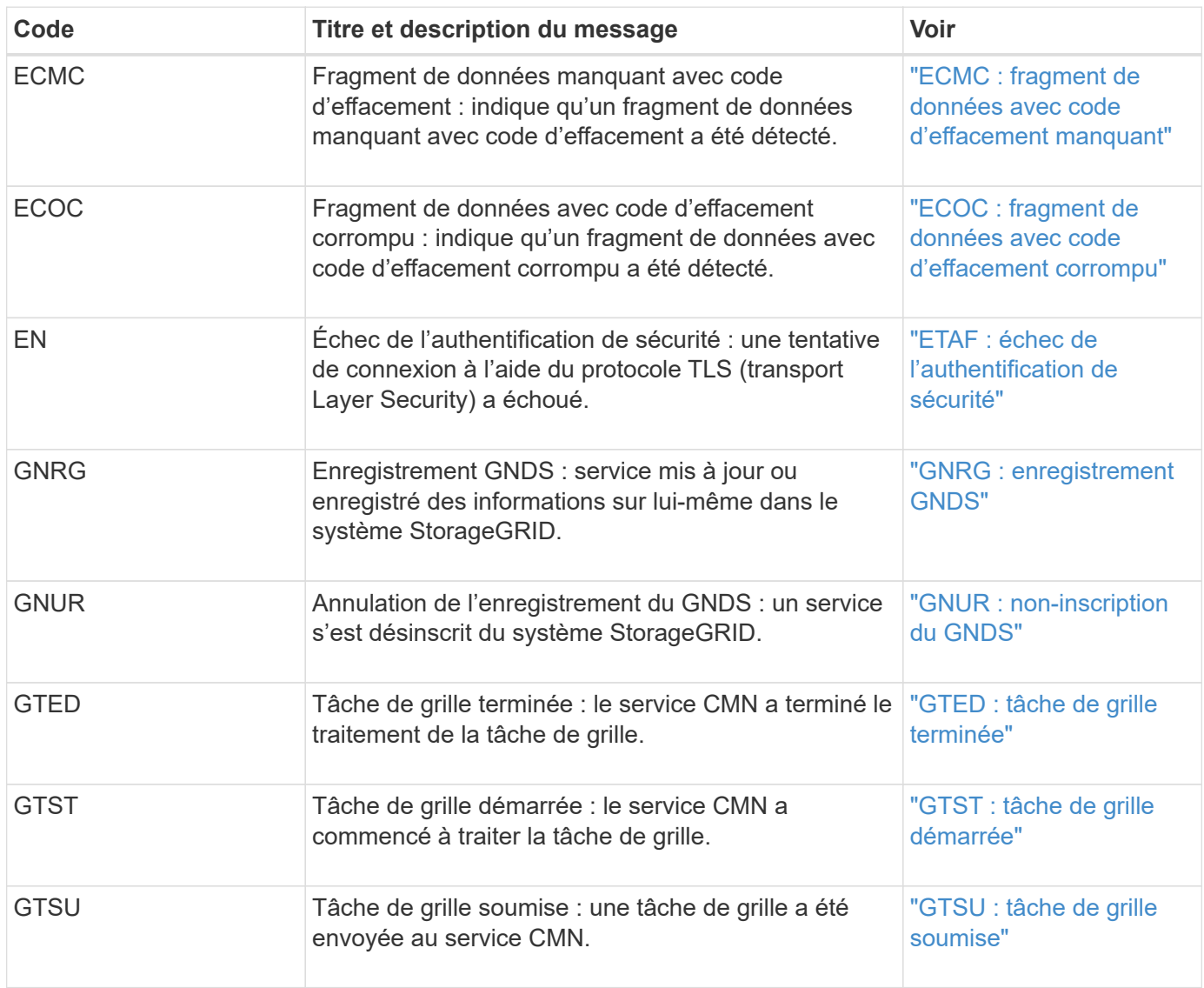

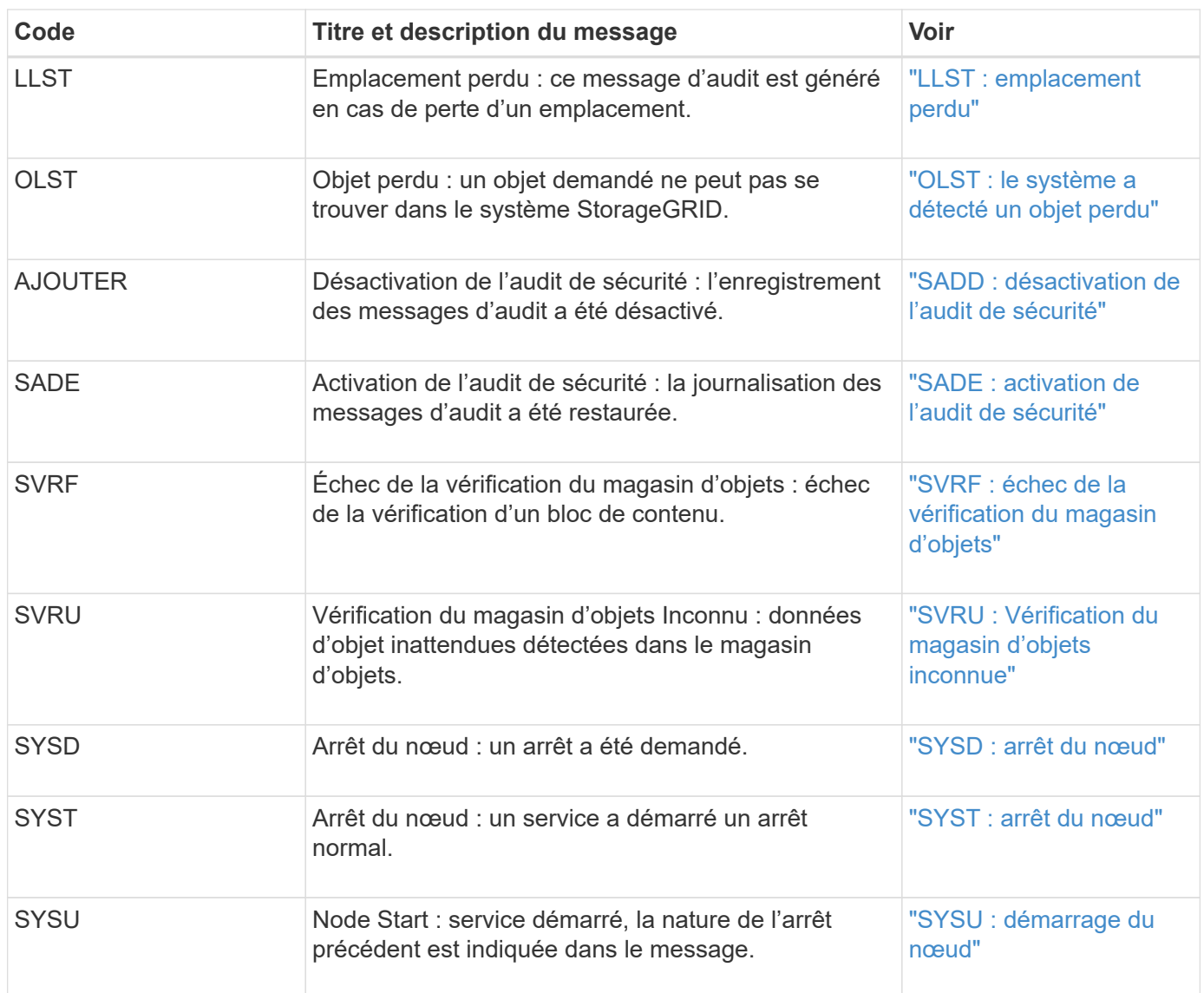

# **Messages d'audit du stockage objet**

Les messages d'audit appartenant à la catégorie d'audit du stockage objet sont utilisés pour les événements liés au stockage et à la gestion d'objets au sein du système StorageGRID. Il s'agit notamment du stockage objet et des récupérations, des transferts entre nœuds grid et nœuds.

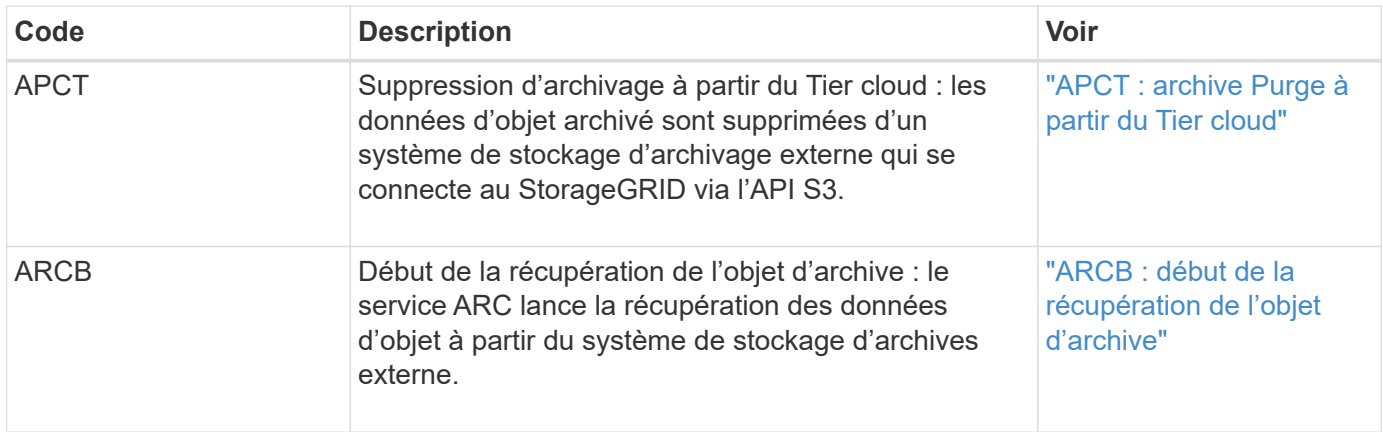

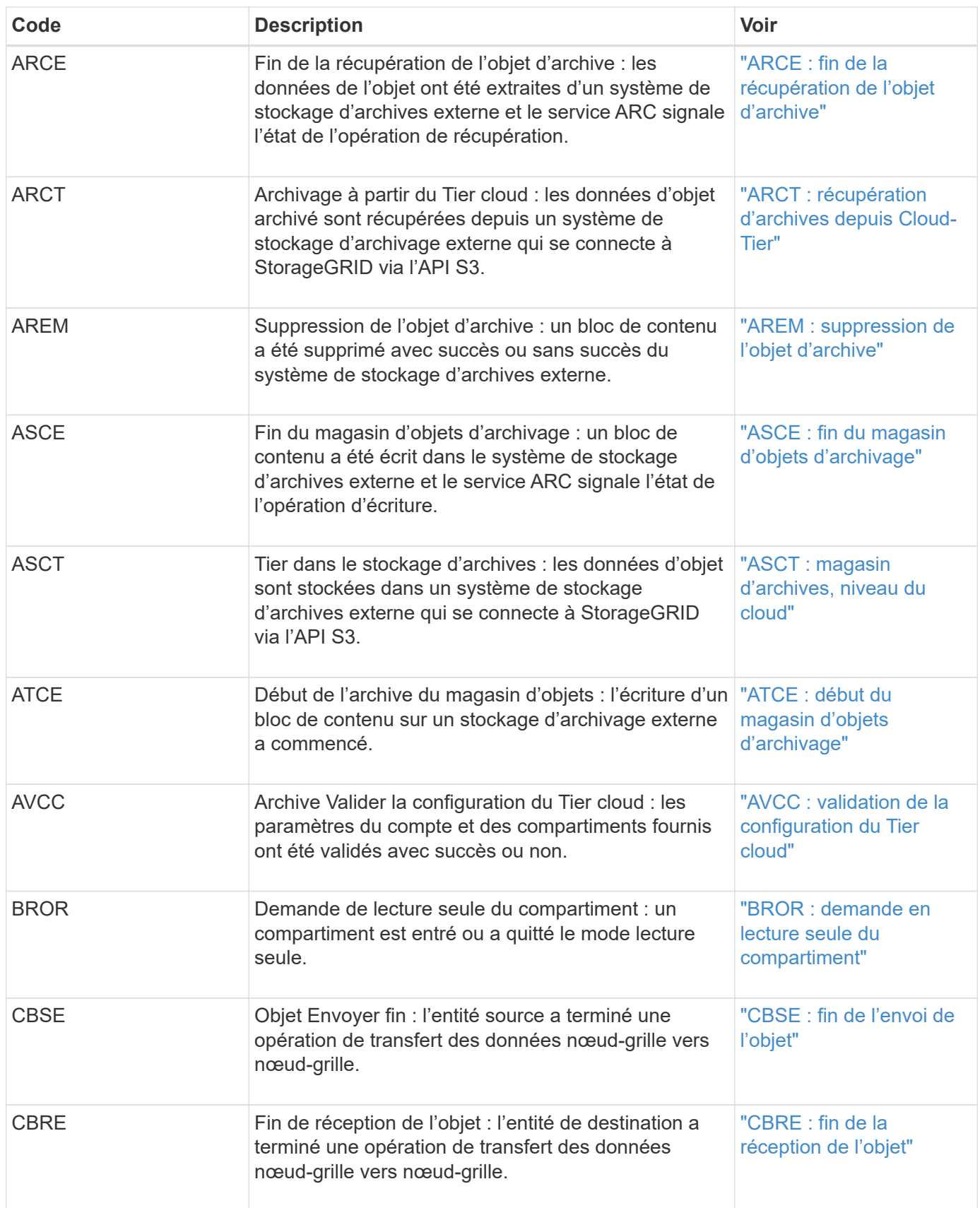

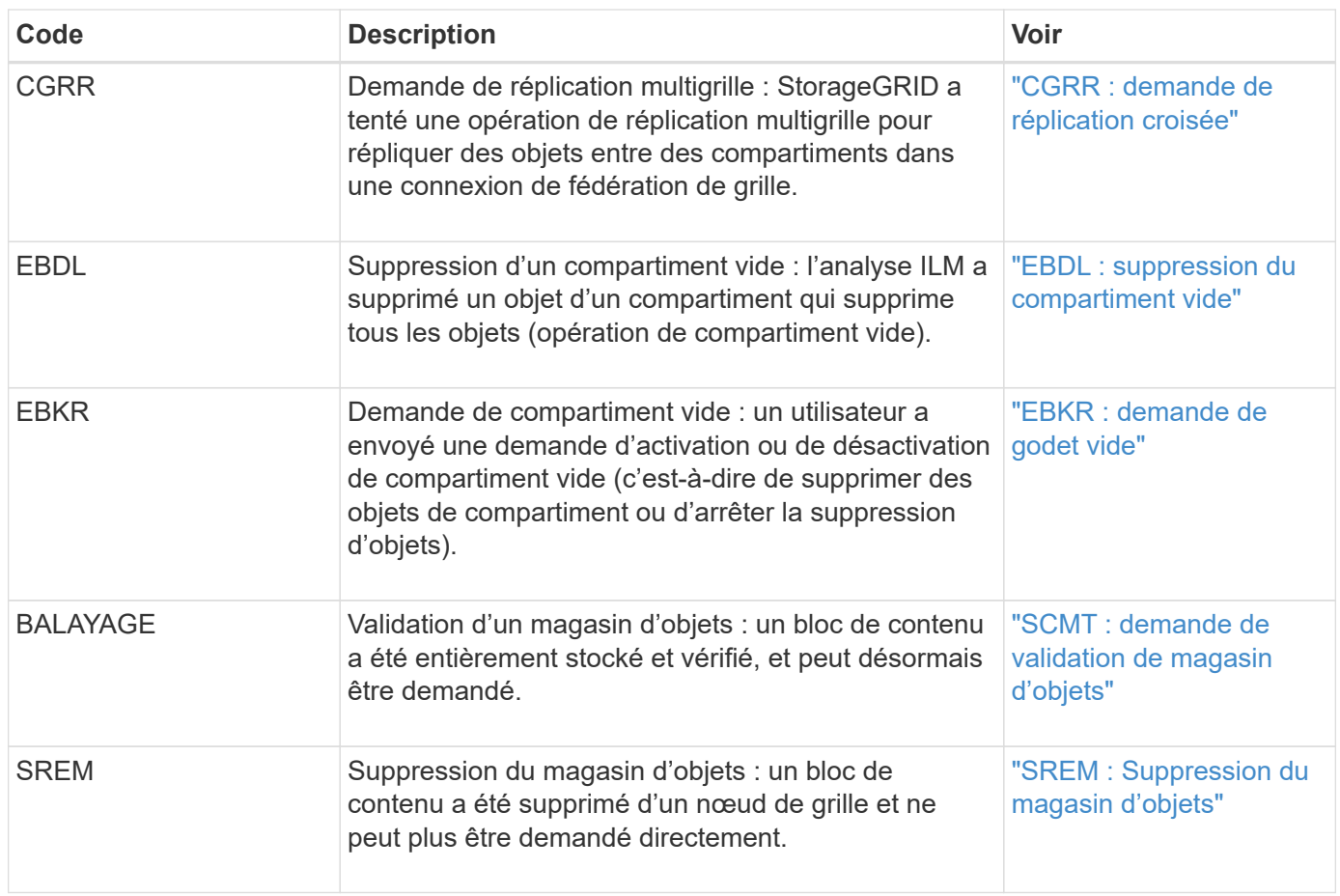

### **Messages d'audit de lecture du client**

Les messages d'audit de lecture des clients sont consignés lorsqu'une application client S3 ou Swift demande de récupérer un objet.

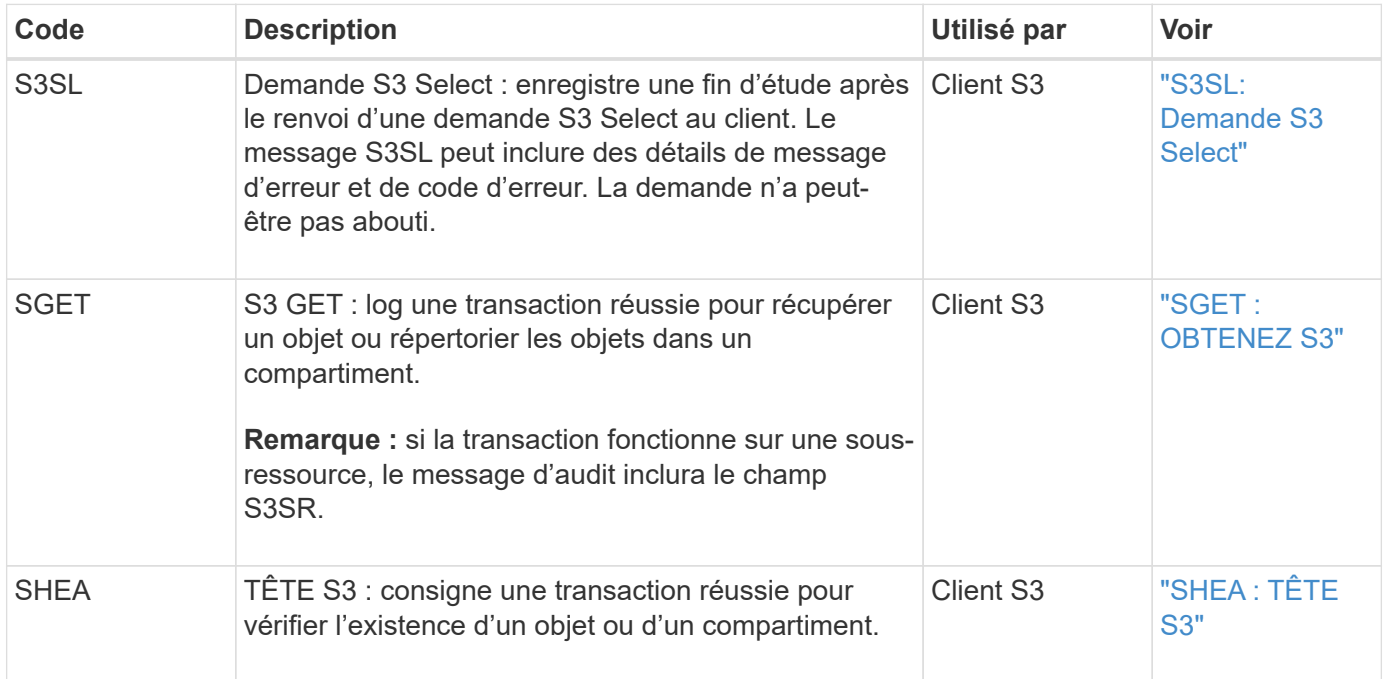

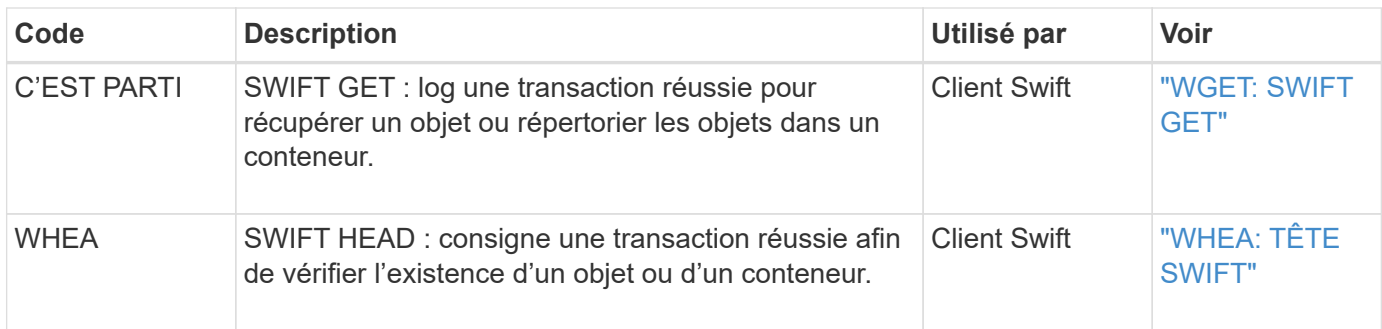

# **Écrire des messages d'audit client**

Les messages d'audit d'écriture client sont consignés lorsqu'une application client S3 ou Swift demande de créer ou de modifier un objet.

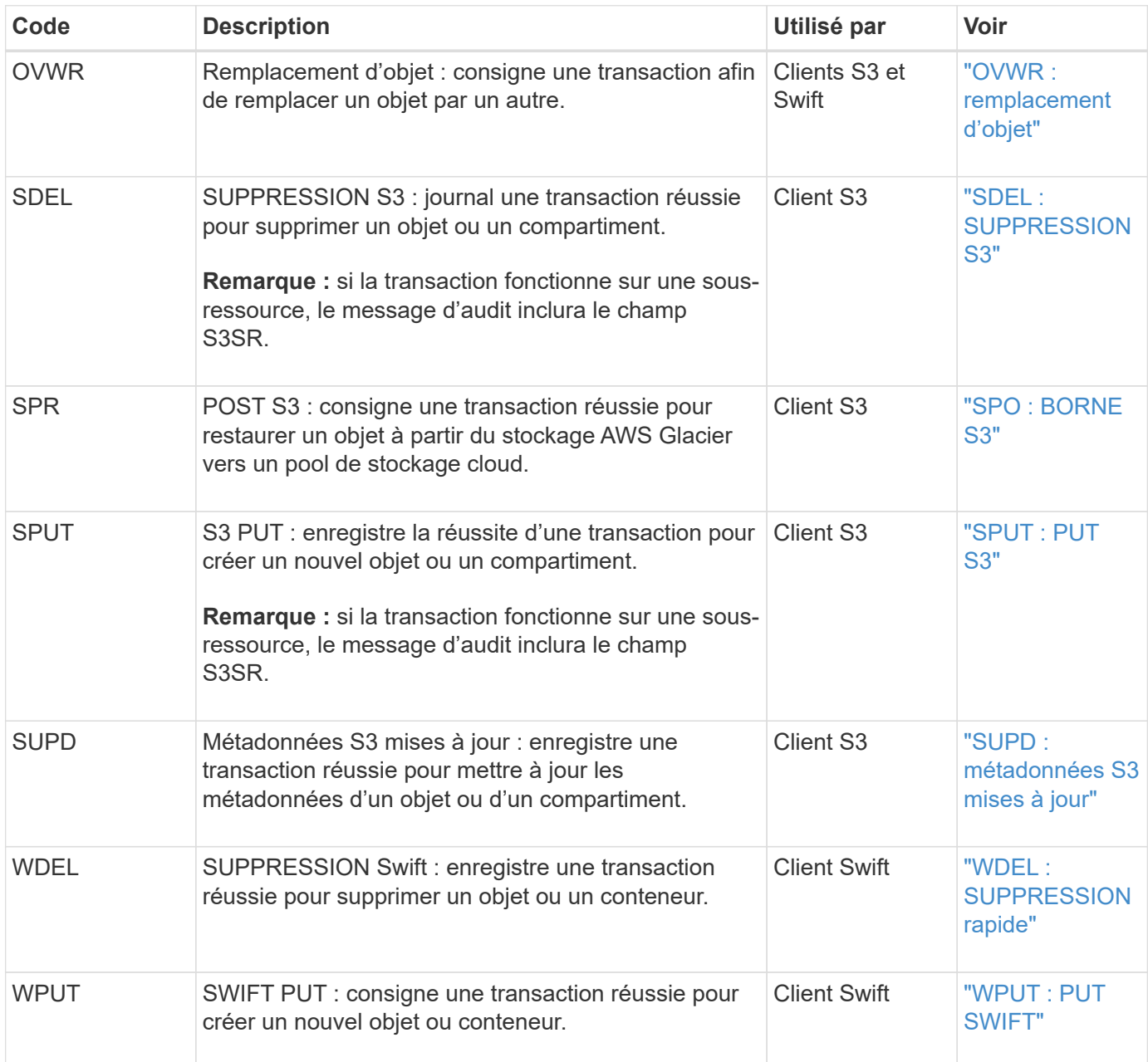

La catégorie gestion consigne les requêtes utilisateur dans l'API de gestion.

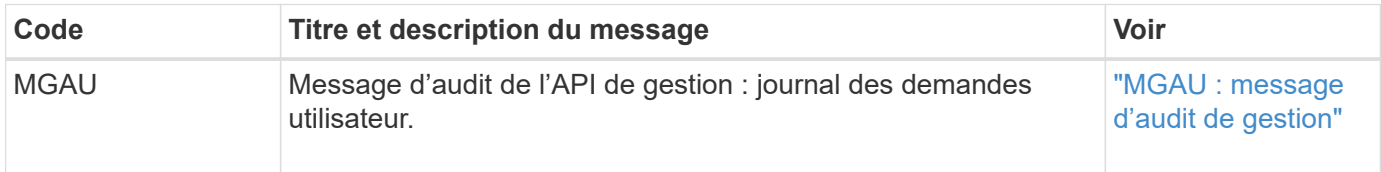

# **Messages d'audit ILM**

Les messages d'audit appartenant à la catégorie d'audit ILM sont utilisés pour les événements liés aux opérations de gestion du cycle de vie des informations (ILM).

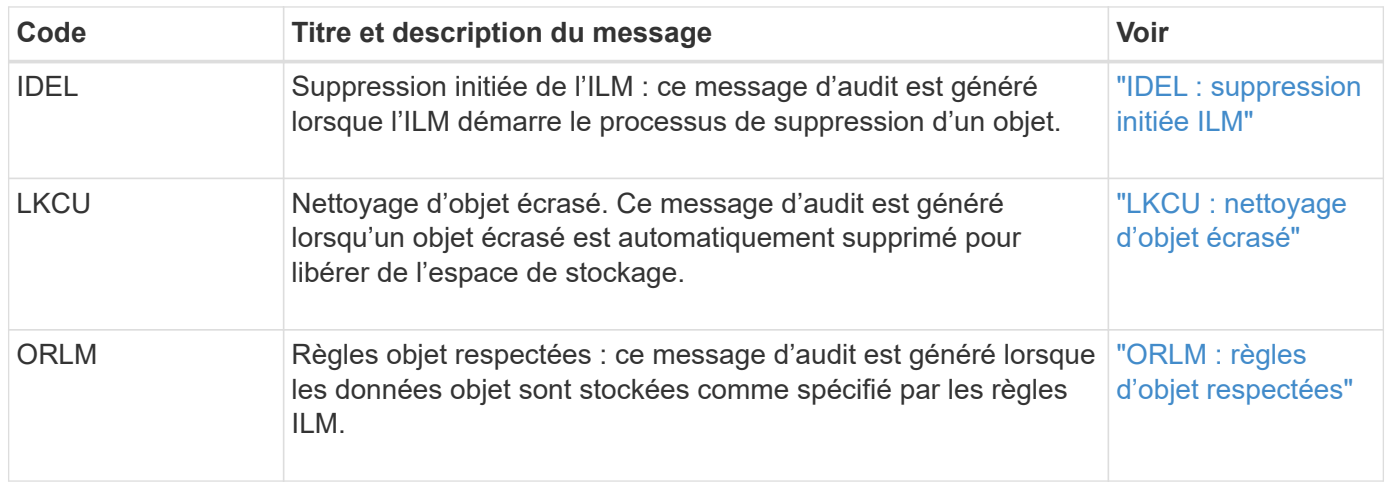

# **Référence du message d'audit**

# <span id="page-353-0"></span>**APCT : archive Purge à partir du Tier cloud**

Ce message est généré lorsque les données d'objet archivé sont supprimées d'un système de stockage d'archives externe qui se connecte à StorageGRID via l'API S3.

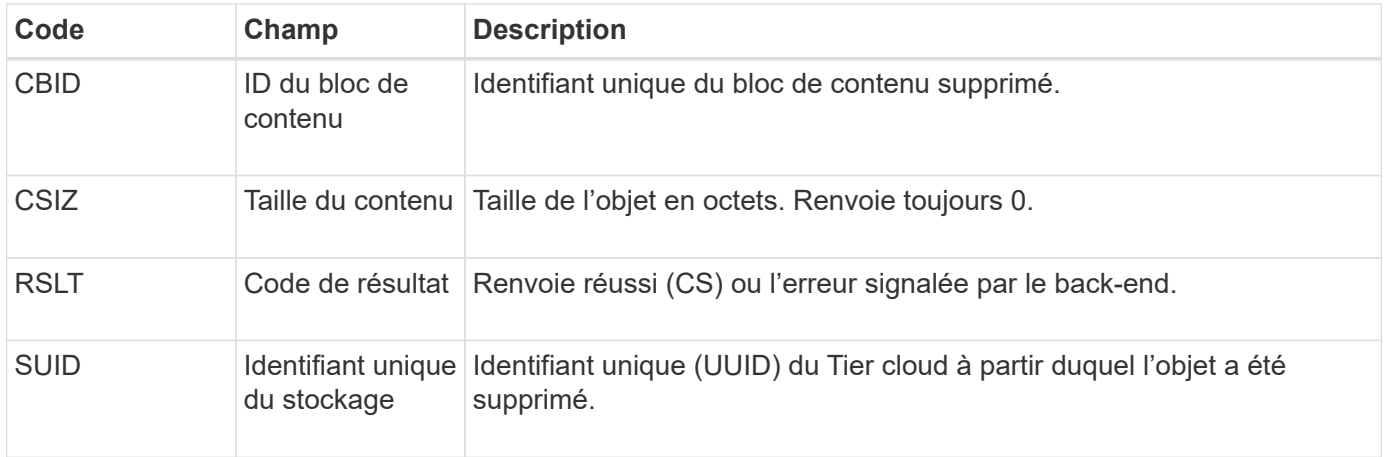

# <span id="page-353-1"></span>**ARCB : début de la récupération de l'objet d'archive**

Ce message est généré lorsqu'une demande est faite pour récupérer les données d'objet

archivées et que le processus de récupération commence. Les demandes de récupération sont traitées immédiatement, mais peuvent être réorganisées pour améliorer l'efficacité de la récupération à partir de supports linéaires tels que des bandes.

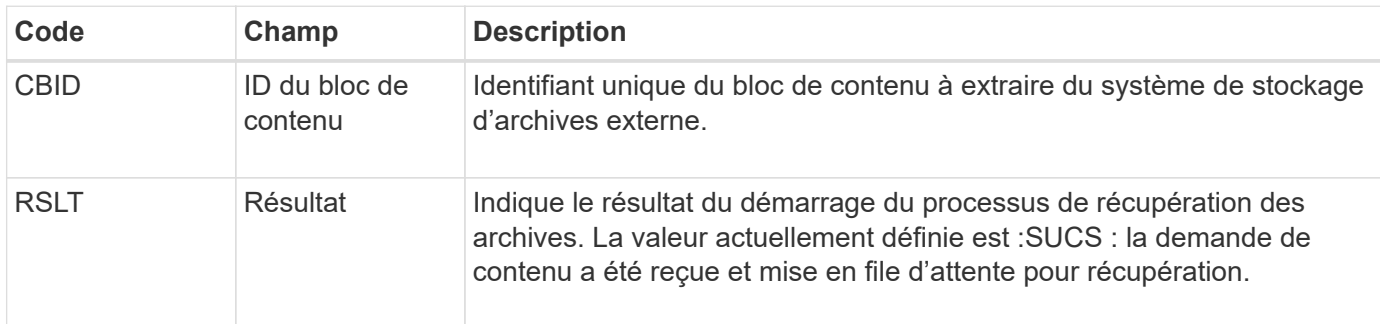

Ce message d'audit indique l'heure de récupération d'une archive. Il vous permet de faire correspondre le message avec un message de fin D'ARCE correspondant pour déterminer la durée de récupération de l'archive et si l'opération a réussi.

# <span id="page-354-0"></span>**ARCE : fin de la récupération de l'objet d'archive**

Ce message est généré lorsqu'une tentative du nœud d'archivage de récupérer des données d'objet à partir d'un système de stockage d'archives externe est terminée. En cas de réussite, le message indique que les données de l'objet demandé ont été entièrement lues à partir de l'emplacement d'archivage et qu'elles ont été vérifiées avec succès. Une fois que les données de l'objet ont été récupérées et vérifiées, elles sont envoyées au service requérant.

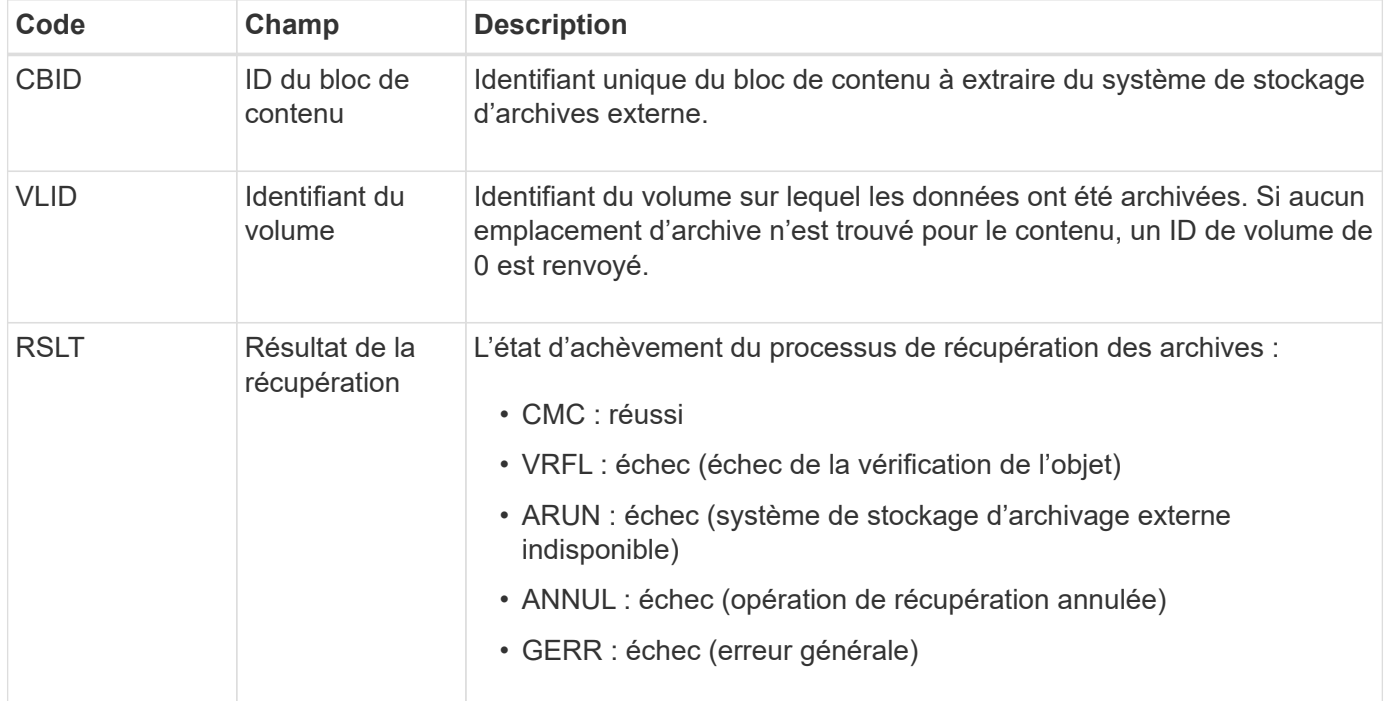

Le fait de faire correspondre ce message au message ARCB correspondant peut indiquer le temps nécessaire à la récupération de l'archive. Ce message indique si la récupération a réussi et, en cas d'échec, la cause de l'échec de récupération du bloc de contenu.

<span id="page-355-0"></span>Ce message est généré lorsque les données d'objet archivé sont récupérées depuis un système de stockage d'archives externe qui se connecte à StorageGRID via l'API S3.

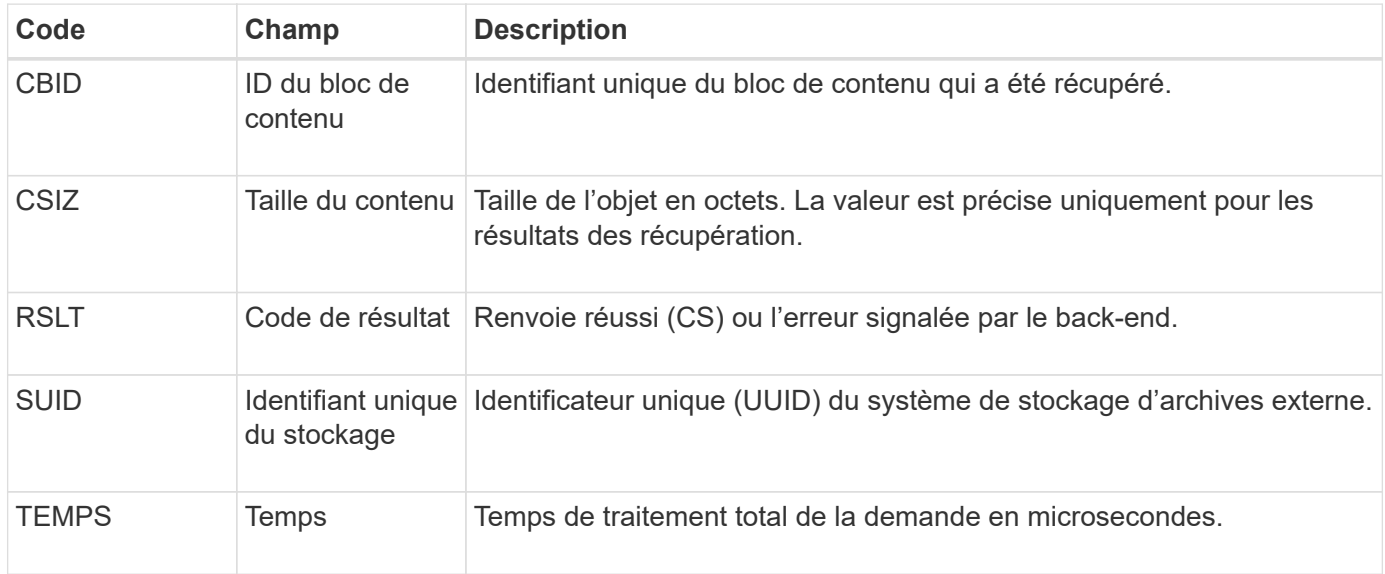

# <span id="page-355-1"></span>**AREM : suppression de l'objet d'archive**

Le message d'audit de suppression d'objet d'archive indique qu'un bloc de contenu a été supprimé avec succès ou sans succès d'un nœud d'archive. Si le résultat est réussi, le nœud d'archivage a bien informé le système de stockage d'archives externe qu'StorageGRID a libéré un emplacement d'objet. La suppression de l'objet du système de stockage d'archives externe dépend du type de système et de sa configuration.

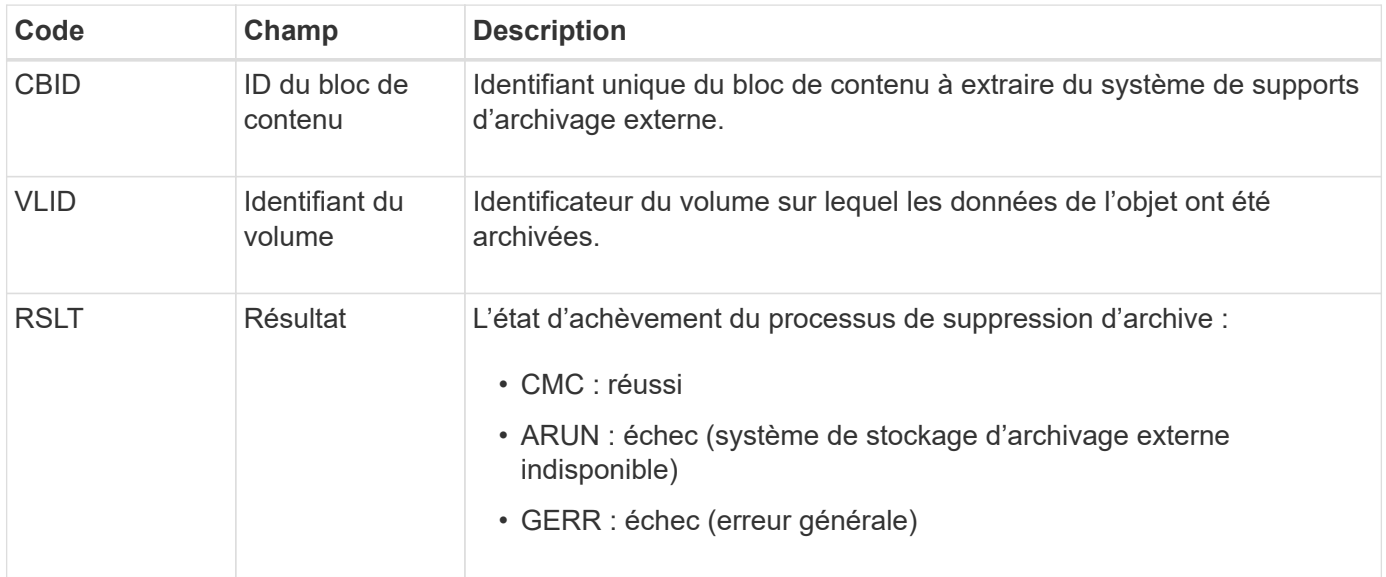

<span id="page-355-2"></span>**ASCE : fin du magasin d'objets d'archivage**

Ce message indique que l'écriture d'un bloc de contenu sur un système de stockage d'archives externe est terminée.

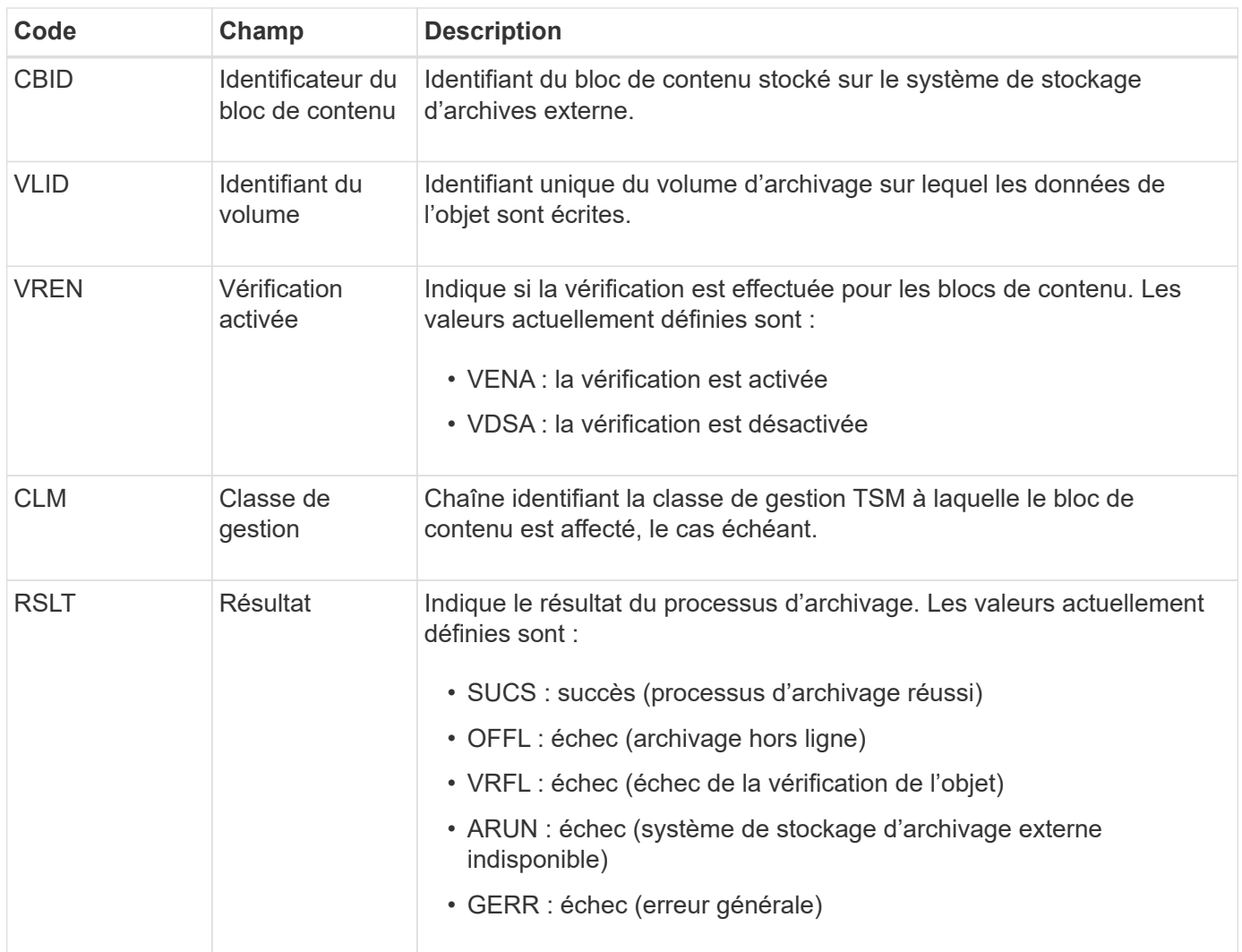

Ce message d'audit signifie que le bloc de contenu spécifié a été écrit sur le système de stockage d'archivage externe. Si l'écriture échoue, le résultat fournit des informations de dépannage de base sur l'emplacement de la défaillance. Pour obtenir des informations plus détaillées sur les échecs d'archivage, consultez les attributs du nœud d'archivage dans le système StorageGRID.

# <span id="page-356-0"></span>**ASCT : magasin d'archives, niveau du cloud**

Ce message est généré lorsque les données d'objet archivé sont stockées sur un système de stockage d'archives externe qui se connecte à StorageGRID via l'API S3.

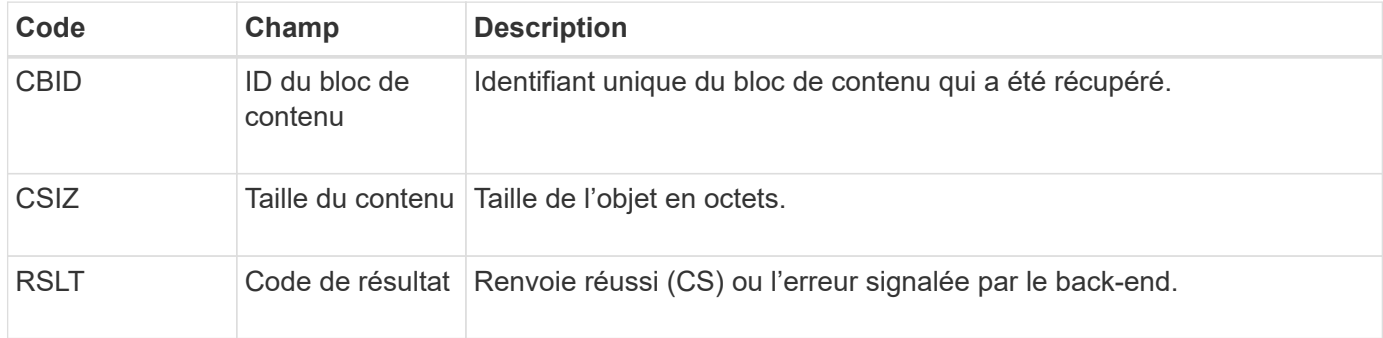

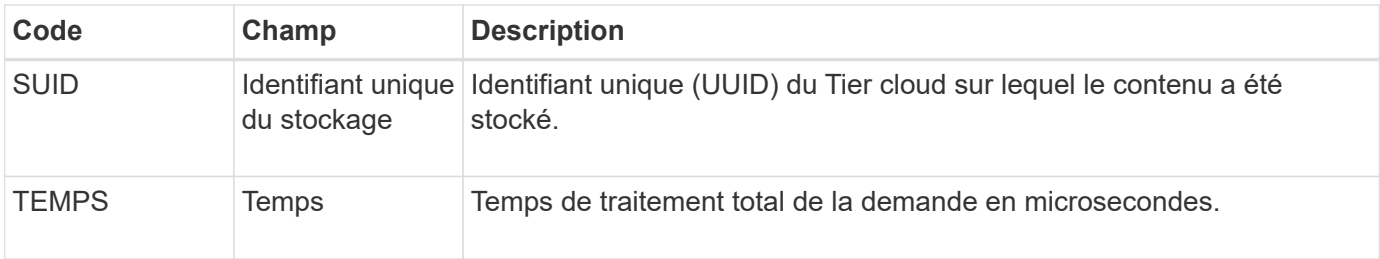

### <span id="page-357-0"></span>**ATCE : début du magasin d'objets d'archivage**

Ce message indique que l'écriture d'un bloc de contenu sur un système de stockage d'archivage externe a démarré.

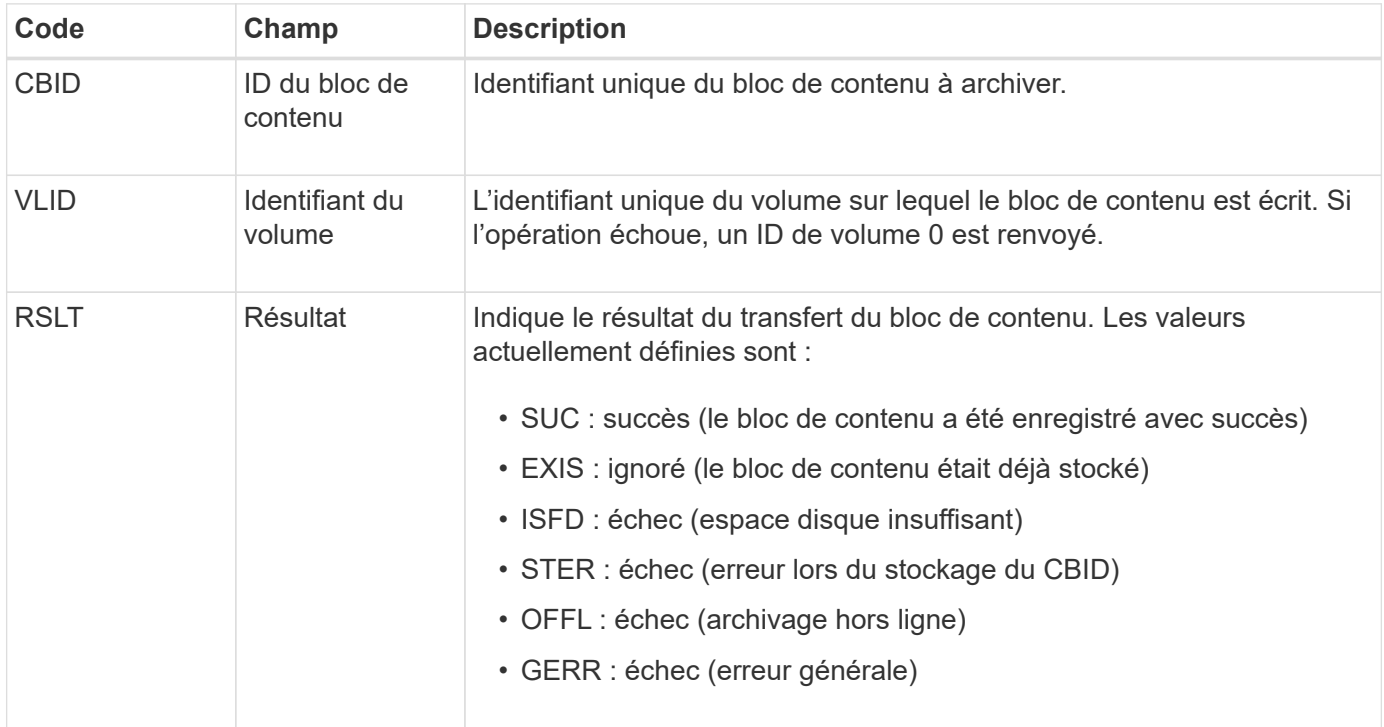

### <span id="page-357-1"></span>**AVCC : validation de la configuration du Tier cloud**

Ce message est généré lorsque les paramètres de configuration sont validés pour un type de cible Cloud Tiering - simple Storage Service (S3).

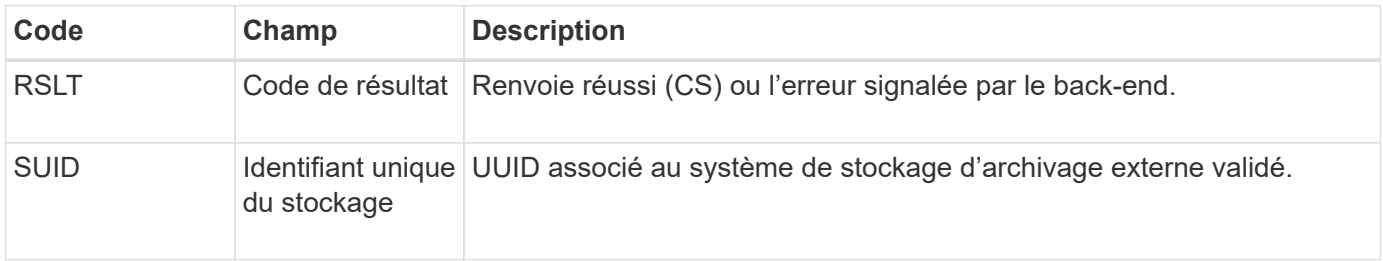

### <span id="page-357-2"></span>**BROR : demande en lecture seule du compartiment**

Le service LDR génère ce message d'audit lorsqu'un compartiment passe en mode lecture seule ou quitte ce mode. Par exemple, un compartiment passe en mode lecture seule tandis que tous les objets sont en cours de suppression.

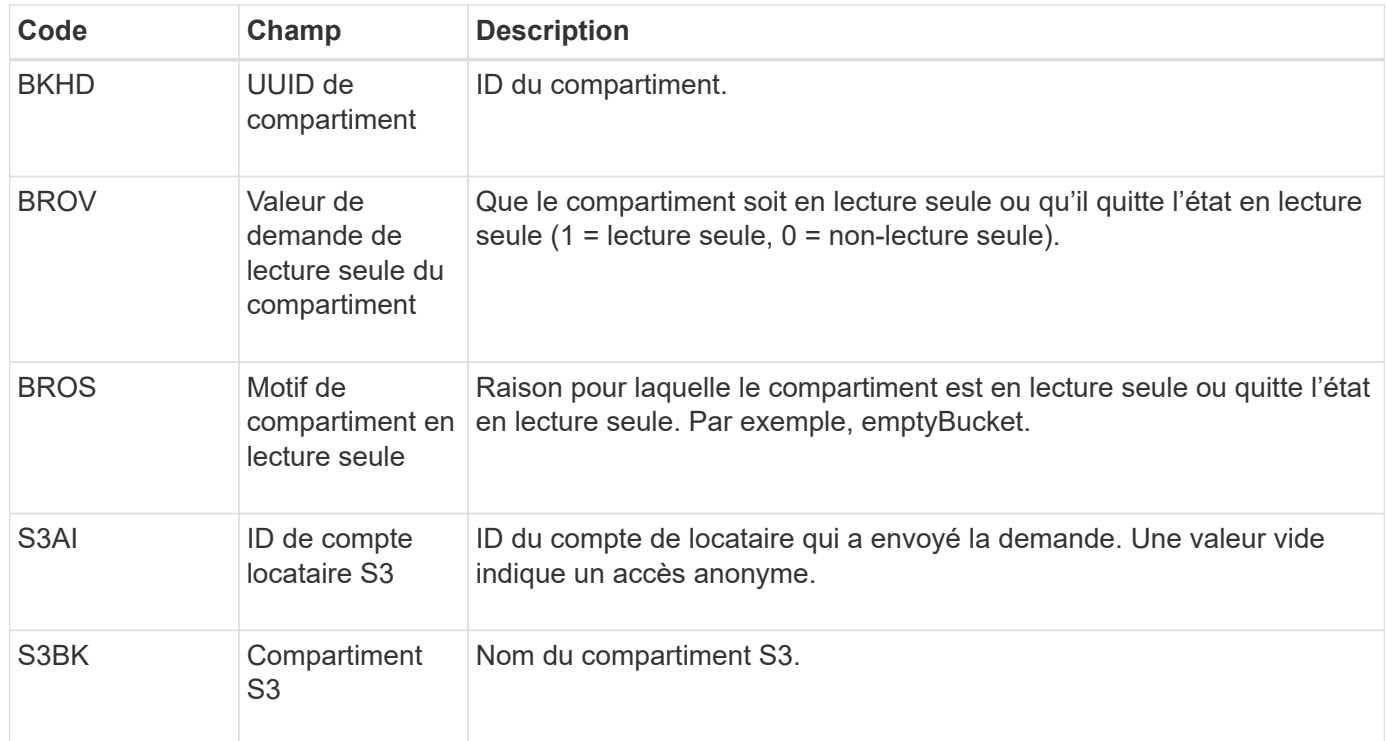

# **CBRB : début de la réception de l'objet**

Dans le cadre d'opérations normales, les blocs de contenu sont transférés en continu entre différents nœuds lorsque des données sont accessibles, répliquées et conservées. Lorsque le transfert d'un bloc de contenu d'un nœud à un autre est lancé, ce message est émis par l'entité de destination.

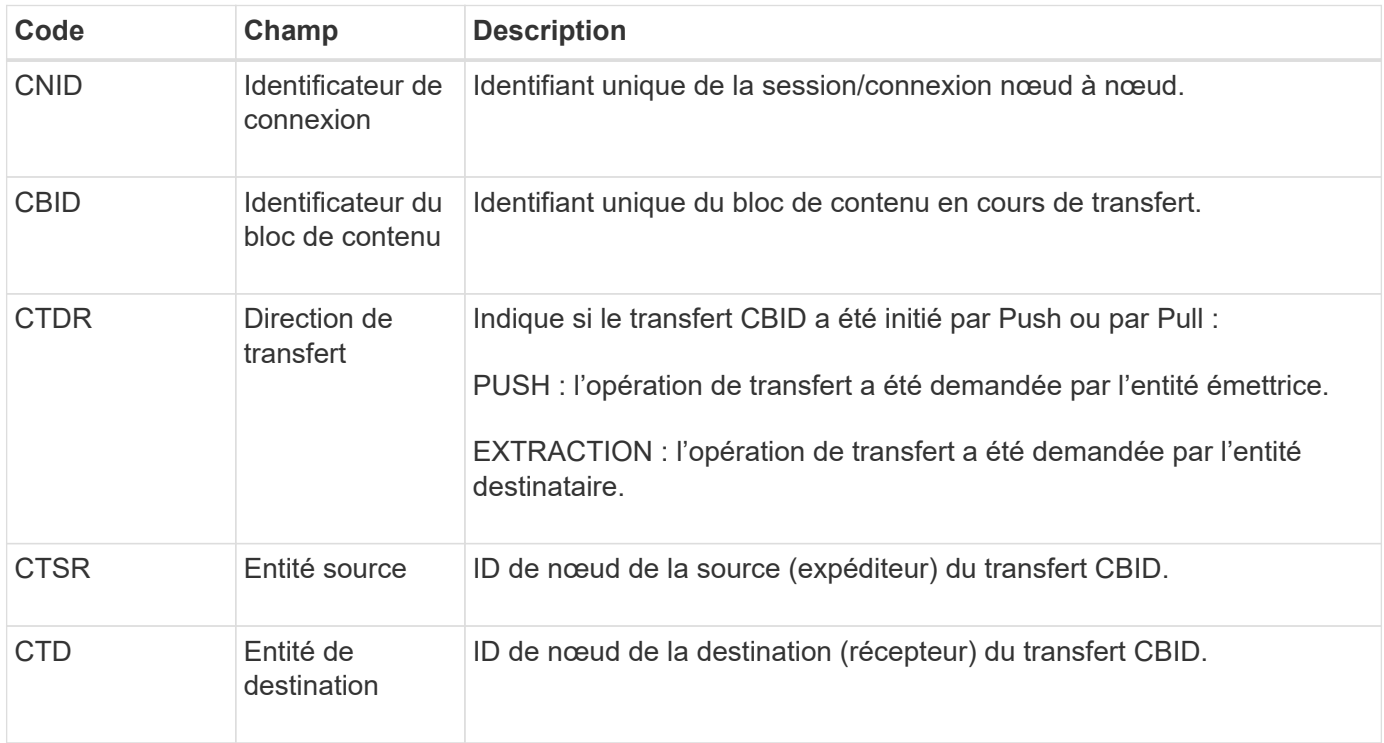

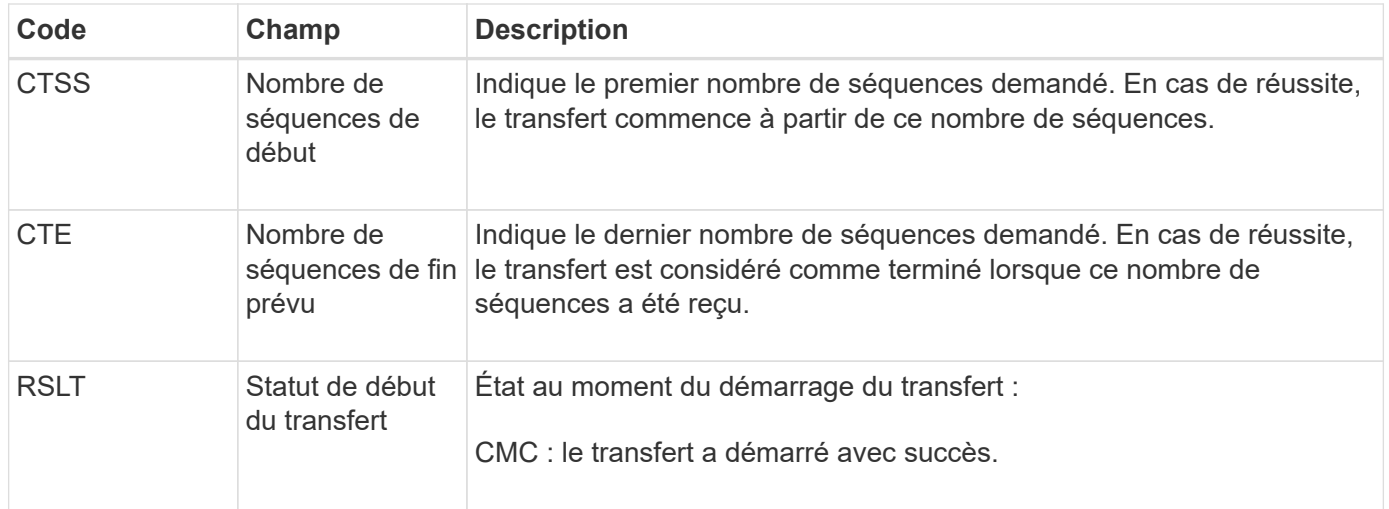

Ce message d'audit signifie qu'une opération de transfert de données nœud à nœud a été lancée sur un seul élément de contenu, tel qu'identifié par son identificateur de bloc de contenu. L'opération demande des données de « nombre de séquences de début » à « nombre de séquences de fin attendu ». Les nœuds d'envoi et de réception sont identifiés par leurs ID de nœud. Ces informations peuvent être utilisées pour suivre le flux de données du système et lorsqu'elles sont associées à des messages d'audit de stockage, pour vérifier le nombre de répliques.

### <span id="page-359-0"></span>**CBRE : fin de la réception de l'objet**

Lorsque le transfert d'un bloc de contenu d'un nœud à un autre est terminé, ce message est émis par l'entité de destination.

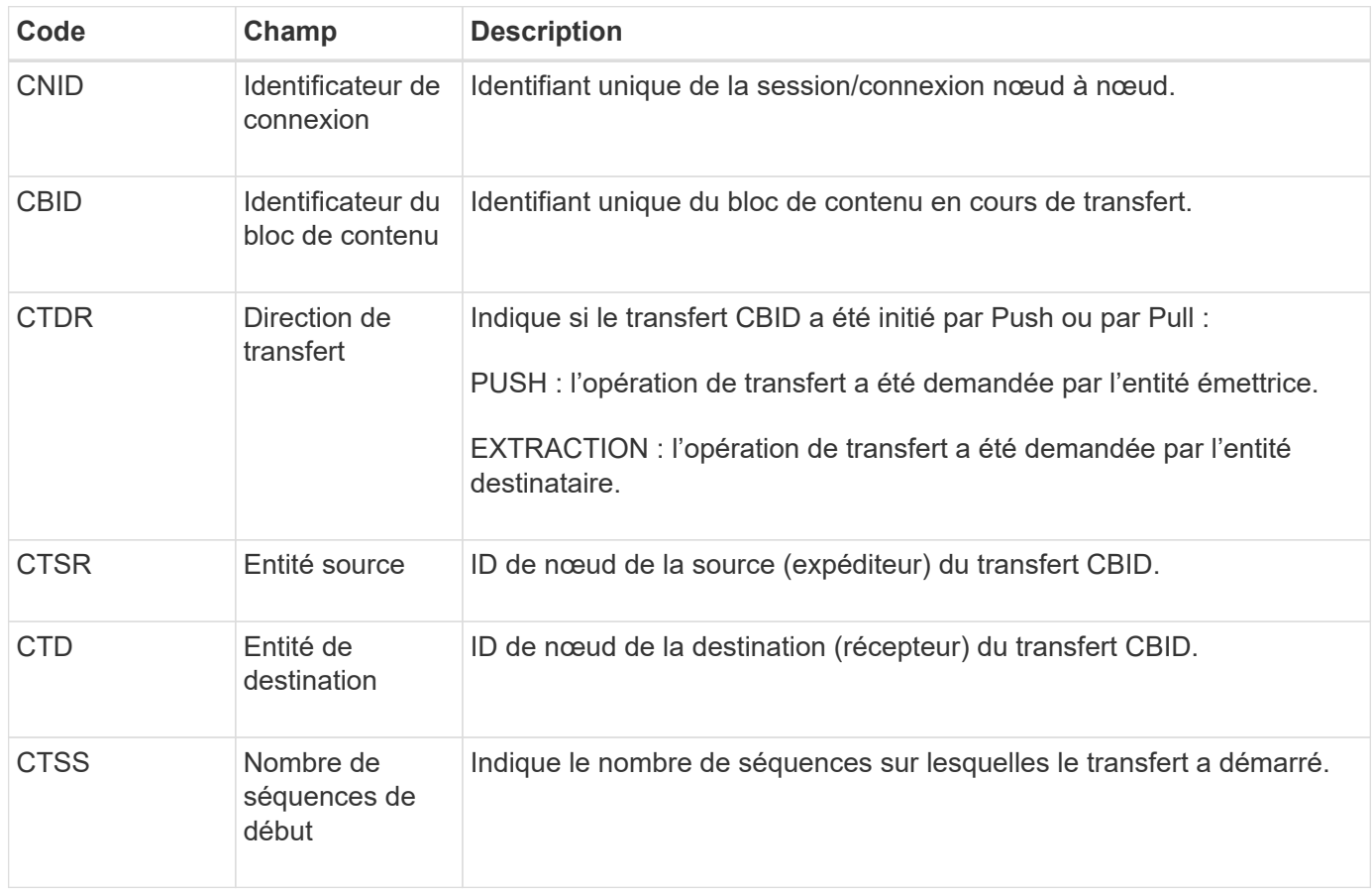
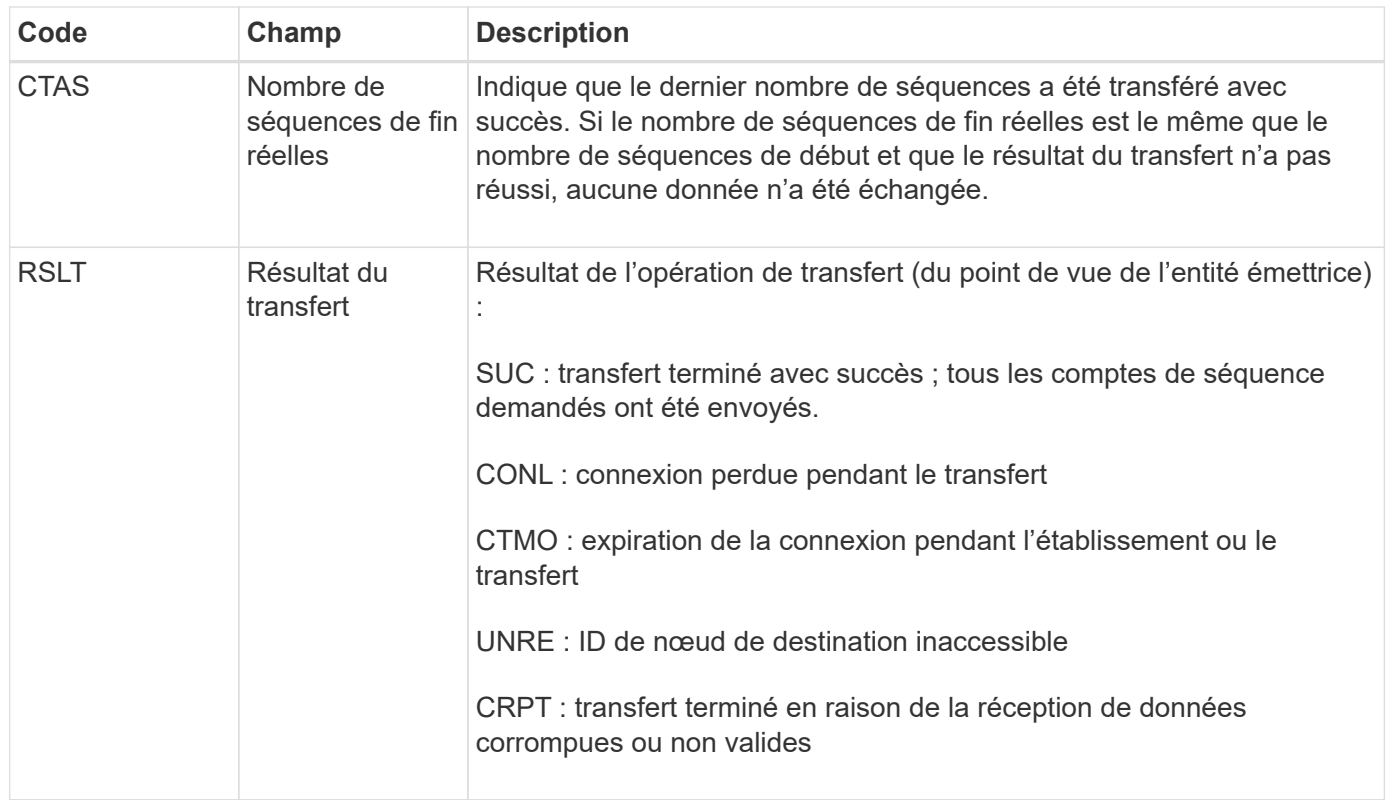

Ce message d'audit signifie qu'une opération de transfert des données nœud à nœud est terminée. Si le résultat du transfert a réussi, l'opération a transféré les données de « nombre de séquences de début » à « nombre de séquences de fin réelles ». Les nœuds d'envoi et de réception sont identifiés par leurs ID de nœud. Ces informations peuvent être utilisées pour suivre le flux de données système et pour localiser, tabuler et analyser les erreurs. Lorsqu'il est associé à des messages d'audit du stockage, il peut également être utilisé pour vérifier le nombre de répliques.

# **CBSB : début de l'envoi de l'objet**

Dans le cadre d'opérations normales, les blocs de contenu sont transférés en continu entre différents nœuds lorsque des données sont accessibles, répliquées et conservées. Lorsque le transfert d'un bloc de contenu d'un nœud à un autre est lancé, ce message est émis par l'entité source.

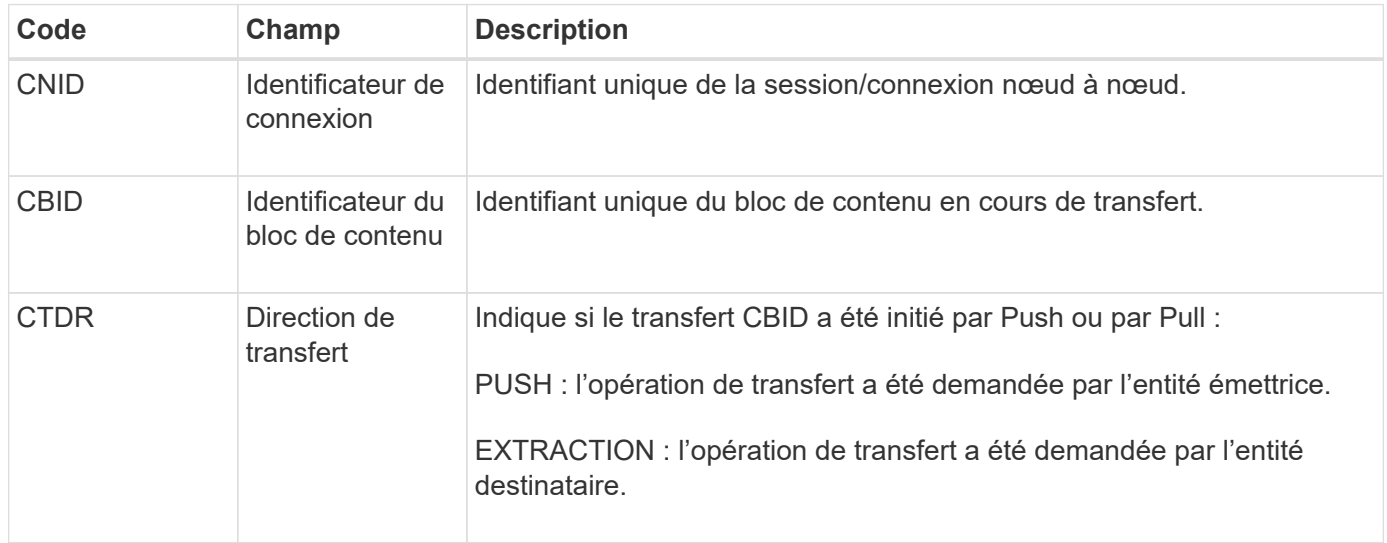

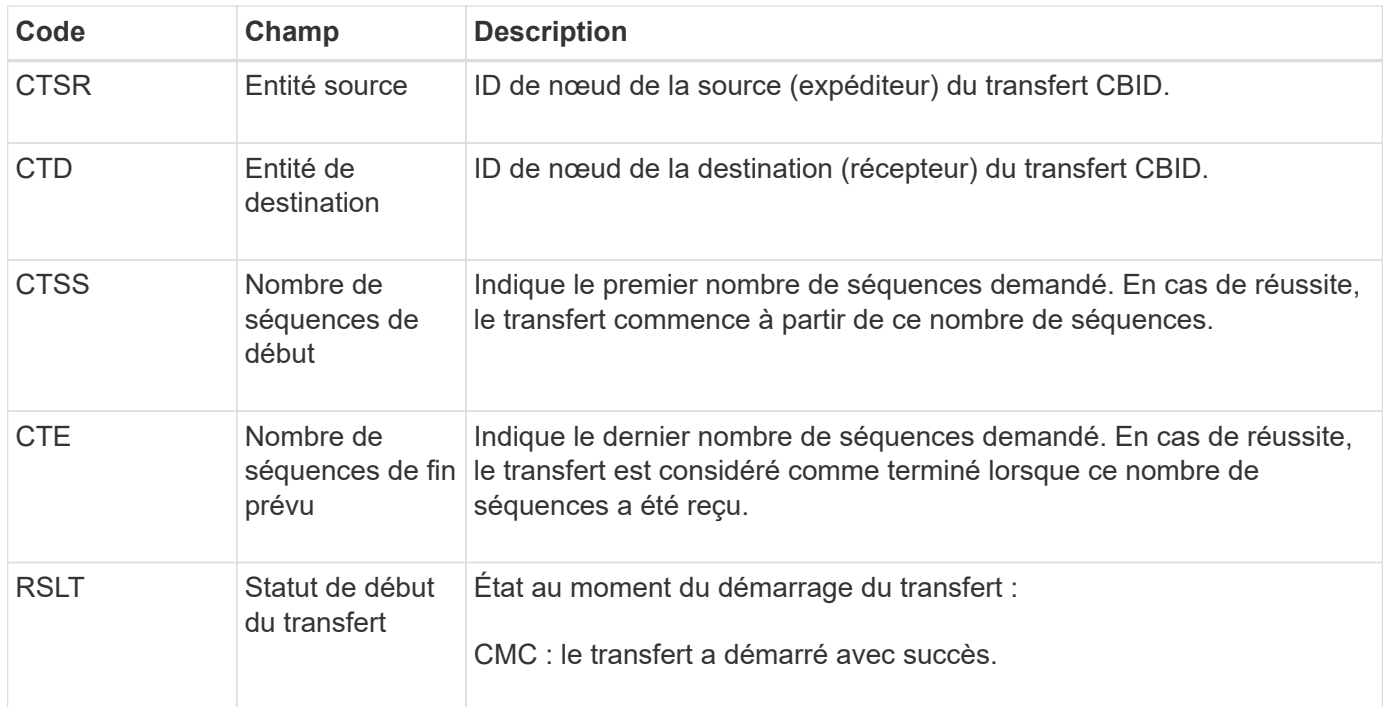

Ce message d'audit signifie qu'une opération de transfert de données nœud à nœud a été lancée sur un seul élément de contenu, tel qu'identifié par son identificateur de bloc de contenu. L'opération demande des données de « nombre de séquences de début » à « nombre de séquences de fin attendu ». Les nœuds d'envoi et de réception sont identifiés par leurs ID de nœud. Ces informations peuvent être utilisées pour suivre le flux de données du système et lorsqu'elles sont associées à des messages d'audit de stockage, pour vérifier le nombre de répliques.

# **CBSE : fin de l'envoi de l'objet**

Lorsque le transfert d'un bloc de contenu d'un nœud à un autre est terminé, ce message est émis par l'entité source.

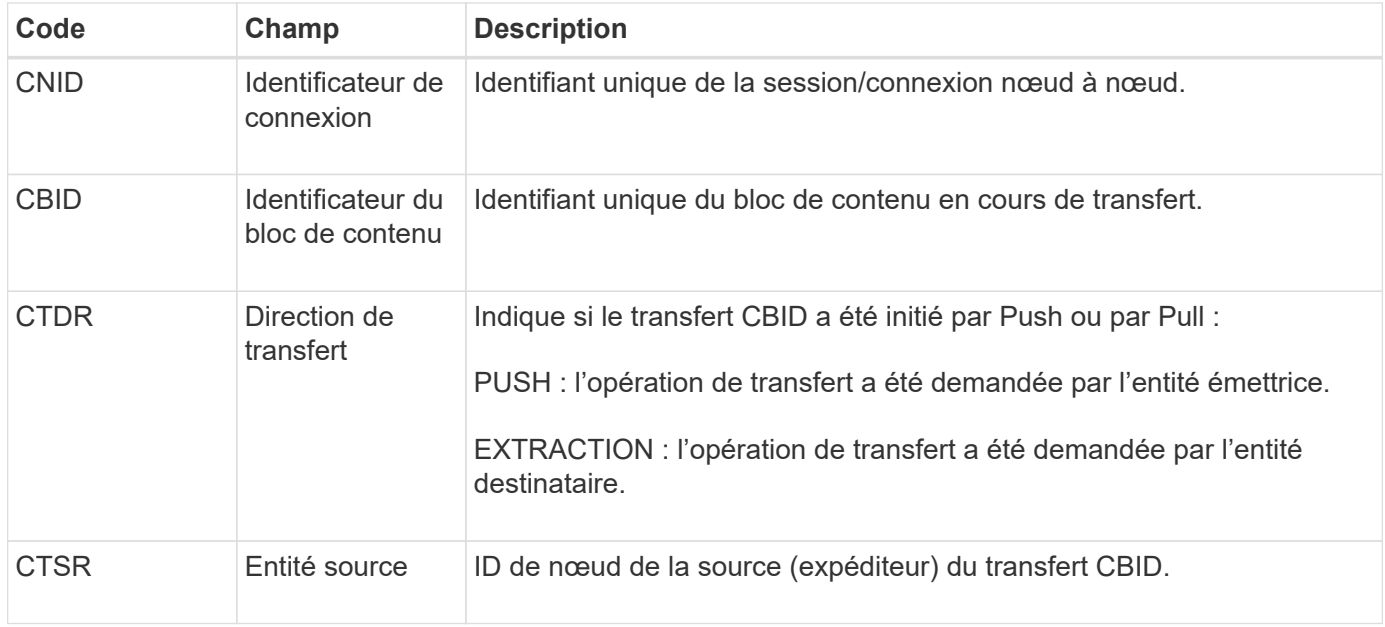

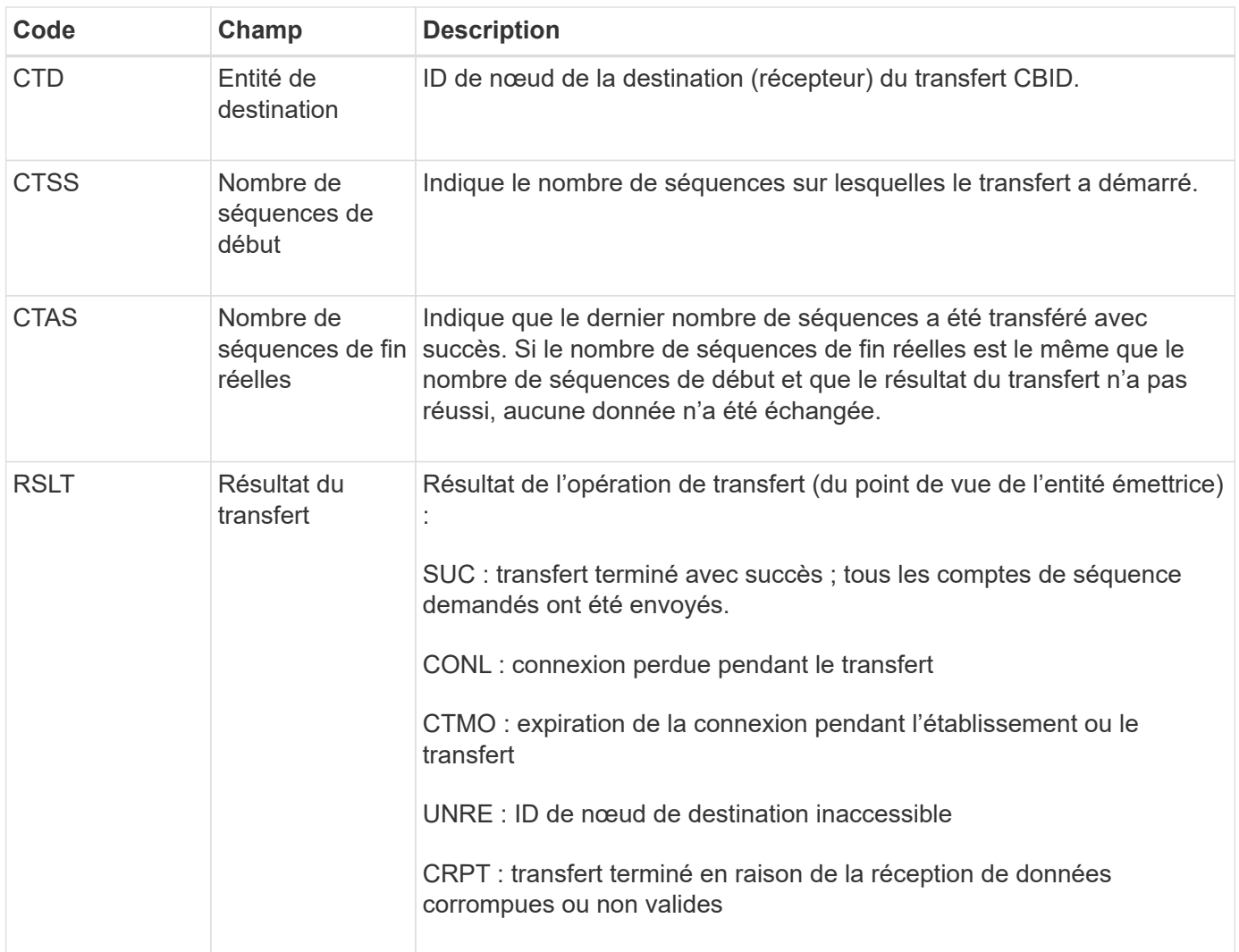

Ce message d'audit signifie qu'une opération de transfert des données nœud à nœud est terminée. Si le résultat du transfert a réussi, l'opération a transféré les données de « nombre de séquences de début » à « nombre de séquences de fin réelles ». Les nœuds d'envoi et de réception sont identifiés par leurs ID de nœud. Ces informations peuvent être utilisées pour suivre le flux de données système et pour localiser, tabuler et analyser les erreurs. Lorsqu'il est associé à des messages d'audit du stockage, il peut également être utilisé pour vérifier le nombre de répliques.

# **CGRR : demande de réplication croisée**

Ce message est généré lorsque StorageGRID tente une opération de réplication multigrille pour répliquer des objets entre des compartiments dans une connexion de fédération de grille.

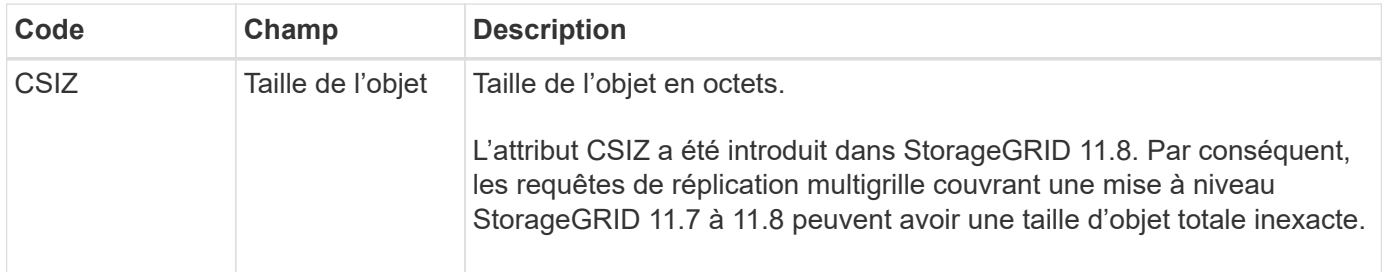

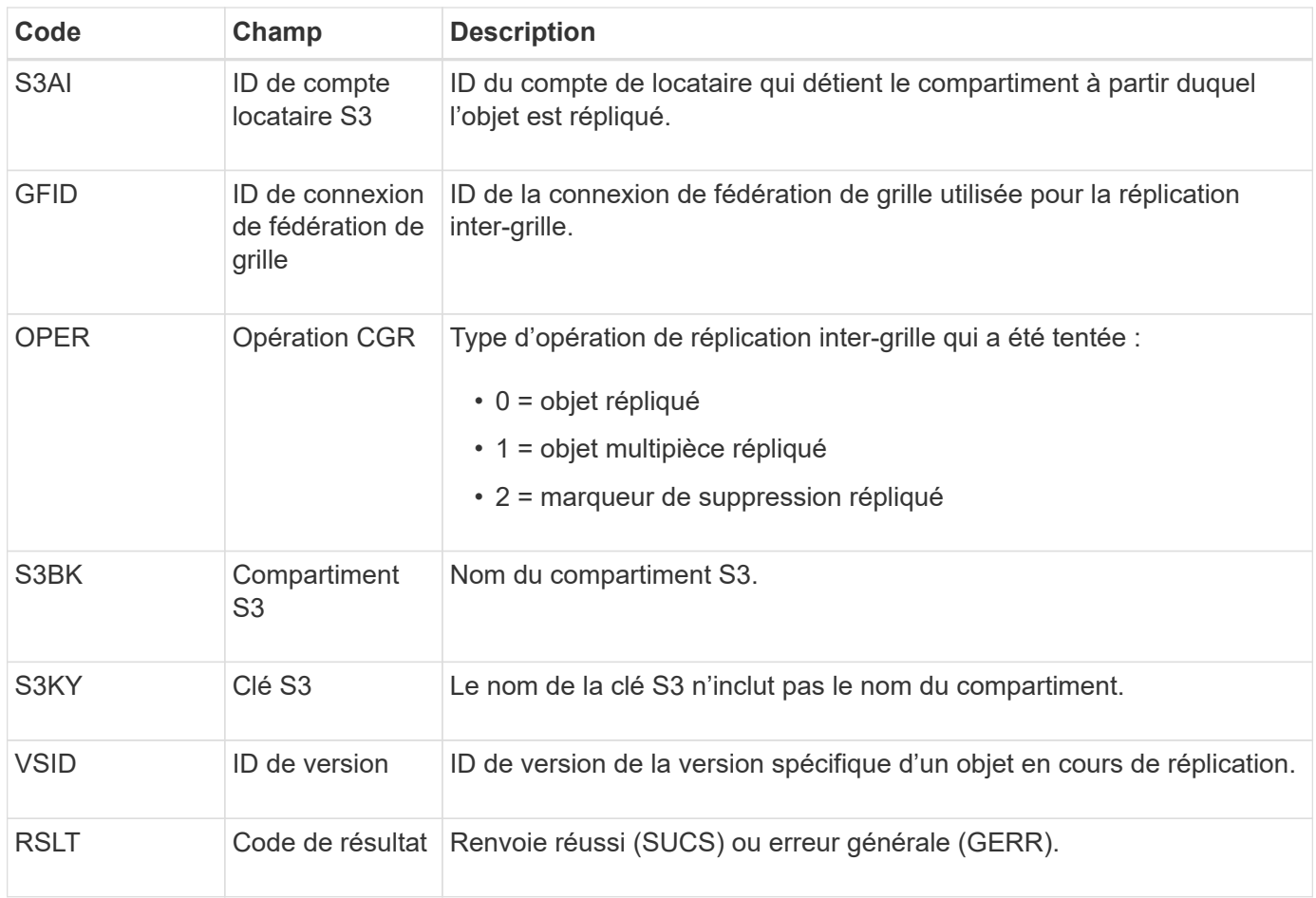

# **EBDL : suppression du compartiment vide**

Le scanner ILM a supprimé un objet d'un compartiment qui supprime tous les objets (en cours d'exécution d'une opération de compartiment vide).

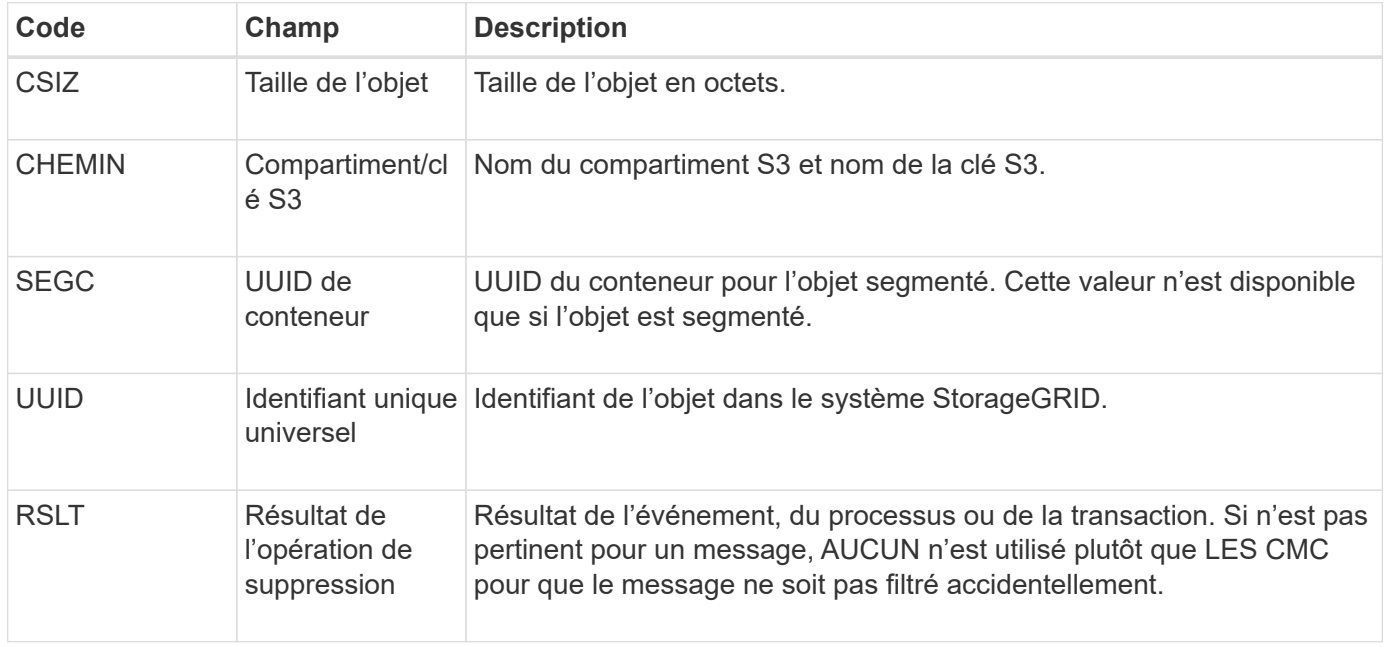

#### **EBKR : demande de godet vide**

Ce message indique qu'un utilisateur a envoyé une demande d'activation ou de désactivation de compartiment vide (c'est-à-dire de supprimer des objets de compartiment ou d'arrêter de supprimer des objets).

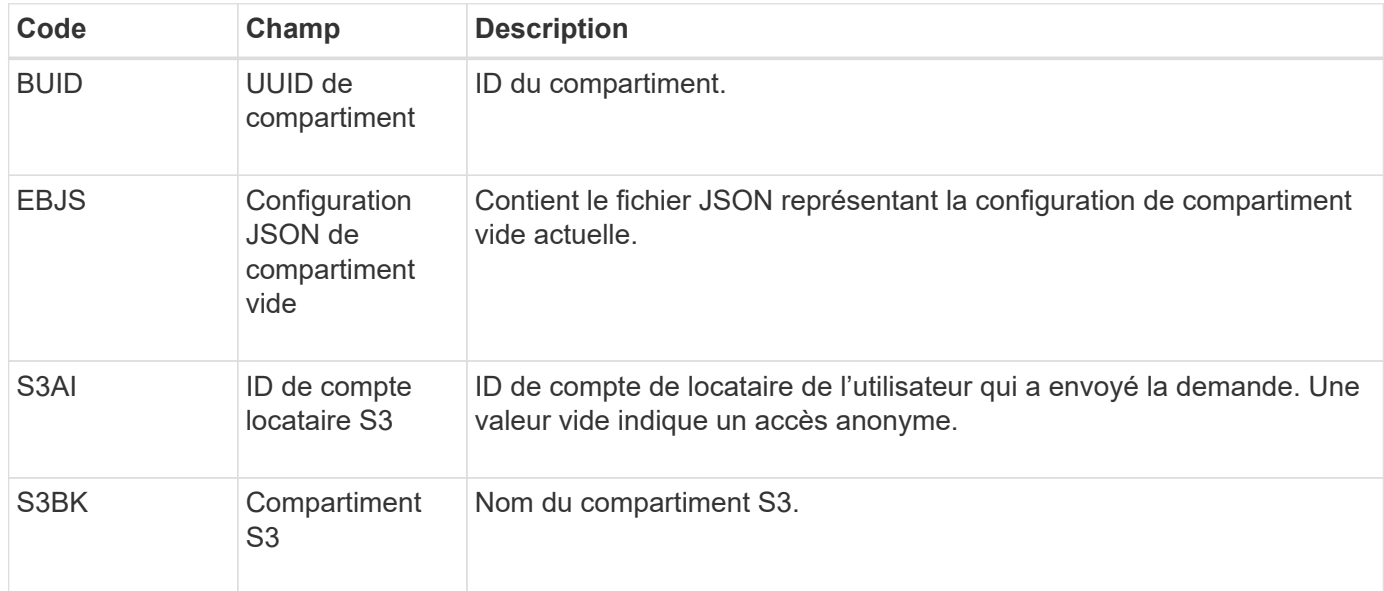

### **ECMC : fragment de données avec code d'effacement manquant**

Ce message d'audit indique que le système a détecté un fragment de données avec code d'effacement manquant.

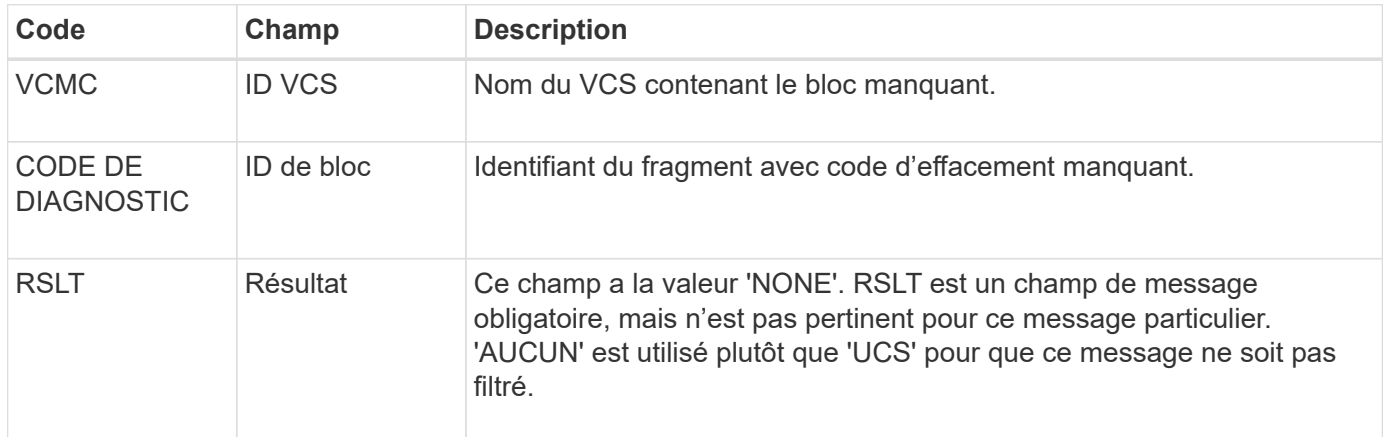

# **ECOC : fragment de données avec code d'effacement corrompu**

Ce message d'audit indique que le système a détecté un fragment de données codé par effacement corrompu.

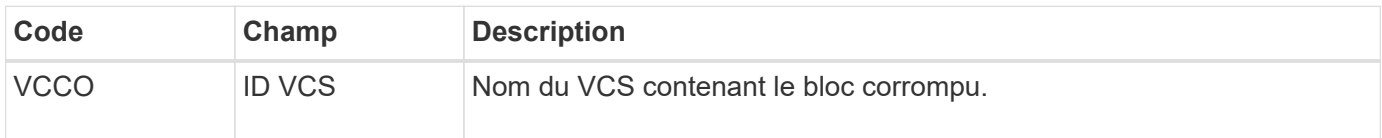

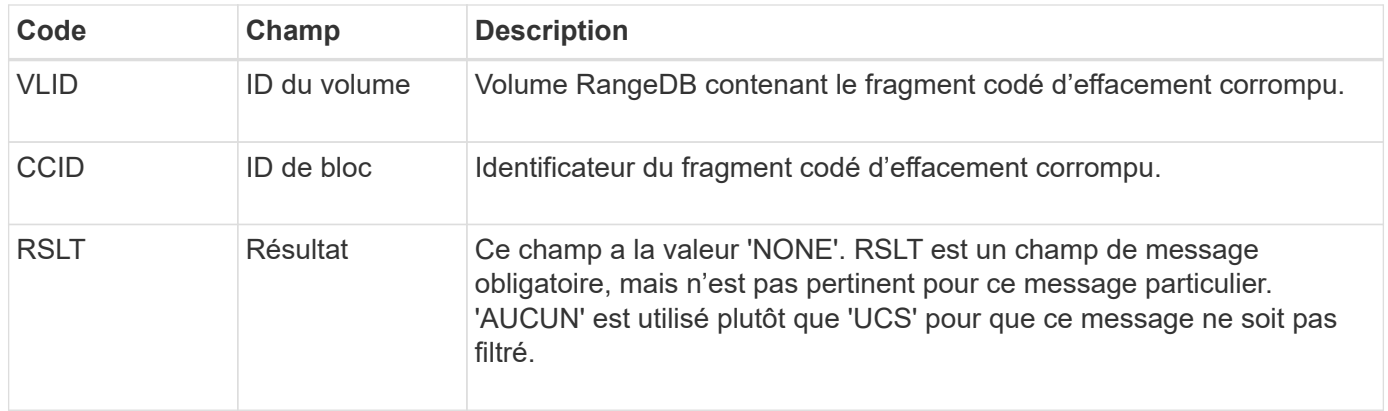

### **ETAF : échec de l'authentification de sécurité**

Ce message est généré lorsqu'une tentative de connexion avec TLS (transport Layer Security) a échoué.

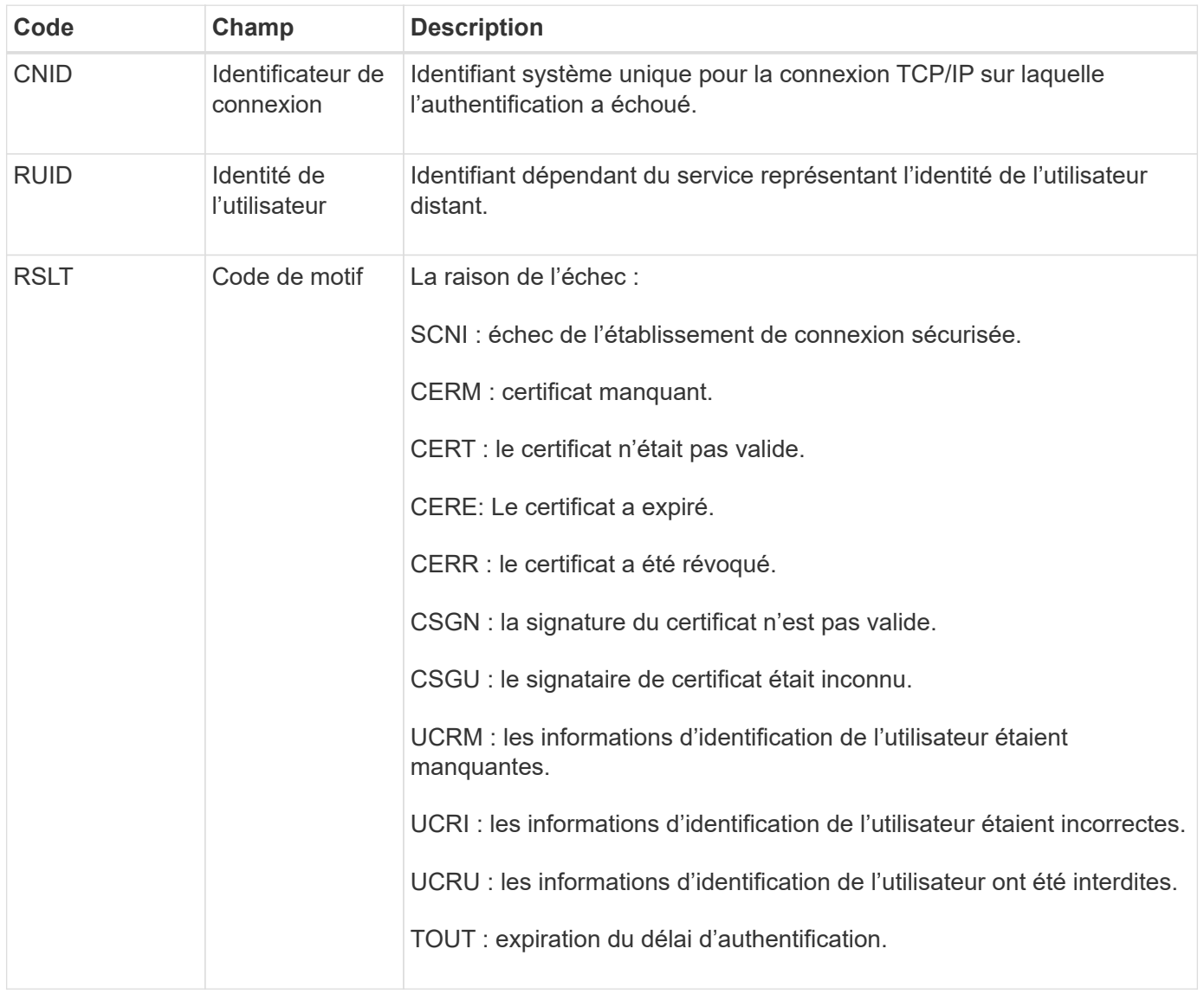

Lorsqu'une connexion est établie à un service sécurisé qui utilise TLS, les informations d'identification de l'entité distante sont vérifiées à l'aide du profil TLS et de la logique supplémentaire intégrée au service. Si cette

authentification échoue en raison de certificats ou d'informations d'identification non valides, inattendus ou interdits, un message d'audit est consigné. Cela permet de rechercher des tentatives d'accès non autorisées et d'autres problèmes de connexion liés à la sécurité.

Le message peut être dû à une entité distante ayant une configuration incorrecte ou à des tentatives de présentation d'informations d'identification non valides ou interdites au système. Ce message d'audit doit être surveillé pour détecter les tentatives d'accès non autorisé au système.

### **GNRG : enregistrement GNDS**

Le service CMN génère ce message d'audit lorsqu'un service a mis à jour ou enregistré des informations sur lui-même dans le système StorageGRID.

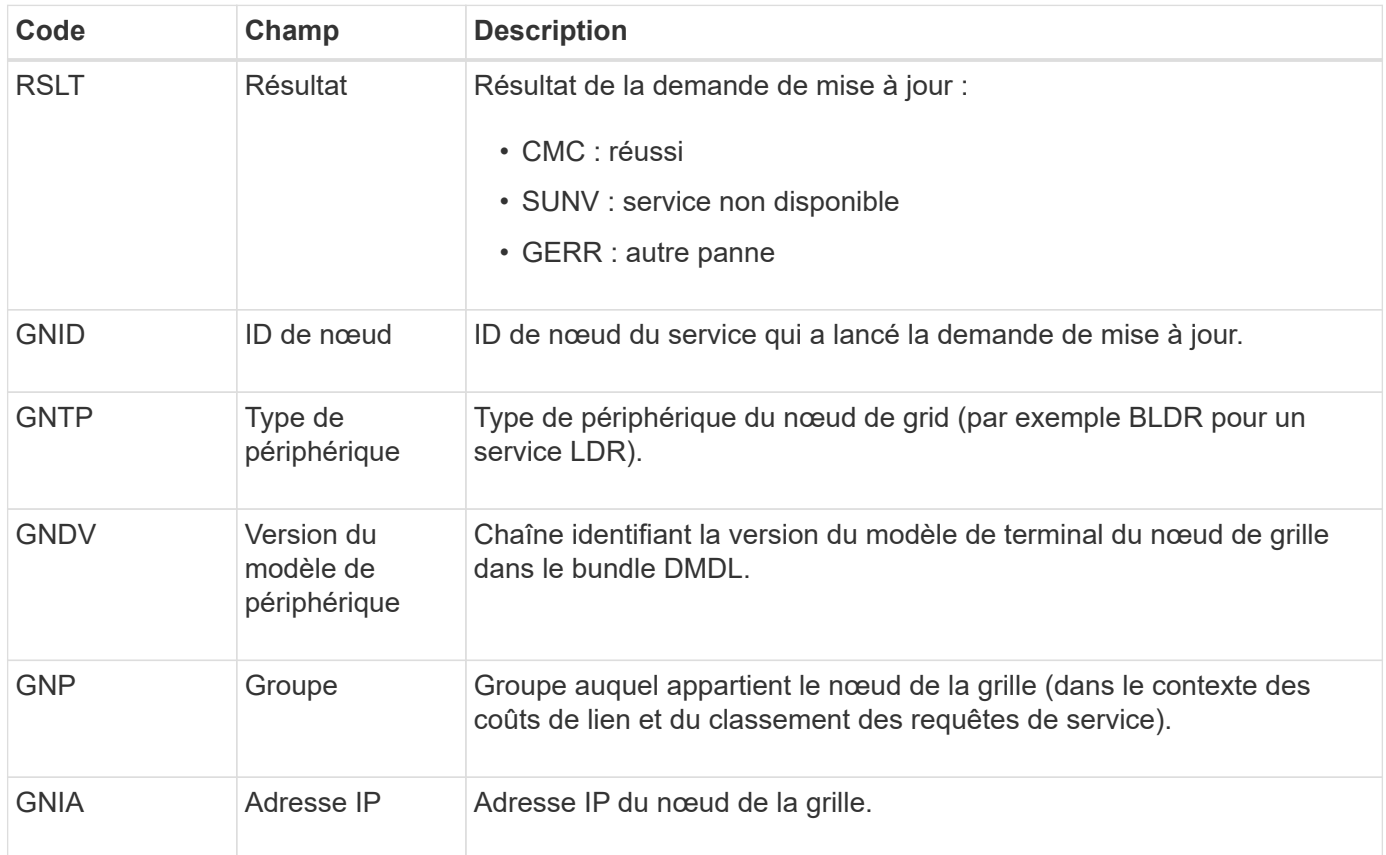

Ce message est généré chaque fois qu'un nœud de la grille met à jour son entrée dans le pack Grid Nodes.

#### **GNUR : non-inscription du GNDS**

Le service CMN génère ce message d'audit lorsqu'un service a des informations non enregistrées sur lui-même à partir du système StorageGRID.

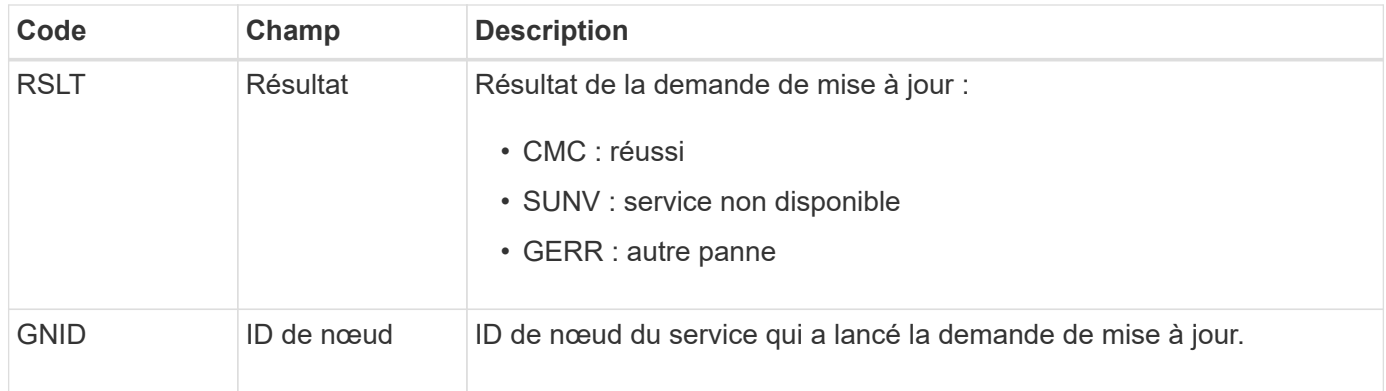

# **GTED : tâche de grille terminée**

Ce message d'audit indique que le service CMN a terminé le traitement de la tâche de grille spécifiée et a déplacé la tâche vers la table Historique. Si le résultat est SUC, ABRT ou ROLF, un message d'audit correspondant à la tâche de grille démarrée sera affiché. Les autres résultats indiquent que le traitement de cette tâche de grille n'a jamais démarré.

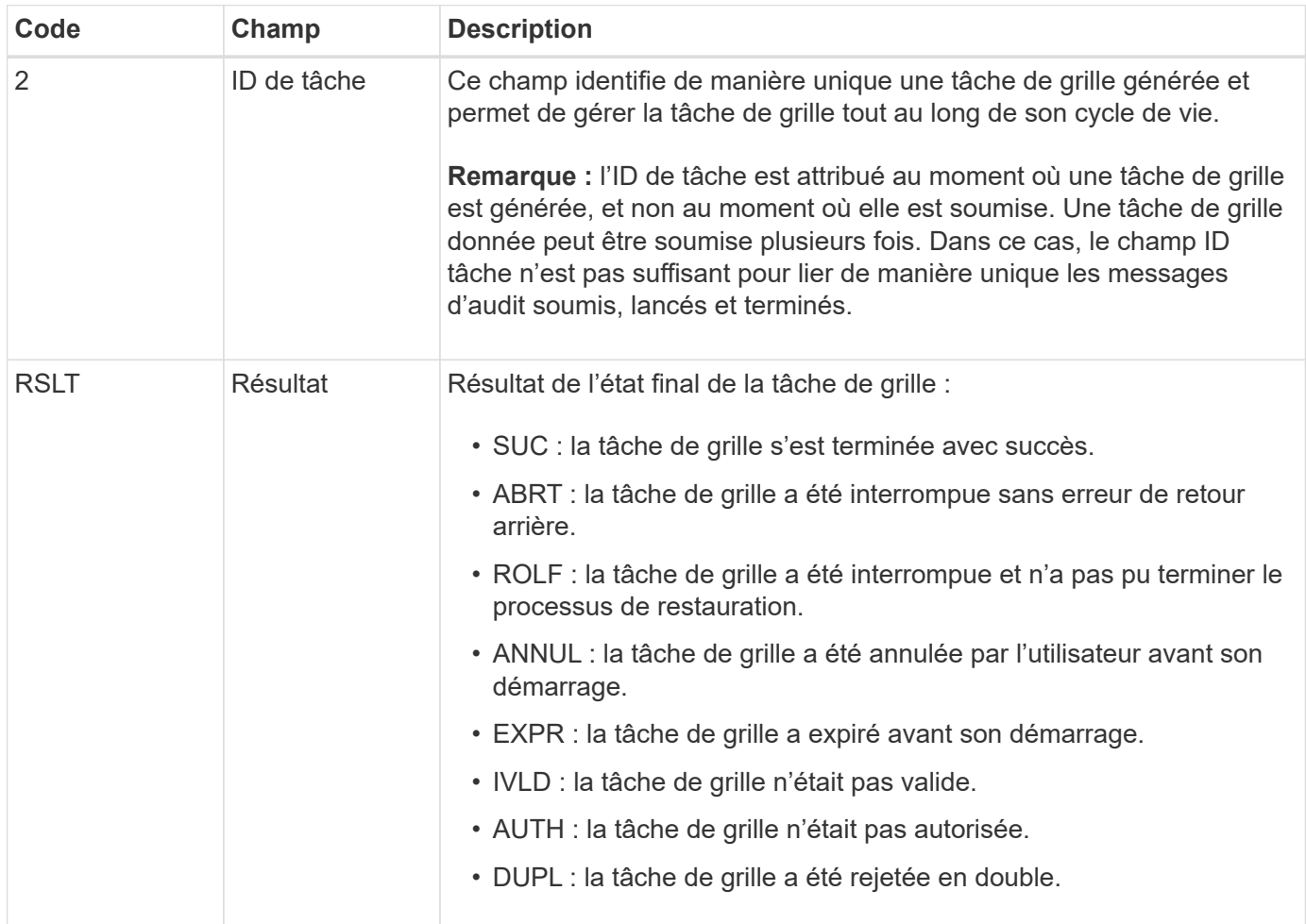

# **GTST : tâche de grille démarrée**

Ce message d'audit indique que le service CMN a commencé à traiter la tâche de grille

spécifiée. Le message d'audit suit immédiatement le message de la tâche de grille soumise pour les tâches de grille initiées par le service interne Grid Task Submission et sélectionnées pour l'activation automatique. Pour les tâches de grille soumises dans la table en attente, ce message est généré lorsque l'utilisateur démarre la tâche de grille.

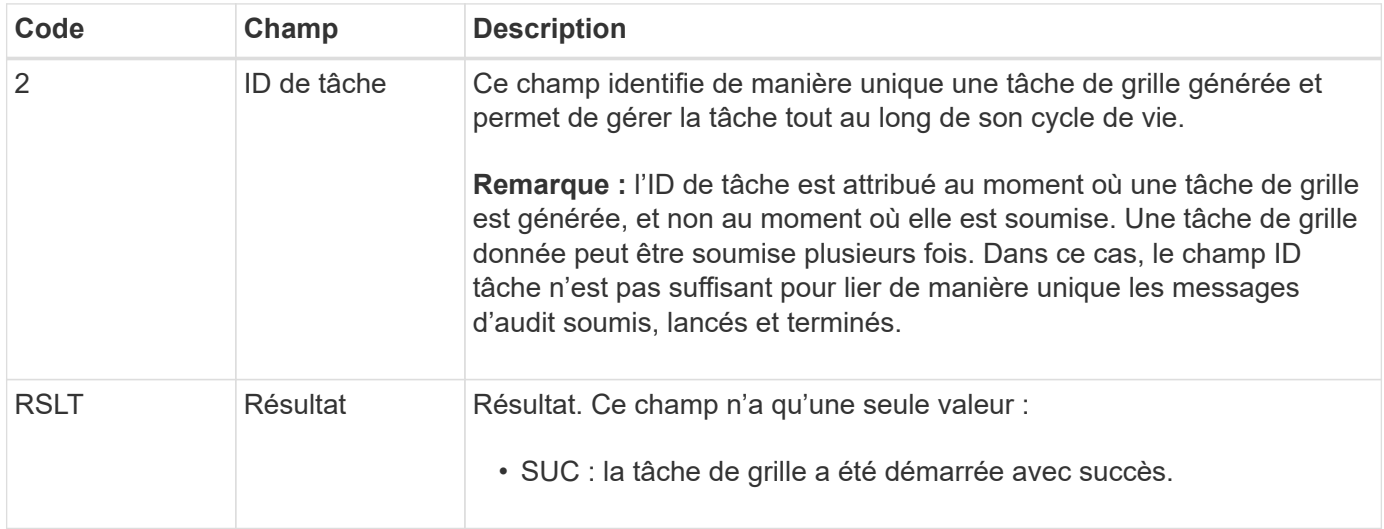

### **GTSU : tâche de grille soumise**

Ce message d'audit indique qu'une tâche de grille a été envoyée au service CMN.

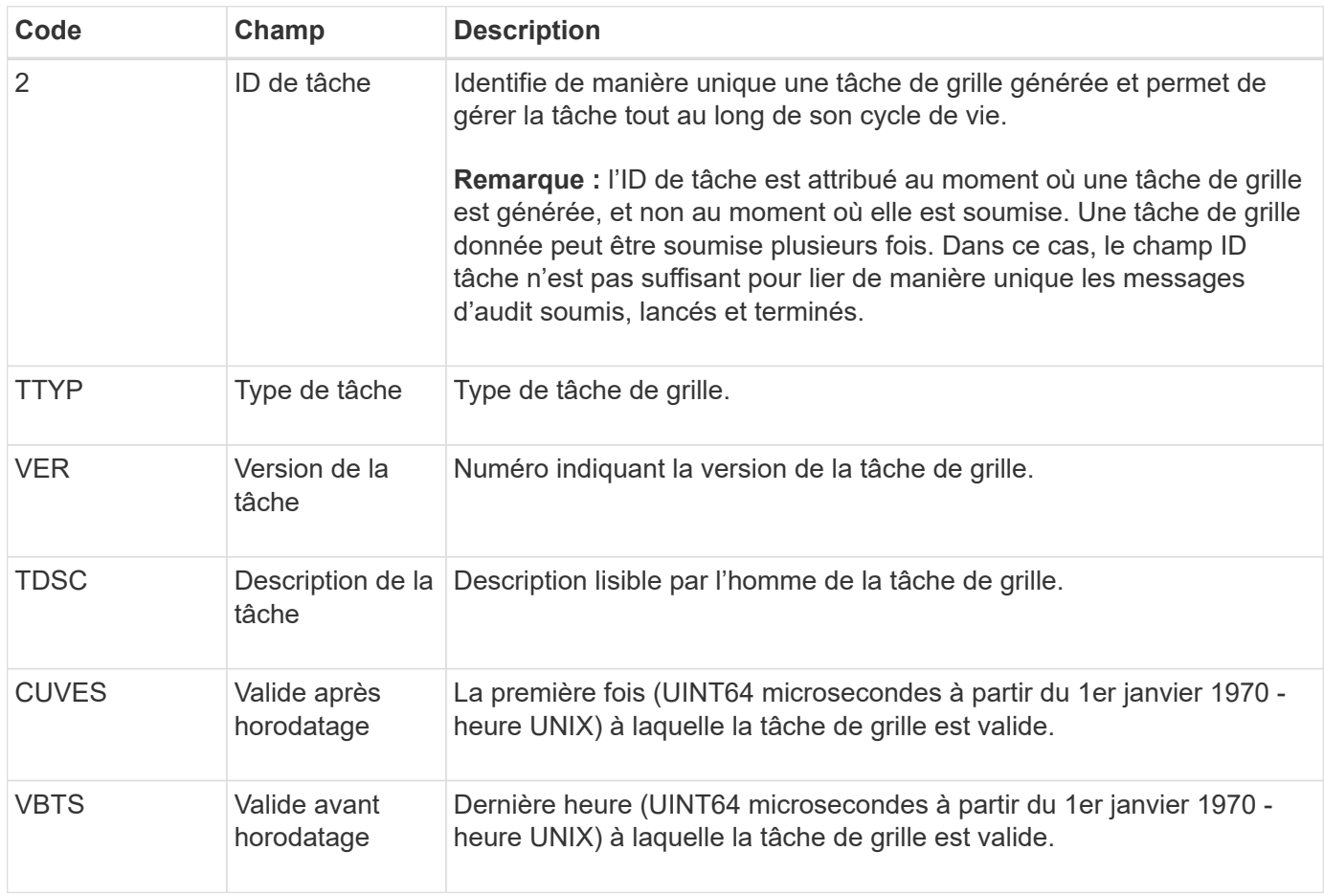

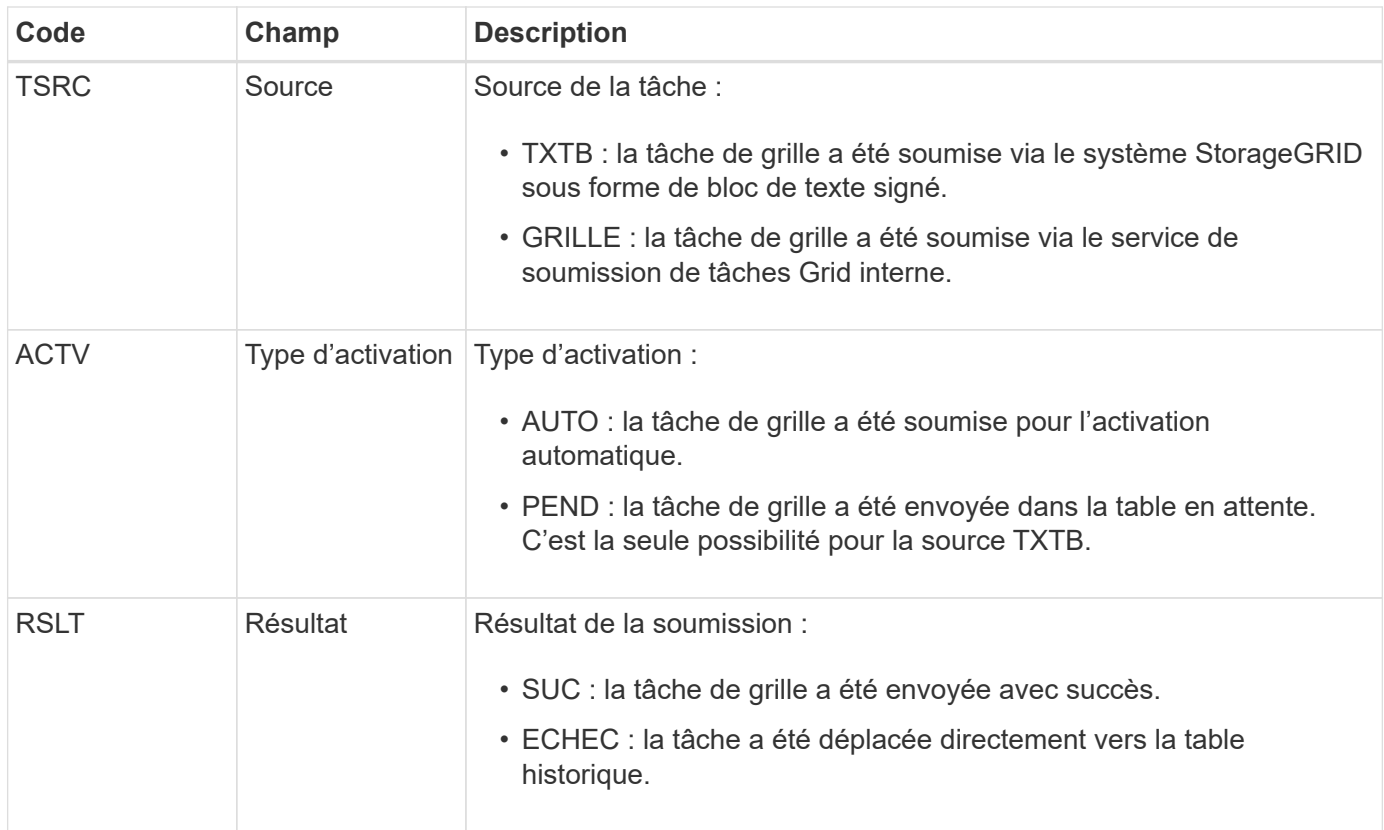

### **IDEL : suppression initiée ILM**

Ce message est généré lorsque ILM démarre le processus de suppression d'un objet.

Le message IDEL est généré dans l'une ou l'autre des situations suivantes :

- **Pour les objets dans des compartiments S3 conformes** : ce message est généré lorsque ILM démarre le processus de suppression automatique d'un objet parce que sa période de conservation a expiré (en supposant que le paramètre de suppression automatique est activé et que la conservation légale est désactivée).
- **Pour les objets dans des compartiments S3 non conformes ou des conteneurs Swift**. Ce message est généré lorsque ILM démarre le processus de suppression d'un objet, car aucune instruction de placement dans les règles ILM actives ne s'applique actuellement à cet objet.

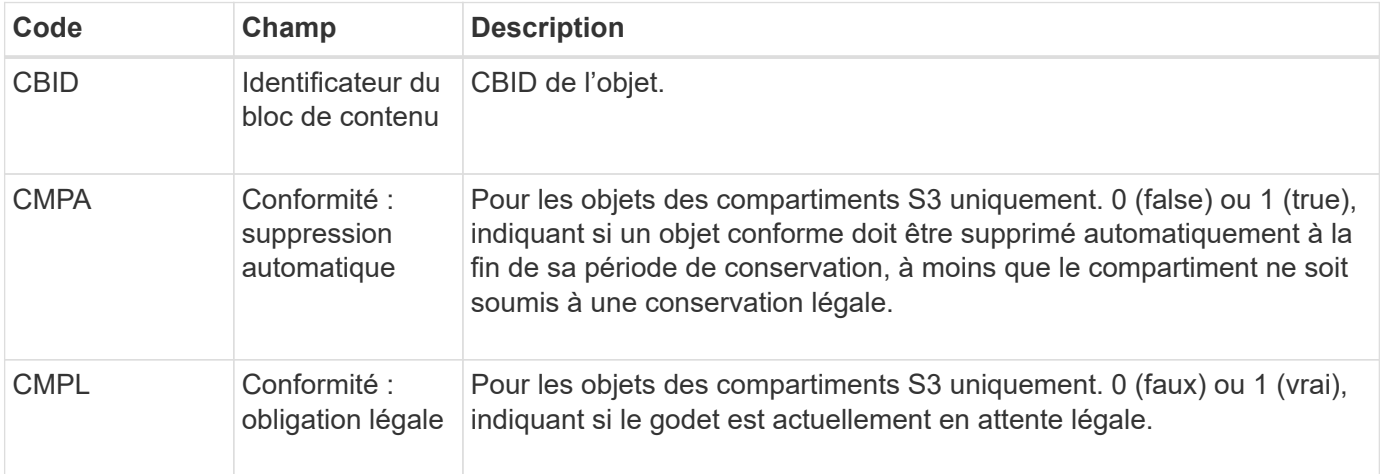

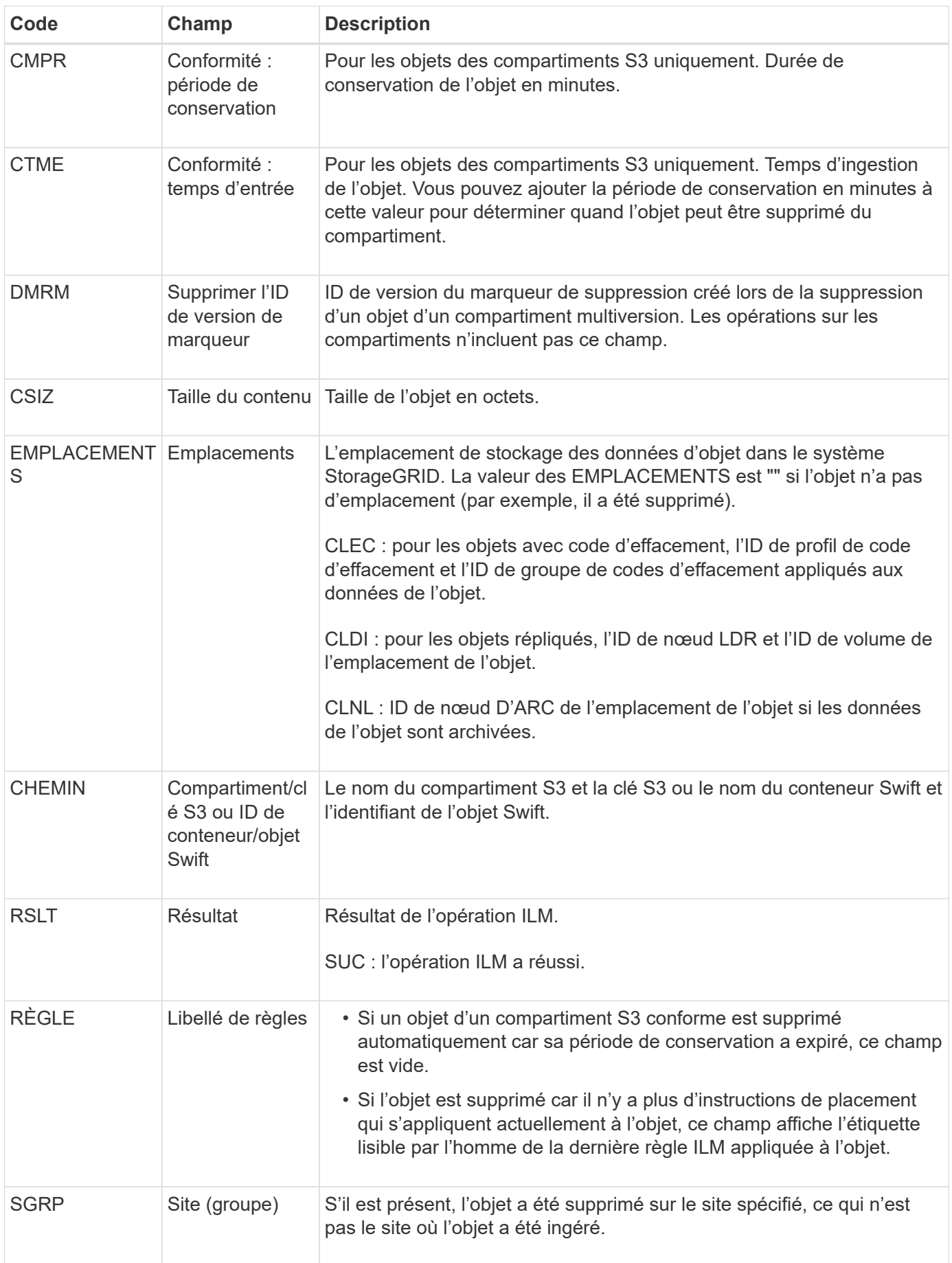

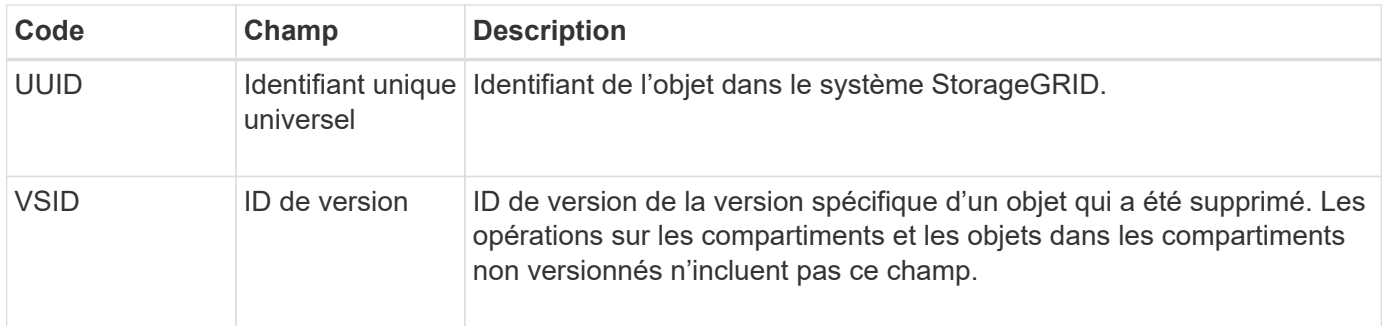

# **LKCU : nettoyage d'objet écrasé**

Ce message est généré lorsque StorageGRID supprime un objet écrasé qui auparavant requiert un nettoyage pour libérer de l'espace de stockage. Un objet est écrasé lorsqu'un client S3 ou Swift écrit un objet sur un chemin déjà contenant un objet. Le processus de suppression se produit automatiquement et en arrière-plan.

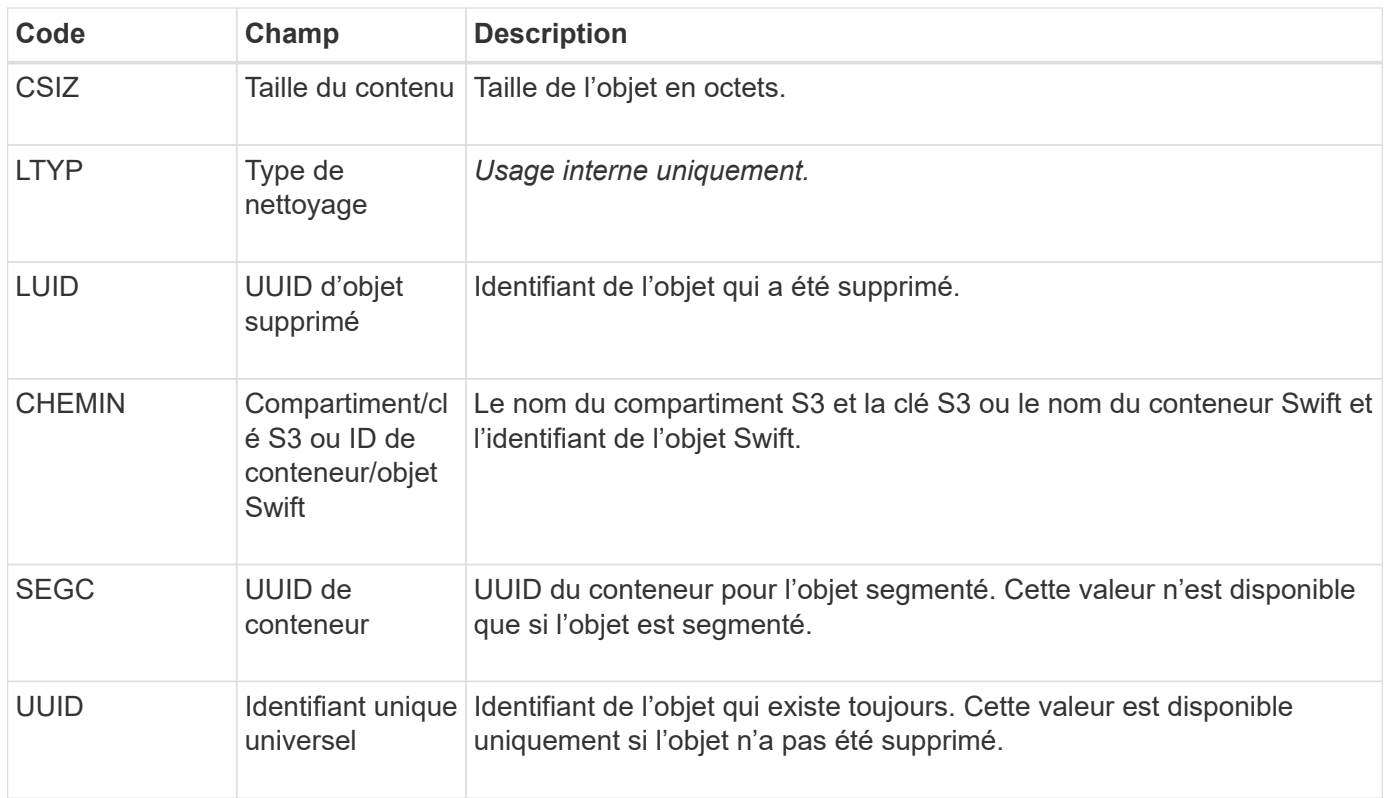

# **LLST : emplacement perdu**

Ce message est généré chaque fois qu'un emplacement pour une copie d'objet (répliquée ou avec code d'effacement) est introuvable.

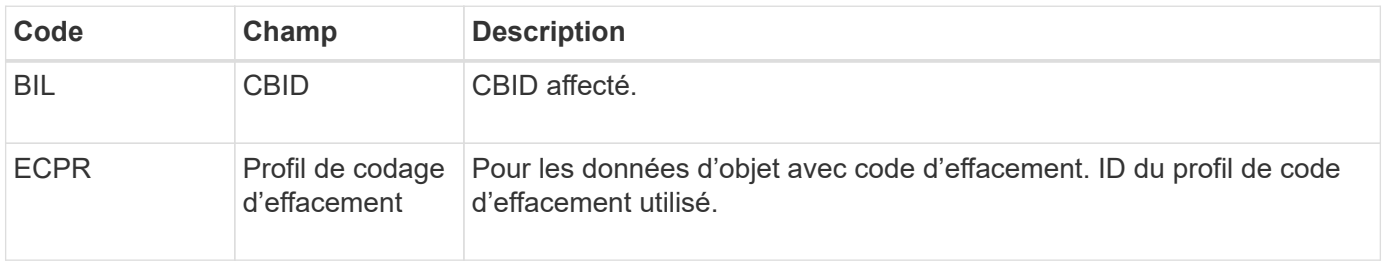

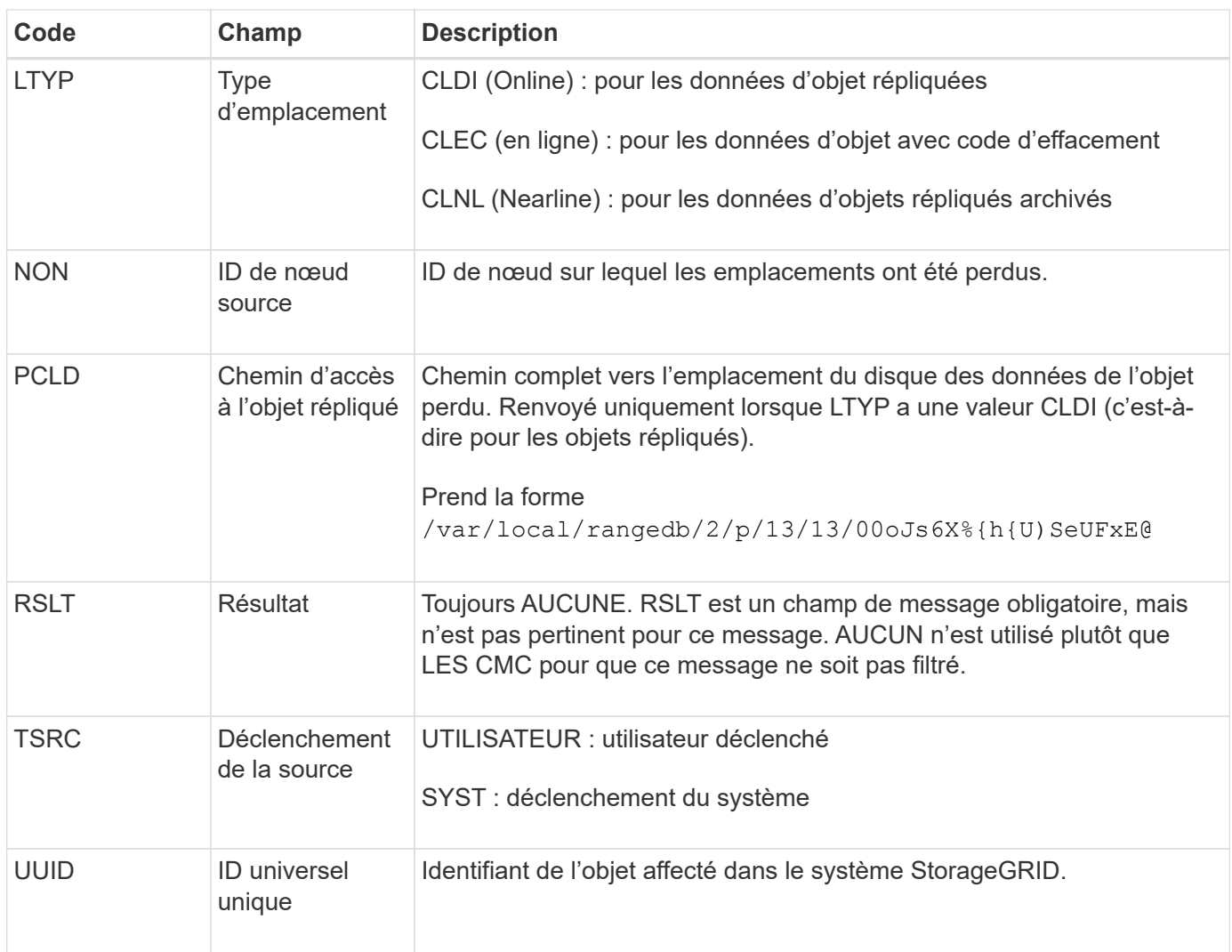

# **MGAU : message d'audit de gestion**

La catégorie gestion consigne les requêtes utilisateur dans l'API de gestion. Chaque requête qui n'est pas une requête GET ou HEAD à l'API consigne une réponse avec le nom d'utilisateur, l'IP et le type de requête à l'API.

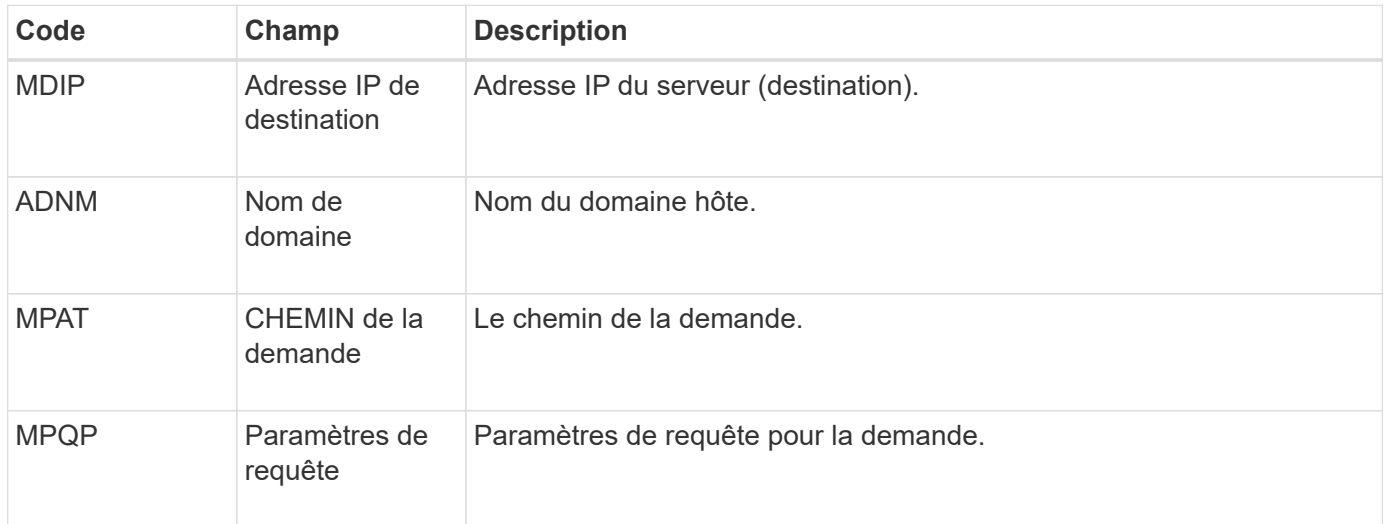

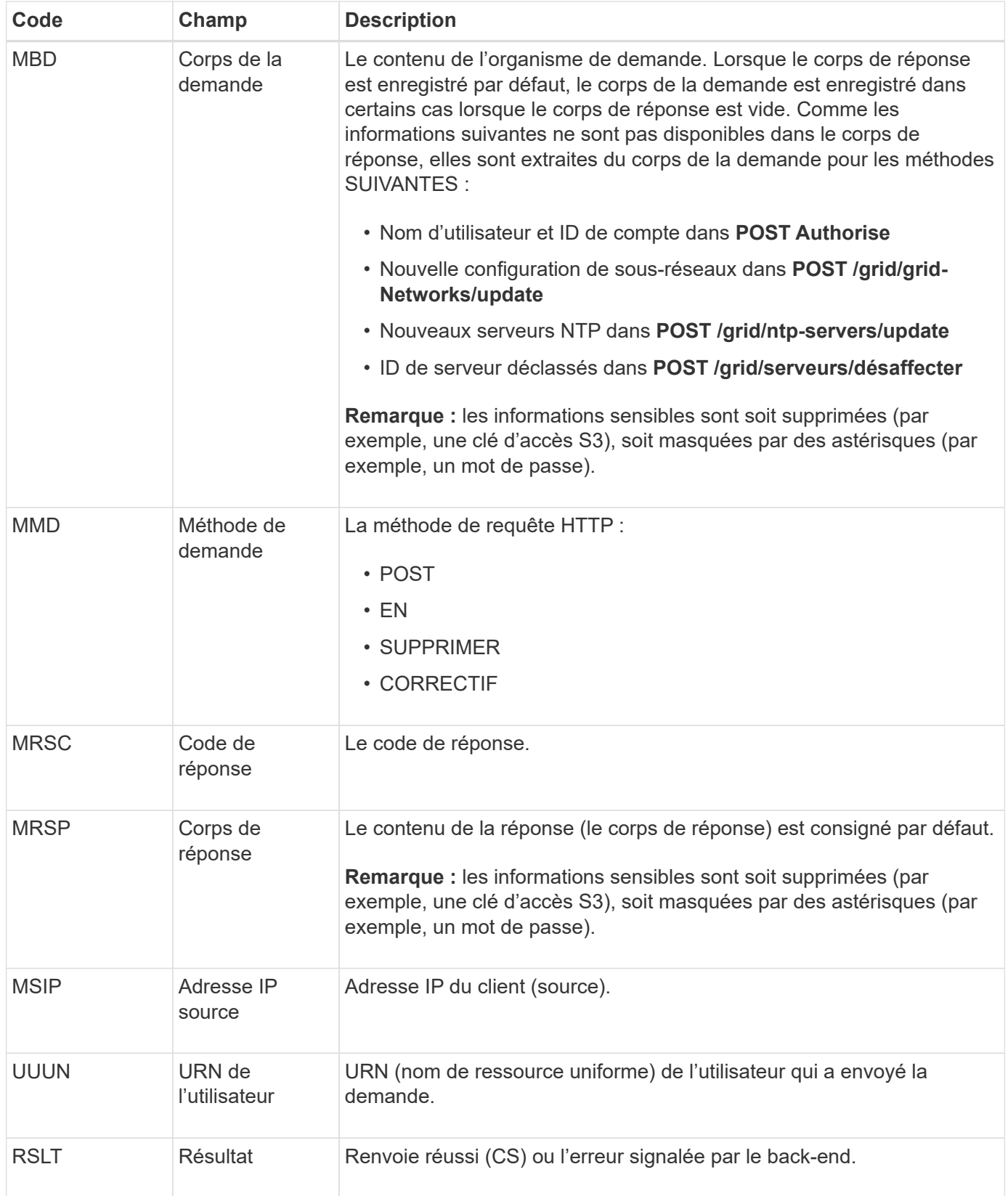

# **OLST : le système a détecté un objet perdu**

Ce message est généré lorsque le service DDS ne trouve aucune copie d'un objet dans le système StorageGRID.

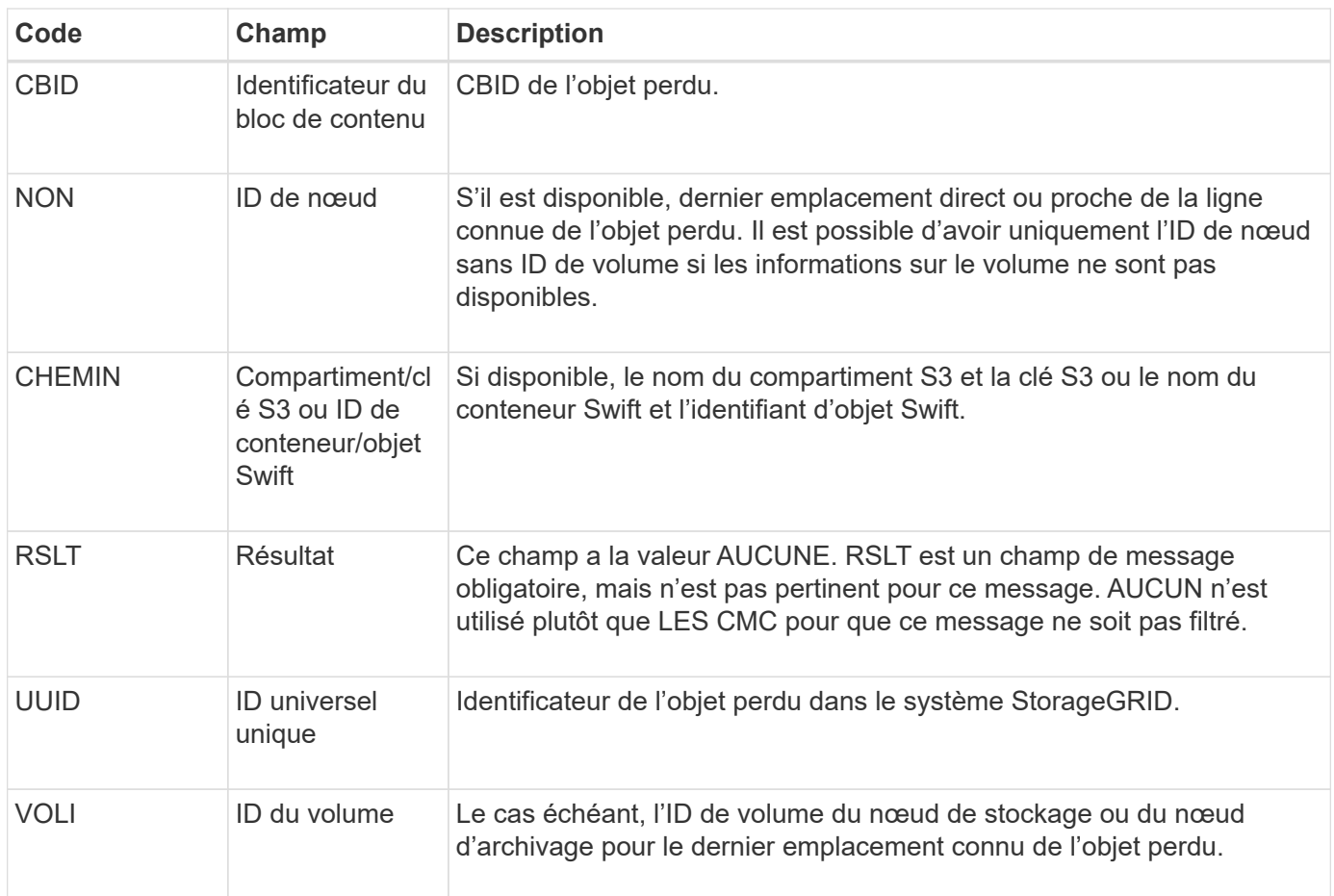

### **ORLM : règles d'objet respectées**

Ce message est généré lorsque l'objet est stocké et copié comme spécifié par les règles ILM.

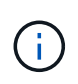

Le message ORLM n'est pas généré lorsqu'un objet est stocké avec succès par la règle de création de 2 copies par défaut si une autre règle de la stratégie utilise le filtre avancé taille d'objet.

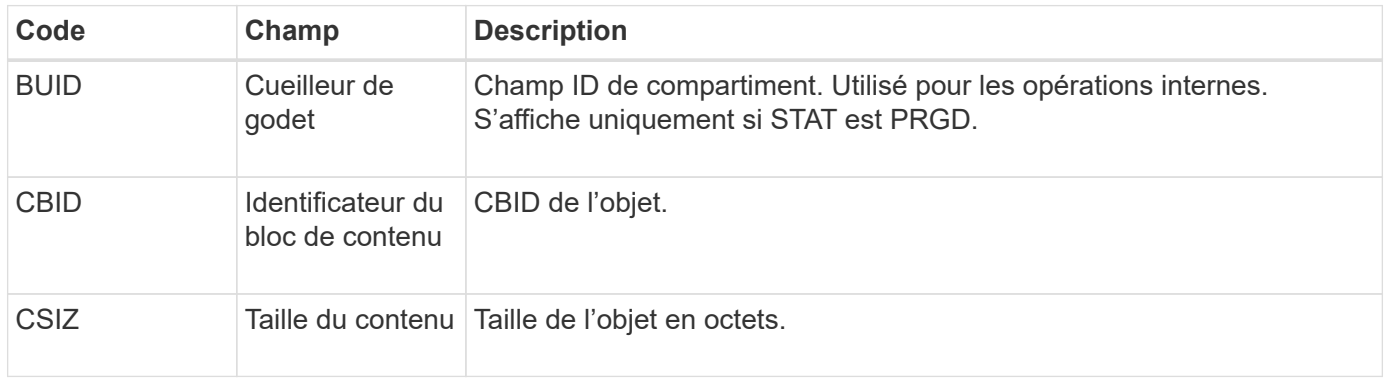

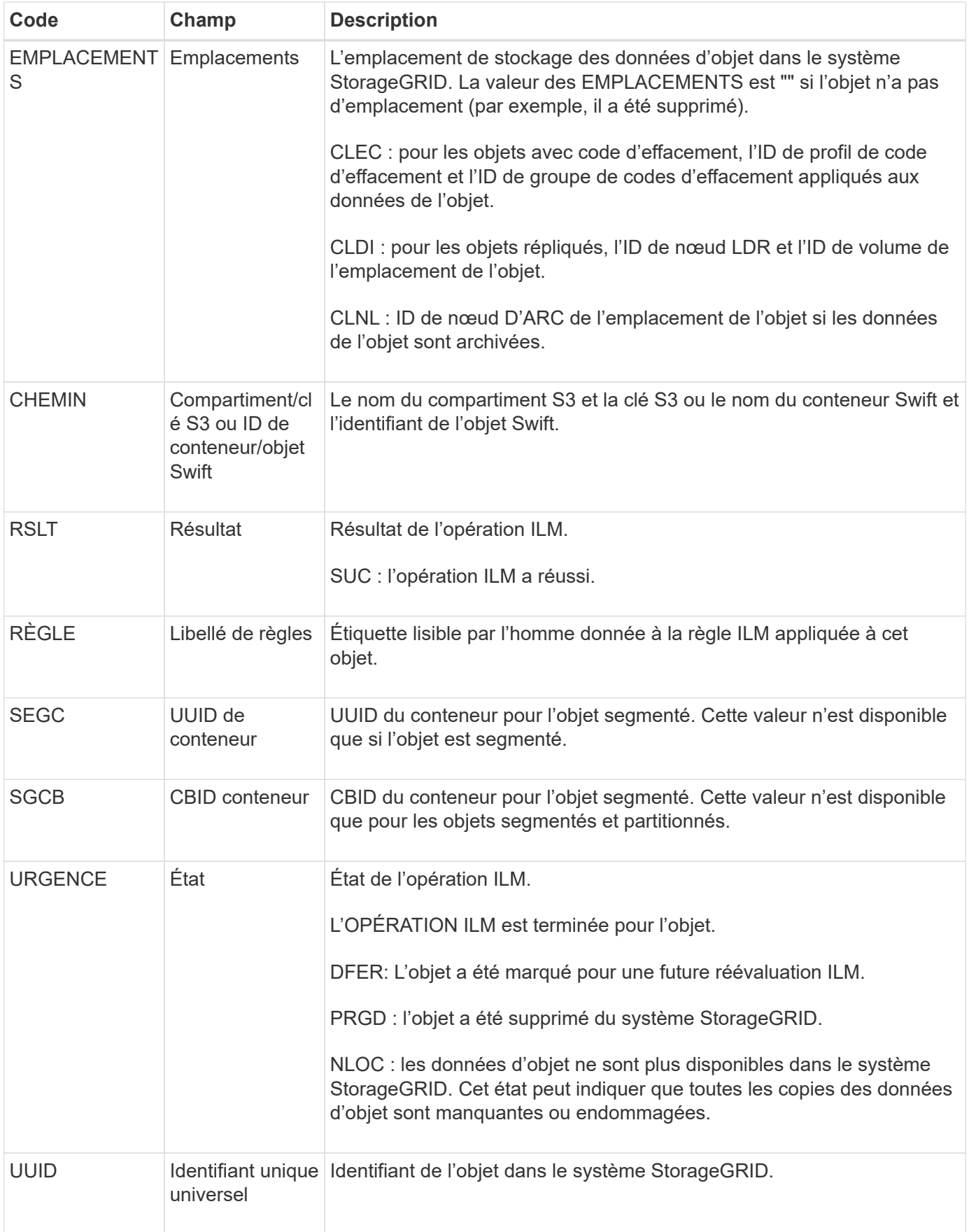

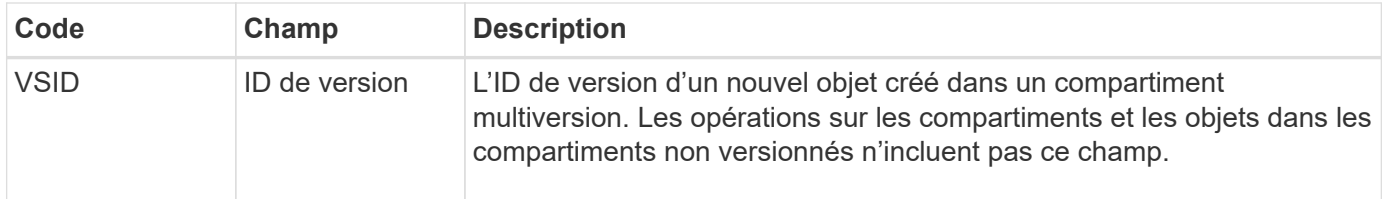

Le message d'audit ORLM peut être émis plusieurs fois pour un seul objet. Par exemple, il est émis chaque fois que l'un des événements suivants se produit :

- Les règles ILM de l'objet sont satisfaites à jamais.
- Les règles ILM de l'objet sont satisfaites pour cette époque.
- Les règles ILM ont supprimé l'objet.
- Le processus de vérification en arrière-plan détecte qu'une copie des données d'objet répliqué est corrompue. Le système StorageGRID effectue une évaluation ILM pour remplacer l'objet corrompu.

#### **Informations associées**

- ["Transactions d'ingestion d'objets"](#page-341-0)
- ["Transactions de suppression d'objet"](#page-343-0)

#### **OVWR : remplacement d'objet**

Ce message est généré lorsqu'une opération externe (client-demandé) provoque le remplacement d'un objet par un autre objet.

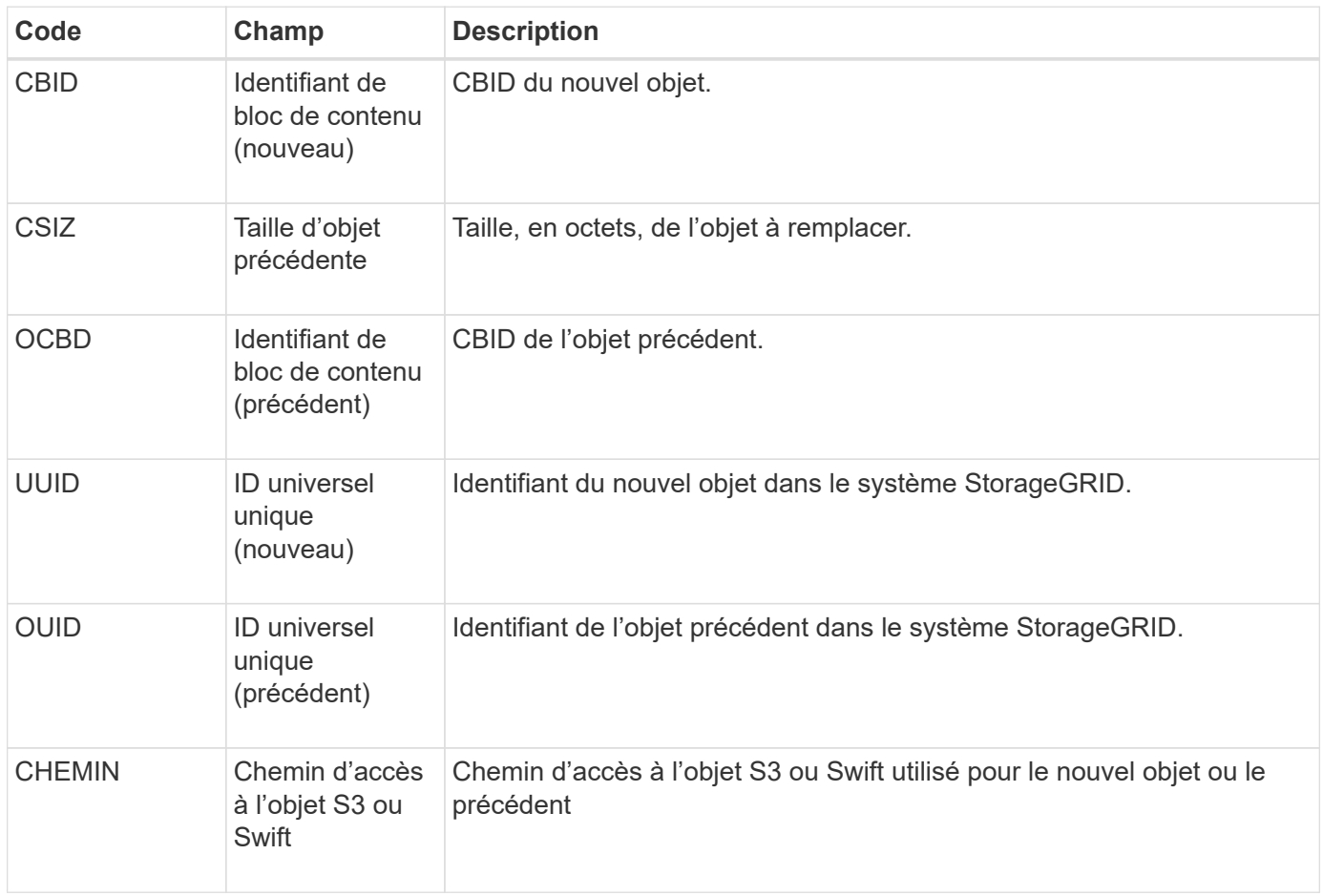

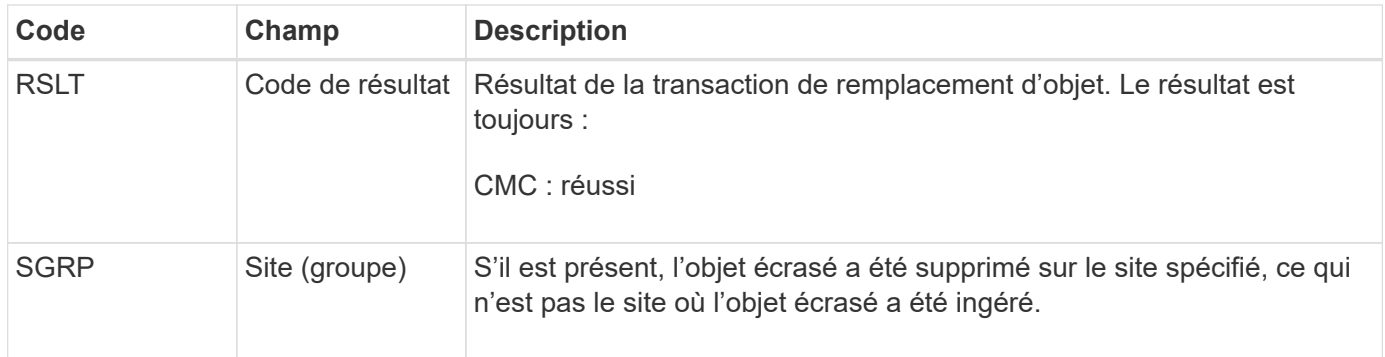

# **S3SL: Demande S3 Select**

Ce message consigne une fin d'étude après le renvoi d'une demande S3 Select au client. Le message S3SL peut inclure des détails de message d'erreur et de code d'erreur. La demande n'a peut-être pas abouti.

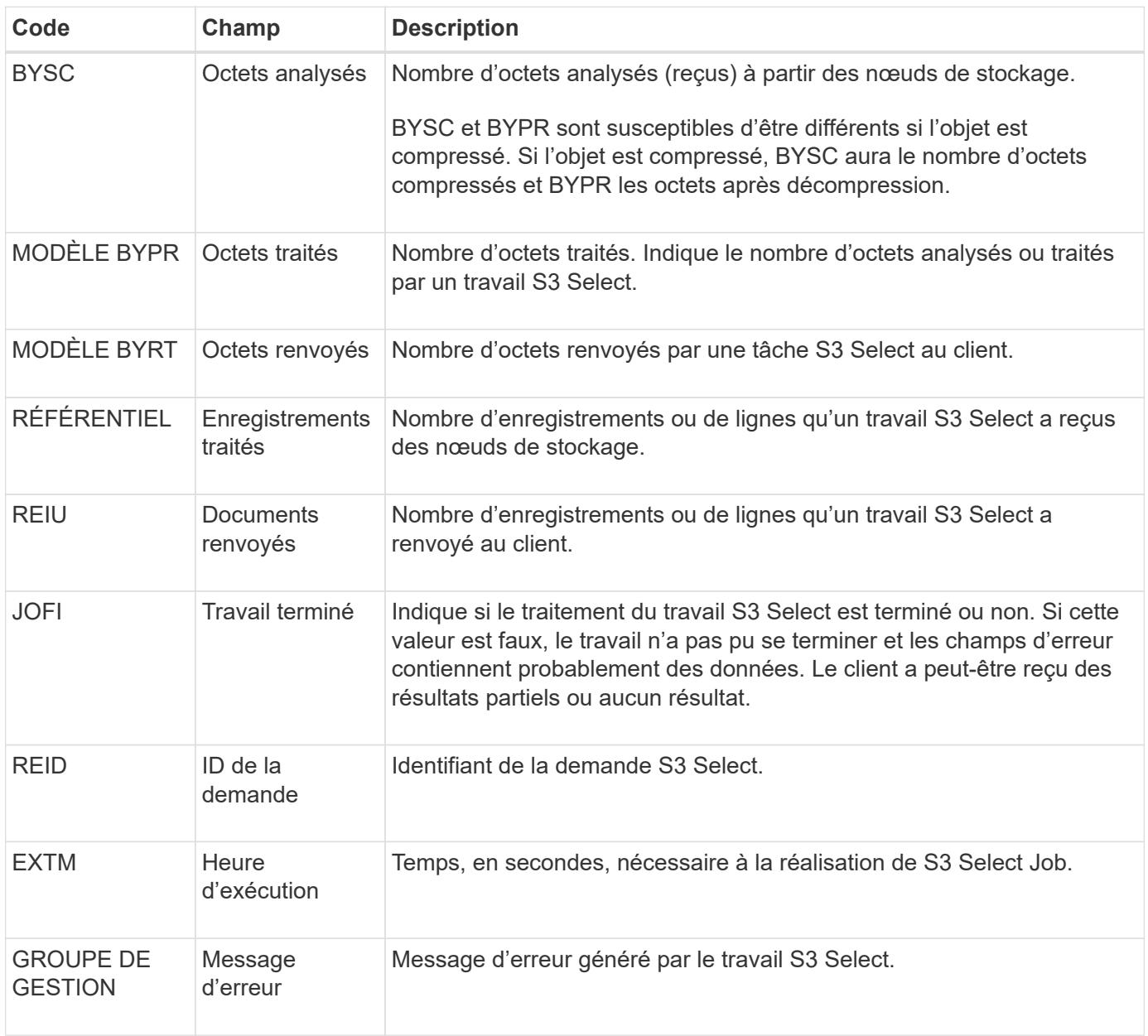

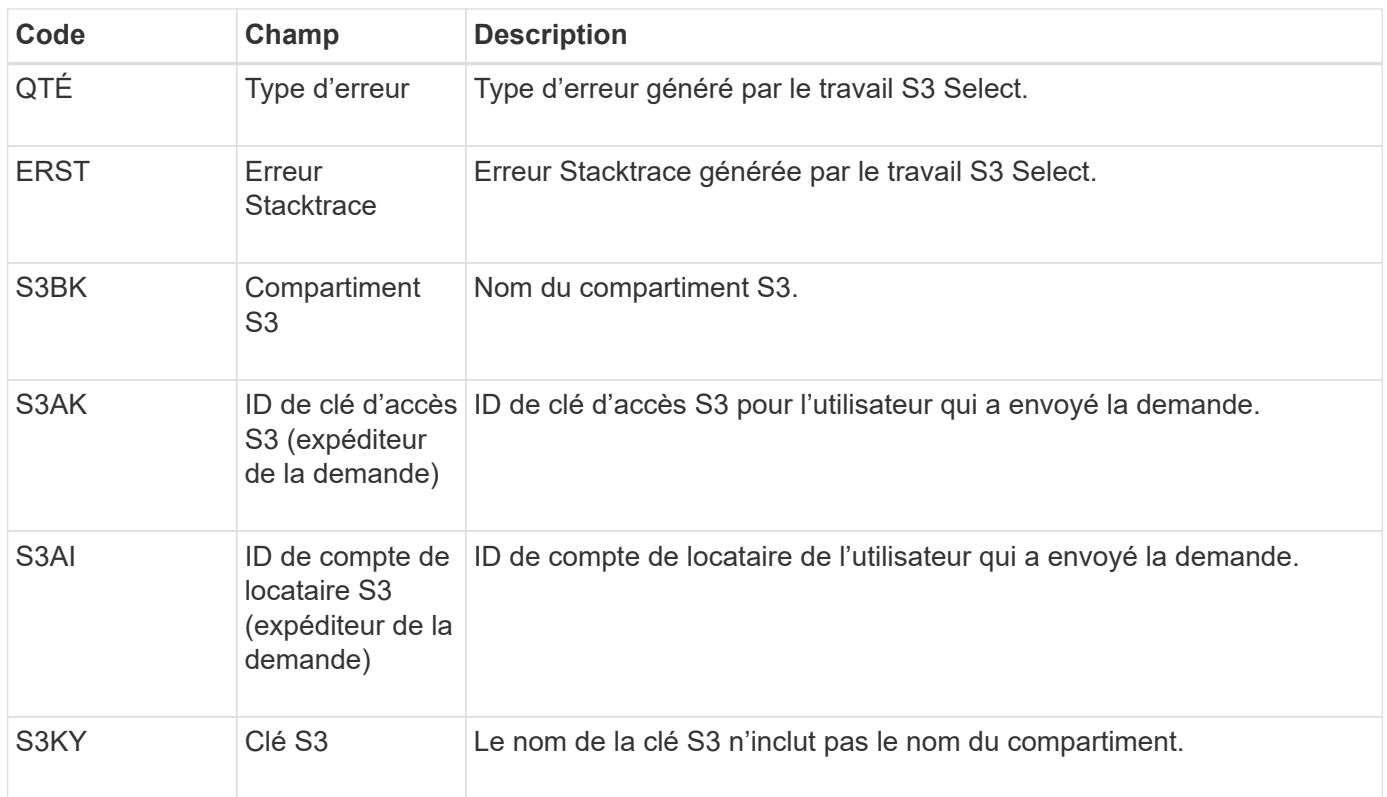

# **SADD : désactivation de l'audit de sécurité**

Ce message indique que le service d'origine (ID de nœud) a désactivé la journalisation des messages d'audit ; les messages d'audit ne sont plus collectés ou livrés.

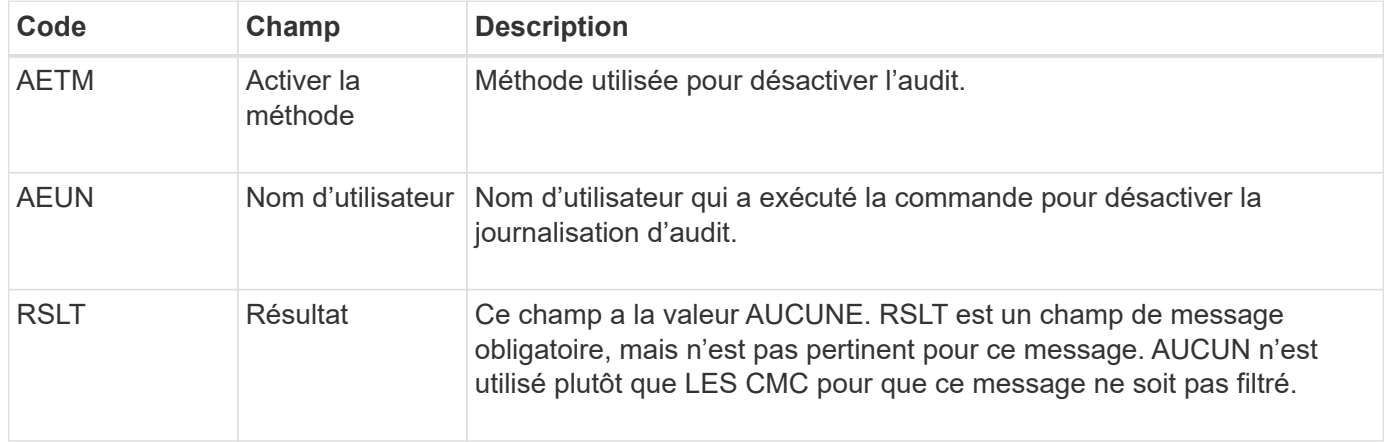

Ce message implique que la journalisation était déjà activée, mais qu'elle a été désactivée. Ces éléments sont généralement utilisés uniquement lors de l'ingestion en bloc afin d'améliorer les performances du système. Suite à l'activité groupée, l'audit est restauré (SADE) et la capacité de désactivation de l'audit est ensuite bloquée de manière permanente.

#### **SADE : activation de l'audit de sécurité**

Ce message indique que le service d'origine (ID de nœud) a restauré la journalisation des messages d'audit ; les messages d'audit sont de nouveau collectés et livrés.

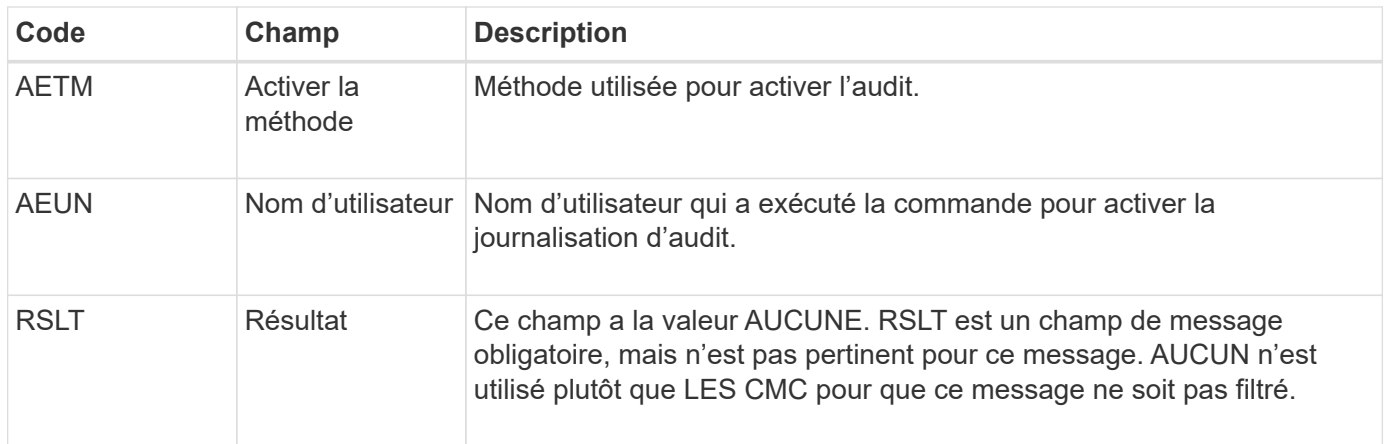

Ce message implique que la consignation a été précédemment désactivée (SADD), mais qu'elle a maintenant été restaurée. Ces éléments sont généralement utilisés uniquement lors de l'ingestion en bloc afin d'améliorer les performances du système. Suite à l'activité groupée, l'audit est restauré et la fonctionnalité de désactivation de l'audit est bloquée définitivement.

# **SCMT : validation du magasin d'objets**

Le contenu de la grille n'est pas disponible ou reconnu comme stocké tant qu'il n'a pas été engagé (c'est-à-dire qu'il a été stocké de manière persistante). Le contenu stocké de manière persistante a été entièrement écrit sur le disque et a transmis des contrôles d'intégrité liés. Ce message est émis lorsqu'un bloc de contenu est attribué au stockage.

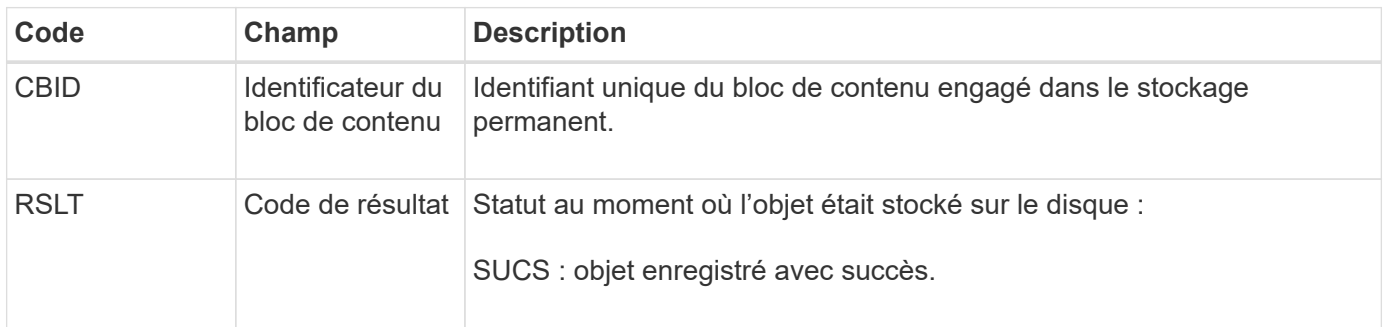

Ce message signifie qu'un bloc de contenu donné a été complètement stocké et vérifié, et qu'il peut maintenant être demandé. Il peut être utilisé pour suivre le flux de données dans le système.

# **SDEL : SUPPRESSION S3**

Lorsqu'un client S3 émet une transaction DE SUPPRESSION, une demande de suppression de l'objet ou du compartiment spécifié ou de suppression d'une sousressource de compartiment/objet est formulée. Ce message est émis par le serveur si la transaction a réussi.

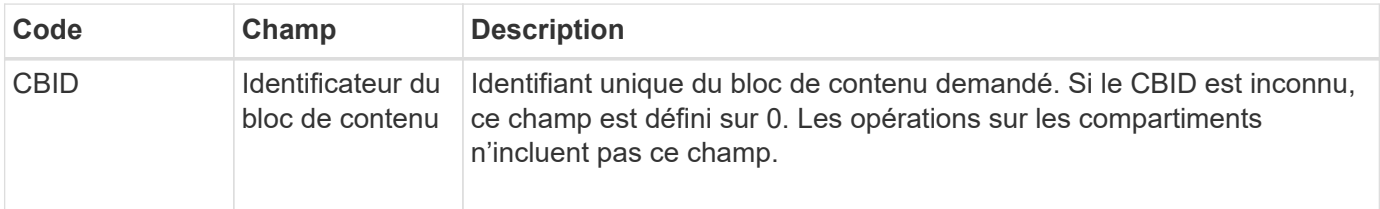

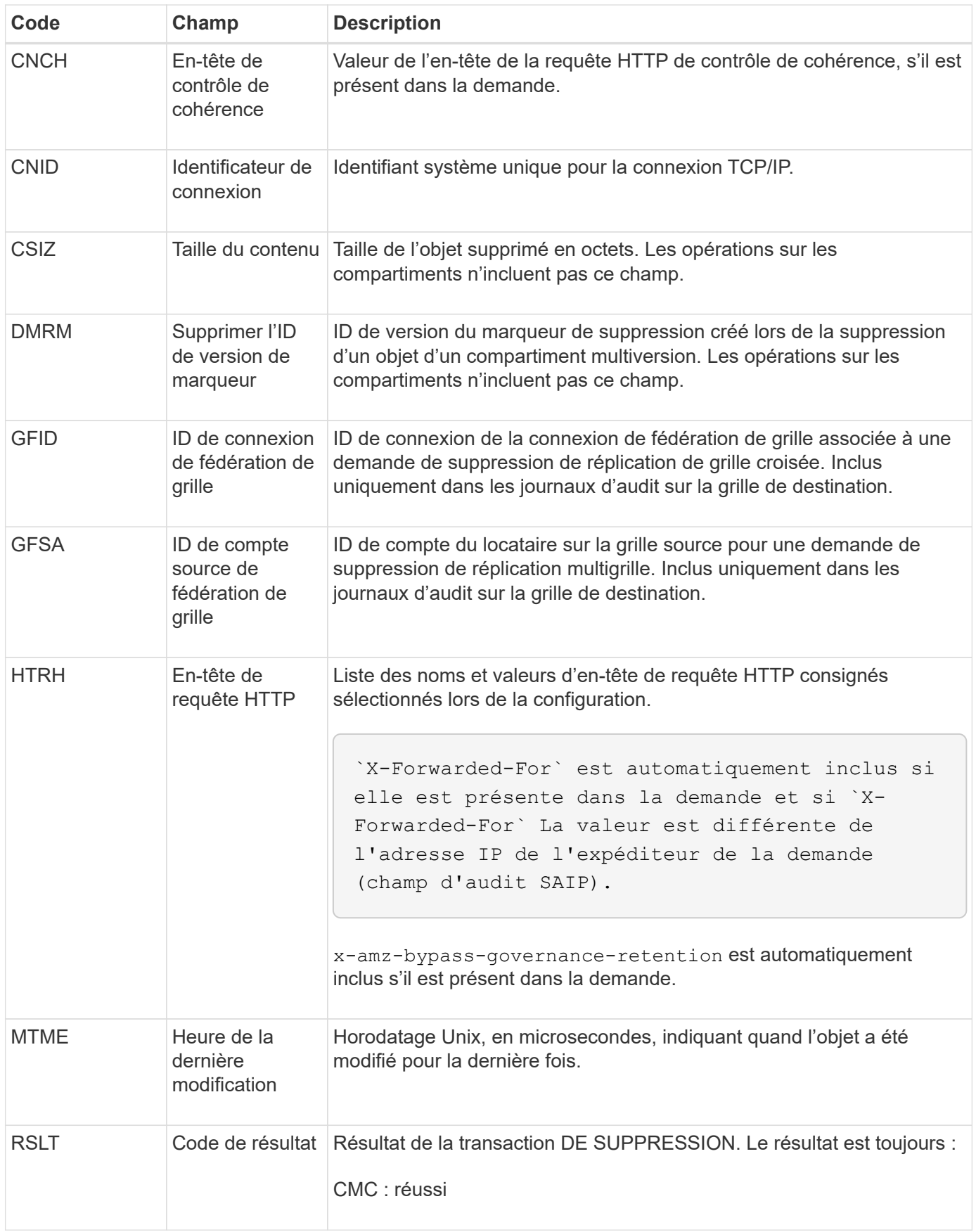

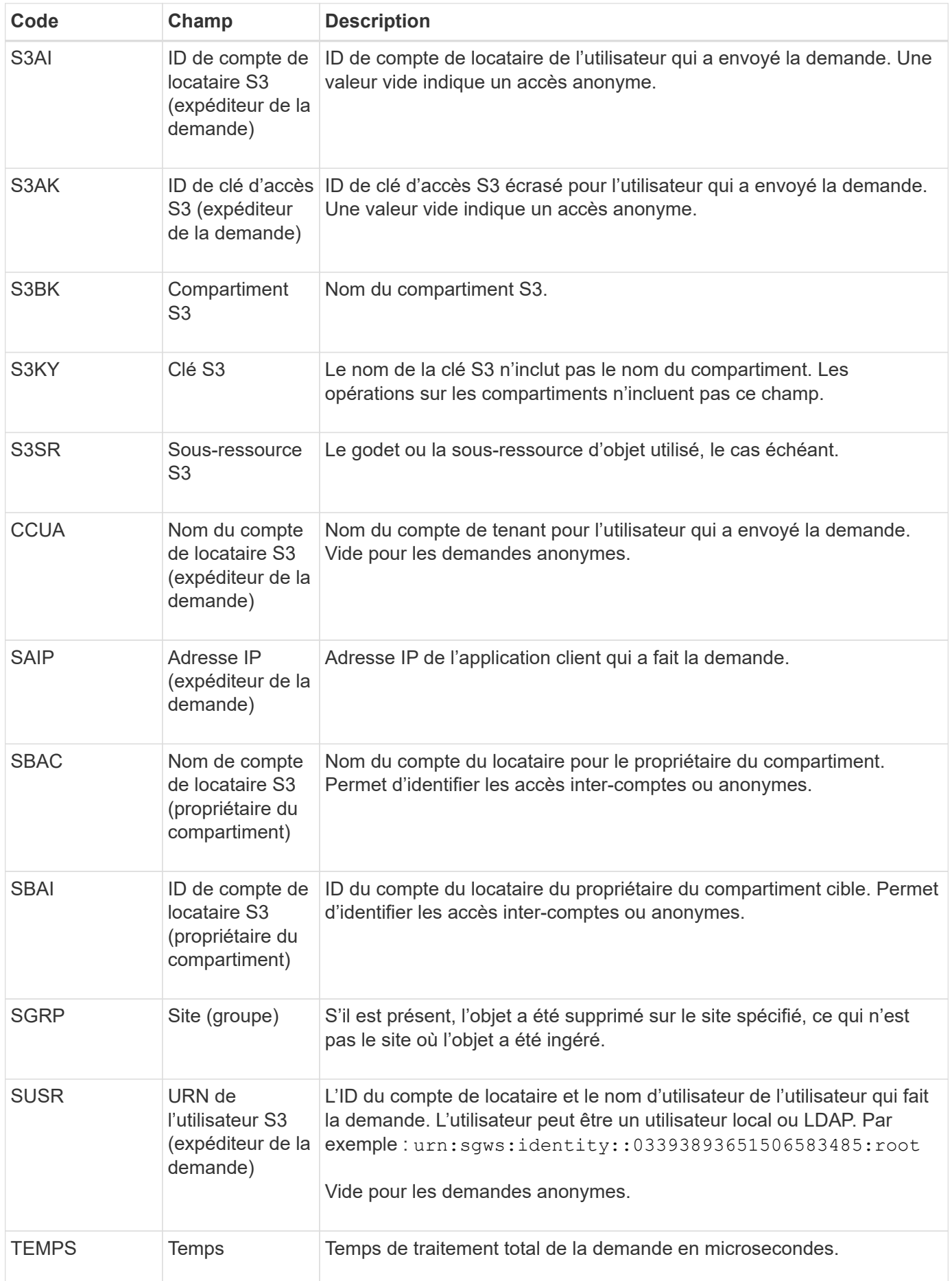

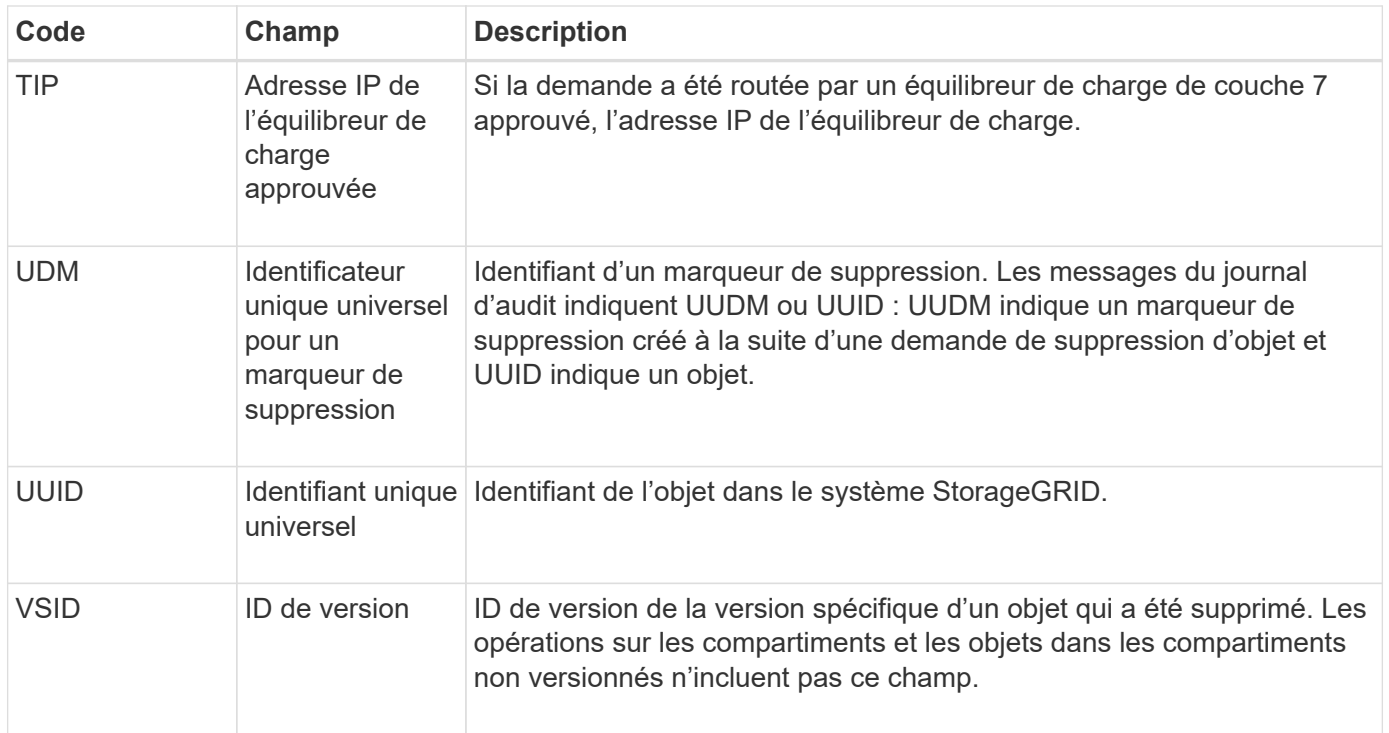

# **SGET : OBTENEZ S3**

Lorsqu'un client S3 émet une transaction GET, une demande est formulée pour extraire un objet ou répertorier les objets dans un compartiment, ou pour supprimer une sousressource de compartiment/objet. Ce message est émis par le serveur si la transaction a réussi.

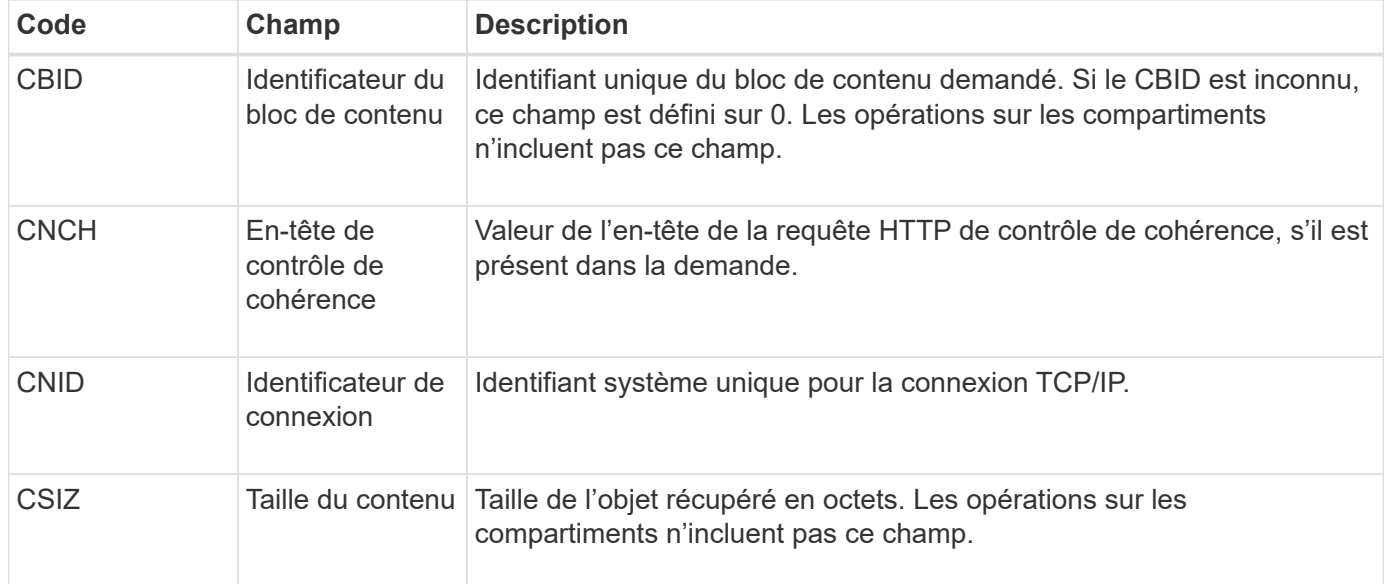

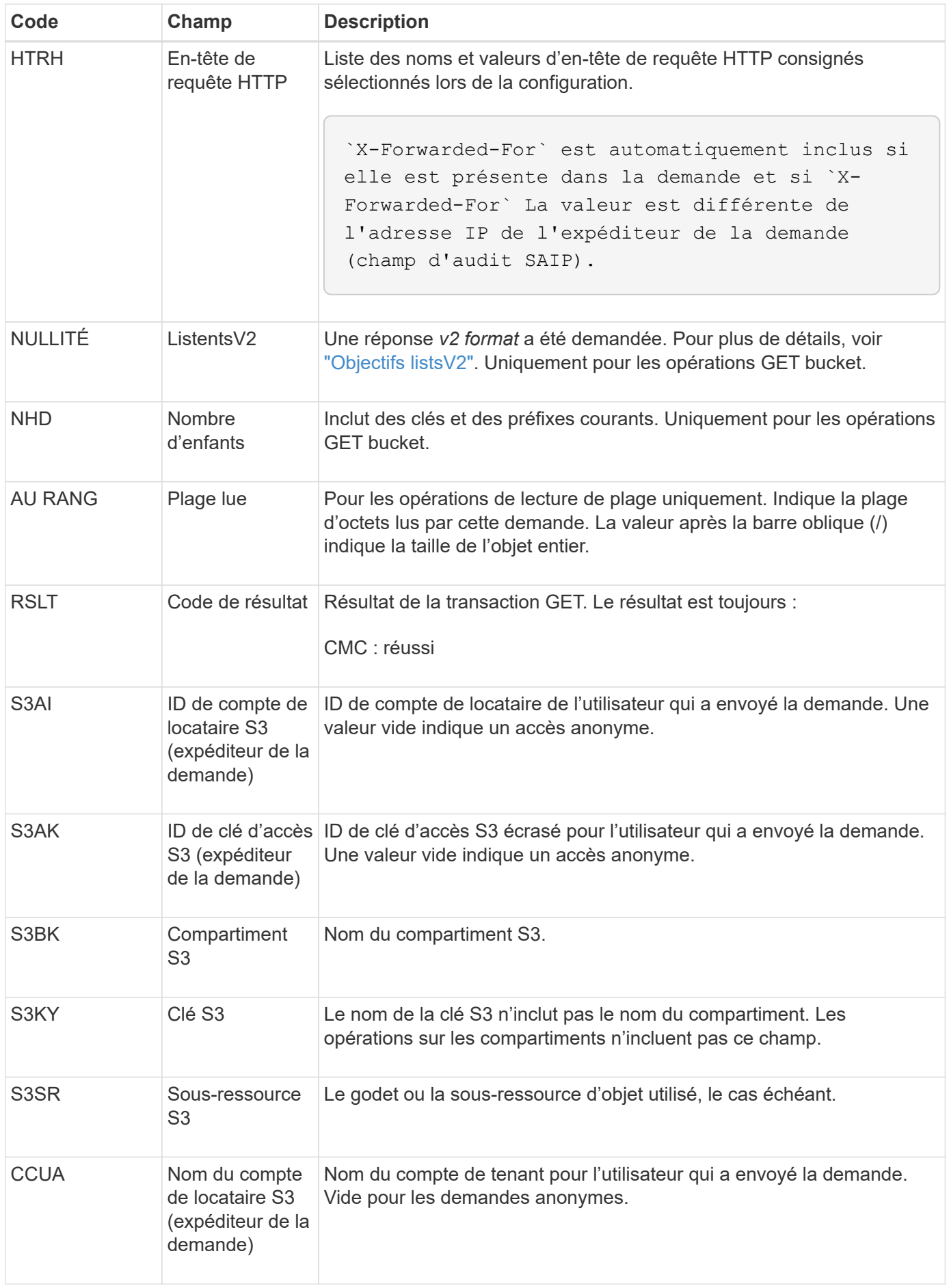

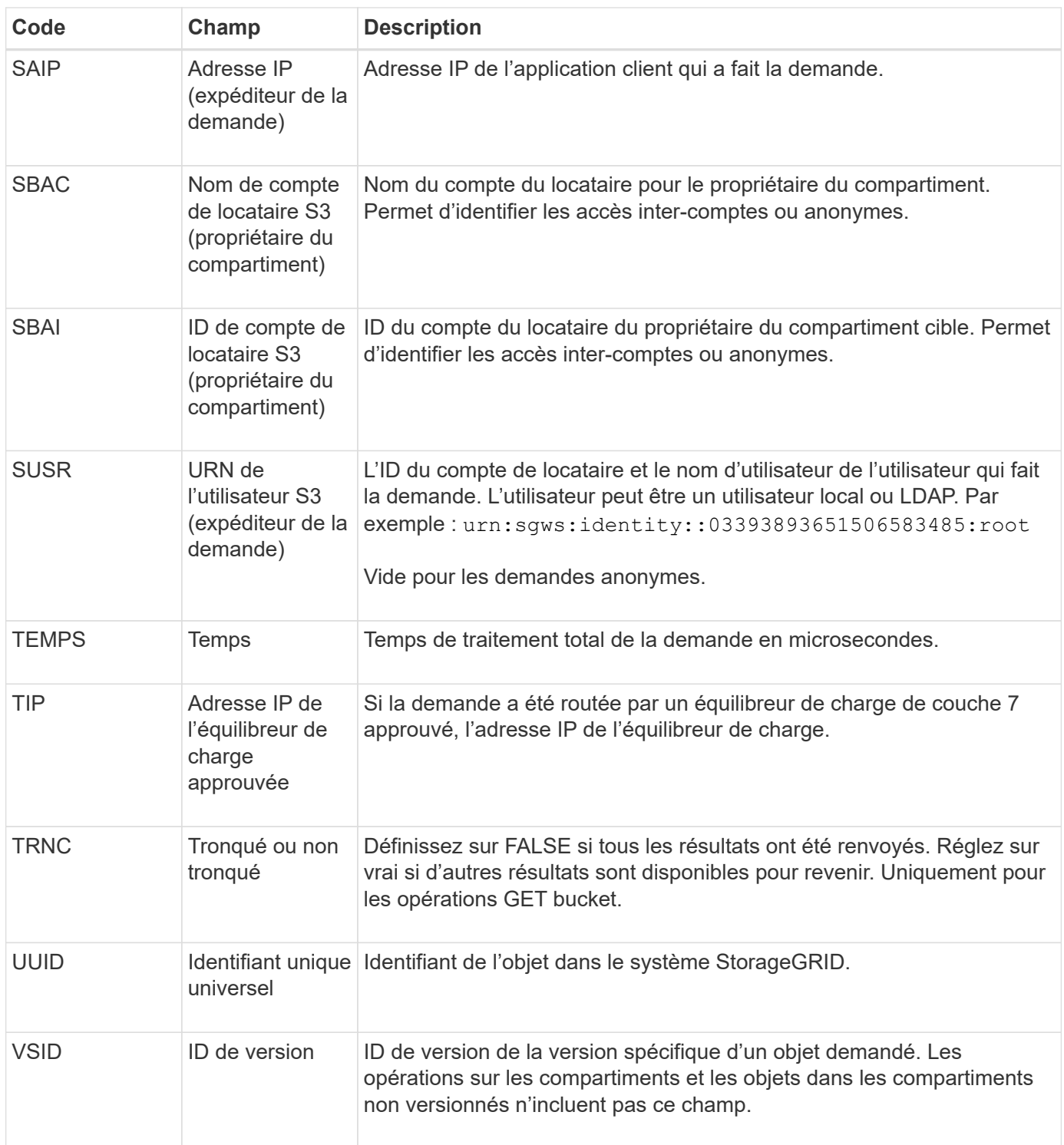

# **SHEA : TÊTE S3**

Lorsqu'un client S3 émet une transaction DE TÊTE, une requête est effectuée afin de vérifier l'existence d'un objet ou d'un compartiment et de récupérer les métadonnées relatives à un objet. Ce message est émis par le serveur si la transaction a réussi.

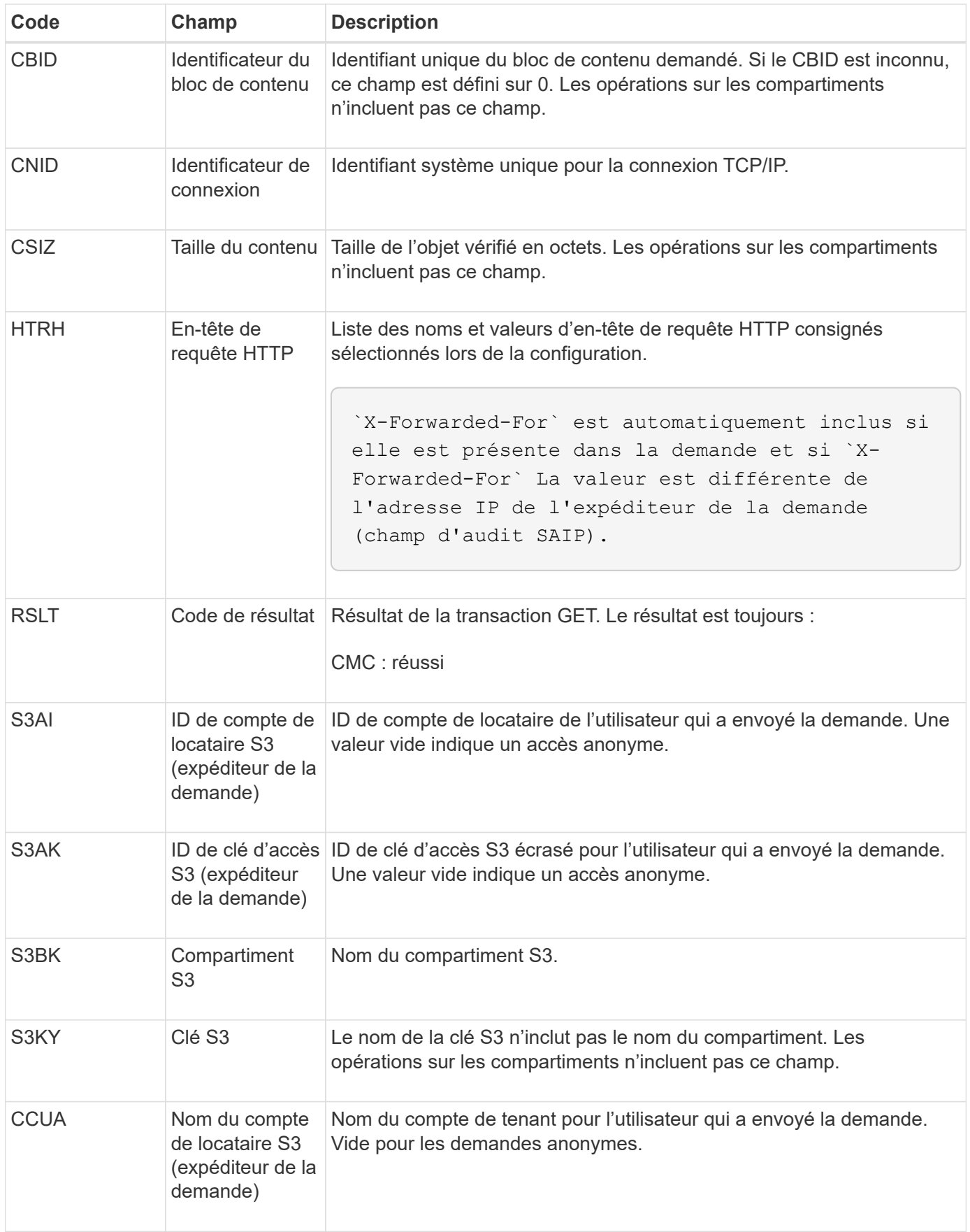

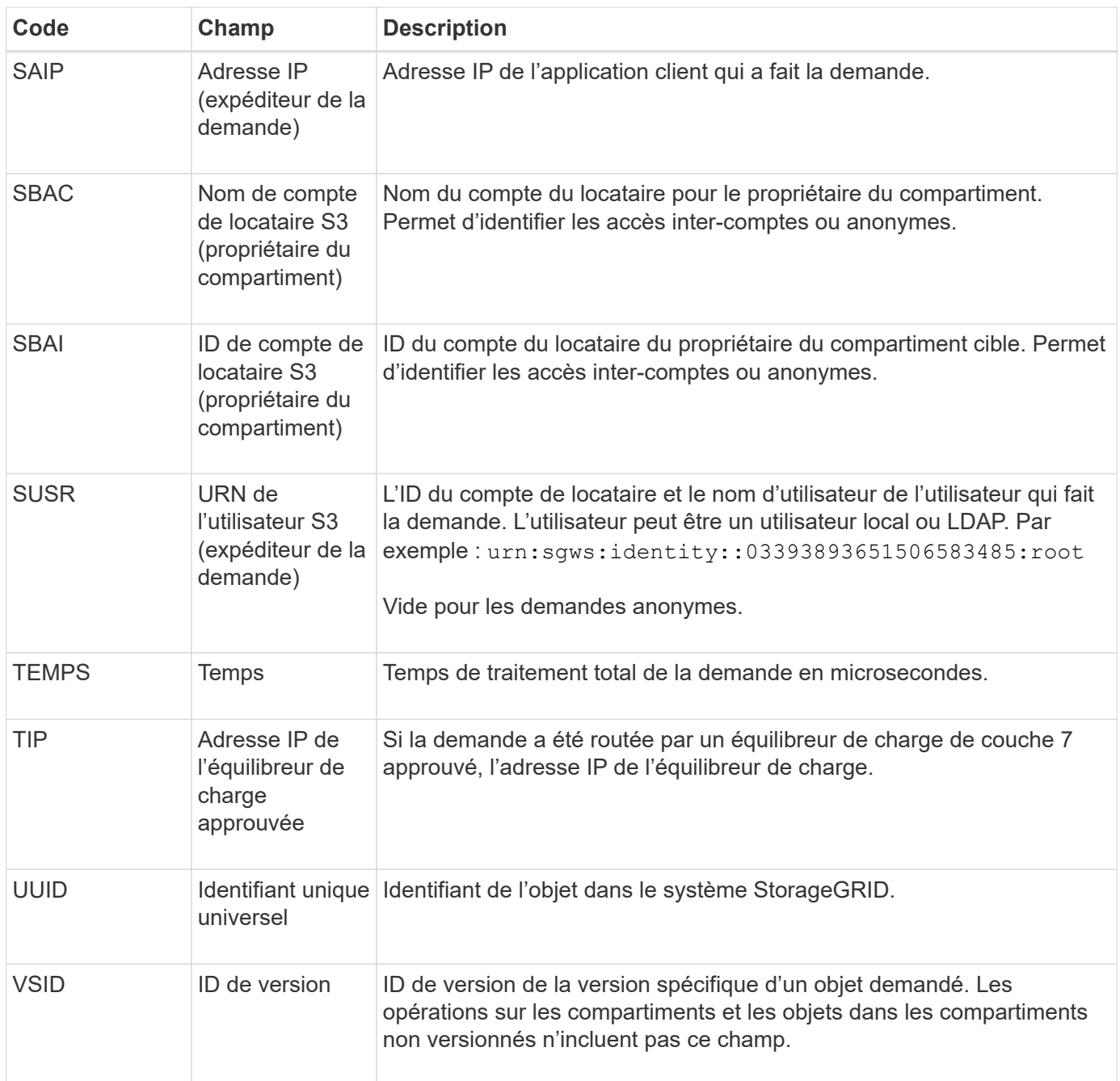

# **SPO : BORNE S3**

Lorsqu'un client S3 émet une requête POST-objet, ce message est émis par le serveur si la transaction a réussi.

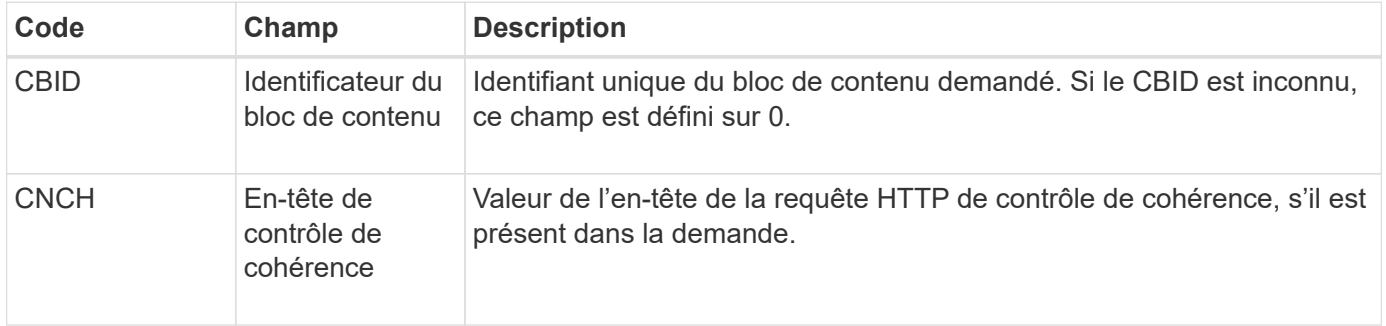

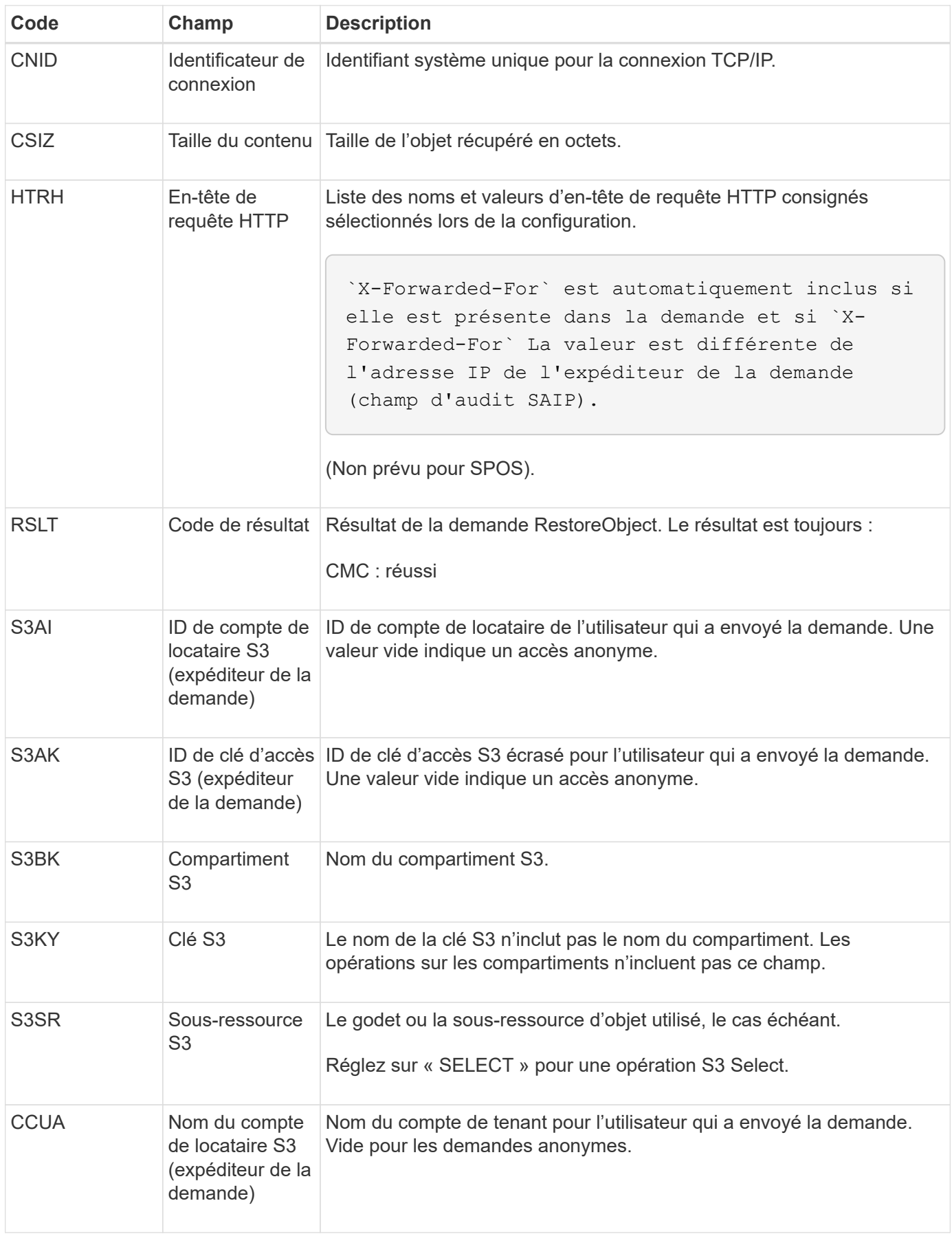

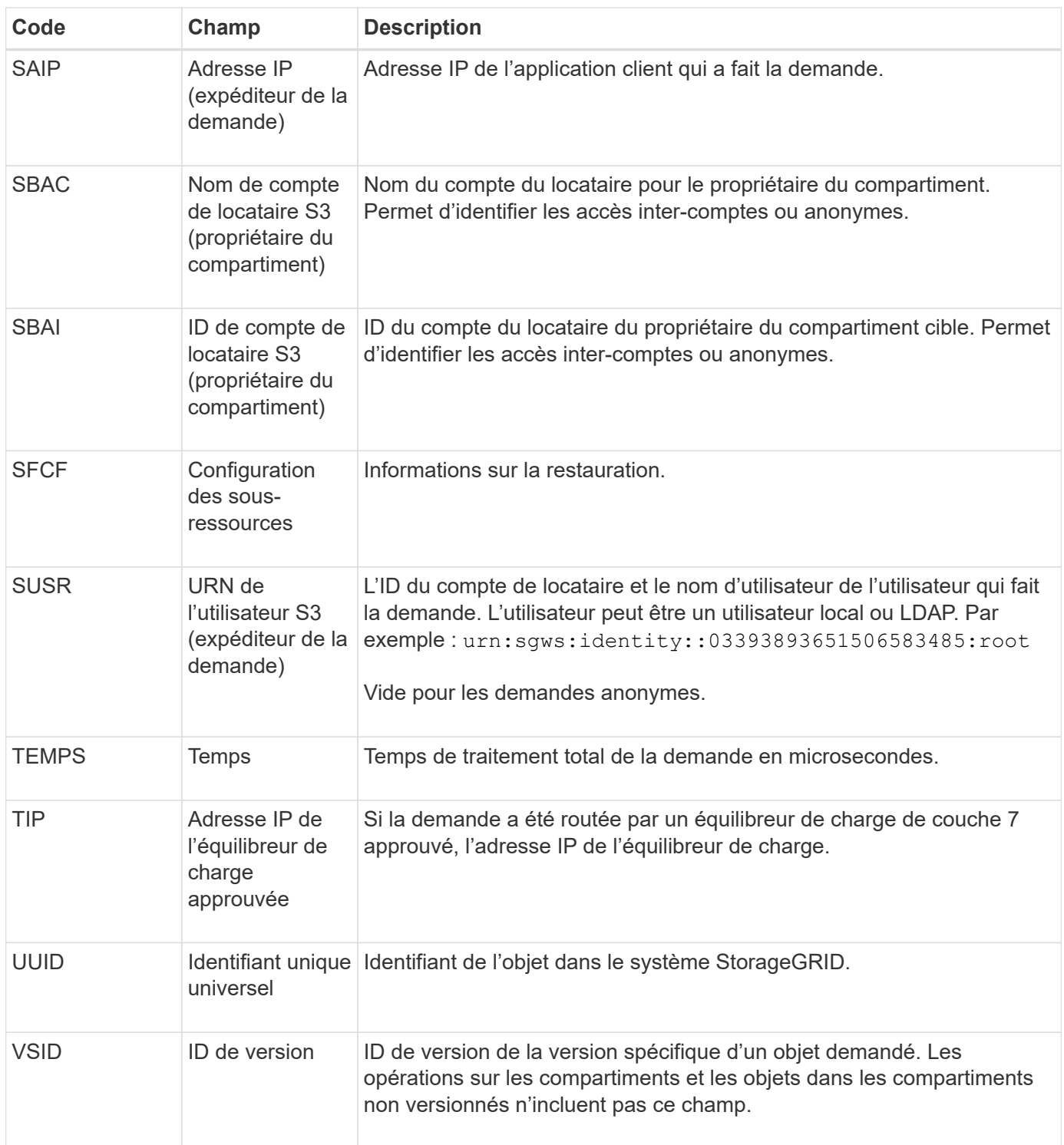

# **SPUT : PUT S3**

Lorsqu'un client S3 émet une transaction PUT, une demande est formulée pour créer un nouvel objet ou un nouveau compartiment, ou pour supprimer une sous-ressource bucket/objet. Ce message est émis par le serveur si la transaction a réussi.

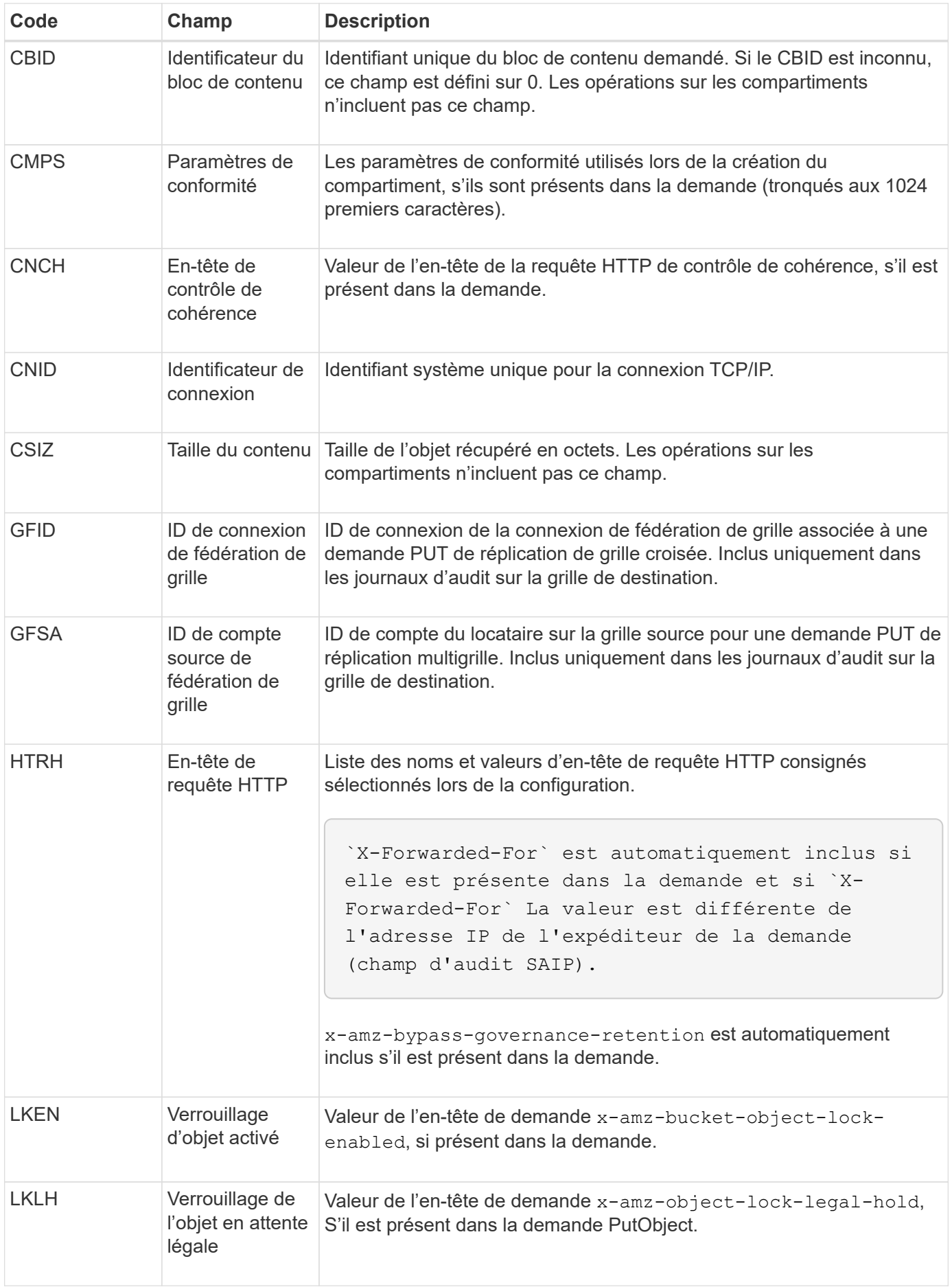

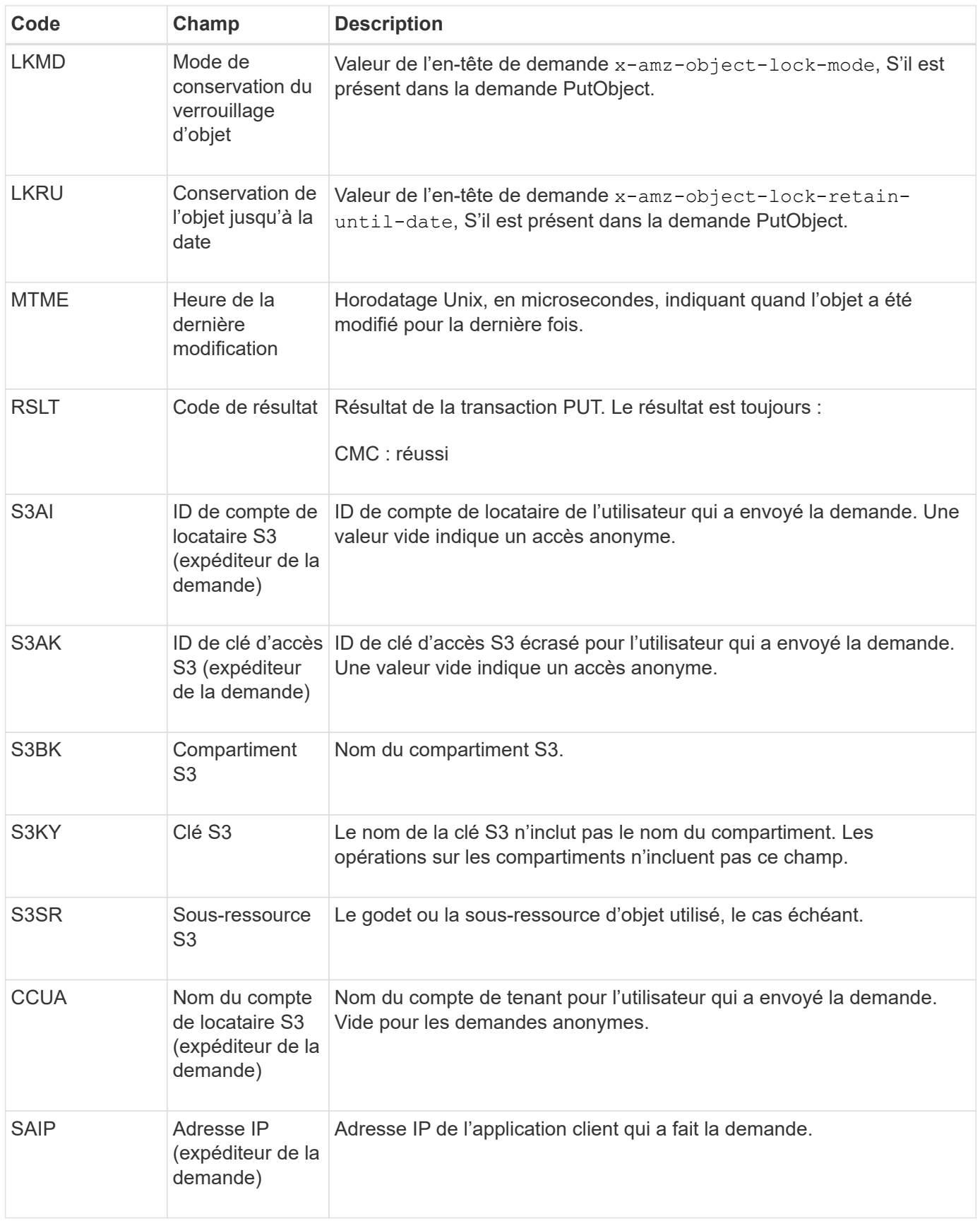

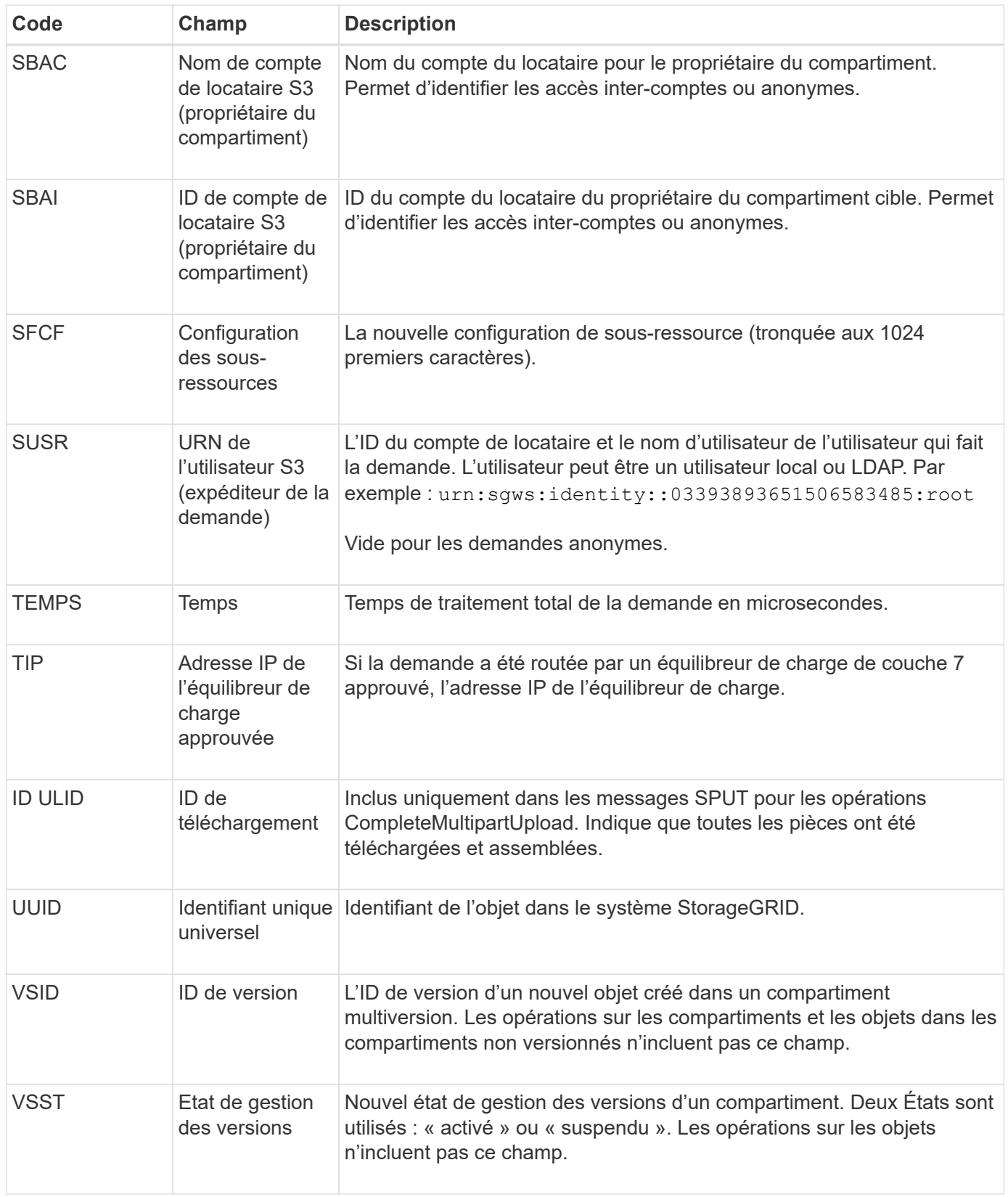

# **SREM : Suppression du magasin d'objets**

Ce message est émis lorsque le contenu est supprimé du stockage persistant et n'est plus accessible via des API régulières.

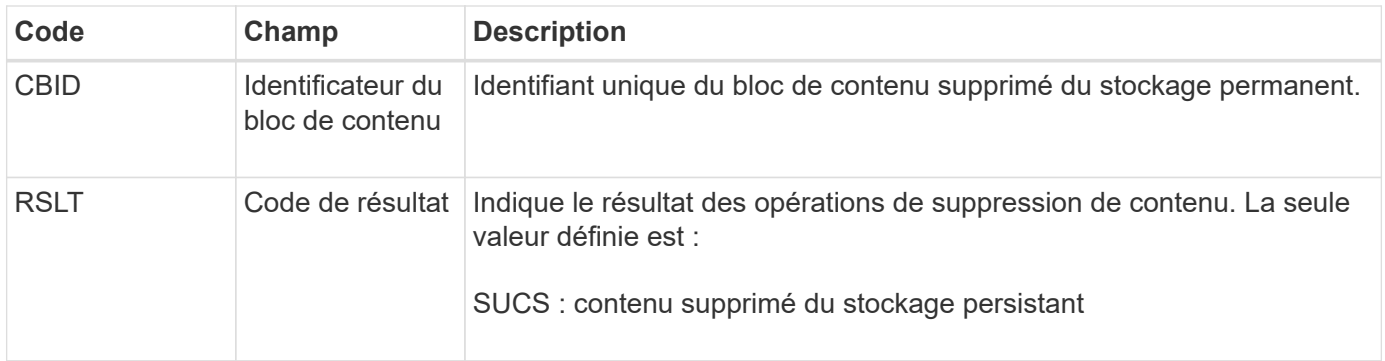

Ce message d'audit signifie qu'un bloc de contenu donné a été supprimé d'un nœud et ne peut plus être demandé directement. Le message peut être utilisé pour suivre le flux de contenu supprimé dans le système.

# **SUPD : métadonnées S3 mises à jour**

Ce message est généré par l'API S3 lorsqu'un client S3 met à jour les métadonnées pour un objet ingéré. Le message est émis par le serveur si la mise à jour des métadonnées a réussi.

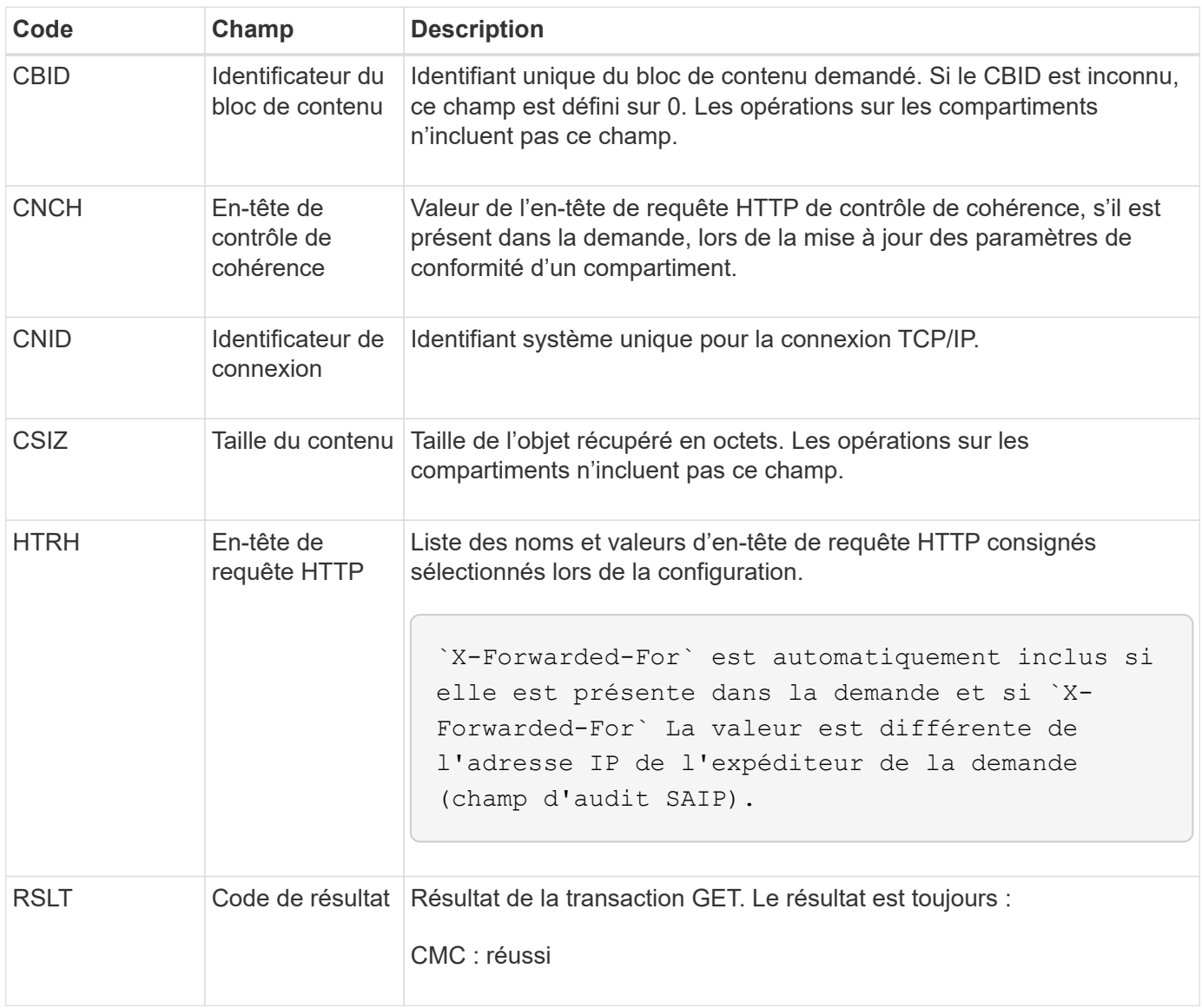

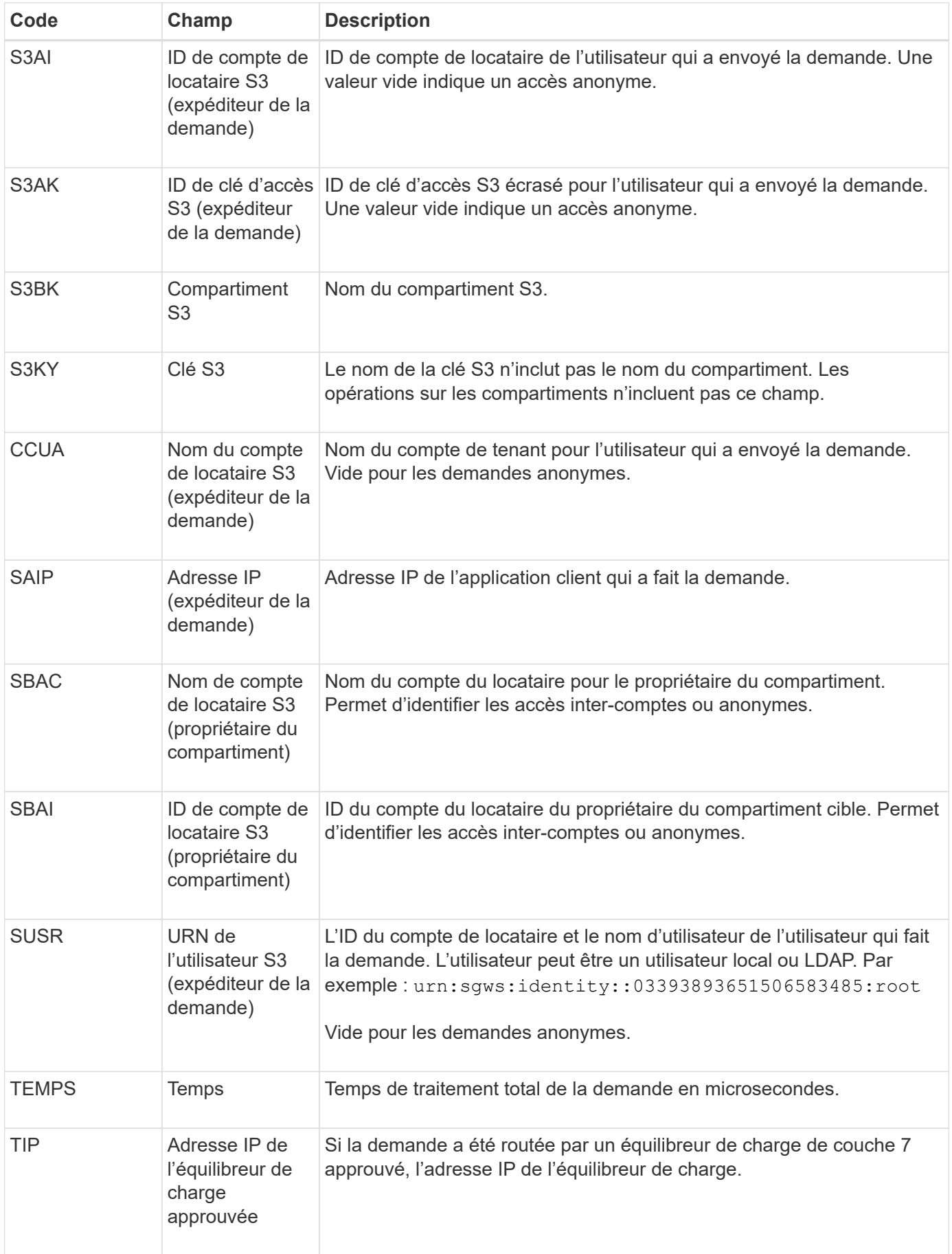

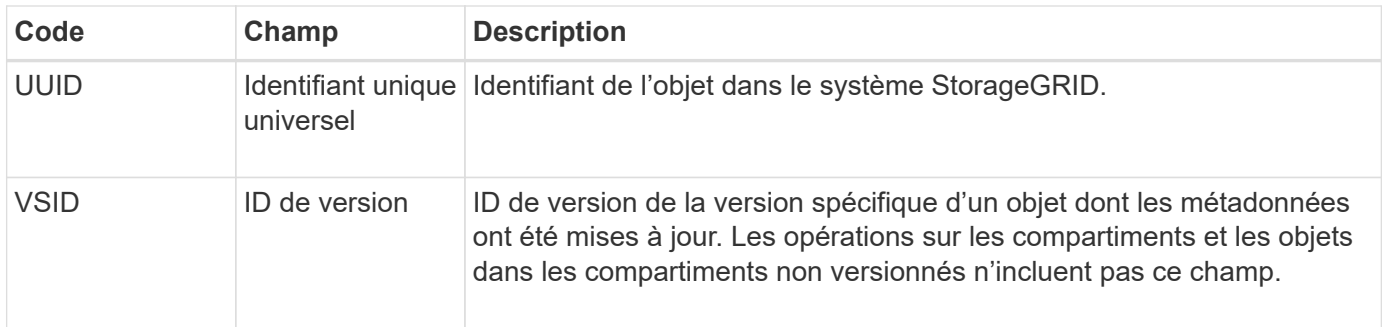

### **SVRF : échec de la vérification du magasin d'objets**

Ce message est émis chaque fois qu'un bloc de contenu échoue au processus de vérification. Chaque fois que les données d'objet répliqué sont lues ou écrites sur le disque, plusieurs vérifications et vérifications d'intégrité sont effectuées pour s'assurer que les données envoyées à l'utilisateur requérant sont identiques aux données initialement ingérées sur le système. Si l'une de ces vérifications échoue, le système met automatiquement en quarantaine les données d'objet répliqué corrompues pour les empêcher d'être récupérées à nouveau.

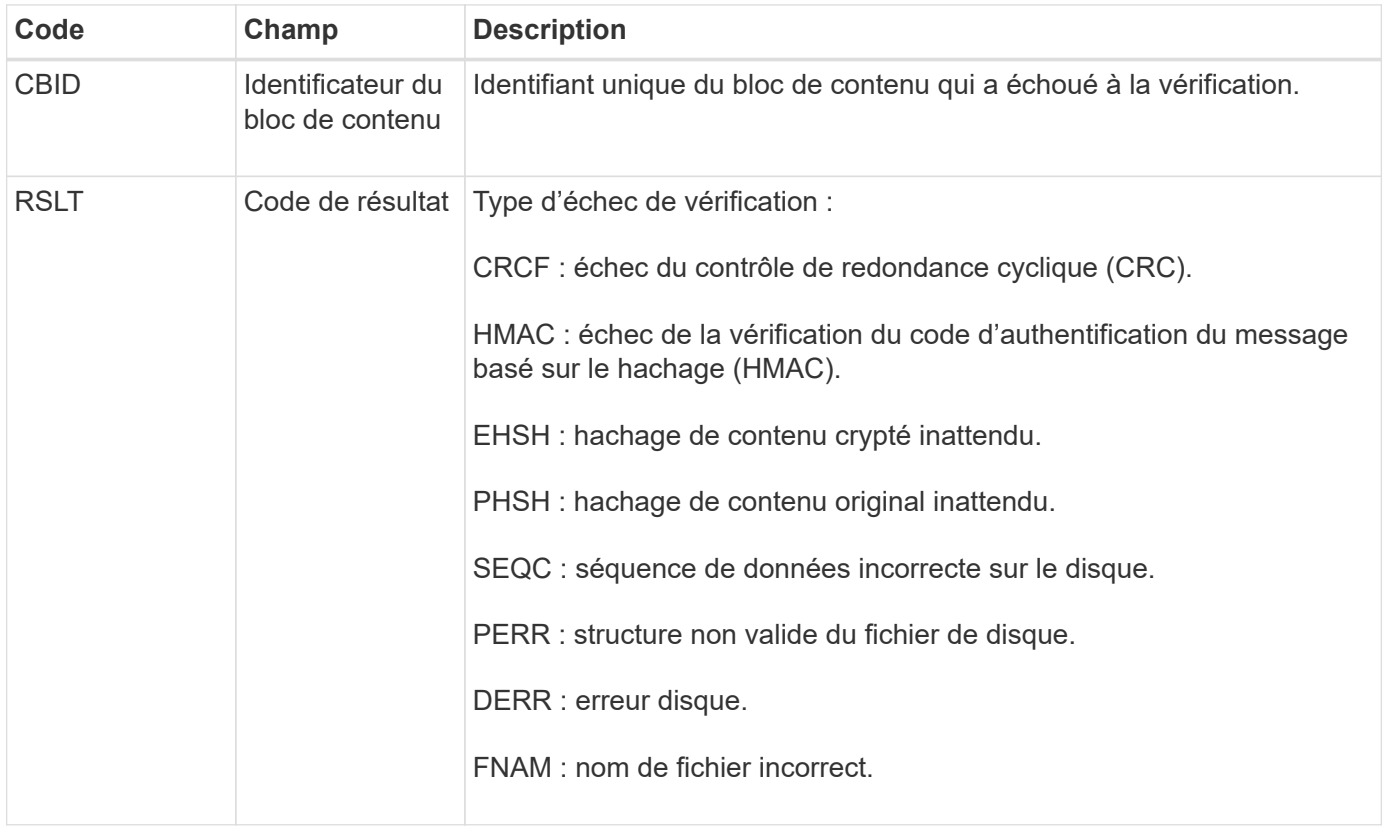

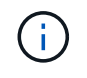

Ce message doit être surveillé de près. Les défaillances de vérification de contenu peuvent indiquer des pannes matérielles imminentes.

Pour déterminer quelle opération a déclenché le message, reportez-vous à la valeur du champ ID du module. Par exemple, une valeur SVFY indique que le message a été généré par le module Storage Verifier, c'est-àdire la vérification en arrière-plan et STOR indique que le message a été déclenché par la récupération du contenu.

Le composant de stockage du service LDR analyse en continu toutes les copies des données objet répliquées dans le magasin d'objets. Ce message est émis lorsqu'une copie inconnue ou inattendue des données d'objet répliqué est détectée dans le magasin d'objets et déplacée vers le répertoire de quarantaine.

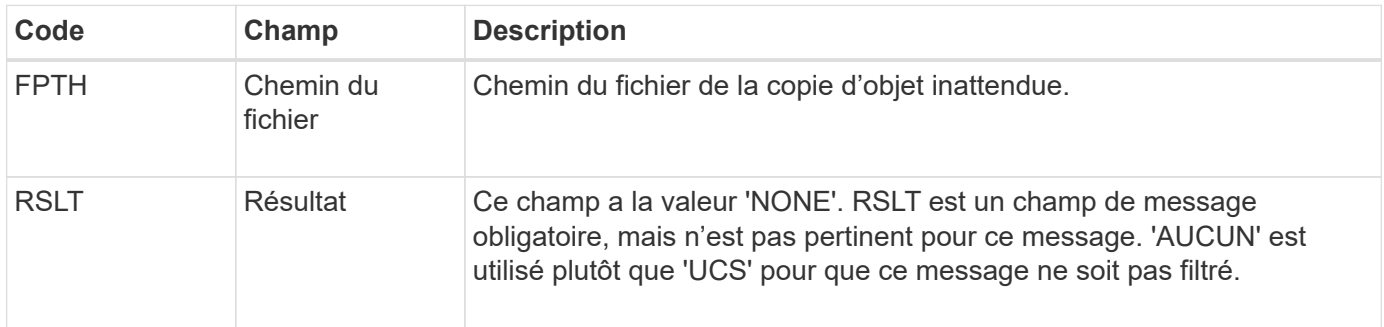

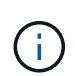

Le message d'audit SVRU: Object Store Verify Unknown doit être suivi de près. Cela signifie que des copies inattendues de données objet ont été détectées dans le magasin d'objets. Cette situation doit être examinée immédiatement pour déterminer comment ces copies ont été créées, car elle peut indiquer des défaillances matérielles imminentes.

# **SYSD : arrêt du nœud**

Lorsqu'un service est arrêté avec élégance, ce message est généré pour indiquer que l'arrêt a été demandé. Généralement, ce message est envoyé uniquement après un redémarrage ultérieur, car la file d'attente des messages d'audit n'est pas effacée avant l'arrêt. Recherchez le message SYST, envoyé au début de la séquence d'arrêt, si le service n'a pas redémarré.

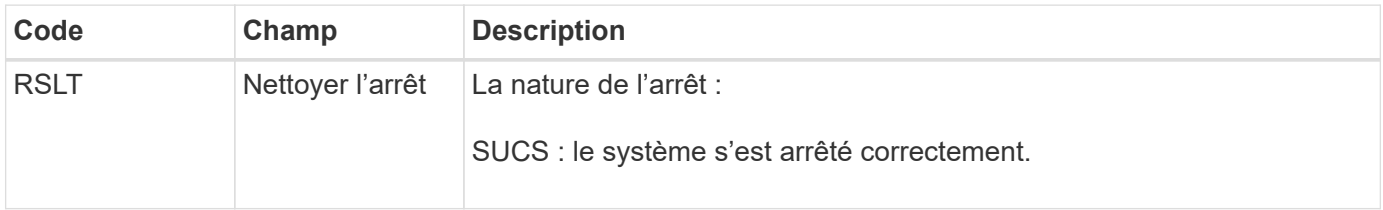

Le message n'indique pas si le serveur hôte est arrêté, seul le service de génération de rapports. Le RSLT d'un SYSD ne peut pas indiquer un arrêt « non planifié », car le message est généré uniquement par des arrêts « corrects ».

# **SYST : arrêt du nœud**

Lorsqu'un service est correctement arrêté, ce message est généré pour indiquer que l'arrêt a été demandé et que le service a lancé sa séquence d'arrêt. SYST peut être utilisé pour déterminer si l'arrêt a été demandé, avant le redémarrage du service (contrairement à SYSD, qui est généralement envoyé après le redémarrage du service).
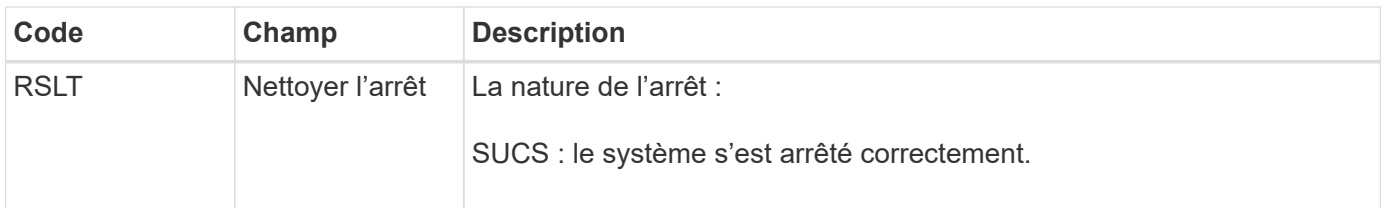

Le message n'indique pas si le serveur hôte est arrêté, seul le service de génération de rapports. Le code RSLT d'un message SYST ne peut pas indiquer un arrêt « non planifié », car le message est généré uniquement par des arrêts « corrects ».

## **SYSU : démarrage du nœud**

Lors du redémarrage d'un service, ce message est généré pour indiquer si l'arrêt précédent était propre (commandé) ou désordonné (inattendu).

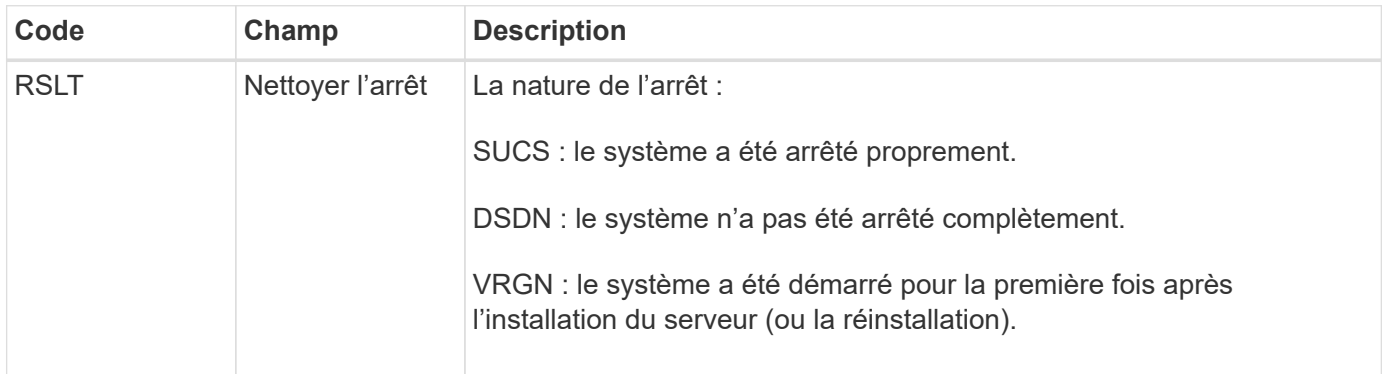

Le message n'indique pas si le serveur hôte a été démarré, seul le service de génération de rapports. Ce message peut être utilisé pour :

- Détecter la discontinuité dans la piste d'audit.
- Déterminez si un service échoue pendant le fonctionnement (étant donné que la nature distribuée du système StorageGRID peut masquer ces défaillances). Server Manager redémarre automatiquement un service en panne.

## **WDEL : SUPPRESSION rapide**

Lorsqu'un client Swift émet une transaction DE SUPPRESSION, une demande est faite pour supprimer l'objet ou le conteneur spécifié. Ce message est émis par le serveur si la transaction a réussi.

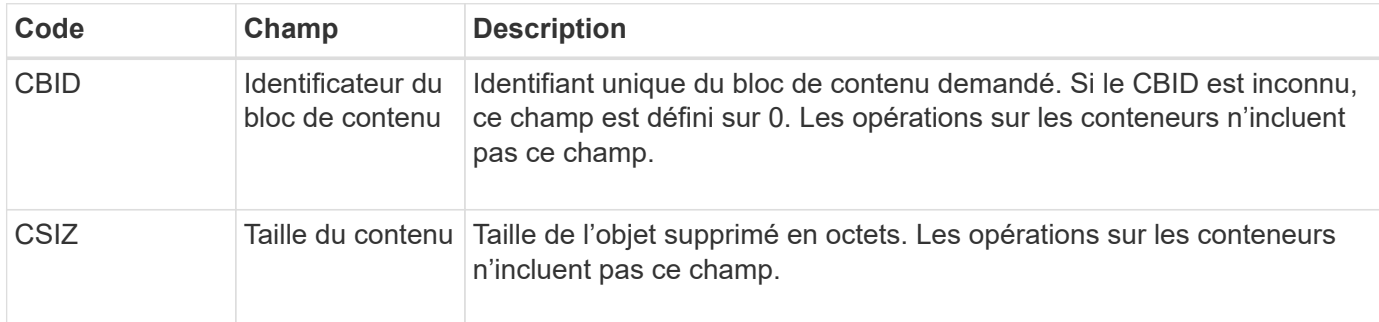

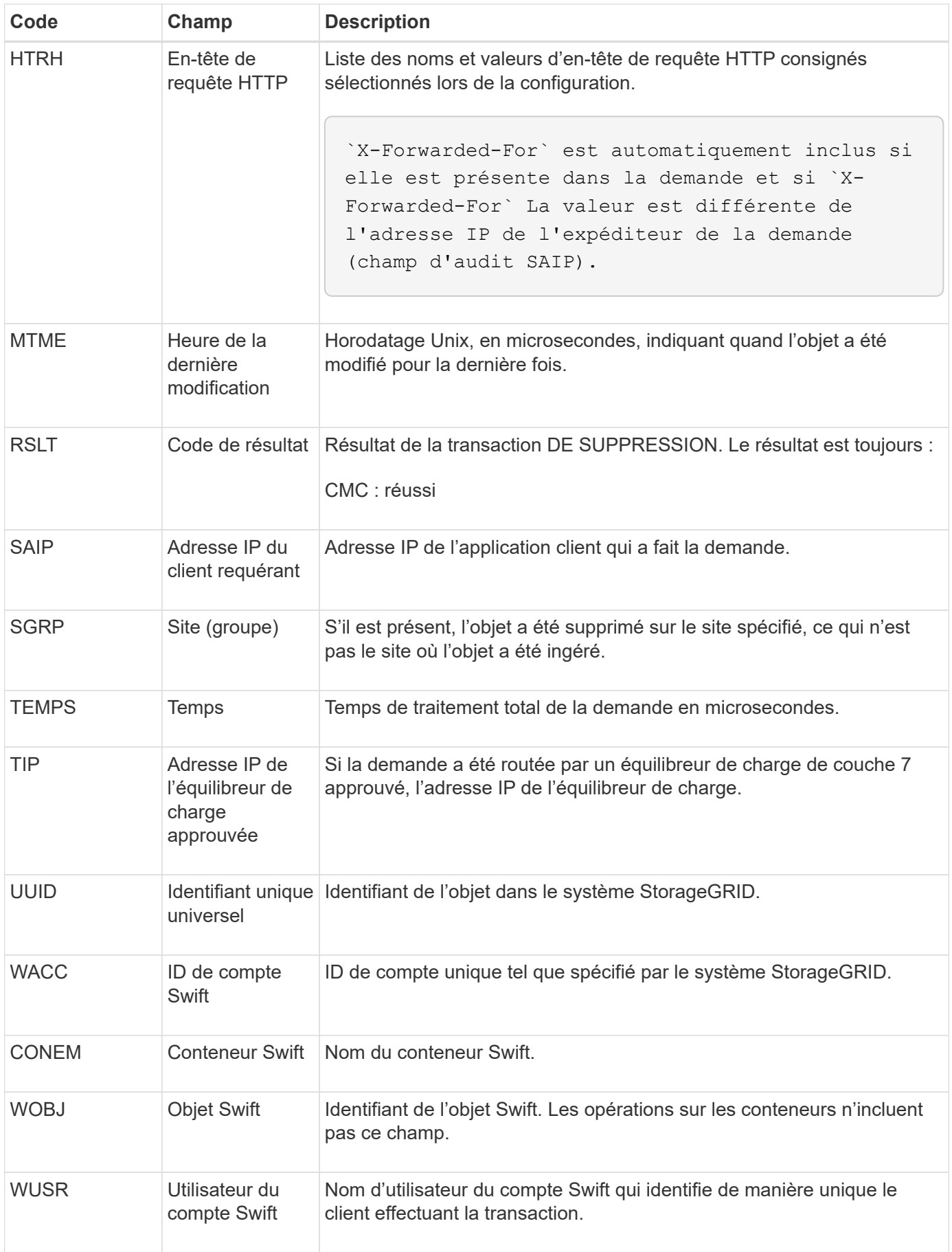

# **WGET: SWIFT GET**

Lorsqu'un client Swift émet une transaction GET, une demande est faite pour récupérer un objet, répertorier les objets dans un conteneur ou répertorier les conteneurs dans un compte. Ce message est émis par le serveur si la transaction a réussi.

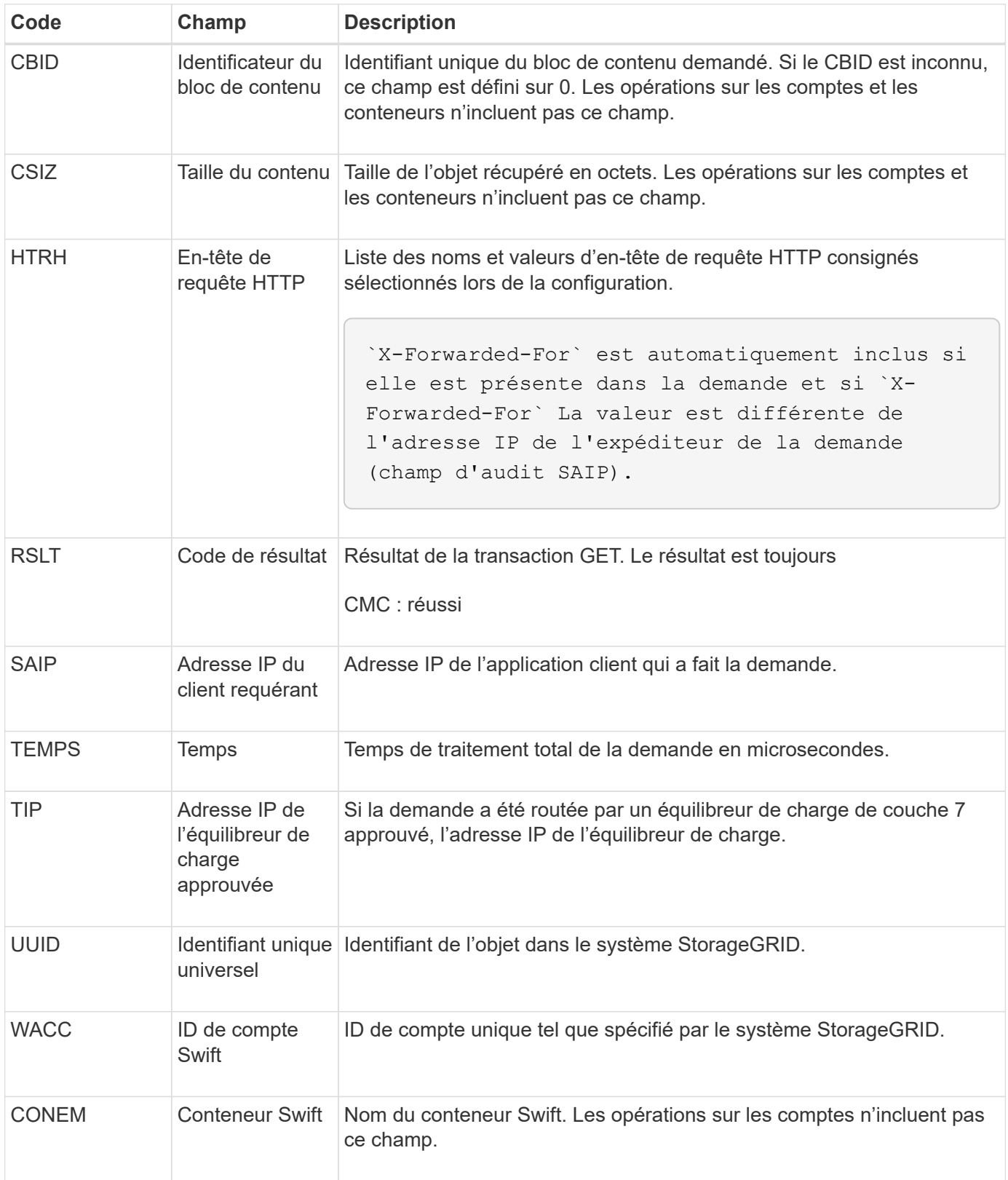

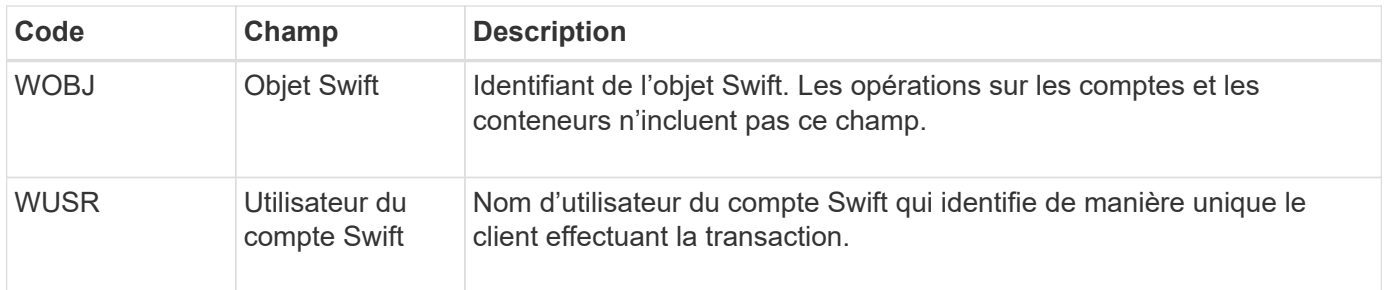

# **WHEA: TÊTE SWIFT**

Lorsqu'un client Swift émet une transaction DE TÊTE, une demande est faite pour vérifier l'existence d'un compte, d'un conteneur ou d'un objet, et pour récupérer toutes les métadonnées pertinentes. Ce message est émis par le serveur si la transaction a réussi.

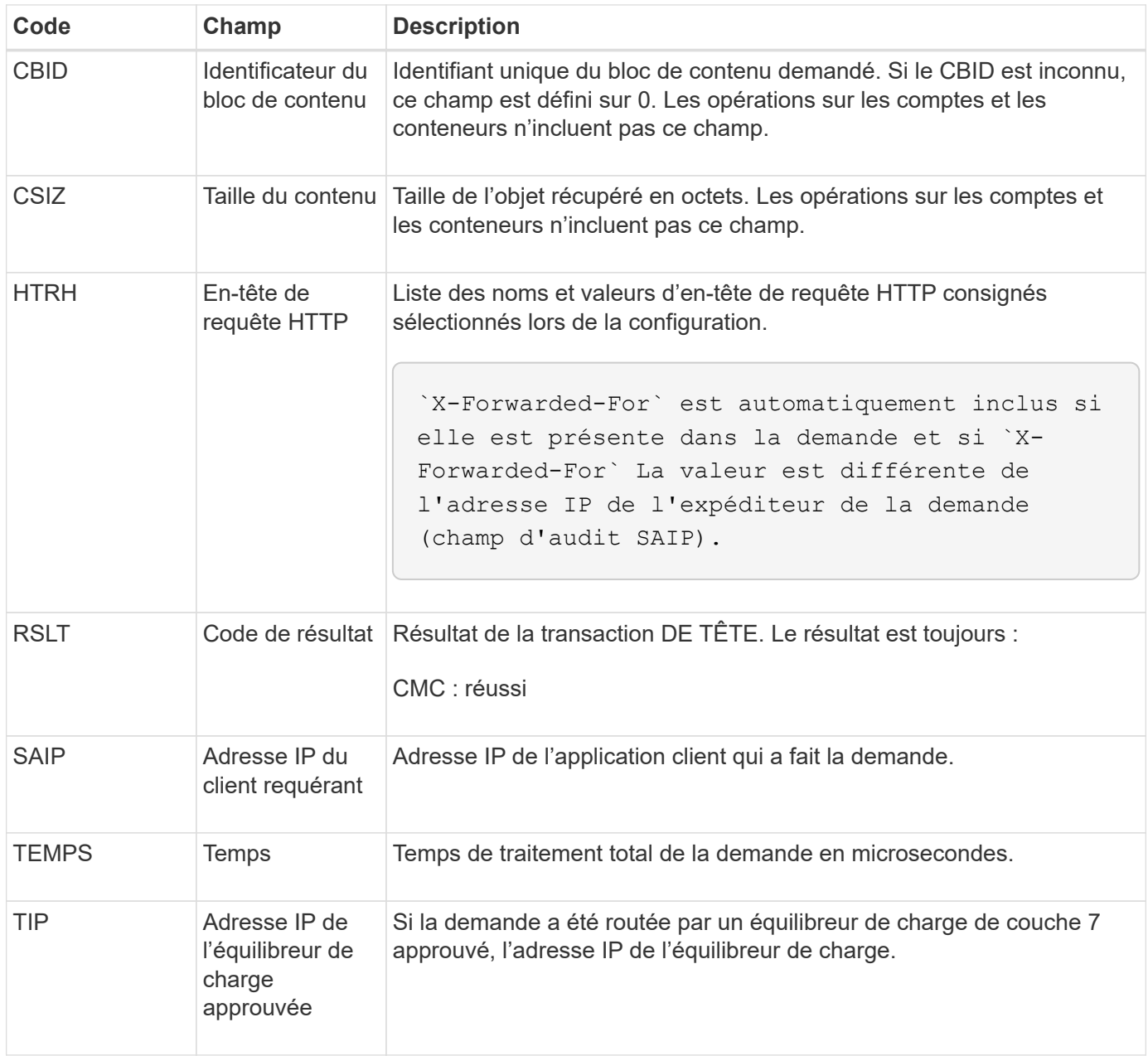

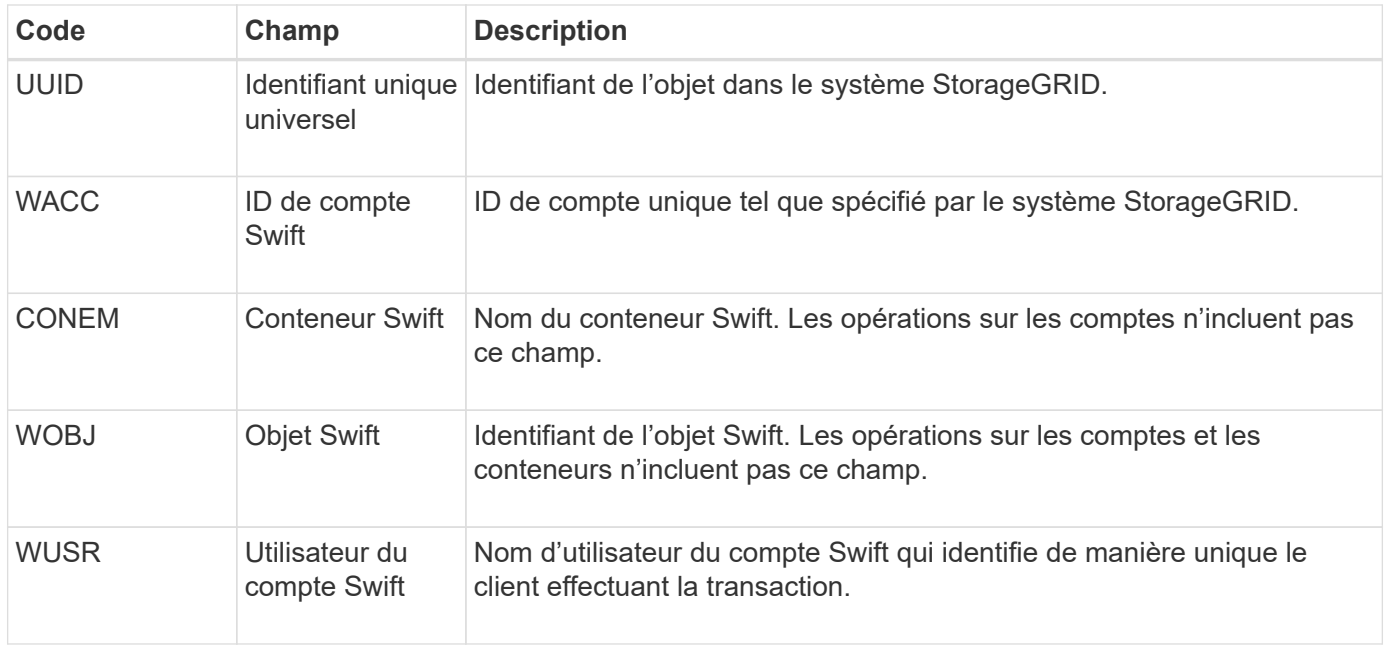

## **WPUT : PUT SWIFT**

Lorsqu'un client Swift émet une transaction PUT, une demande est faite pour créer un objet ou un conteneur. Ce message est émis par le serveur si la transaction a réussi.

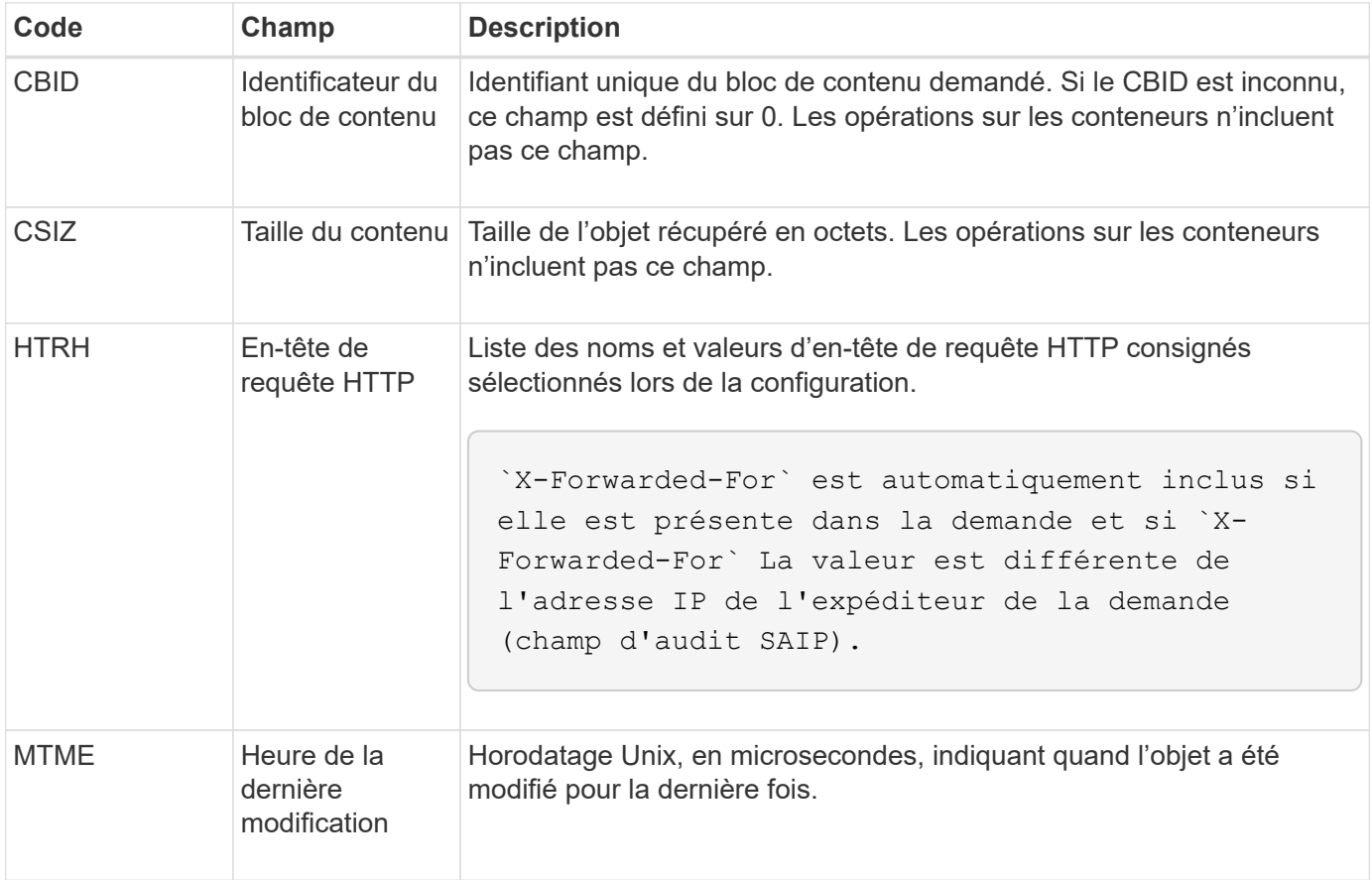

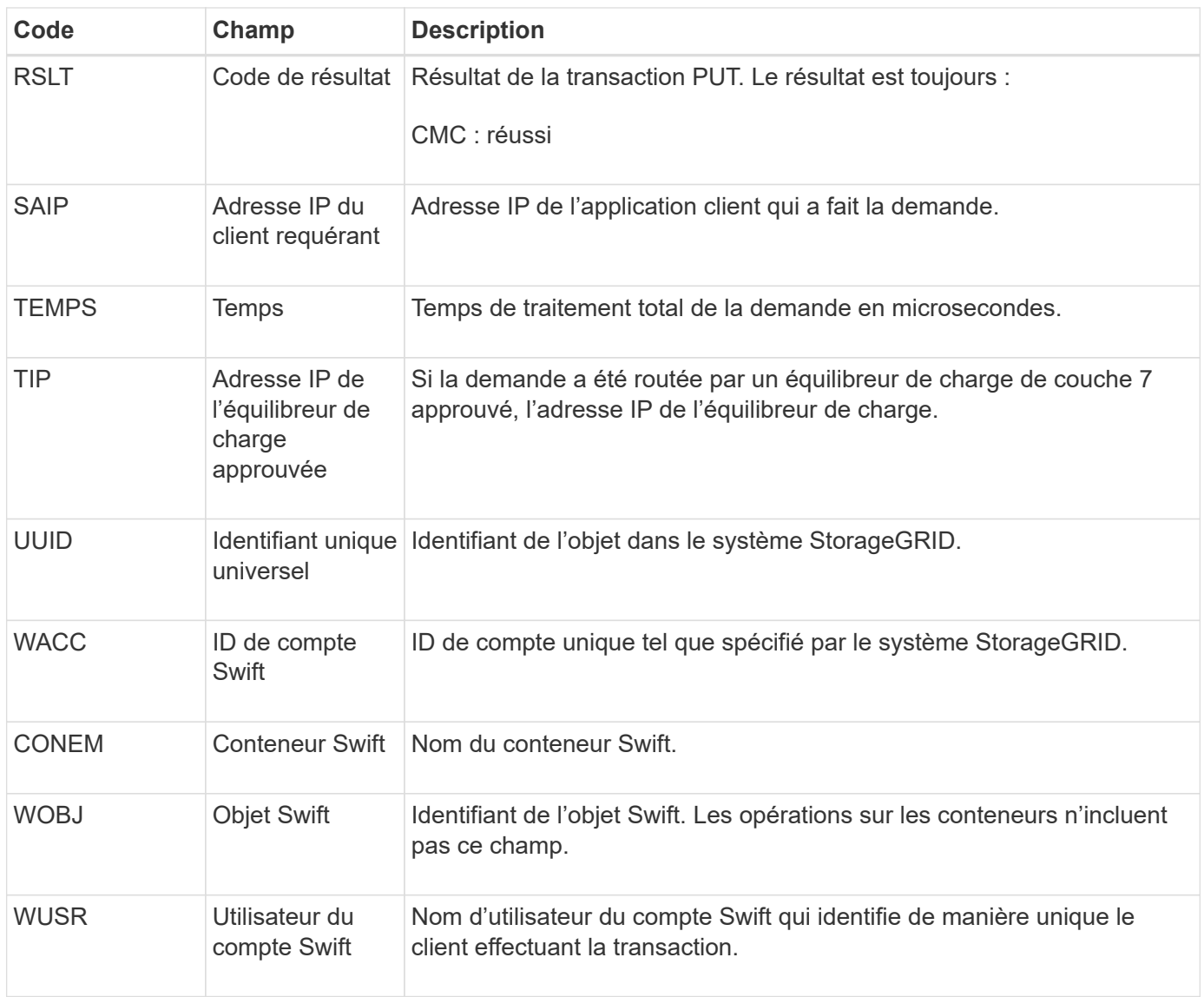

#### **Informations sur le copyright**

Copyright © 2024 NetApp, Inc. Tous droits réservés. Imprimé aux États-Unis. Aucune partie de ce document protégé par copyright ne peut être reproduite sous quelque forme que ce soit ou selon quelque méthode que ce soit (graphique, électronique ou mécanique, notamment par photocopie, enregistrement ou stockage dans un système de récupération électronique) sans l'autorisation écrite préalable du détenteur du droit de copyright.

Les logiciels dérivés des éléments NetApp protégés par copyright sont soumis à la licence et à l'avis de nonresponsabilité suivants :

CE LOGICIEL EST FOURNI PAR NETAPP « EN L'ÉTAT » ET SANS GARANTIES EXPRESSES OU TACITES, Y COMPRIS LES GARANTIES TACITES DE QUALITÉ MARCHANDE ET D'ADÉQUATION À UN USAGE PARTICULIER, QUI SONT EXCLUES PAR LES PRÉSENTES. EN AUCUN CAS NETAPP NE SERA TENU POUR RESPONSABLE DE DOMMAGES DIRECTS, INDIRECTS, ACCESSOIRES, PARTICULIERS OU EXEMPLAIRES (Y COMPRIS L'ACHAT DE BIENS ET DE SERVICES DE SUBSTITUTION, LA PERTE DE JOUISSANCE, DE DONNÉES OU DE PROFITS, OU L'INTERRUPTION D'ACTIVITÉ), QUELLES QU'EN SOIENT LA CAUSE ET LA DOCTRINE DE RESPONSABILITÉ, QU'IL S'AGISSE DE RESPONSABILITÉ CONTRACTUELLE, STRICTE OU DÉLICTUELLE (Y COMPRIS LA NÉGLIGENCE OU AUTRE) DÉCOULANT DE L'UTILISATION DE CE LOGICIEL, MÊME SI LA SOCIÉTÉ A ÉTÉ INFORMÉE DE LA POSSIBILITÉ DE TELS DOMMAGES.

NetApp se réserve le droit de modifier les produits décrits dans le présent document à tout moment et sans préavis. NetApp décline toute responsabilité découlant de l'utilisation des produits décrits dans le présent document, sauf accord explicite écrit de NetApp. L'utilisation ou l'achat de ce produit ne concède pas de licence dans le cadre de droits de brevet, de droits de marque commerciale ou de tout autre droit de propriété intellectuelle de NetApp.

Le produit décrit dans ce manuel peut être protégé par un ou plusieurs brevets américains, étrangers ou par une demande en attente.

LÉGENDE DE RESTRICTION DES DROITS : L'utilisation, la duplication ou la divulgation par le gouvernement sont sujettes aux restrictions énoncées dans le sous-paragraphe (b)(3) de la clause Rights in Technical Data-Noncommercial Items du DFARS 252.227-7013 (février 2014) et du FAR 52.227-19 (décembre 2007).

Les données contenues dans les présentes se rapportent à un produit et/ou service commercial (tel que défini par la clause FAR 2.101). Il s'agit de données propriétaires de NetApp, Inc. Toutes les données techniques et tous les logiciels fournis par NetApp en vertu du présent Accord sont à caractère commercial et ont été exclusivement développés à l'aide de fonds privés. Le gouvernement des États-Unis dispose d'une licence limitée irrévocable, non exclusive, non cessible, non transférable et mondiale. Cette licence lui permet d'utiliser uniquement les données relatives au contrat du gouvernement des États-Unis d'après lequel les données lui ont été fournies ou celles qui sont nécessaires à son exécution. Sauf dispositions contraires énoncées dans les présentes, l'utilisation, la divulgation, la reproduction, la modification, l'exécution, l'affichage des données sont interdits sans avoir obtenu le consentement écrit préalable de NetApp, Inc. Les droits de licences du Département de la Défense du gouvernement des États-Unis se limitent aux droits identifiés par la clause 252.227-7015(b) du DFARS (février 2014).

#### **Informations sur les marques commerciales**

NETAPP, le logo NETAPP et les marques citées sur le site<http://www.netapp.com/TM>sont des marques déposées ou des marques commerciales de NetApp, Inc. Les autres noms de marques et de produits sont des marques commerciales de leurs propriétaires respectifs.